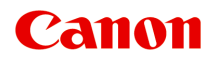

# **iX6800 series Online-Handbuch**

Bitte zuerst lesen Im Drucker verfügbare nützliche Funktionen Überblick über den Drucker Drucken Fehlersuche

## **Inhalt**

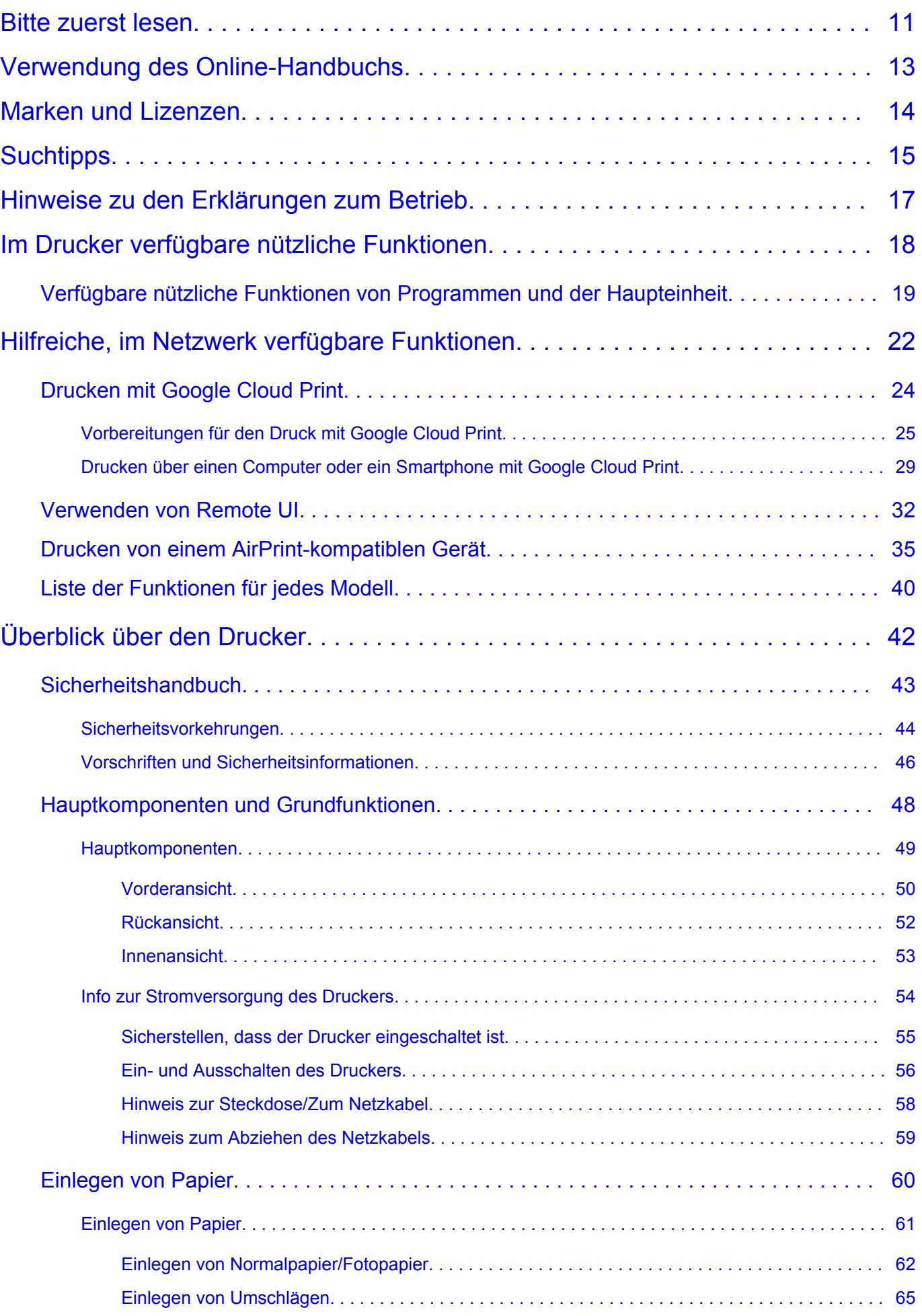

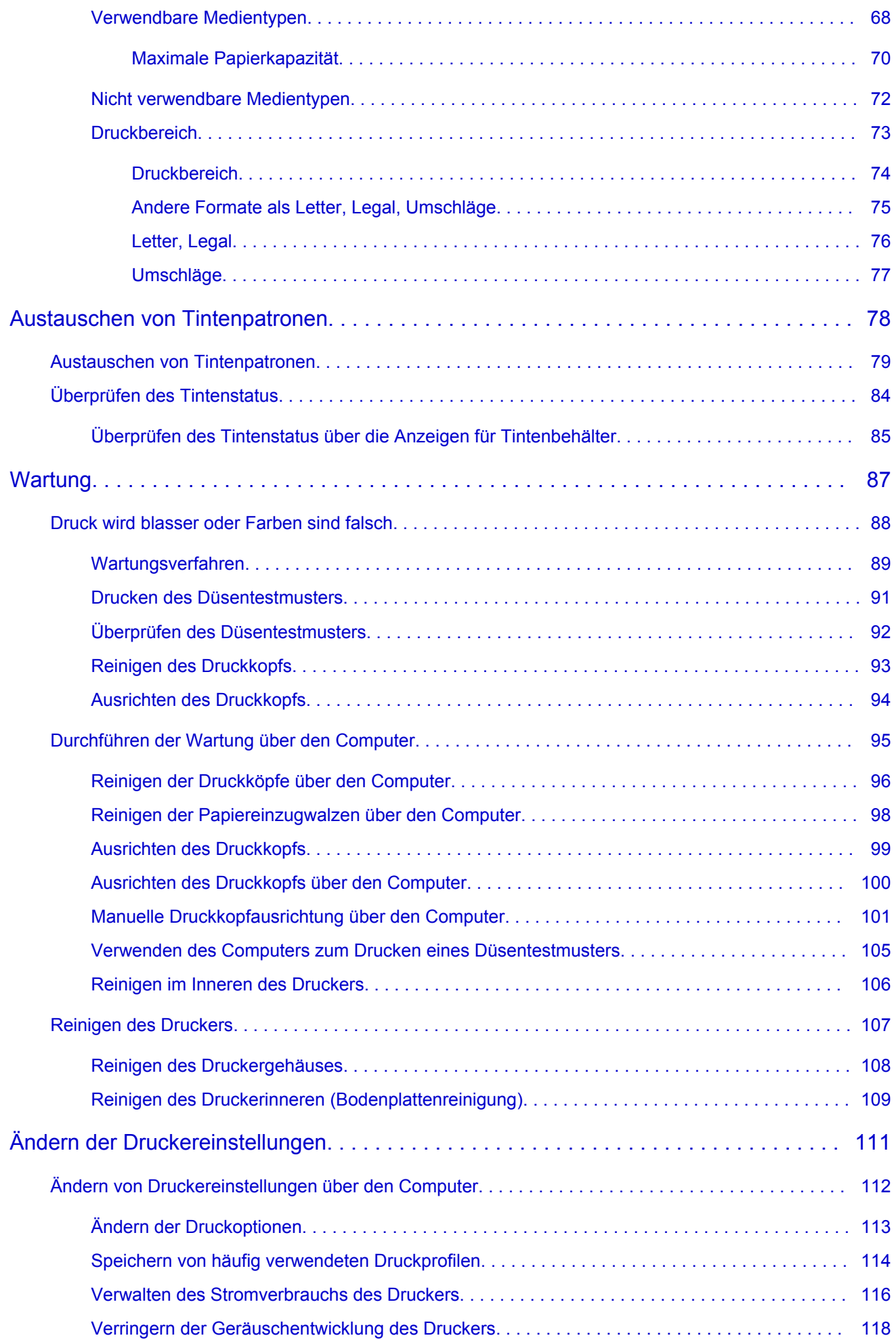

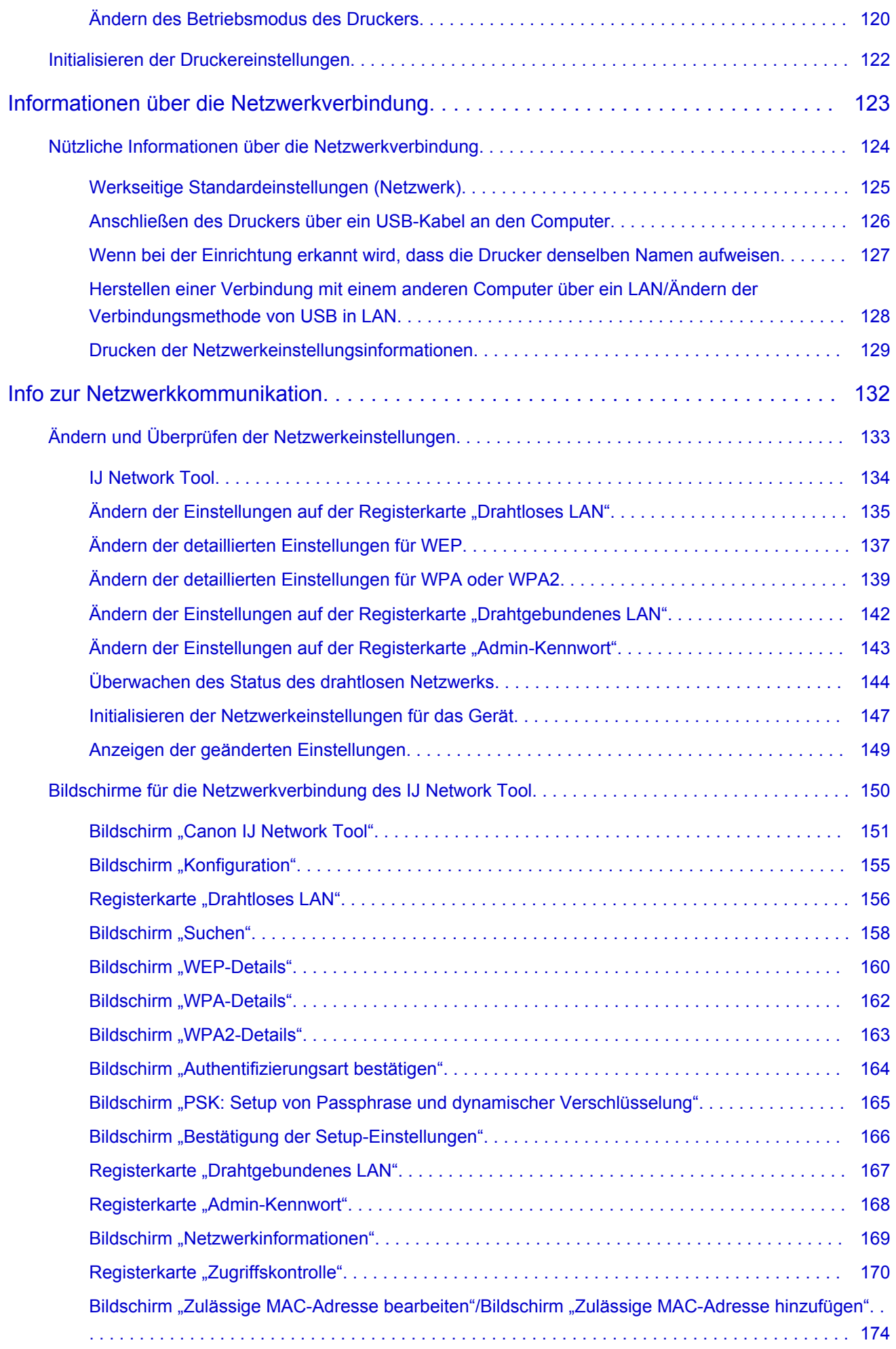

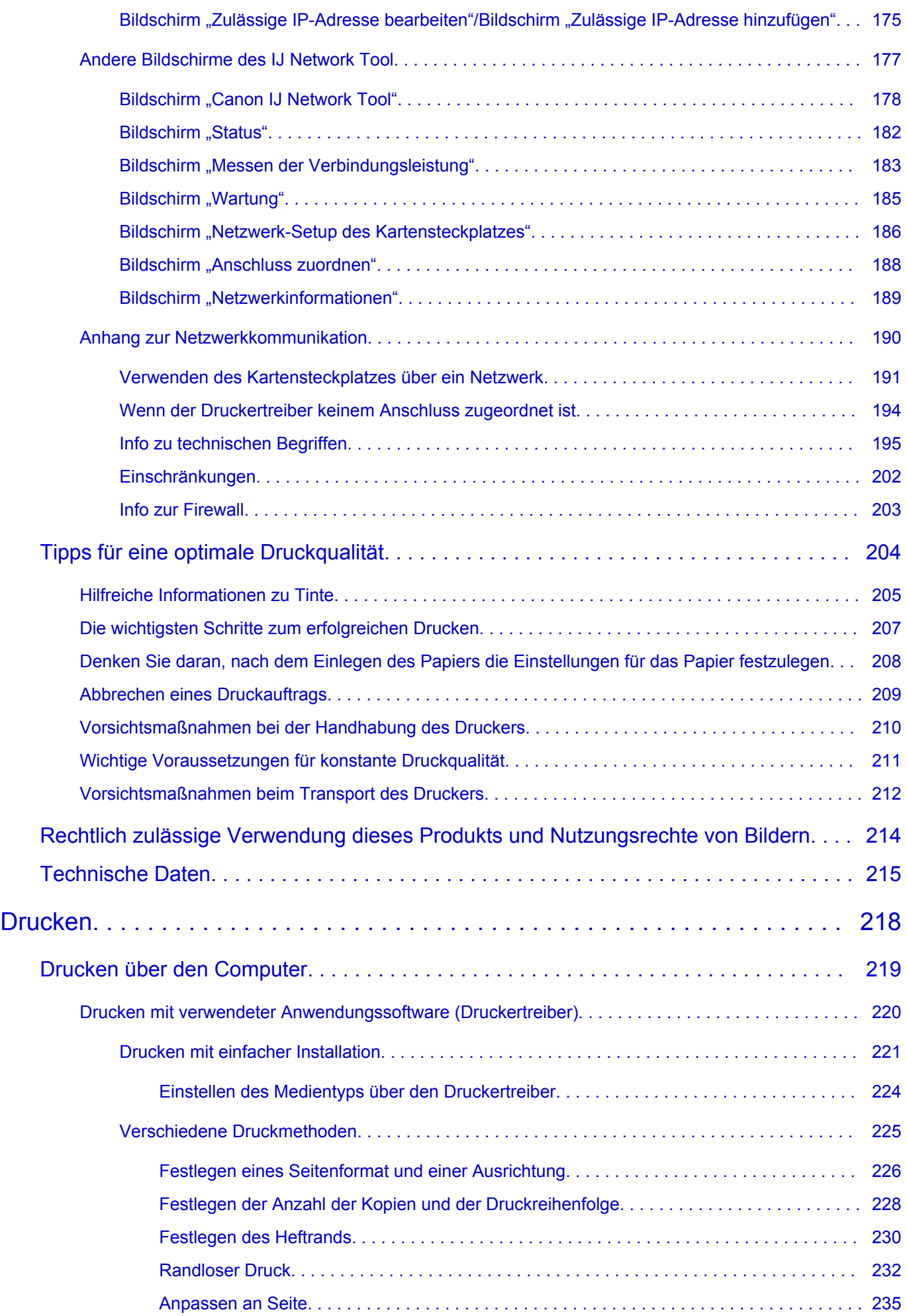

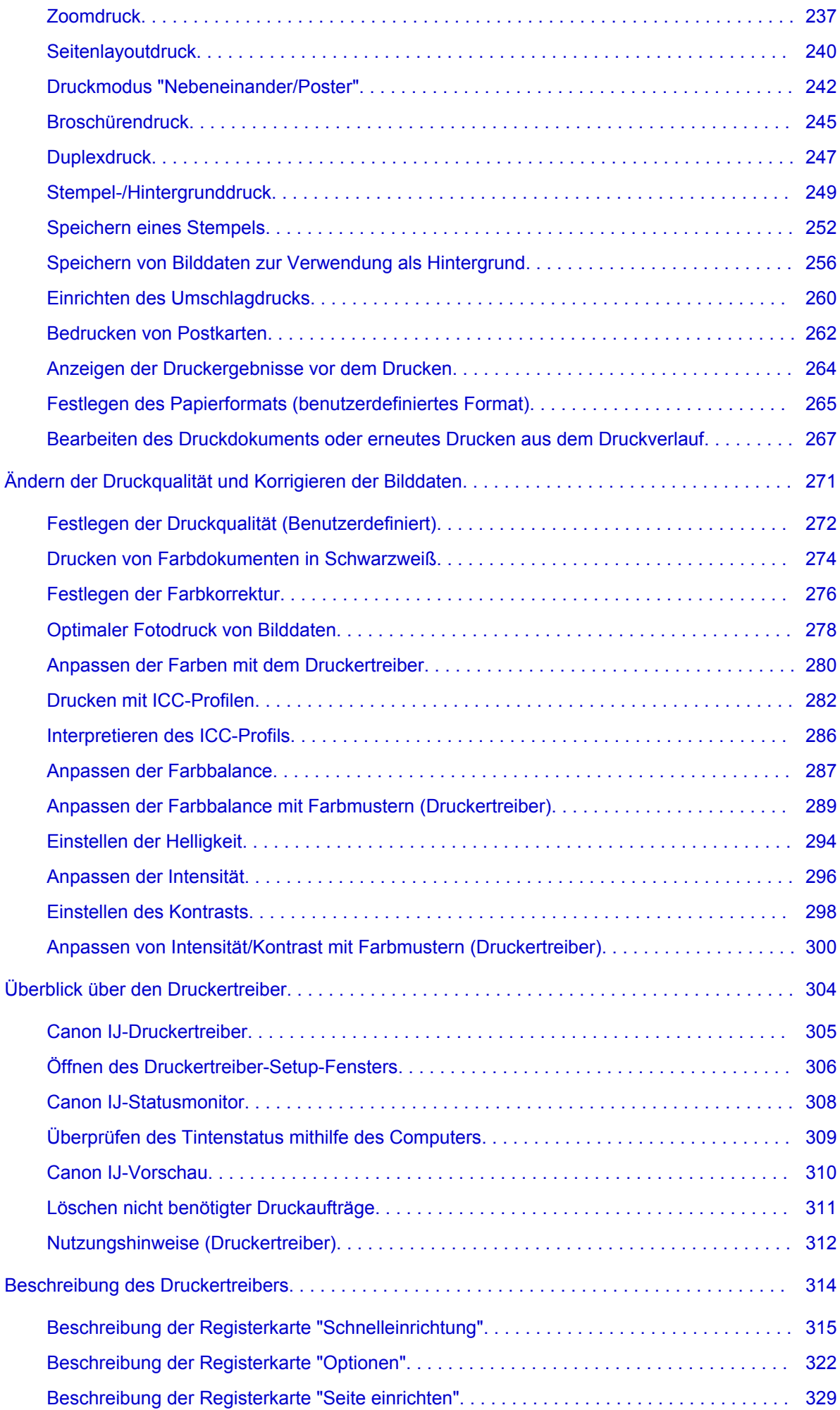

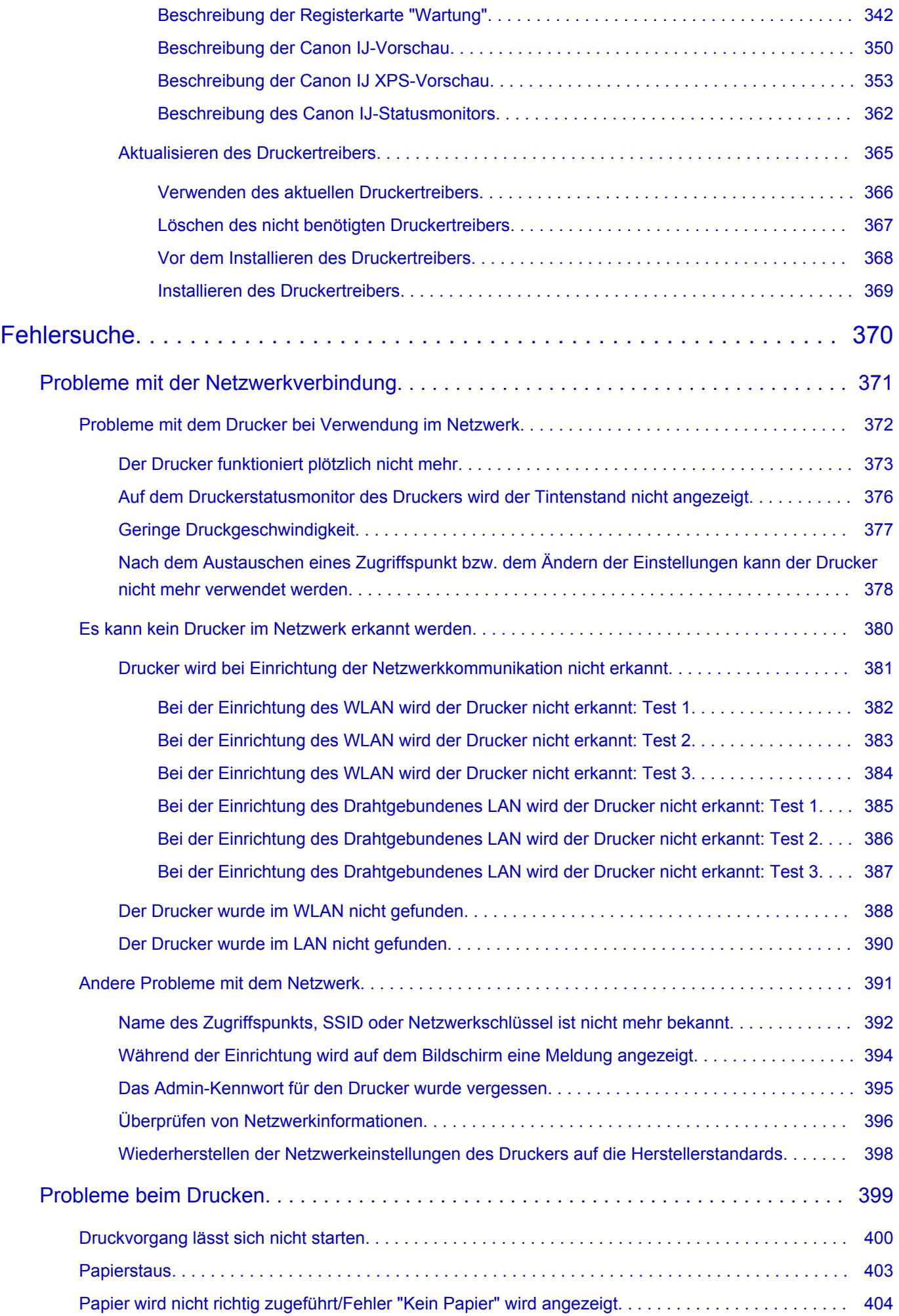

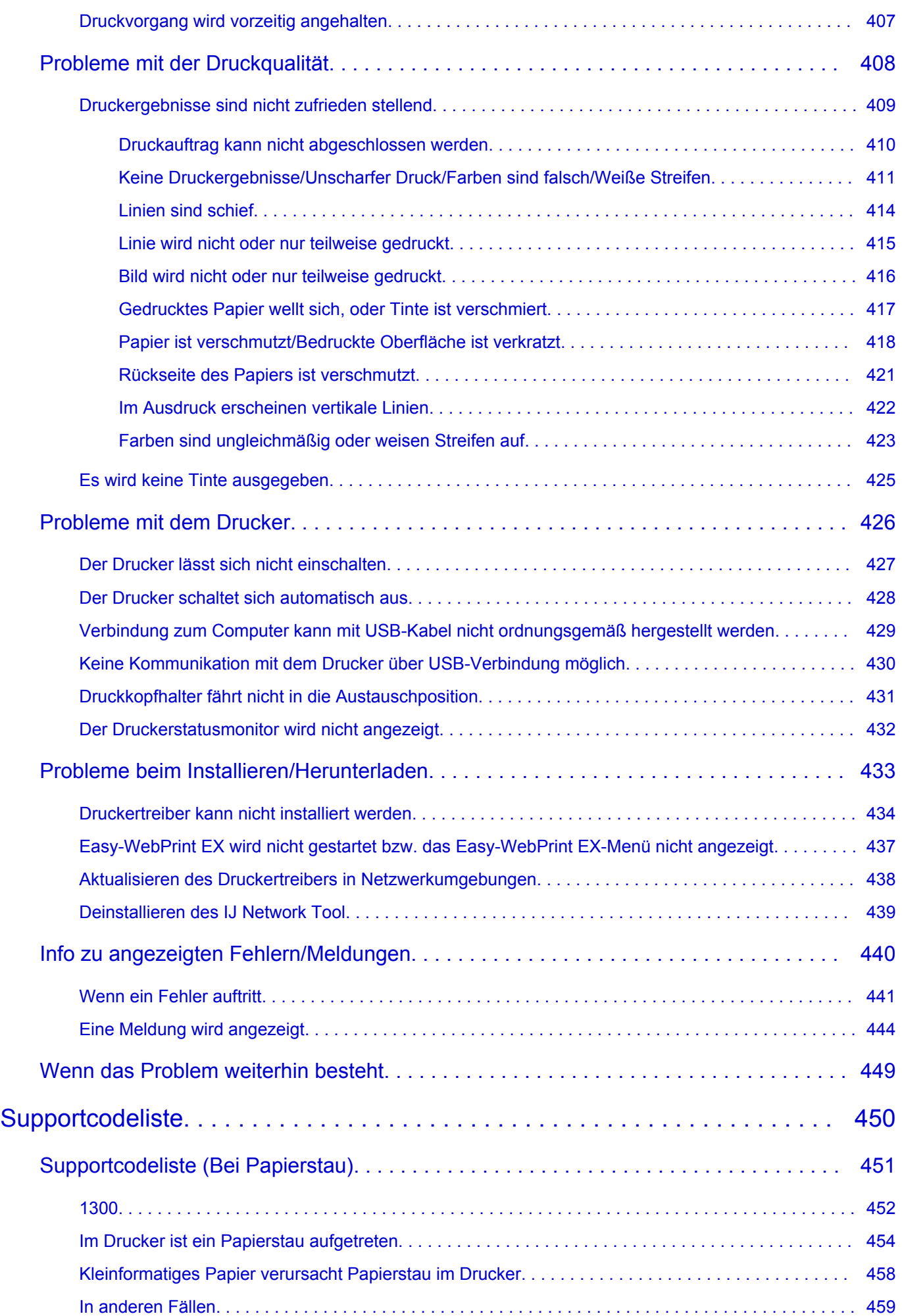

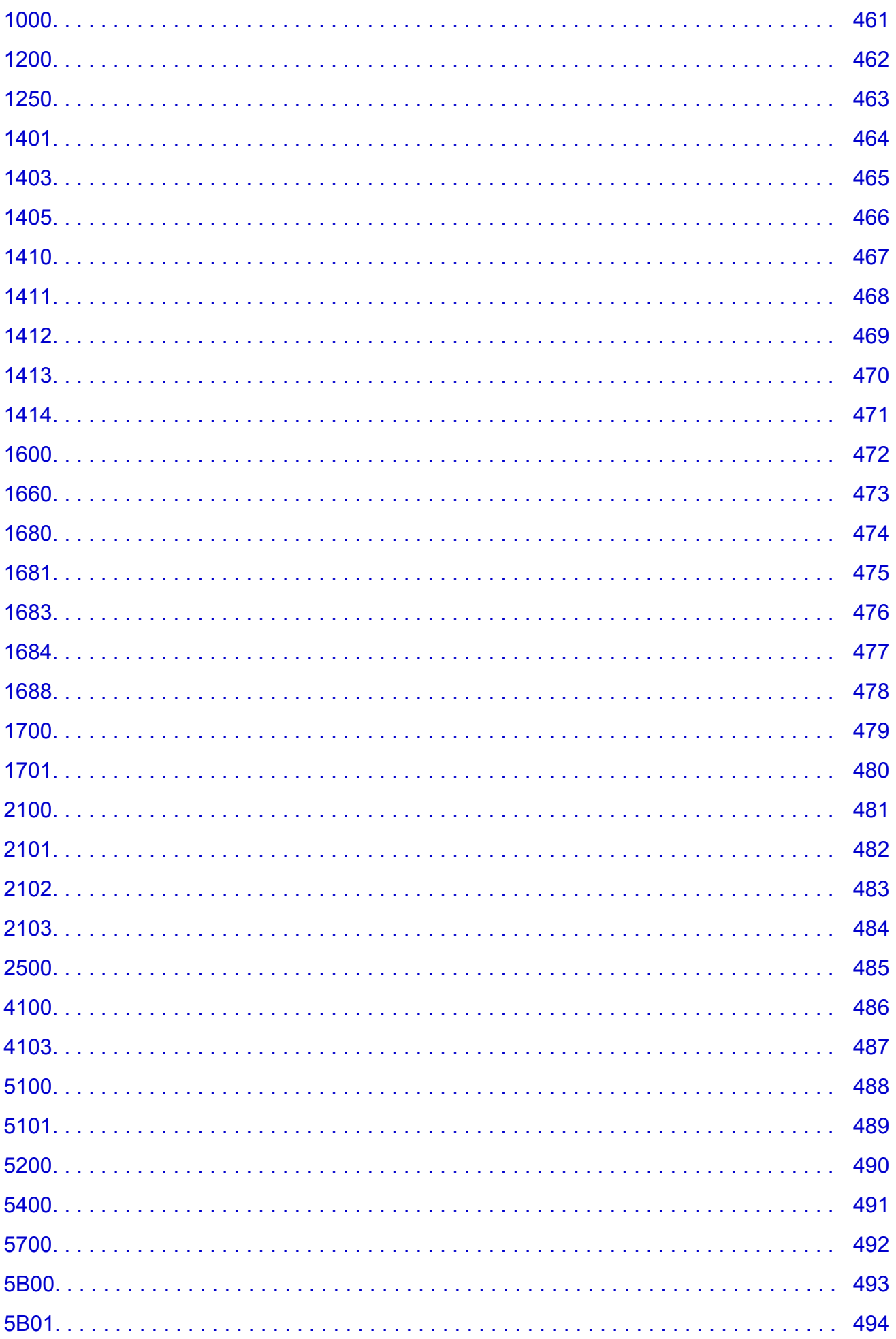

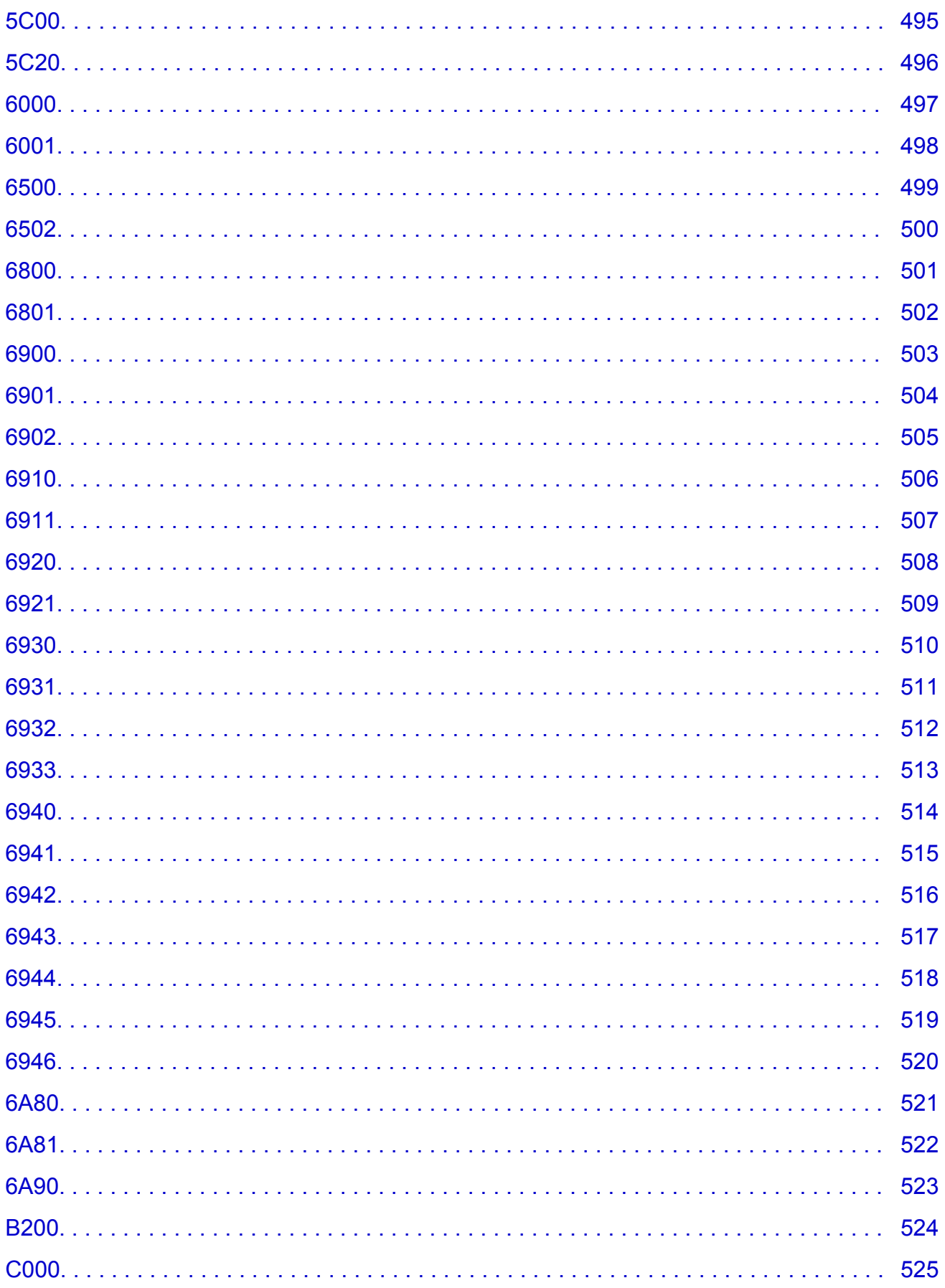

## <span id="page-10-0"></span>**Bitte zuerst lesen**

- **Hinweise zur Verwendung des Online-Handbuchs**
- **Anleitung Drucken**

### **Hinweise zur Verwendung des Online-Handbuchs**

- Die Vervielfältigung, die Weiterverbreitung sowie das Kopieren eines in diesem *Online-Handbuch* (im Folgenden "Handbuch" genannt) enthaltenen Textes, Fotos oder Bildes, ganz oder in Teilen, ist untersagt.
- Grundsätzlich kann Canon Inhalte dieses Handbuchs ohne vorherige Ankündigung ändern oder löschen. Darüber hinaus kann Canon die Veröffentlichung dieses Handbuchs aufgrund unvermeidlicher Gründe aussetzen oder beenden. Canon haftet nicht für mögliche Schäden, die Kunden in Folge von Änderungen oder Löschung von Informationen, die in diesem Handbuch enthalten sind bzw. in Folge von Aussetzung/Beendigung der Veröffentlichung dieses Handbuchs entstehen können.
- Obwohl die Inhalte dieses Handbuchs mit größter Sorgfalt zusammengestellt wurden, wenden Sie sich im Falle von falschen oder fehlenden Informationen bitte an das Service-Center.
- Grundsätzlich basieren die Beschreibungen in diesem Handbuch auf dem Produkt zum Zeitpunkt des Erstverkaufs.
- Dieses Handbuch umfasst nicht die Handbücher für alle von Canon verkauften Produkte. Schlagen Sie im Handbuch nach, das zum Lieferumfang eines Produkts gehört, wenn Sie ein Produkt verwenden, das nicht in diesem Handbuch beschrieben ist.

## **Anleitung – Drucken**

Verwenden Sie die Druckfunktion im Webbrowser, um dieses Handbuch zu drucken.

Um den Druck von Hintergrundfarben und -bildern festzulegen, befolgen Sie die unten aufgeführten Schritte:

#### **Hinweis**

- In Windows 8 drucken Sie in der Desktopversion.
- **Im Internet Explorer 9 oder 10**
	- 1. Wählen Sie (Werkzeuge) > **Drucken (Print)** > **Seite einrichten... (Page setup...)**.
	- 2. Aktivieren Sie das Kontrollkästchen **Hintergrundfarben und -bilder drucken (Print Background Colors and Images)**.
- **Im Internet Explorer 8**
	- 1. Drücken Sie die Alt-Taste, um die Menüs anzuzeigen. Wählen Sie alternativ unter **Werkzeuge (Tools)** die Option **Symbolleisten (Toolbars)** > **Menüleiste (Menu Bar)**, um die Menüs anzuzeigen.
	- 2. Wählen Sie **Seite einrichten... (Page Setup...)** im Menü **Datei (File)** aus.
	- 3. Aktivieren Sie das Kontrollkästchen **Hintergrundfarben und -bilder drucken (Print Background Colors and Images)**.

#### • **In Mozilla Firefox**

- 1. Drücken Sie die Alt-Taste, um die Menüs anzuzeigen. Klicken Sie alternativ auf **Firefox**, und wählen Sie dann **Menüleiste (Menu Bar)** unter dem rechten Pfeil neben **Optionen (Options)** aus, um die Menüs anzuzeigen.
- 2. Wählen Sie **Seite einrichten... (Page Setup...)** im Menü **Datei (File)** aus.
- 3. Aktivieren Sie das Kontrollkästchen **Hintergrund drucken (Farben und Bilder) (Print Background (colors & images))** unter **Format & Optionen (Format & Options)**.

## <span id="page-12-0"></span>**Verwendung des Online-Handbuchs**

### **In diesem Dokument verwendete Symbole**

#### *A*Warnung

Anweisungen, die bei Nichtbeachtung zu tödlichen oder anderen schweren Verletzungen durch unsachgemäße Handhabung des Geräts führen können. Daher müssen diese Anweisungen aus Sicherheitsgründen befolgt werden.

#### **Vorsicht**

Anweisungen, die bei Nichtbeachtung zu Verletzungen oder Sachschäden durch unsachgemäße Handhabung des Geräts führen können. Daher müssen diese Anweisungen aus Sicherheitsgründen befolgt werden.

#### **Wichtig**

Anleitungen einschließlich wichtiger Informationen. Lesen Sie diese Informationen unbedingt, um Beschädigungen, Verletzungen oder eine unsachgemäße Verwendung des Produkts zu vermeiden.

#### **Hinweis**

Anleitungen einschließlich Hinweisen zum Betrieb oder zusätzlicher Erklärungen.

#### **Grundlagen**

Anleitungen zu den Standardfunktionen des Produkts.

#### **Hinweis**

• Die Symbole können je nach Produkt unterschiedlich aussehen.

### **Benutzer von Touchscreen-Geräten**

Für Touchscreen-Aktionen müssen Sie die Anweisung "klicken Sie mit der rechten Maustaste" in diesem Dokument durch die vom Betriebssystem festgelegte Aktion ersetzen. Beispiel: Wenn die Aktion "drücken und halten" in Ihrem Betriebssystem festgelegt ist, ersetzen Sie "klicken Sie mit der rechten Maustaste" mit "drücken und halten".

## <span id="page-13-0"></span>**Marken und Lizenzen**

- Microsoft ist eine eingetragene Marke der Microsoft Corporation.
- Windows ist eine Marke oder eine eingetragene Marke der Microsoft Corporation in den USA und/oder anderen Ländern.
- Windows Vista ist eine Marke oder eine eingetragene Marke der Microsoft Corporation in den USA und/ oder anderen Ländern.
- Internet Explorer ist eine Marke oder eine eingetragene Marke der Microsoft Corporation in den USA und/oder anderen Ländern.
- Mac, Mac OS, AirPort, Safari, Bonjour, iPad, iPhone und iPod touch sind eingetragene Marken von Apple Inc. in den USA und anderen Ländern. AirPrint und das AirPrint-Logo sind Marken von Apple Inc.
- IOS ist eine Marke oder eine eingetragene Marke von Cisco in den USA und/oder anderen Ländern, die unter Lizenz verwendet wird.
- Google Cloud Print, Google Chrome, Android, Google Play und Picasa sind eingetragene Marken oder Marken von Google Inc.
- Adobe, Photoshop, Photoshop Elements, Lightroom, Adobe RGB und Adobe RGB (1998) sind eingetragene Marken oder Marken von Adobe Systems Incorporated in den USA und/oder anderen Ländern.
- Photo Rag ist eine Marke von Hahnemühle FineArt GmbH.
- Bluetooth ist eine Marke von Bluetooth SIG, Inc., USA, und Canon Inc. verfügt über eine Lizenz.

#### **Hinweis**

• Der offizielle Name für Windows Vista lautet Betriebssystem Microsoft Windows Vista.

<span id="page-14-0"></span>Geben Sie Schlüsselwörter in das Suchfenster ein, und klicken Sie auf Q (Suchen). Sie können nach Seiten in diesem Handbuch suchen, die diese Schlüsselwörter enthalten. Beispiel für die Eingabe: "(Der Modellname Ihres Geräts) Papier einlegen", "(Der Modellname Ihres Geräts) 1000"

## **Suchtipps**

Sie können nach Zielseiten suchen, indem Sie ein Schlüsselwort in das Suchfenster eingeben.

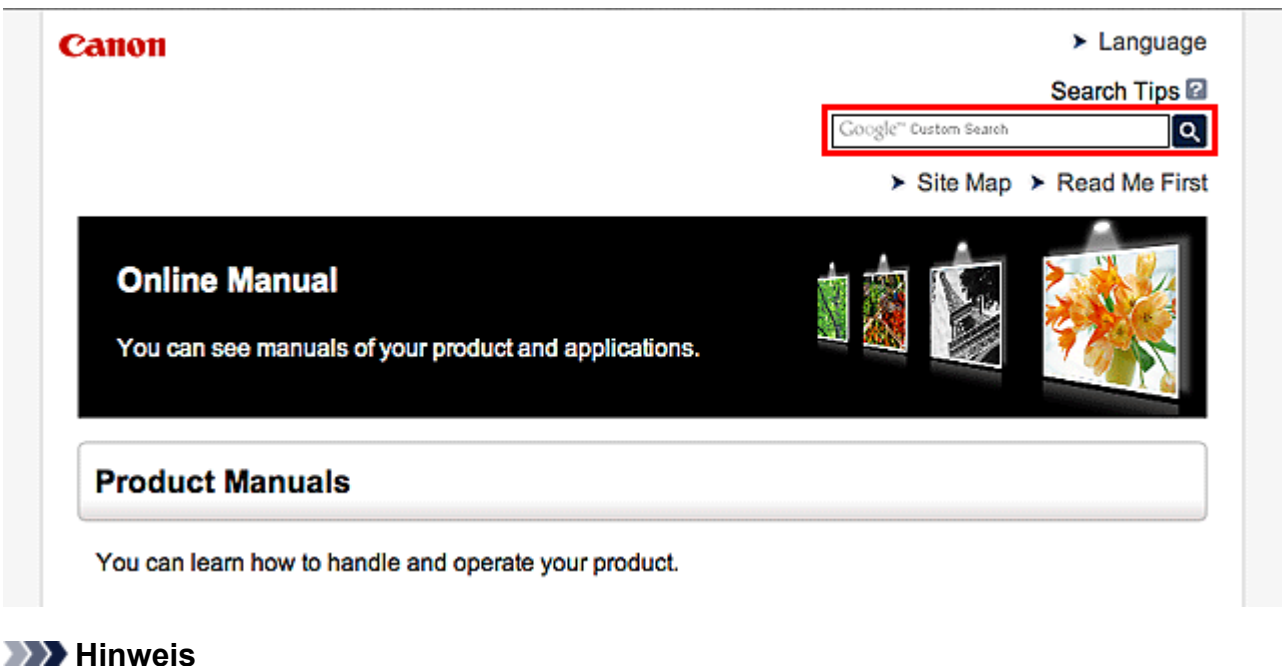

• Der angezeigte Bildschirm kann variieren.

#### • **Nach Funktionen suchen**

Geben Sie den Modellnamen Ihres Produkts und ein Schlüsselwort für die gesuchte Funktion ein

Beispiel: Sie möchten mehr über das Einlegen von Papier erfahren Geben Sie "(Modellname Ihres Produkts) Papier einlegen" in das Suchfenster ein und starten Sie die Suche

• **Fehlersuche**

Geben Sie den Modellnamen Ihres Produkts und einen Supportcode ein

Beispiel: Der folgende Fehler wird angezeigt Geben Sie "(Modellname Ihres Produkts) 1000" in das Suchfenster ein und starten Sie die Suche

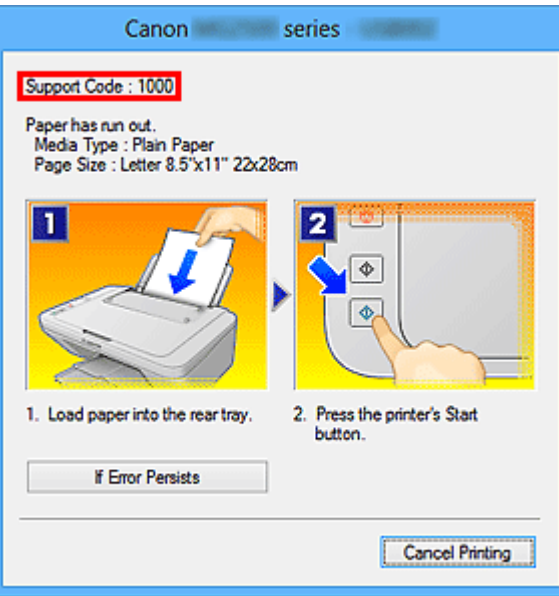

#### **Hinweis**

• Der angezeigte Bildschirm kann je nach Produkt variieren.

#### • **Nach Anwendungsfunktionen suchen**

Geben Sie den Namen der Anwendung sowie ein Schlüsselwort für die gesuchte Funktion ein

Beispiel: Sie möchten mehr über das Drucken von Collagen über My Image Garden erfahren Geben Sie "My Image Garden Collage" in das Suchfenster ein und starten Sie die Suche

#### • **Nach Referenzseiten suchen**

Geben Sie den Namen Ihres Modells und einen Titel für die Referenzseite ein\*

\* Sie finden Referenzseiten noch einfacher, indem Sie auch den Namen der Funktion eingeben.

Beispiel: Sie möchten nach der Seite suchen, auf die im folgenden Satz auf einer Seite zum Scanvorgang Bezug genommen wird

Weitere Informationen finden Sie auf der Registerkarte "Farbeinstellung" des entsprechenden Modells auf der Startseite des *Online-Handbuch*s.

Geben Sie "(Modellname Ihres Produkts) scannen Registerkarte Farbeinstellung in das Suchfenster ein, und starten Sie die Suche

## <span id="page-16-0"></span>**Hinweise zu den Erklärungen zum Betrieb**

In diesem Handbuch werden die meisten Funktionen auf Grundlage der Fenster beschrieben, die bei Verwendung des Betriebssystems Windows 8 (nachfolgend als Windows 8 bezeichnet) angezeigt werden.

## <span id="page-17-0"></span>**Im Drucker verfügbare nützliche Funktionen**

Die folgenden nützlichen Funktionen stehen im Drucker zur Verfügung. Nutzen Sie die verschiedenen Funktionen für ein optimales Fotoerlebnis.

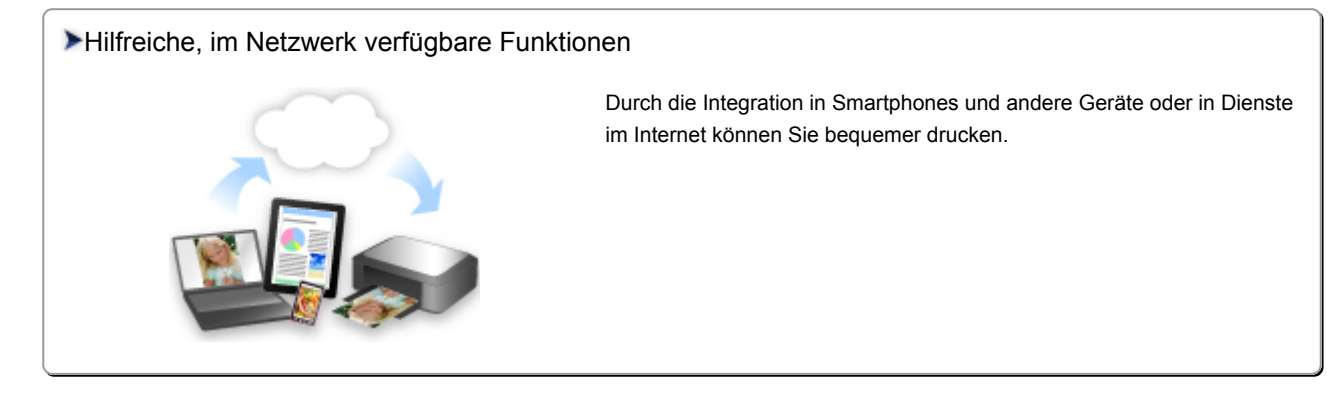

#### [Verfügbare nützliche Funktionen von Programmen und der Haupteinheit](#page-18-0)

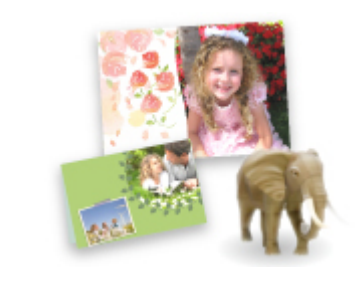

[Sie können ganz leicht verschiedene Objekte wie Collagen erstellen oder](#page-18-0) ansprechende Druckmaterialien herunterladen und drucken.

## <span id="page-18-0"></span>**Verfügbare nützliche Funktionen von Programmen und der Haupteinheit**

Im Drucker sind folgende nützliche Funktionen von Programmen und der Haupteinheit verfügbar.

- Fotos einfach drucken
- [Inhalt herunterladen](#page-19-0)

### **Fotos einfach über ein Programm drucken**

#### **Bilder einfach organisieren**

Sie können die Namen von Personen und Ereignissen mit My Image Garden in Fotos speichern. Sie können Fotos einfach organisieren, da Sie diese nicht nur nach Ordner, sondern auch nach Datum, Ereignis und Person geordnet anzeigen können. Hierdurch können Sie gewünschte Fotos einfach finden, wenn Sie sie zu einem späteren Zeitpunkt suchen.

<Kalenderansicht>

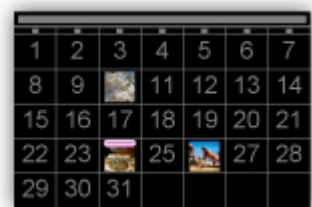

<Personenansicht>

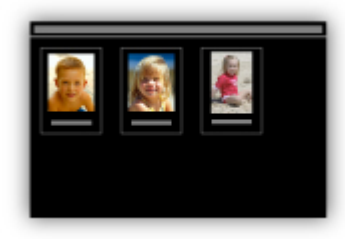

#### **Empfohlene Objekte in Diashows anzeigen**

Basierend auf den in Fotos gespeicherten Informationen wählt Quick Menu automatisch Fotos auf Ihrem Computer aus und erstellt empfohlene Objekte wie Collagen und Karten. Die erstellten Objekte werden in Diashows angezeigt.

<span id="page-19-0"></span>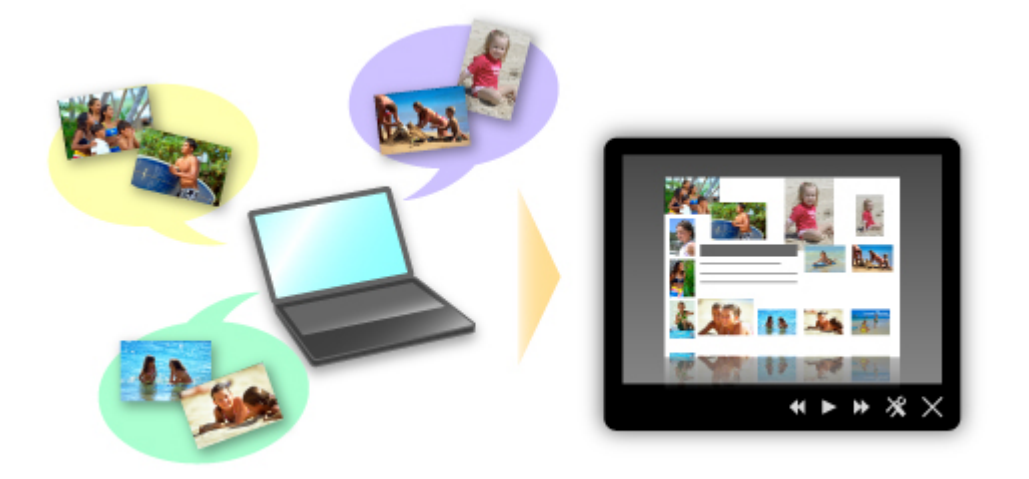

Wenn Ihnen ein Objekt gefällt, können Sie es in zwei einfachen Schritten ausdrucken.

- 1. Wählen Sie das zu druckende Objekt im Quick Menu unter Image Display aus.
- 2. Drucken Sie das Objekt über My Image Garden.

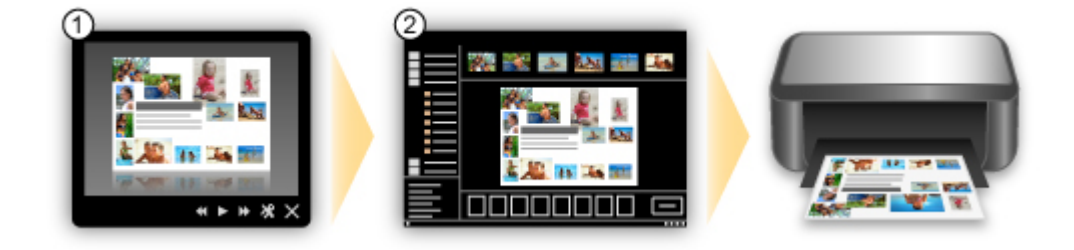

### **Fotos automatisch platzieren**

Durch die automatische Platzierung der ausgewählten Fotos je nach Thema werden ansprechende Objekte auf einfache Weise erstellt.

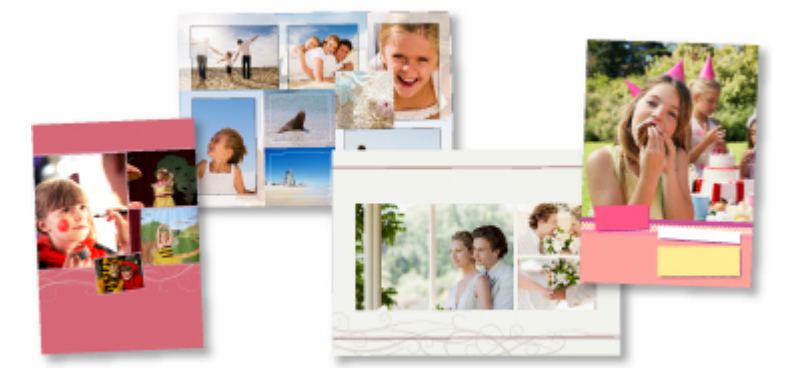

### **Verschiedene weitere Funktionen**

My Image Garden bietet viele weitere nützliche Funktionen.

Weitere Informationen finden Sie unter "Funktionen von My Image Garden".

## **Verschiedene Inhalte herunterladen**

### **CREATIVE PARK**

Hierbei handelt es sich um eine Website für Druckmaterialien, von der Sie alle Druckmaterialien kostenlos herunterladen können.

Es werden verschiedene Arten von Inhalt wie saisonale Karten und Papiermodelle angeboten, die durch das Zusammenfügen der bereitgestellten Papierteile erstellt werden können. Greifen Sie einfach über Quick Menu auf die Website zu.

### **CREATIVE PARK PREMIUM**

Über diesen Service können Kunden mit Modellen, die Premiuminhalte unterstützen, exklusive Druckmaterialien herunterladen.

Premiuminhalte können ganz einfach über My Image Garden heruntergeladen werden. Heruntergeladene Premiuminhalte können direkt über My Image Garden ausgedruckt werden. Stellen Sie sicher, dass zum Herunterladen von Premiuminhalt Original Canon Tintenpatronen für alle Farben in einem unterstützten Drucker installiert sind.

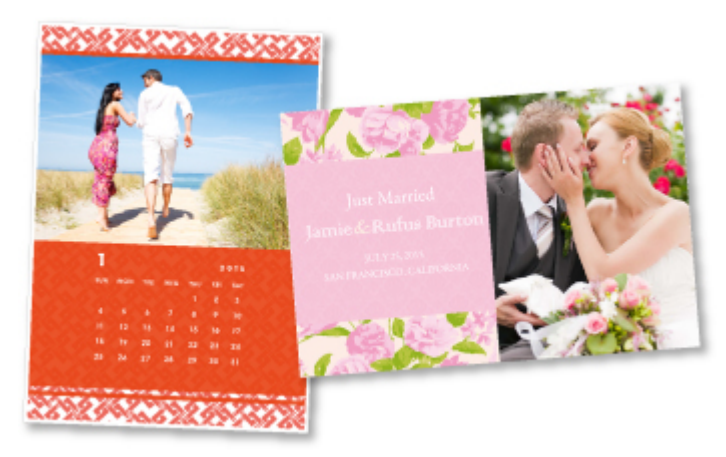

#### **Hinweis**

• Die Gestaltung der Premiuminhalte auf dieser Seite kann ohne vorherige Ankündigung geändert werden.

## <span id="page-21-0"></span>**Hilfreiche, im Netzwerk verfügbare Funktionen**

Die folgenden nützlichen Funktionen stehen im Gerät zur Verfügung.

Nutzen Sie die verschiedenen Funktionen für ein noch besseres Fotoerlebnis.

#### **Wichtig**

- Einige Funktionen sind unter Umständen in bestimmten Ländern oder Regionen nicht verfügbar.
- **Drucken über Google Cloud Print**
- Direktes Drucken über iPad, iPhone oder iPod touch
- [Verwalten des Druckers von einem entfernten Ort über Remote UI](#page-22-0)
- **[Einfaches Drucken über das Smartphone mit PIXMA Printing Solutions](#page-22-0)**
- **[Drucken mit Windows RT](#page-22-0)**

### **Drucken in verschiedenen Umgebungen mit Google Cloud Print**

Das Gerät ist mit Google Cloud Print kompatibel (Google Cloud Print ist ein Dienst von Google Inc.).

Google Cloud Print ermöglicht das Drucken an jedem Ort über Anwendungen oder Services, die Google Cloud Print unterstützen.

Weitere Informationen finden Sie unter ["Drucken mit Google Cloud Print"](#page-23-0).

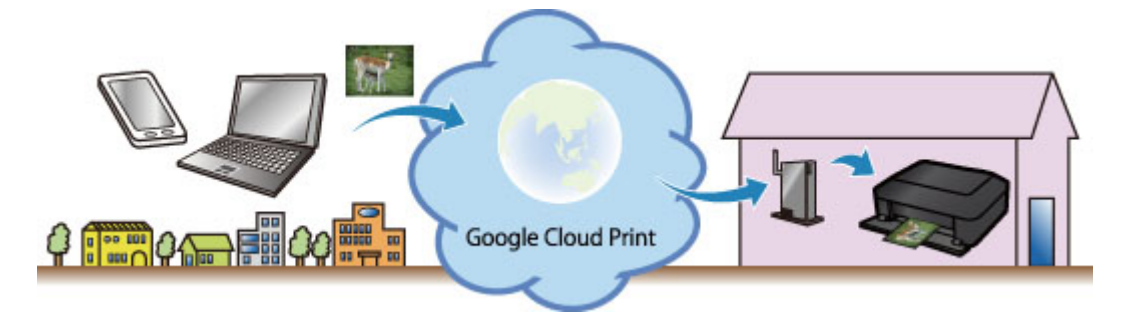

## **Direktes Drucken über iPad, iPhone oder iPod touch mit Apple AirPrint**

Das Gerät ist mit der AirPrint-Funktion von Apple iOS-Geräten kompatibel.

Sie können über WLAN direkt E-Mails, Fotos, Webseiten usw. vom iPad, iPhone oder iPod touch am Gerät drucken.

Weitere Informationen hierzu finden Sie unter ["Drucken von einem AirPrint-kompatiblen Gerät](#page-34-0)".

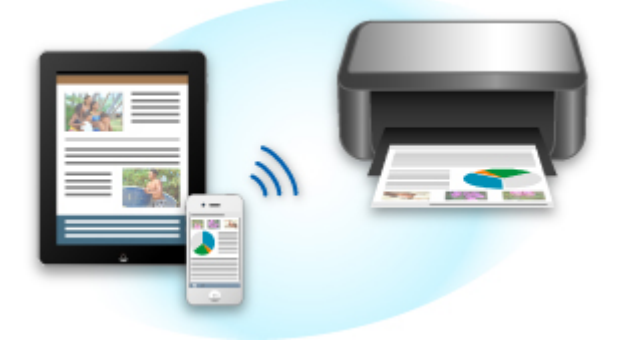

## <span id="page-22-0"></span>**Verwalten des Druckers von einem entfernten Ort über Remote UI**

Mithilfe von **Remote UI** können Sie dieses Gerät einrichten, den Status des Geräts überprüfen und sogar Wartungsarbeiten von Ihrem Computer oder Smartphone aus durchführen.

Da Sie diesen Service von einem entfernten Ort über das Netzwerk nutzen können, haben Sie Zugriff auf die Druckerinformationen, auch wenn Sie sich nicht in der Nähe des Druckers befinden.

Weitere Informationen finden Sie unter ["Verwenden von Remote UI](#page-31-0)".

## **Einfaches Drucken von einem Smartphone mit PIXMA Printing Solutions**

Verwenden Sie PIXMA Printing Solutions, um auf einem Smartphone gespeicherte Fotos einfach über eine drahtlose Verbindung zu drucken.

Sie können ebenfalls gescannte Daten (PDF oder JPEG) ohne Verwendung eines Computers direkt auf einem Smartphone empfangen.

PIXMA Printing Solutions kann vom App Store und von Google Play heruntergeladen werden.

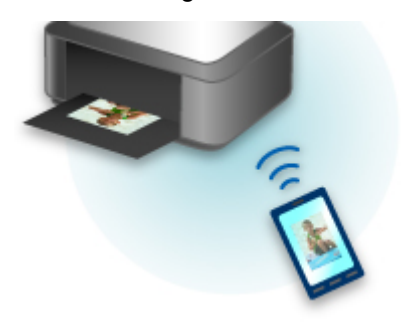

## **Drucken mit Windows RT**

Wenn Sie Windows RT verwenden, können Sie ganz einfach drucken, indem Sie das Gerät mit dem Netzwerk verbinden.

Informationen darüber, wie Sie eine Verbindung zum Netzwerk herstellen, finden Sie hier.

Nachdem die Verbindung hergestellt wurde, wird die Software Canon Inkjet Print Utility, mit der Sie detaillierte Druckeinstellungen festlegen können, automatisch heruntergeladen. Mit Canon Inkjet Print Utility können Sie den Druckerstatus prüfen und detaillierte Druckeinstellungen festlegen. (Die verfügbaren Funktionen variieren je nach Umgebungsbedingungen und Verbindungsmethode.)

## <span id="page-23-0"></span>**Drucken mit Google Cloud Print**

Das Gerät ist mit Google Cloud Print™ kompatibel (Google Cloud Print ist ein Dienst von Google Inc.).

Google Cloud Print ermöglicht das Drucken an jedem Ort über Anwendungen oder Services, die Google Cloud Print unterstützen.

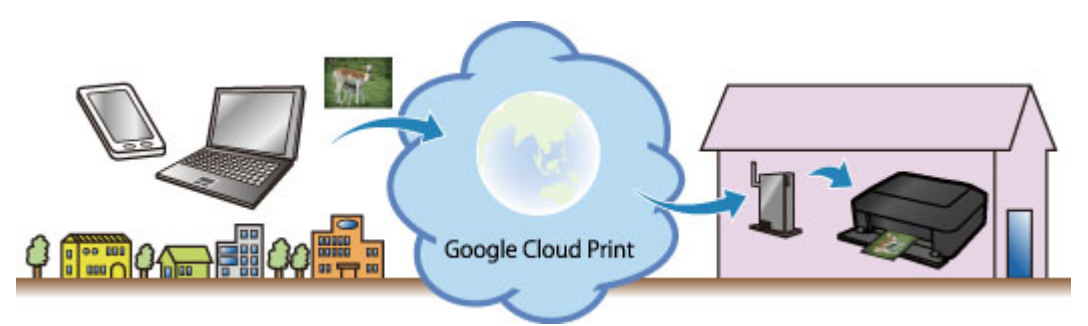

- 1. [Vorbereitungen für den Druck mit Google Cloud Print](#page-24-0)
- 2. [Drucken über einen Computer oder ein Smartphone mit Google Cloud Print](#page-28-0)

### **Wichtig**

- Für die Registrierung des Geräts und zum Drucken mit Google Cloud Print muss das Gerät an ein LAN angeschlossen sein, und es muss eine Internetverbindung verfügbar sein. Es fallen die üblichen Internetverbindungsgebühren an.
- Die Verfügbarkeit dieser Funktion ist abhängig vom Land oder der Region, in der Sie leben.

## <span id="page-24-0"></span>**Vorbereitungen für den Druck mit Google Cloud Print**

Zum Drucken mit Google Cloud Print benötigen Sie ein Google-Konto und Sie müssen das Gerät vorher bei Google Cloud Print registriert haben.

**Einrichten eines Google-Kontos** 

Wenn Sie bereits ein Google-Konto haben, können Sie das Gerät sofort registrieren.

Registrieren des Geräts bei Google Cloud Print

#### **Einrichten eines Google-Kontos**

Legen Sie zunächst ein Google-Konto an, um das Gerät bei Google Cloud Print registrieren zu können.

Rufen Sie im Webbrowser des Computers oder des Mobilgeräts Google Cloud Print auf, und registrieren Sie sich dort mit den nötigen Informationen.

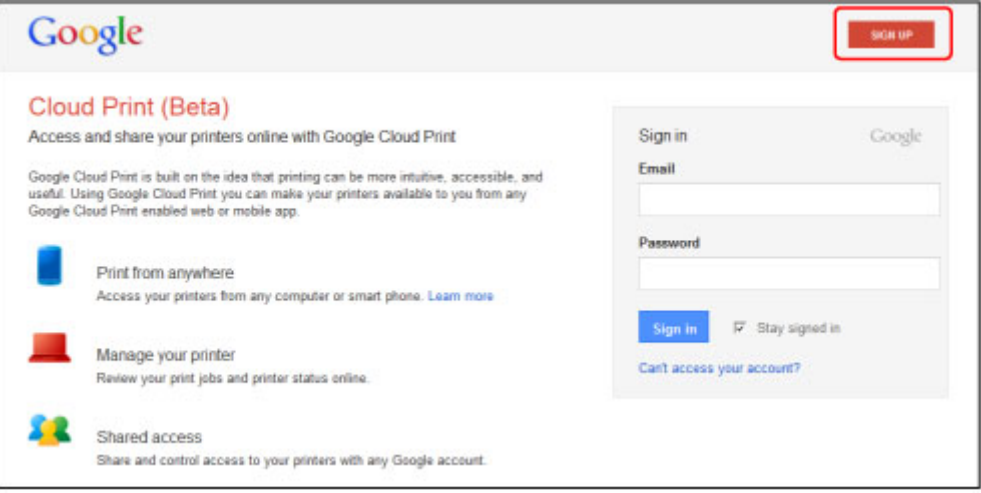

\* Der oben gezeigte Bildschirm kann ohne vorherige Ankündigung geändert werden.

## **Registrieren des Geräts bei Google Cloud Print**

Registrieren Sie das Gerät bei Google Cloud Print.

Während der Registrierung muss eine Authentifizierung über den Webbrowser auf dem Computer oder das mobile Gerät vorgenommen werden. Da die Authentifizierungs-URL während des Authentifizierungsprozesses auf dem Gerät gedruckt wird, sollten Sie Normalpapier im Format A4 oder Letter bereit halten.

#### **Wichtig**

- Für die Registrierung des Geräts und zum Drucken mit Google Cloud Print muss das Gerät an ein LAN angeschlossen sein, und es muss eine Internetverbindung verfügbar sein. Es fallen die üblichen Internetverbindungsgebühren an.
- Wenn sich der Besitzer des Geräts ändert, sollten Sie das Gerät [aus Google Cloud Print](#page-26-0) löschen.
- 1. Stellen Sie sicher, dass das Gerät eingeschaltet ist.

### **Wenn der Drucker über einen LCD-Monitor verfügt**

- 2. Wählen Sie **Einrichtg (Setup)** auf dem Startbildschirm (oder drücken Sie die Taste **Einrichten (Setup)** auf dem Bedienfeld).
- 3. Wählen Sie **Webservice-Einrichtung (Web service setup)** -> **Verbindungs-Einr. (Connection setup)** -> **Google Cloud Print-Einrichtung (Google Cloud Print setup)** (**GoogleCloudPrint**) -> **Bei Google Cloud Print registrier. (Register with Google Cloud Print)** (**Bei Service registr. (Register w/ service)**) aus.

#### **Hinweis**

- Wenn Sie das Gerät bereits bei Google Cloud Print registriert haben, wird eine Bestätigungsmeldung zum erneuten Registrieren des Geräts angezeigt.
- 4. Wählen Sie **Ja (Yes)** aus, wenn der Bestätigungsbildschirm zum Registrieren des Geräts angezeigt wird.
- 5. Wählen Sie eine Anzeigesprache auf dem Druckeinstellungsbildschirm von Google Cloud Print aus.

Die Bestätigungsmeldung zum Drucken der Authentifizierungs-URL wird angezeigt.

6. Legen Sie Normalpapier im Format A4 oder Letter ein, und wählen Sie OK.

Die Authentifizierungs-URL wird gedruckt.

- 7. Stellen Sie sicher, dass die Authentifizierungs-URL gedruckt wird, und wählen Sie **Ja (Yes)** aus.
- 8. Führen Sie den Authentifizierungsprozess über den Webbrowser auf dem Computer oder dem mobilen Gerät durch.

Greifen Sie auf die URL mithilfe des Webbrowsers auf dem Computer oder das mobile Gerät zu, und führen Sie den Authentifizierungsprozess anhand der Bildschirmanweisungen durch.

#### **Hinweis**

- Führen Sie den Authentifizierungsprozess mit Ihrem Google-Konto durch, das Sie zuvor angelegt haben.
- 9. Wählen Sie OK, wenn eine Meldung zur abgeschlossenen Registrierung auf dem LCD-Monitor des Geräts angezeigt wird.

Wenn der Authentifizierungsprozess erfolgreich abgeschlossen wurde, werden die Registrierungselemente angezeigt. Nach der erfolgreichen Authentifizierung [können Sie Daten](#page-28-0) [über Google Cloud Print](#page-28-0) drucken.

Wenn der Authentifizierungsprozess nicht erfolgreich abgeschlossen wurde und eine Fehlermeldung angezeigt wird, tippen Sie auf OK. Wenn eine Bestätigungsmeldung zum Drucken <span id="page-26-0"></span>der Authentifizierungs-URL angezeigt wird, drucken Sie die Authentifizierungs-URL, und führen Sie den Authentifizierungsprozess erneut auf dem Computer durch.

### **Wenn der Drucker nicht über einen LCD-Monitor verfügt**

#### 2. [Starten von Remote UI](#page-31-0)

3. Wählen Sie **Google Cloud Print-Einrichtung (Google Cloud Print setup)** -> **Bei Google Cloud Print registrier. (Register with Google Cloud Print)**

#### **Hinweis**

- 4. Wählen Sie **Ja (Yes)** aus, wenn der Bestätigungsbildschirm zum Registrieren des Geräts angezeigt wird.
- 5. Wählen Sie die Anzeigesprache und anschließend **Authentifizierung (Authentication)** in den Druckeinstellungen für Google Cloud Print aus.
- 6. Wählen Sie OK, wenn die Meldung zum Registrierungsabschluss angezeigt wird.

## **Löschen des Geräts aus Google Cloud Print**

Wenn der Eigentümer des Geräts wechselt oder Sie das Gerät erneut registrieren möchten, löschen Sie das Gerät anhand der unten beschriebenen Schritte aus Google Cloud Print.

1. Stellen Sie sicher, dass das Gerät eingeschaltet ist.

### **Wenn der Drucker über einen LCD-Monitor verfügt**

- 2. Wählen Sie **Einrichtg (Setup)** auf dem Startbildschirm (oder drücken Sie die Taste **Einrichten (Setup)** auf dem Bedienfeld).
- 3. Wählen Sie **Webservice-Einrichtung (Web service setup)** -> **Verbindungs-Einr. (Connection setup)** -> **Google Cloud Print-Einrichtung (Google Cloud Print setup)** (**GoogleCloudPrint**) -> **Von Google Cloud Print löschen (Delete from Google Cloud Print)** (**Von Service löschen (Delete from service)**) aus.
- 4. Wählen Sie **Ja (Yes)** aus, wenn der Bestätigungsbildschirm zum Löschen des Geräts angezeigt wird.

<sup>•</sup> Wenn Sie das Gerät bereits bei Google Cloud Print registriert haben, wird eine Bestätigungsmeldung zum erneuten Registrieren des Geräts angezeigt.

## **Wenn der Drucker nicht über einen LCD-Monitor verfügt**

### 2. [Starten von Remote UI](#page-31-0)

- 3. Wählen Sie **Google Cloud Print-Einrichtung (Google Cloud Print setup)** -> **Von Google Cloud Print löschen (Delete from Google Cloud Print)** aus.
- 4. Wählen Sie **Ja (Yes)** aus, wenn der Bestätigungsbildschirm zum Löschen des Geräts angezeigt wird.

## <span id="page-28-0"></span>**Drucken über einen Computer oder ein Smartphone mit Google Cloud Print**

Wenn Sie Druckdaten über Google Cloud Print senden, empfängt das Gerät die Druckdaten und druckt automatisch, wenn das Gerät eingeschaltet wird.

Wenn Sie über einen Computer, ein Smartphone oder ein anderes externes Gerät mit Google Cloud Print drucken möchten, müssen Sie vorher sicherstellen, dass Papier im Gerät eingelegt ist.

## **Senden von Druckdaten mit Google Cloud Print**

1. Stellen Sie sicher, dass das Gerät eingeschaltet ist.

#### **Hinweis**

- Wenn Sie die Druckdaten von einem entfernten Standort senden möchten, müssen Sie das Gerät zuvor einschalten.
- 2. Drucken Sie über einen Computer oder ein Smartphone.

Die Abbildung unten zeigt ein Beispiel für das Drucken von einem Webbrowser, der mit Google Cloud Print genutzt wird. Der Bildschirm variiert je nach Anwendung oder Services, die Google Cloud Print unterstützen.

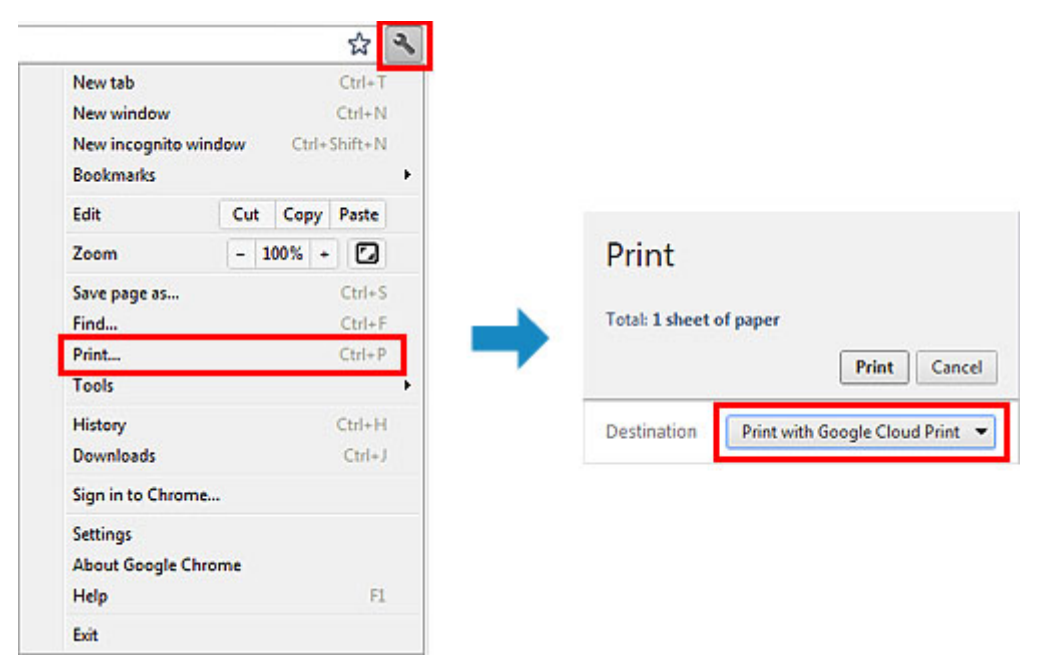

Wenn Sie die Vorbereitungen zum Drucken mit Google Cloud Print abgeschlossen haben und das Gerät eingeschaltet ist, empfängt das Gerät die Druckdaten und druckt automatisch.

#### **Hinweis**

- Abhängig von der Kommunikationsmethode kann es einige Augenblicke dauern, bis der Druckvorgang gestartet bzw. abgeschlossen wird, oder das Gerät kann die Druckdaten möglicherweise nicht empfangen.
- Beim Drucken mit Google Cloud Print wird der Druckvorgang je nach Status des Geräts möglicherweise abgebrochen (z. B. wenn das Gerät nicht verfügbar ist oder ein Fehler aufgetreten ist). Überprüfen Sie vor Beginn des Druckvorgangs den Zustand des Geräts, um den Druckvorgang fortzusetzen, und drucken Sie mit Google Cloud Print erneut.
- Druckeinstellungen:
	- Wenn Sie einen anderen Medientyp als Normalpapier oder ein anderes Papierformat als A4/ Letter/B5/A5 ausgewählt haben, werden die Daten nur einseitig gedruckt, auch wenn zweiseitiger Druck aktiviert wurde. Das Papierformat variiert je nach verwendetem Druckermodell. Weitere Informationen über die unterstützten Papierformate finden Sie im Abschnitt "Automatischer Duplexdruck wird nicht ordnungsgemäß ausgeführt" des entsprechenden Modells auf der Homepage vom *Online-Handbuch*.
	- Wenn Sie als Medientyp Normalpapier oder als Papierformat B5/A5 ausgewählt haben, werden die Daten mit Rand gedruckt, auch wenn randloser Druck aktiviert wurde.
	- Je nach Druckdaten kann sich das Druckergebnis von der Vorlage unterscheiden.
	- Abhängig vom Gerät, das die Druckdaten sendet, können Sie möglicherweise keine Druckeinstellungen auswählen, wenn Sie die Druckdaten über Google Cloud Print senden.

## **Sofortiges Drucken über Google Cloud Print**

Wenn das Gerät die Druckdaten nicht empfangen kann oder Sie sofort mit dem Drucken beginnen möchten, können Sie prüfen, ob in Google Cloud Print ein Druckauftrag vorhanden ist, und den Druckvorgang ggf. manuell starten.

Befolgen Sie die unten genannten Schritte.

#### **Wichtig**

- Diese Funktion ist auf dem verwendeten Drucker nicht verfügbar. Informationen darüber, ob diese Funktion für Ihren Drucker verfügbar ist, finden Sie in der [Funktionsliste für jedes Modell](#page-39-0) (Google Cloud Print).
- 1. Stellen Sie sicher, dass das Gerät eingeschaltet ist.
- 2. Wählen Sie **Einrichtg (Setup)** auf dem Startbildschirm (oder drücken Sie die Taste **Einrichten (Setup)** auf dem Bedienfeld).
- 3. Wählen Sie **Webservice-Anfrage (Web service inquiry)** aus.

#### **Hinweis**

• Wenn Sie das Gerät bei Google Cloud Print nicht registriert haben, wird **Webservice-Anfrage (Web service inquiry)** nicht angezeigt. [Registrieren Sie das Gerät](#page-24-0) bei Google Cloud Print.

#### **Wenn Ihr LCD-Monitor ein Farbmodell ist**

- 4. Wählen Sie **Von Google Cloud Print drucken (Print from Google Cloud Print)** aus. Der Bestätigungsbildschirm wird angezeigt.
- 5. Wählen Sie **Ja (Yes)** aus.

Wenn Druckdaten vorhanden sind, empfängt das Gerät die Druckdaten und druckt sie.

## **Wenn Ihr LCD-Monitor ein monochromes Modell ist**

- 4. Wählen Sie **GoogleCloudPrint** aus.
- 5. Drücken Sie die Taste **OK**.

Stellen Sie eine Verbindung zum Server her. Wenn Druckdaten verfügbar sind, drucken Sie diese Daten.

## <span id="page-31-0"></span>**Verwenden von Remote UI**

Mit diesem Service können Sie über Ihren Computer oder Ihr Smartphone auf Druckerinformationen zugreifen und Dienstprogrammfunktionen starten.

Zudem können Sie die praktischen Webservices von Canon nutzen.

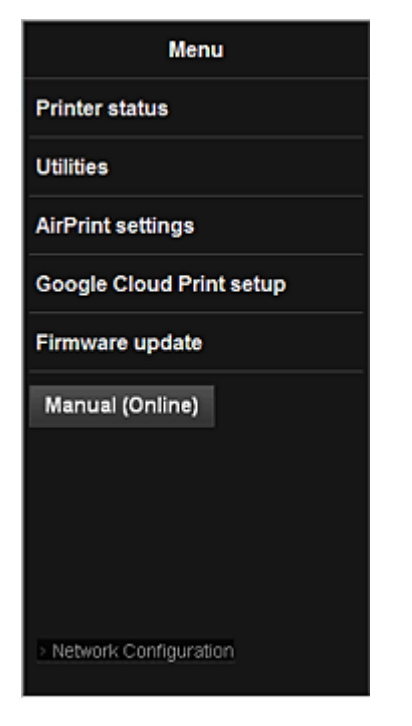

#### **Prüfen der IP-Adresse des Druckers**

Um diesen Service zu nutzen, überprüfen Sie zuerst die IP-Adresse dieses Geräts über das Bedienfeld des Geräts.

#### **Wichtig**

- Bevor Sie die IP-Adresse dieses Geräts prüfen oder **Remote UI** verwenden, stellen Sie sicher, dass das Gerät mit dem LAN verbunden ist und dass die LAN-Umgebung mit dem Internet verbunden ist. Beachten Sie, dass die Internetverbindungskosten vom Kunden zu tragen sind.
- 1. Überprüfen Sie, ob das Gerät eingeschaltet ist.

#### **Wenn der Drucker über einen LCD-Monitor verfügt**

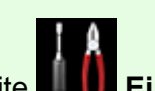

 $\rightarrow$ 

2. Wahlen Sie auf der Startseite **Einrichtg (Setup)** -> **Geräteeinstellungen (Device settings)** -> **LAN-Einstellungen (LAN settings)** -> **LAN-Einstellungen bestätigen (Confirm LAN settings)** -> **Liste d. WLAN-Einstellungen (WLAN setting list)** oder **Liste der LAN-Einstellungen (LAN setting list)**. Prüfen Sie dann im angezeigten Fenster die IP-Adresse.

#### **Hinweis**

• Um die IP-Adresse zu drucken, legen Sie ein Blatt Normalpapier des Formats A4 oder Letter

n

ein. Wahlen Sie dann uber die Startseite nacheinander **Einrichtg (Setup)** -> **Geräteeinstellungen (Device settings)** -> **LAN-Einstellungen (LAN settings)** -> **LAN-Einstellungen bestätigen (Confirm LAN settings)** -> **LAN-Details drucken (Print LAN details)**.

### **Wenn der Drucker nicht über einen LCD-Monitor verfügt**

- 2. Legen Sie ein Blatt Normalpapier im A4- oder Letter-Format ein.
- 3. Drücken Sie die Taste **Stopp (Stop)**, und halten Sie sie gedrückt, bis die **Alarm**-Anzeige 6 Mal blinkt.
- 4. Lassen Sie die Taste los.

Das Gerät beginnt mit dem Drucken der Informationen zur Netzwerkeinrichtung.

#### **Starten von Remote UI**

Geben Sie im Webbrowser direkt die IPv4-Adresse ein, die auf dem LCD-Monitor des Geräts angezeigt wurde. Das **Remote UI** wird gestartet.

1. Öffnen Sie den Webbrowser in Ihrem Computer, Smartphone oder Tablet-Gerät, und geben Sie die folgende URL ein:

http:// <Printer IP address>

Geben Sie für "<Printer IP address>" die IP-Adresse ein, die Ihnen nach Durchführung der Anweisungen unter "Prüfen der IP-Adresse des Druckers" angezeigt wurde.

2. Eingeben von **Benutzername (Username)** und Administratorkennwort

Geben Sie Informationen unter **Benutzername (Username)** und **Kennwort (Password)** im Authentifizierungsbildschirm ein.

**Benutzername (Username)**: ADMIN **Kennwort (Password)**: Siehe "Info zum Administratorkennwort."

#### **Hinweis**

- Die Anzeige von **Benutzername (Username)** kann sich je nach verwendetem Browser unterscheiden.
- 3. Starten von **Remote UI**

Das **Remote UI** wird gestartet, und das obere Fenster wird angezeigt.

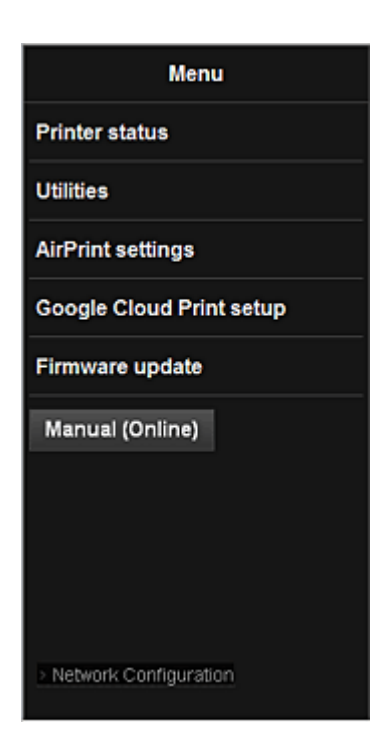

#### **Druckerst. (Printer status)**

Diese Funktion zeigt Druckerinformationen wie verbliebene Tintenmenge, Status sowie detaillierte Fehler-Informationen an.

Sie können sich auch mit der Seite, über die Sie Tinte kaufen können, oder mit der Support-Seite verbinden und Webservices nutzen.

#### **Dienstprogramme (Utilities)**

Mit dieser Funktion können Sie die Dienstprogrammfunktionen des Geräts wie Reinigung einstellen und starten.

#### **AirPrint-Einst. (AirPrint settings)**

Mit dieser Funktion können Sie Einstellungen für Apple AirPrint, wie Informationen zur Position, vornehmen.

#### **Google Cloud Print-Einrichtung (Google Cloud Print setup)**

Mit dieser Funktion können Sie dieses Gerät in Google Cloud Print registrieren oder das Gerät löschen.

#### **Aktualisierung der Firmware (Firmware update)**

Mit dieser Funktion können Sie die Firmware aktualisieren und Versionsinformationen prüfen.

#### **Handbuch (Online) (Manual (Online))**

Diese Funktion zeigt das *Online-Handbuch* an.

#### **Network Configuration**

Diese Funktion zeigt die Netzwerkeinstellungen an.

## <span id="page-34-0"></span>**Drucken von einem AirPrint-kompatiblen Gerät**

In diesem Dokument wird erläutert, wie Sie AirPrint für das drahtlose Drucken von Ihrem iPad, iPhone und iPod touch über einen Canon-Drucker verwenden können.

Mit AirPrint können Sie Fotos, E-Mails, Webseiten und Dokumente von Ihrem Apple-Gerät direkt an einen Drucker senden, ohne einen Treiber zu installieren.

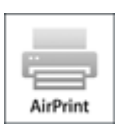

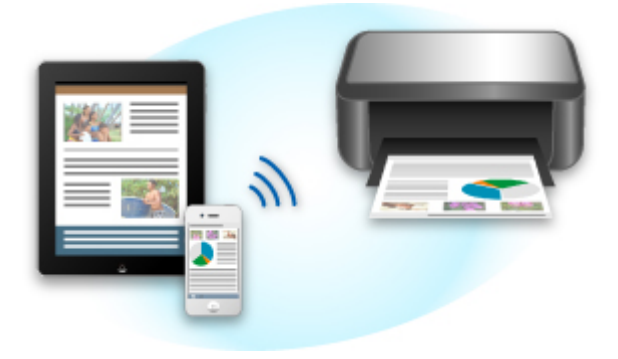

### **Überprüfen der Umgebungsbedingungen**

Überprüfen Sie zuerst die Umgebungsbedingungen.

#### • **AirPrint Betriebsbedingungen**

Für die Verwendung von AirPrint benötigen Sie eines der folgenden Geräte von Apple, das die neueste Version von iOS verwendet:

- iPad (alle Modelle)
- iPhone (3GS oder höher)
- iPod touch (dritte Generation oder höher)
- **Netzwerkumgebung**

Das Apple-Gerät (iPad, iPhone oder iPod touch) und dieses Gerät müssen mit demselben Wi-Fi-Netzwerk verbunden sein.

## **Drucken mit AirPrint**

- 1. Überprüfen Sie, ob dieses Gerät eingeschaltet und mit dem LAN verbunden ist.
- 2. Tippen Sie in der App Ihres Apple-Geräts auf das Betriebssymbol, um die Menüoptionen anzuzeigen.

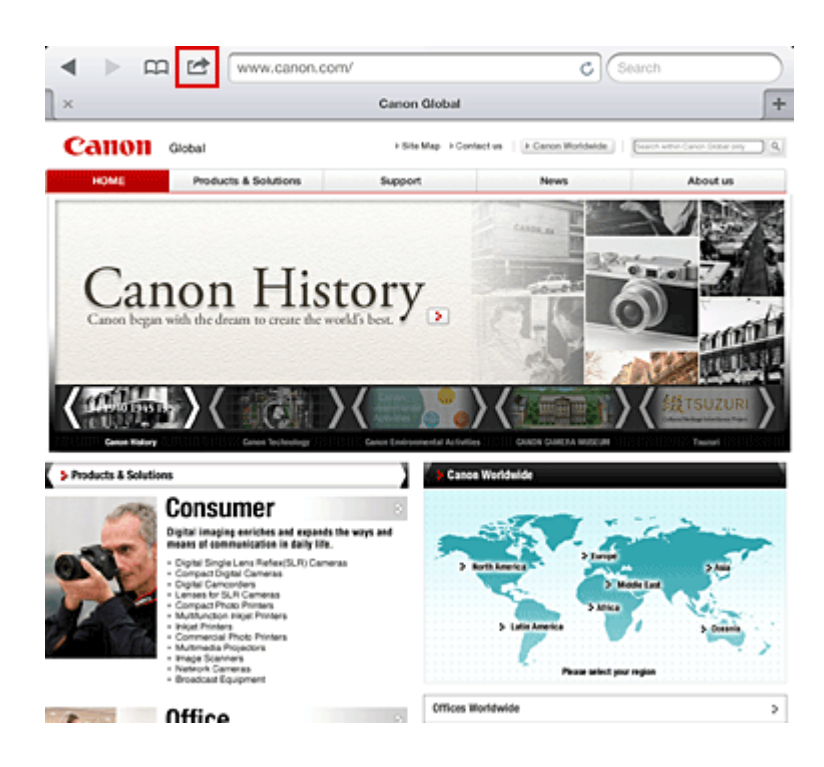

3. Tippen Sie in den Menüoptionen auf **Drucken (Print)**.

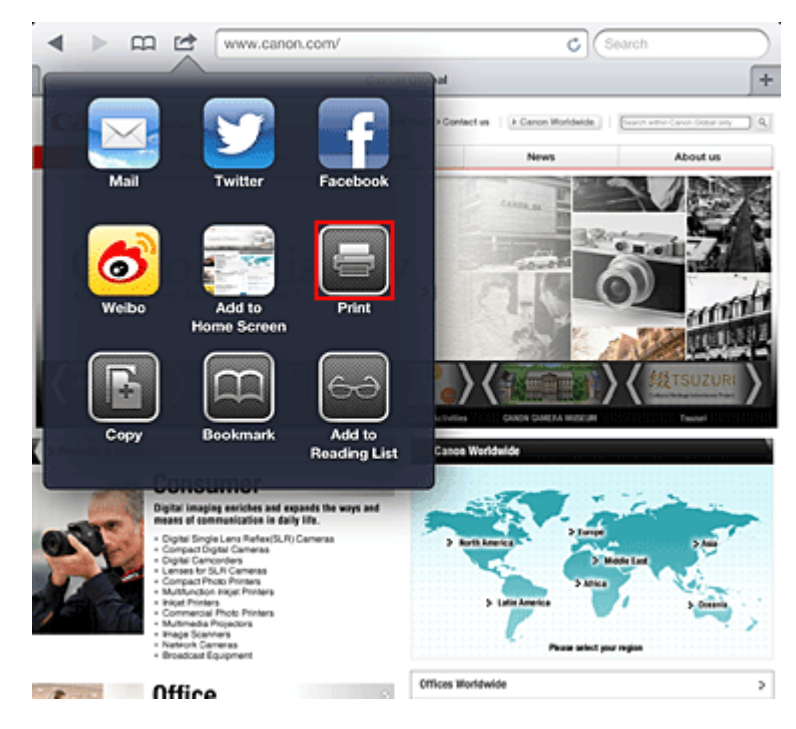

4. Wählen Sie unter **Druckeroptionen (Printer Options)** das von Ihnen verwendete Modell aus.

#### **Wichtig**

• Da nicht jede App AirPrint unterstützt, werden die **Druckeroptionen (Printer Options)** möglicherweise nicht angezeigt. Wenn in einer App keine Druckeroptionen verfügbar sind, können Sie nicht von dieser App drucken.
### **Hinweis**

- Die Druckeroptionen können je nach verwendeter App und verwendetem Modell variieren. Wenn Sie auf **Drucken (Print)** tippen und einen Modellnamen auswählen, enthalten die Druckeroptionen in der Regel bis zu vier der folgenden Optionen:
	- Drucker: Wählen Sie ein Modell, das in Ihrem WLAN verwendet werden kann.
	- Kopien: Wählen Sie die Anzahl der zu druckenden Exemplare.
	- Doppelseitiger Druck: Wenn das Modell doppelseitigen Druck unterstützt, können Sie **Ein (On)** oder **Aus (Off)** wählen.
	- Bereich: Der Seitenbereich kann nur zusammen mit bestimmten Apps und Dateitypen verwendet werden (wie z. B. PDF-Dateien).
- 5. Klicken Sie unter **1 Kopie (1 Copy)** auf **+** oder **-**, um die Anzahl der benötigten Kopien zu bestimmen.
- 6. Unter **Doppelseitig (Duplex Printing)** klicken Sie auf **Ein (On)**, um doppelseitigen Druck zu aktivieren oder auf **Aus (Off)**, um die Funktion zu deaktivieren.
- 7. Beim Drucken eines Dateityps mit mehreren Seiten, wie z. B. PDF-Dateien, klicken Sie auf **Bereich (Range)** und dann auf **Alle Seiten (All Pages)** oder wählen Sie den zu druckenden Seitenbereich aus.
- 8. Tippen Sie auf **Drucken (Print)**.

Wenn Sie den Druckvorgang ausführen, verwendet der Drucker die angegebenen Einstellungen zum Drucken.

## **Papierformat**

Mit AirPrint wird das Papierformat automatisch und abhängig von der verwendeten App des Apple-Geräts sowie der Region, in der AirPrint verwendet wird, ausgewählt.

Wenn die Foto-App von Apple verwendet wird, entspricht das Standardpapierformat in Japan der Größe L und in anderen Ländern und Regionen einer Größe von 4"x6" bzw. KG.

Wenn Dokumente von der App Safari von Apple gedruckt werden, entspricht das Standardpapierformat in den USA der Größe eines US-Briefs und in Japan und Europa einer Größe von A4.

### **Wichtig**

• Die von Ihnen verwendete App unterstützt möglicherweise andere Papierformate.

## **Prüfen des Druckstatus**

Beim Drucken wird das Symbol **Drucken (Print)** in der Liste der zuletzt verwendeten Apps angezeigt, und Sie können es für die Überprüfung des Druckstatus verwenden.

Drücken Sie zweimal die Taste **Startseite (Home)** auf dem Apple-Gerät, um die Liste der zuletzt verwendeten Apps anzuzeigen. Das Symbol **Drucken (Print)** wird auf der **Startseite (Home)** unten angezeigt.

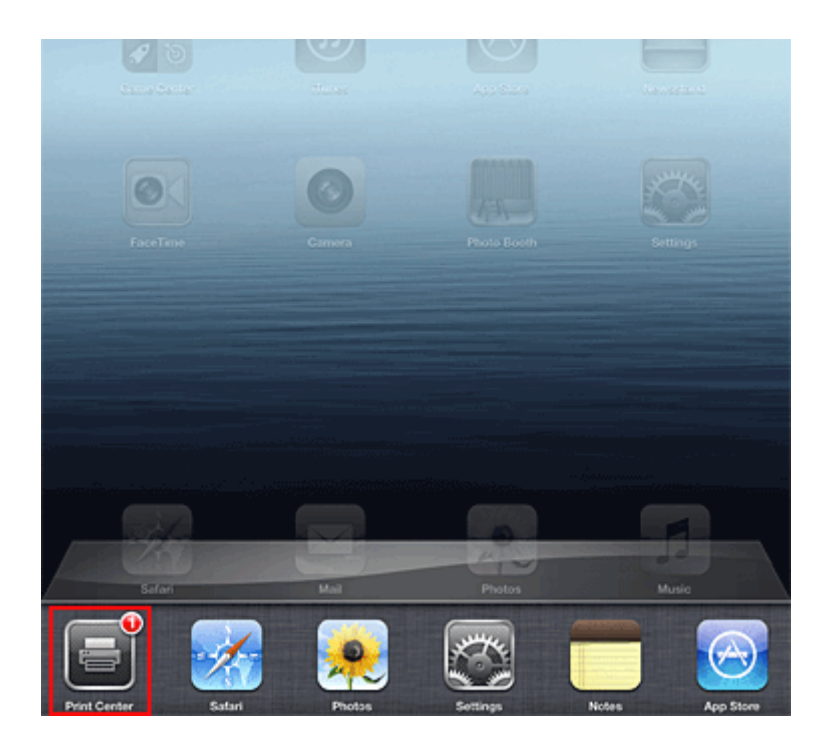

## **Abbrechen eines Druckauftrags**

Um einen Druckauftrag mit AirPrint abzubrechen, gehen Sie wie in einer der folgenden Methoden beschrieben vor:

• Am Gerät: Wenn Ihr Drucker über einen LCD-Monitor verfügt, verwenden Sie das Bedienfeld, um den Druckauftrag abzubrechen.

Wenn Ihr Drucker nicht über einen LCD-Monitor verfügt, drücken Sie die Taste **Stopp (Stop)** am Gerät, um den Druckauftrag abzubrechen.

• Mit einem Apple-Gerät: Drücken Sie zweimal die **Startseite (Home)**-Taste auf dem Apple-Gerät. Tippen Sie auf das Symbol **Drucken (Print)**, um die Liste der Druckaufträge anzuzeigen. Tippen Sie auf den Druckauftrag, den Sie abbrechen möchten und dann auf **Drucken abbrechen (Cancel Print)**.

## **AirPrint Fehlersuche**

Wenn das Dokument nicht gedruckt wird, überprüfen Sie Folgendes:

- 1. Überprüfen Sie, ob das Gerät eingeschaltet ist. Falls das Gerät eingeschaltet ist, schalten Sie es aus und dann wieder ein. Überprüfen Sie, ob das Problem behoben ist.
- 2. Überprüfen, ob das Gerät über LAN mit demselben Subnetz verbunden ist, wie das Gerät, auf dem iOS installiert ist.
- 3. Überprüfen Sie, ob das Gerät über ausreichend Papier und Tinte verfügt.
- 4. Wenn Ihr Drucker über einen LCD-Monitor verfügt, stellen Sie sicher, dass keine Fehlermeldung auf dem LCD-Monitor angezeigt wird.

Besteht das Problem weiterhin, verwenden Sie den Druckertreiber auf Ihrem Computer, um den Druckauftrag auszuführen. Überprüfen Sie, ob das Dokument auf dem Gerät normal gedruckt werden kann.

Wenn das Dokument nicht gedruckt werden kann, schlagen Sie Ihr Modell im *Online-Handbuch* nach.

### **Hinweis**

- Nach dem Einschalten des Geräts kann es einige Minuten dauern, bis das Gerät über eine WLAN-Verbindung kommunizieren kann. Überprüfen Sie, ob das Gerät mit dem WLAN verbunden ist und versuchen Sie es erneut.
- Wenn Bonjour auf dem Gerät deaktiviert ist, kann AirPrint nicht verwendet werden. Überprüfen Sie die LAN-Einstellungen des Geräts und aktivieren Sie Bonjour.

### **Hinweis**

• Die für die Erklärungen verwendeten Fenster können sich von den Fenstern unterscheiden, die von Ihrem Apple-Produkt oder Ihrer -App angezeigt werden.

# **Liste der Funktionen für jedes Modell**

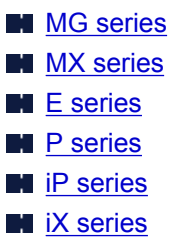

## **MG series**

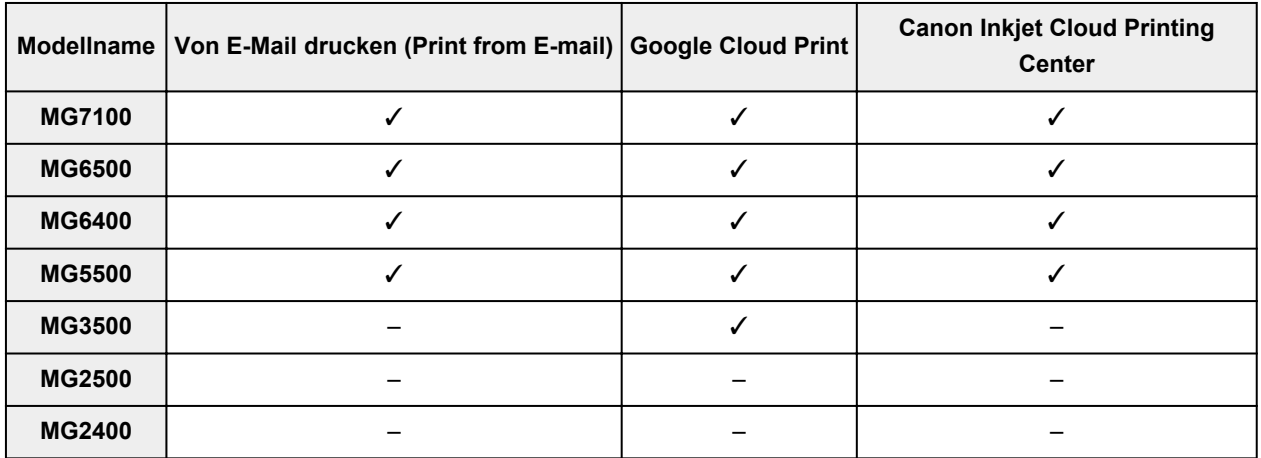

# **MX series**

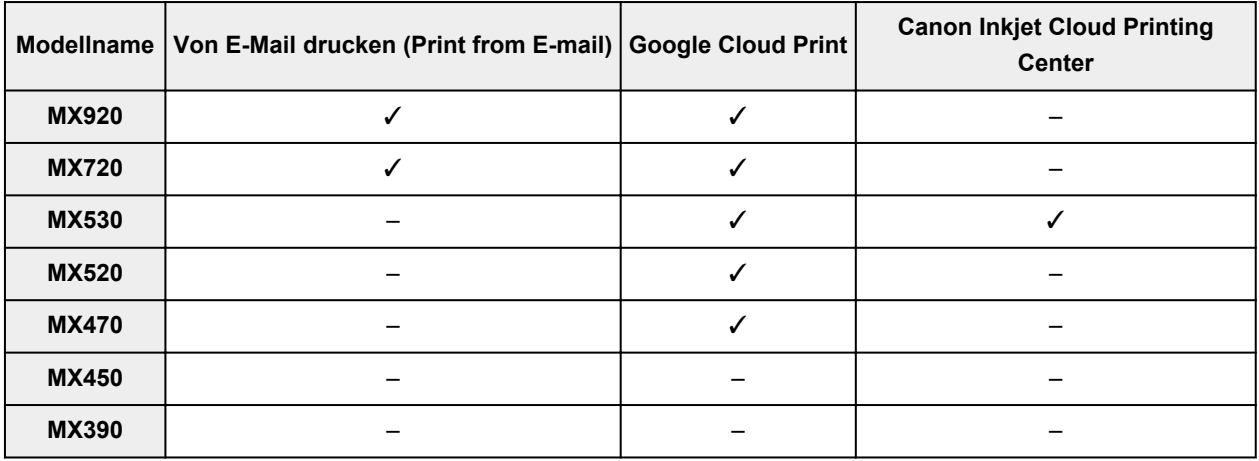

## **E series**

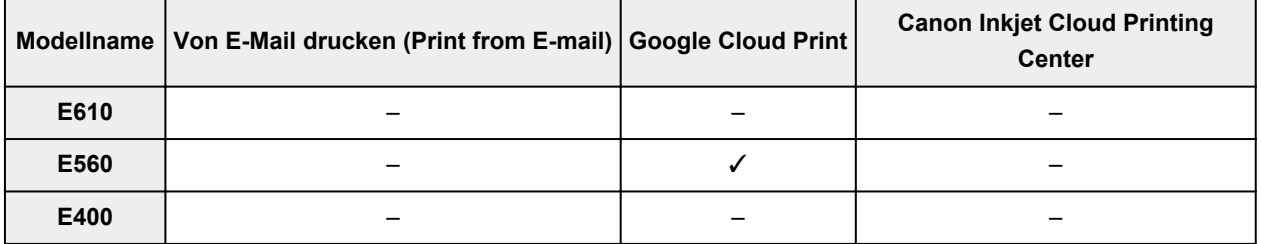

# <span id="page-40-0"></span>**P series**

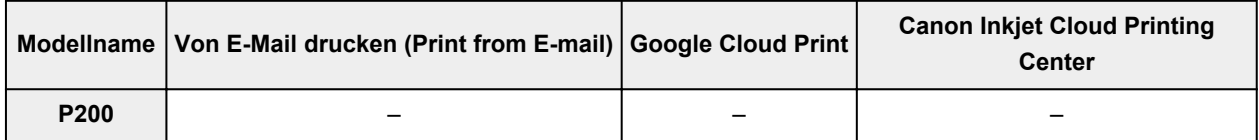

# **iP series**

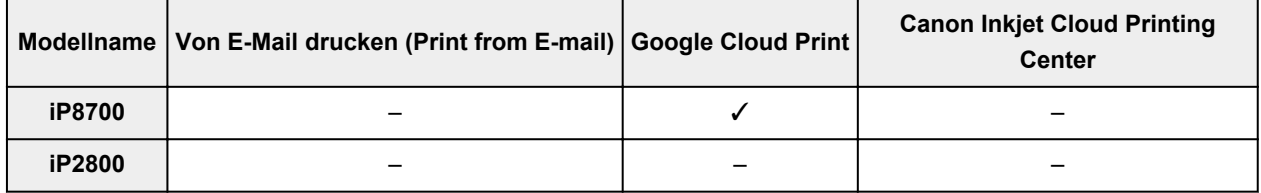

## **iX series**

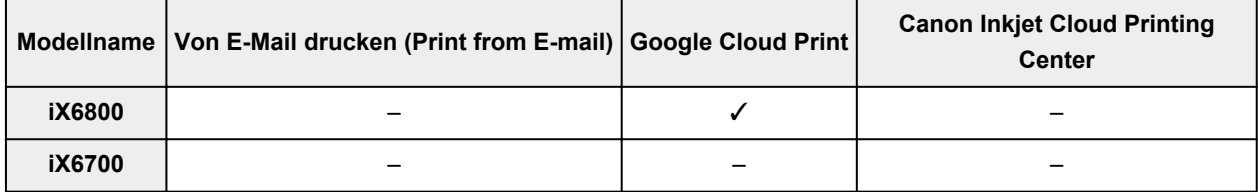

# **Überblick über den Drucker**

### **[Sicherheitshandbuch](#page-42-0)**

- **[Sicherheitsvorkehrungen](#page-43-0)**
- [Vorschriften und Sicherheitsinformationen](#page-45-0)

#### **[Hauptkomponenten und Grundfunktionen](#page-47-0)**

- **[Hauptkomponenten](#page-48-0)**
- **[Info zur Stromversorgung des Druckers](#page-53-0)**

#### **[Einlegen von Papier](#page-59-0)**

**[Einlegen von Papier](#page-60-0)** 

#### **[Austauschen von Tintenpatronen](#page-77-0)**

- **[Austauschen von Tintenpatronen](#page-78-0)**
- [Überprüfen des Tintenstatus](#page-83-0)

### **[Wartung](#page-86-0)**

- **[Druck wird blasser oder Farben sind falsch](#page-87-0)**
- [Durchführen der Wartung über den Computer](#page-94-0)
- **[Reinigen des Druckers](#page-106-0)**

### **[Ändern der Druckereinstellungen](#page-110-0)**

- [Ändern von Druckereinstellungen über den Computer](#page-111-0)
- **[Initialisieren der Druckereinstellungen](#page-121-0)**

#### **[Informationen über die Netzwerkverbindung](#page-122-0)**

[Nützliche Informationen über die Netzwerkverbindung](#page-123-0)

#### **[Info zur Netzwerkkommunikation](#page-131-0)**

- [Ändern und Überprüfen der Netzwerkeinstellungen](#page-132-0)
- [Bildschirme für die Netzwerkverbindung des IJ Network Tool](#page-149-0)
- [Andere Bildschirme des IJ Network Tool](#page-176-0)
- [Anhang zur Netzwerkkommunikation](#page-189-0)

#### **[Tipps für eine optimale Druckqualität](#page-203-0)**

- [Hilfreiche Informationen zu Tinte](#page-204-0)
- [Die wichtigsten Schritte zum erfolgreichen Drucken](#page-206-0)
- [Denken Sie daran, nach dem Einlegen des Papiers die Einstellungen für das Papier festzulegen](#page-207-0)
- [Abbrechen eines Druckauftrags](#page-208-0)
- [Vorsichtsmaßnahmen bei der Handhabung des Druckers](#page-209-0)
- [Wichtige Voraussetzungen für konstante Druckqualität](#page-210-0)
- [Vorsichtsmaßnahmen beim Transport des Druckers](#page-211-0)

## **[Rechtlich zulässige Verwendung dieses Produkts und Nutzungsrechte von](#page-213-0) [Bildern](#page-213-0)**

### **[Technische Daten](#page-214-0)**

# <span id="page-42-0"></span>**Sicherheitshandbuch**

- **[Sicherheitsvorkehrungen](#page-43-0)**
- **[Vorschriften und Sicherheitsinformationen](#page-45-0)**

# <span id="page-43-0"></span>**Sicherheitsvorkehrungen**

## **Aufstellort**

- Stellen Sie das Gerät nur an einem Ort auf, an dem es stabil steht und keinen übermäßigen Schwingungen ausgesetzt ist.
- Wählen Sie einen Standort, an dem das Gerät vor hoher Luftfeuchtigkeit, Staub, Hitze (z. B. von einem Heizkörper) und direkter Sonneneinstrahlung geschützt ist. Zur Vermeidung von Brand und Stromschlag darf das Gerät nur in einer Betriebsumgebung aufgestellt werden, die den Angaben im Online-Handbuch entspricht.
- Stellen Sie das Gerät nicht auf einen hochflorigen Teppich.
- Stellen Sie das Gerät nicht mit der Rückseite gegen die Wand.

## **Netzanschluss**

- Achten Sie darauf, dass der Bereich um die Steckdose jederzeit zugänglich ist, damit Sie den Netzstecker bei Bedarf problemlos herausziehen können.
- Ziehen Sie den Stecker niemals durch Ziehen am Kabel aus der Steckdose. Durch Ziehen des Netzsteckers kann das Netzkabel beschädigt werden, was zu Bränden oder elektrischen Schlägen führen kann.
- Verwenden Sie kein Verlängerungskabel.

## **Arbeiten in der Nähe des Geräts**

- Greifen Sie während eines Druckvorgangs unter keinen Umständen in das Gerät.
- Halten Sie das Gerät immer auf beiden Seiten fest, wenn Sie es tragen. Falls das Gerät mehr als 14 kg wiegt, wird empfohlen, das Gerät mit zwei Personen zu tragen. Durch versehentliches Fallenlassen des Geräts werden Verletzungen verursacht. Bezüglich des Gewichts des Geräts siehe Online-Handbuch.
- Legen Sie keine Gegenstände auf das Gerät. Vermeiden Sie es besonders, Metallgegenstände (Büroklammern, Heftklammern usw.) oder Behälter mit entzündlichen Lösungsmitteln (Alkohol, Verdünnung usw.) auf dem Gerät abzustellen.
- Transportieren und benutzen Sie das Gerät nicht schräg, senkrecht oder kopfüber, da in diesen Stellungen Tinte austreten und das Gerät beschädigt werden kann.

# **Arbeiten in der Nähe des Geräts (Für Multifunktionsdrucker)**

• Drücken Sie den Vorlagendeckel nicht zu sehr nach unten, wenn Sie ein dickes Buch zum Kopieren oder Scannen auflegen. Die Auflagefläche könnte zerbrechen und Verletzungen verursachen.

# **Druckköpfe/Tintenbehälter und FINE-Patronen**

- Bewahren Sie Tintenbehälter außerhalb der Reichweite von kleinen Kindern auf. Wenn Tinte\* versehentlich in Kontakt mit dem Mund kommt (durch Lecken oder Verschlucken), spülen Sie den Mund sofort mit klarem Wasser aus, oder trinken Sie ein bis zwei Glas Wasser. Konsultieren Sie bei Reizungen oder Beschwerden umgehend einen Arzt.
	- \* Klare Tinte enthält Nitratsalze (Modelle mit klarer Tinte).
- Falls Tinte in Kontakt mit den Augen kommt, spülen Sie die Augen umgehend aus. Waschen Sie Tinte, die in Kontakt mit der Haut kommt, umgehend mit Wasser und Seife ab. Konsultieren Sie umgehend einen Arzt, falls eine anhaltende Reizung der Augen oder der Haut auftritt.
- Berühren Sie niemals die elektrischen Kontakte eines Druckkopfs oder von FINE-Patronen nach dem Drucken.

Diese Metallteile sind möglicherweise sehr heiß und können Verbrennungen verursachen.

- Werfen Sie die Tintenbehälter und FINE-Patronen nicht ins Feuer.
- Versuchen Sie nicht, den Druckkopf, die Tintenbehälter oder FINE-Patronen zu zerlegen oder Änderungen daran vorzunehmen.

# <span id="page-45-0"></span>**Vorschriften und Sicherheitsinformationen**

Maschinenlärminformations-Verordnung 3. GPSGV:

Der höchste Schalldruckpegel beträgt 70 dB(A) oder weniger gemäß EN ISO 7779.

# **Anmerkung zur Entsorgung der Lithiumbatterie (Modelle mit Lithiumbatterie)**

Batterienentsorgung gemaess lokalen Vorschriften.

## **Nur Europäische Union (und EWR).**

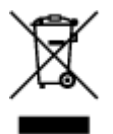

Dieses Symbol weist darauf hin, dass dieses Produkt gemäß Richtlinie über Elektro- und Elektronik-Altgeräte (2002/96/EG) und nationalen Gesetzen nicht über den Hausmüll entsorgt werden darf. Dieses Produkt muss bei einer dafür vorgesehenen Sammelstelle abgegeben werden. Dies kann z. B. durch Rückgabe beim Kauf eines ähnlichen Produkts oder durch Abgabe bei einer autorisierten Sammelstelle für die Wiederaufbereitung von Elektro- und Elektronik-Altgeräten geschehen. Der unsachgemäße Umgang mit Altgeräten kann aufgrund potentiell gefährlicher Stoffe, die häufig in Elektro- und Elektronik-Altgeräten enthalten sind, negative Auswirkungen auf die Umwelt und die menschliche Gesundheit haben. Durch die sachgemäße Entsorgung dieses Produkts tragen außerdem Sie zu einer effektiven Nutzung natürlicher Ressourcen bei. Informationen zu Sammelstellen für Altgeräte erhalten Sie bei Ihrer Stadtverwaltung, dem öffentlich-rechtlichen Entsorgungsträger, einer autorisierten Stelle für die Entsorgung von Elektro- und Elektronik-Altgeräten oder Ihrer Müllabfuhr. Weitere Informationen zur Rückgabe und Entsorgung von Elektro- und Elektronik-Altgeräten finden Sie unter www.canoneurope.com/environment.

(EWR: Norwegen, Island und Liechtenstein)

## **Environmental Information**

Reducing your environmental impact while saving money

### **Power Consumption and Activation Time**

The amount of electricity a device consumes depends on the way the device is used. This product is designed and set in a way to allow you to reduce your electricity costs. After the last print it switches to Ready Mode. In this mode it can print again immediately if required. If the product is not used for a time, the device switches to its Power Save Mode. The devices consume less power (Watt) in these modes. If you wish to set a longer Activation Time or would like to completely deactivate the Power Save Mode, please consider that this device may then only switch to a lower energy level after a longer period of time or not at all.

Canon does not recommend extending the Activation Times from the optimum ones set as default.

# **Energy Star®**

The Energy Star<sup>®</sup> programme is a voluntary scheme to promote the development and purchase of energy efficient models, which help to minimise environmental impact.

Products which meet the stringent requirements of the Energy Star<sup>®</sup> programme for both environmental benefits and the amount of energy consumption will carry the Energy Star<sup>®</sup> logo accordingly.

## **Paper types**

This product can be used to print on both recycled and virgin paper (certified to an environmental stewardship scheme), which complies with EN12281 or a similar quality standard. In addition it can support printing on media down to a weight of 64g/m<sup>2</sup>, lighter paper means less resources used and a lower environmental footprint for your printing needs.

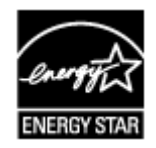

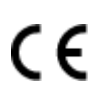

# <span id="page-47-0"></span>**Hauptkomponenten und Grundfunktionen**

- **[Hauptkomponenten](#page-48-0)**
- **[Info zur Stromversorgung des Druckers](#page-53-0)**

# <span id="page-48-0"></span>**Hauptkomponenten**

- **[Vorderansicht](#page-49-0)**
- **[Rückansicht](#page-51-0)**
- **[Innenansicht](#page-52-0)**

# <span id="page-49-0"></span>**Vorderansicht**

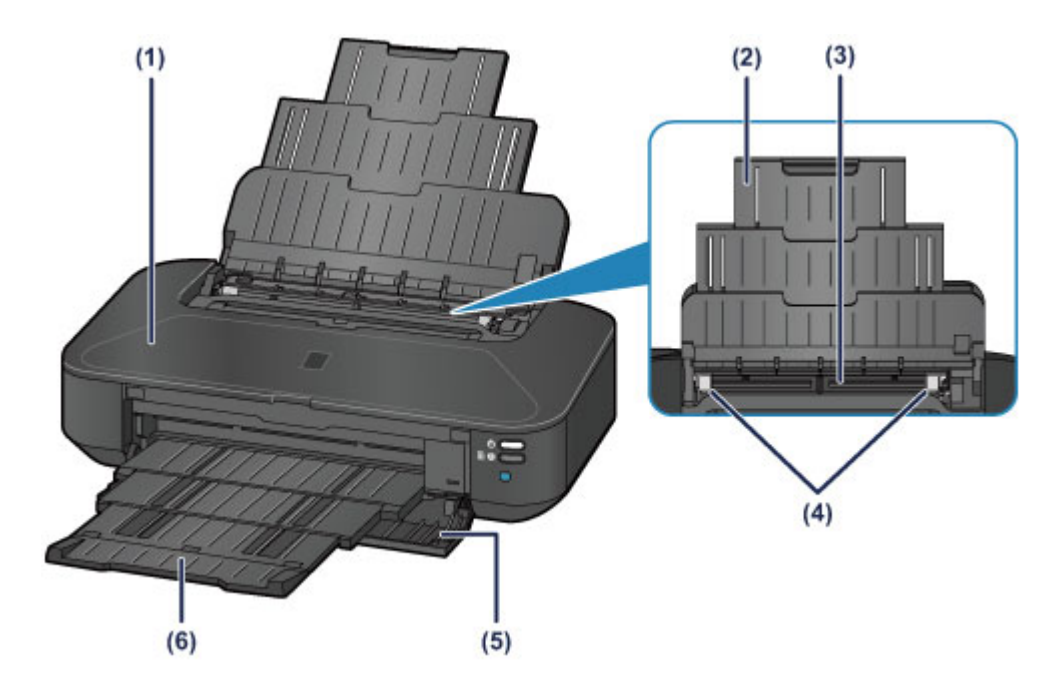

#### **(1) Obere Abdeckung**

Öffnen Sie die obere Abdeckung zum Austauschen einer Tintenpatrone oder zum Beheben von Papierstaus im Drucker.

#### **(2) Papierstütze**

Wird herausgezogen, um Papier in das hintere Fach einzulegen.

#### **(3) Hinteres Fach**

Legen Sie hier das Papier ein. Blätter desselben Papierformats und -typs können als Stapel eingelegt werden. Sie werden beim Druckvorgang automatisch einzeln eingezogen.

- **[Einlegen von Normalpapier/Fotopapier](#page-61-0)**
- **[Einlegen von Umschlägen](#page-64-0)**

#### **(4) Papierführungen**

Stellen Sie die Papierführungen so ein, dass sie auf beiden Seiten eng am Papierstapel anliegen.

#### **(5) Vordere Abdeckung**

Öffnen Sie sie, um das Papierausgabefach vor dem Druckvorgang herauszuziehen.

#### **(6) Papierausgabefach**

Hier wird das bedruckte Papier ausgegeben. Dieses muss vor dem Drucken geöffnet werden.

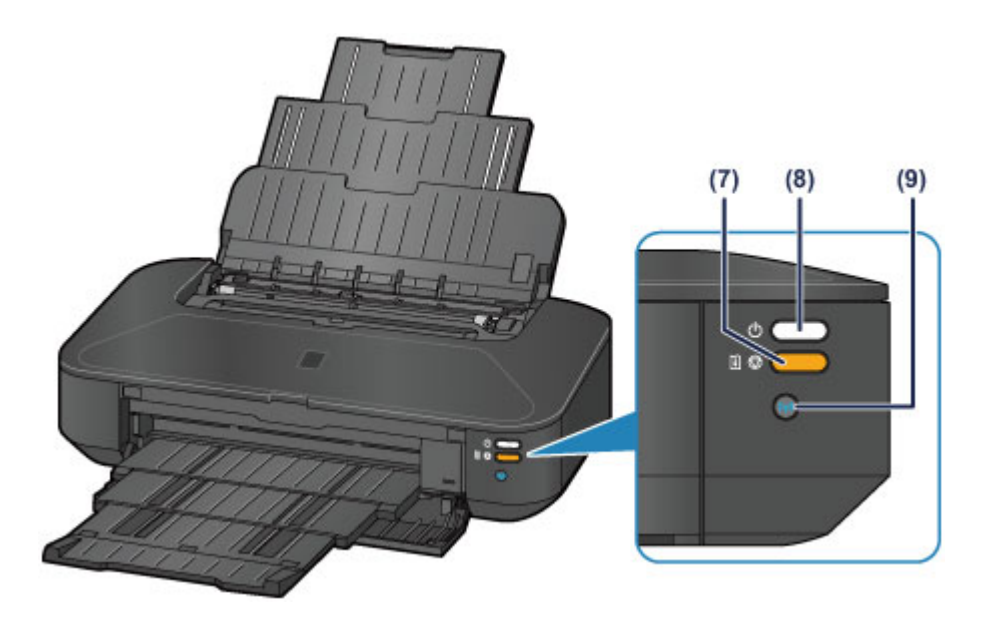

\* In der Abbildung oben sind alle Anzeigen zur besseren Veranschaulichung leuchtend dargestellt.

#### **(7) Taste FORTSETZEN/ABBRECHEN (RESUME/CANCEL)/Alarm-Anzeige**

Drücken Sie diese Taste, um einen aktuellen Druckauftrag abzubrechen. Beim Auftreten eines Fehlers blinkt oder leuchtet diese Anzeige orange. Sie können diese Taste drücken, um den Druckerfehlerstatus aufzuheben und das Drucken fortzusetzen, nachdem das Druckerproblem behoben wurde.

#### **Hinweis**

• Sie können den Status des Druckers anhand der **POWER**- und **Alarm**-Anzeige prüfen.

- Die **POWER**-Anzeige ist aus: Das Gerät ist ausgeschaltet.
- Die **POWER**-Anzeige leuchtet weiß: Der Drucker ist bereit zum Drucken.
- Die **POWER**-Anzeige blinkt weiß: Der Drucker wird zum Drucken vorbereitet, oder der Druckvorgang wird ausgeführt.
- Die **Alarm**-Anzeige blinkt orange: Es ist ein Fehler aufgetreten, der Drucker ist nicht druckbereit.
- Die **POWER**-Anzeige blinkt weiß, und die **Alarm**-Anzeige blinkt orange (abwechselnd): Möglicherweise ist ein Fehler aufgetreten, der die Kontaktaufnahme mit dem Service-Center erfordert.
- [Wenn ein Fehler auftritt](#page-440-0)

#### **(8) Taste EIN (ON)/POWER-Anzeige**

Durch Drücken dieser Taste wird das Gerät ein- und ausgeschaltet. Diese Anzeige blinkt beim Einschalten weiß und leuchtet anschließend weiß.

#### **(9) Taste Wi-Fi/Wi-Fi-Anzeige**

Halten Sie diese gedrückt, um die drahtlose LAN-Verbindung einzurichten.

Zeigt den WLAN-Status durch blaues Leuchten oder Blinken an.

#### **Leuchtet:**

Wireless LAN-Verbindung ist aktiviert.

#### **Blinkt:**

Drucken oder Scannen über ein drahtloses LAN. Blinkt ebenfalls beim Konfigurieren der WLAN-Verbindung.

# <span id="page-51-0"></span>**Rückansicht**

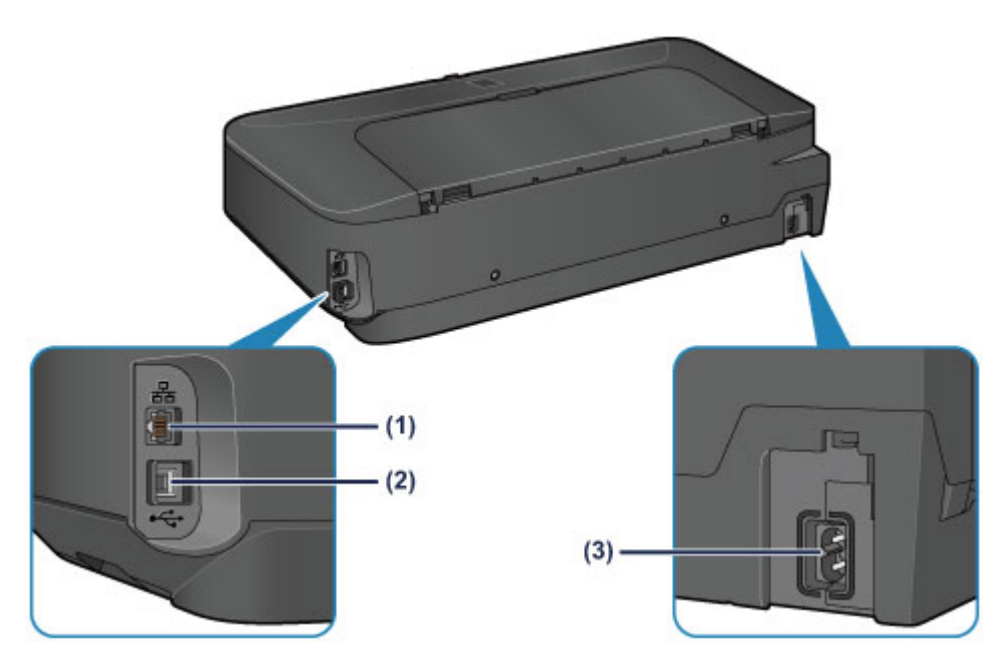

#### **(1) Anschluss für drahtgebundenes LAN**

Schließen Sie hier das LAN-Kabel an, um den Drucker mit einem LAN zu verbinden.

#### **(2) USB-Anschluss**

Schließen Sie das USB-Kabel zum Anschluss des Druckers an einen Computer an.

### **(3) Netzkabelanschluss**

Schließen Sie hier das mitgelieferte Netzkabel an.

### **Wichtig**

- Vermeiden Sie jede Berührung des Metallgehäuses.
- Das USB-Kabel oder LAN-Kabel darf nicht ein- oder ausgesteckt werden, während ein Druckauftrag ausgeführt wird.

# <span id="page-52-0"></span>**Innenansicht**

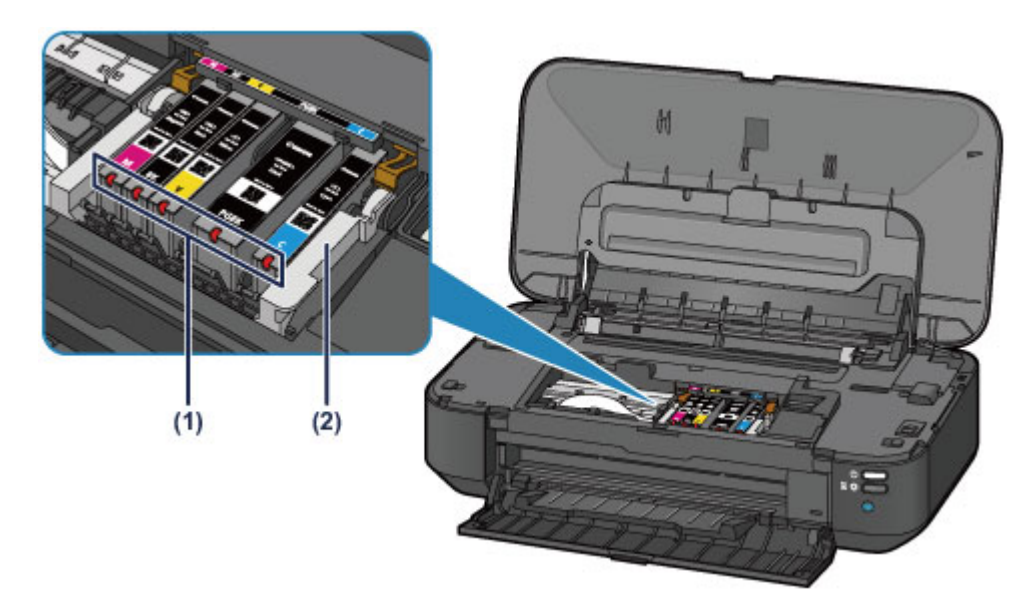

### **(1) Anzeigen für Tintenbehälter**

Zeigen den Status der Tintenbehälter durch rotes Leuchten oder Blinken an.

**EI [Überprüfen des Tintenstatus über die Anzeigen für Tintenbehälter](#page-84-0)** 

### **(2) Druckkopfhalter**

Der Druckkopf ist vorinstalliert.

### **Hinweis**

• Ausführliche Informationen zum Austauschen einer Tintenpatrone finden Sie unter [Austauschen von](#page-78-0) [Tintenpatronen](#page-78-0).

# <span id="page-53-0"></span>**Info zur Stromversorgung des Druckers**

- **[Sicherstellen, dass der Drucker eingeschaltet ist](#page-54-0)**
- **[Ein- und Ausschalten des Druckers](#page-55-0)**
- **[Hinweis zur Steckdose/Zum Netzkabel](#page-57-0)**
- **[Hinweis zum Abziehen des Netzkabels](#page-58-0)**

# <span id="page-54-0"></span>**Sicherstellen, dass der Drucker eingeschaltet ist**

Die **POWER**-Anzeige leuchtet weiß, wenn der Drucker eingeschaltet ist.

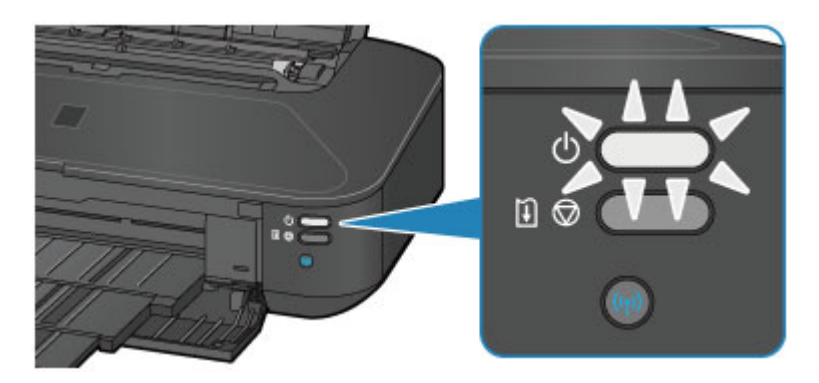

## **Hinweis**

• Direkt nach dem Einschalten des Druckers kann es einige Zeit dauern, bis der Drucker den Druckvorgang startet.

# <span id="page-55-0"></span>**Ein- und Ausschalten des Druckers**

## **Einschalten des Druckers**

1. Drücken Sie die Taste **EIN (ON)**, um den Drucker einzuschalten.

Die **POWER**-Anzeige blinkt und leuchtet dann weiß.

[Sicherstellen, dass der Drucker eingeschaltet ist](#page-54-0)

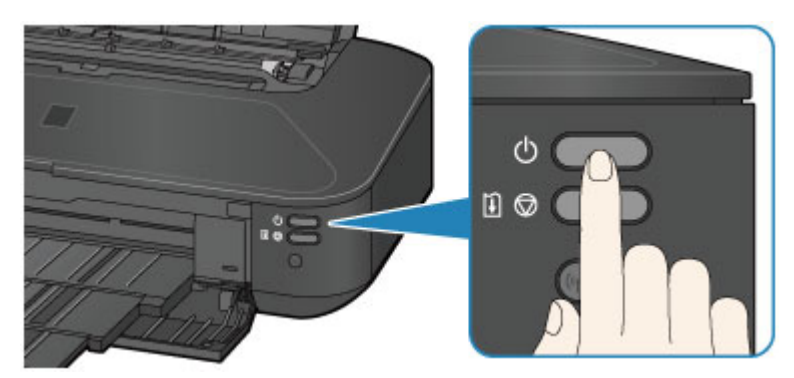

### **Hinweis**

- Direkt nach dem Einschalten des Druckers kann es einige Zeit dauern, bis der Drucker den Druckvorgang startet.
- Wenn die **Alarm**-Anzeige orange blinkt, siehe [Wenn ein Fehler auftritt.](#page-440-0)
- Sie können festlegen, dass der Drucker automatisch eingeschaltet wird, wenn ein Druckvorgang über einen Computer ausgeführt wird, der über ein USB-Kabel oder ein Netzwerk mit dem Drucker verbunden ist. Diese Funktion ist standardmäßig deaktiviert.
	- **Werwalten der Leistung des Geräts**

## **Ausschalten des Druckers**

1. Drücken Sie die Taste **EIN (ON)**, um den Drucker auszuschalten.

Sobald die **POWER**-Anzeige nicht mehr blinkt, ist der Drucker ausgeschaltet.

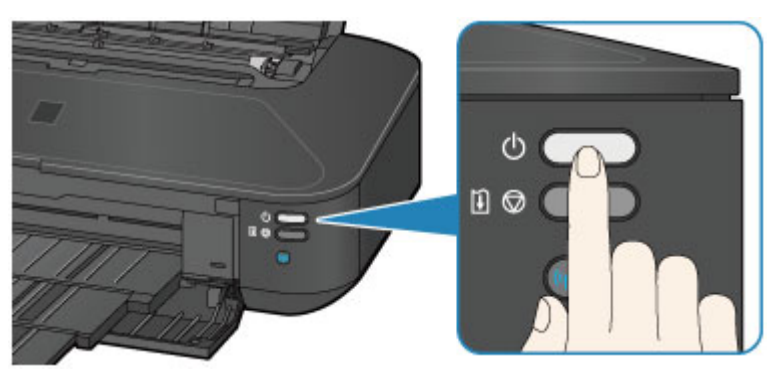

### **Wichtig**

• Wenn Sie das [Netzkabel abziehen,](#page-58-0) nachdem Sie den Drucker ausgeschaltet haben, vergewissern Sie sich, dass die **POWER**-Anzeige nicht mehr leuchtet.

## **Hinweis**

• Sie können festlegen, dass der Drucker automatisch ausgeschaltet wird, wenn über einen bestimmten Zeitraum keine Aktionen ausgeführt oder keine Druckaufträge an den Drucker gesendet werden. Dies ist die Standardeinstellung.

**Werwalten der Leistung des Geräts** 

# <span id="page-57-0"></span>**Hinweis zur Steckdose/Zum Netzkabel**

Trennen Sie das Netzkabel einmal im Monat von der Stromversorgung und überprüfen Sie, ob die Steckdose/das Netzkabel einen oder mehrere der unten genannten Fehler aufweist.

- Die Steckdose/das Netzkabel ist heiß.
- Die Steckdose/das Netzkabel ist rostig.
- Die Steckdose/das Netzkabel ist verbogen.
- Die Steckdose/das Netzkabel ist abgenutzt.
- Die Steckdose/das Netzkabel ist rissig.

### **Vorsicht**

• Wenn Sie an der Steckdose/am Netzkabel einen oder mehrere der oben beschriebenen Fehler feststellen, [ziehen Sie das Netzkabel ab](#page-58-0), und wenden Sie sich an den Kundendienst. Wenn der Drucker trotz eines der oben genannten Fehlers betrieben wird, kann ein Feuer oder ein Stromschlag verursacht werden.

# <span id="page-58-0"></span>**Hinweis zum Abziehen des Netzkabels**

Gehen Sie zum Abziehen des Netzkabels des Geräts wie nachstehend beschrieben vor.

### **Wichtig**

- Wenn Sie das Netzkabel abziehen, drücken Sie die Taste **EIN (ON)** und vergewissern sich, dass die **POWER**-Anzeige nicht leuchtet. Wenn das Netzkabel abgezogen wird, während die **POWER**-Anzeige weiß leuchtet oder blinkt, kann der Druckkopf eintrocknen oder verstopfen, wodurch sich die Druckqualität verschlechtert.
- 1. Drücken Sie die Taste **EIN (ON)**, um den Drucker auszuschalten.

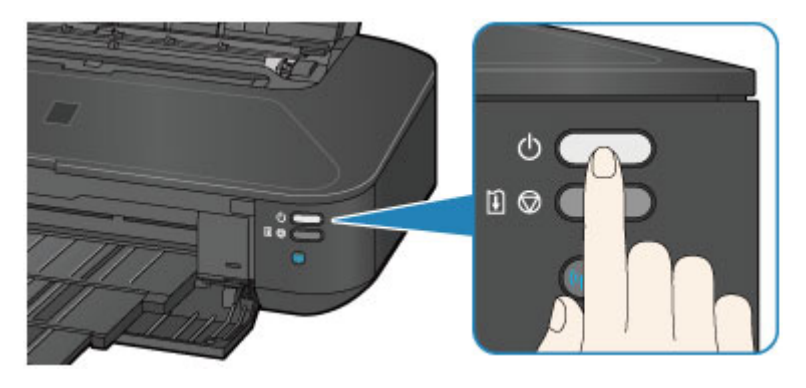

2. Vergewissern Sie sich, dass die **POWER**-Anzeige nicht mehr leuchtet.

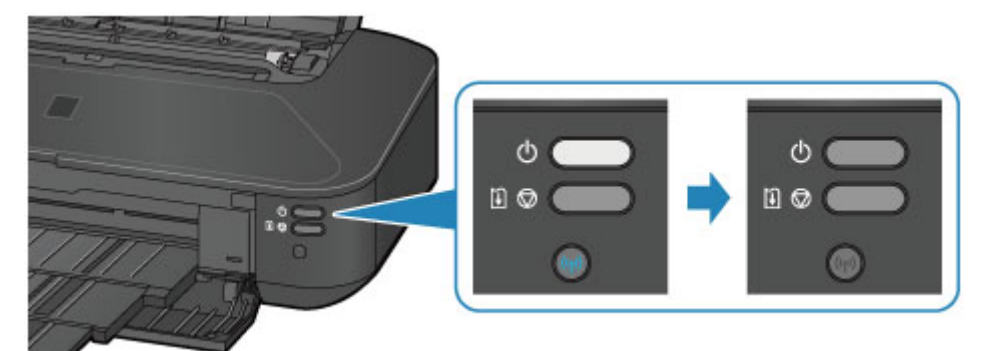

3. Ziehen Sie das Netzkabel ab.

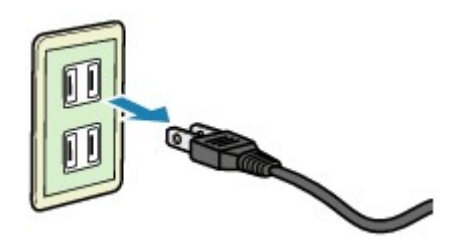

Die technischen Daten des Netzkabels hängen davon ab, in welches Land bzw. in welche Region es geliefert wurde.

# <span id="page-59-0"></span>**Einlegen von Papier**

**[Einlegen von Papier](#page-60-0)**

# <span id="page-60-0"></span>**Einlegen von Papier**

- **[Einlegen von Normalpapier/Fotopapier](#page-61-0)**
- **[Einlegen von Umschlägen](#page-64-0)**
- **[Verwendbare Medientypen](#page-67-0)**
- **[Nicht verwendbare Medientypen](#page-71-0)**
- **[Druckbereich](#page-72-0)**

# <span id="page-61-0"></span>**Einlegen von Normalpapier/Fotopapier**

Sie können Normalpapier oder Fotopapier einlegen.

## **Wichtig**

• Wenn Sie Normalpapier für Testausdrucke auf kleine Formate z. B. 10 x 15 cm (4 x 6 Zoll) oder 13 x 18 cm (5 x 7 Zoll) zurechtschneiden, kann dieses Papier einen Papierstau verursachen.

### **Hinweis**

• Wir empfehlen für das Drucken von Fotos die Verwendung von Original-Fotopapier von Canon.

Ausführliche Informationen zu Originalpapier von Canon finden Sie unter [Verwendbare Medientypen](#page-67-0).

• Das Gerät ist für das Bedrucken von handelsüblichem Kopierpapier geeignet.

Informationen zu den in diesem Drucker verwendbaren Seitenformaten und Papiergewichten finden Sie unter [Verwendbare Medientypen.](#page-67-0)

1. Bereiten Sie das Papier vor.

Richten Sie die Kanten des Papiers bündig aus. Glätten Sie gegebenenfalls gewelltes Papier.

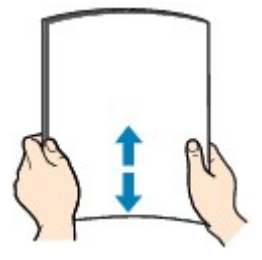

## **Hinweis**

- Richten Sie die Kanten des Papiers vor dem Einlegen bündig aus. Wenn die Kanten beim Einlegen des Papiers nicht bündig ausgerichtet sind, kann es zu einem Papierstau kommen.
- Wenn das Papier gewellt ist, halten Sie es an den gewellten Ecken fest, und biegen Sie es vorsichtig in Gegenrichtung, bis es vollständig eben liegt.

Informationen zum Glätten von gewelltem Papier finden Sie im Abschnitt "Legen Sie das Papier nach dem Glätten ein." unter [Papier ist verschmutzt/Bedruckte Oberfläche ist verkratzt.](#page-417-0)

- Wenn Sie Photo Papier Plus,Seiden-Glanz SG-201 verwenden, legen Sie das Papier ggf. gewellt ein. Wenn Sie das Papier aufrollen, um es zu glätten, kann dies Risse auf der Papieroberfläche verursachen, die die Druckqualität beeinträchtigen.
- 2. Legen Sie das zu bedruckende Papier ein.
	- 1. Öffnen Sie die Papierstütze, und ziehen Sie sie heraus.
	- 2. Öffnen Sie vorsichtig die vordere Abdeckung.
	- 3. Ziehen Sie das Papierausgabefach heraus.

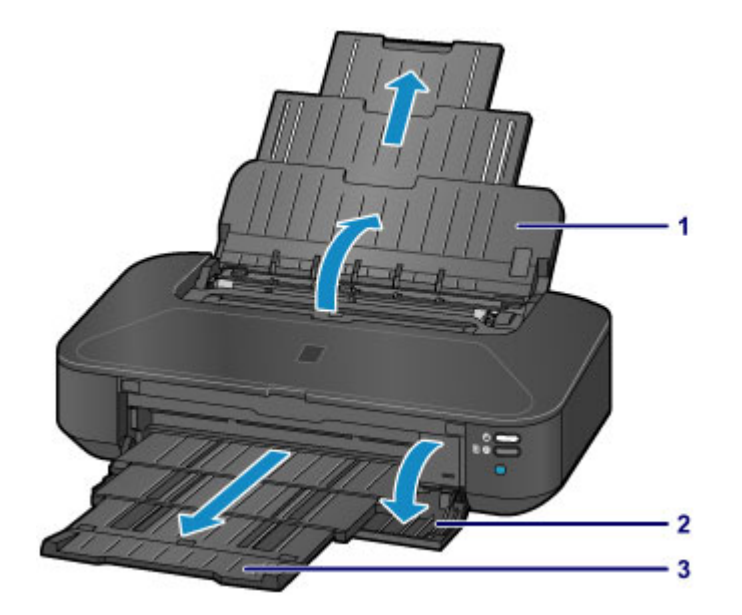

- 4. Schieben Sie die Papierführungen (A) ganz nach außen. Legen Sie dann das Papier so in die Mitte des hinteren Fachs, dass die ZU BEDRUCKENDE SEITE NACH OBEN ZEIGT.
- 5. Schieben Sie die Papierführungen (A) so weit nach innen, dass sie auf beiden Seiten eng am Papierstapel anliegen.

Achten Sie darauf, dass die Papierführungen nicht zu eng anliegen. Andernfalls kommt es möglicherweise zu Fehleinzügen.

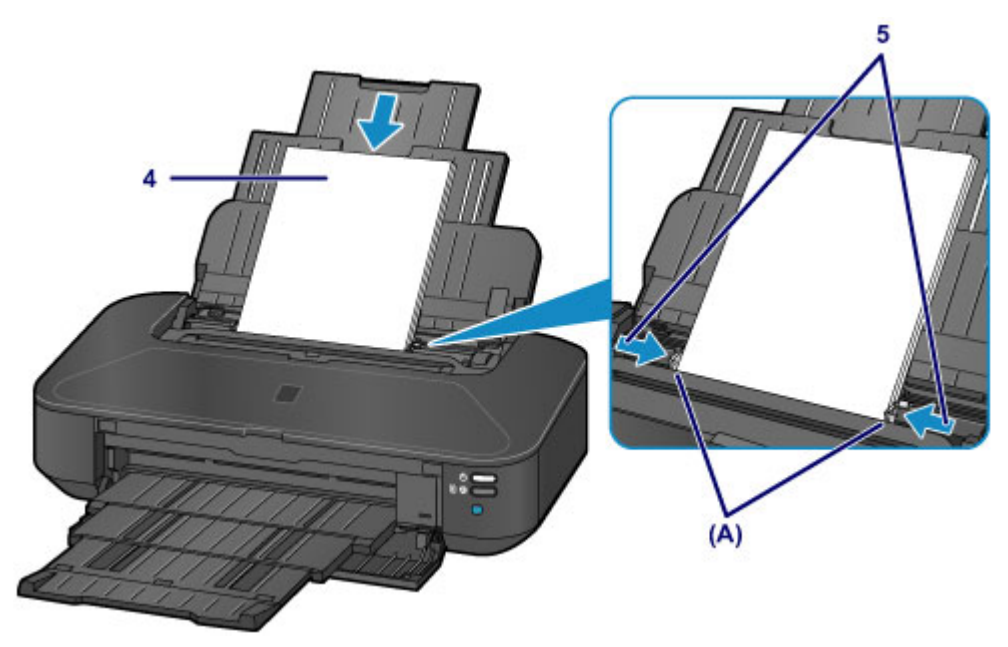

#### **Wichtig**

• Legen Sie Papier immer mit der Schmalseite (B) nach unten ein. Wird das Papier mit der Längsseite (C) nach unten eingelegt, besteht die Gefahr eines Papierstaus.

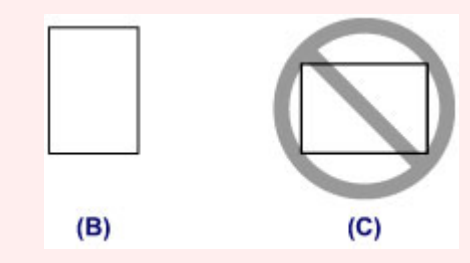

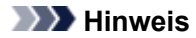

• Der Papierstapel darf die Markierung für die Auffüllgrenze (D) nicht überschreiten.

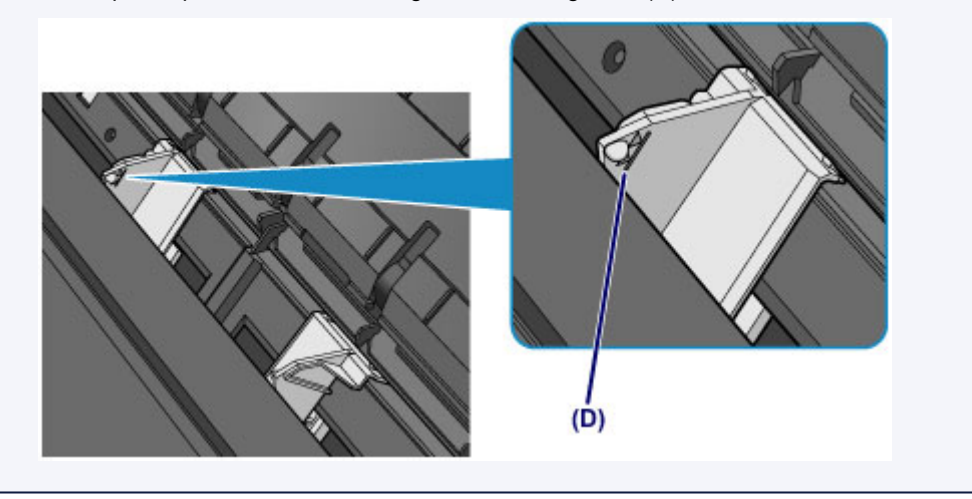

## **Hinweis**

• Nachdem Sie das Papier eingelegt haben, wählen Sie im Druckertreiber im Bildschirm für die Druckeinstellungen das Format und den Typ des eingelegten Papiers aus.

# <span id="page-64-0"></span>**Einlegen von Umschlägen**

Sie können die Formate Umschlag DL und Umschlag #10 einlegen.

Wenn die Druckertreibereinstellungen richtig festgelegt wurden, wird die Adresse automatisch gedreht und entsprechend der Ausrichtung des Umschlags gedruckt.

## **Wichtig**

- Folgende Umschläge können nicht bedruckt werden: Andernfalls können im Drucker Papierstaus oder Fehlfunktionen des Druckers auftreten.
	- Umschläge mit geprägter oder kaschierter Oberfläche
	- Umschläge mit doppelter Klappe
	- Umschläge, bei denen die gummierte Klappe bereits befeuchtet ist und klebt
- 1. Bereiten Sie die Umschläge vor.
	- Drücken Sie alle vier Ecken und Kanten der Umschläge nach unten, um sie zu glätten.

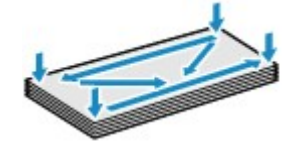

• Wenn die Umschläge wellig sind, halten Sie sie an den gegenüberliegenden Ecken fest, und biegen Sie sie vorsichtig in die andere Richtung.

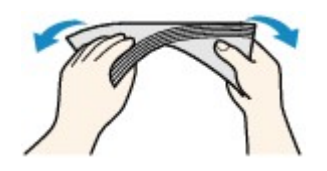

- Wenn die Ecke der Umschlagklappe gefaltet ist, glätten Sie sie.
- Falzen Sie die vordere Kante des Umschlags (mit der der Umschlag eingeführt wird) mit einem Stift möglichst glatt.

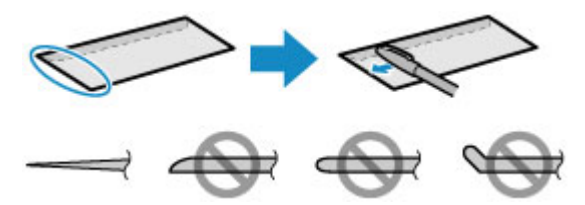

Die obige Abbildung zeigt – in mehreren Varianten – die Vorderkante eines Umschlags von der Seite.

### **Wichtig**

- Die Umschläge können einen Papierstau im Drucker verursachen, wenn sie nicht ganz flach oder die Kanten nicht ausgerichtet sind. Stellen Sie sicher, dass keine Unebenheit mehr als 3 mm (0,1 Zoll) ausmacht.
- 2. Legen Sie die Umschläge ein.
	- 1. Öffnen Sie die Papierstütze, und ziehen Sie sie heraus.
	- 2. Öffnen Sie vorsichtig die vordere Abdeckung.

3. Ziehen Sie das Papierausgabefach heraus.

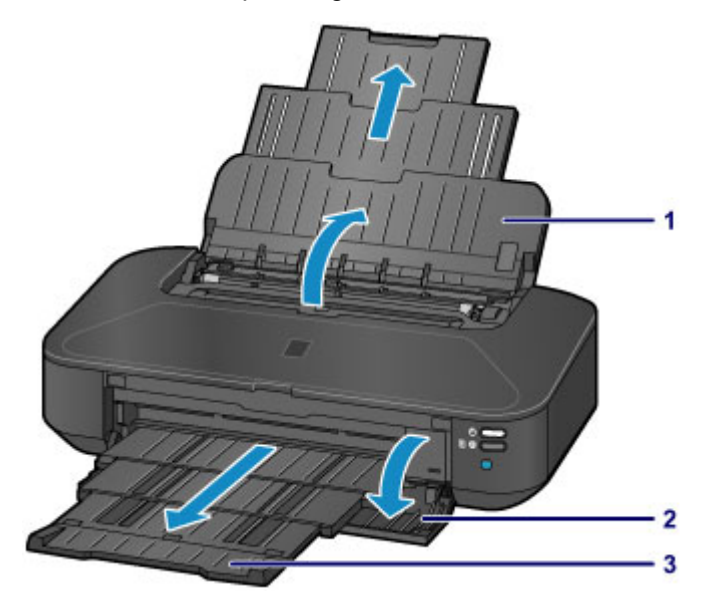

4. Schieben Sie die Papierführungen (A) ganz nach außen. Legen Sie dann das Papier so in die Mitte des hinteren Fachs, dass die ZU BEDRUCKENDE SEITE NACH OBEN ZEIGT.

Die Umschlagklappen liegen links und weisen nach oben.

Es können maximal 10 Umschläge gleichzeitig eingelegt werden.

5. Schieben Sie die Papierführungen (A) soweit nach innen, dass sie auf beiden Seiten eng an den Umschlägen anliegen.

Achten Sie darauf, dass die Papierführungen nicht zu eng an den Umschlägen anliegen. Andernfalls kommt es möglicherweise zu Fehleinzügen.

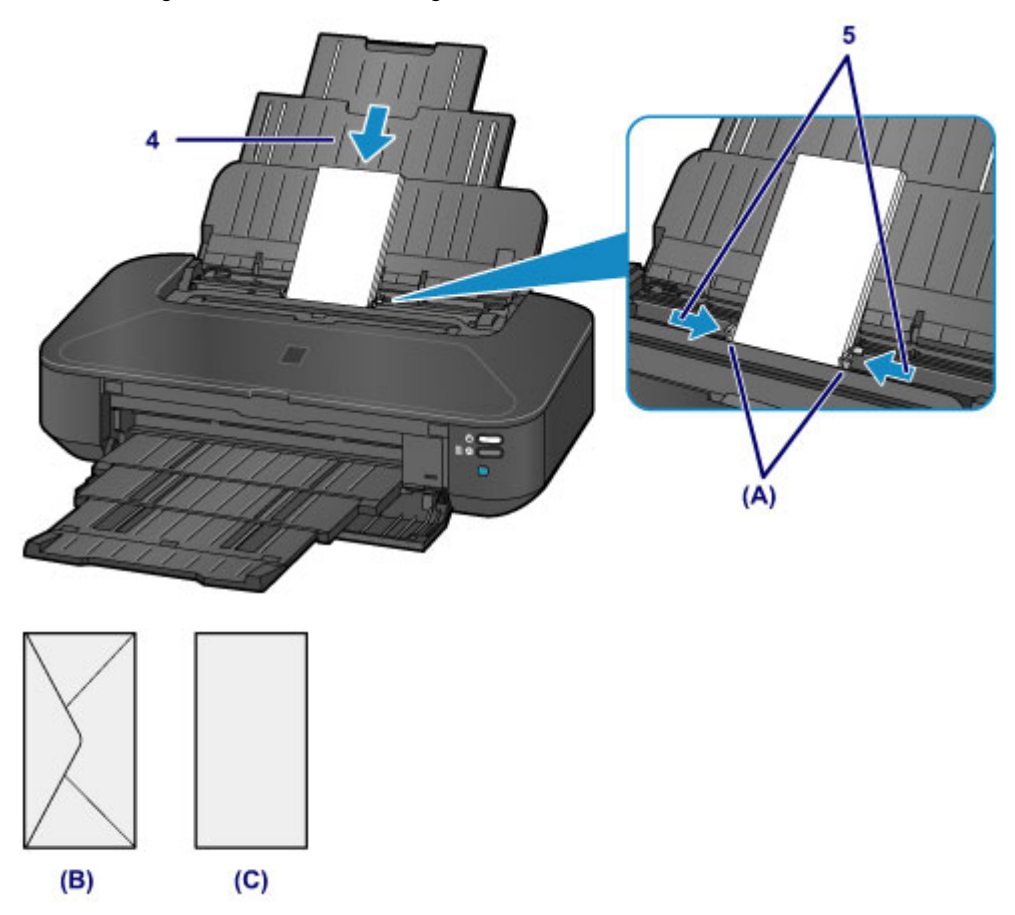

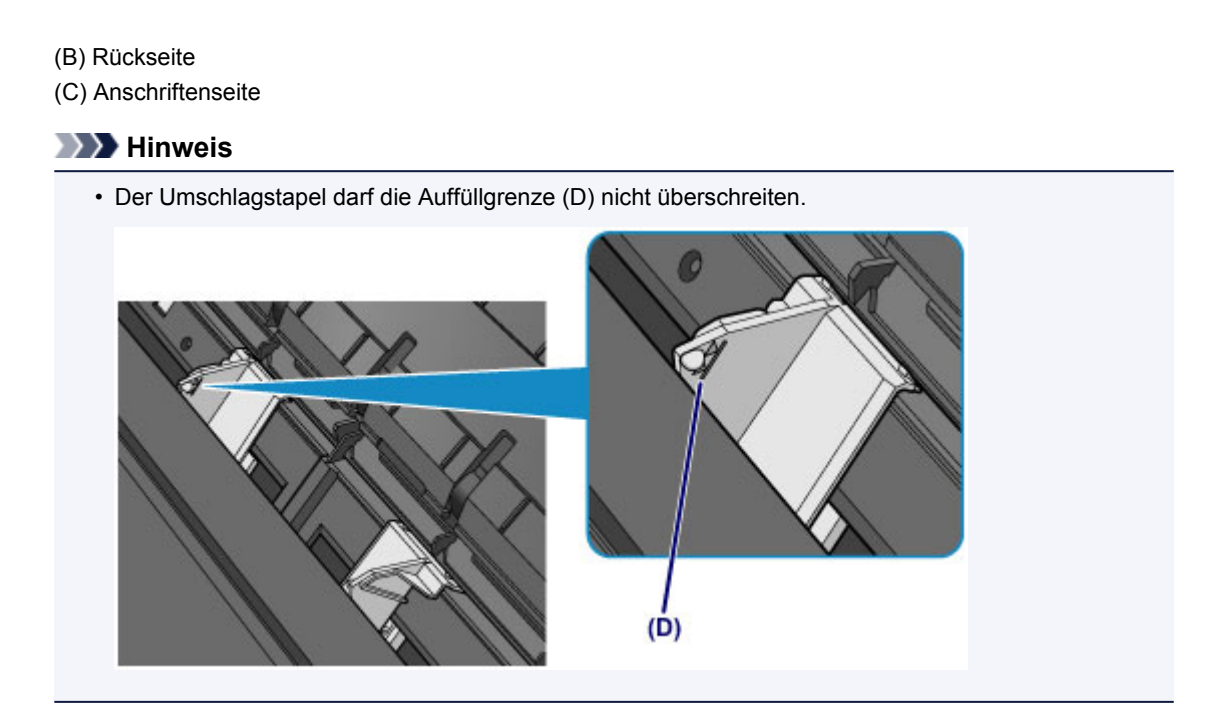

## **Hinweis**

• Nachdem Sie die Umschläge eingelegt haben, wählen Sie im Druckertreiber im Bildschirm für die Druckeinstellungen das Format und den Typ der eingelegten Umschläge aus.

# <span id="page-67-0"></span>**Verwendbare Medientypen**

Optimale Druckergebnisse erhalten Sie mit für den Tintenstrahldruck geeignetem und dieses Gerät optimiertem Papier. Canon bietet Ihnen eine Vielzahl von Papiersorten (z. B. Aufkleber sowie Foto- oder Dokumentenpapier) an, mit denen Sie das Gerät noch vielseitiger einsetzen können. Wir empfehlen, für den Ausdruck Ihrer wichtigen Fotos Originalpapier von Canon zu verwenden.

## **Medientypen**

### **Handelsübliches Papier**

- Normalpapier (einschließlich Recyclingpapier)\*1
- Umschläge

### **Originalpapier von Canon**

Die Artikelnummer des Originalpapiers von Canon wird in Klammern angegeben. Bitte beachten Sie die mit dem Papier gelieferten Informationen zur zu bedruckenden Seite und zur Handhabung des Papiers. Auf unserer Website finden Sie Informationen zu den Papierformaten, in denen Originalpapier von Canon verfügbar ist.

#### **Hinweis**

• Manche Originalpapiere von Canon sind möglicherweise nicht überall verfügbar. In manchen Ländern (z. B. in den USA) ist das Papier nicht mit der Artikelnummer ausgezeichnet. Richten Sie sich in diesem Fall beim Kauf nach der Bezeichnung des Papiers.

#### **Papier für den Fotodruck:**

- Professional Fotopapier Platin <PT-101>
- Fotoglanzpapier für den alltäglichen Einsatz <GP-501/GP-601>
- Fotoglanzpapier <GP-601>
- Fotoglanzpapier Plus II <PP-201>
- Professional Fotopapier Hochgl. <LU-101>
- Photo Papier Plus,Seiden-Glanz <SG-201>
- Fotopapier Matt <MP-101>

#### **Papier für den Druck repräsentativer Dokumente:**

• Hochauflösendes Papier <HR-101N>

#### **Papier für spezielle Anwendungen:**

- T-Shirt-Transferfolie <TR-301>
- Fotoetiketten <PS-101>

\*1 Verwendung von 100 %-Recyclingpapier ist zulässig.

- **[Maximale Papierkapazität](#page-69-0)**
- **[Einstellen des Medientyps über den Druckertreiber](#page-223-0)**

## **Seitenformate**

Das Gerät ermöglicht die Verwendung der im Folgenden angegebenen Seitenformate.

#### **Standardformate:**

- Letter
- Legal
- 279,4 x 431,8 mm (11 x 17 Zoll)
- A5
- A4
- A3
- A3+
- B5
- B4
- 10 x 15 cm (4 x 6 Zoll)
- 13 x 18 cm (5 x 7 Zoll)
- 20 x 25 cm (8 x 10 Zoll)
- 25 x 30 cm (10 x 12 Zoll)
- Umschlag DL
- Umschlag #10

### **Nicht standardisierte Formate:**

Sie können auch auf Papier drucken, das keinem Standardformat entspricht, solange die folgenden Mindest- und Maximalmaße eingehalten werden.

- Mindestgröße: 55,0 x 91,0 mm (2,17 x 3,58 Zoll)
- Maximalgröße: 329,0 x 676,0 mm (12,95 x 26,61 Zoll)

## **Papiergewicht**

Sie können Papier in folgenden Gewichtsbereichen verwenden.

• 64 bis 105 g /m2 (17 bis 28 lb) (ausgenommen Originalpapier von Canon)

Verwenden Sie kein leichteres oder schwereres Papier (es sei denn, es handelt sich um ein Originalpapier von Canon), da dies zu einem Papierstau im Drucker führen kann.

## **Hinweise zur Lagerung von Papier**

- Nehmen Sie die benötigte Anzahl an Blättern kurz vor dem Drucken aus der Verpackung.
- Um ein Verwellen des Papiers zu vermeiden, sollten Sie nach Abschluss des Druckens/Kopierens das nicht verwendete Papier wieder in die Verpackung legen und diese auf einer ebenen Fläche lagern. Die Verpackung sollte vor übermäßiger Hitze und Feuchtigkeit sowie vor direkter Sonneneinstrahlung geschützt werden.

# <span id="page-69-0"></span>**Maximale Papierkapazität**

# **Handelsübliches Papier**

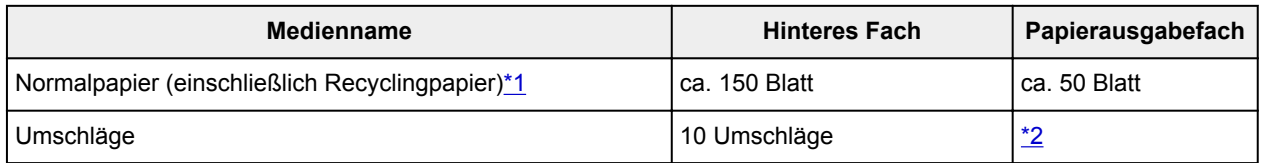

# **Originalpapier von Canon**

### **Hinweis**

• Wir empfehlen, die bedruckten Seiten vor dem nächsten Druckvorgang aus dem Papierausgabefach zu entnehmen, um ein Verwischen und Verfärben zu vermeiden (Hochauflösendes Papier <HR-101N> ist hiervon ausgenommen).

#### **Papier für den Fotodruck:**

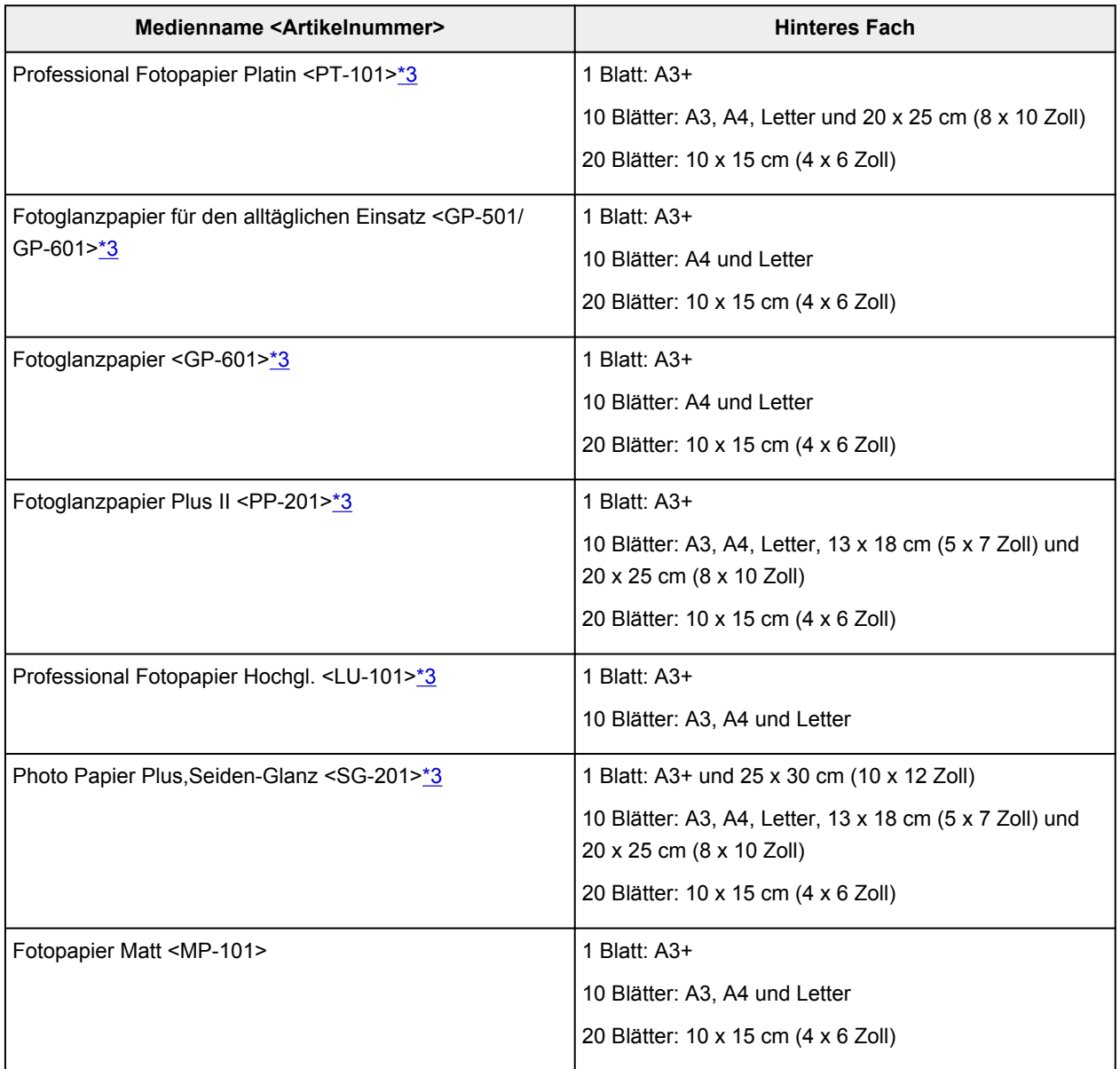

#### <span id="page-70-0"></span>**Papier für den Druck repräsentativer Dokumente:**

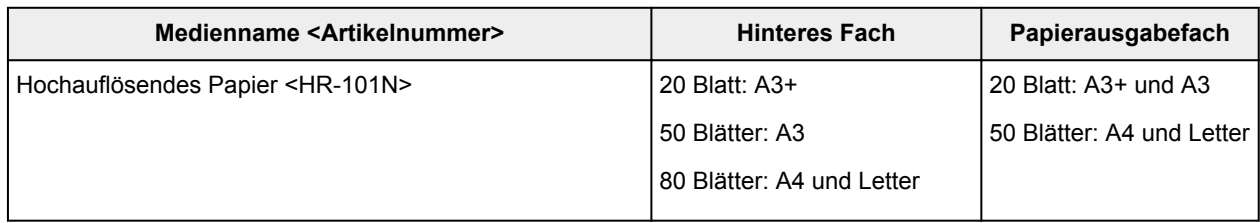

#### **Papier für spezielle Anwendungen:**

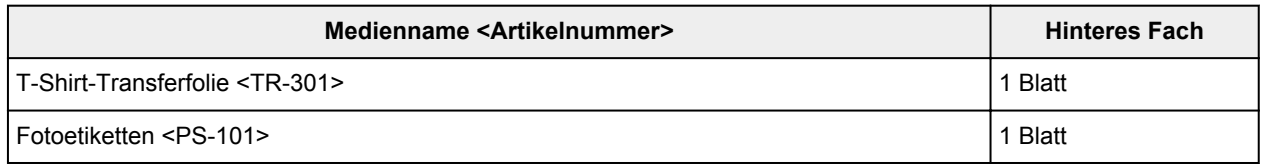

\*1 Bei manchen Papiertypen kann es bei ungünstigen Umgebungsbedingungen (sehr hohe oder sehr niedrige Temperatur oder Luftfeuchtigkeit) auch bei Einhaltung der maximalen Kapazität des hinteren Fachs vorkommen, dass das Papier nicht ordnungsgemäß eingezogen wird. Reduzieren Sie die Anzahl der eingelegten Blätter in diesem Fall auf weniger als die Hälfte.

\*2 Wir empfehlen, den bedruckten Umschlag vor dem nächsten Druckvorgang aus dem Papierausgabefach zu entnehmen, um ein Verwischen und Verfärben zu vermeiden.

\*3 Wenn Sie mehrere Blätter dieses Papiers in das hintere Fach einlegen, können beim Einzug Spuren auf der zu bedruckenden Seite entstehen. Auch kann es vorkommen, dass das Papier nicht einwandfrei eingezogen wird. Führen Sie die Blätter in diesem Fall einzeln zu.

# <span id="page-71-0"></span>**Nicht verwendbare Medientypen**

Verwenden Sie kein Papier, das die folgenden Eigenschaften aufweist. Der Gebrauch dieser Papiersorten führt nicht nur zu unbefriedigenden Ergebnissen, sondern auch zu Papierstaus oder Fehlfunktionen des Druckers.

- Gefaltetes, welliges oder zerknittertes Papier
- Feuchtes Papier
- Zu dünnes Papier (Papiergewicht unter 64 g /m<sup>2</sup> (17 lb))
- Zu dickes Papier (Papiergewicht über 105 g /m<sup>2</sup> (28 lb), ausgenommen Originalpapier von Canon)
- Beim Drucken auf Papier mit kleinerem Format als A5: Papier, das dünner als eine Postkarte ist (dies betrifft auch auf dieses Format beschnittenes Normalpapier und Blätter von Notizblöcken)
- Ansichtskarten
- Postkarten mit aufgeklebten Fotos oder Aufklebern
- Umschläge mit doppelter Klappe
- Umschläge mit geprägter oder kaschierter Oberfläche
- Umschläge, bei denen die gummierte Klappe bereits befeuchtet ist und klebt
- Gelochtes Papier jeglicher Art
- Nicht rechteckiges Papier
- Geheftetes oder zusammengeklebtes Papier
- Papier mit Klebstoff
- Papier mit Glitter oder anderen Verzierungen
## **Druckbereich**

- **[Druckbereich](#page-73-0)**
- **[Andere Formate als Letter, Legal, Umschläge](#page-74-0)**
- **[Letter, Legal](#page-75-0)**
- **[Umschläge](#page-76-0)**

## <span id="page-73-0"></span>**Druckbereich**

Um eine optimale Druckqualität zu gewährleisten, lässt der Drucker an jeder Kante des Druckmediums einen Rand frei. Der tatsächlich bedruckbare Bereich befindet sich innerhalb dieser Ränder.

Empfohlener Druckbereich **Deutschen Empfiehlt**, innerhalb dieses Bereichs zu drucken.

Bedruckbarer Bereich **[200]**: Der Bereich, in dem das Drucken möglich ist. Das Drucken in diesem Bereich kann jedoch die Druckqualität oder die Genauigkeit der Papierzufuhr beeinträchtigen.

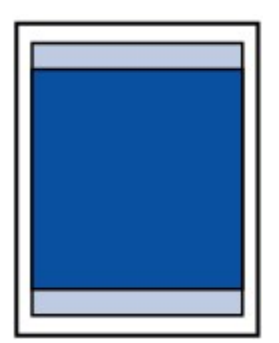

### **Hinweis**

- Durch Auswahl der Option zum randlosen Drucken können Sie Ausdrucke ohne Ränder erstellen.
- Bei der Ausführung des randlosen Druckens kann es zu minimalen Beschneidungen an den Kanten kommen, da das gedruckte Bild vergrößert wird, damit es die gesamte Seite ausfüllt.
- Verwenden Sie folgendes Papier für den randlosen Druck:
	- Professional Fotopapier Platin <PT-101>
	- Fotoglanzpapier für den alltäglichen Einsatz <GP-501/GP-601>
	- Fotoglanzpapier <GP-601>
	- Fotoglanzpapier Plus II <PP-201>
	- Professional Fotopapier Hochgl. <LU-101>
	- Photo Papier Plus,Seiden-Glanz <SG-201>
	- Fotopapier Matt <MP-101>

Randloses Drucken auf anderen Papiersorten kann die Druckqualität erheblich verringern und/oder zu Ausdrucken mit veränderten Farbtönen führen.

Randloses Drucken auf Normalpapier führt möglicherweise zu Ausdrucken mit geringerer Qualität. Verwenden Sie es nur für Testdrucke.

- Randloser Druck steht bei Papier der Formate Legal, A5, B5 oder B4 sowie bei Umschlägen nicht zur Verfügung.
- Je nach Papiertyp kann durch das randlose Drucken die Druckqualität an den oberen und unteren Kanten des Papiers abnehmen, oder diese Teile werden verschmiert.

## <span id="page-74-0"></span>**Andere Formate als Letter, Legal, Umschläge**

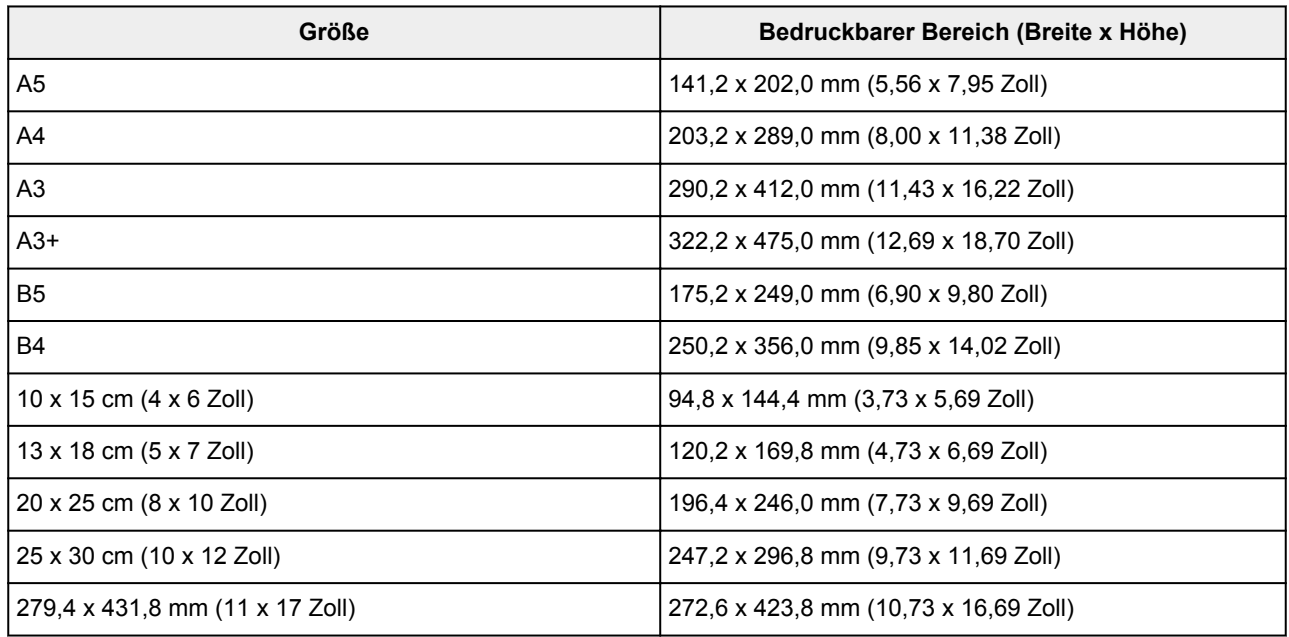

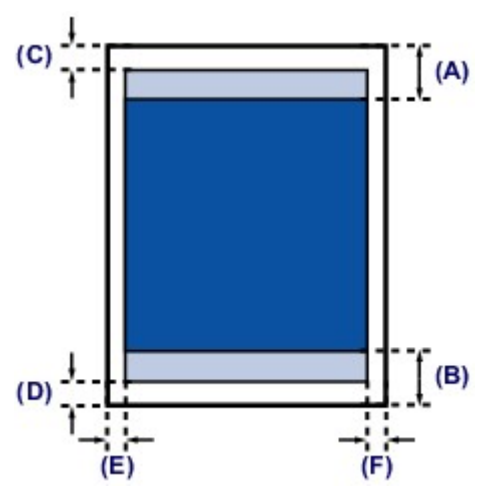

**Empfohlener Druckbereich** 

(A) 40,4 mm (1,59 Zoll)

(B) 37,4 mm (1,47 Zoll)

Bedruckbarer Bereich

(C) 3,0 mm (0,12 Zoll)

(D) 5,0 mm (0,20 Zoll)

(E) 3,4 mm (0,13 Zoll)

(F) 3,4 mm (0,13 Zoll)

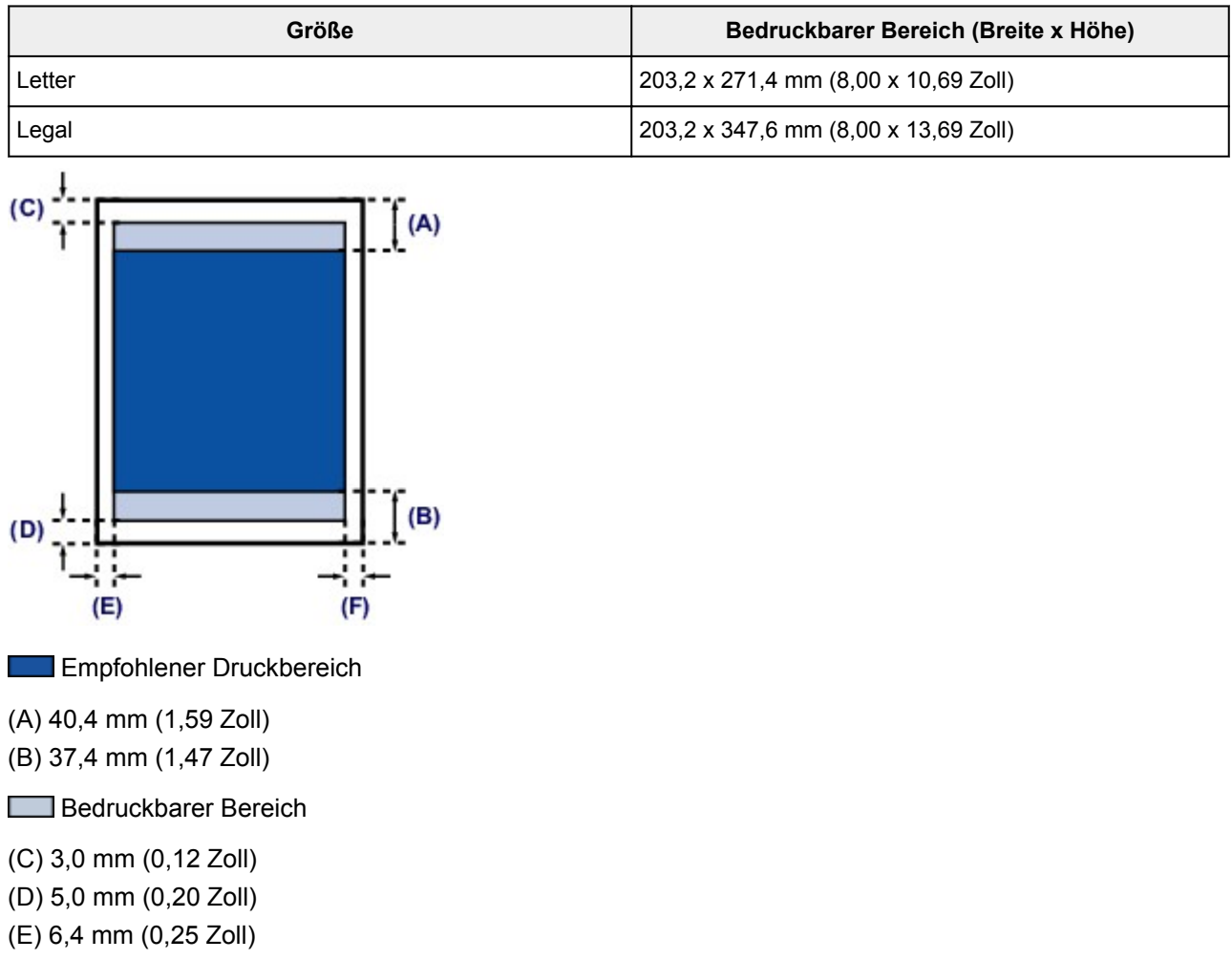

(F) 6,3 mm (0,25 Zoll)

<span id="page-75-0"></span>**Letter, Legal**

76

# <span id="page-76-0"></span>**Umschläge**

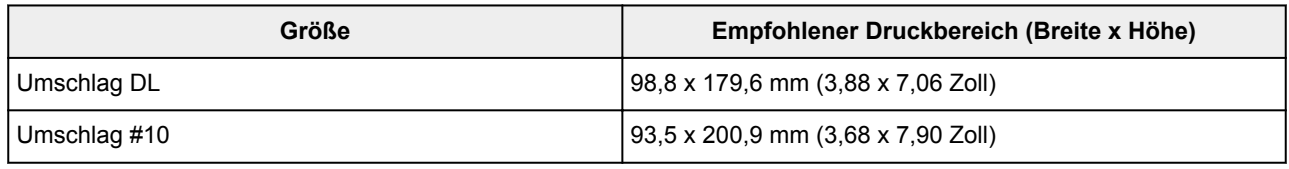

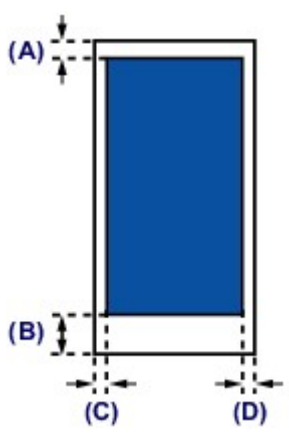

Empfohlener Druckbereich

(A) 3,0 mm (0,12 Zoll)

(B) 37,4 mm (1,47 Zoll)

(C) 5,6 mm (0,22 Zoll)

(D) 5,6 mm (0,22 Zoll)

# **Austauschen von Tintenpatronen**

- **[Austauschen von Tintenpatronen](#page-78-0)**
- **[Überprüfen des Tintenstatus](#page-83-0)**

### <span id="page-78-0"></span>**Austauschen von Tintenpatronen**

Wenn Warnungen zum Tintenstand angezeigt werden oder Fehler auftreten, blinkt die **Alarm**-Anzeige orange, um auf dieses Problem hinzuweisen. Zählen Sie die Blinkzeichen, und treffen Sie die entsprechende Maßnahme.

#### **[Wenn ein Fehler auftritt](#page-440-0)**

#### **Hinweis**

- Informationen zu den kompatiblen Tintenpatronen finden Sie im gedruckten Handbuch: *Sicherheitsinformationen und wichtige Hinweise*.
- Wenn trotz eines ausreichenden Tintenstands der Druck blass wird oder weiße Streifen auftreten, lesen Sie die Informationen unter [Wartungsverfahren.](#page-88-0)

### **Austauschen der Tintenbehälter**

Befolgen Sie beim Austauschen einer Tintenpatrone die nachfolgenden Anweisungen.

### **Wichtig**

- Wenn Sie eine Tintenpatrone entnehmen, sollten Sie sie sofort durch eine neue ersetzen. Stellen Sie sicher, dass im Drucker stets eine Tintenpatrone eingesetzt ist.
- Verwenden Sie zum Austauschen neue Tintenpatronen. Wenn Sie eine gebrauchte Tintenpatrone einsetzen, können die Düsen verstopfen. Außerdem kann der Drucker bei Verwendung einer bereits benutzten Tintenpatrone nicht ermitteln, wann der richtige Zeitpunkt zum Austauschen der Tintenpatrone gekommen ist.
- Nach dem Einsetzen einer Tintenpatrone darf diese nicht aus dem Drucker entfernt und offen liegen gelassen werden. Dadurch kann die Tintenpatrone austrocknen und beim Wiedereinsetzen dazu führen, dass der Drucker nicht ordnungsgemäß funktioniert. Um für optimale Druckqualität zu sorgen, sollten die Tintenpatronen innerhalb von sechs Monaten nach erstmaliger Verwendung verbraucht werden.

### **Hinweis**

• Auch wenn Sie ein Schwarzweiß-Dokument drucken oder eine Schwarzweiß-Kopie angefordert haben, wird möglicherweise farbige Tinte verbraucht.

Bei der einfachen und intensiven Reinigung des Druckkopfs, die zur Aufrechterhaltung der Druckleistung des Druckers gelegentlich erforderlich ist, werden Farbtinte und schwarze Tinte verbraucht. Wenn eine Tintenpatrone leer ist, tauschen Sie sie unmittelbar durch eine neue aus.

**[Hilfreiche Informationen zu Tinte](#page-204-0)** 

- 1. Schalten Sie das Gerät erforderlichenfalls ein. Öffnen Sie vorsichtig die vordere Abdeckung.
- 2. Öffnen Sie die obere Abdeckung.

Der Druckkopfhalter fährt in die Austauschposition.

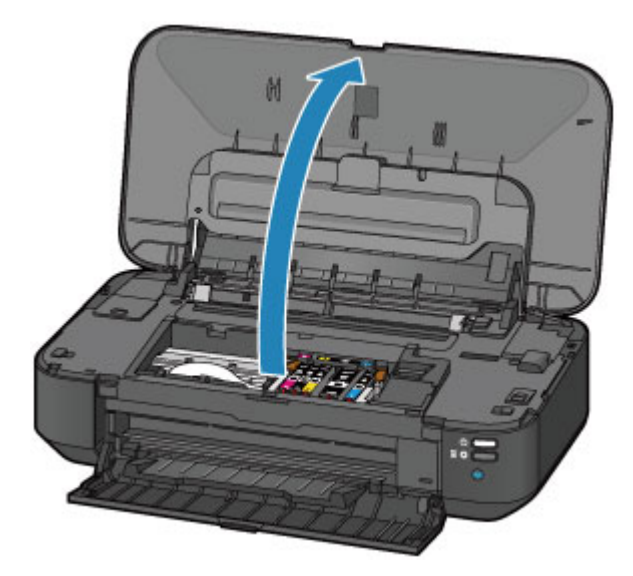

### **Vorsicht**

• Versuchen Sie nicht, den Druckkopfhalter anzuhalten oder gewaltsam zu bewegen. Berühren Sie den Druckkopfhalter erst, nachdem er vollständig zum Stillstand gekommen ist.

### **Wichtig**

- Legen Sie keine Gegenstände auf die obere Abdeckung. Beim Öffnen der oberen Abdeckung können diese in das hintere Fach fallen und eine Fehlfunktion des Druckers verursachen.
- Vermeiden Sie jede Berührung der Metallteile oder der anderen Komponenten im Innern des Druckers.
- Wenn die obere Abdeckung länger als 10 Minuten geöffnet ist, bewegt sich der Druckkopfhalter nach rechts. Schließen Sie in diesem Fall die obere Abdeckung, und öffnen Sie sie wieder.
- 3. Entfernen Sie die Tintenpatrone mit der schnell blinkenden Anzeige.

Drücken Sie auf die Lasche (A), und nehmen Sie die Tintenpatrone heraus.

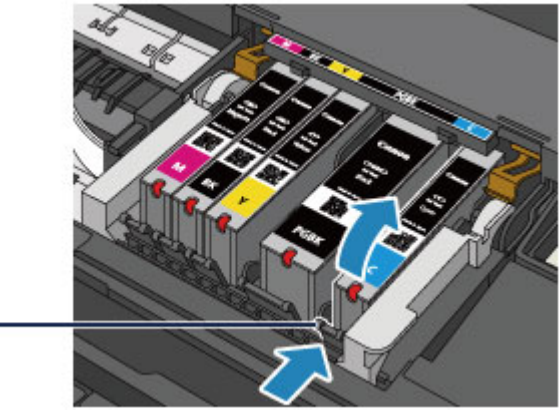

### $(A)$

### **Wichtig**

- Berühren Sie keine anderen Teile außer den Tintenpatronen.
- Gehen Sie sorgsam mit der Tintenpatrone um, um Verschmutzungen von Kleidung und Umgebung zu vermeiden.
- Entsorgen Sie leere Tintenpatronen entsprechend den örtlichen Entsorgungsvorschriften für Verbrauchsmaterialien.

### **Hinweis**

- Entfernen Sie nicht mehrere Tintenpatronen gleichzeitig. Wenn Sie mehrere Tintenpatronen austauschen möchten, tauschen Sie die Tintenpatronen nacheinander aus.
- Detaillierte Informationen zur Blinkgeschwindigkeit der Anzeigen für Tintenbehälter finden Sie unter [Überprüfen des Tintenstatus über die Anzeigen für Tintenbehälter](#page-84-0).
- 4. Bereiten Sie eine neue Tintenpatrone vor.
	- 1. Nehmen Sie eine neue Tintenpatrone aus der Verpackung, ziehen Sie das orangefarbene

Klebeband ( $\bullet$ ) vollständig ab, und entfernen Sie die Schutzfolie ( $\bullet$ ) anschließend vollständig.

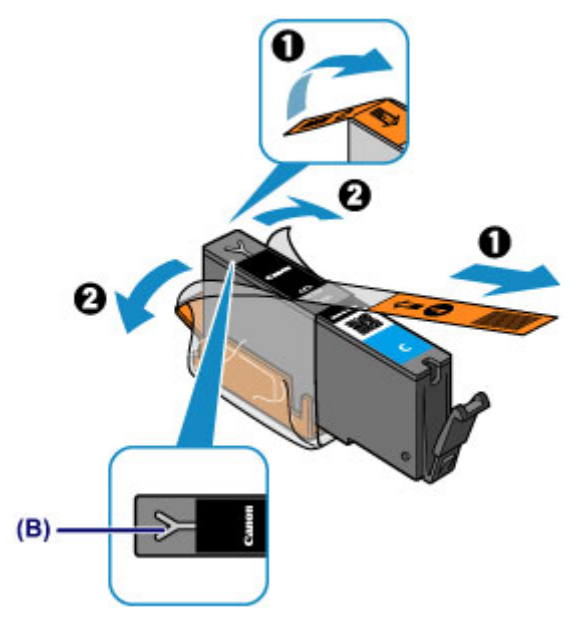

#### **Wichtig**

- Gehen Sie vorsichtig mit den Tintenpatronen um. Lassen Sie sie nicht fallen, und drücken Sie nicht zu stark darauf.
- Falls die Y-förmige Lüftungsöffnung (B) noch mit orangefarbenem Klebeband bedeckt ist, kann Tinte austreten oder die Druckfunktion des Druckers beeinträchtigt werden.
- 2. Nehmen Sie die Tintenpatrone so in die Hand, dass die orangefarbene Schutzkappe (C) nach oben weist. Achten Sie darauf, dass die Y-förmige Lüftungsöffnung (B) nicht verdeckt wird.

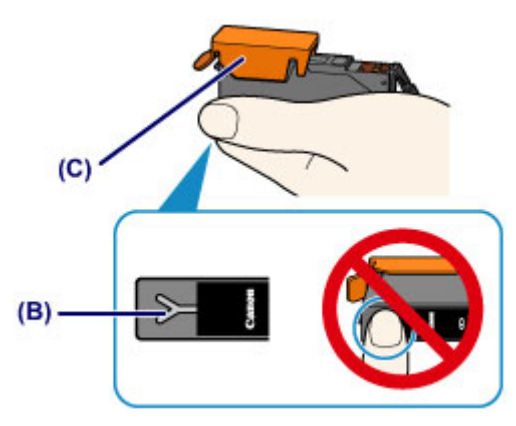

3. Heben Sie die Lasche an der orangefarbenen Schutzkappe (C) an, um sie VORSICHTIG zu entfernen.

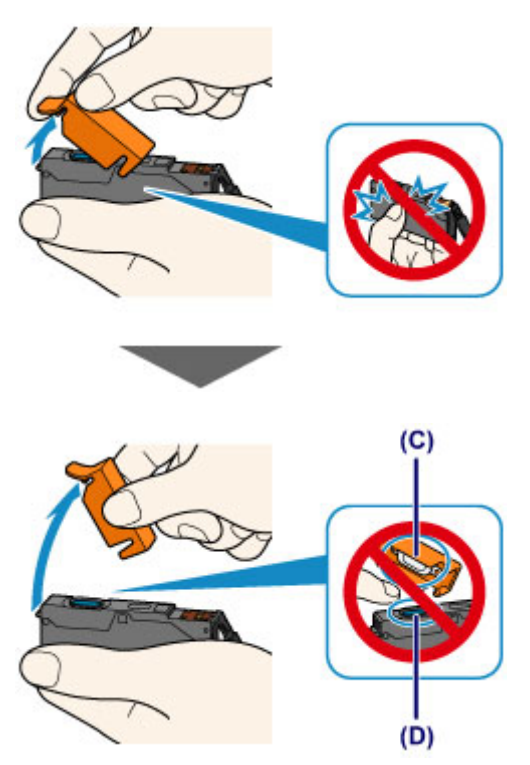

### **Wichtig**

- Drücken Sie nicht auf die Seiten der Tintenpatrone. Wenn Sie auf die Seiten der Tintenpatrone drücken und dabei die Y-förmige Lüftungsöffnung (B) verdecken, kann Tinte austreten.
- Berühren Sie nicht die Innenseite der orangefarbenen Schutzkappe (C) oder den geöffneten Tintendurchlass (D). Tintenrückstände könnten sonst auf ihre Hand gelangen.
- Bringen Sie die Schutzkappe (C) nicht wieder an, nachdem sie entfernt wurde. Entsorgen Sie die Schutzfolie entsprechend den örtlichen Entsorgungsvorschriften für Verbrauchsmaterialien.
- 5. Setzen Sie die neue Tintenpatrone ein.
	- 1. Setzen Sie die Tintenpatrone mit der Vorderseite zuerst schräg in den Druckkopf ein.

Achten Sie darauf, dass die Position der Tintenpatrone mit der Angabe auf dem Etikett übereinstimmt.

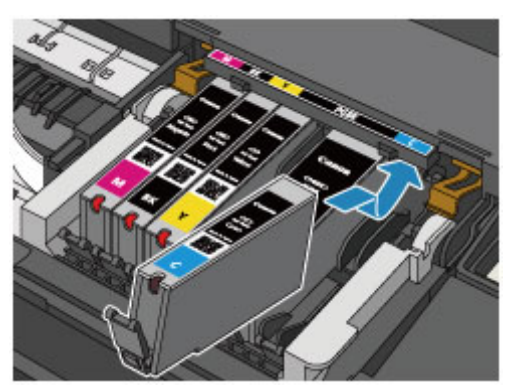

#### **Hinweis**

- Setzen Sie eine Tintenpatrone mit schwarzer Pigmenttinte (PGBK) an der richtigen Position in der Mitte ein, sodass auf der rechten und linken Seite gleich viel Platz ist.
- 2. Drücken Sie oben auf die Tintenpatrone, bis die Tintenpatrone hörbar einrastet.

Stellen Sie sicher, dass die Anzeige für Tintenbehälter rot leuchtet.

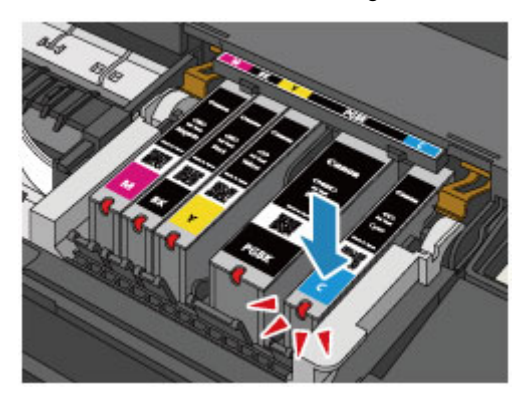

### **Wichtig**

- Das Drucken ist nicht möglich, falls die Tintenpatrone an der falschen Position eingesetzt wurde. Setzen Sie die Tintenpatrone an der Position ein, die auf dem Etikett des Druckkopfhalters angegeben ist.
- Sie können nur drucken, wenn alle Tintenpatronen eingesetzt sind. Setzen Sie alle Tintenpatronen ein.
- 6. Schließen Sie die obere Abdeckung.

#### **Hinweis**

• Wenn die **Alarm**-Anzeige nach dem Schließen der oberen Abdeckung weiterhin orange blinkt, ergreifen Sie die entsprechende Maßnahme.

#### [Wenn ein Fehler auftritt](#page-440-0)

- Wenn Sie nach dem Austauschen der Tintenpatrone einen Druckvorgang starten, führt der Drucker automatisch eine Reinigung des Druckkopfs durch. Führen Sie vor Abschluss der Reinigung des Druckkopfs auf dem Drucker keine anderen Vorgänge aus. Während des Reinigungsvorgangs blinkt die **POWER**-Anzeige weiß.
- Falls der Druckkopf nicht mehr richtig ausgerichtet ist, was am versetzten Druck gerader Linien oder ähnlichen Symptomen erkennbar ist, [richten Sie die Position des Druckkopfs](#page-93-0) aus.

# <span id="page-83-0"></span>**Überprüfen des Tintenstatus**

**[Überprüfen des Tintenstatus über die Anzeigen für Tintenbehälter](#page-84-0)**

Sie können den Tintenstatus auch auf dem Computerbildschirm prüfen.

**[Überprüfen des Tintenstatus mithilfe des Computers](#page-308-0)**

## <span id="page-84-0"></span>**Überprüfen des Tintenstatus über die Anzeigen für Tintenbehälter**

- 1. Schalten Sie das Gerät erforderlichenfalls ein. Öffnen Sie vorsichtig die vordere Abdeckung.
- 2. Öffnen Sie die obere Abdeckung.

**[Austauschen der Tintenbehälter](#page-78-0)** 

3. Prüfen Sie die Anzeige für Tintenbehälter.

Schließen Sie die obere Abdeckung, nachdem Sie den Status der Anzeige für Tintenbehälter überprüft haben.

**M** [Austauschen der Tintenbehälter](#page-78-0)

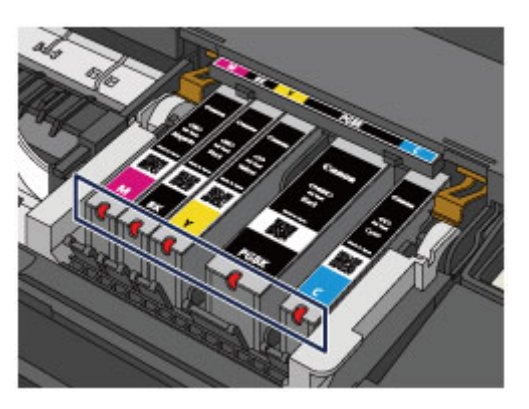

• Die Anzeige für Tintenbehälter leuchtet.

Die Tintenpatrone ist richtig eingesetzt.

• Die Anzeige für Tintenbehälter blinkt.

#### **Blinkt langsam (etwa im 3-Sekunden-Takt)**

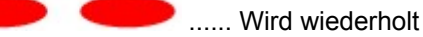

Der Tintenbehälter ist fast leer. Bereiten Sie einen neuen Tintenbehälter vor.

#### **Hinweis**

• Wenn Sie auf Papier im Format A3 oder größer drucken, kann es vorkommen, dass die Tinte nicht ausreicht. Dies kann zu verschwommenen Ausdrucken oder zu horizontalen weißen Streifen führen.

#### **Blinkt schnell (etwa im 1-Sekunden-Takt)**

**O** ...... Wird wiederholt

- Die Tintenpatrone ist an der falschen Position eingesetzt.

**Oder** 

- Die Tinte ist aufgebraucht.

Die Tintenpatrone muss nach den Angaben auf dem Etikett des Druckkopfhalters eingesetzt sein. Wenn die Anzeige blinkt, obwohl die Position richtig ist, liegt ein Fehler vor, und der Drucker kann nicht drucken. Prüfen Sie die **Alarm**-Anzeige auf dem Drucker.

**M** [Wenn ein Fehler auftritt](#page-440-0)

• Die Anzeige für Tintenbehälter leuchtet nicht.

Die Tintenpatrone ist nicht richtig eingesetzt, oder die Funktion zur Erkennung des Tintenstands ist deaktiviert. Wenn die Tintenpatrone nicht einrastet, überprüfen Sie, ob die orangefarbene Schutzkappe von der Unterseite der Tintenpatrone entfernt wurde. Drücken Sie anschließend oben auf die Tintenpatrone, bis die Tintenpatrone hörbar einrastet.

Wenn eine Anzeige für Tintenbehälter nach dem erneuten Einsetzen der Tintenpatrone immer noch nicht leuchtet, liegt ein Fehler vor, und der Drucker kann nicht drucken. Prüfen Sie die **Alarm**-Anzeige auf dem Drucker.

[Wenn ein Fehler auftritt](#page-440-0)

### **Hinweis**

• Sie können den Tintenstatus auch auf dem Computerbildschirm prüfen.

**E [Überprüfen des Tintenstatus mithilfe des Computers](#page-308-0)** 

# **Wartung**

- **[Druck wird blasser oder Farben sind falsch](#page-87-0)**
- **[Durchführen der Wartung über den Computer](#page-94-0)**
- **[Reinigen des Druckers](#page-106-0)**

### <span id="page-87-0"></span>**Druck wird blasser oder Farben sind falsch**

- **[Wartungsverfahren](#page-88-0)**
- **[Drucken des Düsentestmusters](#page-90-0)**
- **[Überprüfen des Düsentestmusters](#page-91-0)**
- **[Reinigen des Druckkopfs](#page-92-0)**
- **[Ausrichten des Druckkopfs](#page-93-0)**

### <span id="page-88-0"></span>**Wartungsverfahren**

Wenn der Ausdruck unscharf ist, die Farben nicht gedruckt werden oder das Druckergebnis nicht zufrieden stellend ist (z. B. werden gerade Linien versetzt gedruckt werden), gehen Sie wie im Folgenden beschrieben vor.

### **Wichtig**

• Druckkopf und Tintenpatrone dürfen nicht abgespült oder abgewischt werden. Dadurch können Probleme mit dem Druckkopf und den Tintenpatronen entstehen.

### **Hinweis**

• Die orangefarbene Schutzfolie an der Tintenpatrone muss entfernt sein.

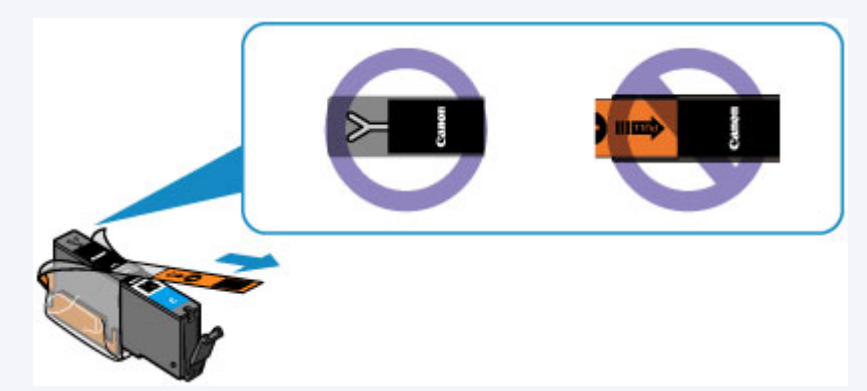

• Öffnen Sie die obere Abdeckung, und überprüfen Sie, ob die Anzeige an der Tintenpatrone rot leuchtet. Falls die Anzeige blinkt oder gar nicht leuchtet, treffen Sie die entsprechende Maßnahme.

[Überprüfen des Tintenstatus über die Anzeigen für Tintenbehälter](#page-84-0)

• Möglicherweise kann die Druckqualität auch durch eine Steigerung der Einstellung für die Druckqualität im Druckertreiber verbessert werden.

[Ändern der Druckqualität und Korrigieren der Bilddaten](#page-270-0)

### **Verschwommener oder uneinheitlicher Ausdruck:**

**Schritt 1 Drucken Sie das Düsentestmuster.** 

Über den Drucker

**[Drucken des Düsentestmusters](#page-90-0)** 

Über den Computer

[Verwenden des Computers zum Drucken eines Düsentestmusters](#page-104-0)

Schritt 2 [Überprüfen Sie das Düsentestmuster.](#page-91-0)

**Fehlende Linien oder horizontale weiße Streifen im Düsenmuster:**

Schritt 3 Führen Sie eine Reinigung des Druckkopfs durch.

#### Über den Drucker

[Reinigen des Druckkopfs](#page-92-0)

Über den Computer

[Reinigen der Druckköpfe über den Computer](#page-95-0)

Drucken Sie nach der Druckkopfreinigung ein Düsentestmuster, und überprüfen Sie es: → [Schritt 1](#page-88-0)

**Wenn das Problem nach zweimaliger Durchführung der Schritte 1 bis 3 weiterhin besteht:**

Schritt 4 Führen Sie eine Intensivreinigung des Druckkopfs durch.

Über den Computer

[Reinigen der Druckköpfe über den Computer](#page-95-0)

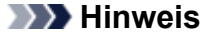

• Wenn Sie das Verfahren bis Schritt 4 ausgeführt haben und das Problem nicht behoben wurde, schalten Sie das Gerät aus, und führen Sie nach 24 Stunden erneut eine Intensivreinigung des Druckkopfs durch.

Wenn das Problem immer noch nicht behoben ist, ist der Druckkopf möglicherweise beschädigt. Wenden Sie sich an das Service-Center.

### **Uneinheitlicher Ausdruck (z. B. Versatz gerader Linien):**

**Schritt Richten Sie den Druckkopf aus.** 

Über den Drucker

**[Ausrichten des Druckkopfs](#page-93-0)** 

Über den Computer

**[Ausrichten des Druckkopfs über den Computer](#page-99-0)** 

### <span id="page-90-0"></span>**Drucken des Düsentestmusters**

Drucken Sie das Düsentestmuster, um zu überprüfen, ob die Tinte von den Druckkopfdüsen ordnungsgemäß ausgegeben wird.

### **Hinweis**

• Bei niedrigem Tintenstand wird das Düsentestmuster nicht ordnungsgemäß gedruckt. [Tauschen Sie](#page-78-0) [daher Tintenpatronen](#page-78-0) mit niedrigem Tintenstand aus.

#### **Die folgenden Materialien werden benötigt: Ein Blatt Normalpapier im A4- oder Letter-Format**

- 1. Stellen Sie sicher, dass das Gerät eingeschaltet ist.
- 2. Legen Sie ein Blatt Normalpapier im A4- oder Letter-Format in das hintere Fach ein.
- 3. Öffnen Sie behutsam die vordere Abdeckung, und ziehen Sie das Papierausgabefach heraus.
- 4. Halten Sie die Taste **FORTSETZEN/ABBRECHEN (RESUME/CANCEL)** gedrückt, bis die **POWER**-Anzeige zweimal weiß blinkt, und lassen Sie sie sofort los.

Nun wird das Düsentestmuster gedruckt.

Führen Sie keine anderen Vorgänge aus, bis das Düsentestmuster vom Drucker vollständig gedruckt wurde.

5. [Überprüfen Sie das Düsentestmuster](#page-91-0).

## <span id="page-91-0"></span>**Überprüfen des Düsentestmusters**

Überprüfen Sie das Düsentestmuster, um zu bestimmen, ob der Druckkopf gereinigt werden muss.

1. Prüfen Sie, ob im Muster Linien fehlen (A) oder ob darin horizontale weiße Streifen sichtbar sind (B).

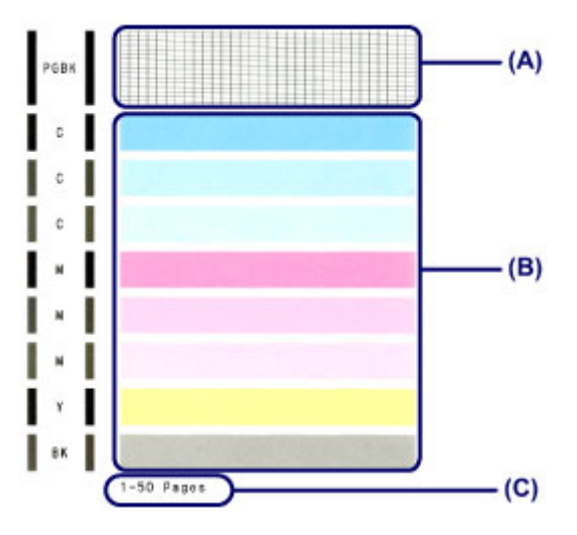

(C) Gesamtanzahl bisher gedruckter Seiten

### **Wenn im Düsentestmuster Linien fehlen (A):**

Der [Die Reinigung des Druckkopfs](#page-92-0) ist erforderlich.

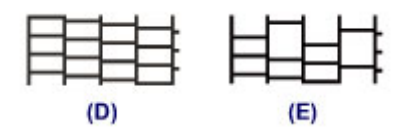

(D) Gut

(E) Fehlerhaft (fehlende Linien)

#### **Wenn im Muster horizontale weiße Streifen auftreten (B):**

Der [Die Reinigung des Druckkopfs](#page-92-0) ist erforderlich.

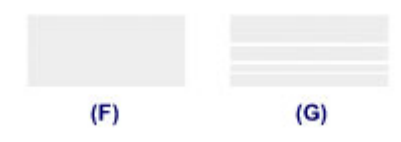

(F) Gut

(G) Fehlerhaft (horizontale weiße Streifen)

### **Hinweis**

• Im ausgedruckten Düsentestmuster ist die Gesamtanzahl der bisher gedruckten Seiten in Schritten von 50 Blatt angegeben.

## <span id="page-92-0"></span>**Reinigen des Druckkopfs**

Wenn im Düsentestmuster Linien fehlen oder horizontale weiße Streifen zu sehen sind, müssen Sie den Druckkopf reinigen. Durch die Reinigung werden die Düsen von Verstopfungen befreit, und der ursprüngliche Druckkopfzustand wird wiederhergestellt. Führen Sie die Reinigung des Druckkopfs nur bei wirklichem Bedarf durch, da beim Reinigen des Druckkopfs Tinte verbraucht wird.

- 1. Stellen Sie sicher, dass das Gerät eingeschaltet ist.
- 2. Halten Sie die Taste **FORTSETZEN/ABBRECHEN (RESUME/CANCEL)** gedrückt, bis die **POWER**-Anzeige einmal weiß blinkt, und lassen Sie sie sofort los.

Der Drucker beginnt mit der Reinigung des Druckkopfs.

Die Reinigung ist abgeschlossen, wenn die **POWER**-Anzeige nach dem Blinken weiß leuchtet.

Führen Sie vor Abschluss der Reinigung des Druckkopfs auf dem Drucker keine anderen Vorgänge aus. Dieser Vorgang dauert 1 bis 2 Minuten.

3. Überprüfen Sie den Zustand des Druckkopfs.

[Drucken Sie das Düsentestmuster,](#page-90-0) um den Zustand des Druckkopfs zu überprüfen.

### **Hinweis**

- Wenn das Problem nach zweimaliger Reinigung des Druckkopfs weiterhin besteht, muss eine intensive Reinigung des Druckkopfs durchgeführt werden.
	- [Reinigen der Druckköpfe über den Computer](#page-95-0)

## <span id="page-93-0"></span>**Ausrichten des Druckkopfs**

Wenn gerade Linien versetzt gedruckt werden oder der Ausdruck aus anderen Gründen nicht zufrieden stellend ist, muss der Druckkopf ausgerichtet werden.

### **Hinweis**

• Bei niedrigem Tintenstand wird die Testseite für die Druckkopfausrichtung nicht ordnungsgemäß gedruckt. [Tauschen Sie daher Tintenpatronen](#page-78-0) mit niedrigem Tintenstand aus.

#### **Die folgenden Materialien werden benötigt: ein Blatt Normalpapier im A4- oder Letter-Format (auch Recyclingpapier)\***

\* Das Papier muss beidseitig weiß und sauber sein.

- 1. Stellen Sie sicher, dass das Gerät eingeschaltet ist.
- 2. Legen Sie ein Blatt Normalpapier im A4- oder Letter-Format in das hintere Fach ein.
- 3. Öffnen Sie behutsam die vordere Abdeckung, und ziehen Sie das Papierausgabefach heraus.
- 4. Halten Sie die Taste **FORTSETZEN/ABBRECHEN (RESUME/CANCEL)** gedrückt, bis die **POWER-Anzeige viermal weiß blinkt, und lassen Sie sie sofort los.**

Das Blatt für die Druckkopfausrichtung wird gedruckt und die Druckkopfposition wird automatisch angepasst.

Führen Sie keine anderen Vorgänge aus, bis die Testseite für die Druckkopfausrichtung vom Drucker gedruckt wurde. Dieser Vorgang dauert 2 bis 3 Minuten.

### **Hinweis**

• Sollte bei der automatischen Ausrichtung des Druckkopfs ein Fehler auftreten, blinkt die **Alarm**-Anzeige orange.

[Wenn ein Fehler auftritt](#page-440-0)

• Sollte der Ausdruck nach der oben beschriebenen Anpassung der Druckkopfposition weiterhin Mängel aufweisen, sollten Sie die Ausrichtung des Druckkopfs manuell über den Computer anpassen.

[Manuelle Druckkopfausrichtung über den Computer](#page-100-0)

## <span id="page-94-0"></span>**Durchführen der Wartung über den Computer**

- [Reinigen der Druckköpfe über den Computer](#page-95-0)
- [Reinigen der Papiereinzugwalzen über den Computer](#page-97-0)
- **[Ausrichten des Druckkopfs](#page-98-0)**
- **[Ausrichten des Druckkopfs über den Computer](#page-99-0)**
- **[Verwenden des Computers zum Drucken eines Düsentestmusters](#page-104-0)**
- [Reinigen im Inneren des Druckers](#page-105-0)

## <span id="page-95-0"></span>**Reinigen der Druckköpfe über den Computer**

Mithilfe der Reinigungsfunktion für den Druckkopf können Sie eine verstopfte Druckkopfdüse reinigen. Sie sollten eine Reinigung des Druckkopfs durchführen, wenn der Ausdruck blass ist oder eine einzelne Farbe nicht gedruckt wird, obwohl ausreichend Tinte vorhanden ist.

So führen Sie eine Reinigung des Druckkopfs durch:

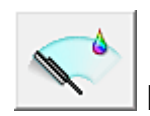

# **Reinigung (Cleaning)**

- 1. Öffnen des [Druckertreiber-Setup-Fensters](#page-305-0)
- 2. Klicken auf **Reinigung (Cleaning)** auf der Registerkarte **Wartung (Maintenance)**

Wenn das Dialogfeld **Druckkopfreinigung (Print Head Cleaning)** geöffnet wird, wählen Sie die zu reinigende Tintengruppe aus. Klicken Sie auf **Anfangstest der Objekte (Initial Check Items)**, um die vor der Reinigung zu prüfenden Elemente anzuzeigen.

3. Führen Sie die Reinigung durch

Stellen Sie sicher, dass der Drucker eingeschaltet ist, und klicken Sie auf **Ausführen (Execute)**. Die Druckkopfreinigung beginnt.

4. Abschließen der Reinigung

Nach Anzeigen der Bestätigungsmeldung wird das Dialogfeld **Düsentest (Nozzle Check)** geöffnet.

5. Überprüfen der Ergebnisse

Um zu überprüfen, ob sich die Druckqualität verbessert hat, klicken Sie auf **Prüfmuster drucken (Print Check Pattern)**. Zum Abbrechen des Prüfvorgangs klicken Sie auf **Abbrechen (Cancel)**.

Wenn das Druckkopfproblem nach einer ersten Reinigung nicht behoben wurde, führen Sie den Reinigungsvorgang erneut durch.

### **Wichtig**

• Bei der **Reinigung (Cleaning)** wird ein wenig Tinte verbraucht. Durch eine häufige Druckkopfreinigung wird der Tintenvorrat des Druckers schnell aufgebraucht. Führen Sie daher eine Reinigung nur aus, wenn sie erforderlich ist.

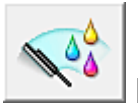

# **Intensivreinigung (Deep Cleaning)**

Die **Intensivreinigung (Deep Cleaning)** ist gründlicher als die normale Reinigung. Führen Sie eine Intensivreinigung durch, wenn das Druckkopfproblem durch zweimaliges Aufrufen von **Reinigung (Cleaning)** nicht behoben wurde.

1. Öffnen des [Druckertreiber-Setup-Fensters](#page-305-0)

### 2. Klicken auf der Registerkarte **Wartung (Maintenance)** auf **Intensivreinigung (Deep Cleaning)**

Wenn das Dialogfeld **Intensivreinigung (Deep Cleaning)** geöffnet wird, wählen Sie die Tintengruppe aus, die intensiv gereinigt werden soll.

Klicken Sie auf **Anfangstest der Objekte (Initial Check Items)**, um die vor der Intensivreinigung zu prüfenden Elemente anzuzeigen.

3. Durchführen der Intensivreinigung

Stellen Sie sicher, dass der Drucker eingeschaltet ist, und klicken Sie auf **Ausführen (Execute)**. Klicken Sie auf **OK**, wenn die Bestätigungsmeldung angezeigt wird.

Die Intensivreinigung wird gestartet.

4. Abschließen der Intensivreinigung

Nach Anzeigen der Bestätigungsmeldung wird das Dialogfeld **Düsentest (Nozzle Check)** geöffnet.

5. Überprüfen der Ergebnisse

Um zu überprüfen, ob sich die Druckqualität verbessert hat, klicken Sie auf **Prüfmuster drucken (Print Check Pattern)**. Zum Abbrechen des Prüfvorgangs klicken Sie auf **Abbrechen (Cancel)**.

### **Wichtig**

• Bei der **Intensivreinigung (Deep Cleaning)** wird mehr Tinte verbraucht als bei der **Reinigung (Cleaning)**.

Durch eine häufige Druckkopfreinigung wird der Tintenvorrat des Druckers schnell aufgebraucht. Führen Sie daher eine Reinigung nur aus, wenn sie erforderlich ist.

### **Hinweis**

• Wenn nach der **Intensivreinigung (Deep Cleaning)** keine Verbesserung zu erkennen ist, schalten Sie den Drucker aus, und führen Sie nach 24 Stunden eine erneute **Intensivreinigung (Deep Cleaning)** durch. Wenn auch danach keine Verbesserung eintritt, ist möglicherweise die Tinte verbraucht oder der Druckkopf verschlissen. Informationen zur Behebung dieser Probleme finden Sie unter ["Es wird keine](#page-424-0) [Tinte ausgegeben"](#page-424-0).

### **Verwandtes Thema**

[Verwenden des Computers zum Drucken eines Düsentestmusters](#page-104-0)

### <span id="page-97-0"></span>**Reinigen der Papiereinzugwalzen über den Computer**

Hiermit werden die Papiereinzugwalzen gereinigt. Führen Sie die Walzenreinigung durch, wenn Papierpartikel an den Papiereinzugwalzen haften und das Papier nicht ordnungsgemäß eingezogen wird.

So führen Sie eine Reinigung der Papiereinzugwalzen durch:

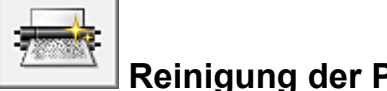

### **Reinigung der Papiereinzugwalzen (Roller Cleaning)**

1. Vorbereitung des Druckers

Nehmen Sie alle Blätter aus dem hinteren Fach heraus.

- 2. Öffnen des [Druckertreiber-Setup-Fensters](#page-305-0)
- 3. Klicken auf der Registerkarte **Wartung (Maintenance)** auf **Reinigung der Papiereinzugwalzen (Roller Cleaning)**

Die Bestätigungsmeldung wird angezeigt.

4. Ausführen der Reinigung der Papiereinzugwalze

Stellen Sie sicher, dass der Drucker eingeschaltet ist, und klicken Sie auf **OK**. Die Reinigung der Papiereinzugwalze beginnt.

5. Abschließen der Reinigung der Papiereinzugwalze

Wenn sich die Papiereinzugwalzen nicht mehr bewegen, führen Sie die Anweisungen in der Meldung aus. Legen Sie drei Blätter normales Papier in das hintere Fach ein, und klicken Sie auf **OK**.

Das Papier wird ausgegeben, und die Reinigung der Einzugwalzen wird abgeschlossen.

## <span id="page-98-0"></span>**Ausrichten des Druckkopfs**

Bei der Durchführung der Druckkopfausrichtung werden die Druckkopfposition korrigiert und Probleme wie Streifenbildung in Farben und Linien verbessert.

Wenn die Druckergebnisse beispielsweise durch versetzte Linien ungleichmäßig erscheinen, führen Sie die Ausrichtung des Druckkopfs durch.

Die Druckkopfausrichtung kann bei diesem Drucker [automatisch](#page-99-0) oder [manuell](#page-100-0) durchgeführt werden.

## <span id="page-99-0"></span>**Ausrichten des Druckkopfs über den Computer**

Bei der Druckkopfausrichtung werden die Druckkopfpositionen im Gerät korrigiert und Probleme wie Farbabweichungen und falsch ausgerichtete Zeilen behoben.

Bei diesem Drucker kann der Druckkopf auf zweierlei Weise ausgerichtet werden: durch automatische Druckkopfausrichtung und durch manuelle Druckkopfausrichtung. Normalerweise führt der Drucker eine automatische Druckkopfausrichtung durch.

Wenn Sie mit den Druckergebnissen nach der automatischen Druckkopfausrichtung nicht zufrieden sind, [führen Sie eine manuelle Druckkopfausrichtung durch.](#page-100-0)

So führen Sie die automatische Druckkopfausrichtung durch:

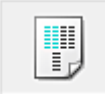

## **Druckkopfausrichtung (Print Head Alignment)**

- 1. Öffnen des [Druckertreiber-Setup-Fensters](#page-305-0)
- 2. Klicken auf der Registerkarte **Wartung (Maintenance)** auf **Druckkopfausrichtung (Print Head Alignment)**

Das Dialogfeld **Druckkopfausrichtung starten (Start Print Head Alignment)** wird geöffnet.

3. Einlegen von Normalpapier in den Drucker

Legen Sie ein Blatt Normalpapier des Formats A4 oder Letter in das hintere Fach ein.

#### **Hinweis**

• Die zu verwendende Anzahl Blätter ist unterschiedlich, wenn Sie die manuelle Druckkopfausrichtung durchführen.

4. Durchführen der Druckkopfausrichtung

Stellen Sie sicher, dass der Drucker eingeschaltet ist, und klicken Sie auf **Druckkopf ausrichten (Align Print Head)**.

Befolgen Sie die Anweisungen in der Meldung.

#### **Wichtig**

• Öffnen Sie die obere Abdeckung nicht während eines Druckvorgangs.

#### **Hinweis**

- Warten Sie, bis der Druckvorgang abgeschlossen ist, bevor Sie andere Vorgänge ausführen. Der Druckvorgang dauert etwa 2 bis 3 Minuten.
- Um die aktuelle Einstellung zu drucken und zu überprüfen, öffnen Sie das Dialogfeld **Druckkopfausrichtung starten (Start Print Head Alignment)** und klicken Sie auf **Ausrichtungswert drucken (Print Alignment Value)**.

## <span id="page-100-0"></span>**Manuelle Druckkopfausrichtung über den Computer**

Bei der Druckkopfausrichtung werden die Druckkopfpositionen im Gerät korrigiert und Probleme wie Farbabweichungen und falsch ausgerichtete Zeilen behoben.

Bei diesem Drucker kann der Druckkopf auf zweierlei Weise ausgerichtet werden: durch [automatische](#page-99-0) [Druckkopfausrichtung](#page-99-0) und durch manuelle Druckkopfausrichtung. Normalerweise führt der Drucker eine automatische Druckkopfausrichtung durch.

Wenn Sie mit den Druckergebnissen nach der automatischen Druckkopfausrichtung nicht zufrieden sind, führen Sie eine manuelle Druckkopfausrichtung durch.

So führen Sie die manuelle Druckkopfausrichtung durch:

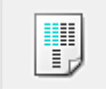

# **Druckkopfausrichtung (Print Head Alignment)**

- 1. Öffnen des [Druckertreiber-Setup-Fensters](#page-305-0)
- 2. Klicken auf der Registerkarte **Wartung (Maintenance)** auf **Benutzerdefinierte Einstellungen (Custom Settings)**

Das Dialogfeld **Benutzerdefinierte Einstellungen (Custom Settings)** wird geöffnet.

#### **Hinweis**

• Wenn der Drucker ausgeschaltet oder die Kommunikation zwischen dem Drucker und dem Computer deaktiviert ist, wird möglicherweise eine Fehlermeldung angezeigt, da der Computer den Druckerstatus nicht ermitteln kann. Klicken Sie in diesem Fall auf **OK**, um die zuletzt mit dem Computer festgelegten Einstellungen anzuzeigen.

3. Umstellen der Druckkopfausrichtung auf manuellen Betrieb

Aktivieren Sie das Kontrollkästchen **Druckköpfe manuell ausrichten (Align heads manually)**.

4. Übernehmen der Einstellungen

Klicken Sie auf **OK** und wenn die Bestätigungsmeldung angezeigt wird auf **OK**.

5. Klicken auf der Registerkarte **Wartung (Maintenance)** auf **Druckkopfausrichtung (Print Head Alignment)**

Das Dialogfeld **Druckkopfausrichtung starten (Start Print Head Alignment)** wird geöffnet.

6. Einlegen von Normalpapier in den Drucker

Legen Sie drei Blatt Normalpapier im Format "DIN A4" (A4) oder "Brief" (Letter) in das hintere Fach ein.

7. Durchführen der Druckkopfausrichtung

Stellen Sie sicher, dass der Drucker eingeschaltet ist, und klicken Sie auf **Druckkopf ausrichten (Align Print Head)**.

Befolgen Sie die Anweisungen in der Meldung.

#### **Wichtig**

- Öffnen Sie die obere Abdeckung nicht während eines Druckvorgangs.
- 8. Überprüfen der gedruckten Muster

Geben Sie die Nummern der Muster mit den wenigsten Streifen in den jeweiligen Feldern ein. Selbst wenn auf die Mustern mit den wenigsten Streifen im Vorschaufenster geklickt wird, werden die zugehörigen Nummern in den jeweiligen Feldern automatisch festgelegt.

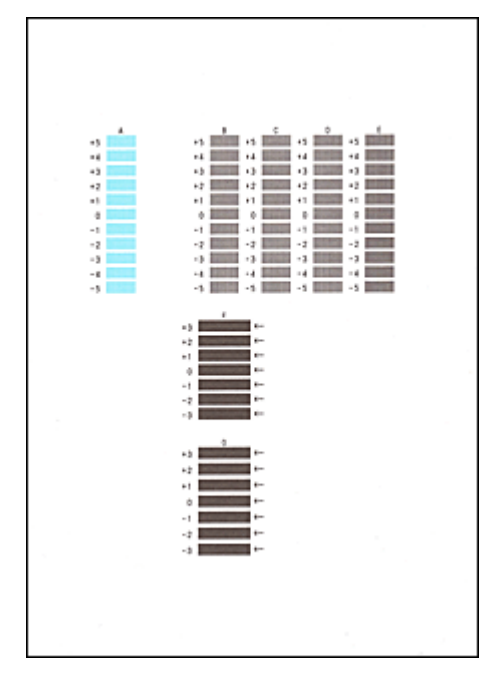

Klicken Sie nach Eingabe der erforderlichen Werte auf **OK**.

### **Hinweis**

• Wenn Sie Schwierigkeiten bei der Auswahl des besten Musters haben, wählen Sie die Einstellung, bei der die vertikalen Streifen am wenigsten sichtbar sind.

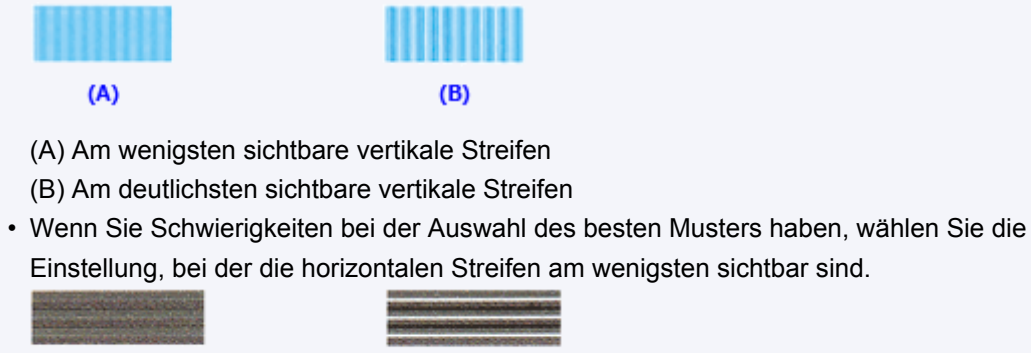

- (A) Am wenigsten sichtbare horizontale Streifen
- (B) Am deutlichsten sichtbare horizontale Streifen
- 9. Bestätigen der angezeigten Meldung und Klicken auf **OK**

Das zweite Muster wird gedruckt.

 $(A)$ 

 $(B)$ 

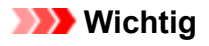

• Öffnen Sie die obere Abdeckung nicht während eines Druckvorgangs.

#### 10. Überprüfen der gedruckten Muster

Geben Sie die Nummern der Muster mit den am wenigsten sichtbaren horizontalen Streifen in die entsprechenden Felder ein.

Selbst wenn auf die Mustern mit den wenigsten deutlichen horizontalen Streifen im Vorschaufenster geklickt wird, werden die zugehörigen Nummern in den jeweiligen Feldern automatisch festgelegt.

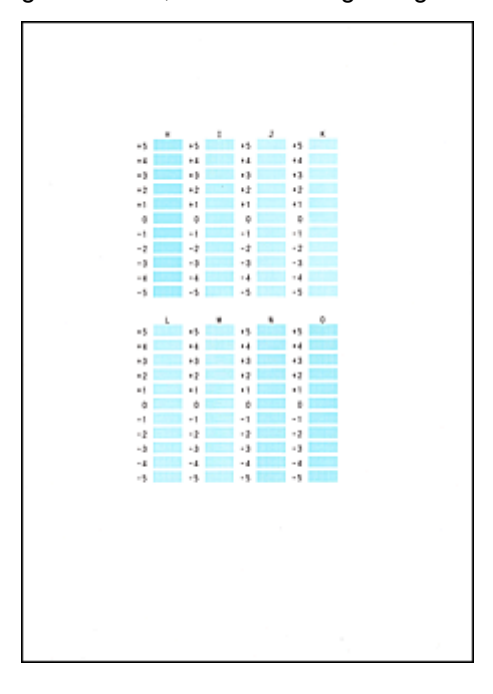

Klicken Sie nach Eingabe der erforderlichen Werte auf **OK**.

#### **Hinweis**

• Wenn Sie Schwierigkeiten bei der Auswahl des besten Musters haben, wählen Sie die Einstellung, bei der die vertikalen Streifen am wenigsten sichtbar sind.

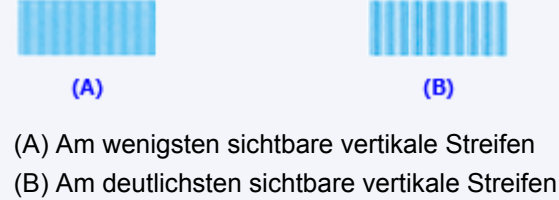

11. Bestätigen der angezeigten Meldung und Klicken auf **OK**

Das dritte Muster wird gedruckt.

### **Wichtig**

- Öffnen Sie die obere Abdeckung nicht während eines Druckvorgangs.
- 12. Überprüfen der gedruckten Muster

Geben Sie die Nummern der Muster mit den am wenigsten sichtbaren horizontalen Streifen in die entsprechenden Felder ein.

Selbst wenn auf die Mustern mit den wenigsten deutlichen horizontalen Streifen im Vorschaufenster geklickt wird, werden die zugehörigen Nummern in den jeweiligen Feldern automatisch festgelegt.

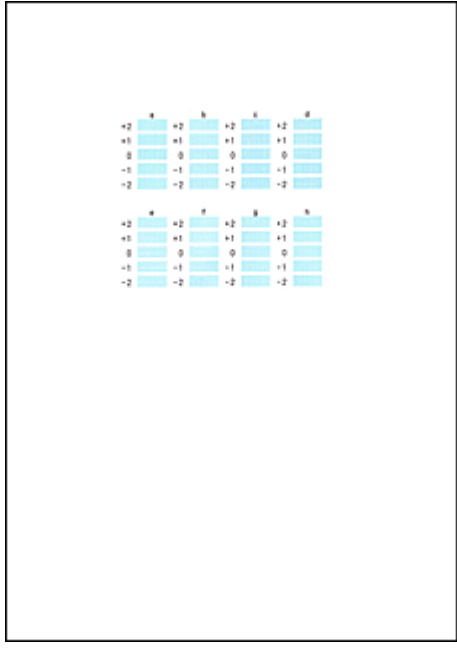

Klicken Sie nach Eingabe der erforderlichen Werte auf **OK**.

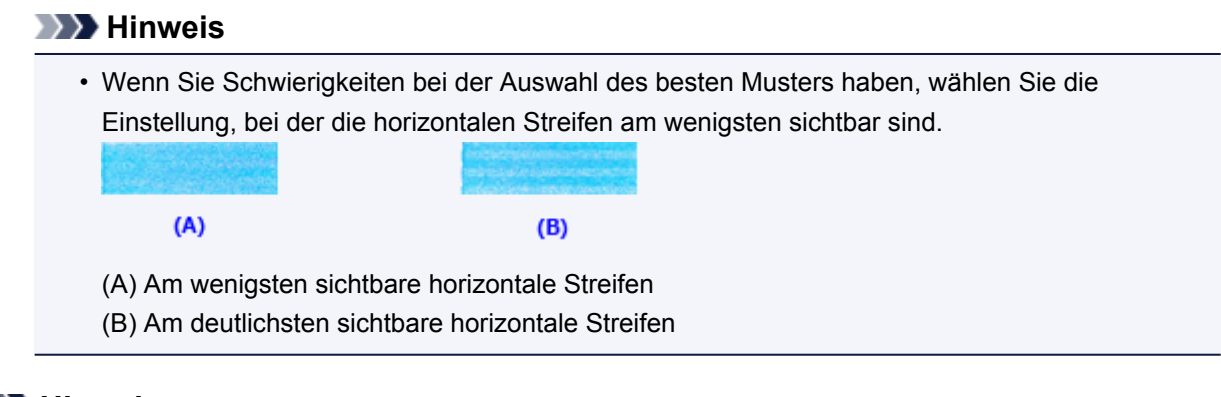

### **Hinweis**

• Um die aktuelle Einstellung zu drucken und zu überprüfen, öffnen Sie das Dialogfeld **Druckkopfausrichtung starten (Start Print Head Alignment)** und klicken Sie auf **Ausrichtungswert drucken (Print Alignment Value)**.

### <span id="page-104-0"></span>**Verwenden des Computers zum Drucken eines Düsentestmusters**

Mit Hilfe der Düsentest-Funktion können Sie durch Ausdrucken eines Düsentestmusters überprüfen, ob der Druckkopf ordnungsgemäß funktioniert. Falls der Ausdruck blass ist oder eine Farbe nicht gedruckt wird, sollten Sie das Düsentestmuster ausdrucken.

So drucken Sie ein Düsentestmuster:

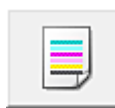

# **Düsentest (Nozzle Check)**

- 1. Öffnen des [Druckertreiber-Setup-Fensters](#page-305-0)
- 2. Klicken auf der Registerkarte **Wartung (Maintenance)** auf **Düsentest (Nozzle Check)**

Das Dialogfeld **Düsentest (Nozzle Check)** wird geöffnet. Um eine Liste der Elemente anzuzeigen, die Sie vor dem Drucken des Prüfmusters prüfen sollten, klicken Sie auf **Anfangstest der Objekte (Initial Check Items)**.

3. Einlegen von Normalpapier in den Drucker

Legen Sie ein Blatt Normalpapier des Formats A4 oder Letter in das hintere Fach ein.

4. Drucken des Düsentestmusters

Stellen Sie sicher, dass der Drucker eingeschaltet ist, und klicken Sie auf **Prüfmuster drucken (Print Check Pattern)**.

Das Düsentestmuster wird gedruckt.

Klicken Sie auf **OK**, wenn die Bestätigungsmeldung angezeigt wird. Das Dialogfeld **Musterüberprüfung (Pattern Check)** wird geöffnet.

5. Überprüfen des Druckergebnisses

Überprüfen Sie das Druckergebnis. Wenn das Druckergebnis normal ist, klicken Sie auf **Beenden (Exit)**.

Wenn der Ausdruck verschmiert ist oder nicht gedruckte Abschnitte enthält, klicken Sie auf **Reinigung (Cleaning)**, um den Druckkopf zu reinigen.

### **Verwandtes Thema**

**[Reinigen der Druckköpfe über den Computer](#page-95-0)** 

## <span id="page-105-0"></span>**Reinigen im Inneren des Druckers**

Führen Sie vor einem Duplexdruck eine Bodenplattenreinigung durch, um Verschmierungen auf der Rückseite des Papiers zu verhindern.

Führen Sie die Bodenplattenreinigung auch dann aus, wenn auf den ausgedruckten Seiten Verschmierungen zu sehen sind, die nicht von den Druckdaten herrühren.

So führen Sie eine Bodenplattenreinigung durch:

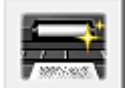

# **Bodenplattenreinigung (Bottom Plate Cleaning)**

- 1. Öffnen des [Druckertreiber-Setup-Fensters](#page-305-0)
- 2. Klicken auf der Registerkarte **Wartung (Maintenance)** auf **Bodenplattenreinigung (Bottom Plate Cleaning)**

Das Dialogfeld **Bodenplattenreinigung (Bottom Plate Cleaning)** wird geöffnet.

3. Einlegen von Normalpapier in den Drucker

Falten Sie die lange Seite eines Blatts Normalpapier des Formats A4 oder Letter in der Mitte gemäß der Anweisung im Dialogfeld und falten Sie es wieder auseinander. Legen Sie das Papier im Querformat mit der Knickfalte nach unten in das hintere Fach ein.

4. Durchführen der Bodenplattenreinigung

Stellen Sie sicher, dass der Drucker eingeschaltet ist, und klicken Sie auf **Ausführen (Execute)**. Die Bodenplattenreinigung wird gestartet.

## <span id="page-106-0"></span>**Reinigen des Druckers**

- **[Reinigen des Druckergehäuses](#page-107-0)**
- **[Reinigen des Druckerinneren \(Bodenplattenreinigung\)](#page-108-0)**

Sie können auch die Reinigung der Papiereinzugwalzen von einen Computer aus durchführen.

**[Reinigen der Papiereinzugwalzen über den Computer](#page-97-0)**

### <span id="page-107-0"></span>**Reinigen des Druckergehäuses**

Verwenden Sie am besten ein weiches, trockenes Tuch, wie z. B. ein Brillenputztuch, und entfernen Sie damit vorsichtig Schmutz von der Oberfläche. Glätten Sie das Tuch ggf. vor dem Reinigen.

### **Wichtig**

- Schalten Sie den Drucker vor dem Reinigen unbedingt aus, und ziehen Sie den Netzstecker aus der Steckdose.
- Verwenden Sie zum Reinigen keine Papiertücher, Stoffe mit rauer Struktur oder ähnliche Materialien, die die Oberfläche verkratzen könnten. Andernfalls können feiner Papierstaub oder Fäden im Innern des Druckers zurückbleiben und Probleme verursachen, z. B. den Druckkopf blockieren oder die Druckqualität verschlechtern.
- Reinigen Sie den Drucker niemals mit flüchtigen Flüssigkeiten wie Verdünnungsmittel, Benzol, Aceton oder mit anderen chemischen Reinigern, da dies zu Fehlfunktionen oder zur Beschädigung der Druckeroberfläche führen kann.
## **Reinigen des Druckerinneren (Bodenplattenreinigung)**

Entfernen Sie Ablagerungen im Inneren des Druckers. Durch Verschmutzungen im Innenraum des Druckers kann das Papier beim Drucken verschmutzt werden. Wir empfehlen daher, den Drucker regelmäßig zu reinigen.

### **Die folgenden Materialien werden benötigt: Ein Blatt Normalpapier im A4- oder Letter-Format\***

\* Verwenden Sie neues Papier.

- 1. Schalten Sie das Gerät erforderlichenfalls ein. Entnehmen Sie sämtliches Papier aus dem hinteren Fach.
- 2. Bereiten Sie das Papier vor.
	- 1. Falten Sie ein einzelnes Blatt Normalpapier im A4- oder Letter-Format in der Mitte. Entfalten Sie anschließend das Blatt wieder.
	- 2. Legen Sie dieses Blatt Papier so in das hintere Fach ein, dass der Falz von Ihnen weg weist.
	- 3. Öffnen Sie behutsam die vordere Abdeckung, und ziehen Sie das Papierausgabefach heraus.

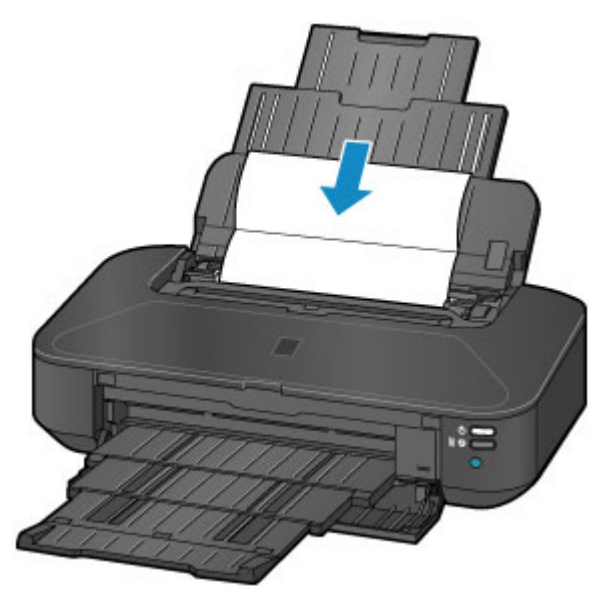

3. Halten Sie die Taste **FORTSETZEN/ABBRECHEN (RESUME/CANCEL)** gedrückt, bis die **POWER-Anzeige fünfmal weiß blinkt, und lassen Sie sie sofort los.** 

Das Papier wird durch den Drucker gezogen und reinigt dabei das Druckerinnere.

Prüfen Sie die Falze des ausgeworfenen Papiers. Weisen sie Tintenspuren auf, müssen Sie die Bodenplattenreinigung erneut durchführen.

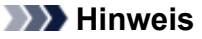

• Verwenden Sie für eine erneute Bodenplattenreinigung ein neues Blatt Papier.

Wenn das Problem nach dem erneuten Reinigen weiterhin besteht, sind möglicherweise hervorstehende Teile im Druckerinneren verschmutzt. Wischen Sie die Verschmutzungen mit einem Wattestäbchen o. ä. ab.

## **Wichtig**

• Schalten Sie den Drucker vor dem Reinigen unbedingt aus, und ziehen Sie den Netzstecker aus der Steckdose.

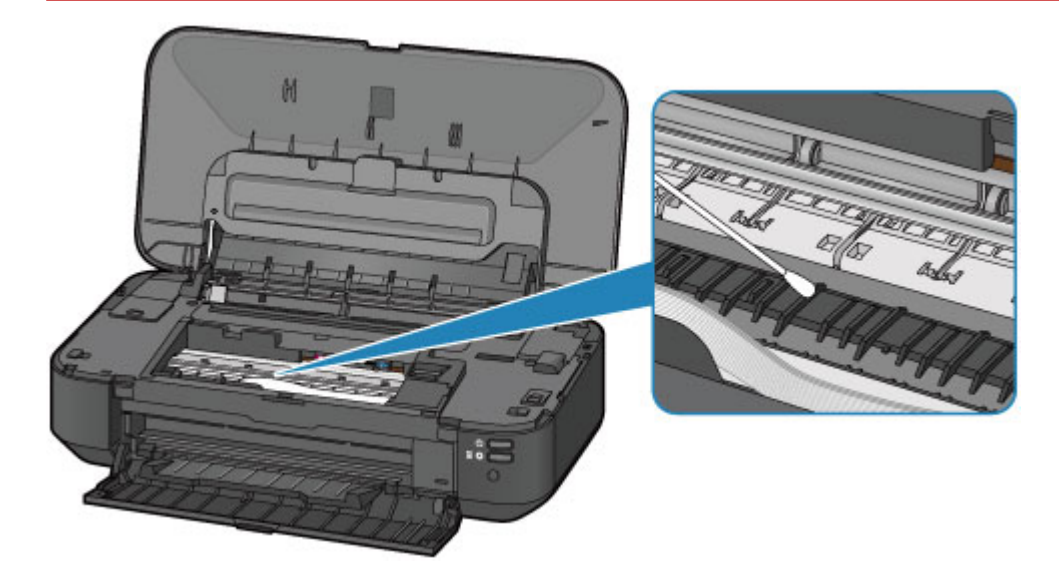

# **Ändern der Druckereinstellungen**

- **[Ändern von Druckereinstellungen über den Computer](#page-111-0)**
- **[Initialisieren der Druckereinstellungen](#page-121-0)**

## <span id="page-111-0"></span>**Ändern von Druckereinstellungen über den Computer**

- **[Ändern der Druckoptionen](#page-112-0)**
- **[Speichern von häufig verwendeten Druckprofilen](#page-113-0)**
- **[Verwalten des Stromverbrauchs des Druckers](#page-115-0)**
- **[Verringern der Geräuschentwicklung des Druckers](#page-117-0)**
- **[Ändern des Betriebsmodus des Druckers](#page-119-0)**

# <span id="page-112-0"></span>**Ändern der Druckoptionen**

Sie können die detaillierten Druckertreibereinstellungen für Druckdaten ändern, die von einer Anwendungssoftware gesendet werden.

Legen Sie diese Option fest, wenn der Druck fehlerhaft ist und z. B. Teile der Bilddaten abgeschnitten werden.

So ändern Sie die Druckoptionen:

- 1. Öffnen des [Druckertreiber-Setup-Fensters](#page-305-0)
- 2. Klicken auf der Registerkarte **Seite einrichten (Page Setup)** auf **Druckoptionen... (Print Options...)**

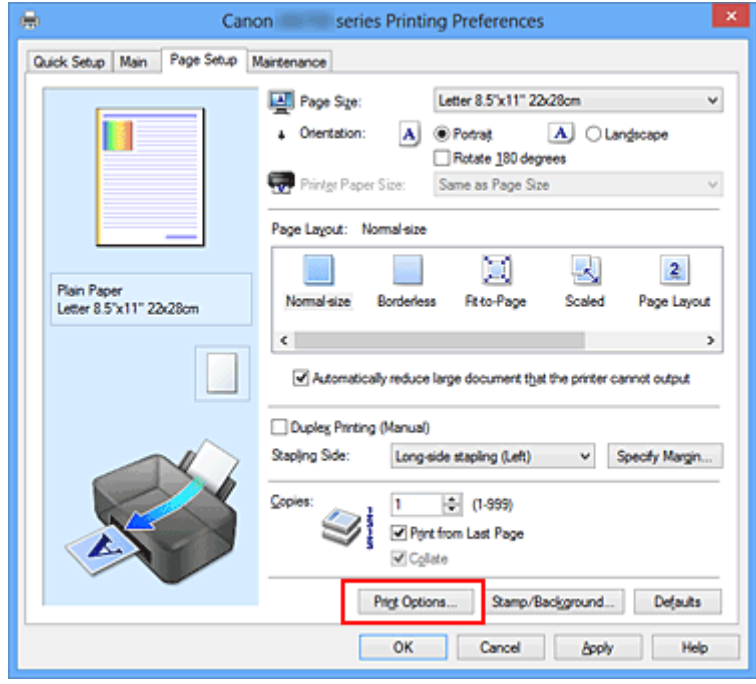

Das Dialogfeld **Druckoptionen (Print Options)** wird geöffnet.

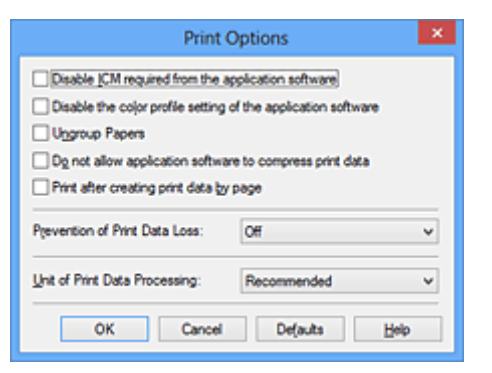

### **Hinweis**

- Bei Verwendung des XPS-Druckertreibers sind andere Funktionen verfügbar.
- 3. Ändern einzelner Einstellungen

Ändern Sie bei Bedarf die Einstellungen und klicken Sie auf **OK**.

Die Registerkarte **Seite einrichten (Page Setup)** wird wieder angezeigt.

## <span id="page-113-0"></span>**Speichern von häufig verwendeten Druckprofilen**

Sie können das häufig verwendete Druckprofil unter **Häufig verwendete Einstellungen (Commonly Used Settings)** auf der Registerkarte **Schnelleinrichtung (Quick Setup)** speichern. Nicht mehr benötigte Druckprofile können jederzeit gelöscht werden.

So speichern Sie ein Druckprofil:

## **Speichern von Druckprofilen**

- 1. Öffnen des [Druckertreiber-Setup-Fensters](#page-305-0)
- 2. Einstellen der erforderlichen Elemente

Wählen Sie unter **Häufig verwendete Einstellungen (Commonly Used Settings)** auf der Registerkarte **Schnelleinrichtung (Quick Setup)** das zu verwendende Druckprofil. Ändern Sie anschließend bei Bedarf die Einstellungen unter **Zusätzliche Funktionen (Additional Features)**. Sie können die erforderlichen Elemente auf den Registerkarten **Optionen (Main)** und **Seite einrichten (Page Setup)** registrieren.

3. Klicken auf **Speichern... (Save...)**

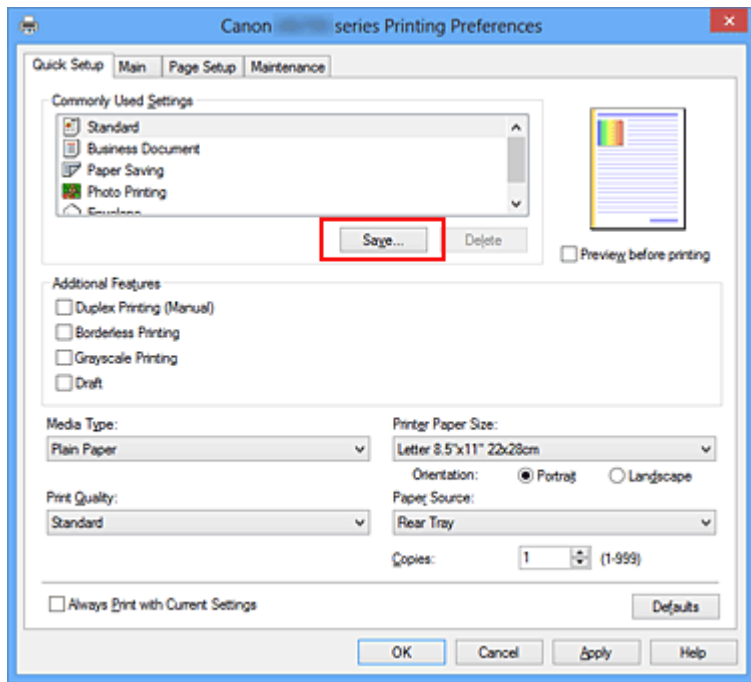

Das Dialogfeld **Häufig verwendete Einstellungen speichern (Save Commonly Used Settings)** wird geöffnet.

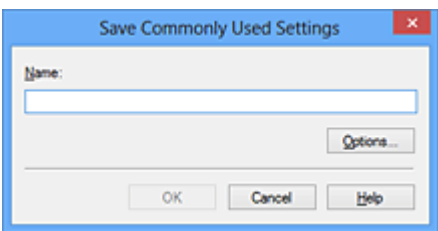

4. Speichern der Einstellungen

Geben Sie einen Namen in das Feld **Name** ein. Klicken Sie bei Bedarf auf **Optionen... (Options...)**, um die Einstellungen festzulegen, und klicken Sie anschließend auf **OK**.

Klicken Sie im Dialogfeld **Häufig verwendete Einstellungen speichern (Save Commonly Used Settings)** auf **OK**, um die Druckeinstellungen zu speichern und zur Registerkarte **Schnelleinrichtung (Quick Setup)** zurückzukehren.

Der Name und das Symbol werden unter **Häufig verwendete Einstellungen (Commonly Used Settings)** angezeigt.

## **Wichtig**

• Wenn Sie Seitenformat, Ausrichtung, und Anzahl der zu druckenden Exemplare speichern möchten, die auf dem jeweiligen Blatt eingestellt wurden, klicken Sie auf **Optionen... (Options...)** und aktivieren Sie jedes Element.

## **Hinweis**

• Bei einer erneuten Installation oder einer Versionsaktualisierung des Druckertreibers werden die bereits gespeicherten Druckeinstellungen aus der Liste **Häufig verwendete Einstellungen (Commonly Used Settings)** gelöscht.

Gespeicherte Druckeinstellungen können nicht beibehalten werden. Wenn ein Profil gelöscht wurde, speichern Sie die Druckeinstellungen erneut.

## **Löschen nicht mehr benötigter Druckprofile**

1. Auswählen des zu löschenden Druckprofils

Wählen Sie das zu löschende Druckprofil in der Liste **Häufig verwendete Einstellungen (Commonly Used Settings)** auf der Registerkarte **Schnelleinrichtung (Quick Setup)** aus.

2. Löschen des Druckprofils

Klicken Sie auf **Löschen (Delete)**. Klicken Sie auf **OK**, wenn die Bestätigungsmeldung angezeigt wird. Das ausgewählte Druckprofil wird aus der Liste **Häufig verwendete Einstellungen (Commonly Used Settings)** gelöscht.

## **Hinweis**

• In den ursprünglichen Einstellungen gespeicherte Druckprofile können nicht gelöscht werden.

## <span id="page-115-0"></span>**Verwalten des Stromverbrauchs des Druckers**

Diese Funktion ermöglicht das Ein- bzw. Ausschalten des Druckers über den Druckertreiber.

So richten Sie die Ein-/Ausschaltfunktion des Druckers ein:

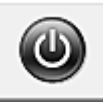

# **Ausschalten (Power Off)**

Die Funktion **Ausschalten (Power Off)** schaltet den Drucker aus. Bei Verwendung dieser Funktion kann der Drucker nicht über den Druckertreiber eingeschaltet werden.

- 1. Öffnen des [Druckertreiber-Setup-Fensters](#page-305-0)
- 2. Ausschalten

Wählen Sie **Ausschalten (Power Off)** auf der Registerkarte **Wartung (Maintenance)**. Klicken Sie auf **OK**, wenn die Bestätigungsmeldung angezeigt wird.

Der Drucker wird ausgeschaltet und die Registerkarte **Wartung (Maintenance)** wieder angezeigt.

# **Autom. Ein/Aus (Auto Power)**

Unter **Autom. Ein/Aus (Auto Power)** können Sie **Automatisches Einschalten (Auto Power On)** und **Automatisches Ausschalten (Auto Power Off)** festlegen.

Mit der Funktion **Automatisches Einschalten (Auto Power On)** können Sie den Drucker so einstellen, dass er sich automatisch einschaltet, wenn er Daten empfängt.

Mit der Funktion **Automatisches Ausschalten (Auto Power Off)** können Sie den Drucker so einstellen, dass er sich automatisch ausschaltet, wenn für eine bestimmte Zeitdauer keine Aktivitäten im Druckertreiber oder auf dem Drucker stattgefunden haben.

- 1. Öffnen des [Druckertreiber-Setup-Fensters](#page-305-0)
- 2. Sicherstellen, dass der Drucker eingeschaltet ist, und Klicken auf **Autom. Ein/Aus (Auto Power)** auf der Registerkarte **Wartung (Maintenance)**

Das Dialogfeld **Autom. Ein/Aus-Einstellungen (Auto Power Settings)** wird geöffnet.

### **Hinweis**

• Wenn der Drucker ausgeschaltet oder die Kommunikation zwischen dem Drucker und dem Computer deaktiviert ist, wird möglicherweise eine Fehlermeldung angezeigt, da der Computer den Druckerstatus nicht ermitteln kann.

Klicken Sie in diesem Fall auf **OK**, um die zuletzt mit dem Computer festgelegten Einstellungen anzuzeigen.

3. Nehmen Sie ggf. folgende Einstellungen vor:

### **Automatisches Einschalten (Auto Power On)**

Wenn Sie in der Liste die Option **Aktiviert (Enable)** auswählen, schaltet sich der Drucker ein, sobald er Daten empfängt.

#### **Automatisches Ausschalten (Auto Power Off)**

Geben Sie die Zeit in der Liste an. Wenn in diesem Zeitraum keine Vorgänge für den Druckertreiber oder den Drucker auftreten, wird der Drucker automatisch ausgeschaltet.

4. Übernehmen der Einstellungen

Klicken Sie auf **OK**. Klicken Sie auf **OK**, wenn die Bestätigungsmeldung angezeigt wird. Die Registerkarte **Wartung (Maintenance)** wird wieder angezeigt.

Die Einstellung ist nun aktiv. Um die Funktion zu deaktivieren, wählen Sie **Deaktiviert (Disable)** in der Liste.

### **Hinweis**

• Wenn der Drucker ausgeschaltet ist, hängt die Canon IJ-Statusmonitormeldung von der Einstellung für **Automatisches Einschalten (Auto Power On)** ab.

Wenn **Aktiviert (Enable)** festgelegt ist, wird "Drucker befindet sich im Standby-Modus" angezeigt. Wenn **Deaktiviert (Disable)** festgelegt ist, wird "Drucker offline" angezeigt.

## **Wichtig**

• Wenn Sie diesen Drucker in ein Netzwerk einbinden und ihn verwenden, können Sie die Option **Automatisches Ausschalten (Auto Power Off)** festlegen, der Drucker wird jedoch nicht automatisch ausgeschaltet.

## <span id="page-117-0"></span>**Verringern der Geräuschentwicklung des Druckers**

Die geräuscharme Funktion senkt den Geräuschpegel dieses Druckers beim Drucken. Wählen Sie den geräuscharmen Modus, wenn Sie das Druckergeräusch nachts und in anderen Situationen, in denen es stören könnte, reduzieren möchten.

Die Verwendung dieser Funktion kann den Druckvorgang verlangsamen.

So können Sie den geräuscharmen Modus verwenden:

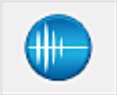

## **Geräuscharme Einstellungen (Quiet Settings)**

### 1. Öffnen des [Druckertreiber-Setup-Fensters](#page-305-0)

2. Klicken auf **Geräuscharme Einstellungen (Quiet Settings)** auf der Registerkarte **Wartung (Maintenance)**

Das Dialogfeld **Geräuscharme Einstellungen (Quiet Settings)** wird geöffnet.

## **Hinweis**

- Wenn der Drucker ausgeschaltet oder die Kommunikation zwischen dem Drucker und dem Computer deaktiviert ist, wird möglicherweise eine Fehlermeldung angezeigt, da der Computer den Druckerstatus nicht ermitteln kann.
- 3. Einstellen des geräuscharmen Modus

Nehmen Sie ggf. eine der folgenden Einstellungen vor:

#### **Geräuscharmen Modus nicht verwenden (Do not use quiet mode)**

Wählen Sie diese Option, wenn der Drucker mit normalem Geräuschpegel drucken soll.

#### **Geräuscharmen Modus immer verwenden (Always use quiet mode)**

Wählen Sie diese Option, um den Geräuschpegel des Druckers beim Drucken zu senken.

### **Geräuscharmen Modus im angegebenen Zeitraum verwenden (Use quiet mode during specified hours)**

Wählen Sie diese Option, um den Geräuschpegel des Druckers zu festgelegten Zeiten zu senken. Wählen Sie **Startzeit (Start time)** und **Ende (End time)** für die Aktivierung des gewünschten geräuscharmen Modus aus. Wenn beide Einstellungen auf die gleiche Zeit eingestellt sind, kann der geräuscharme Modus nicht aktiviert werden.

### **Wichtig**

• Der geräuscharme Modus kann über den Drucker oder den Druckertreiber eingestellt werden.

Der geräuscharme Modus wird auf über den Drucker ausgeführte Vorgänge sowie auf Druckvorgänge angewendet, die über den Computer gestartet werden, unabhängig davon, auf welche Weise der Modus eingestellt wurde.

- Wenn Sie eine Zeit für **Geräuscharmen Modus im angegebenen Zeitraum verwenden (Use quiet mode during specified hours)** angeben, wird der geräuscharme Modus nicht auf Vorgänge anwendet, die direkt über den Drucker ausgeführt werden (Direktdruck usw.).
- 4. Übernehmen der Einstellungen

Stellen Sie sicher, dass der Drucker eingeschaltet ist, und klicken Sie auf **OK**. Klicken Sie auf **OK**, wenn die Bestätigungsmeldung angezeigt wird.

Alle Einstellungen sind nun wirksam.

## **Hinweis**

• Die Auswirkungen des geräuscharmen Modus können je nach den gewählten Druckqualitätseinstellungen geringer sein.

# <span id="page-119-0"></span>**Ändern des Betriebsmodus des Druckers**

Wechseln Sie bei Bedarf zwischen verschiedenen Betriebsmodi des Druckers.

So konfigurieren Sie **Benutzerdefinierte Einstellungen (Custom Settings)**:

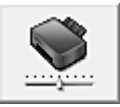

# **Benutzerdefinierte Einstellungen (Custom Settings)**

- 1. Öffnen des [Druckertreiber-Setup-Fensters](#page-305-0)
- 2. Sicherstellen, dass der Drucker eingeschaltet ist, und Klicken auf **Benutzerdefinierte Einstellungen (Custom Settings)** auf der Registerkarte **Wartung (Maintenance)**

Das Dialogfeld **Benutzerdefinierte Einstellungen (Custom Settings)** wird geöffnet.

### **Hinweis**

• Wenn der Drucker ausgeschaltet oder die Kommunikation zwischen dem Drucker und dem Computer deaktiviert ist, wird möglicherweise eine Fehlermeldung angezeigt, da der Computer den Druckerstatus nicht ermitteln kann.

Klicken Sie in diesem Fall auf **OK**, um die zuletzt mit dem Computer festgelegten Einstellungen anzuzeigen.

3. Nehmen Sie ggf. folgende Einstellungen vor:

#### **Papierabrieb verhindern (Prevent paper abrasion)**

Der Drucker kann den Abstand zwischen dem Druckkopf und dem Papier beim Drucken mit hoher Dichte vergrößern, um Papierabrieb zu verhindern.

Aktivieren Sie dieses Kontrollkästchen, wenn Papierabrieb verhindert werden soll.

#### **Druckköpfe manuell ausrichten (Align heads manually)**

Die Funktion **Druckkopfausrichtung (Print Head Alignment)** auf der Registerkarte **Wartung (Maintenance)** ist normalerweise für die automatische Ausrichtung konfiguriert. Sie können aber zum manuellen Modus wechseln.

Wenn Sie mit den Druckergebnissen nach der automatischen Druckkopfausrichtung nicht zufrieden sind, [führen Sie eine manuelle Druckkopfausrichtung durch](#page-100-0).

Aktivieren Sie dieses Kontrollkästchen, wenn Sie eine manuelle Druckkopfausrichtung durchführen möchten. Deaktivieren Sie dieses Kontrollkästchen, um die automatische Druckkopfausrichtung zu veranlassen.

#### **Papierstau verhindern (Prevent paper jam)**

Aktivieren Sie dieses Kontrollkästchen nur, wenn A3-Normalpapier häufig Papierstaus in der Nähe der Papierausgabe verursacht.

### **Wichtig**

• Wenn diese Funktion verwendet wird, dauert das Drucken auf A3-Normalpapier länger. Außerdem kann sich die Papierqualität verschlechtern.

## **Um 90 Grad nach links drehen, wenn die Ausrichtung [Querformat] ist (Rotate 90 degrees left when orientation is [Landscape])**

Sie können die Drehrichtung von **Querformat (Landscape)** unter **Ausrichtung (Orientation)** auf der Registerkarte **Seite einrichten (Page Setup)** ändern.

Um die Druckdaten beim Drucken um 90 Grad nach links zu drehen, wählen Sie diese Option aus. Um die Druckdaten beim Drucken um 90 Grad nach rechts zu drehen, heben Sie die Auswahl der Option auf.

## **Wichtig**

• Ändern Sie diese Einstellung nicht, während der Druckauftrag in der Druckwarteliste angezeigt wird. Andernfalls kann es vorkommen, dass Zeichen ausgelassen werden oder das Layout beeinträchtigt wird.

## **Papierbreite beim Drucken vom Computer erkennen (Detect the paper width when printing from computer)**

Beim Drucken über den Computer wird durch diese Funktion das in den Drucker eingelegte Papier identifiziert.

Wenn die vom Drucker erkannte Papierbreite von der unter **Seitenformat (Page Size)** auf der Registerkarte **Seite einrichten (Page Setup)** angegebenen abweicht, wird eine Meldung angezeigt.

Aktivieren Sie zur Verwendung der Papierbreitenerkennung beim Drucken über den Computer das Kontrollkästchen.

## **Wichtig**

• Wenn Sie benutzerdefiniertes Papier verwenden, stellen Sie das Format des in den Drucker eingelegten Papiers ordnungsgemäß über **Benutzerdefiniertes Papierformat (Custom Paper Size)** ein.

Wenn eine Fehlermeldung angezeigt wird, obwohl Papier des eingestellten Formats eingelegt wurde, deaktivieren Sie das Kontrollkästchen.

### **Wartezeit für Tintentrocknung (Ink Drying Wait Time)**

Sie können die Wartezeit des Druckers bis zum Drucken der nächsten Seite festlegen. Wenn Sie den Schieberegler nach rechts verschieben, erhöht sich die Wartezeit, wenn Sie ihn nach links verschieben, verringert sich die Wartezeit.

Wenn das Papier verschmutzt ist, weil die nächste Seite ausgegeben wird, bevor die Tinte auf der aktuellen Seite vollständig getrocknet ist, sollte die Wartezeit verlängert werden. Durch Verringerung der Wartezeit wird die Druckgeschwindigkeit gesteigert.

#### 4. Übernehmen der Einstellungen

Klicken Sie auf **OK** und wenn die Bestätigungsmeldung angezeigt wird auf **OK**.

Der Drucker arbeitet danach mit den geänderten Einstellungen.

## <span id="page-121-0"></span>**Initialisieren der Druckereinstellungen**

Sie können die Druckereinstellungen initialisieren.

## **Wichtig**

• Beachten Sie bei der Verwendung des Druckers über das LAN, dass durch die Initialisierung alle Netzwerkeinstellungen am Drucker gelöscht werden und Druckvorgänge von einem Computer über das Netzwerk u. U. nicht mehr möglich sind. Richten Sie den Drucker mithilfe der Installations-CD-ROM oder entsprechend den Anweisungen auf unserer Website ein, um ihn über das Netzwerk zu verwenden.

Um die Druckereinstellungen zu initialisieren, drücken Sie die Taste **FORTSETZEN/ABBRECHEN (RESUME/CANCEL)**, und halten Sie sie gedrückt, bis die **POWER**-Anzeige 15 Mal weiß blinkt.

Alle Druckereinstellungen sind initialisiert.

## **Hinweis**

• Sie können die aktuelle Position des Druckkopfs nicht initialisieren.

# **Informationen über die Netzwerkverbindung**

**[Nützliche Informationen über die Netzwerkverbindung](#page-123-0)**

## <span id="page-123-0"></span>**Nützliche Informationen über die Netzwerkverbindung**

- **[Werkseitige Standardeinstellungen \(Netzwerk\)](#page-124-0)**
- **[Anschließen des Druckers über ein USB-Kabel an den Computer](#page-125-0)**
- **[Wenn bei der Einrichtung erkannt wird, dass die Drucker denselben Namen](#page-126-0) [aufweisen](#page-126-0)**
- **[Herstellen einer Verbindung mit einem anderen Computer über ein LAN/Ändern](#page-127-0) [der Verbindungsmethode von USB in LAN](#page-127-0)**
- **[Drucken der Netzwerkeinstellungsinformationen](#page-128-0)**

# <span id="page-124-0"></span>**Werkseitige Standardeinstellungen (Netzwerk)**

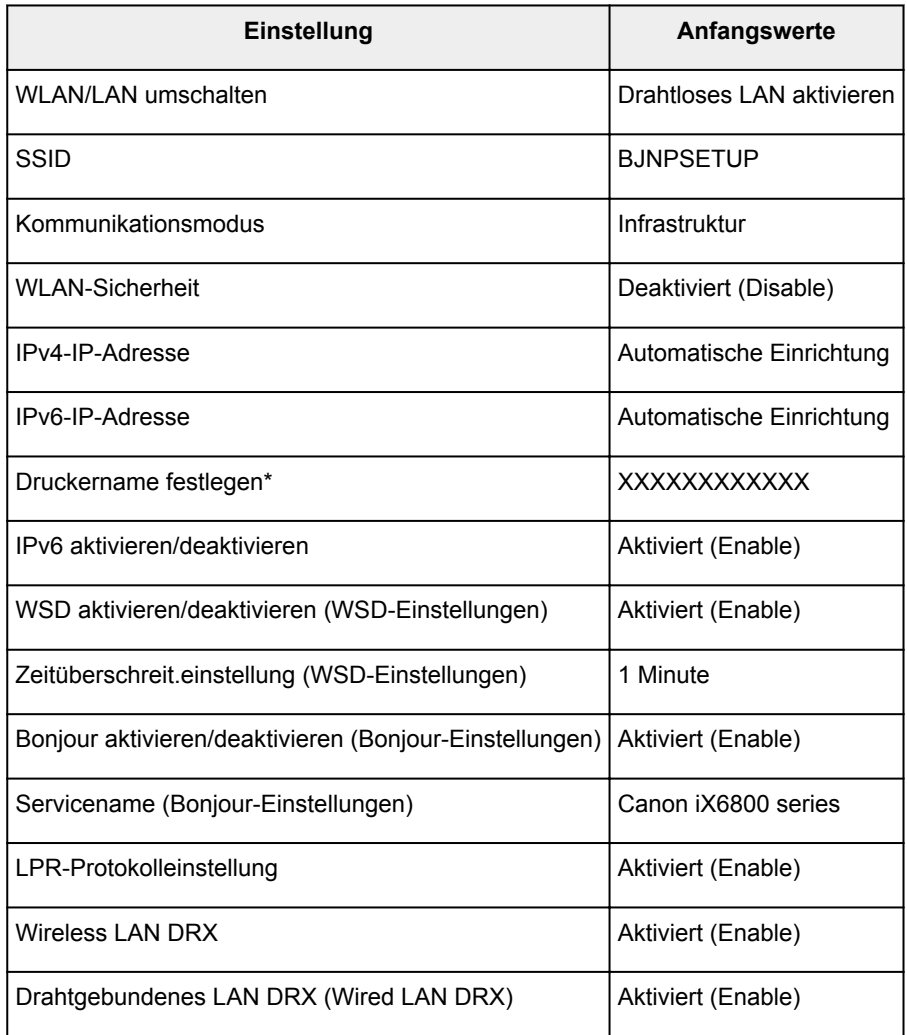

(\* Der Anfangswert dieses Elements hängt vom Drucker ab.)

## <span id="page-125-0"></span>**Anschließen des Druckers über ein USB-Kabel an den Computer**

Schließen Sie den Drucker, wie in der folgenden Abbildung dargestellt, über ein USB-Kabel an den Computer an. Der USB-Anschluss befindet sich auf der Rückseite des Druckers.

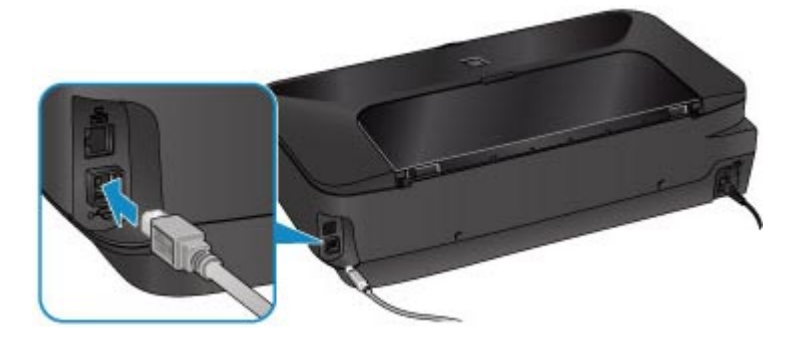

# <span id="page-126-0"></span>**Wenn bei der Einrichtung erkannt wird, dass die Drucker denselben Namen aufweisen**

Bei der Erkennung des Druckers während der Einrichtung können im Bildschirm mit den Erkennungsergebnissen mehrere Drucker mit demselben Namen angezeigt werden.

Wählen Sie einen Drucker aus, indem Sie die dem Drucker zugewiesene MAC-Adresse mit der MAC-Adresse auf dem Bildschirm mit Erkennungsergebnissen vergleichen.

Weitere Informationen zur Überprüfung der MAC-Adresse des Druckers finden Sie in den Netzwerkeinstellungen, die Sie ausdrucken können.

**[Drucken der Netzwerkeinstellungsinformationen](#page-128-0)** 

# <span id="page-127-0"></span>**Herstellen einer Verbindung mit einem anderen Computer über ein LAN/Ändern der Verbindungsmethode von USB in LAN**

Um den Computer hinzuzufügen, über den der Drucker mit dem LAN verbunden wird, oder um die Verbindungsmethode zwischen dem Drucker und dem Computer von USB in LAN zu ändern, führen Sie die Einrichtung über die Installations-CD-ROM oder entsprechend den Anweisungen auf unserer Website durch.

## **Herstellen einer Verbindung mit einem anderen Computer über ein LAN**

Um den Computer hinzuzufügen, über den der Drucker mit dem LAN verbunden wird, führen Sie die Einrichtung über die Installations-CD-ROM oder entsprechend den Anweisungen auf unserer Website durch.

## **Ändern der Verbindungsmethode von USB in LAN**

Um die Verbindungsmethode zwischen dem Drucker und dem Computer von USB in LAN zu ändern, führen Sie die Einrichtung über die Installations-CD-ROM oder entsprechend den Anweisungen auf unserer Website durch.

Um die Verbindungsmethode in LAN zu ändern, während Sie den Drucker über eine USB-Verbindung nutzen, führen Sie die Einrichtung erneut über die Installations-CD-ROM oder entsprechend den Anweisungen auf unserer Website durch, und wählen Sie **Verbindungsmethode ändern (Change Connection Method)** aus.

## <span id="page-128-0"></span>**Drucken der Netzwerkeinstellungsinformationen**

Sie können die Netzwerkeinstellungen des Druckers, wie etwa seine IP-Adresse und die SSID, ausdrucken.

## **Wichtig**

- Dieser Ausdruck enthält wichtige Informationen über den Computer. Heben Sie ihn gut auf.
- 1. [Der Drucker muss eingeschaltet sein.](#page-54-0)
- 2. [Legen Sie ein Blatt Normalpapier im A4- oder Letter-Format ein.](#page-60-0)
- 3. Drücken Sie die Taste **FORTSETZEN/ABBRECHEN (RESUME/CANCEL)**, und halten Sie sie gedrückt, bis die **POWER**-Anzeige 6 Mal weiß blinkt.

Der Drucker beginnt mit dem Drucken der Netzwerkeinstellungen.

Die folgenden Informationen zu den Netzwerkeinstellungen des Druckers werden ausgedruckt.

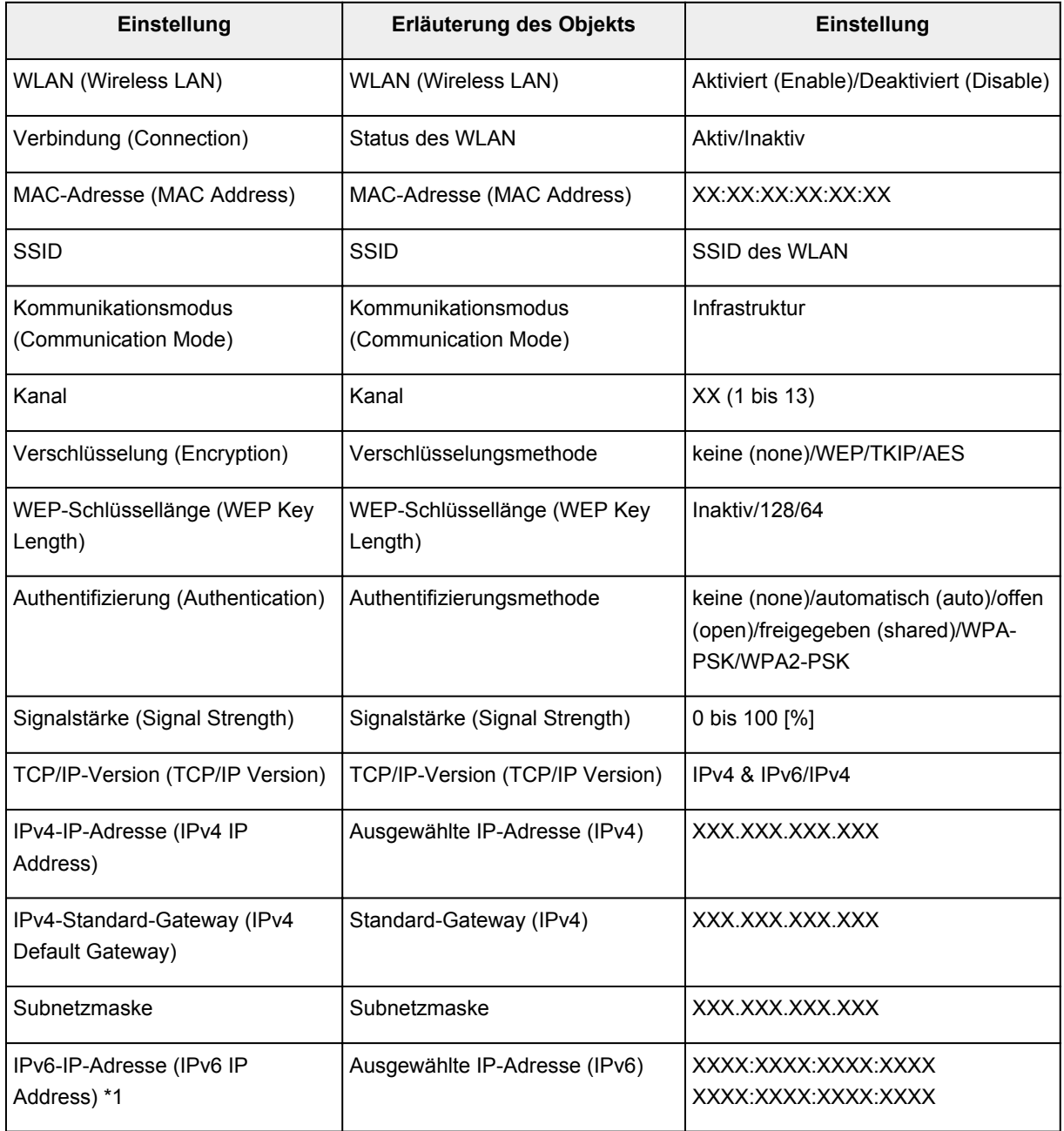

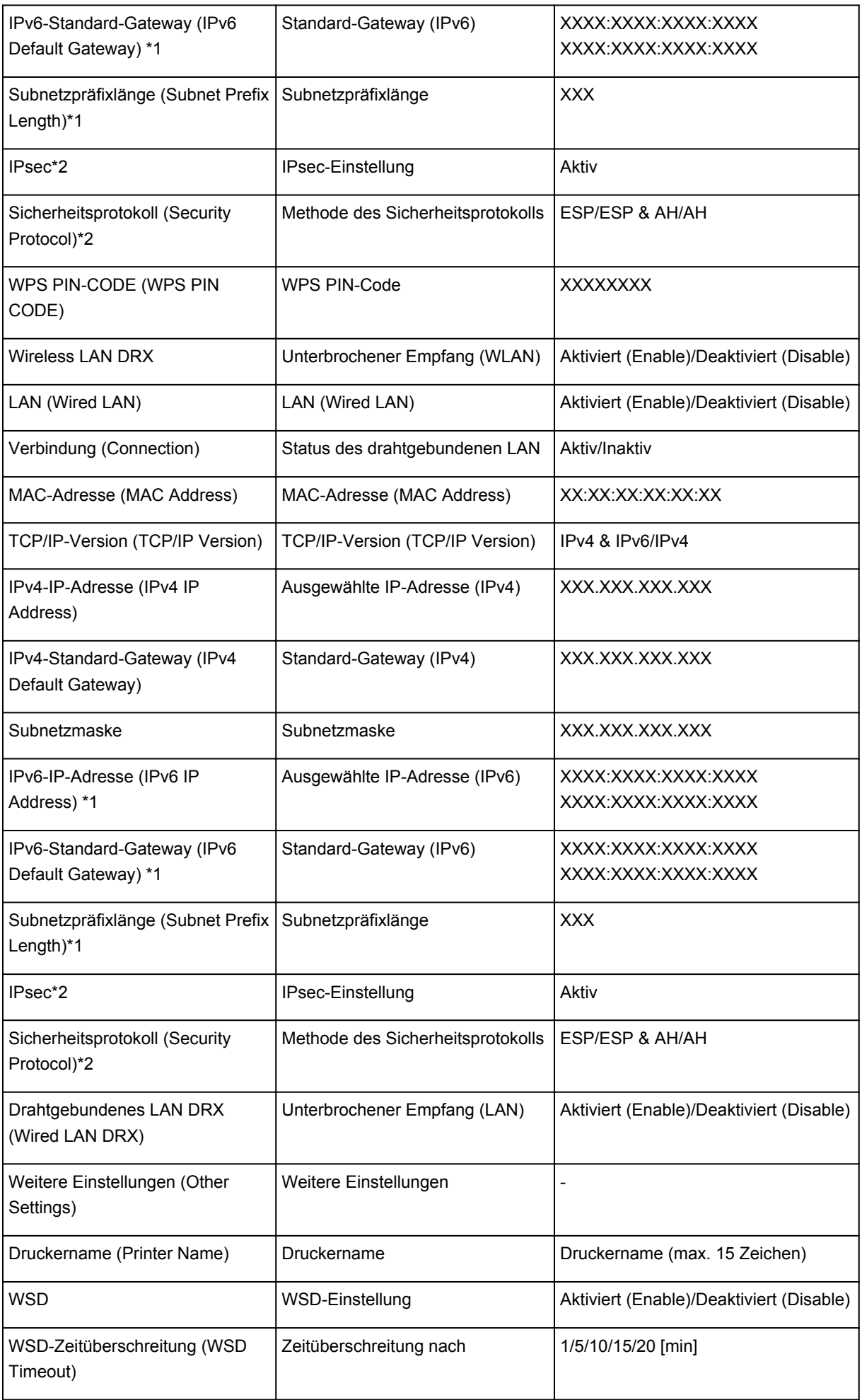

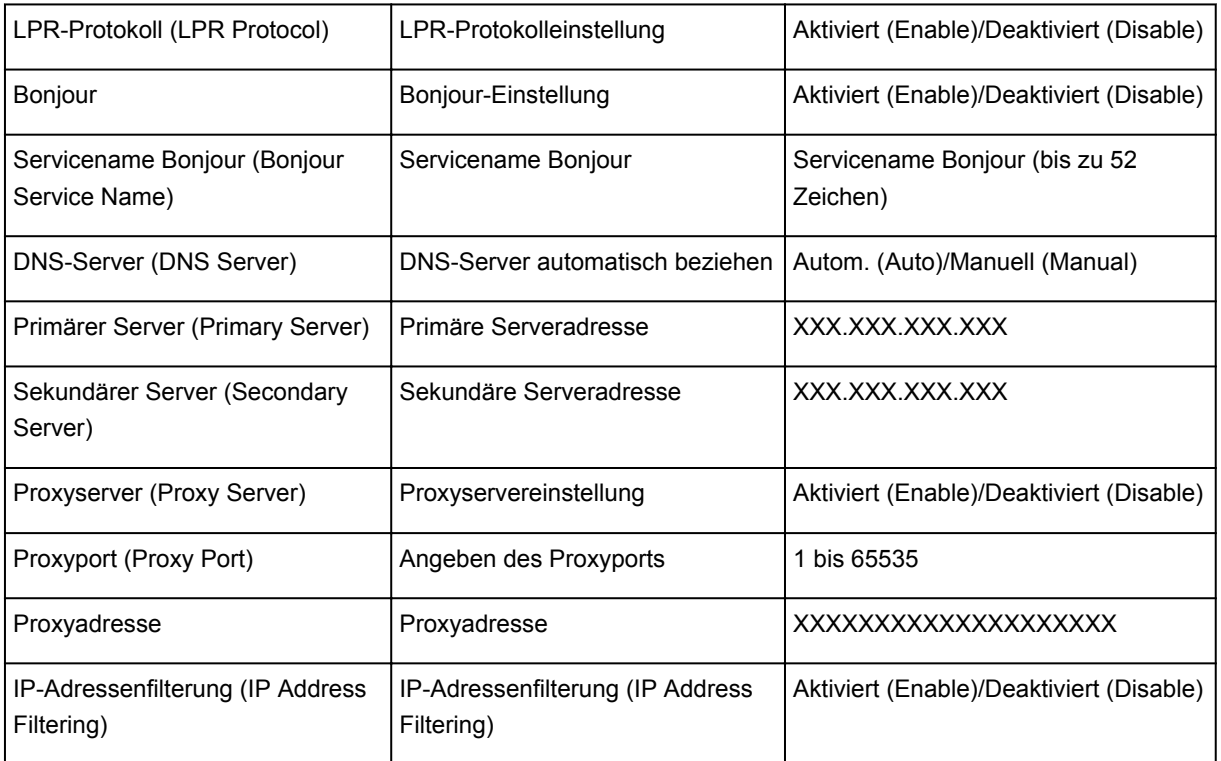

("XX" steht für alphanumerische Zeichen.)

\*1 Der Status des Netzwerks wird nur ausgedruckt, wenn IPv6 aktiviert ist.

\*2 Nur wenn IPv6 und IPsec aktiviert sind, wird der Status des Netzwerks ausgedruckt.

## **Info zur Netzwerkkommunikation**

- **[Ändern und Überprüfen der Netzwerkeinstellungen](#page-132-0)**
- **[Bildschirme für die Netzwerkverbindung des IJ Network Tool](#page-149-0)**
- **[Andere Bildschirme des IJ Network Tool](#page-176-0)**
- **[Anhang zur Netzwerkkommunikation](#page-189-0)**

# <span id="page-132-0"></span>**Ändern und Überprüfen der Netzwerkeinstellungen**

- **[IJ Network Tool](#page-133-0)**
- $\blacktriangleright$  **[Ändern der Einstellungen auf der Registerkarte "Drahtloses LAN"](#page-134-0)**
- **[Ändern der detaillierten Einstellungen für WEP](#page-136-0)**
- **[Ändern der detaillierten Einstellungen für WPA oder WPA2](#page-138-0)**
- $\blacktriangleright$  **[Ändern der Einstellungen auf der Registerkarte "Drahtgebundenes LAN"](#page-141-0)**
- $\blacktriangleright$  **[Ändern der Einstellungen auf der Registerkarte "Admin-Kennwort"](#page-142-0)**
- **[Überwachen des Status des drahtlosen Netzwerks](#page-143-0)**
- **[Initialisieren der Netzwerkeinstellungen für das Gerät](#page-146-0)**
- **[Anzeigen der geänderten Einstellungen](#page-148-0)**

## <span id="page-133-0"></span>**IJ Network Tool**

Das IJ Network Tool ist ein Dienstprogramm, mit dem die Netzwerkeinstellungen des Geräts angezeigt und geändert werden können. Es wird bei der Einrichtung des Geräts installiert.

### **Wichtig**

- Zur Verwendung des Geräts über ein LAN muss die für den jeweiligen Verbindungstyp erforderliche Ausrüstung bereitstehen, wie etwa ein Zugriffspunkt oder ein LAN-Kabel.
- Starten Sie das IJ Network Tool nicht während eines Druckvorgangs.
- Drucken Sie nicht, wenn das IJ Network Tool ausgeführt wird.
- Falls die Firewallfunktion Ihrer Sicherheitssoftware aktiviert ist, erscheint möglicherweise eine Meldung mit dem Hinweis, dass die Canon-Software versucht, auf das Netzwerk zuzugreifen. Wenn die Meldung erscheint, stellen Sie die Sicherheitssoftware so ein, dass sie den Zugriff immer zulässt.
- Das IJ Network Tool wurde unter Windows XP getestet, allerdings wird die schnelle Benutzerumschaltung nicht unterstützt. Es empfiehlt sich, IJ Network Tool vor dem Benutzerwechsel zu beenden.

## **Starten des IJ Network Tool**

- 1. Starten Sie das IJ Network Tool wie unten dargestellt.
	- Wählen Sie unter Windows 8 im **Start**-Bildschirm **IJ Network Tool** aus, um das IJ Network Tool zu starten. Wenn **IJ Network Tool** nicht im **Start**-Bildschirm angezeigt wird, wählen Sie den Charm Suchen (Search) aus und suchen Sie nach "IJ Network Tool".
	- Klicken Sie unter Windows 7, Windows Vista oder Windows XP auf **Start** und wählen Sie **Alle Programme (All programs)**, **Canon Utilities**, **IJ Network Tool** und dann **IJ Network Tool**.

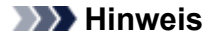

• Sie können das IJ Network Tool auch starten, indem Sie in Quick Menu unter **Geräte-**

**einstellungen & Wartung (Device Settings & Maintenance)** auf **Netzwerkeinstellungen (Network Settings)** klicken.

# <span id="page-134-0"></span>Ändern der Einstellungen auf der Registerkarte "Drahtloses LAN"

Verbinden Sie den Drucker und den Computer vorübergehend mit einem USB-Kabel, um die WLAN-Einstellungen des Druckers zu ändern. Falls Sie die WLAN-Einstellungen des Computers über eine drahtlose Verbindung ohne USB-Verbindung ändern, kann der Computer nach dem Ändern der Einstellungen möglicherweise nicht mehr mit dem Gerät kommunizieren.

### **Hinweis**

- Dieser Bildschirm ist auf dem verwendeten Drucker nicht verfügbar.
- Aktivieren Sie die WLAN-Einstellung des Druckers, um die Einstellungen auf der Registerkarte **Drahtloses LAN (Wireless LAN)** zu ändern.
- 1. [Starten Sie das IJ Network Tool.](#page-133-0)
- 2. Wählen Sie den Drucker unter **Drucker: (Printers:)** aus.

Wenn der Drucker vorübergehend über ein USB-Kabel mit dem Computer verbunden ist, wählen Sie den Drucker aus, für den in der Spalte **Anschlussname (Port Name)** "USBnnn" angegeben ist (wobei "n" einer Zahl entspricht).

- 3. Wählen Sie im Menü **Einstellungen (Settings)** die Option **Konfiguration... (Configuration...)** aus.
- 4. Klicken Sie auf die Registerkarte **Drahtloses LAN (Wireless LAN)**.

Die Registerkarte **Drahtloses LAN (Wireless LAN)** wird angezeigt.

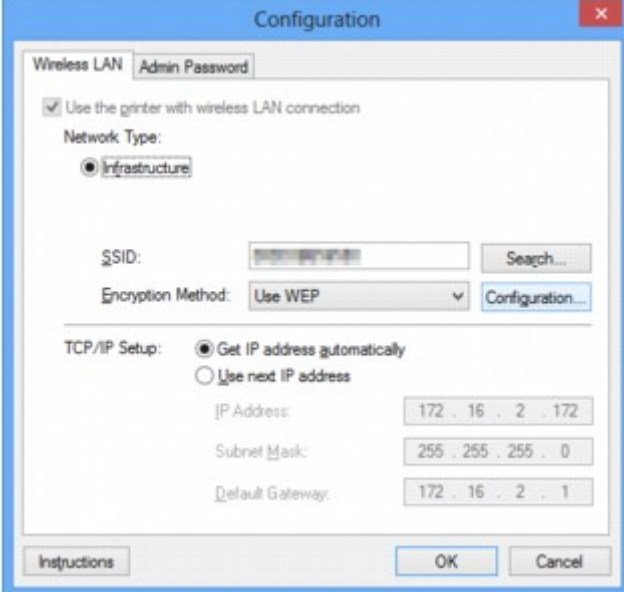

Details zur Registerkarte Drahtloses LAN (Wireless LAN) finden Sie unter [Registerkarte "Drahtloses](#page-155-0) [LAN"](#page-155-0).

5. Ändern oder bestätigen Sie die Einstellungen.

#### **SSID:**

Geben Sie den gleichen Wert ein, der für den Zielzugriffspunkt festgelegt wurde.

Wenn der Drucker über USB angeschlossen ist, wird der Bildschirm **Suchen (Search)** angezeigt, nachdem Sie auf **Suchen... (Search...)** geklickt haben. Legen Sie die SSID des Zugriffspunkts fest, indem Sie die SSID eines der erkannten Zugriffspunkte auswählen.

### **[Bildschirm "Suchen"](#page-157-0)**

### **Hinweis**

• Geben Sie dieselbe SSID ein, die auf dem Zugriffspunkt konfiguriert ist. Groß-/Kleinschreibung muss bei der SSID beachtet werden.

#### **Verschlüsselungsmethode: (Encryption Method:)**

Wählen Sie die verwendete Verschlüsselungsmethode über das WLAN aus.

Sie können die WEP-Einstellungen ändern, indem Sie **WEP verwenden (Use WEP)** auswählen und auf **Konfiguration... (Configuration...)** klicken.

#### **Mändern der detaillierten Einstellungen für WEP**

Sie können die WPA- und WPA2-Einstellungen ändern, indem Sie **WPA verwenden (Use WPA)** oder **WPA2 verwenden (Use WPA2)** auswählen und auf **Konfiguration... (Configuration...)** klicken.

[Ändern der detaillierten Einstellungen für WPA oder WPA2](#page-138-0)

## **Wichtig**

- Falls die Verschlüsselungstypen von Zugriffspunkt, Drucker oder Computer nicht übereinstimmen, kann der Drucker nicht mit dem Computer kommunizieren. Ist zwischen Drucker und Computer keine Kommunikation möglich, nachdem der Verschlüsselungstyp des Druckers geändert wurde, vergewissern Sie sich, dass die Verschlüsselungstypen für den Computer und den Zugriffspunkt dem für den Drucker eingestellten Verschlüsselungstyp entsprechen.
- Falls Sie eine Verbindung mit einem Netzwerk herstellen, das nicht durch Sicherheitsmaßnahmen geschützt wird, besteht die Gefahr, dass beispielsweise persönliche Daten von Dritten eingesehen werden können.

#### **TCP/IP-Einstellung: (TCP/IP Setup:)**

Legt die IP-Adresse des Druckers fest, der über das LAN verwendet wird. Geben Sie einen für die Netzwerkumgebung geeigneten Wert an.

#### 6. Klicken Sie auf **OK**.

Nach dem Ändern der Konfiguration wird ein Bildschirm angezeigt, in dem eine Bestätigung angefordert wird, bevor die Einstellungen an den Drucker gesendet werden. Wenn Sie auf **Ja (Yes)** klicken, werden die Einstellungen an den Drucker gesendet und der Bildschirm **Gesendete Einstellungen (Transmitted Settings)** angezeigt.

#### **Hinweis**

• Wenn Sie die Netzwerkeinstellungen des vorübergehend über das USB-Kabel angeschlossenen Druckers ändern, kann sich der Standarddrucker ändern. Setzen Sie in diesem Fall **Als Standarddrucker festlegen (Set as Default Printer)** zurück.

# <span id="page-136-0"></span>**Ändern der detaillierten Einstellungen für WEP**

## **Hinweis**

• Dieser Bildschirm ist auf dem verwendeten Drucker nicht verfügbar.

Verbinden Sie den Drucker und den Computer vorübergehend mit einem USB-Kabel, um die WLAN-Einstellungen des Druckers zu ändern. Falls Sie die WLAN-Einstellungen des Computers über eine drahtlose Verbindung ohne USB-Verbindung ändern, kann der Computer nach dem Ändern der Einstellungen möglicherweise nicht mehr mit dem Gerät kommunizieren.

- 1. [Starten Sie das IJ Network Tool.](#page-133-0)
- 2. Wählen Sie den Drucker unter **Drucker: (Printers:)** aus.

Wenn der Drucker vorübergehend über ein USB-Kabel mit dem Computer verbunden ist, wählen Sie den Drucker aus, für den in der Spalte **Anschlussname (Port Name)** "USBnnn" angegeben ist (wobei "n" einer Zahl entspricht).

- 3. Wählen Sie im Menü **Einstellungen (Settings)** die Option **Konfiguration... (Configuration...)** aus.
- 4. Klicken Sie auf die Registerkarte **Drahtloses LAN (Wireless LAN)**.
- 5. Wählen Sie unter **Verschlüsselungsmethode: (Encryption Method:)** die Option **WEP (Use WEP)**, und klicken Sie auf **Konfiguration... (Configuration...)**.

Der Bildschirm **WEP-Details (WEP Details)** wird angezeigt.

6. Ändern oder bestätigen Sie die Einstellungen.

Beim Ändern des Kennworts (WEP-Schlüssel) muss dieselbe Änderung auch am Kennwort (WEP-Schlüssel) des Zugriffspunkts vorgenommen werden.

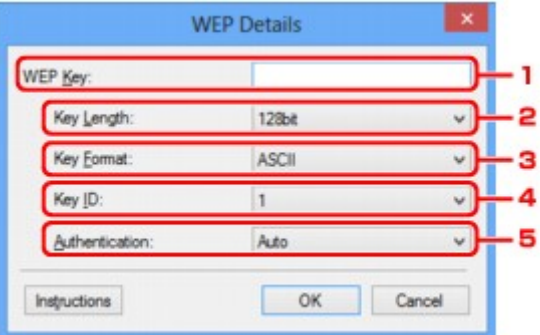

#### 1. **WEP-Schlüssel: (WEP Key:)**

Geben Sie denselben Schlüssel wie auf dem Zugriffspunkt festgelegt ein.

Die zulässige Anzahl der Zeichen und der Zeichentyp können je nach der Kombination von Schlüssellänge und Schlüsselformat unterschiedlich sein.

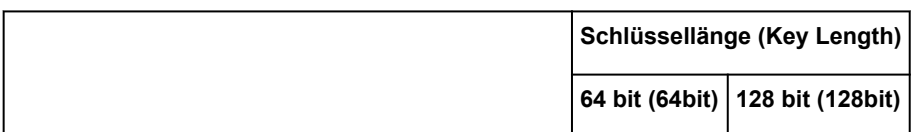

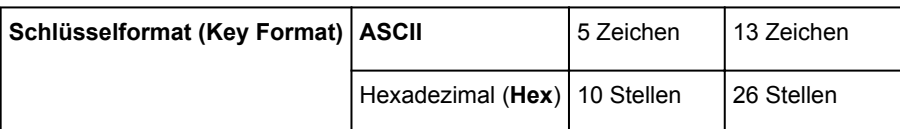

### 2. **Schlüssellänge: (Key Length:)**

Wählen Sie **64 bit (64bit)** oder **128 bit (128bit)** aus.

### 3. **Schlüsselformat: (Key Format:)**

Wählen Sie entweder **ASCII** oder **Hex** aus.

### 4. **Schlüssel-ID: (Key ID:)**

Wählen Sie die für den Zugriffspunkt festgelegte Schlüssel-ID (Index).

### 5. **Authentifizierung: (Authentication:)**

Wählen Sie die Authentifizierungsmethode, um den Zugriff des Druckers auf den Zugriffspunkt zu authentifizieren.

Normalerweise wählen Sie die Option **Automatisch (Auto)** aus. Falls Sie die Methode manuell angeben möchten, wählen Sie **Offenes System (Open System)** oder **Gemeinsamer Schlüssel (Shared Key)** gemäß der Einstellung des Zugriffspunkts aus.

7. Klicken Sie auf **OK**.

## **Wichtig**

• Ist zwischen Drucker und Computer keine Kommunikation möglich, nachdem der Verschlüsselungstyp des Druckers geändert wurde, vergewissern Sie sich, dass die Verschlüsselungstypen für den Computer und den Zugriffspunkt dem für den Drucker eingestellten Verschlüsselungstyp entsprechen.

## **Hinweis**

• Wenn Sie die Netzwerkeinstellungen des vorübergehend über das USB-Kabel angeschlossenen Druckers ändern, kann sich der Standarddrucker ändern. Setzen Sie in diesem Fall **Als Standarddrucker festlegen (Set as Default Printer)** zurück.

# <span id="page-138-0"></span>**Ändern der detaillierten Einstellungen für WPA oder WPA2**

### **Hinweis**

• Dieser Bildschirm ist auf dem verwendeten Drucker nicht verfügbar.

Verbinden Sie den Drucker und den Computer vorübergehend mit einem USB-Kabel, um die WLAN-Einstellungen des Druckers zu ändern. Falls Sie die WLAN-Einstellungen des Computers über eine drahtlose Verbindung ohne USB-Verbindung ändern, kann der Computer nach dem Ändern der Einstellungen möglicherweise nicht mehr mit dem Gerät kommunizieren.

Die Beispielscreenshots in diesem Abschnitt beziehen sich auf die detaillierten WPA-Einstellungen.

- 1. [Starten Sie das IJ Network Tool.](#page-133-0)
- 2. Wählen Sie den Drucker unter **Drucker: (Printers:)** aus.

Wenn der Drucker vorübergehend über ein USB-Kabel mit dem Computer verbunden ist, wählen Sie den Drucker aus, für den in der Spalte **Anschlussname (Port Name)** "USBnnn" angegeben ist (wobei "n" einer Zahl entspricht).

- 3. Wählen Sie im Menü **Einstellungen (Settings)** die Option **Konfiguration... (Configuration...)** aus.
- 4. Klicken Sie auf die Registerkarte **Drahtloses LAN (Wireless LAN)**.
- 5. Wählen Sie unter **Verschlüsselungsmethode: (Encryption Method:)** die Option **WPA (Use WPA)** oder **WPA2 (Use WPA2)**, und klicken Sie auf **Konfiguration... (Configuration...)**.

Der Bildschirm **WPA-Details (WPA Details)** wird angezeigt (für WPA2 wird der Bildschirm **WPA2- Details (WPA2 Details)** angezeigt).

Wenn für den Drucker keine Verschlüsselung festgelegt wurde, wird der Bildschirm **Authentifizierungsart bestätigen (Authentication Type Confirmation)** angezeigt. Fahren Sie mit Schritt 7 fort.

6. Klicken Sie auf **Einstellungen ändern... (Change Settings...)**.

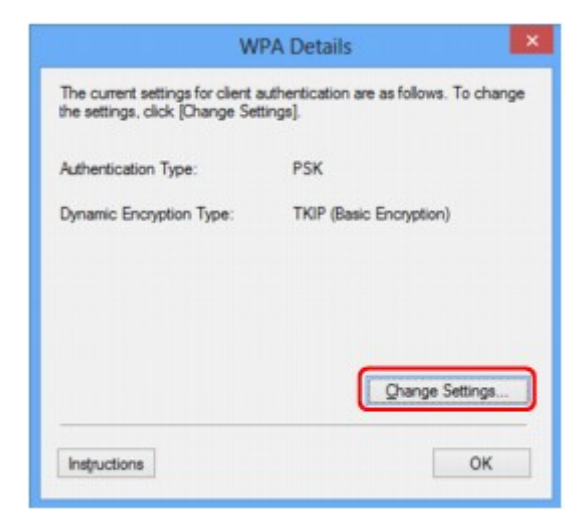

7. Aktivieren Sie die Clientauthentifizierungsart, und klicken Sie auf **Weiter> (Next>)**.

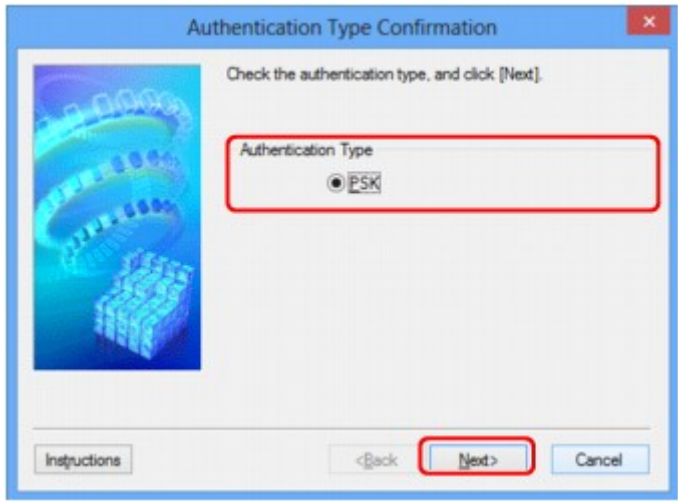

8. Geben Sie die Passphrase ein, bestätigen Sie den Typ der dynamischen Verschlüsselung, und klicken Sie auf **Weiter> (Next>)**.

Geben Sie die Passphrase für den Zugriffspunkt ein. Die Passphrase ist eine Zeichenfolge mit 8 bis 63 alphanumerischen Zeichen oder einem hexadezimalen Wert mit 64 Stellen.

Ist Ihnen die Passphrase des Zugriffspunkts nicht bekannt, erhalten Sie in der Bedienungsanleitung für den Zugriffspunkt oder beim Hersteller des Geräts die entsprechenden Informationen.

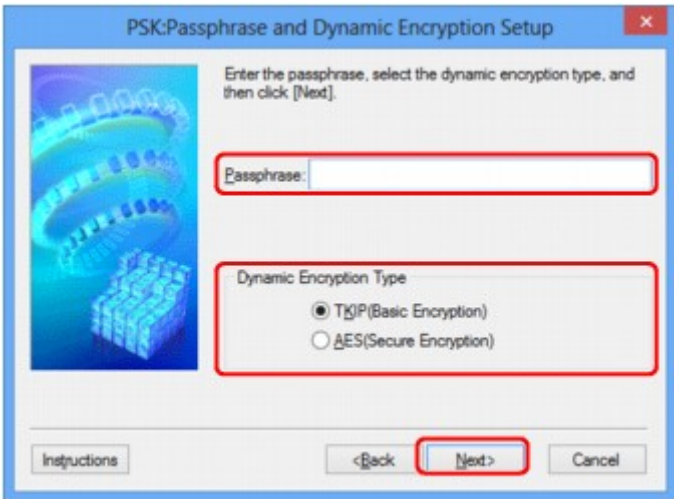

9. Klicken Sie auf **Fertig stellen (Finish)**.

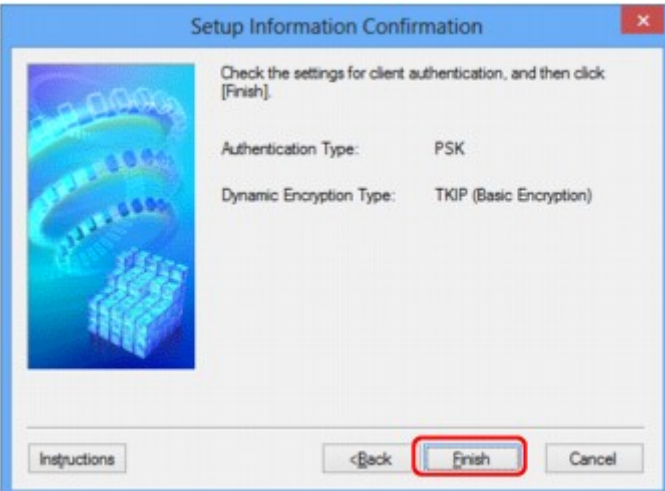

## **Wichtig**

• Ist zwischen Drucker und Computer keine Kommunikation möglich, nachdem der Verschlüsselungstyp des Druckers geändert wurde, vergewissern Sie sich, dass die Verschlüsselungstypen für den Computer und den Zugriffspunkt dem für den Drucker eingestellten Verschlüsselungstyp entsprechen.

## **Hinweis**

• Wenn Sie die Netzwerkeinstellungen des vorübergehend über das USB-Kabel angeschlossenen Druckers ändern, kann sich der Standarddrucker ändern. Setzen Sie in diesem Fall **Als Standarddrucker festlegen (Set as Default Printer)** zurück.

# <span id="page-141-0"></span>**Ändern der Einstellungen auf der Registerkarte "Drahtgebundenes LAN"**

## **Hinweis**

- Dieser Bildschirm ist auf dem verwendeten Drucker nicht verfügbar.
- Aktivieren Sie die Einstellung "Drahtgebundenes LAN" des Druckers, um die Einstellungen auf der Registerkarte **Drahtgebundenes LAN (Wired LAN)** zu ändern.
- 1. [Starten Sie das IJ Network Tool.](#page-133-0)
- 2. Wählen Sie den Drucker unter **Drucker: (Printers:)** aus.
- 3. Wählen Sie im Menü **Einstellungen (Settings)** die Option **Konfiguration... (Configuration...)** aus.
- 4. Klicken Sie auf die Registerkarte **Drahtgebundenes LAN (Wired LAN)**.

Die Registerkarte **Drahtgebundenes LAN (Wired LAN)** wird angezeigt.

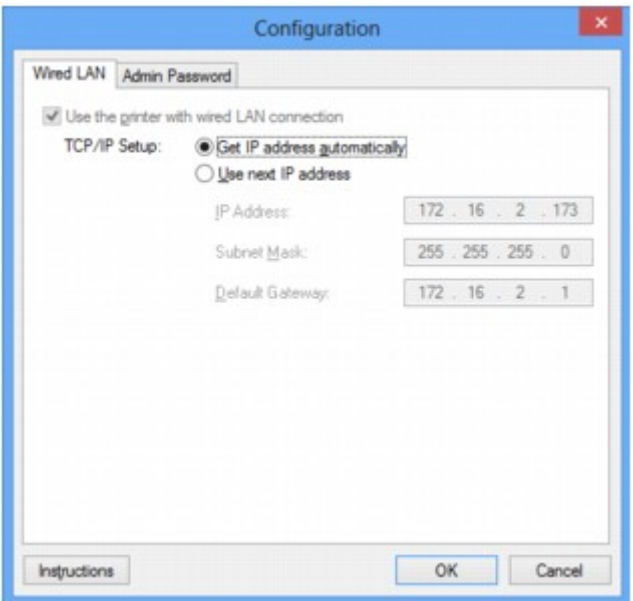

Details zur Registerkarte **Drahtgebundenes LAN (Wired LAN)** finden Sie unter [Registerkarte](#page-166-0) ["Drahtgebundenes LAN"](#page-166-0).

5. Ändern oder bestätigen Sie die Einstellungen.

Legen Sie die IP-Adresse des Druckers fest, der über das LAN verwendet wird. Geben Sie einen für die Netzwerkumgebung geeigneten Wert an.

6. Klicken Sie auf **OK**.

Nach dem Ändern der Konfiguration wird ein Bildschirm angezeigt, in dem eine Bestätigung angefordert wird, bevor die Einstellungen an den Drucker gesendet werden. Wenn Sie auf **Ja (Yes)** klicken, werden die Einstellungen an den Drucker gesendet und der Bildschirm **Gesendete Einstellungen (Transmitted Settings)** angezeigt.

## <span id="page-142-0"></span>Ändern der Einstellungen auf der Registerkarte "Admin-Kennwort"

- 1. [Starten Sie das IJ Network Tool.](#page-133-0)
- 2. Wählen Sie den Drucker unter **Drucker: (Printers:)** aus.
- 3. Wählen Sie im Menü **Einstellungen (Settings)** die Option **Konfiguration... (Configuration...)** aus.
- 4. Klicken Sie auf die Registerkarte **Admin-Kennwort (Admin Password)**.

Die Registerkarte **Admin-Kennwort (Admin Password)** wird angezeigt.

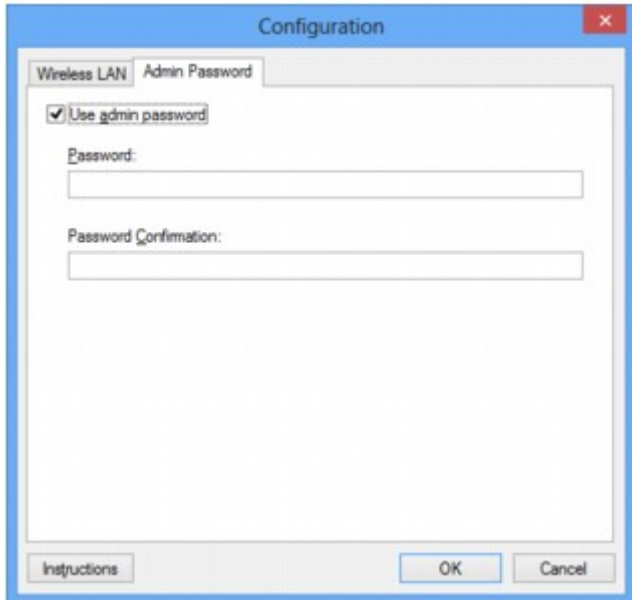

Details zur Registerkarte **Admin-Kennwort (Admin Password)** finden Sie unter [Registerkarte "Admin-](#page-167-0)[Kennwort"](#page-167-0).

5. Ändern oder bestätigen Sie die Einstellungen.

Um das Admin-Kennwort zu verwenden, aktivieren Sie das Kontrollkästchen **Admin-Kennwort verwenden (Use admin password)** und geben ein Kennwort ein.

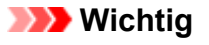

- Das Kennwort sollte aus alphanumerischen Zeichen bestehen und darf eine Länge von 32 Zeichen nicht überschreiten. Beim Kennwort muss Groß-/Kleinschreibung beachtet werden. Vergessen Sie das von Ihnen festgelegte Kennwort nicht.
- 6. Klicken Sie auf **OK**.

Ein Bildschirm wird angezeigt, in dem eine Bestätigung angefordert wird, bevor die Einstellungen an den Drucker gesendet werden. Wenn Sie auf **Ja (Yes)** klicken, werden die Einstellungen an den Drucker gesendet und der Bildschirm **Gesendete Einstellungen (Transmitted Settings)** angezeigt.

## <span id="page-143-0"></span>**Überwachen des Status des drahtlosen Netzwerks**

## **Hinweis**

- Dieser Bildschirm ist auf dem verwendeten Drucker nicht verfügbar.
- Wenn das Gerät über das drahtgebundene LAN verwendet wird, können Sie den Netzwerkstatus nicht überwachen.
- 1. [Starten Sie das IJ Network Tool.](#page-133-0)
- 2. Wählen Sie den Drucker unter **Drucker: (Printers:)** aus.
- 3. Wählen Sie im Menü **Ansicht (View)** die Option **Status** aus.

Der Bildschirm **Status** wird angezeigt, und Sie können den Status und die Verbindungsleistung des Druckers überprüfen.

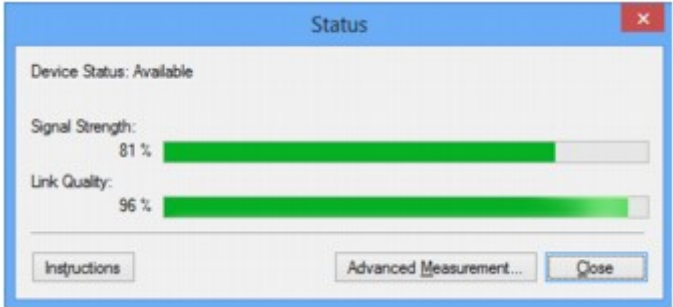

### **Wichtig**

• Ist der angegebene Wert niedrig, stellen Sie den Drucker näher an das drahtlose Netzwerkgerät.

4. Wenn Sie die Verbindungsleistung detailliert messen möchten, klicken Sie auf **Erweiterte Messung... (Advanced Measurement...)**.

Der Bildschirm **Messen der Verbindungsleistung (Connection Performance Measurement)** wird angezeigt.

5. Klicken Sie auf **Weiter> (Next>)**.

Der Messvorgang wird gestartet und der Status angezeigt. Die Messung nimmt einige Minuten in Anspruch.
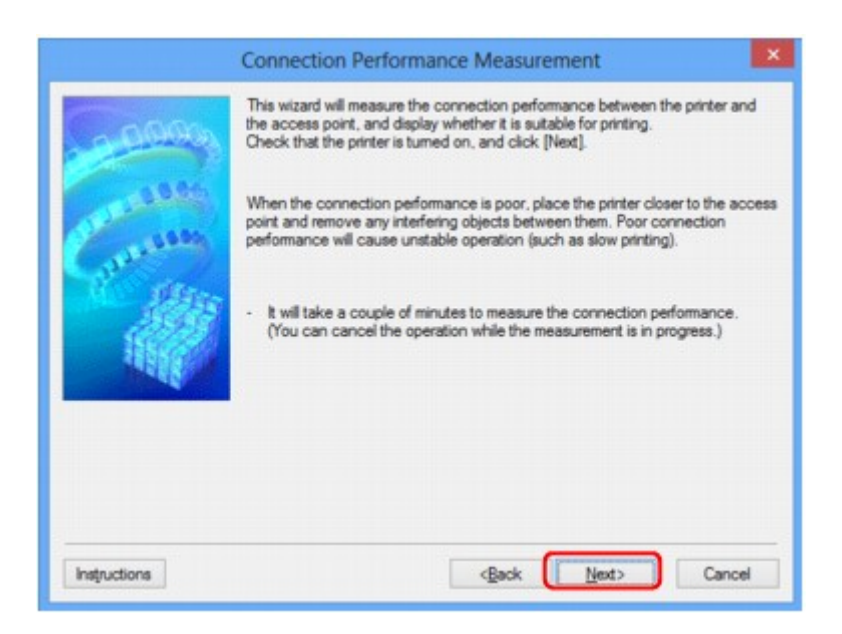

6. Überprüfen Sie den Status.

Nach Ende der Messung wird der Status angezeigt.

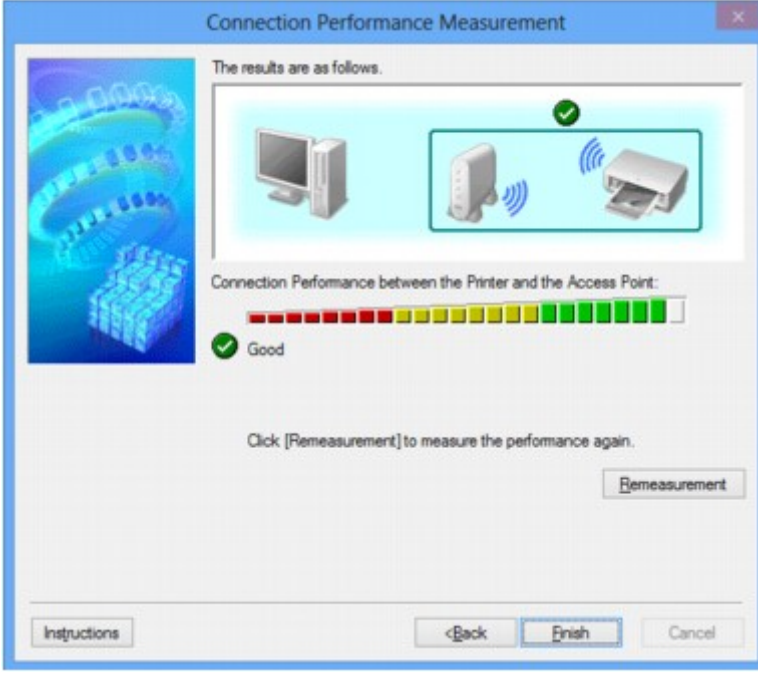

Wenn unter **Verbindungsleistung zwischen Drucker und Zugriffspunkt: (Connection Performance**

**between the Printer and the Access Point:)** angezeigt wird, kann der Drucker mit dem Zugriffspunkt kommunizieren. Informieren Sie sich andernfalls in den angezeigten Kommentaren und im Folgenden darüber, wie Sie den Status der Kommunikationsverbindung verbessern, und klicken Sie auf **Neue Messung (Remeasurement)**.

- Überprüfen Sie, ob sich Drucker und Zugriffspunkt innerhalb der für drahtlose Verbindungen erforderlichen Reichweite befinden und ungehindert kommunizieren können.
- Überprüfen Sie, ob Drucker und Zugriffspunkt zu weit voneinander entfernt aufgestellt sind. Verringern Sie in diesem Fall den Abstand zwischen den Geräten (mindestens 50 m/164 Fuß).
- Stellen Sie sicher, dass sich zwischen Drucker und Zugriffspunkt keine Hindernisse befinden.

Falls die Kommunikation zwischen verschiedenen Räumen oder Etagen erfolgt, nimmt die Verbindungsleistung in der Regel ab. Wählen Sie geeignete Räumlichkeiten, um derartige Probleme zu vermeiden.

• Stellen Sie sicher, dass in der Nähe von Drucker und Zugriffspunkt keine Quellen für Funkstörungen vorhanden sind.

Möglicherweise wird für die drahtlose Verbindung dasselbe Frequenzband wie für Mikrowellenherde und andere Quellen für Funkstörungen verwendet. Drucker und Zugriffspunkt sollten möglichst nicht in der Nähe derartiger Störquellen aufgestellt werden.

• Überprüfen Sie, ob der Funkkanal des Zugriffspunkts und der eines anderen Zugriffspunkts in der Umgebung zu nah beieinander liegen.

Wenn der Funkkanal des Zugriffspunkts und der eines anderen Zugriffspunkts in unmittelbarer Umgebung zu nah beieinander liegen, wird die Verbindungsleistung u. U. instabil. Verwenden Sie einen Funkkanal, der keine Störungen mit anderen Zugriffspunkten verursacht.

• Überprüfen Sie, ob Drucker und Zugriffspunkt einander zugewandt sind.

Die Verbindungsleistung kann von der Ausrichtung der drahtlosen Geräte abhängig sein. Drehen Sie den Zugriffspunkt und den Drucker in eine andere Richtung, um optimale Leistung zu erzielen.

• Überprüfen Sie, ob von anderen Computern nicht auf den Drucker zugegriffen wird.

Wenn  $\bullet$  im Messergebnis angezeigt wird, überprüfen Sie, ob von anderen Computern nicht auf den Drucker zugegriffen wird.

Wenn **?** trotzdem weiterhin angezeigt wird, beenden Sie die Messung und starten das IJ Network Tool erneut, um die Messung von vorne zu beginnen.

7. Klicken Sie auf **Fertig stellen (Finish)**.

## **Hinweis**

• Werden unter **Netzwerkleistung insgesamt: (Overall Network Performance:)** Meldungen angezeigt, positionieren Sie das Gerät und den Zugriffspunkt den Anweisungen entsprechend, um die Leistung zu verbessern.

# **Initialisieren der Netzwerkeinstellungen für das Gerät**

# **Wichtig**

- Beachten Sie, dass durch die Initialisierung alle Netzwerkeinstellungen am Gerät gelöscht werden und Druck- bzw. Scanvorgänge von einem Computer über das Netzwerk u. U. nicht mehr möglich sind. Richten Sie das Gerät mit der Installations-CD-ROM oder entsprechend den Anweisungen auf unserer Website ein, um es über das Netzwerk zu verwenden.
- 1. [Starten Sie das IJ Network Tool.](#page-133-0)
- 2. Wählen Sie den Drucker unter **Drucker: (Printers:)** aus.
- 3. Wählen Sie im Menü **Einstellungen (Settings)** die Option **Wartung... (Maintenance...)** aus.

Der Bildschirm **Wartung (Maintenance)** wird angezeigt.

4. Klicken Sie auf **Initialisieren (Initialize)**.

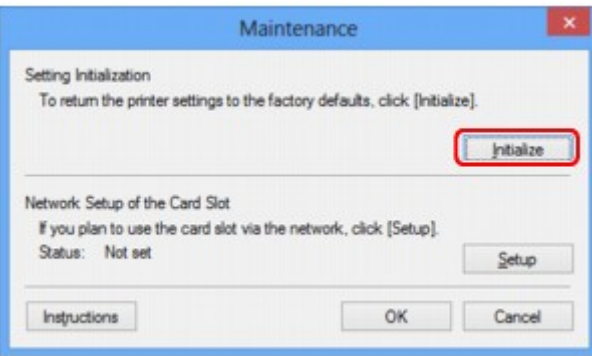

5. Sobald der Bestätigungsbildschirm angezeigt wird, klicken Sie auf **Ja (Yes)**.

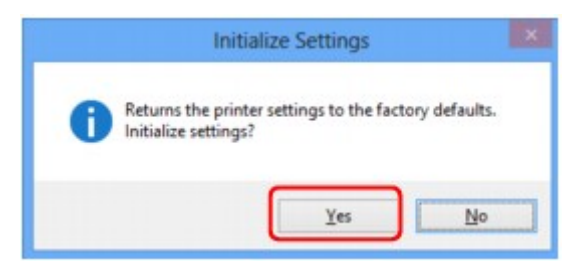

Die Netzwerkeinstellungen des Druckers werden initialisiert.

Schalten Sie den Drucker während der Initialisierung nicht aus.

Klicken Sie auf **OK**, wenn die Initialisierung abgeschlossen ist.

Wenn die Initialisierung ausgeführt wird, während eine Verbindung über ein drahtloses LAN besteht, wird die Verbindung unterbrochen. Daher sollte die Einrichtung mit der Installations-CD-ROM oder entsprechend den Anweisungen auf unserer Website durchgeführt werden.

# **Hinweis**

• Nach dem Initialisieren der LAN-Einstellungen können Sie die Netzwerkeinstellungen des Druckers mit IJ Network Tool über eine USB-Verbindung ändern. Zum Ändern der Einstellungen mit dem Canon IJ Network Tool aktivieren Sie vorher das drahtlose LAN.

# **Anzeigen der geänderten Einstellungen**

Der Bildschirm **Bestätigung (Confirmation)** wird angezeigt, wenn die Druckereinstellungen im Bildschirm **Konfiguration (Configuration)** geändert wurden. Wenn Sie im Bildschirm **Bestätigung (Confirmation)** auf **Ja (Yes)** klicken, wird der folgende Bildschirm zur Bestätigung der geänderten Einstellungen angezeigt.

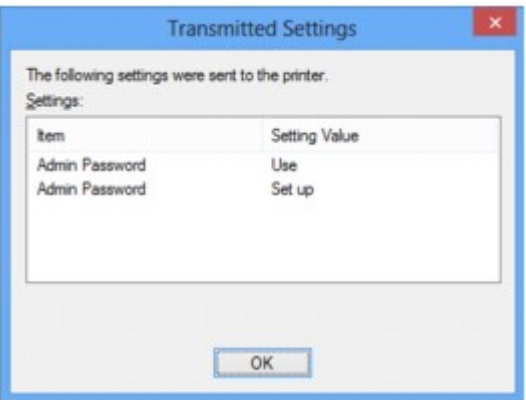

# **Bildschirme für die Netzwerkverbindung des IJ Network Tool**

- **[Bildschirm "Canon IJ Network Tool"](#page-150-0)**
- **[Bildschirm "Konfiguration"](#page-154-0)**
- **[Registerkarte "Drahtloses LAN"](#page-155-0)**
- **> [Bildschirm "Suchen"](#page-157-0)**
- **[Bildschirm "WEP-Details"](#page-159-0)**
- **[Bildschirm "WPA-Details"](#page-161-0)**
- **[Bildschirm "WPA2-Details"](#page-162-0)**
- **[Bildschirm "Authentifizierungsart bestätigen"](#page-163-0)**
- **[Bildschirm "PSK: Setup von Passphrase und dynamischer Verschlüsselung"](#page-164-0)**
- **[Bildschirm "Bestätigung der Setup-Einstellungen"](#page-165-0)**
- **[Registerkarte "Drahtgebundenes LAN"](#page-166-0)**
- **[Registerkarte "Admin-Kennwort"](#page-167-0)**
- **[Bildschirm "Netzwerkinformationen"](#page-168-0)**
- **[Registerkarte "Zugriffskontrolle"](#page-169-0)**
- **[Bildschirm "Zulässige MAC-Adresse bearbeiten"/Bildschirm "Zulässige MAC-](#page-173-0)[Adresse hinzufügen"](#page-173-0)**
- **[Bildschirm "Zulässige IP-Adresse bearbeiten"/Bildschirm "Zulässige IP-](#page-174-0)[Adresse hinzufügen"](#page-174-0)**

# <span id="page-150-0"></span>**Bildschirm "Canon IJ Network Tool"**

In diesem Abschnitt werden die im Bildschirm **Canon IJ Network Tool** angezeigten Elemente und Menüs beschrieben.

**Elemente im Bildschirm Canon IJ Network Tool** 

**N[Canon IJ Network Tool-Menüs](#page-151-0)** 

# **Elemente im Bildschirm Canon IJ Network Tool**

Das folgende Element wird im Bildschirm **Canon IJ Network Tool** angezeigt.

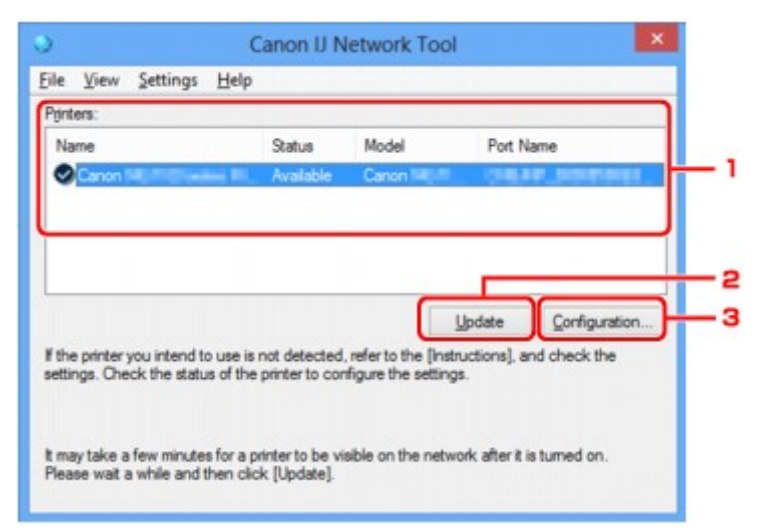

## 1. **Drucker: (Printers:)**

Der Name des Druckers, Status, Name des Druckermodells und Anschlussname werden angezeigt. Ein Häkchen neben dem Drucker in der Liste **Name** gibt an, dass er als Standarddrucker definiert ist. Änderungen an der Konfiguration werden für den ausgewählten Drucker übernommen.

## 2. **Aktualisieren (Update)**

Führt die Druckererkennung erneut aus. Klicken Sie auf diese Schaltfläche, wenn der Zieldrucker nicht angezeigt wird.

## **Wichtig**

- Wenn Sie mit IJ Network Tool die Netzwerkeinstellungen des Druckers ändern möchten, muss er über ein LAN verbunden sein.
- Falls **Kein Treiber (No Driver)** für den Namen angezeigt wird, ordnen Sie dem Anschluss den Drucker zu.

[Wenn der Druckertreiber keinem Anschluss zugeordnet ist](#page-193-0)

- Falls **Nicht gefunden (Not Found)** für den Status angezeigt wird, überprüfen Sie Folgendes:
	- Der Zugriffspunkt muss eingeschaltet sein.
	- Bei Verwendung des drahtgebundenen LAN muss das LAN-Kabel ordnungsgemäß angeschlossen sein.
- Falls der Drucker in einem Netzwerk nicht erkannt wird, stellen Sie sicher, dass der Drucker eingeschaltet ist, und klicken Sie auf **Aktualisieren (Update)**. Möglicherweise dauert es einige Minuten, bis Drucker erkannt werden. Falls der Drucker immer noch nicht erkannt wird,

<span id="page-151-0"></span>verbinden Sie das Gerät und den Computer mit einem USB-Kabel, und klicken Sie anschließend auf **Aktualisieren (Update)**.

• Falls der Drucker über einen anderen Computer verwendet wird, werden Sie in einem Bildschirm darüber informiert.

### **Hinweis**

• Dieses Element besitzt dieselbe Funktion wie die Option **Aktualisieren (Refresh)** im Menü **Ansicht (View)**.

### 3. **Konfiguration... (Configuration...)**

Klicken Sie hier, um die Einstellungen des ausgewählten Druckers zu konfigurieren.

**Bildschirm** "Konfiguration"

## **Hinweis**

- Sie können keine Drucker konfigurieren, die den Status **Nicht gefunden (Not Found)** besitzen.
- Dieses Element besitzt dieselbe Funktion wie die Option **Konfiguration... (Configuration...)** im Menü **Einstellungen (Settings)**.

# **Canon IJ Network Tool-Menüs**

Das folgende Menü wird im Bildschirm **Canon IJ Network Tool** angezeigt.

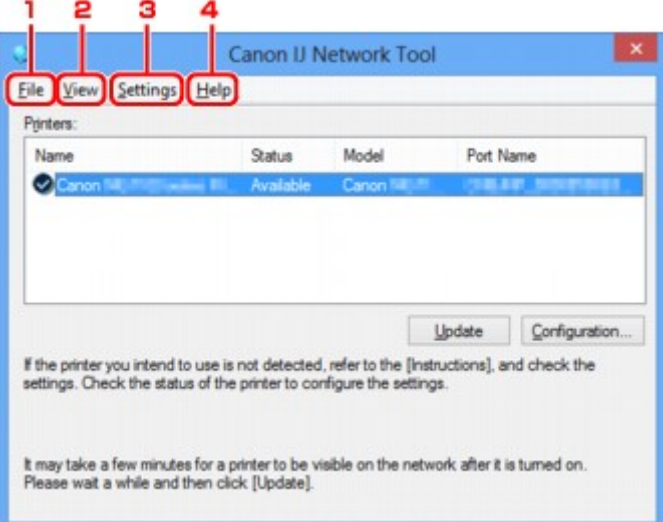

## 1. Menü **Datei (File)**

## **Beenden (Exit)**

Beendet das IJ Network Tool.

### 2. Menü **Ansicht (View)**

#### **Status**

Zeigt den Bildschirm **Status** zur Überprüfung des Druckerverbindungsstatus und des Drahtloskommunikationsstatus an.

**Bildschirm** "Status"

### **Aktualisieren (Refresh)**

Dient dazu, den Inhalt von **Drucker: (Printers:)** auf dem Bildschirm **Canon IJ Network Tool** zu aktualisieren und den Inhalt anzuzeigen.

## **Wichtig**

- Wenn Sie mit IJ Network Tool die Netzwerkeinstellungen des Druckers ändern möchten, muss er über ein LAN verbunden sein.
- Falls **Kein Treiber (No Driver)** für den Namen angezeigt wird, ordnen Sie dem Anschluss den Drucker zu.

[Wenn der Druckertreiber keinem Anschluss zugeordnet ist](#page-193-0)

- Falls **Nicht gefunden (Not Found)** für den Status angezeigt wird, überprüfen Sie Folgendes:
	- Der Zugriffspunkt muss eingeschaltet sein.
	- Bei Verwendung des drahtgebundenen LAN muss das LAN-Kabel ordnungsgemäß angeschlossen sein.
- Falls der Drucker in einem Netzwerk nicht erkannt wird, stellen Sie sicher, dass der Drucker eingeschaltet ist, und wählen Sie **Aktualisieren (Refresh)**. Möglicherweise dauert es einige Minuten, bis Drucker erkannt werden. Falls der Drucker immer noch nicht erkannt wird, verbinden Sie das Gerät und den Computer mit einem USB-Kabel, und wählen Sie anschließend **Aktualisieren (Refresh)**.
- Falls der Drucker über einen anderen Computer verwendet wird, werden Sie in einem Bildschirm darüber informiert.

### **Hinweis**

• Dieses Element besitzt dieselbe Funktion wie die Option **Aktualisieren (Update)** im Bildschirm **Canon IJ Network Tool**.

#### **Netzwerkinformationen (Network Information)**

Zeigt den Bildschirm **Netzwerkinformationen (Network Information)** an, in dem die Netzwerkeinstellungen des Druckers und Computers überprüft werden können.

[Bildschirm "Netzwerkinformationen"](#page-168-0)

#### **Warnung automatisch anzeigen (Display Warning Automatically)**

Aktiviert oder deaktiviert das automatische Anzeigen der Bildschirmanweisungen.

Bei Auswahl dieses Menüs werden die Bildschirmanweisungen angezeigt, falls mindestens ein Anschluss nicht zum Drucken verfügbar ist.

## 3. Menü **Einstellungen (Settings)**

#### **Konfiguration... (Configuration...)**

Zeigt den Bildschirm **Konfiguration (Configuration)** an, um die Einstellungen des ausgewählten Druckers zu konfigurieren.

**Bildschirm** "Konfiguration"

### **Hinweis**

• Dieses Element besitzt dieselbe Funktion wie die Option **Konfiguration... (Configuration...)** im Bildschirm **Canon IJ Network Tool**.

## **Anschluss zuordnen... (Associate Port...)**

Zeigt den Bildschirm **Anschluss zuordnen (Associate Port)** an, um dem Drucker einen Anschluss zuzuordnen.

### [Bildschirm "Anschluss zuordnen"](#page-187-0)

Dieses Menü ist verfügbar, wenn **Kein Treiber (No Driver)** für den ausgewählten Drucker angezeigt wird. Sie können den Drucker verwenden, indem Sie ihm einen Anschluss zuordnen.

## **Wartung... (Maintenance...)**

Zeigt den Bildschirm **Wartung (Maintenance)** an, um die Netzwerkeinstellungen des Druckers auf die Werkseinstellungen zurückzusetzen und den Kartensteckplatz als Netzlaufwerk zu aktivieren.

[Bildschirm "Wartung"](#page-184-0)

## 4. Menü **Hilfe (Help)**

### **Anweisungen (Instructions)**

Zeigt dieses Handbuch an.

## **Info (About)**

Zeigt die Version von IJ Network Tool an.

# <span id="page-154-0"></span>**Bildschirm "Konfiguration"**

Die Konfiguration des im Bildschirm **Canon IJ Network Tool** ausgewählten Druckers kann geändert werden.

Klicken Sie auf die Registerkarte, um den Bildschirm zum Ändern der Einstellungen auszuwählen.

Der folgende Bildschirm zeigt ein Beispiel, wie die Einstellung auf der Registerkarte **Drahtloses LAN (Wireless LAN)** geändert wird.

# **Hinweis**

• Dieser Bildschirm ist auf dem verwendeten Drucker nicht verfügbar.

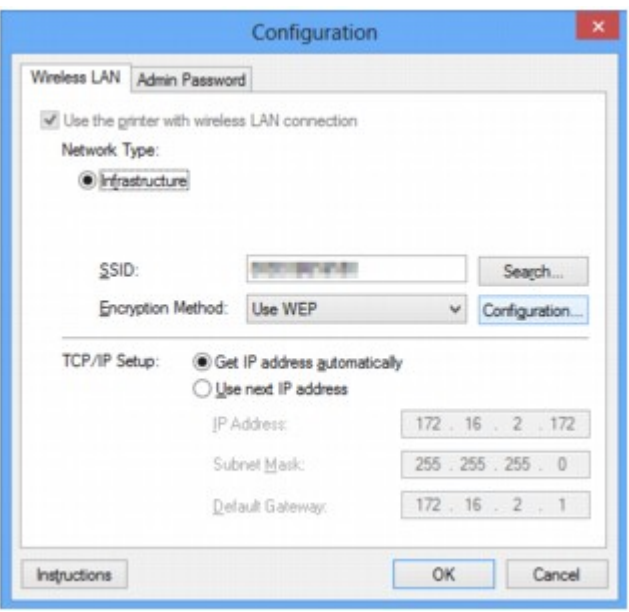

Details zu den einzelnen Registerkarten finden Sie im Folgenden.

**[Registerkarte "Drahtloses LAN"](#page-155-0)** 

**[Registerkarte "Drahtgebundenes LAN"](#page-166-0)** 

[Registerkarte "Admin-Kennwort"](#page-167-0)

# <span id="page-155-0"></span>**Registerkarte "Drahtloses LAN"**

# **Hinweis**

• Dieser Bildschirm ist auf dem verwendeten Drucker nicht verfügbar.

Auf dieser Registerkarte können Sie für den Drucker eine drahtlose LAN-Verbindung festlegen.

Um die Registerkarte **Drahtloses LAN (Wireless LAN)** anzuzeigen, klicken Sie im Bildschirm **Konfiguration (Configuration)** auf die Registerkarte **Drahtloses LAN (Wireless LAN)**.

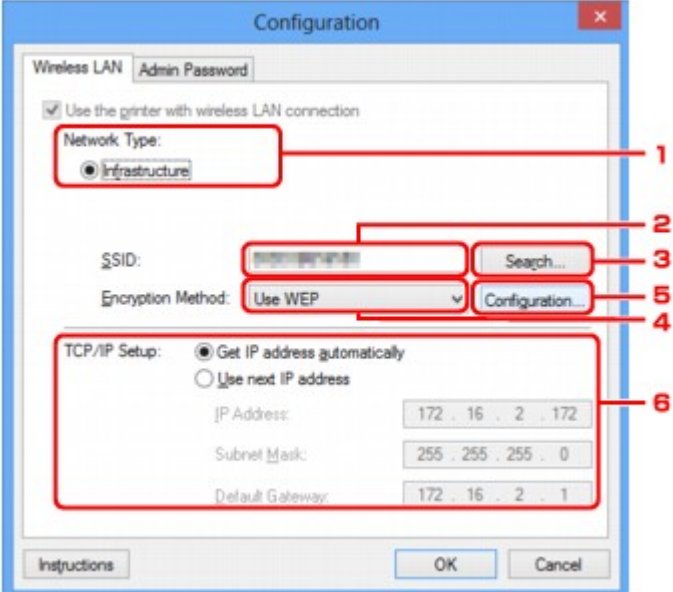

## 1. **Netzwerktyp: (Network Type:)**

#### **Infrastruktur (Infrastructure)**

Der Drucker wird über einen Zugriffspunkt mit dem drahtlosen LAN verbunden.

## 2. **SSID:**

Die SSID des WLAN wird angezeigt.

Als ursprüngliche Einstellung wird der eindeutige Wert angezeigt.

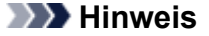

• Geben Sie dieselbe SSID ein, die auf dem Zugriffspunkt konfiguriert ist. Groß-/Kleinschreibung muss bei der SSID beachtet werden.

#### 3. **Suchen... (Search...)**

Der Bildschirm **Suchen (Search)** wird zur Auswahl eines Zugriffspunkts angezeigt, zu dem eine Verbindung hergestellt werden soll.

[Bildschirm "Suchen"](#page-157-0)

### **Hinweis**

• Wenn das IJ Network Tool über ein LAN ausgeführt wird, wird die Schaltfläche abgeblendet und kann nicht ausgewählt werden. Verbinden Sie den Drucker und den Computer vorübergehend mit einem USB-Kabel, um die Einstellungen zu ändern.

# 4. **Verschlüsselungsmethode: (Encryption Method:)**

Wählen Sie die verwendete Verschlüsselungsmethode über das WLAN aus.

## **Keine (Do not use)**

Wählen Sie diese Option aus, um die Verschlüsselung zu deaktivieren.

### **WEP (Use WEP)**

Die Übertragung wurde mit einem von Ihnen festgelegten WEP-Schlüssel verschlüsselt.

Wurde kein WEP-Schlüssel festgelegt, wird automatisch der Bildschirm **WEP-Details (WEP Details)** angezeigt. Klicken Sie zum Ändern der zuvor festgelegten WEP-Einstellungen auf **Konfiguration... (Configuration...)**, um den Bildschirm anzuzeigen.

[Ändern der detaillierten Einstellungen für WEP](#page-136-0)

### **WPA (Use WPA)/WPA2 (Use WPA2)**

Die Übertragung wurde mit einem von Ihnen festgelegten WPA- oder WPA2-Schlüssel verschlüsselt.

Die Sicherheit ist höher als bei der Verwendung von WEP.

Wurde kein WPA- oder WPA2-Schlüssel festgelegt, wird automatisch der Bildschirm **Authentifizierungsart bestätigen (Authentication Type Confirmation)** angezeigt. Zum Ändern der zuvor festgelegten WPA- oder WPA2-Einstellung klicken Sie auf **Konfiguration... (Configuration...)**, um den Bildschirm **WPA-Details (WPA Details)** oder **WPA2-Details (WPA2 Details)** anzuzeigen.

[Ändern der detaillierten Einstellungen für WPA oder WPA2](#page-138-0)

# 5. **Konfiguration... (Configuration...)**

Der Bildschirm mit den detaillierten Einstellungen wird angezeigt. Der unter **Verschlüsselungsmethode: (Encryption Method:)** ausgewählte WEP-, WPA- oder WPA2-Schlüssel kann überprüft und geändert werden.

#### **Details zur WEP-Einstellung:**

**Andern der detaillierten Einstellungen für WEP** 

## **Details zur WPA- oder WPA2-Einstellung:**

[Ändern der detaillierten Einstellungen für WPA oder WPA2](#page-138-0)

## 6. **TCP/IP-Einstellung: (TCP/IP Setup:)**

Legt die IP-Adresse des Druckers fest, der über das LAN verwendet wird. Geben Sie einen für die Netzwerkumgebung geeigneten Wert an.

## **IP-Adresse automatisch ermitteln (Get IP address automatically)**

Wählen Sie diese Option aus, um eine automatisch von einem DHCP-Server zugeordnete IP-Adresse zu verwenden. Die DHCP-Serverfunktion muss auf dem drahtlosen LAN-Router oder Zugriffspunkt aktiviert werden.

#### **Nächste IP-Adresse verwenden (Use next IP address)**

Ist in der Umgebung, in der der Drucker verwendet wird, keine DHCP-Serverfunktion verfügbar, oder möchten Sie eine bestimmte IP-Adresse verwenden, wählen Sie diese Option aus, um eine feste IP-Adresse zu verwenden.

# <span id="page-157-0"></span>**Bildschirm "Suchen"**

# **Hinweis**

• Dieser Bildschirm ist auf dem verwendeten Drucker nicht verfügbar.

Die gefundenen Zugriffspunkte sind aufgelistet.

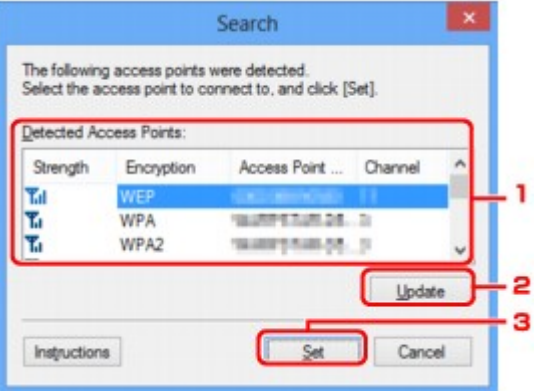

## 1. **Gefundene Zugriffspunkte: (Detected Access Points:)**

Die Signalstärke vom Zugriffspunkt, der Verschlüsselungstyp, der Name des Zugriffspunkts und der Funk-Channel können überprüft werden.

## **Wichtig**

• Falls Sie eine Verbindung mit einem Netzwerk herstellen, das nicht durch Sicherheitsmaßnahmen geschützt wird, besteht die Gefahr, dass beispielsweise persönliche Daten von Dritten eingesehen werden können.

## **Hinweis**

• Die Signalstärke wird folgendermaßen angezeigt.

Tul Gut

**Tu**: Mittel

- $\mathbb{T}$ : Schlecht
- Der Verschlüsselungstyp wird folgendermaßen angezeigt.

Leer: Keine Verschlüsselung

**WEP**: WEP ist eingestellt

**WPA**: WPA ist eingestellt

**WPA2**: WPA2 ist eingestellt

## 2. **Aktualisieren (Update)**

Klicken Sie hier, um die Liste der Zugriffspunkte zu aktualisieren, wenn der Zielzugriffspunkt nicht erkannt wird.

Falls für den Zielzugriffspunkt der geschützte Modus eingestellt ist, klicken Sie auf **Abbrechen (Cancel)**, um zum vorherigen Bildschirm zurückzukehren und die SSID des Zugriffspunkts auf der Registerkarte **Drahtloses LAN (Wireless LAN)** unter **SSID:** einzugeben.

## **Hinweis**

• Stellen Sie bei der Erkennung des Zielzugriffspunkts sicher, dass der Zugriffspunkt eingeschaltet ist.

## 3. **Einrichten (Set)**

Klicken Sie hier, um die SSID des Zugriffspunkts auf der Registerkarte **Drahtloses LAN (Wireless LAN)** unter **SSID:** festzulegen.

## **Hinweis**

- Wenn der ausgewählte Zugriffspunkt verschlüsselt ist, wird der Bildschirm **WEP-Details (WEP Details)**, **WPA-Details (WPA Details)** oder **WPA2-Details (WPA2 Details)** angezeigt. Konfigurieren Sie in diesem Fall die Details, um die Verschlüsselungseinstellungen zu verwenden, die auf dem Zugriffspunkt festgelegt sind.
- Zugriffspunkte, die von diesem Gerät nicht verwendet werden können (einschließlich derer, für die die Verwendung anderer Verschlüsselungsmethoden konfiguriert wurde), werden abgeblendet und können nicht konfiguriert werden.

# <span id="page-159-0"></span>**Bildschirm "WEP-Details"**

# **Hinweis**

• Dieser Bildschirm ist auf dem verwendeten Drucker nicht verfügbar.

Legen Sie die WEP-Einstellungen des Druckers fest.

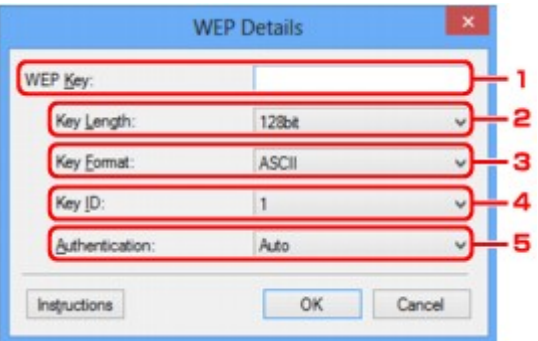

# **Hinweis**

• Beim Ändern des Kennworts (WEP-Schlüssels) des Druckers muss dieselbe Änderung auch am Kennwort (WEP-Schlüssel) des Zugriffspunkts vorgenommen werden.

## 1. **WEP-Schlüssel: (WEP Key:)**

Geben Sie denselben Schlüssel wie auf dem Zugriffspunkt festgelegt ein.

Die zulässige Anzahl der Zeichen und der Zeichentyp können je nach der Kombination von Schlüssellänge und Schlüsselformat unterschiedlich sein.

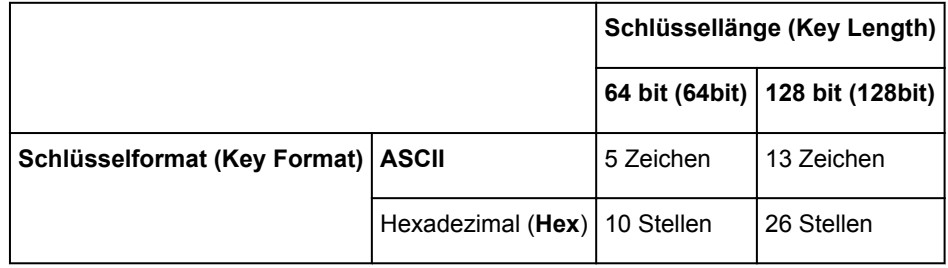

## 2. **Schlüssellänge: (Key Length:)**

Wählen Sie **64 bit (64bit)** oder **128 bit (128bit)** aus.

# 3. **Schlüsselformat: (Key Format:)**

Wählen Sie entweder **ASCII** oder **Hex** aus.

# 4. **Schlüssel-ID: (Key ID:)**

Wählen Sie die für den Zugriffspunkt festgelegte Schlüssel-ID (Index).

# 5. **Authentifizierung: (Authentication:)**

Wählen Sie die Authentifizierungsmethode, um den Zugriff des Druckers auf den Zugriffspunkt zu authentifizieren.

Wählen Sie **Automatisch (Auto)** oder **Offenes System (Open System)** oder **Gemeinsamer Schlüssel (Shared Key)** aus.

# <span id="page-161-0"></span>**Bildschirm "WPA-Details"**

# **Hinweis**

• Dieser Bildschirm ist auf dem verwendeten Drucker nicht verfügbar.

Legen Sie die WPA-Einstellungen des Druckers fest.

Der auf dem Bildschirm angezeigte Wert weicht je nach den vorhandenen Einstellungen ab.

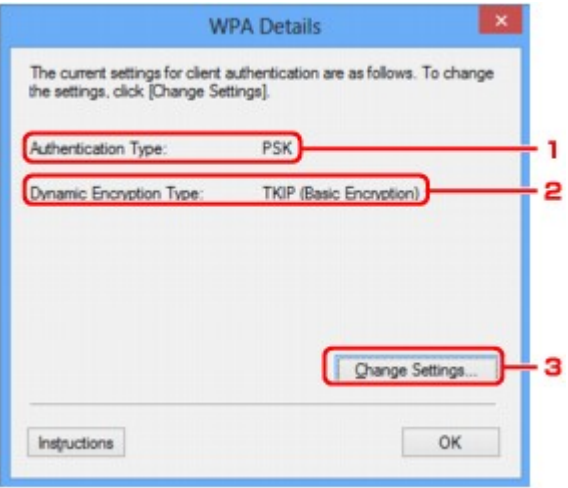

# 1. **Authentifizierungsart: (Authentication Type:)**

Zeigt die für die Clientauthentifizierung verwendete Authentifizierungsart an. Dieses Gerät unterstützt die PSK-Authentifizierungsmethode.

## 2. **Dyn. Verschlüsselungstyp: (Dynamic Encryption Type:)**

Zeigt die dynamische Verschlüsselungsmethode an.

## 3. **Einstellungen ändern... (Change Settings...)**

Zeigt den Bildschirm **Authentifizierungsart bestätigen (Authentication Type Confirmation)** an.

[Bildschirm "Authentifizierungsart bestätigen"](#page-163-0)

# <span id="page-162-0"></span>**Bildschirm "WPA2-Details"**

# **Hinweis**

• Dieser Bildschirm ist auf dem verwendeten Drucker nicht verfügbar.

Legen Sie die WPA2-Einstellungen des Druckers fest.

Der auf dem Bildschirm angezeigte Wert weicht je nach den vorhandenen Einstellungen ab.

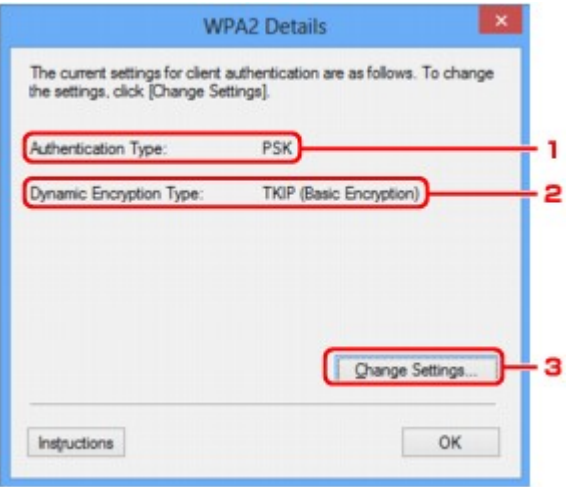

## 1. **Authentifizierungsart: (Authentication Type:)**

Zeigt die für die Clientauthentifizierung verwendete Authentifizierungsart an. Dieses Gerät unterstützt die PSK-Authentifizierungsmethode.

## 2. **Dyn. Verschlüsselungstyp: (Dynamic Encryption Type:)**

Zeigt die dynamische Verschlüsselungsmethode an.

## 3. **Einstellungen ändern... (Change Settings...)**

Zeigt den Bildschirm **Authentifizierungsart bestätigen (Authentication Type Confirmation)** an.

[Bildschirm "Authentifizierungsart bestätigen"](#page-163-0)

# <span id="page-163-0"></span>**Bildschirm "Authentifizierungsart bestätigen"**

# **Hinweis**

• Dieser Bildschirm ist auf dem verwendeten Drucker nicht verfügbar.

Die Art der für die Clientauthentifizierung verwendeten Authentifizierung wird angezeigt.

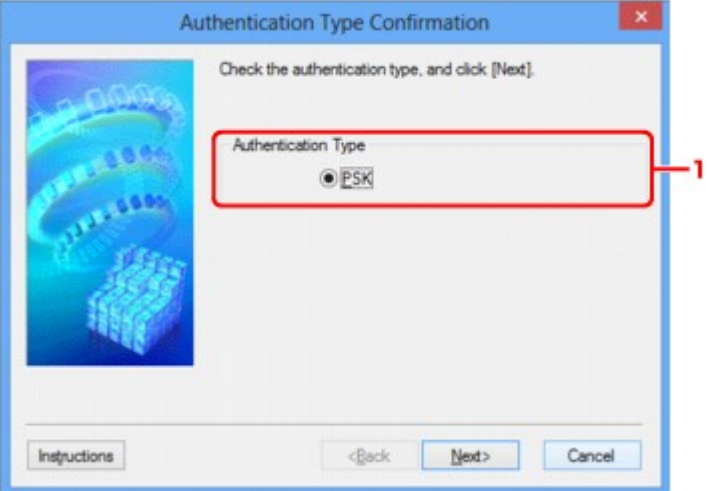

# 1. **Authentifizierungsart (Authentication Type)**

Die Art der für die Clientauthentifizierung verwendeten Authentifizierung wird angezeigt.

### **PSK**

Dieses Gerät unterstützt die **PSK**-Authentifizierungsmethode.

Für die **PSK**-Authentifizierungsart wird eine Passphrase verwendet.

# <span id="page-164-0"></span>**Bildschirm "PSK: Setup von Passphrase und dynamischer Verschlüsselung"**

# **Hinweis**

• Dieser Bildschirm ist auf dem verwendeten Drucker nicht verfügbar.

Geben Sie die Passphrase ein, und wählen Sie die dynamische Verschlüsselungsmethode aus.

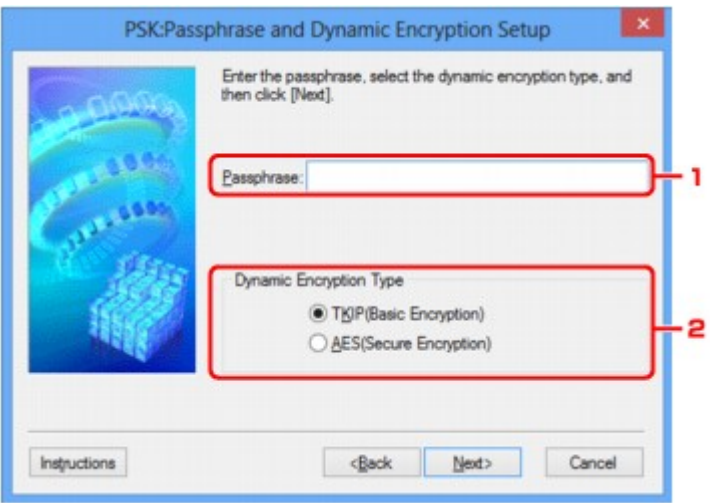

# 1. **Passphrase:**

Geben Sie die Passphrase für den Zugriffspunkt ein. Die Passphrase ist eine Zeichenfolge mit 8 bis 63 alphanumerischen Zeichen oder einem hexadezimalen Wert mit 64 Stellen.

Ist Ihnen die Passphrase des Zugriffspunkts nicht bekannt, erhalten Sie in der Bedienungsanleitung für den Zugriffspunkt oder beim Hersteller des Geräts die entsprechenden Informationen.

# 2. **Dynamischer Verschlüsselungstyp (Dynamic Encryption Type)**

Wählen Sie für die dynamische Verschlüsselungsmethode gemäß der Einstellung des Zugriffspunkts entweder über **TKIP (Basisverschlüsselung) (TKIP (Basic Encryption))** oder **AES (Sichere Verschlüsselung) (AES (Secure Encryption))** aus.

# <span id="page-165-0"></span>Bildschirm "Bestätigung der Setup-Einstellungen"

# **Hinweis**

• Dieser Bildschirm ist auf dem verwendeten Drucker nicht verfügbar.

Zeigt die für die Clientauthentifizierung verwendeten Einstellungen an.

Überprüfen Sie die Einstellungen, und klicken Sie auf **Fertig stellen (Finish)**.

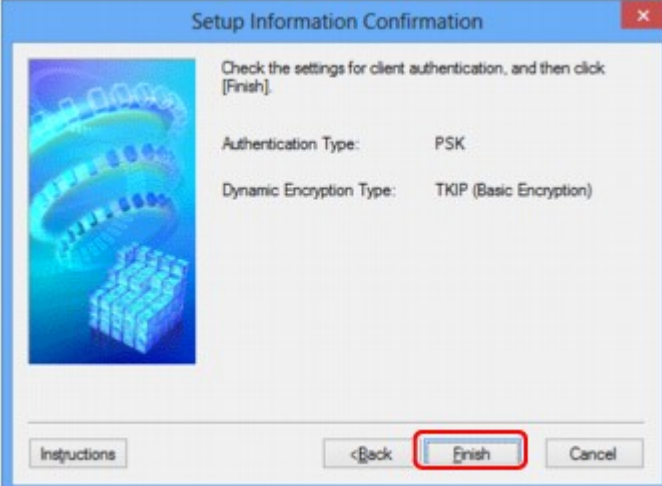

# <span id="page-166-0"></span>**Registerkarte "Drahtgebundenes LAN"**

# **Hinweis**

• Dieser Bildschirm ist auf dem verwendeten Drucker nicht verfügbar.

Auf dieser Registerkarte können Sie für den Drucker eine drahtgebundene LAN-Verbindung festlegen.

Um die Registerkarte **Drahtgebundenes LAN (Wired LAN)** anzuzeigen, klicken Sie im Bildschirm **Konfiguration (Configuration)** auf die Registerkarte **Drahtgebundenes LAN (Wired LAN)**.

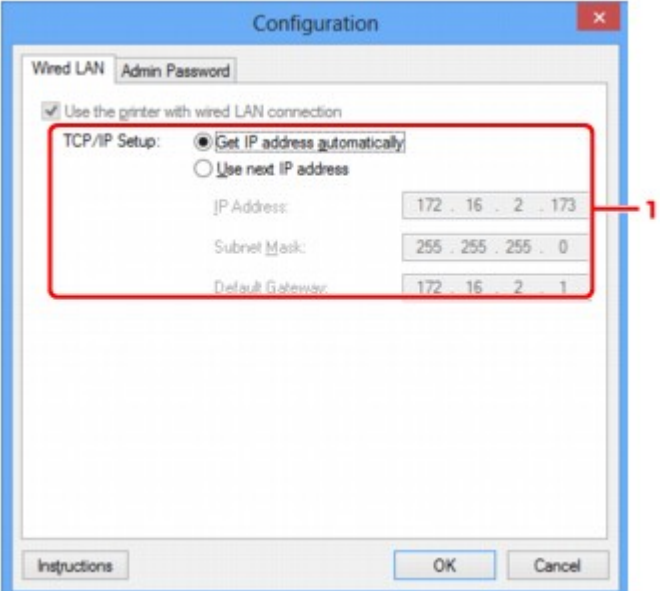

# 1. **TCP/IP-Einstellung: (TCP/IP Setup:)**

Legt die IP-Adresse des Druckers fest, der über das LAN verwendet wird. Geben Sie einen für die Netzwerkumgebung geeigneten Wert an.

#### **IP-Adresse automatisch ermitteln (Get IP address automatically)**

Wählen Sie diese Option aus, um eine automatisch von einem DHCP-Server zugeordnete IP-Adresse zu verwenden. Die DHCP-Serverfunktion muss auf Ihrem Computer aktiviert werden.

#### **Nächste IP-Adresse verwenden (Use next IP address)**

Ist in der Umgebung, in der der Drucker verwendet wird, keine DHCP-Serverfunktion verfügbar, oder möchten Sie eine bestimmte IP-Adresse verwenden, wählen Sie diese Option aus, um eine feste IP-Adresse zu verwenden.

# <span id="page-167-0"></span>**Registerkarte "Admin-Kennwort"**

Legen Sie ein Kennwort für den Drucker fest, um die Einrichtung und Konfiguration auf bestimmte Personen zu beschränken.

Um die Registerkarte **Admin-Kennwort (Admin Password)** anzuzeigen, klicken Sie im Bildschirm **Konfiguration (Configuration)** auf die Registerkarte **Admin-Kennwort (Admin Password)**.

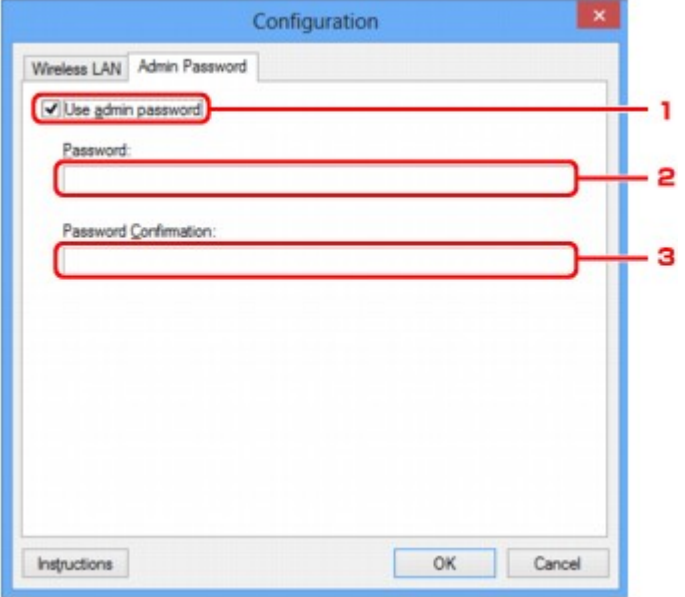

# 1. **Admin-Kennwort verwenden (Use admin password)**

Legen Sie ein Kennwort für den Administrator mit Berechtigungen zum Einrichten und Ändern von detaillierten Optionen fest. Aktivieren Sie zum Verwenden dieser Funktion dieses Kontrollkästchen, und geben Sie ein Kennwort ein.

# 2. **Kennwort: (Password:)**

Geben Sie das festzulegende Kennwort ein.

# 3. **Kennwort erneut eingeben: (Password Confirmation:)**

Geben Sie das Kennwort zur Bestätigung erneut ein.

# <span id="page-168-0"></span>**Bildschirm "Netzwerkinformationen"**

Zeigt die für die Drucker und Computer festgelegten Netzwerkinformationen an.

Zur Anzeige des Bildschirms **Netzwerkinformationen (Network Information)** wählen Sie im Menü **Ansicht (View)** die Option **Netzwerkinformationen (Network Information)** aus.

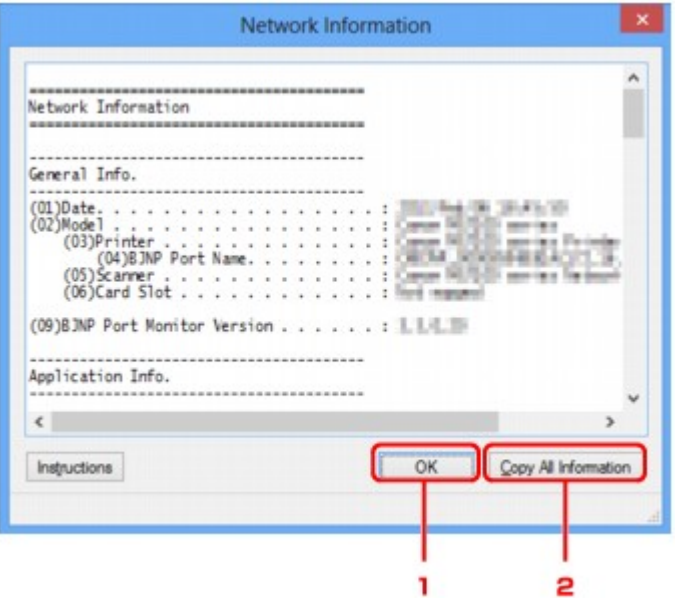

# 1. **OK**

Kehrt zum Bildschirm **Canon IJ Network Tool** zurück.

# 2. **Alle Informationen kopieren (Copy All Information)**

Alle angezeigten Netzwerkinformationen werden in die Zwischenablage kopiert.

# <span id="page-169-0"></span>**Registerkarte "Zugriffskontrolle"**

# **Hinweis**

• Dieser Bildschirm ist auf dem verwendeten Drucker nicht verfügbar.

Sie können die MAC- oder IP-Adressen von Computern oder Netzwerkgeräten registrieren, um den Zugriff zuzulassen.

Um die Registerkarte **Zugriffskontrolle (Access Control)** anzuzeigen, klicken Sie im Bildschirm **Konfiguration (Configuration)** auf die Registerkarte **Zugriffskontrolle (Access Control)**.

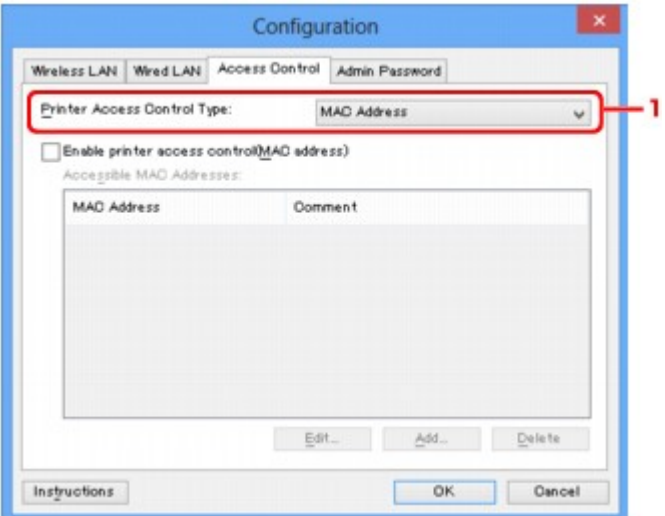

## 1. **Drucker-Zugriffskontrolltyp: (Printer Access Control Type:)**

Wählen Sie den Typ der Zugriffskontrolle aus, über den Sie den Netzwerkzugriff von Computern oder Netzwerkgeräten auf den Drucker einschränken möchten.

Die Einstellungselemente können je nach ausgewählter Zugriffskontrollmethode abweichen.

Bei Auswahl von MAC-Adresse

[Bei Auswahl von IP-Adresse](#page-171-0)

# **Bei Auswahl von MAC-Adresse**

Die zulässigen Computer oder Netzwerkgeräte werden durch ihre MAC-Adresse angegeben. Computern oder Netzwerkgeräten, deren MAC-Adressen in der Liste angezeigt werden, wird der Zugriff gewährt.

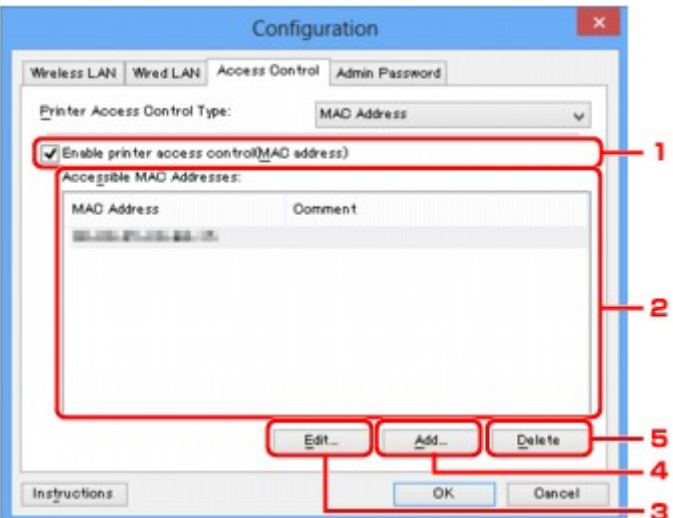

# 1. **Drucker-Zugriffskontrolle aktivieren (MAC-Adresse) (Enable printer access control(MAC address))**

Wählen Sie diese Option aus, um den Zugriff auf den Drucker nach MAC-Adresse zu kontrollieren.

## **Hinweis**

• Die beiden Zugriffskontrolltypen (nach MAC- und IP-Adresse) können gleichzeitig aktiviert werden.

Ein Zugriffskontrolltyp ist so lange aktiviert, wie das Kontrollkästchen **Drucker-Zugriffskontrolle aktivieren (Enable printer access control)** ausgewählt ist, unabhängig davon, welcher Typ derzeit nach Auswahl in **Drucker-Zugriffskontrolltyp: (Printer Access Control Type:)** angezeigt wird.

• Wenn beide Zugriffskontrolltypen gleichzeitig aktiviert sind, wird einem Computer oder Netzwerkgerät, dessen Adresse in einer der Listen registriert ist, der Zugriff auf den Drucker gewährt.

# 2. **Zulässige MAC-Adressen: (Accessible MAC Addresses:)**

Zeigt die registrierten MAC-Adressen und beliebige Kommentare an.

# 3. **Bearbeiten... (Edit...)**

Der Bildschirm **Zulässige MAC-Adresse bearbeiten (Edit Accessible MAC Address)** zur Bearbeitung der in **Zulässige MAC-Adressen: (Accessible MAC Addresses:)** ausgewählten Einstellungen wird angezeigt.

**Bildschirm** "Zulässige MAC-Adresse bearbeiten"/Bildschirm "Zulässige MAC-Adresse hinzufügen"

# 4. **Hinzufügen... (Add...)**

Der Bildschirm **Zulässige MAC-Adresse hinzufügen (Add Accessible MAC Address)** zum Registrieren der MAC-Adresse eines Computers oder Netzwerkgeräts, von dem der Netzwerkzugriff auf den Drucker möglich ist, wird angezeigt.

# **Wichtig**

• Fügen Sie die MAC-Adresse aller Computer oder Netzwerkgeräte innerhalb des Netzwerks hinzu, von denen auf den Drucker zugegriffen werden soll. Auf den Drucker kann nicht über <span id="page-171-0"></span>einen Computer oder ein Netzwerkgerät zugegriffen werden, der bzw. das sich nicht in der Liste befindet.

# 5. **Löschen (Delete)**

Löscht die ausgewählte MAC-Adresse aus der Liste.

# **Bei Auswahl von IP-Adresse**

Die zulässigen Computer oder Netzwerkgeräte werden durch ihre IP-Adresse angegeben. Computern oder Netzwerkgeräten, deren IP-Adressen in der Liste angezeigt werden, wird der Zugriff gewährt.

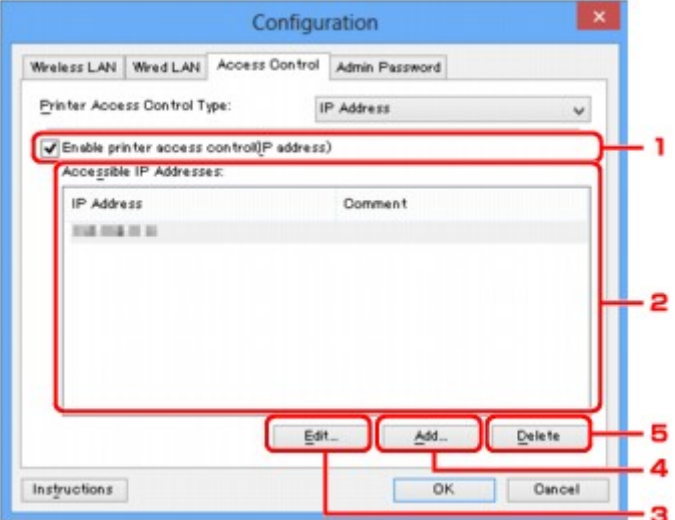

# 1. **Drucker-Zugriffskontrolle aktivieren (IP-Adresse) (Enable printer access control(IP address))**

Wählen Sie diese Option aus, um den Zugriff auf den Drucker nach IP-Adresse zu kontrollieren.

## **Hinweis**

• Die beiden Zugriffskontrolltypen (nach MAC- und IP-Adresse) können gleichzeitig aktiviert werden.

Ein Zugriffskontrolltyp ist so lange aktiviert, wie das Kontrollkästchen **Drucker-Zugriffskontrolle aktivieren (Enable printer access control)** ausgewählt ist, unabhängig davon, welcher Typ derzeit nach Auswahl in **Drucker-Zugriffskontrolltyp: (Printer Access Control Type:)** angezeigt wird.

• Wenn beide Zugriffskontrolltypen gleichzeitig aktiviert sind, wird einem Computer oder Netzwerkgerät, dessen Adresse in einer der Listen registriert ist, der Zugriff auf den Drucker gewährt.

## 2. **Zulässige IP-Adressen: (Accessible IP Addresses:)**

Zeigt die registrierten IP-Adressen und beliebige Kommentare an.

## 3. **Bearbeiten... (Edit...)**

Der Bildschirm **Zulässige IP-Adresse bearbeiten (Edit Accessible IP Address)** zur Bearbeitung der in **Zulässige IP-Adressen: (Accessible IP Addresses:)** ausgewählten Einstellungen wird angezeigt.

## 4. **Hinzufügen... (Add...)**

Der Bildschirm **Zulässige IP-Adresse hinzufügen (Add Accessible IP Address)** zum Registrieren der IP-Adresse eines Computers oder Netzwerkgeräts, von dem der Netzwerkzugriff auf den Drucker möglich ist, wird angezeigt.

# **Wichtig**

- Fügen Sie die IP-Adresse aller Computer oder Netzwerkgeräte innerhalb des Netzwerks hinzu, von denen auf den Drucker zugegriffen werden soll. Auf den Drucker kann nicht über einen Computer oder ein Netzwerkgerät zugegriffen werden, der bzw. das sich nicht in der Liste befindet.
- Bis zu 16 IP-Adressen können registriert werden. Durch den IP-Adressbereich angegebene IP-Adressen werden als eine Adresse gezählt. Verwenden Sie den IP-Adressbereich, wenn Sie 17 oder mehr IP-Adressen registrieren möchten.

# 5. **Löschen (Delete)**

Löscht die ausgewählte IP-Adresse aus der Liste.

# <span id="page-173-0"></span>**Bildschirm "Zulässige MAC-Adresse bearbeiten"/Bildschirm "Zulässige MAC-Adresse hinzufügen"**

# **Hinweis**

• Dieser Bildschirm ist auf dem verwendeten Drucker nicht verfügbar.

Die Beispielscreenshots in diesem Abschnitt beziehen sich auf den Bildschirm **Zulässige MAC-Adresse hinzufügen (Add Accessible MAC Address)**.

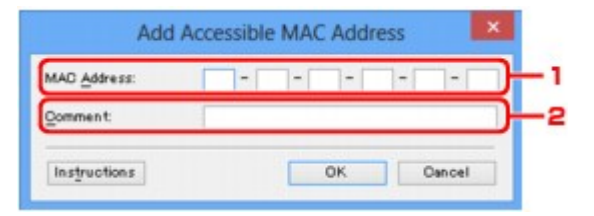

# 1. **MAC-Adresse: (MAC Address:)**

Geben Sie die MAC-Adresse eines Computers oder Netzwerkgeräts ein, dem der Zugriff gewährt werden soll.

# 2. **Kommentar: (Comment:)**

Geben Sie optional Informationen zur Erkennung des Geräts ein, z. B. den Computernamen.

# **Wichtig**

• Kommentare werden nur auf dem Computer angezeigt, auf dem sie eingegeben wurden.

# <span id="page-174-0"></span>**Bildschirm "Zulässige IP-Adresse bearbeiten"/Bildschirm "Zulässige IP-Adresse hinzufügen"**

# **Hinweis**

• Dieser Bildschirm ist auf dem verwendeten Drucker nicht verfügbar.

Die Beispielscreenshots in diesem Abschnitt beziehen sich auf den Bildschirm **Zulässige IP-Adresse hinzufügen (Add Accessible IP Address)**.

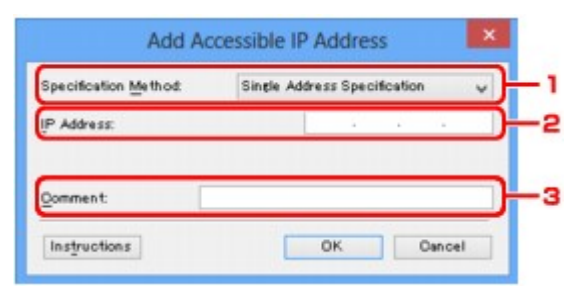

# 1. **Adressangabe: (Specification Method:)**

Wählen Sie entweder **Einzelne Adresse (Single Address Specification)** oder **IP-Adressbereich (Range Specification)** aus, um die IP-Adresse(n) hinzuzufügen.

## **Einzelne Adresse (Single Address Specification)**

Geben Sie die einzelnen IP-Adressen separat ein.

## **IP-Adressbereich (Range Specification)**

Geben Sie einen Bereich aufeinander folgender IP-Adressen ein.

# 2. **IP-Adresse: (IP Address:)**

Nachdem Sie **Einzelne Adresse (Single Address Specification)** in **Adressangabe: (Specification Method:)** ausgewählt haben, geben Sie die IP-Adresse eines Computers oder Netzwerkgeräts ein, dem der Zugriff gewährt werden soll.

Eine IP-Adresse umfasst vier numerische Werte von 0 bis 255.

# **Start-IP-Adresse: (Start IP Address:)**

Nachdem Sie **IP-Adressbereich (Range Specification)** in **Adressangabe: (Specification Method:)** ausgewählt haben, geben Sie die erste IP-Adresse im Adressbereich der Computer oder Netzwerkgeräte ein, denen der Zugriff gewährt werden soll.

Eine IP-Adresse umfasst vier numerische Werte von 0 bis 255.

# **End-IP-Adresse: (End IP Address:)**

Nachdem Sie **IP-Adressbereich (Range Specification)** in **Adressangabe: (Specification Method:)** ausgewählt haben, geben Sie die letzte IP-Adresse im Adressbereich der Computer oder Netzwerkgeräte ein, denen der Zugriff gewährt werden soll.

Eine IP-Adresse umfasst vier numerische Werte von 0 bis 255.

# **Hinweis**

- Die **Start-IP-Adresse: (Start IP Address:)** muss einen kleineren Wert aufweisen als die **End-IP-Adresse: (End IP Address:)**.
- 3. **Kommentar: (Comment:)**

Geben Sie optional Informationen zur Erkennung des Geräts ein, z. B. den Computernamen.

# **Wichtig**

• Kommentare werden nur auf dem Computer angezeigt, auf dem sie eingegeben wurden.

# **Andere Bildschirme des IJ Network Tool**

- **[Bildschirm "Canon IJ Network Tool"](#page-177-0)**
- **[Bildschirm "Status"](#page-181-0)**
- **[Bildschirm "Messen der Verbindungsleistung"](#page-182-0)**
- **[Bildschirm "Wartung"](#page-184-0)**
- **[Bildschirm "Netzwerk-Setup des Kartensteckplatzes"](#page-185-0)**
- **[Bildschirm "Anschluss zuordnen"](#page-187-0)**
- **[Bildschirm "Netzwerkinformationen"](#page-188-0)**

# <span id="page-177-0"></span>**Bildschirm "Canon IJ Network Tool"**

In diesem Abschnitt werden die im Bildschirm **Canon IJ Network Tool** angezeigten Elemente und Menüs beschrieben.

**Elemente im Bildschirm Canon IJ Network Tool** 

**N[Canon IJ Network Tool-Menüs](#page-178-0)** 

# **Elemente im Bildschirm Canon IJ Network Tool**

Das folgende Element wird im Bildschirm **Canon IJ Network Tool** angezeigt.

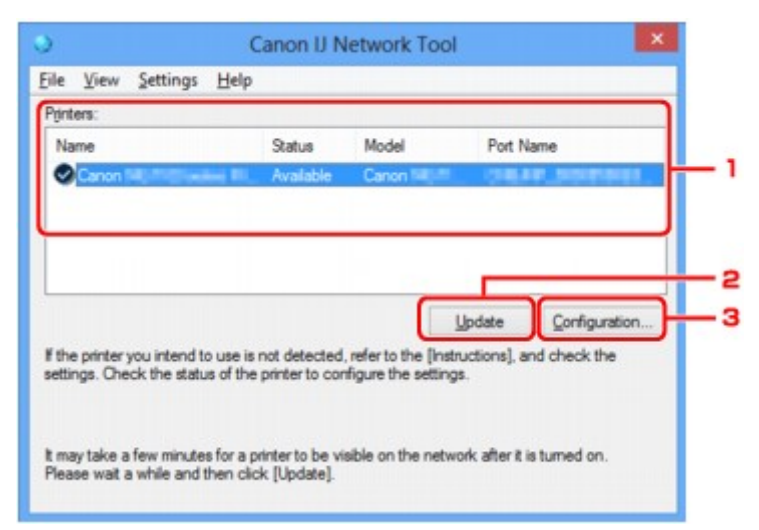

## 1. **Drucker: (Printers:)**

Der Name des Druckers, Status, Name des Druckermodells und Anschlussname werden angezeigt. Ein Häkchen neben dem Drucker in der Liste **Name** gibt an, dass er als Standarddrucker definiert ist. Änderungen an der Konfiguration werden für den ausgewählten Drucker übernommen.

## 2. **Aktualisieren (Update)**

Führt die Druckererkennung erneut aus. Klicken Sie auf diese Schaltfläche, wenn der Zieldrucker nicht angezeigt wird.

## **Wichtig**

- Wenn Sie mit IJ Network Tool die Netzwerkeinstellungen des Druckers ändern möchten, muss er über ein LAN verbunden sein.
- Falls **Kein Treiber (No Driver)** für den Namen angezeigt wird, ordnen Sie dem Anschluss den Drucker zu.

[Wenn der Druckertreiber keinem Anschluss zugeordnet ist](#page-193-0)

- Falls **Nicht gefunden (Not Found)** für den Status angezeigt wird, überprüfen Sie Folgendes:
	- Der Zugriffspunkt muss eingeschaltet sein.
	- Bei Verwendung des drahtgebundenen LAN muss das LAN-Kabel ordnungsgemäß angeschlossen sein.
- Falls der Drucker in einem Netzwerk nicht erkannt wird, stellen Sie sicher, dass der Drucker eingeschaltet ist, und klicken Sie auf **Aktualisieren (Update)**. Möglicherweise dauert es einige Minuten, bis Drucker erkannt werden. Falls der Drucker immer noch nicht erkannt wird,

<span id="page-178-0"></span>verbinden Sie das Gerät und den Computer mit einem USB-Kabel, und klicken Sie anschließend auf **Aktualisieren (Update)**.

• Falls der Drucker über einen anderen Computer verwendet wird, werden Sie in einem Bildschirm darüber informiert.

### **Hinweis**

• Dieses Element besitzt dieselbe Funktion wie die Option **Aktualisieren (Refresh)** im Menü **Ansicht (View)**.

### 3. **Konfiguration... (Configuration...)**

Klicken Sie hier, um die Einstellungen des ausgewählten Druckers zu konfigurieren.

**Bildschirm** "Konfiguration"

## **Hinweis**

- Sie können keine Drucker konfigurieren, die den Status **Nicht gefunden (Not Found)** besitzen.
- Dieses Element besitzt dieselbe Funktion wie die Option **Konfiguration... (Configuration...)** im Menü **Einstellungen (Settings)**.

# **Canon IJ Network Tool-Menüs**

Das folgende Menü wird im Bildschirm **Canon IJ Network Tool** angezeigt.

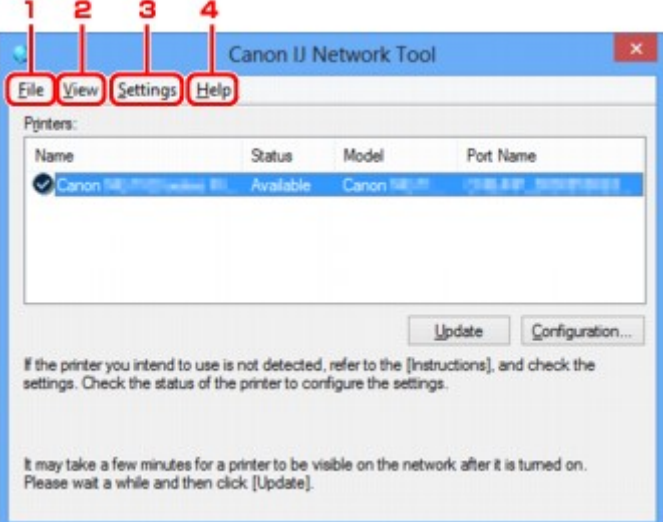

## 1. Menü **Datei (File)**

## **Beenden (Exit)**

Beendet das IJ Network Tool.

### 2. Menü **Ansicht (View)**

#### **Status**

Zeigt den Bildschirm **Status** zur Überprüfung des Druckerverbindungsstatus und des Drahtloskommunikationsstatus an.

**Bildschirm** "Status"

### **Aktualisieren (Refresh)**

Dient dazu, den Inhalt von **Drucker: (Printers:)** auf dem Bildschirm **Canon IJ Network Tool** zu aktualisieren und den Inhalt anzuzeigen.

## **Wichtig**

- Wenn Sie mit IJ Network Tool die Netzwerkeinstellungen des Druckers ändern möchten, muss er über ein LAN verbunden sein.
- Falls **Kein Treiber (No Driver)** für den Namen angezeigt wird, ordnen Sie dem Anschluss den Drucker zu.

[Wenn der Druckertreiber keinem Anschluss zugeordnet ist](#page-193-0)

- Falls **Nicht gefunden (Not Found)** für den Status angezeigt wird, überprüfen Sie Folgendes:
	- Der Zugriffspunkt muss eingeschaltet sein.
	- Bei Verwendung des drahtgebundenen LAN muss das LAN-Kabel ordnungsgemäß angeschlossen sein.
- Falls der Drucker in einem Netzwerk nicht erkannt wird, stellen Sie sicher, dass der Drucker eingeschaltet ist, und wählen Sie **Aktualisieren (Refresh)**. Möglicherweise dauert es einige Minuten, bis Drucker erkannt werden. Falls der Drucker immer noch nicht erkannt wird, verbinden Sie das Gerät und den Computer mit einem USB-Kabel, und wählen Sie anschließend **Aktualisieren (Refresh)**.
- Falls der Drucker über einen anderen Computer verwendet wird, werden Sie in einem Bildschirm darüber informiert.

### **Hinweis**

• Dieses Element besitzt dieselbe Funktion wie die Option **Aktualisieren (Update)** im Bildschirm **Canon IJ Network Tool**.

#### **Netzwerkinformationen (Network Information)**

Zeigt den Bildschirm **Netzwerkinformationen (Network Information)** an, in dem die Netzwerkeinstellungen des Druckers und Computers überprüft werden können.

[Bildschirm "Netzwerkinformationen"](#page-168-0)

#### **Warnung automatisch anzeigen (Display Warning Automatically)**

Aktiviert oder deaktiviert das automatische Anzeigen der Bildschirmanweisungen.

Bei Auswahl dieses Menüs werden die Bildschirmanweisungen angezeigt, falls mindestens ein Anschluss nicht zum Drucken verfügbar ist.

## 3. Menü **Einstellungen (Settings)**

#### **Konfiguration... (Configuration...)**

Zeigt den Bildschirm **Konfiguration (Configuration)** an, um die Einstellungen des ausgewählten Druckers zu konfigurieren.

**Bildschirm** "Konfiguration"

### **Hinweis**

• Dieses Element besitzt dieselbe Funktion wie die Option **Konfiguration... (Configuration...)** im Bildschirm **Canon IJ Network Tool**.
#### **Anschluss zuordnen... (Associate Port...)**

Zeigt den Bildschirm **Anschluss zuordnen (Associate Port)** an, um dem Drucker einen Anschluss zuzuordnen.

#### [Bildschirm "Anschluss zuordnen"](#page-187-0)

Dieses Menü ist verfügbar, wenn **Kein Treiber (No Driver)** für den ausgewählten Drucker angezeigt wird. Sie können den Drucker verwenden, indem Sie ihm einen Anschluss zuordnen.

#### **Wartung... (Maintenance...)**

Zeigt den Bildschirm **Wartung (Maintenance)** an, um die Netzwerkeinstellungen des Druckers auf die Werkseinstellungen zurückzusetzen und den Kartensteckplatz als Netzlaufwerk zu aktivieren.

[Bildschirm "Wartung"](#page-184-0)

#### 4. Menü **Hilfe (Help)**

#### **Anweisungen (Instructions)**

Zeigt dieses Handbuch an.

#### **Info (About)**

Zeigt die Version von IJ Network Tool an.

# **Bildschirm "Status"**

Sie können den Status und die Verbindungsleistung des Druckers überprüfen.

Zur Anzeige des Bildschirms **Status** wählen Sie im Menü **Ansicht (View)** die Option **Status** aus.

#### **Hinweis**

- Dieser Bildschirm ist auf dem verwendeten Drucker nicht verfügbar.
- Bei Verwendung eines drahtgebundenen LANs sind **Signalstärke: (Signal Strength:)**, **Übertragungsqualität: (Link Quality:)** und **Erweiterte Messung... (Advanced Measurement...)** nicht verfügbar.

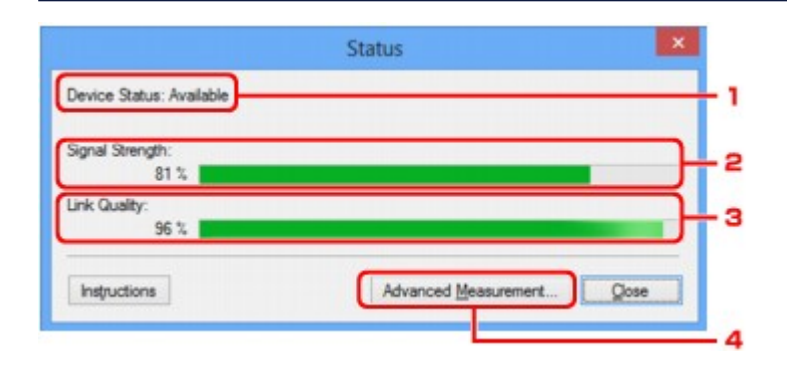

#### 1. **Gerätestatus: (Device Status:)**

Der Gerätestatus wird als **Verfügbar (Available)** oder **Nicht verfügbar (Unavailable)** angezeigt.

#### 2. **Signalstärke: (Signal Strength:)**

Gibt die Stärke des vom Drucker empfangenen Signals von 0 bis 100 % an.

### 3. **Übertragungsqualität: (Link Quality:)**

Gibt die Signalqualität bei der Kommunikation ohne Rauschen an (von 0 % bis 100 %.)

#### 4. **Erweiterte Messung... (Advanced Measurement...)**

Zur Überprüfung der Verbindungsleistung zwischen dem Drucker und dem Zugriffspunkt oder dem Drucker und dem Computer.

Sobald Sie klicken, wird **Messen der Verbindungsleistung (Connection Performance Measurement)** angezeigt.

[Bildschirm "Messen der Verbindungsleistung"](#page-182-0)

# <span id="page-182-0"></span>**Bildschirm "Messen der Verbindungsleistung"**

### **Hinweis**

• Dieser Bildschirm ist auf dem verwendeten Drucker nicht verfügbar.

Wird angezeigt, um die Messung der Verbindungsleistung auszuführen.

Bildschirm Messen der Verbindungsleistung (Connection Performance Measurement) (Anfangsbildschirm)

Bildschirm Messen der Verbindungsleistung (Connection Performance Measurement) (Abschlussbildschirm)

## **Bildschirm Messen der Verbindungsleistung (Connection Performance Measurement) (Anfangsbildschirm)**

Klicken Sie auf **Weiter> (Next>)**, um den Messvorgang zu starten.

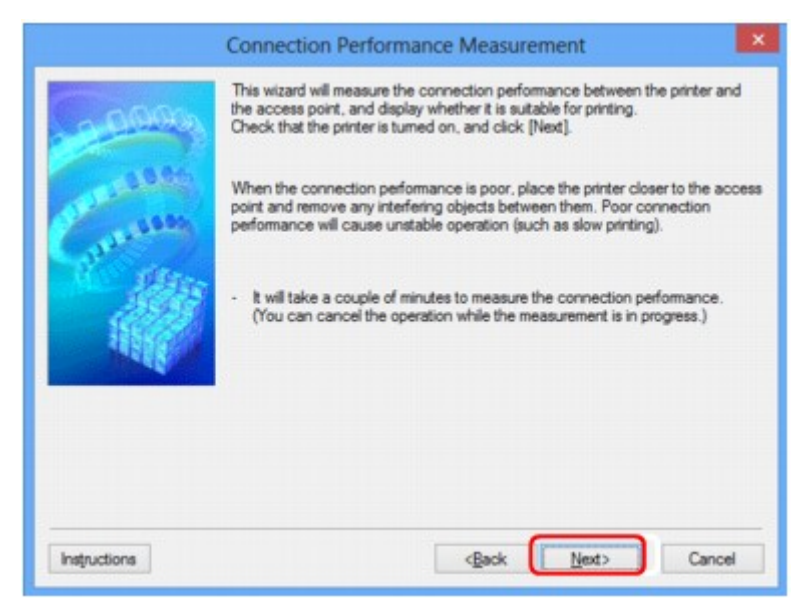

## **Bildschirm Messen der Verbindungsleistung (Connection Performance Measurement) (Abschlussbildschirm)**

Wird bei Abschluss des Messvorgangs angezeigt.

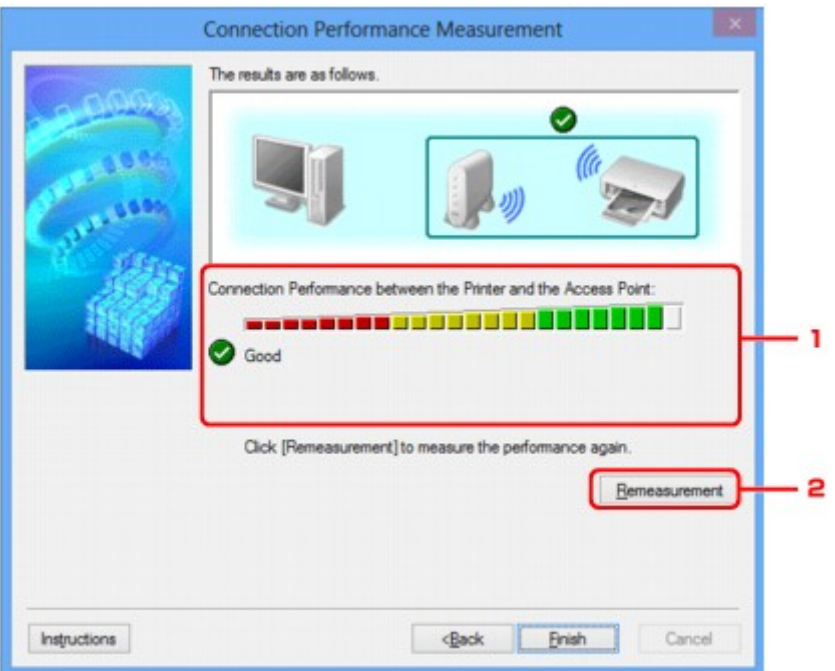

1. **Verbindungsleistung zwischen Drucker und Zugriffspunkt: (Connection Performance between the Printer and the Access Point:)**

Eine Markierung zeigt das Ergebnis der Messung der Verbindungsleistung zwischen dem Drucker und dem Zugriffspunkt an.

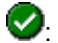

**O**: Gute Verbindungsleistung

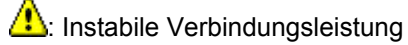

 $\bigotimes$ : Verbindung nicht möglich

 $\circled{?}$ : Messung abgebrochen oder nicht möglich

#### 2. **Neue Messung (Remeasurement)**

Misst die Verbindungsleistung erneut.

### **Hinweis**

• Werden unter **Netzwerkleistung insgesamt: (Overall Network Performance:)** Meldungen angezeigt, positionieren Sie das Gerät und den Zugriffspunkt den Anweisungen entsprechend, um die Leistung zu verbessern.

# <span id="page-184-0"></span>**Bildschirm "Wartung"**

Wird angezeigt, um **Initialisierung durchführen (Setting Initialization)** und **Netzwerk-Setup des Kartensteckplatzes (Network Setup of the Card Slot)** auszuführen.

Zur Anzeige des Bildschirms **Wartung (Maintenance)** wählen Sie im Menü **Einstellungen (Settings)** die Option **Wartung... (Maintenance...)** aus.

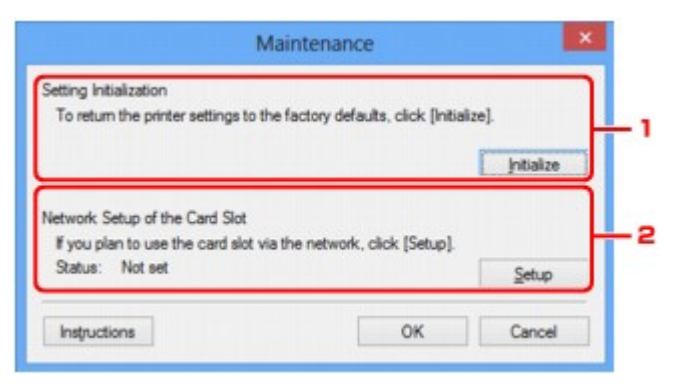

#### 1. **Initialisierung durchführen (Setting Initialization)**

Setzt alle Netzwerkeinstellungen des Druckers auf die Werkseinstellungen zurück. Klicken Sie auf **Initialisieren (Initialize)**, um den Bildschirm **Einstellungen initialisieren (Initialize Settings)** anzuzeigen, und auf **Ja (Yes)**, um die Netzwerkeinstellungen des Druckers zu initialisieren. Schalten Sie den Drucker während der Initialisierung nicht aus. Klicken Sie auf **OK**, wenn die Initialisierung abgeschlossen ist.

Wenn die Initialisierung ausgeführt wird, während eine Verbindung über ein drahtloses LAN besteht, wird die Verbindung unterbrochen. Daher sollte die Einrichtung mit der Installations-CD-ROM oder entsprechend den Anweisungen auf unserer Website durchgeführt werden.

#### 2. **Netzwerk-Setup des Kartensteckplatzes (Network Setup of the Card Slot)**

#### **Hinweis**

• Dieses Element ist auf dem verwendeten Drucker nicht verfügbar.

**Status** zeigt an, ob der Kartensteckplatz als Netzlaufwerk zugeordnet ist.

Sobald Sie klicken, wird **Netzwerk-Setup des Kartensteckplatzes (Network Setup of the Card Slot)** angezeigt.

[Bildschirm "Netzwerk-Setup des Kartensteckplatzes"](#page-185-0)

# <span id="page-185-0"></span>**Bildschirm "Netzwerk-Setup des Kartensteckplatzes"**

#### **Hinweis**

• Dieser Bildschirm ist auf dem verwendeten Drucker nicht verfügbar.

Zeigt die Einstellungen des Kartensteckplatzes an und ermöglicht es Ihnen, einen Kartensteckplatz im Netzwerk als Netzlaufwerk im Computer zuzuordnen.

Wird angezeigt, wenn Sie im Bildschirm **Wartung (Maintenance)** auf **Setup** klicken.

**Bildschirm Netzwerk-Setup des Kartensteckplatzes (Network Setup of the Card Slot)** (Einrichtungsbildschirm)

Bildschirm Netzwerk-Setup des Kartensteckplatzes (Network Setup of the Card Slot) (Bildschirm für Einrichtungsfehler)

#### **Hinweis**

• Nach dem Initialisieren der LAN-Einstellungen können Sie die Netzwerkeinstellungen des Druckers mit IJ Network Tool über eine USB-Verbindung ändern. Um die Netzwerkeinstellungen mithilfe von IJ Network Tool zu ändern, aktivieren Sie zuvor die LAN-Einstellungen.

## **Bildschirm Netzwerk-Setup des Kartensteckplatzes (Network Setup of the Card Slot) (Einrichtungsbildschirm)**

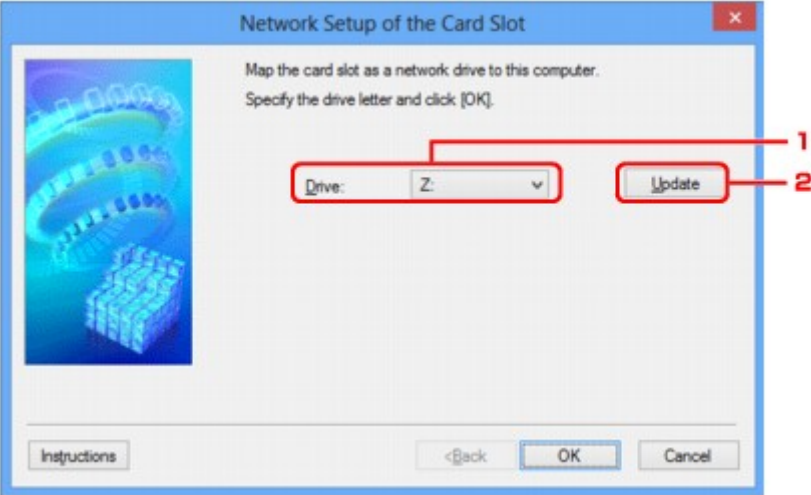

#### 1. **Laufwerk: (Drive:)**

Wählen Sie den Laufwerksbuchstaben aus, der dem Netzlaufwerk zugewiesen werden soll.

#### 2. **Aktualisieren (Update)**

Lädt die in **Computer** (**Arbeitsplatz (My Computer)** unter Windows XP) nicht zugewiesenen Laufwerksbuchstaben erneut und zeigt sie in der Liste **Laufwerk: (Drive:)** an.

## **Bildschirm Netzwerk-Setup des Kartensteckplatzes (Network Setup of the Card Slot) (Bildschirm für Einrichtungsfehler)**

Wird angezeigt, wenn beim Netzwerk-Setup des Kartensteckplatzes ein Fehler aufgetreten ist.

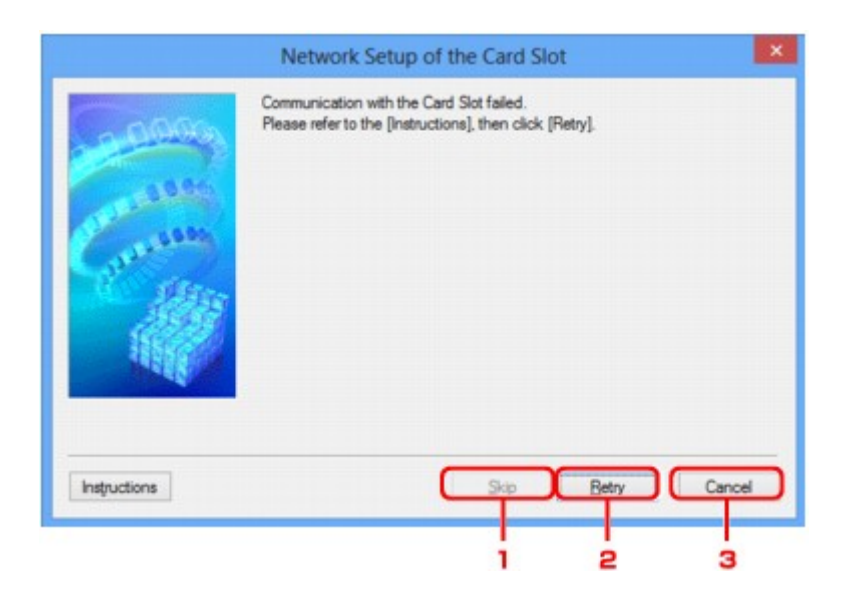

### 1. **Überspringen (Skip)**

Schließt das Setup ab, ohne dem Kartensteckplatz ein Netzlaufwerk zuzuordnen.

### 2. **Wiederholen (Retry)**

Kehrt zum Bildschirm **Netzwerk-Setup des Kartensteckplatzes (Network Setup of the Card Slot)** zurück und führt die Zuordnung des Netzlaufwerks erneut aus.

### 3. **Abbrechen (Cancel)**

Bricht das Setup des Kartensteckplatzes ab. Wenn das IJ Network Tool über ein LAN ausgeführt wird, wird die Schaltfläche **Abbrechen (Cancel)** abgeblendet und kann nicht ausgewählt werden.

## <span id="page-187-0"></span>**Bildschirm "Anschluss zuordnen"**

Hiermit können Sie einen erstellten Anschluss einem Druckertreiber zuordnen.

Wählen Sie den Drucker aus, für den Sie die Zuordnung ändern möchten, und klicken Sie auf **OK**.

#### **Hinweis**

• Sie können erst mit dem Drucker drucken, wenn der Druckertreiber dem Anschluss zugeordnet ist.

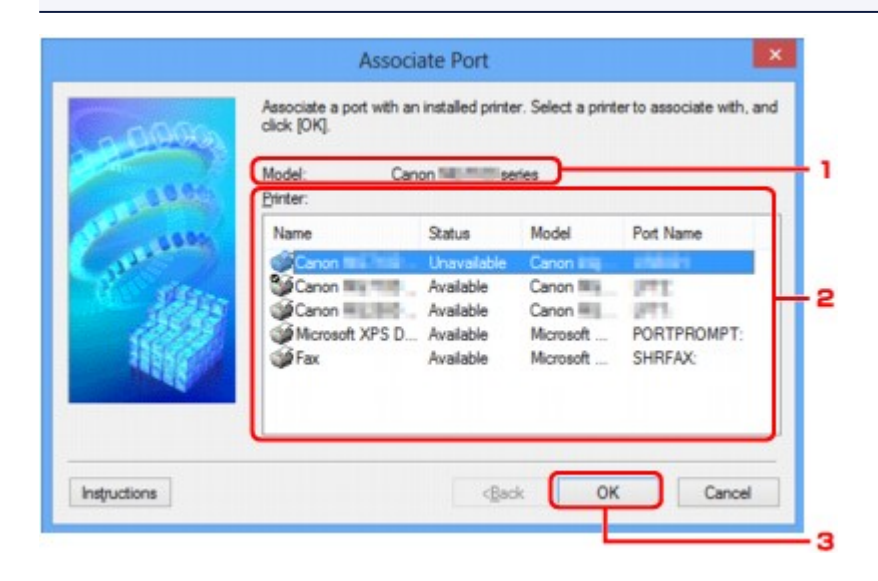

#### 1. **Modell: (Model:)**

Zeigt den Namen des als Zielanschluss angegebenen Geräts an. Das Feld ist leer, wenn der Gerätename nicht erkannt wird.

#### 2. **Drucker: (Printer:)**

Zeigt den im Computer installierten Druckertreiber an.

Wählen Sie den Drucker aus, für den Sie die Zuordnung ändern möchten.

3. **OK**

Führt die Zuordnung aus.

# **Bildschirm "Netzwerkinformationen"**

Zeigt die für die Drucker und Computer festgelegten Netzwerkinformationen an.

Zur Anzeige des Bildschirms **Netzwerkinformationen (Network Information)** wählen Sie im Menü **Ansicht (View)** die Option **Netzwerkinformationen (Network Information)** aus.

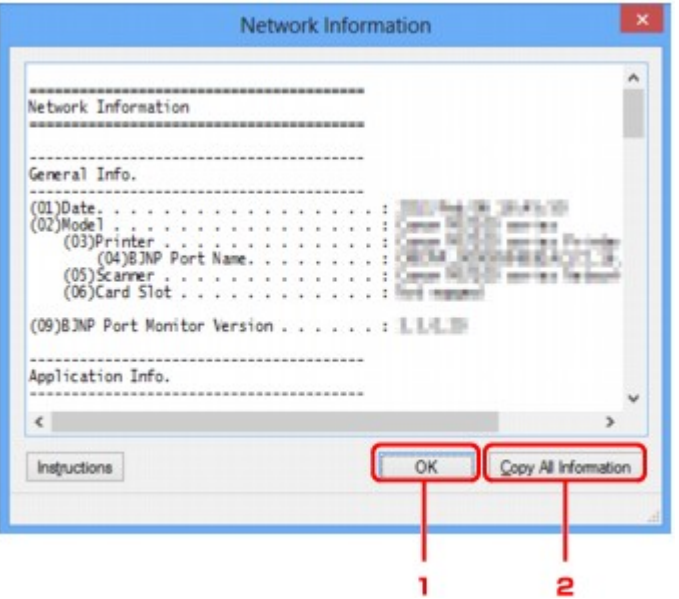

#### 1. **OK**

Kehrt zum Bildschirm **Canon IJ Network Tool** zurück.

### 2. **Alle Informationen kopieren (Copy All Information)**

Alle angezeigten Netzwerkinformationen werden in die Zwischenablage kopiert.

# **Anhang zur Netzwerkkommunikation**

- **[Verwenden des Kartensteckplatzes über ein Netzwerk](#page-190-0)**
- **[Wenn der Druckertreiber keinem Anschluss zugeordnet ist](#page-193-0)**
- **[Info zu technischen Begriffen](#page-194-0)**
- **[Einschränkungen](#page-201-0)**
- **[Info zur Firewall](#page-202-0)**

## <span id="page-190-0"></span>**Verwenden des Kartensteckplatzes über ein Netzwerk**

#### **Hinweis**

- Dieser Bildschirm ist auf dem verwendeten Drucker nicht verfügbar.
- **Einrichten des Kartensteckplatzes als Netzlaufwerk**

[Einschränkungen bei der Verwendung eines Kartensteckplatzes im Netzwerk](#page-191-0)

### **Einrichten des Kartensteckplatzes als Netzlaufwerk**

Der Kartensteckplatz muss aktiviert sein, damit er im Netzwerk verwendet werden kann.

Befolgen Sie die nachstehenden Schritte, um den Kartensteckplatz als Netzlaufwerk zu aktivieren.

- 1. Setzen Sie eine Speicherkarte in den Kartensteckplatz des Geräts ein.
- 2. [Starten Sie das IJ Network Tool.](#page-133-0)
- 3. Wählen Sie das Gerät unter **Drucker: (Printers:)** aus.
- 4. Wählen Sie im Menü **Einstellungen (Settings)** die Option **Wartung... (Maintenance...)** aus.
- 5. Klicken Sie auf **Setup**.

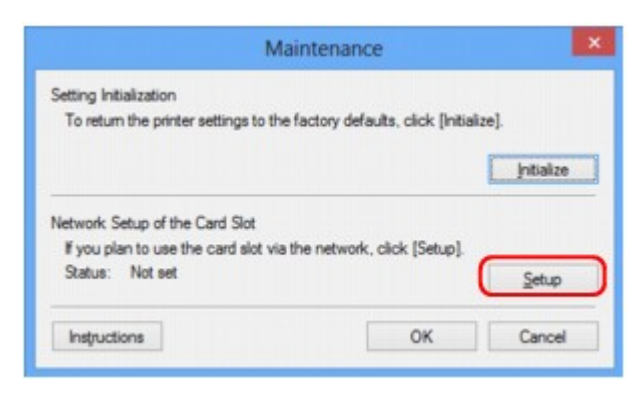

6. Geben Sie den Laufwerksbuchstaben an, und klicken Sie auf **OK**.

<span id="page-191-0"></span>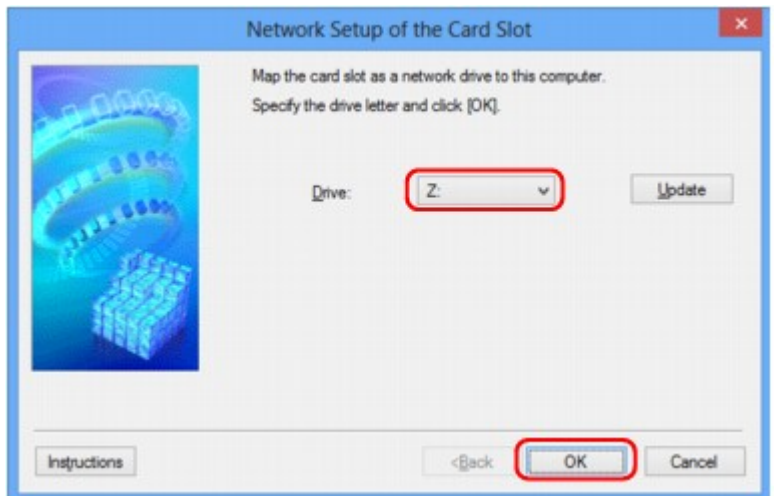

7. Vergewissern Sie sich, dass der Kartensteckplatz aktiviert ist.

Sobald der Kartensteckplatz aktiviert ist, wird in **Computer** (oder **Arbeitsplatz (My Computer)**) das folgende Symbol angezeigt.

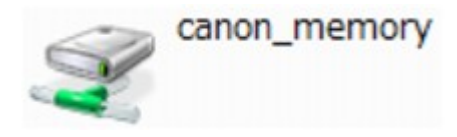

## **Einschränkungen bei der Verwendung eines Kartensteckplatzes im Netzwerk**

- Der Kartensteckplatz kann von mehreren Computern genutzt werden, wenn das Gerät in ein Netzwerk eingebunden ist. Auf die Dateien auf einer Speicherkarte im Kartensteckplatz können mehrere Computer gleichzeitig zugreifen. Wenn jedoch eine Datei von einem Computer auf die Speicherkarte gespeichert wird, haben andere Computer zu diesem Zeitpunkt keinen Zugriff auf diese Datei.
- Falls Ihr Computer einer Domäne hinzugefügt wurde, ist der Kartensteckplatz möglicherweise nicht als Netzlaufwerk aktiviert.
- Falls Sie eine Speicherkarte verwenden, auf der große Dateien oder viele Dateien gespeichert sind, wird ein hohes Maß an Kartenzugriff erzeugt. In diesem Fall ist die Verwendung der Speicherkarte nicht möglich oder langsam. Beginnen Sie erst, wenn die Anzeige für den **Zugriff** am Gerät leuchtet.
- Wenn Sie über das Netzwerk auf das Netzlaufwerk für den Kartensteckplatz zugreifen, werden Dateinamen, die aus höchstens acht Kleinbuchstaben (ohne Dateierweiterung) bestehen, möglicherweise in Großbuchstaben angezeigt.

Ein Dateiname wie "abcdefg.doc" wird beispielsweise zu "ABCDEFG.DOC", während ein Name wie "AbcdeFG.doc" unverändert bleibt.

Die Datei wurde nicht umbenannt, der Name wird lediglich in anderer Form angezeigt.

• Wenn Sie eine Speicherkarte im Kartensteckplatz des Geräts so einstellen, dass sie nur von einem über USB angeschlossenen Computer beschreibbar ist, können Sie auf das Netzlaufwerk des Kartensteckplatzes nicht zugreifen. Andererseits wird der Kartensteckplatz über USB nicht erkannt, wenn Sie die Speicherkarte so einstellen, dass sie nur von einem über LAN angeschlossenen Computer beschreibbar ist. Vergewissern Sie sich, dass die Einstellung für den Kartensteckplatz gemäß Ihrem Verbindungstyp vorgenommen wurde.

Deaktivieren Sie die Funktion, um Dateien von einem Computer auf eine Speicherkarte zu speichern, damit Dateien von einer Speicherkarte über USB und über ein Netzwerk gelesen werden können. Bei dieser Einstellung können Sie keine Dateien auf eine Speicherkarte speichern.

• Wenn Sie eine Speicherkarte im Kartensteckplatz des Geräts so einstellen, dass sie nur von einem über LAN angeschlossenen Computer beschreibbar ist, können Sie Dateien auf eine Speicherkarte von einem an ein Netzwerk angeschlossenen Computer speichern. Bedenken Sie, dass sich dadurch das Risiko erhöht, dass die Speicherkarte mit Viren infiziert wird oder unberechtigte Zugriffe auf die Karte erfolgen.

Es wird empfohlen, die Zugriffskontrollfunktion des Geräts zu verwenden oder einen Router zum Einwählen ins Internet zu verwenden. Informationen zur Verwendung eines Routers bekommen Sie von Ihrem Internetdienstanbieter oder dem Hersteller des Netzwerkgeräts.

• Wenn Sie Dateien über ein Netzwerk auf einer Speicherkarte speichern, während IJ Network Scanner Selector EX nicht in Betrieb ist, stimmt das Änderungsdatum der Dateien möglicherweise nicht. Vergewissern Sie sich vor dem Speichern von Dateien auf einer Speicherkarte über ein Netzwerk, dass IJ Network Scanner Selector EX in Betrieb ist. Weitere Informationen finden Sie unter "Menü und Einstellungsfenster von IJ Network Scanner Selector EX" auf der Startseite vom *Online-Handbuch* des entsprechenden Modells.

## <span id="page-193-0"></span>**Wenn der Druckertreiber keinem Anschluss zugeordnet ist**

Falls **Kein Treiber (No Driver)** für den Druckernamen im **Canon IJ Network Tool** angezeigt wird, ist der Druckertreiber keinem erstellten Anschluss zugeordnet.

Führen Sie folgende Schritte aus, um einen Druckertreiber einem Anschluss zuzuordnen.

- 1. [Starten Sie das IJ Network Tool.](#page-133-0)
- 2. Wählen Sie den Drucker aus, für den unter **Name Kein Treiber (No Driver)** angezeigt wird.
- 3. Wählen Sie im Menü **Einstellungen (Settings)** die Option **Anschluss zuordnen... (Associate Port...)** aus.

Der Bildschirm **Anschluss zuordnen (Associate Port)** wird angezeigt.

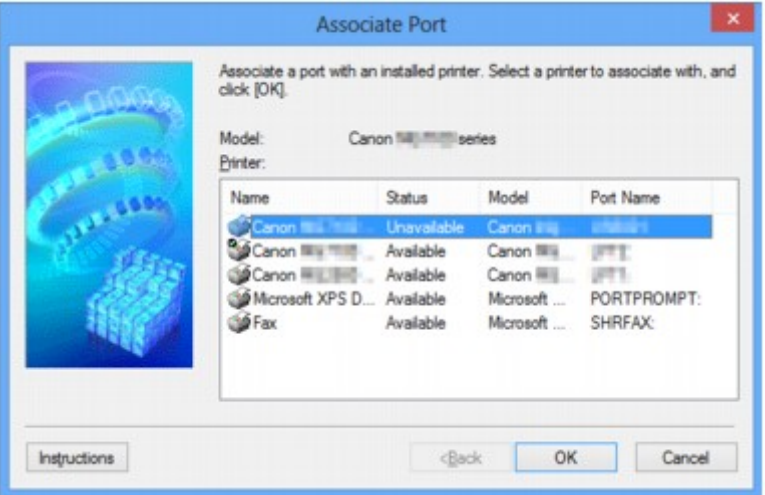

4. Wählen Sie einen Drucker aus, den Sie einem Anschluss zuordnen möchten.

Die Liste der Drucker, auf denen der Druckertreiber installiert ist, wird auf dem Bildschirm **Anschluss zuordnen (Associate Port)** unter **Drucker: (Printer:)** angezeigt. Wählen Sie einen Drucker aus, den Sie einem erstellten Anschluss zuordnen möchten.

5. Klicken Sie auf **OK**.

# <span id="page-194-0"></span>**Info zu technischen Begriffen**

In diesem Abschnitt werden die im Handbuch verwendeten technischen Begriffe erläutert.

**[B](#page-195-0) N[C](#page-195-0) [D](#page-195-0)ID BI[F](#page-196-0)** [I](#page-196-0) **T[K](#page-196-0)K** [L](#page-197-0) **[M](#page-197-0)M DI[O](#page-197-0) Bi[P](#page-197-0) [R](#page-197-0) TI[S](#page-198-0)** [T](#page-198-0). T

A

**A**

**[U](#page-198-0)MB E[W](#page-199-0)** 

### • **Zugriffspunkt (Access Point)**

Ein Drahtlostransceiver oder eine Basisstation, der/die Informationen von Drahtlos-Clients/dem Gerät empfängt und diese erneut rund sendet. In einem Infrastruktur-Netzwerk erforderlich.

#### • **Ad-hoc**

Einstellung für Client-Computer und Gerät, bei der die drahtlose Kommunikation auf Peer-to-Peer-Basis erfolgt, d. h. alle Clients im selben SSID-/Netzwerk-Namen kommunizieren direkt miteinander. Kein Zugriffspunkt erforderlich. Dieses Gerät unterstützt keine Ad-hoc-Kommunikation.

#### • **Admin-Kennwort**

Administratorkennwort im IJ Network Tool zum Beschränken des Zugriffs von Netzwerkbenutzern. Muss eingegeben werden, um auf den Drucker zuzugreifen und die Druckereinstellungen zu ändern.

Wenn die Netzwerkeinstellungen des Druckers auf die Werkseinstellungen festgelegt sind, muss das Admin-Kennwort nicht eingegeben werden.

#### • **AES**

Eine Verschlüsselungsmethode Dies ist optional für WPA. Starker kryptografischer Algorithmus, der in US-amerikanischen Regierungsbehörden zur Datenverarbeitung angewendet wird.

#### • **Authentifizierungsmethode**

Die Methode, die ein Zugriffspunkt verwendet, um einen Drucker über ein drahtloses LAN zu authentifizieren. Die Methoden sind kompatibel zueinander.

<span id="page-195-0"></span>Wenn als Verschlüsselungsmethode WEP verwendet wird, kann als Authentifizierungsmethode **Offenes System (Open System)** oder **Gemeinsamer Schlüssel (Shared Key)** festgelegt werden.

Bei WPA/WPA2 lautet die Authentifizierungsmethode PSK.

#### ◦ **Automatisch (Auto)**

Der Drucker ändert seine Authentifizierungsmethode automatisch und passt sie an den Zugriffspunkt an.

#### ◦ **Offenes System (Open System)**

Bei dieser Authentifizierungsmethode wird der Kommunikationspartner ohne Verwendung des WEP-Schlüssels authentifiziert, selbst wenn **WEP verwenden (Use WEP)** ausgewählt ist.

#### ◦ **Gemeinsamer Schlüssel (Shared Key)**

Bei dieser Authentifizierungsmethode wird der Kommunikationspartner mithilfe des für die Verschlüsselung eingestellten WEP-Schlüssels authentifiziert.

## **B**

#### • **Bonjour**

Ein Service, der in das Betriebssystem Mac OS X integriert ist und die verbindungsfähigen Geräte in einem Netzwerk automatisch erkennt.

## **C**

#### • **Kanal (Channel)**

Frequenz-Channel zur drahtlosen Kommunikation. Im Infrastrukturmodus wird der Channel automatisch angepasst, damit diese Einstellung mit der des Zugriffspunkts übereinstimmt. Dieses Gerät unterstützt die Kanäle 1 bis 13. Beachten Sie, dass die Anzahl der Channels, die für Ihr WLAN verwendet werden kann, je nach Region oder Land variiert.

## **D**

#### • **Standard-Gateway (Default Gateway)**

Ein Verteilergerät, mit dem eine Verbindung zu einem anderen Netzwerk hergestellt wird, etwa ein Router oder ein Computer.

#### • **DHCP-Serverfunktionen**

Der Router oder der Zugriffspunkt weist automatisch eine IP-Adresse zu, wenn der Drucker oder der PC in einem Netzwerk gestartet wird.

#### • **DNS-Server**

Ein Server, der Gerätenamen in IP-Adressen umwandelt. Geben Sie bei der manuellen Angabe von IP-Adressen sowohl die Adresse eines primären als auch eines sekundären Servers an.

#### • **Firewall**

Ein System, das illegale Zugriffe auf Computer im Netzwerk verhindert. Sie können die Firewallfunktion eines Breitbandrouters, die auf dem Computer installierte Sicherheitssoftware oder das Betriebssystem des Computers verwenden, um dies zu verhindern.

#### **I**

<span id="page-196-0"></span>**F**

#### • **IEEE 802.11b**

Internationaler Standard für WLAN bei Verwendung des Frequenzbereichs 2,4 GHz mit einem Durchsatz von bis zu 11 MBit/s.

#### • **IEEE 802.11g**

Internationaler Standard für WLAN bei Verwendung des Frequenzbereichs 2,4 GHz mit einem Durchsatz von bis zu 54 MBit/s. Kompatibel mit 802.11b.

#### • **IEEE 802.11n**

Internationaler Standard für drahtloses LAN bei Verwendung der Frequenzbereiche 2,4 GHz und 5 GHz. Selbst wenn Sie zwei oder mehr Antennen verwenden oder eine höhere Übertragungsrate als zuvor erreichen, indem Sie mehrere Kommunikationskanäle gleichzeitig verwenden, kann die Übertragungsgeschwindigkeit vom angeschlossenen Gerät beeinflusst werden.

Bei einer maximalen Übertragungsrate von 600 Mbit/s ist es möglich, in einem Radius von ca. 12 m mit mehreren Computerterminals zu kommunizieren.

Kompatibel mit 802.11b und 802.11g.

#### • **Infrastruktur**

Client-Computer- und Geräteeinrichtung, bei der jegliche drahtlose Kommunikation über einen Zugriffspunkt erfolgt.

#### • **IP-Adresse**

Eine eindeutige Zahl mit vier durch Punkte getrennten Teilen. Jedes Netzwerkgerät, das mit dem Internet verbunden ist, besitzt eine IP-Adresse. Beispiel: 192.168.0.1

Eine IP-Adresse wird üblicherweise vom Zugriffspunkt oder einem DHCP-Server des Routers automatisch zugeordnet.

#### • **IPv4/IPv6**

Im Internet verwendete Internet-Protokolle. IPv4 verwendet 32-Bit-Adressen, IPv6 verwendet 128-Bit-Adressen.

### **K**

#### • **Schlüsselformat (Key Format)**

Wählen Sie **ASCII** oder **Hex** als WEP-Schlüsselformat. Das Zeichen, das für den WEP-Schlüssel verwendet wird, unterscheidet sich je nach gewählten Schlüsselformaten.

◦ ASCII

<span id="page-197-0"></span>Geben Sie eine Zeichenfolge mit 5 oder 13 Zeichen ein, die alphanumerische Zeichen und Unterstriche "\_" enthalten darf. Groß-/Kleinschreibung muss beachtet werden.

◦ Hex

Geben Sie eine Zeichenfolge mit 10 oder 26 Zeichen ein, die hexadezimale Zeichen (0 bis 9, A bis F und a bis f) enthalten kann.

#### • **Schlüssellänge (Key Length)**

Länge des WEP-Schlüssels. Wählen Sie entweder 64 Bit oder 128 Bit. Bei einem längeren Schlüssel können Sie einen komplexeren WEP-Schlüssel festlegen.

### **L**

#### • **Übertragungsqualität (Link Quality)**

Der Status der Verbindung zwischen Zugriffspunkt und dem Drucker ohne Rauschen (Störungen) wird mit einem Wert von 0 bis 100 % angegeben.

• **LPR**

Ein plattformunabhängiges Druckprotokoll, das in TCP/IP-Netzwerken verwendet wird. Bidirektionale Kommunikation wird nicht unterstützt.

#### **M**

#### • **MAC-Adresse (MAC Address)**

Auch als physische Adresse bekannt. Ein eindeutiger und dauerhafter Hardware-Bezeichner, der den Netzwerkgeräten vom Hersteller zugewiesen wird. MAC-Adressen sind 48 Bit lang und werden als hexadezimale Zahl geschrieben, die durch Doppelpunkte unterteilt ist, d.h. 11:22:33:44:55:66.

### **O**

#### • **Betriebsstatus (Operation Status)**

Gibt an, ob der Drucker verwendet werden kann.

#### **P**

#### • **Proxyserver**

Ein Server, der einen an LAN angeschlossenen Computer mit dem Internet verbindet. Geben Sie bei der Verwendung eines Proxyservers die Adresse und die Portnummer des Proxyservers an.

#### • **PSK**

Eine von WPA/WPA2 angewendete Verschlüsselungsmethode.

## **R**

#### • **Router**

Ein Verteilergerät zur Verbindung mit einem anderen Netzwerk.

#### • **Signalstärke (Signal Strength)**

Die Stärke des Signals vom Zugriffspunkt, das vom Drucker empfangen wird, wird mit einem Wert von 0 bis 100 % angegeben.

#### • **SSID**

Eindeutige Kennung für ein drahtloses LAN. Hierfür wird häufig ein Netzwerkname oder ein Zugriffspunktname verwendet.

Mit der SSID wird ein WLAN von einem anderen unterschieden, um Überschneidungen zu verhindern.

Der Drucker und alle Clients in einem drahtlosen LAN müssen dieselbe SSID verwenden, um miteinander kommunizieren zu können. Die SSID kann bis zu 32 Zeichen lang sein und besteht aus alphanumerischen Zeichen. Auf die SSID kann auch durch den Netzwerknamen verwiesen werden.

#### • **Geschützter Modus (Stealth)**

Im geschützten Modus wird ein Zugriffspunkt verborgen, indem seine SSID nicht gesendet wird. Der Client muss die für den Zugriffspunkt festgelegte SSID angeben, um eine Erkennung zu ermöglichen.

#### • **Subnetzmaske**

Die IP-Adresse hat zwei Komponenten, die Netzwerkadresse und die Hostadresse. Mit der Subnetzmaske wird die Subnetzmaskenadresse aus der IP-Adresse errechnet. Eine Subnetzmaske wird üblicherweise vom Zugriffspunkt oder einem DHCP-Server des Routers automatisch zugeordnet.

Beispiel:

IP-Adresse: 192.168.127.123 Subnetmask: 255.255.255.0 Adresse der Subnetmask: 192.168.127.0

## **T**

#### • **TCP/IP**

Suite der Kommunikationsprotokolle, die zur Verbindung von Hosts mit dem Internet oder dem LAN verwendet wird. Dieses Protokoll ermöglicht die Kommunikation verschiedener Terminals untereinander.

#### • **TKIP**

Ein von WPA/WPA2 angewendetes Verschlüsselungsprotokoll.

### **U**

### • **USB**

Serielle Schnittstelle, die das Austauschen von Geräten während des Betriebs ermöglicht, d. h. Geräte können ein- und ausgesteckt werden, ohne das Gerät auszuschalten.

<span id="page-198-0"></span>**S**

#### • **WCN (Windows Connect Now)**

Alternativ dazu können Benutzer mit Windows Vista oder einer späteren Version die Einstellungsdaten direkt über ein drahtloses Netzwerk (WCN-NET) abrufen.

#### • **WEP/WEP-Schlüssel**

Eine von IEEE 802.11 verwendete Verschlüsselungsmethode. Freigegebener Sicherheitsschlüssel, der zur Verschlüsselung und Entschlüsselung von Daten verwendet wird, die über WLANs gesendet werden. Dieser Drucker unterstützt Schlüssellängen von 64 Bits oder 128 Bits, die Schlüsselformate ASCII-Code oder Hexadezimal und die Schlüsselnummern 1 bis 4.

#### • **Wi-Fi**

<span id="page-199-0"></span>**W**

Internationaler Verband, der die Interoperabilität von WLAN-Produkten basierend auf der Spezifikation IEEE 802.11 zertifiziert.

Dieses Gerät ist ein von Wi-Fi autorisiertes Produkt.

#### • **WLAN (Wireless LAN)**

Ein Netzwerk, zu dem die Verbindung anstelle von physischen Kabeln über eine Drahtlostechnologie wie Wi-Fi hergestellt wird.

#### • **WPA**

Sicherheitsframework, das von der Wi-Fi Alliance im Oktober 2002 angekündigt wurde. Die Sicherheit ist höher als bei der Verwendung von WEP.

◦ Authentifizierung (Authentication)

WPA definiert die folgenden Authentifizierungsmethoden: PSK kann ohne Authentifizierungsserver verwendet werden; für WPA-802.1x ist ein Authentifizierungsserver erforderlich.

Dieses Gerät unterstützt WPA-PSK.

◦ Passphrase

Dieser verschlüsselte Schlüssel wird für die WPA-PSK-Authentifizierung verwendet.

Die Passphrase ist eine Zeichenfolge mit 8 bis 63 alphanumerischen Zeichen oder einem hexadezimalen Wert mit 64 Stellen.

#### • **WPA2**

Sicherheitsframework, das von der Wi-Fi Alliance im September 2004 als neue Version von WPA veröffentlicht wurde. Bietet mit dem erweiterten Verschlüsselungsstandard (AES) einen besseren Verschlüsselungsmechanismus.

◦ Authentifizierung (Authentication)

WPA2 definiert die folgenden Authentifizierungsmethoden: PSK kann ohne Authentifizierungsserver verwendet werden; für WPA2-802.1x ist ein Authentifizierungsserver erforderlich.

Dieses Gerät unterstützt WPA2-PSK.

◦ Passphrase

Dieser verschlüsselte Schlüssel wird für die WPA2-PSK-Authentifizierung verwendet.

Die Passphrase ist eine Zeichenfolge mit 8 bis 63 alphanumerischen Zeichen oder einem hexadezimalen Wert mit 64 Stellen.

#### • **WPS (Wi-Fi Protected Setup)**

WPS ist ein Standard zur einfachen und sicheren Einrichtung eines drahtlosen Netzwerks.

Es gibt 2 grundsätzliche Methoden, die bei Wi-Fi Protected Setup verwendet werden:

PIN-Eingabe: eine verbindliche Einrichtungsmethode für alle WPS-zertifizierten Geräte.

Konfiguration durch Tastendruck (Push button configuration; PBC): eine physische Hardware-Taste oder eine simulierte Software-Schaltfläche.

## <span id="page-201-0"></span>**Einschränkungen**

Falls Sie einen Drucker über das drahtlose LAN verwenden, erkennt der Drucker möglicherweise drahtlose Systeme in der Nähe. Aus diesem Grund sollten Sie dem Zugriffspunkt einen Netzwerkschlüssel (WEP, WPA oder WPA2) zuweisen, um die drahtlose Übertragung zu verschlüsseln. Für eine drahtlose Kommunikation mit einem Produkt, das den Wi-Fi-Standard nicht erfüllt, kann keine Garantie übernommen werden.

Verbindungen mit zu vielen Computern wirken sich auf die Leistung des Druckers aus, wie z. B. auf die Druckgeschwindigkeit.

## <span id="page-202-0"></span>**Info zur Firewall**

Eine Firewall ist eine Funktion der auf dem Computer installierten Sicherheitssoftware oder des Betriebssystems des Computers. Dieses System dient dazu, den unbefugten Zugriff auf ein Netzwerk zu verhindern.

### **Vorsichtsmaßnahmen bei aktivierter Firewallfunktion**

- Eine Firewallfunktion kann die Kommunikation zwischen einem Drucker und einem Computer einschränken. Dadurch kann die Einrichtung und Kommunikation des Druckers deaktiviert werden.
- Während der Einrichtung des Druckers werden Sie möglicherweise aufgefordert, die Kommunikation zu aktivieren oder zu deaktivieren. Dies hängt von der Firewallfunktion der Sicherheitssoftware oder des Betriebssystems ab. Aktivieren Sie in diesem Fall die Kommunikation.
- Bei Verwendung von IJ Network Tool werden Sie möglicherweise aufgefordert, die Kommunikation zu aktivieren oder zu deaktivieren. Dies hängt von der Firewallfunktion der Sicherheitssoftware ab. Aktivieren Sie in diesem Fall die Kommunikation.
- Wenn Sie den Drucker nicht einrichten können, deaktivieren Sie die Firewallfunktion der Sicherheitssoftware oder des Betriebssystems vorübergehend.

### **Wichtig**

- Wenn Sie die Firewall-Funktion deaktiviert haben, unterbrechen Sie die Verbindung des Netzwerks zum Internet.
- Von einigen Anwendungen (z. B. der Netzwerkkonfigurationssoftware) werden die Firewalleinstellungen überschrieben. Überprüfen Sie zuvor die Anwendungseinstellungen.
- Wenn der verwendete Drucker auf **IP-Adresse automatisch ermitteln (Get IP address automatically)** festgelegt ist, ändert sich die IP-Adresse jedes Mal, wenn der Drucker eine Netzwerkverbindung herstellt. Je nach den Firewalleinstellungen kann dadurch die Einrichtung und Kommunikation des Druckers deaktiviert werden. Ändern Sie in diesem Fall entweder die Firewalleinstellungen, oder weisen Sie dem Drucker eine feste IP-Adresse zu. IP-Adressen können mit dem IJ Network Tool eingerichtet werden.

M[Ändern der Einstellungen auf der Registerkarte "Drahtloses LAN"](#page-134-0)

**Mändern der Einstellungen auf der Registerkarte "Drahtgebundenes LAN"** 

Wenn Sie dem Drucker eine feste IP-Adresse zuweisen, müssen Sie eine IP-Adresse angeben, mit der der Computer kommunizieren kann.

### **Hinweis**

• Informationen zu den Firewalleinstellungen des Betriebssystems oder der Sicherheitssoftware erhalten Sie in der Bedienungsanleitung des Computers oder der Software bzw. beim Hersteller.

## **Tipps für eine optimale Druckqualität**

- **[Hilfreiche Informationen zu Tinte](#page-204-0)**
- **[Die wichtigsten Schritte zum erfolgreichen Drucken](#page-206-0)**
- **[Denken Sie daran, nach dem Einlegen des Papiers die Einstellungen für das](#page-207-0) [Papier festzulegen](#page-207-0)**
- **[Abbrechen eines Druckauftrags](#page-208-0)**
- **[Vorsichtsmaßnahmen bei der Handhabung des Druckers](#page-209-0)**
- **[Wichtige Voraussetzungen für konstante Druckqualität](#page-210-0)**
- **[Vorsichtsmaßnahmen beim Transport des Druckers](#page-211-0)**

# <span id="page-204-0"></span>**Hilfreiche Informationen zu Tinte**

## **Wie wird Tinte für andere Vorgänge als das Drucken verwendet?**

Tinte kann auch für andere Vorgänge als das Drucken verwendet werden.

Wenn Sie den Canon-Drucker nach der Installation der im Lieferumfang enthaltenen Tintenpatronen zum ersten Mal verwenden, verbraucht der Drucker zur Druckvorbereitung eine geringe Menge Tinte, da die Druckkopfdüsen mit Tinte gefüllt werden. Aus diesem Grund ist die Anzahl der Seiten, die mit den ersten Tintenpatronen bedruckt werden kann, geringer als bei den folgenden Tintenpatronen.

Die in den Broschüren und auf den Websites beschriebenen Druckkosten basieren nicht auf den Verbrauchsdaten der ersten Tintenpatrone, sondern auf denen der folgenden Tintenpatrone.

Gelegentlich wird Tinte zur Aufrechterhaltung der optimalen Druckqualität verbraucht.

Zur Aufrechterhaltung der Druckerleistung führt der Canon-Drucker je nach Zustand automatisch die erforderlichen Reinigungsvorgänge durch. Bei der Durchführung der Reinigung verbraucht der Drucker eine geringe Menge Tinte. In diesem Fall werden möglicherweise alle Farbtinten verwendet.

#### **[Reinigungsfunktion]**

Die Reinigungsfunktion hilft dem Drucker dabei, Luftblasen bzw. Tinte aus den Düsen zu saugen und verhindert somit eine Verschlechterung der Druckqualität oder das Verstopfen der Düsen.

## **Wird für den Schwarzweiß-Druck auch Farbtinte benötigt?**

Abhängig vom Typ des Druckpapiers und den Einstellungen des Druckertreibers kann auch beim Schwarzweiß-Druck andere Tinte als schwarze Tinte verwendet werden. Daher kann auch für den Schwarzweiß-Druck farbige Tinte verbraucht werden.

## **Warum verfügt der Drucker über zwei schwarze Tintenpatronen?**

Es gibt zwei Arten schwarzer Tinte im Drucker: Farbstofftinte (BK) und Pigmenttinte (PGBK).

Die Farbstofftinte wird hauptsächlich zum Drucken von Fotos, Illustrationen usw., die Pigmenttinte hauptsächlich zum Drucken textbasierter Dokumente verwendet. Die beiden dienen jeweils verschiedenen Zwecken; wenn also eine davon aufgebraucht ist, wird statt dessen nicht die andere verwendet. Wenn eine aufgebraucht ist, ist ein Austausch der Tintenpatrone erforderlich.

Abhängig vom Typ des Druckpapiers und den Einstellungen des Druckertreibers werden diese beiden Tinten automatisch verwendet. Sie können die Verwendung dieser Tinten nicht selbst ändern.

## **Die Anzeige für Tintenbehälter informiert Sie, wenn die Tinte zur Neige geht.**

Das Innere von Tintenpatronen besteht aus (A) dem Teil, in dem Tinte aufbewahrt wird, und (B) dem Schwamm mit aufgesaugter Tinte.

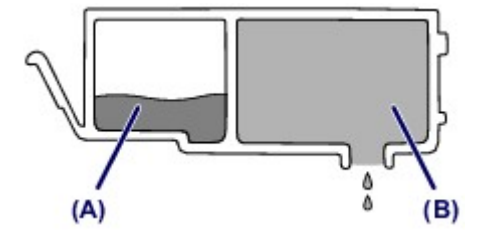

Wenn die Tinte in (A) fast aufgebraucht ist, blinkt die Anzeige für Tintenbehälter langsam, um Sie zu informieren, dass die Tinte zur Neige geht.

Wenn dann die Tinte in (B) aufgebraucht ist, blinkt die Anzeige für Tintenbehälter schnell, um Sie zu informieren, dass die Tintenpatrone ausgetauscht werden muss.

[Überprüfen des Tintenstatus über die Anzeigen für Tintenbehälter](#page-84-0)

## <span id="page-206-0"></span>**Die wichtigsten Schritte zum erfolgreichen Drucken**

## **Überprüfen Sie vor Beginn des Druckvorgangs den Zustand des Druckers!**

• Ist der Druckkopf funktionsfähig?

Wenn die Düsen des Druckkopfs verstopft sind, wird der Ausdruck blass und Papier verschwendet. Überprüfen Sie den Druckkopf, indem Sie das Düsentestmuster drucken.

- **[Wartungsverfahren](#page-88-0)**
- Ist das Innere des Druckers durch Tinte verschmiert?

Nach umfangreichen Druckaufträgen oder randlosem Druck kann der Papierweg mit Tinte verschmiert sein. Reinigen Sie Innere des Druckers mit einer [Bodenplattenreinigung.](#page-108-0)

## **Kontrollieren Sie, ob das Papier richtig eingelegt ist!**

• Ist das Papier in der korrekten Ausrichtung eingelegt?

Legen Sie Papier so in das hintere Fach ein, dass DIE ZU BEDRUCKENDE SEITE ZU IHNEN ZEIGT.

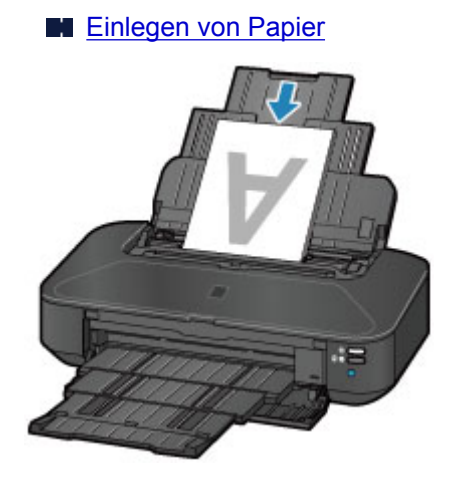

• Ist das Papier gewellt?

Gewelltes Papier kann zu einem Papierstau führen. Glätten Sie gewelltes Papier, und legen Sie es dann wieder ein.

■ "Legen Sie das Papier nach dem Glätten ein." unter [Papier ist verschmutzt/Bedruckte](#page-417-0) [Oberfläche ist verkratzt](#page-417-0)

# <span id="page-207-0"></span>**Denken Sie daran, nach dem Einlegen des Papiers die Einstellungen für das Papier festzulegen**

Falls das eingelegte Papier nicht der Einstellung für den Medientyp entspricht, fällt das Druckergebnis unter Umständen nicht zufrieden stellend aus. Wählen Sie nach dem Einlegen des Papiers die geeignete Medientypeinstellung für das eingelegte Papier aus.

**[Druckergebnisse sind nicht zufrieden stellend](#page-408-0)** 

Es gibt verschiedene Papierarten: Papier mit einer speziellen Oberflächenbeschichtung für das Drucken von Fotos mit optimaler Qualität ebenso wie Papier für den Druck alltäglicher Dokumente.

Jeder Medientyp verfügt über bestimmte Voreinstellungen, beispielsweise zu Tintenverbrauch und -auftrag, Abstand von den Düsen usw., so dass beim Bedrucken des jeweiligen Medientyps eine optimale Bildqualität gewährleistet ist.

Auf diese Weise werden bei der Auswahl des jeweiligen Medientyps automatisch die Einstellungen verwendet, die für den eingelegten Medientyp am besten geeignet sind.

## <span id="page-208-0"></span>**Abbrechen eines Druckauftrags**

## **Verwenden Sie niemals die Taste EIN (ON)!**

Wenn Sie während der Ausführung eines Druckauftrags die Taste **EIN (ON)** drücken, können die vom Computer weiterhin an den Drucker gesendeten Daten dazu führen, dass nach dem Wiedereinschalten kein Drucken mehr möglich ist.

Drücken Sie zum Abbrechen des Druckvorgangs die Taste **FORTSETZEN/ABBRECHEN (RESUME/ CANCEL)**.

# <span id="page-209-0"></span>**Vorsichtsmaßnahmen bei der Handhabung des Druckers**

## **Legen Sie keine Gegenstände auf die obere Abdeckung!**

Legen Sie keine Gegenstände auf die obere Abdeckung. Beim Öffnen der oberen Abdeckung können diese in das hintere Fach fallen und eine Fehlfunktion des Druckers verursachen. Stellen Sie den Drucker so auf, dass nichts darauf fallen kann.

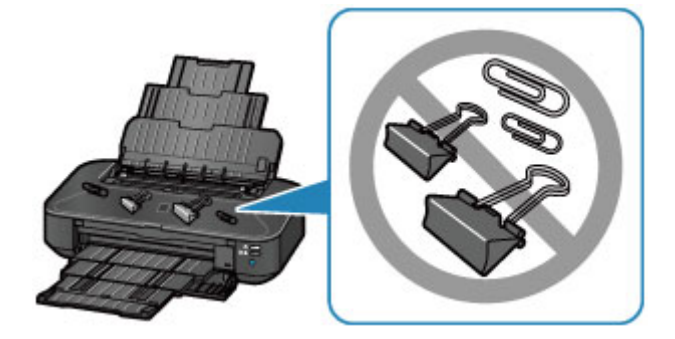

## <span id="page-210-0"></span>**Wichtige Voraussetzungen für konstante Druckqualität**

Um jederzeit eine optimale Druckqualität sicherzustellen, müssen Sie verhindern, dass der Druckkopf eintrocknet und die Düsen verstopfen. Beachten Sie immer die folgenden Regeln für optimale Druckqualität.

## **Ziehen Sie das Netzkabel erst ab, nachdem der Drucker ausgeschaltet wurde!**

Beim Drücken der Taste **EIN (ON)** zum Ausschalten des Druckers wird der Druckkopf automatisch abgedeckt, um die Düsen vor dem Eintrocknen zu schützen. Wenn Sie den Netzstecker ziehen, bevor die **POWER**-Anzeige erloschen ist, wird der Druckkopf nicht ordnungsgemäß abgedeckt, und es besteht die Gefahr, dass der Druckkopf eintrocknet und die Düsen verstopfen.

Vergewissern Sie sich, dass die **POWER**-Anzeige nicht leuchtet, bevor Sie das Gerät durch [Herausziehen des Netzsteckers](#page-58-0) von der Steckdose trennen.

## **Drucken Sie von Zeit zu Zeit!**

Ebenso wie die Spitze eines Filzstifts trotz Abdeckkappe austrocknen und unbenutzbar werden kann, wenn der Stift längere Zeit nicht benutzt wird, ist es auch möglich, dass der Druckkopf eintrocknet oder die Düsen durch getrocknete Tinte verstopfen, wenn der Drucker selten in Gebrauch ist.

Wir empfehlen, den Drucker mindestens einmal im Monat zu benutzen.

### **Hinweis**

• Bei manchen Papierarten kann die Tinte verschwimmen, wenn Sie den Ausdruck mit einem Textoder Kaltflächenmarker bearbeiten, oder verwischen, wenn Wasser oder Schweiß auf den Ausdruck gelangt.

# <span id="page-211-0"></span>**Vorsichtsmaßnahmen beim Transport des Druckers**

Beim Transportieren des Druckers sollte Folgendes beachtet werden.

### **Wichtig**

- Verpacken Sie den Drucker für den sicheren Transport mit nach unten weisendem Boden und ausreichend Schutzmaterial in einem stabilen Karton.
- Lassen Sie Druckkopf und Tintenpatrone im Drucker, und drücken Sie die Taste **EIN (ON)**, um das Gerät auszuschalten. Auf diese Weise wird der Druckkopf im Drucker automatisch abgedeckt und vor dem Eintrocknen geschützt.
- Nach dem Verpacken darf der Karton mit dem Drucker weder gekippt noch auf den Kopf oder auf die Seite gestellt werden. Andernfalls könnte während des Transports Tinte austreten und der Drucker beschädigt werden.
- Wenn der Transport des Druckers über eine Spedition erfolgt, beschriften Sie den Karton mit "OBEN", damit der Drucker mit nach unten weisendem Boden transportiert wird. Beschriften Sie den Karton ebenfalls mit "VORSICHT, ZERBRECHLICH".

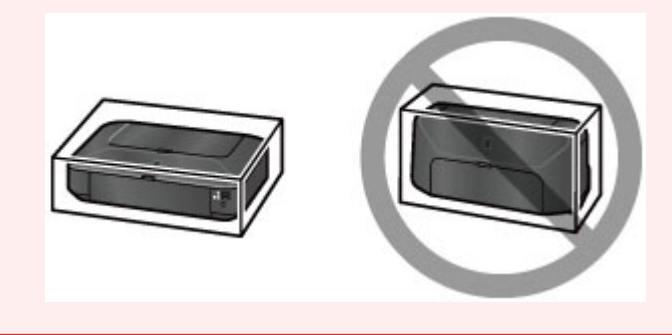

- 1. Schalten Sie den Drucker aus.
- 2. Vergewissern Sie sich, dass die **POWER**-Anzeige aus ist, und [ziehen Sie den Netzstecker](#page-58-0) [des Druckers heraus](#page-58-0).

### **Wichtig**

- Trennen Sie den Drucker nicht von der Stromversorgung, wenn die **POWER**-Anzeige leuchtet oder weiß blinkt, da dies zu Fehlfunktionen oder einer Beschädigung des Druckers führen kann, wodurch unter Umständen keine Druckvorgänge mehr auf dem Drucker ausgeführt werden können.
- 3. Schieben Sie die Papierstütze ein, und schließen Sie sie.
- 4. Schieben Sie das Papierausgabefach ein, und schließen Sie vorsichtig die vordere Abdeckung.
- 5. Ziehen Sie erst das Druckerkabel aus dem Computer und dem Drucker und dann das Netzkabel aus dem Drucker.
- 6. Sichern Sie alle Abdeckungen des Druckers mit Klebeband, damit sie sich während des Transports nicht öffnen. Verpacken Sie den Drucker dann in einem Plastikbeutel.

7. Polstern Sie den Drucker beim Einpacken des Druckers im Karton mit Schutzmaterial.

# **Rechtlich zulässige Verwendung dieses Produkts und Nutzungsrechte von Bildern**

Das Drucken folgender Dokumente ist möglicherweise illegal.

Die hier aufgeführte Liste erhebt keinen Anspruch auf Vollständigkeit. Lassen Sie sich im Zweifelsfall rechtlich beraten.

- Banknoten
- Zahlungsanweisungen
- Einlagenzertifikate
- Briefmarken (entwertet oder postfrisch)
- Ausweispapiere
- Musterungs- und Einberufungsbescheide
- Behördenschecks und -wechsel
- Fahrzeugpapiere
- Reiseschecks
- Essensmarken
- Reisepässe
- Aufenthaltsgenehmigungen
- Steuer- und Gebührenmarken (entwertet oder nicht)
- Anleihescheine und andere Schuldverschreibungen
- Aktienzertifikate
- Urheberrechtlich geschützte Werke/Kunstwerke (sofern keine Erlaubnis des Rechteinhabers vorliegt)

# **Technische Daten**

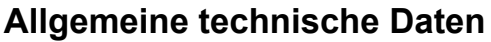

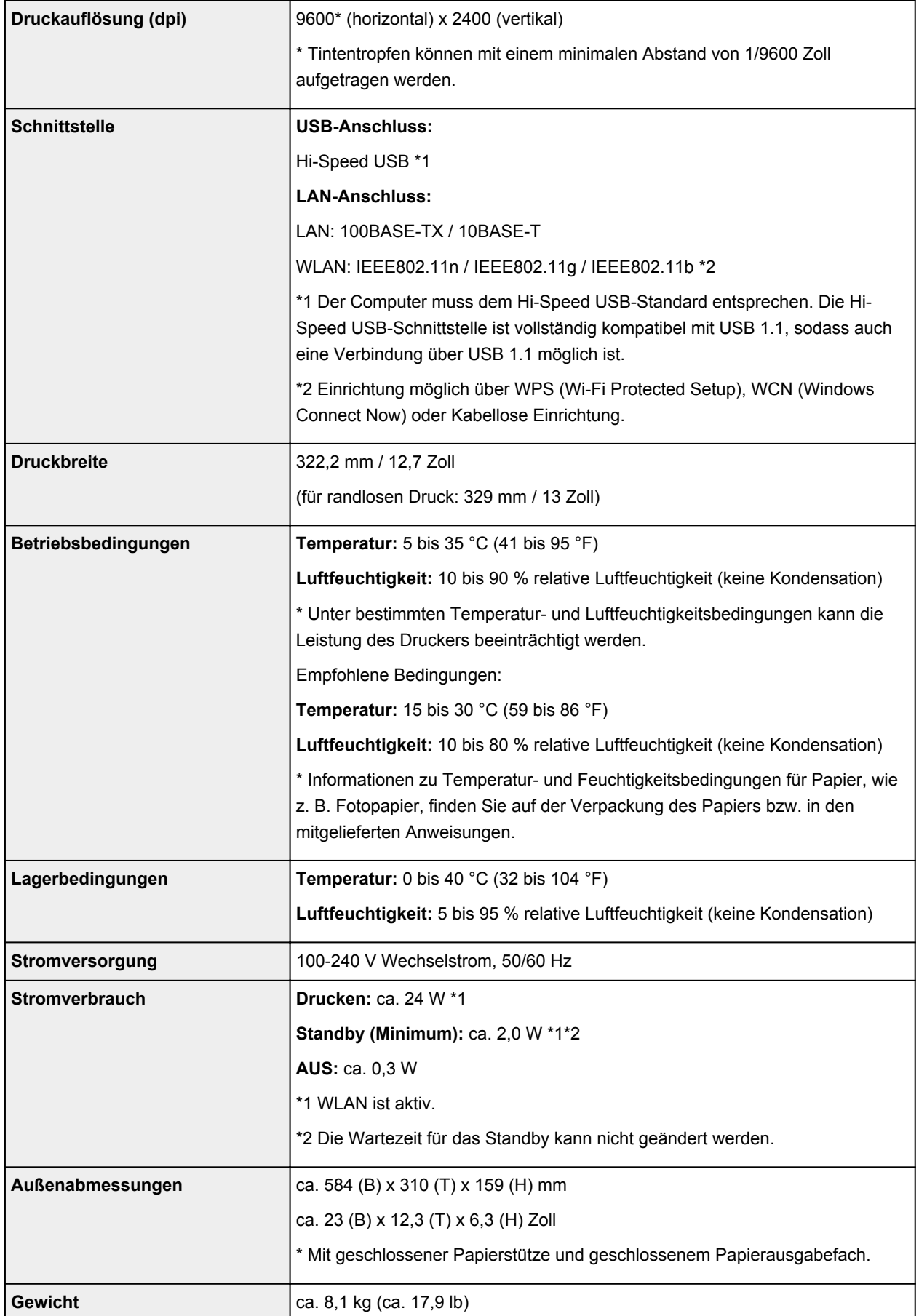

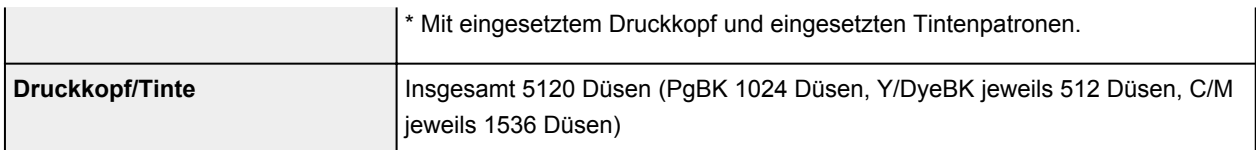

## **Technische Daten für das Netzwerk**

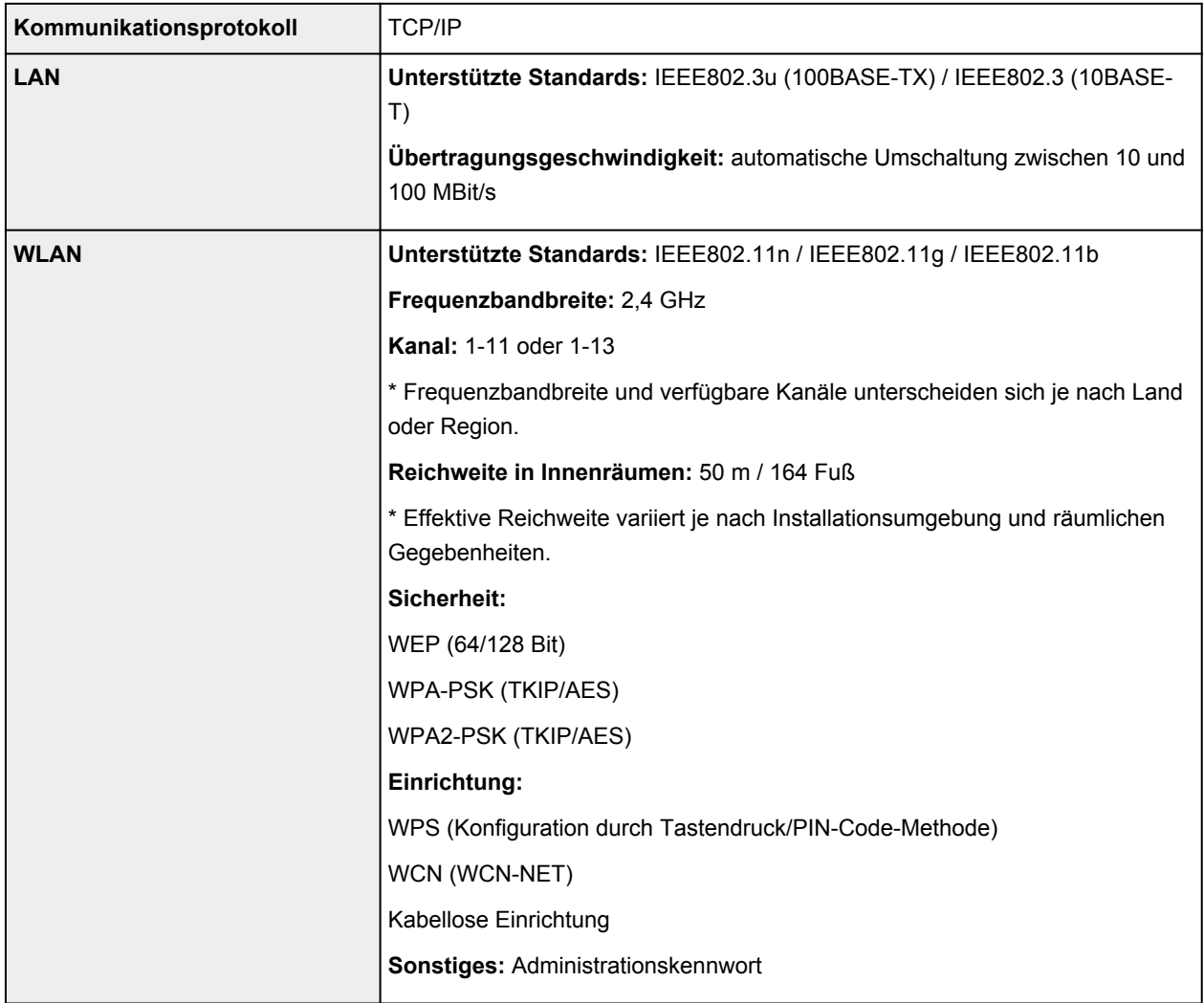

## **Mindestsystemanforderungen**

Entspricht bei höheren Werten den Voraussetzungen für das Betriebssystem.

## **Windows**

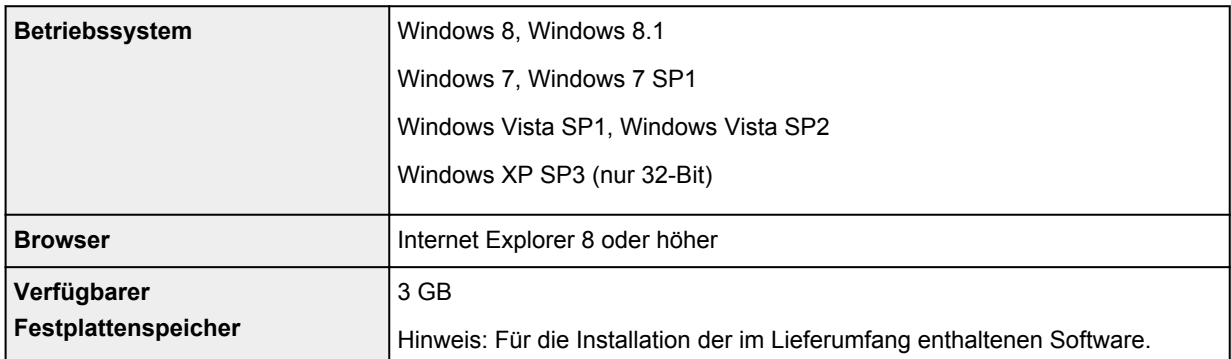
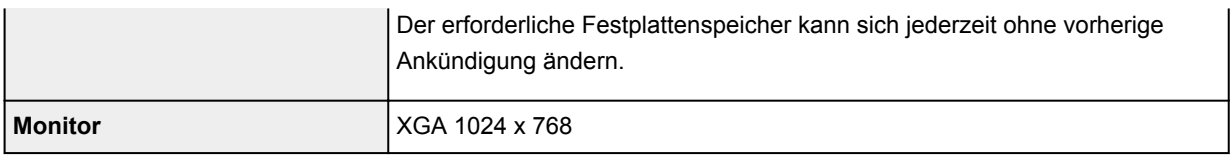

### **Mac OS**

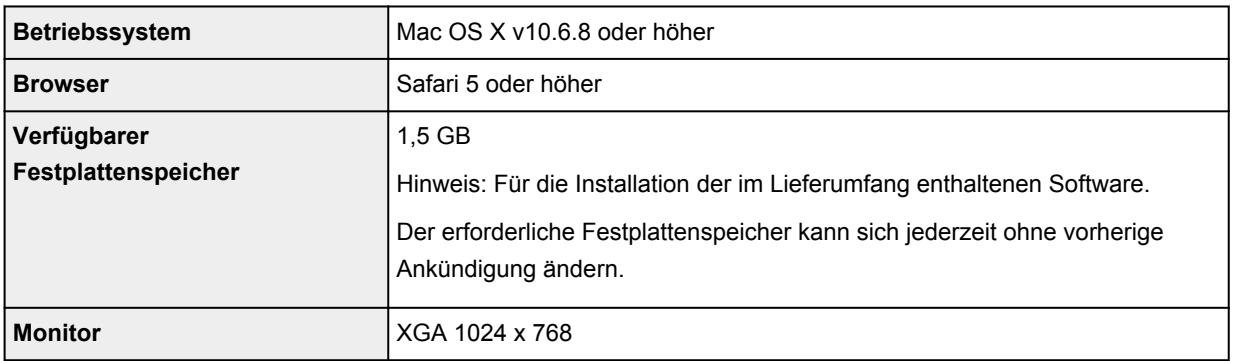

### **Andere unterstützte Betriebssysteme**

Einige Funktionen sind möglicherweise nicht bei jedem Betriebssystem verfügbar. Weitere Informationen zum Betrieb mit iOS, Android und Windows RT finden Sie im Handbuch oder auf der Website von Canon.

### **Funktion zum mobilen Drucken**

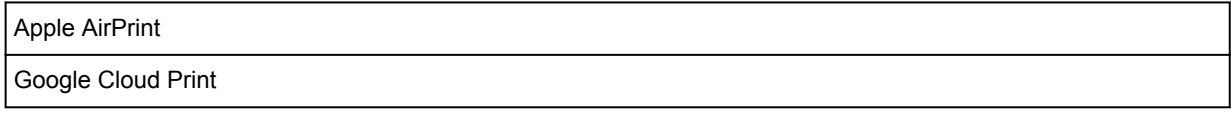

- Um das *Online-Handbuch* anzuzeigen, benötigen Sie eine Internetverbindung.
- Windows: Der Betrieb kann nur auf einem Computer mit vorinstalliertem Windows 8.1, Windows 8, Windows 7, Windows Vista oder Windows XP garantiert werden.
- Windows: Während der Softwareinstallation ist ein CD-ROM-Laufwerk oder eine Internetverbindung erforderlich.
- Windows: Internet Explorer 8, 9 oder 10 ist für die Installation von Easy-WebPrint EX erforderlich.

Easy-WebPrint EX für Internet Explorer 9 oder 10 kann von der Canon-Website heruntergeladen werden.

- Windows: Einige Funktionen für Windows Media Center sind möglicherweise nicht verfügbar.
- Windows: .NET Framework 4 oder 4.5 muss zur Verwendung der Windows-Software installiert sein.
- Windows: XPS Essentials Pack ist für das Drucken unter Windows XP erforderlich.
- Mac OS: Die Festplatte muss als Mac OS Extended (Journaled) oder Mac OS Extended formatiert sein.
- Mac OS: Für Mac OS ist eine Internetverbindung während der Softwareinstallation erforderlich.

Die Angaben können sich jederzeit ohne vorherige Ankündigung ändern.

# **Drucken**

# **[Drucken über den Computer](#page-218-0)**

[Drucken mit verwendeter Anwendungssoftware \(Druckertreiber\)](#page-219-0)

# <span id="page-218-0"></span>**Drucken über den Computer**

**[Drucken mit verwendeter Anwendungssoftware \(Druckertreiber\)](#page-219-0)**

# <span id="page-219-0"></span>**Drucken mit verwendeter Anwendungssoftware (Druckertreiber)**

- [Drucken mit einfacher Installation](#page-220-0) **Grundlagen**
- **[Verschiedene Druckmethoden](#page-224-0)**
- **M** [Ändern der Druckqualität und Korrigieren der Bilddaten](#page-270-0)
- **El [Überblick über den Druckertreiber](#page-303-0)**
- [Beschreibung des Druckertreibers](#page-313-0)
- **[Aktualisieren des Druckertreibers](#page-364-0)**

# <span id="page-220-0"></span>**Drucken mit einfacher Installation**

In diesem Abschnitt wird die einfache Vorgehensweise zum Festlegen der Einstellungen auf der [Registerkarte "Schnelleinrichtung"](#page-314-0) beschrieben. Diese ermöglichen Ihnen das richtige Drucken mit diesem Drucker.

- 1. [Überprüfen, ob der Drucker](#page-54-0) eingeschaltet ist
- 2. [Einlegen von Papier](#page-60-0) in den Drucker
- 3. Öffnen des [Druckertreiber-Setup-Fensters](#page-305-0)
- 4. Auswählen eines häufig verwendeten Profils

Wählen Sie unter **Häufig verwendete Einstellungen (Commonly Used Settings)** auf der Registerkarte **Schnelleinrichtung (Quick Setup)** ein für den jeweiligen Zweck geeignetes Druckprofil. Wenn Sie ein Druckprofil auswählen, werden für die Einstellungen **Zusätzliche Funktionen (Additional Features)**, **Medientyp (Media Type)** und **Druckerpapierformat (Printer Paper Size)** automatisch vordefinierte Werte konfiguriert.

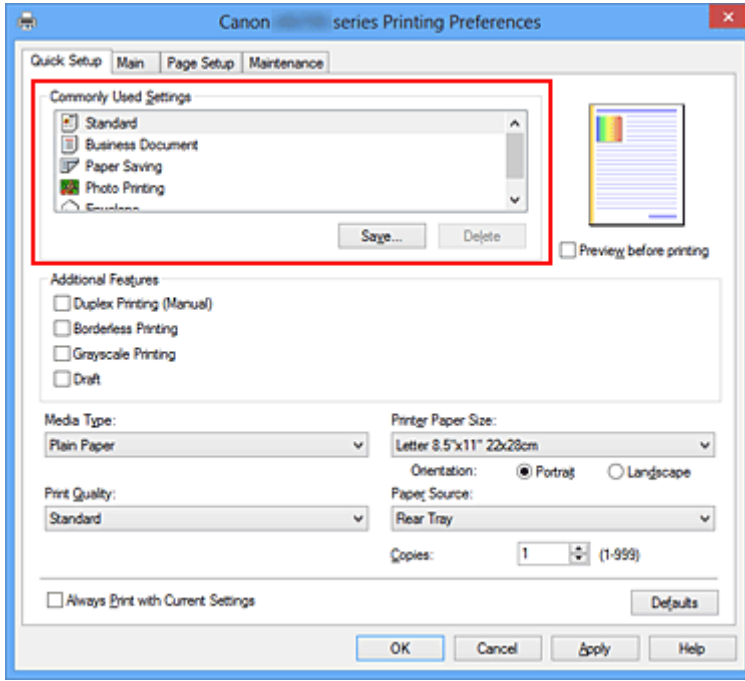

5. Auswählen der Druckqualität

Wählen Sie unter **Druckqualität (Print Quality)** je nach Druckvorhaben die Option **Hoch (High)**, **Standard** oder **Entwurf (Draft)** aus.

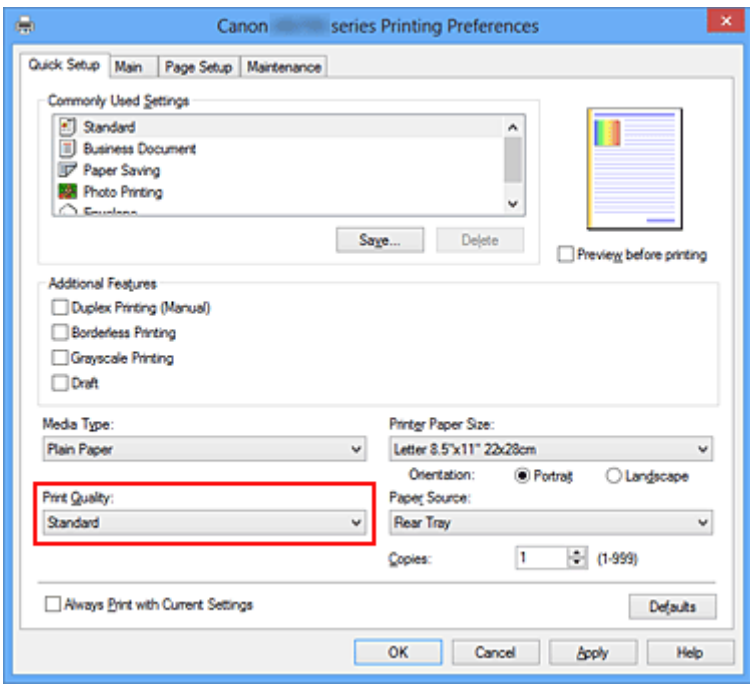

## **Wichtig**

- Welche Einstellungen für die Druckqualität ausgewählt werden können, kann je nach Druckprofil variieren.
- 6. Abschließen der Konfiguration

Klicken Sie auf **OK**.

Wenn Sie den Druckvorgang ausführen, wird das Dokument mit den Einstellungen gedruckt, die Ihrem Zweck entsprechen.

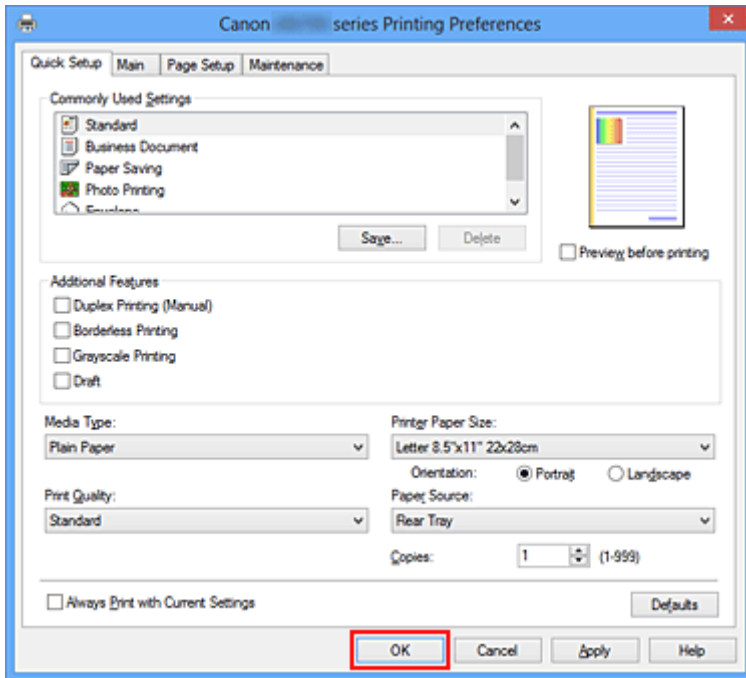

## **Wichtig**

• Wenn Sie das Kontrollkästchen **Immer mit aktuellen Einstellungen drucken (Always Print with Current Settings)** aktivieren, werden alle Einstellungen auf den Registerkarten **Schnelleinrichtung** **(Quick Setup)**, **Optionen (Main)** und **Seite einrichten (Page Setup)** gespeichert, so dass Sie beim nächsten Drucken mit denselben Einstellungen arbeiten können.

• Klicken Sie im Fenster **Häufig verwendete Einstellungen (Commonly Used Settings)** auf **Speichern... (Save...)** zum [Speichern der festgelegten Einstellungen](#page-113-0).

# **Einstellen des Medientyps über den Druckertreiber**

Wenn Sie diesen Drucker verwenden, können Sie optimale Druckergebnisse erzielen, indem Sie einen für den Einsatzzweck geeigneten Medientyp auswählen.

Mit diesem Drucker können Sie folgende Medientypen verwenden.

# **Handelsübliches Papier**

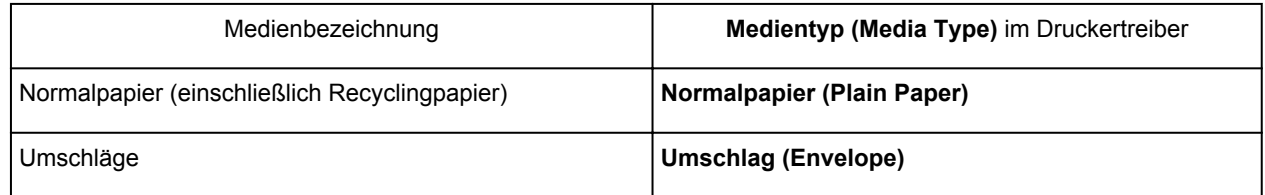

# **Originalpapiere von Canon (Fotodruck)**

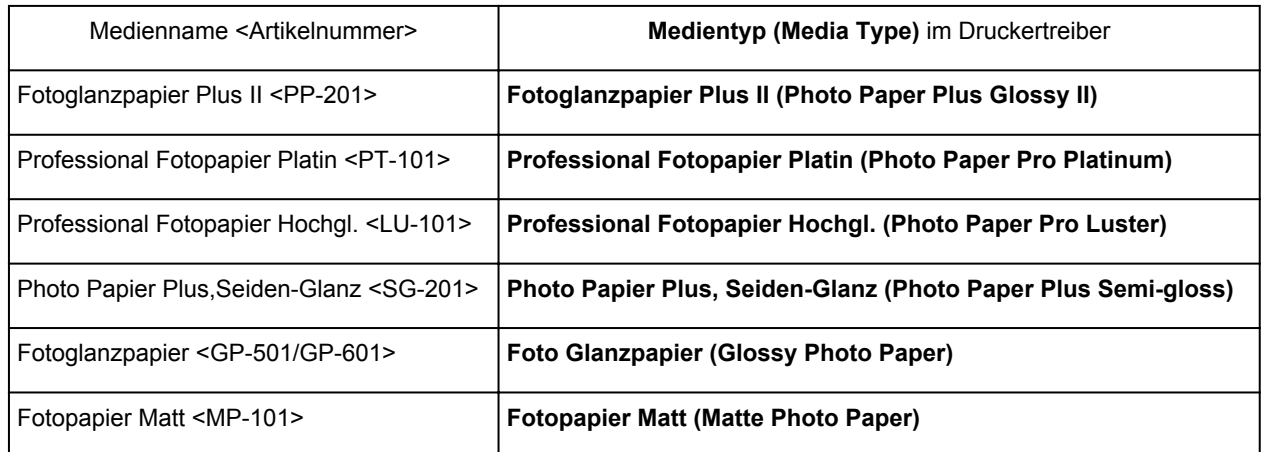

# **Originalpapiere von Canon (Drucken von Geschäftsbriefen)**

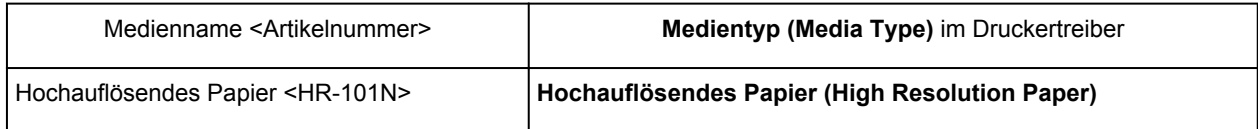

# **Originalpapiere von Canon (Originalprodukte)**

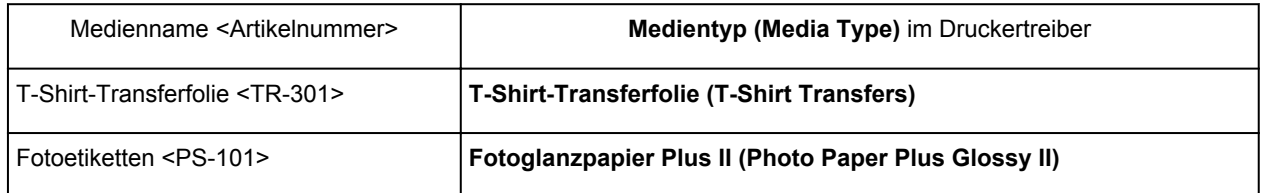

# <span id="page-224-0"></span>**Verschiedene Druckmethoden**

- **Entrance [Festlegen eines Seitenformat und einer Ausrichtung](#page-225-0)**
- **ERN** [Festlegen der Anzahl der Kopien und der Druckreihenfolge](#page-227-0)
- **Example 3 [Festlegen des Heftrands](#page-229-0)**
- **[Randloser Druck](#page-231-0)**
- **[Anpassen an Seite](#page-234-0)**
- **N** [Zoomdruck](#page-236-0)
- **[Seitenlayoutdruck](#page-239-0)**
- **[Druckmodus "Nebeneinander/Poster"](#page-241-0)**
- **[Broschürendruck](#page-244-0)**
- **N** [Duplexdruck](#page-246-0)
- **[Stempel-/Hintergrunddruck](#page-248-0)**
- [Speichern eines Stempels](#page-251-0)
- [Speichern von Bilddaten zur Verwendung als Hintergrund](#page-255-0)
- **[Einrichten des Umschlagdrucks](#page-259-0)**
- **[Bedrucken von Postkarten](#page-261-0)**
- **[Anzeigen der Druckergebnisse vor dem Drucken](#page-263-0)**
- **Example 3 [Festlegen des Papierformats \(benutzerdefiniertes Format\)](#page-264-0)**
- [Bearbeiten des Druckdokuments oder erneutes Drucken aus dem Druckverlauf](#page-266-0)

# <span id="page-225-0"></span>**Festlegen eines Seitenformat und einer Ausrichtung**

Das Seitenformat und die Ausrichtung werden grundsätzlich in der Anwendungssoftware festgelegt. Wenn die Angaben zu **Seitenformat (Page Size)** und **Ausrichtung (Orientation)** auf der Registerkarte **Seite einrichten (Page Setup)** mit den entsprechenden Einstellungen in der Anwendungssoftware übereinstimmen, müssen sie nicht erneut auf der Registerkarte **Seite einrichten (Page Setup)** festgelegt werden.

Wenn Sie die Einstellungen in Ihrer Anwendungssoftware nicht vornehmen können, gehen Sie wie folgt vor, um das Seitenformat und die Ausrichtung anzugeben:

Sie können das Seitenformat und die Ausrichtung auch auf der Registerkarte **Schnelleinrichtung (Quick Setup)** konfigurieren.

- 1. Öffnen des [Druckertreiber-Setup-Fensters](#page-305-0)
- 2. Auswählen des Papierformats

Wählen Sie ein Seitenformat in der Liste **Seitenformat (Page Size)** auf der Registerkarte **Seite einrichten (Page Setup)** aus.

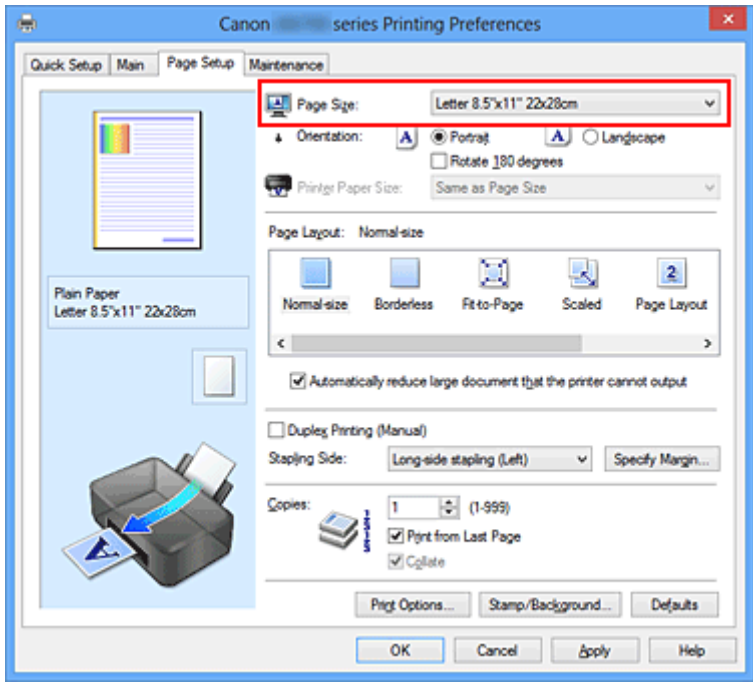

### 3. Einstellen der **Ausrichtung (Orientation)**

Wählen Sie für **Ausrichtung (Orientation)** die Einstellung **Hochformat (Portrait)** oder **Querformat (Landscape)**. Aktivieren Sie das Kontrollkästchen **Um 180 Grad drehen (Rotate 180 degrees)**, wenn das Original um 180 Grad gedreht ausgedruckt werden soll.

4. Abschließen der Konfiguration

### Klicken Sie auf **OK**.

Beim Drucken wird das Dokument nun mit dem gewählten Seitenformat und der gewählten Ausrichtung gedruckt.

## **Hinweis**

• Wenn unter **Seitenlayout (Page Layout)** die Option **Normale Größe (Normal-size)** ausgewählt ist, wird **Großes Dokument, das Drucker nicht ausgeben kann, autom. reduzieren (Automatically reduce large document that the printer cannot output)** angezeigt.

In der Regel kann das Kontrollkästchen aktiviert bleiben. Wenn Sie während des Druckens große Dokumente, die der Drucker nicht ausgeben kann, nicht verkleinern möchten, deaktivieren Sie dieses Kontrollkästchen.

# <span id="page-227-0"></span>**Festlegen der Anzahl der Kopien und der Druckreihenfolge**

So legen Sie die Anzahl der Kopien und die Druckreihenfolge fest:

Sie können die Anzahl der Kopien bzw. Exemplare auf der Registerkarte **Schnelleinrichtung (Quick Setup)** einstellen.

- 1. Öffnen des [Druckertreiber-Setup-Fensters](#page-305-0)
- 2. Festlegen der Anzahl der zu druckenden Exemplare

Geben Sie die Anzahl der zu druckenden Exemplare unter **Kopien (Copies)** auf der Registerkarte **Seite einrichten (Page Setup)** an.

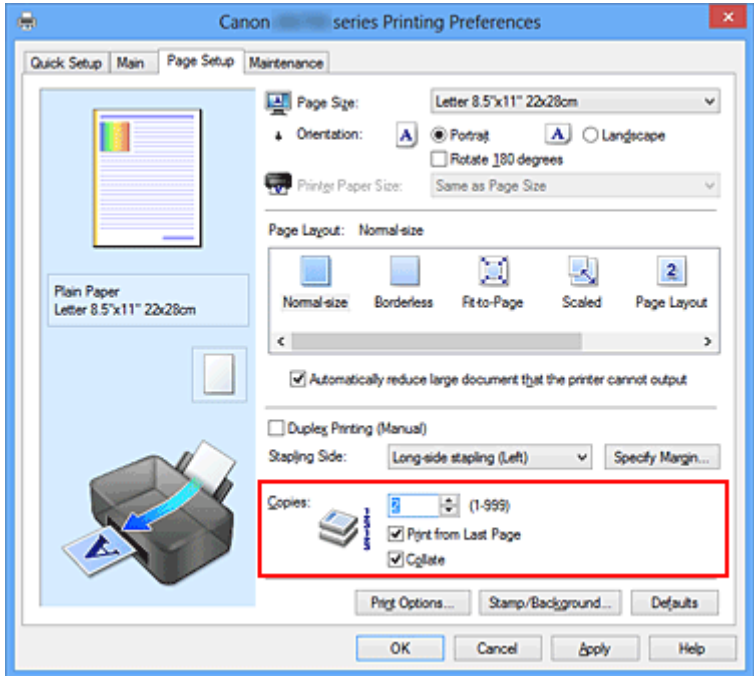

3. Festlegen der Druckreihenfolge

Aktivieren Sie das Kontrollkästchen **Ab der letzten Seite drucken (Print from Last Page)**, wenn der Ausdruck mit der letzten Seite beginnen soll, und deaktivieren Sie das Kontrollkästchen, wenn der Ausdruck mit der ersten Seite beginnen soll.

Aktivieren Sie das Kontrollkästchen **Sortieren (Collate)**, wenn Sie mehrere Exemplare eines Dokuments drucken und alle Seiten in kompletten Sätzen ausgedruckt werden sollen. Deaktivieren Sie diese Option, wenn jeweils die Seiten mit derselben Seitenzahl zusammen gedruckt werden sollen.

• Ab der letzten Seite drucken (Print from Last Page): **Z** /Sortieren (Collate): Z

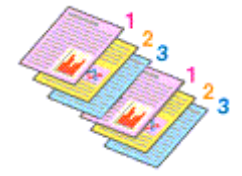

• Ab der letzten Seite drucken (Print from Last Page): **De /Sortieren** (Collate): D

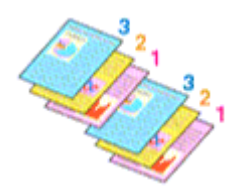

• Ab der letzten Seite drucken (Print from Last Page): **Z** /Sortieren (Collate): D

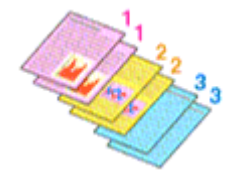

• Ab der letzten Seite drucken (Print from Last Page): **III /Sortieren** (Collate): III

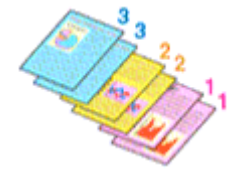

4. Abschließen der Konfiguration

#### Klicken Sie auf **OK**.

Beim Drucken wird die angegebene Anzahl an Kopien in der festgelegten Druckreihenfolge gedruckt.

### **Wichtig**

- Wenn die Anwendung, mit der Sie Ihr Dokument erstellt haben, dieselbe Funktion hat, nehmen Sie die Einstellungen im Druckertreiber vor. Ist das Druckergebnis in diesem Fall nicht annehmbar, legen Sie die Einstellungen in der Anwendung fest. Wenn Sie die Anzahl der Kopien und die Druckreihenfolge sowohl in der Anwendungssoftware als auch im Druckertreiber festlegen, wird möglicherweise ein Vielfaches der Werte in den beiden Einstellungen gedruckt oder die angegebene Reihenfolge nicht berücksichtigt.
- **Ab der letzten Seite drucken (Print from Last Page)** ist nicht verfügbar, wenn **Nebeneinander/ Poster (Tiling/Poster)** unter **Seitenlayout (Page Layout)** ausgewählt ist.
- Wenn **Broschüre (Booklet)** für **Seitenlayout (Page Layout)** ausgewählt wurde, sind **Ab der letzten Seite drucken (Print from Last Page)** und **Sortieren (Collate)** nicht verfügbar.
- Wenn **Duplexdruck (Manuell) (Duplex Printing (Manual))** ausgewählt wurde, ist **Ab der letzten Seite drucken (Print from Last Page)** nicht verfügbar.

### **Hinweis**

• Wenn Sie **Ab der letzten Seite drucken (Print from Last Page)** und **Sortieren (Collate)** auswählen, werden mehrseitige Dokumente so ausgegeben, dass sie nach dem Druckvorgang bereits in der richtigen Reihenfolge vorliegen.

Diese Einstellungen können mit den Optionen **Normale Größe (Normal-size)**, **Randlos (Borderless)**, **An Seite anpassen (Fit-to-Page)**, **Skaliert (Scaled)** und **Seitenlayout (Page Layout)** kombiniert werden.

# <span id="page-229-0"></span>**Festlegen des Heftrands**

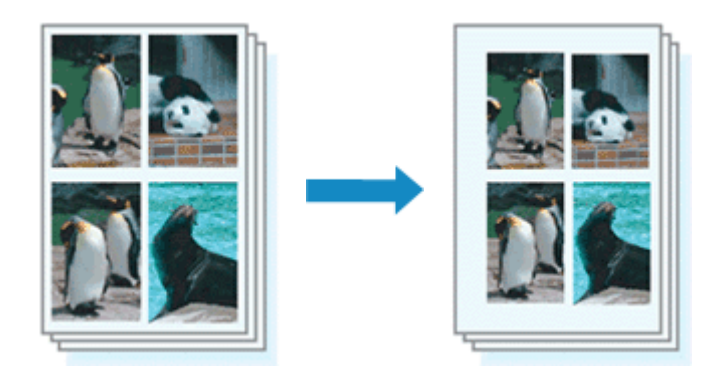

So legen Sie die Heftseite und die Randbreite fest:

- 1. Öffnen des [Druckertreiber-Setup-Fensters](#page-305-0)
- 2. Festlegen der Heftseite

Überprüfen Sie die Position des Heftrands unter **Heftseite (Stapling Side)** auf der Registerkarte **Seite einrichten (Page Setup)**.

Der Drucker analysiert die Einstellungen **Ausrichtung (Orientation)** und **Seitenlayout (Page Layout)** und wählt automatisch die beste Heftposition. Wählen Sie ggf. einen anderen Wert in der Liste aus.

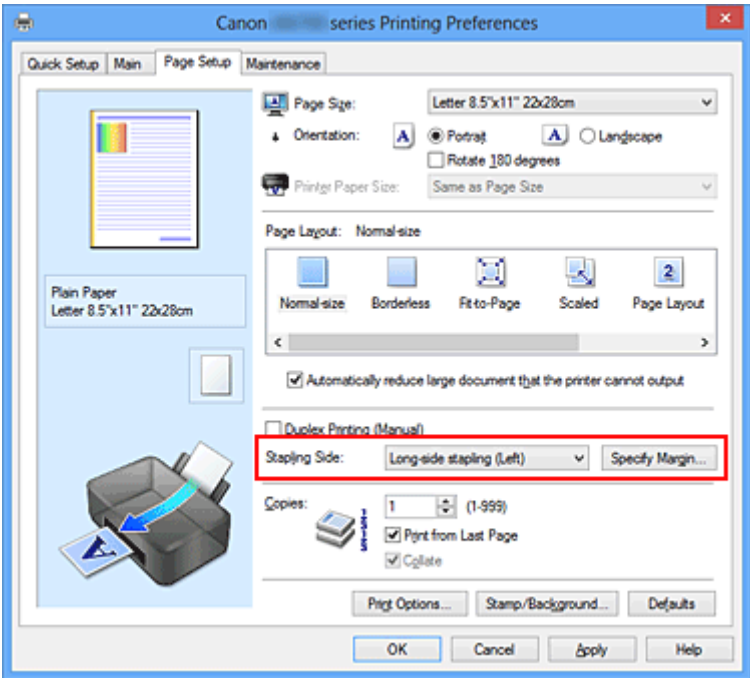

### 3. Festlegen der Randbreite

Klicken Sie bei Bedarf auf **Rand angeben... (Specify Margin...)** und legen Sie die Randbreite fest. Klicken Sie anschließend auf **OK**.

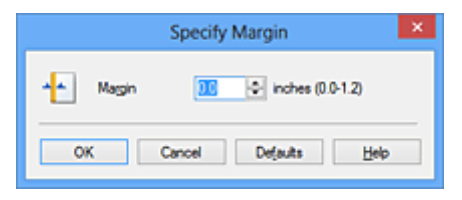

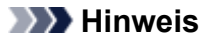

• Der Drucker verringert den Druckbereich automatisch abhängig von der Position des Heftrands.

4. Abschließen der Konfiguration

Klicken Sie auf **OK** auf der Registerkarte **Seite einrichten (Page Setup)**.

Wenn Sie den Druckvorgang ausführen, werden die Daten mit der festgelegten Heftseite und Randbreite gedruckt.

## **Wichtig**

- **Heftseite (Stapling Side)** und **Rand angeben... (Specify Margin...)** sind in folgenden Fällen nicht verfügbar:
	- Wenn **Randlos (Borderless)**, **Nebeneinander/Poster (Tiling/Poster)** oder **Broschüre (Booklet)** für **Seitenlayout (Page Layout)** ausgewählt ist
	- Wenn **Skaliert (Scaled)** für **Seitenlayout (Page Layout)** ausgewählt ist (wenn **Duplexdruck (Manuell) (Duplex Printing (Manual))** ebenfalls ausgewählt ist, kann nur **Heftseite (Stapling Side)** festgelegt werden)

# <span id="page-231-0"></span>**Randloser Druck**

Die Funktion für das randlose Drucken erlaubt das Drucken ohne jeden Rand, indem die Daten vergrößert werden, sodass sie leicht über den Rand des Papiers hinausreichen. Beim Standarddruck werden um den Dokumentbereich Ränder erstellt. Beim randlosen Druck werden diese Ränder jedoch nicht erstellt. Wählen Sie den randlosen Druck, wenn Sie z. B. ein Foto ohne umgebenden Rand drucken wollen.

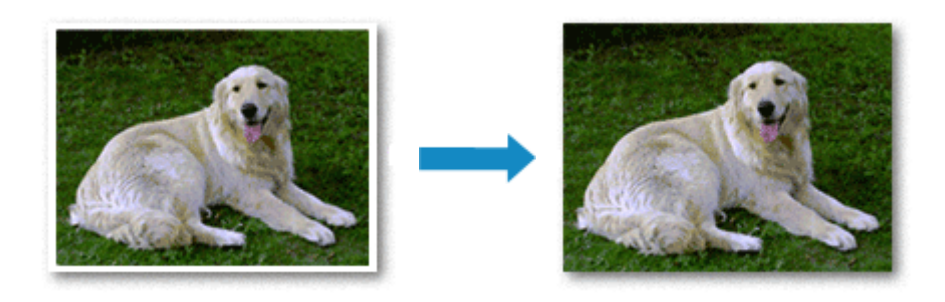

Die Funktion für randlosen Druck wird folgendermaßen eingestellt:

Sie können den randlosen Druck unter **Zusätzliche Funktionen (Additional Features)** auf der Registerkarte **Schnelleinrichtung (Quick Setup)** veranlassen.

## **Festlegen des randlosen Drucks**

- 1. Öffnen des [Druckertreiber-Setup-Fensters](#page-305-0)
- 2. Festlegen des randlosen Drucks

Wählen Sie **Randlos (Borderless)** in der Liste **Seitenlayout (Page Layout)** auf der Registerkarte **Seite einrichten (Page Setup)** aus.

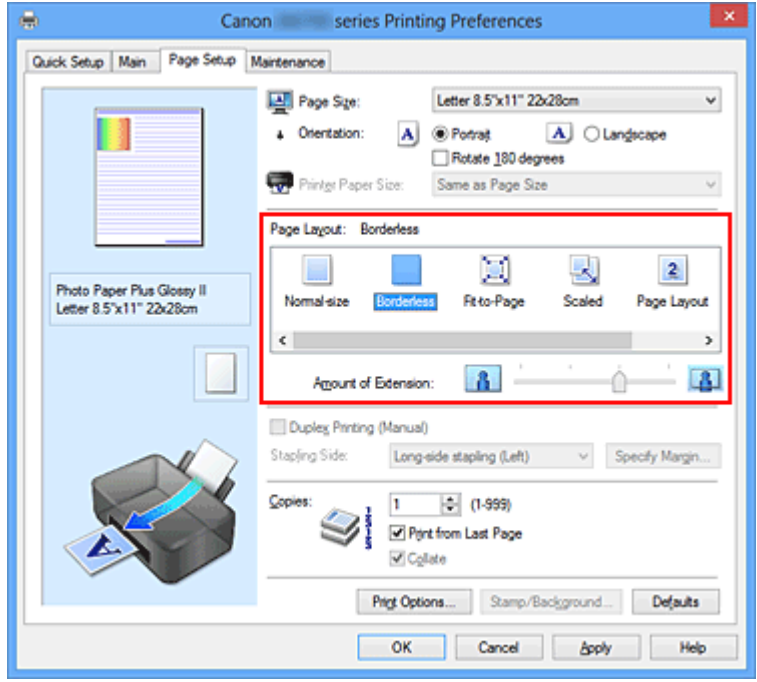

Klicken Sie auf **OK**, wenn die Bestätigungsmeldung angezeigt wird.

Wenn eine Meldung erscheint, die zum Ändern des Medientyps auffordert, wählen Sie einen Medientyp in der Liste aus, und klicken Sie auf **OK**.

### 3. Überprüfen des Seitenformats

Überprüfen Sie die Liste **Seitenformat (Page Size)**. Wählen Sie ggf. ein anderes Seitenformat in der Liste aus. Die Liste enthält ausschließlich Seitenformate, die für den randlosen Druck geeignet sind.

### 4. Anpassen des Erweiterungsumfangs

Passen Sie den Erweiterungsumfang bei Bedarf mit dem Schieberegler **Erweiterungsumfang (Amount of Extension)** an.

Wenn Sie den Regler nach rechts verschieben, wird der Umfang größer, wenn Sie ihn nach links verschieben, wird er kleiner.

In den meisten Fällen ist es empfehlenswert, den Schieberegler auf die zweite Position von rechts zu stellen.

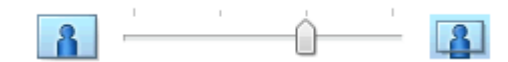

### **Wichtig**

• Wenn der Slider **Erweiterungsumfang (Amount of Extension)** ganz rechts steht, können sich auf der Rückseite des Papiers Verschmierungen zeigen.

### 5. Abschließen der Konfiguration

Klicken Sie auf **OK**.

Wenn Sie den Druckvorgang ausführen, werden die Daten ohne Rand auf das Papier gedruckt.

### **Wichtig**

- Wenn ein Seitenformat ausgewählt wird, das nicht für den randlosen Druck verwendet werden kann, wird es automatisch in das für den randlosen Druck gültige Format geändert.
- Wenn **Randlos (Borderless)** ausgewählt ist, sind die Optionen **Druckerpapierformat (Printer Paper Size)**, **Duplexdruck (Manuell) (Duplex Printing (Manual))**, **Heftseite (Stapling Side)** und die Schaltfläche **Stempel/Hintergrund... (Stamp/Background...)** (**Stempel... (Stamp...)**) auf der Registerkarte **Seite einrichten (Page Setup)** nicht verfügbar.
- Wenn **Hochauflösendes Papier (High Resolution Paper)**, **T-Shirt-Transferfolie (T-Shirt Transfers)** oder **Umschlag (Envelope)** in der Liste **Medientyp (Media Type)** auf der Registerkarte **Optionen (Main)** ausgewählt ist, können Sie keinen randlosen Druck durchführen.
- Je nach verwendetem Medientyp für den randlosen Druck kann die Druckqualität oben oder unten auf dem Blatt geringfügig abnehmen, oder das Blatt kann verschmutzt sein.
- Wenn sich das Verhältnis von Höhe zu Breite von den Bilddaten unterscheidet, wird abhängig vom Format des Mediums ein Teil des Bildes möglicherweise nicht gedruckt. Beschneiden Sie in diesem Fall die Bilddaten mit einer Anwendungssoftware entsprechend dem Papierformat.

### **Hinweis**

• Wenn auf der Registerkarte **Optionen (Main)** für **Medientyp (Media Type)** die Option **Normalpapier (Plain Paper)** ausgewählt wurde, wird randloses Drucken nicht empfohlen. Daher wird die Meldung für die Medienauswahl angezeigt.

Wenn Sie normales Papier für Testausdrucke verwenden, wählen Sie **Normalpapier (Plain Paper)**, und klicken Sie auf **OK**.

# **Erweitern der zu druckenden Bildfläche des Dokuments**

Wenn Sie einen großen Wert für die Erweiterung festlegen, können Sie ohne Probleme randlos drucken. Der Teil des Dokuments, der über den Papierbereich hinausragt, wird jedoch nicht gedruckt. Dies bedeutet, dass Objekte im Randbereich eines Fotos unter Umständen ausgeblendet werden.

Reduzieren Sie den Erweiterungswert, wenn Sie mit dem Ergebnis des randlosen Druckens nicht zufrieden sind. Der Erweiterungsumfang verringert sich, wenn der Schieberegler **Erweiterungsumfang (Amount of Extension)** nach links bewegt wird.

## **Wichtig**

• Wenn der Erweiterungsumfang verringert wird, kann je nach Papiergröße ein unerwünschter Rand auf dem Ausdruck erscheinen.

### **Hinweis**

- Befindet sich der Schieberegler **Erweiterungsumfang (Amount of Extension)** ganz links, werden die Bilddaten nicht beschnitten. Wählen Sie diese Einstellung, wenn Sie die Adressseite einer Postkarte bedrucken, damit die Postleitzahl des Absenders an der richtigen Position gedruckt wird.
- Wenn **Vorschau vor dem Druckvorgang (Preview before printing)** auf der Registerkarte **Optionen (Main)** aktiviert ist, können Sie vor dem Druckvorgang prüfen, ob wirklich kein Rand vorhanden ist.

# <span id="page-234-0"></span>**Anpassen an Seite**

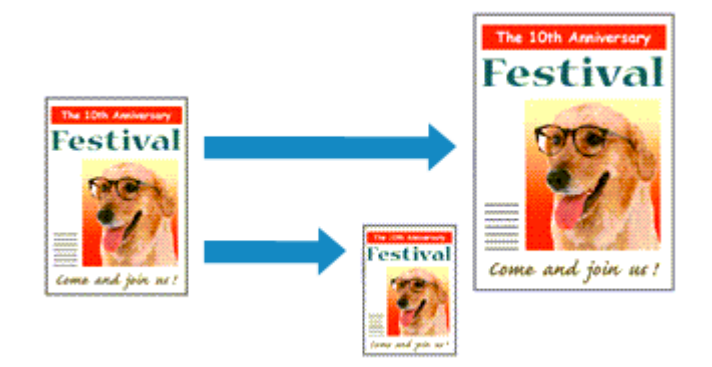

So drucken Sie ein Dokument mit automatisch vergrößerten oder verkleinerten und an die Papiergröße angepassten Seiten:

- 1. Öffnen des [Druckertreiber-Setup-Fensters](#page-305-0)
- 2. Festlegen von "An Seite anpassen"

Wählen Sie **An Seite anpassen (Fit-to-Page)** in der Liste **Seitenlayout (Page Layout)** auf der Registerkarte **Seite einrichten (Page Setup)** aus.

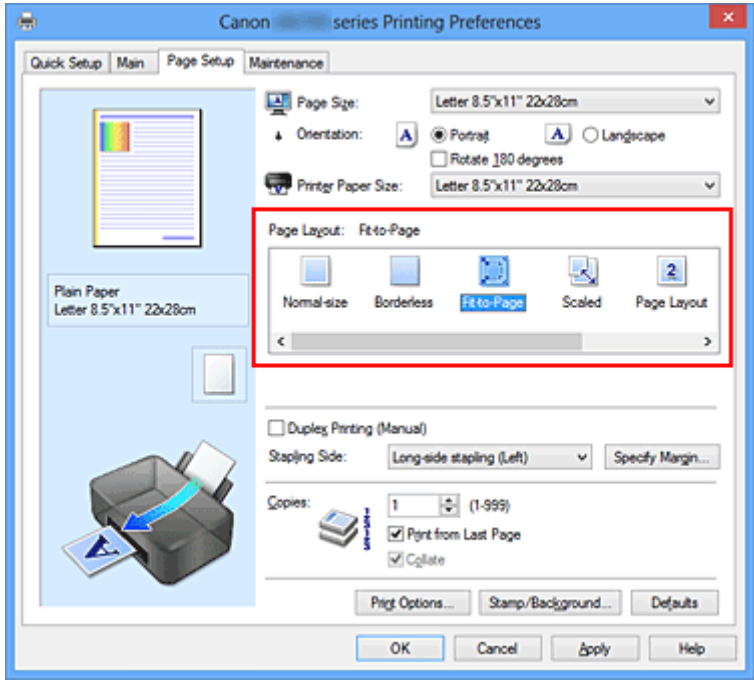

3. Auswählen des Papierformats des Dokuments

Wählen Sie unter **Seitenformat (Page Size)** das Papierformat aus, das in der Anwendungssoftware festgelegt ist.

4. Auswählen des Druckerpapierformats

Wählen Sie in der Liste **Druckerpapierformat (Printer Paper Size)** das in den Drucker eingelegte Papierformat aus.

Wenn das **Druckerpapierformat (Printer Paper Size)** kleiner als der unter **Seitenformat (Page Size)** angegebene Wert ist, wird das Seitenbild verkleinert. Wenn das **Druckerpapierformat (Printer Paper**

**Size)** größer als der unter **Seitenformat (Page Size)** angegebene Wert ist, wird das Seitenbild vergrößert.

Die aktuellen Einstellungen werden im Vorschaufenster auf der linken Seite des Druckertreibers angezeigt.

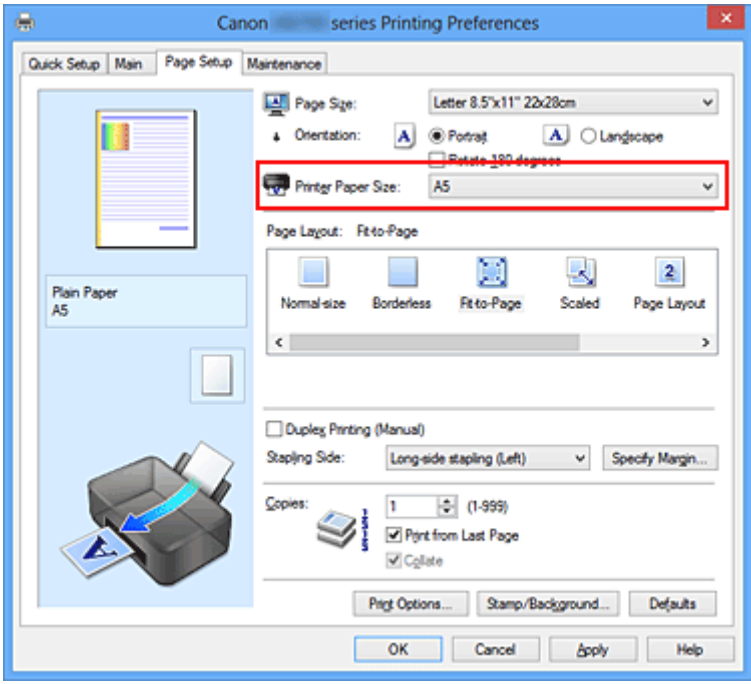

5. Abschließen der Konfiguration

Klicken Sie auf **OK**.

Beim Drucken wird das Dokument so vergrößert oder verkleinert, dass es auf die Seite passt.

# <span id="page-236-0"></span>**Zoomdruck**

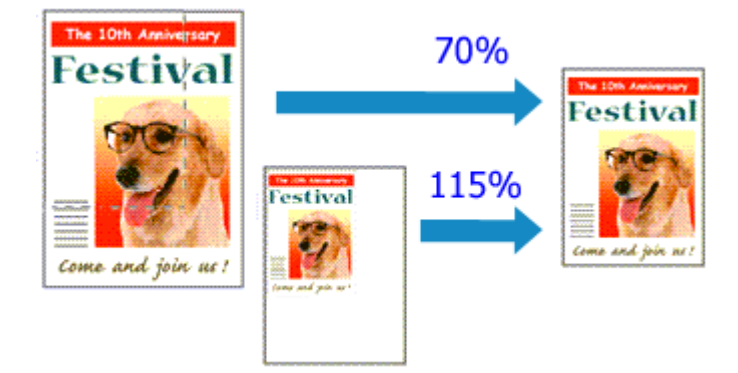

So drucken Sie ein Dokument mit vergrößerten oder verkleinerten Seiten:

- 1. Öffnen des [Druckertreiber-Setup-Fensters](#page-305-0)
- 2. Einstellen des Zoomdrucks

Wählen Sie **Skaliert (Scaled)** in der Liste **Seitenlayout (Page Layout)** auf der Registerkarte **Seite einrichten (Page Setup)** aus.

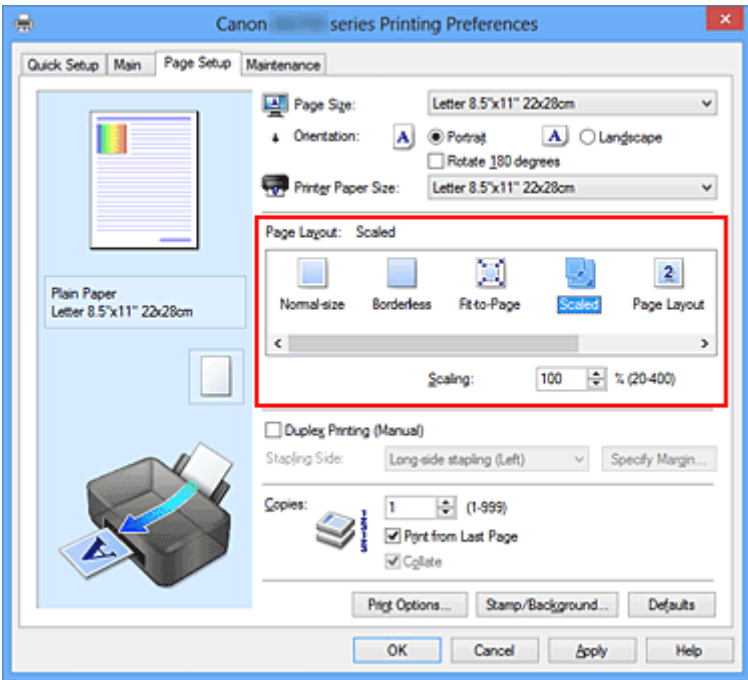

3. Auswählen des Papierformats des Dokuments

Wählen Sie unter **Seitenformat (Page Size)** das Papierformat aus, das in der Anwendungssoftware festgelegt ist.

- 4. Festlegen der Skalierung mit einer der folgenden Methoden:
	- Auswählen eines **Druckerpapierformat (Printer Paper Size)**

Wenn das Druckerpapierformat kleiner als das **Seitenformat (Page Size)** ist, wird das Seitenbild verkleinert. Wenn das Druckerpapierformat größer als das **Seitenformat (Page Size)** ist, wird das Seitenbild vergrößert.

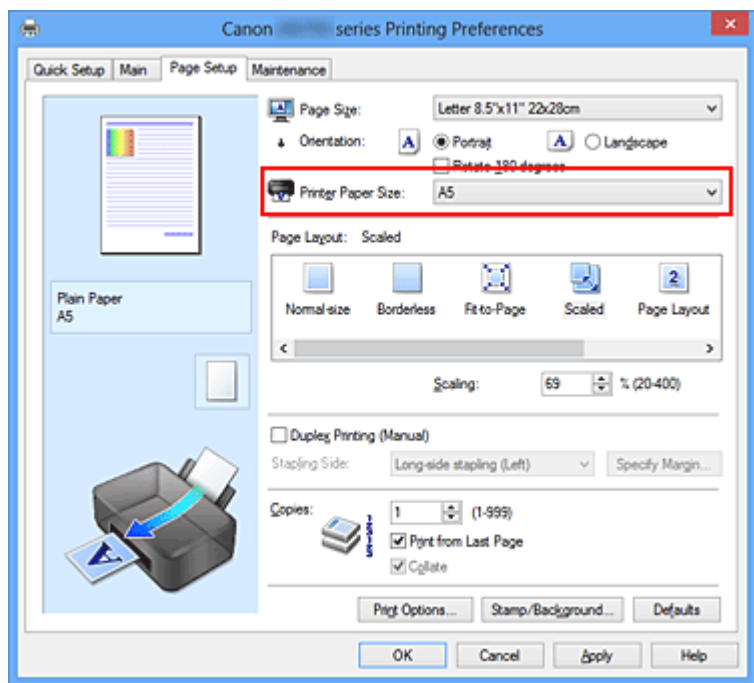

• Festlegen eines Zoomfaktors

Geben Sie den gewünschten Wert direkt in das Feld **Skalierung (Scaling)** ein.

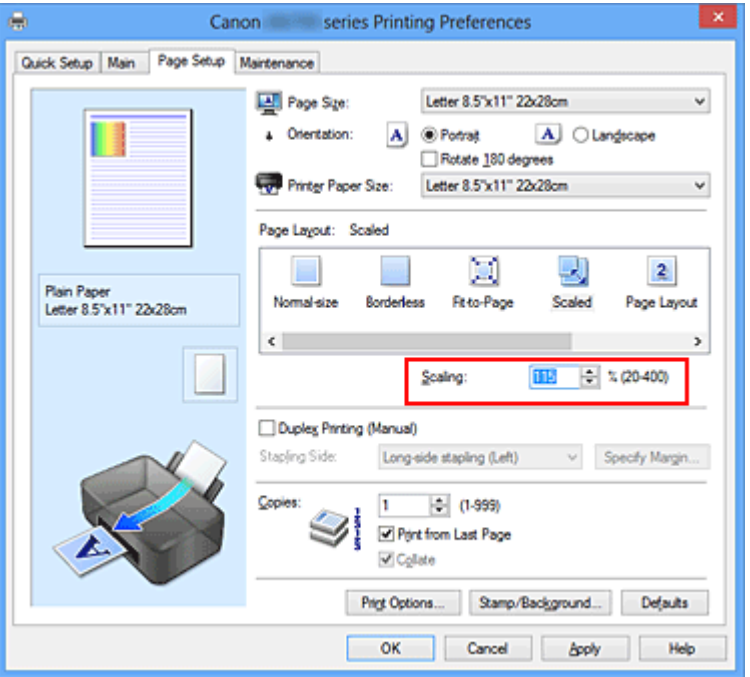

Die aktuellen Einstellungen werden im Vorschaufenster auf der linken Seite des Druckertreibers angezeigt.

5. Abschließen der Konfiguration

### Klicken Sie auf **OK**.

Das Dokument wird nun mit dem angegebenen Vergrößerungs- bzw. Verkleinerungsfaktor gedruckt.

### **Wichtig**

• Wenn die Anwendung, mit der Sie das Original erstellt haben, über eine Funktion zum skalierten Drucken verfügt, nehmen Sie die entsprechenden Einstellungen in Ihrer Anwendung vor. Sie müssen dieselbe Einstellung nicht zusätzlich im Druckertreiber konfigurieren.

## **Hinweis**

• Wenn Sie **Skaliert (Scaled)** auswählen, wird der druckbare Bereich dadurch geändert.

# <span id="page-239-0"></span>**Seitenlayoutdruck**

Mit dem Seitenlayoutdruck können Sie mehrere Seiten auf einem Blatt Papier ausdrucken.

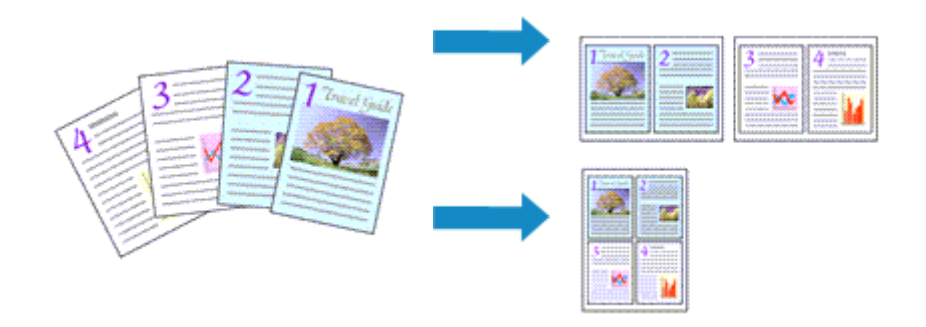

So verwenden Sie die Funktion Seitenlayoutdruck:

- 1. Öffnen des [Druckertreiber-Setup-Fensters](#page-305-0)
- 2. Festlegen des Seitenlayoutdrucks

Wählen Sie **Seitenlayout (Page Layout)** in der Liste **Seitenlayout (Page Layout)** auf der Registerkarte **Seite einrichten (Page Setup)** aus.

Die aktuellen Einstellungen werden im Vorschaufenster auf der linken Seite des Druckertreibers angezeigt.

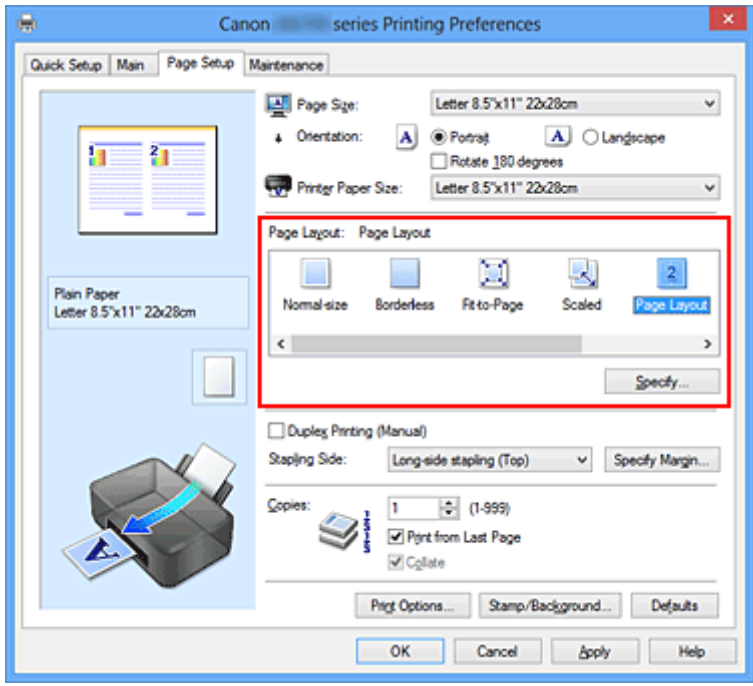

3. Auswählen des Druckerpapierformats

Wählen Sie in der Liste **Druckerpapierformat (Printer Paper Size)** das in den Drucker eingelegte Papierformat aus.

4. Festlegen der Anzahl der auf einem Blatt zu druckenden Seiten und der Seitenreihenfolge

Klicken Sie bei Bedarf auf **Einstellen... (Specify...)** und nehmen Sie im Dialogfeld **Seitenlayoutdruck (Page Layout Printing)** die folgenden Einstellungen vor. Klicken Sie anschließend auf **OK**.

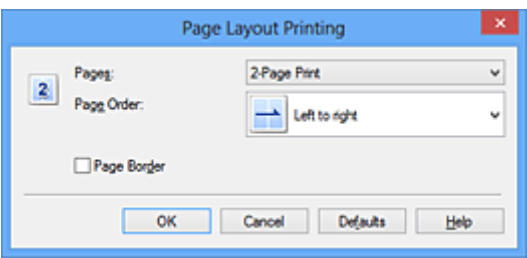

### **Seiten (Pages)**

Um die Anzahl der auf einem Blatt zu druckenden Seiten zu ändern, wählen Sie die Anzahl in der Liste aus.

#### **Reihenfolge (Page Order)**

Wählen Sie in der Liste eine Positionierungsmethode aus, um die Anordnung der Seiten zu ändern.

### **Seitenrand (Page Border)**

Um einen Seitenrand um jede Dokumentseite zu drucken, aktivieren Sie dieses Kontrollkästchen.

5. Abschließen der Konfiguration

Klicken Sie auf **OK** auf der Registerkarte **Seite einrichten (Page Setup)**.

Beim Drucken des Dokuments wird auf jedem Blatt die angegebene Anzahl an Seiten in der festgelegten Reihenfolge gedruckt.

# <span id="page-241-0"></span>**Druckmodus "Nebeneinander/Poster"**

Die Druckfunktion "Nebeneinander/Poster" vergrößert die Bilddaten, teilt sie auf mehrere Seiten auf und druckt diese Seiten dann auf separate Blätter. Die Seiten können auch zusammen eingefügt werden, um einen großen Druck wie ein Poster zu erstellen.

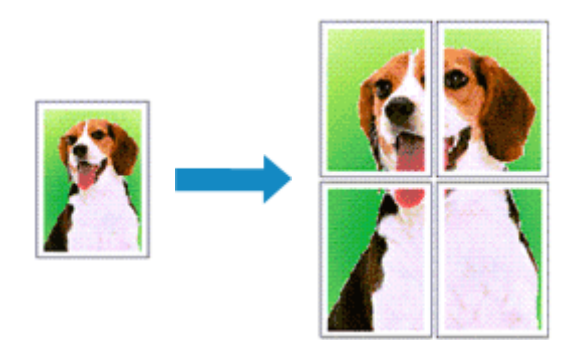

So verwenden Sie die Funktion:

# **Einstellen des Druckmodus "Nebeneinander/Poster"**

- 1. Öffnen des [Druckertreiber-Setup-Fensters](#page-305-0)
- 2. Einstellen des Druckmodus "Nebeneinander/Poster"

Wählen Sie **Nebeneinander/Poster (Tiling/Poster)** in der Liste **Seitenlayout (Page Layout)** auf der Registerkarte **Seite einrichten (Page Setup)** aus.

Die aktuellen Einstellungen werden im Vorschaufenster auf der linken Seite des Druckertreibers angezeigt.

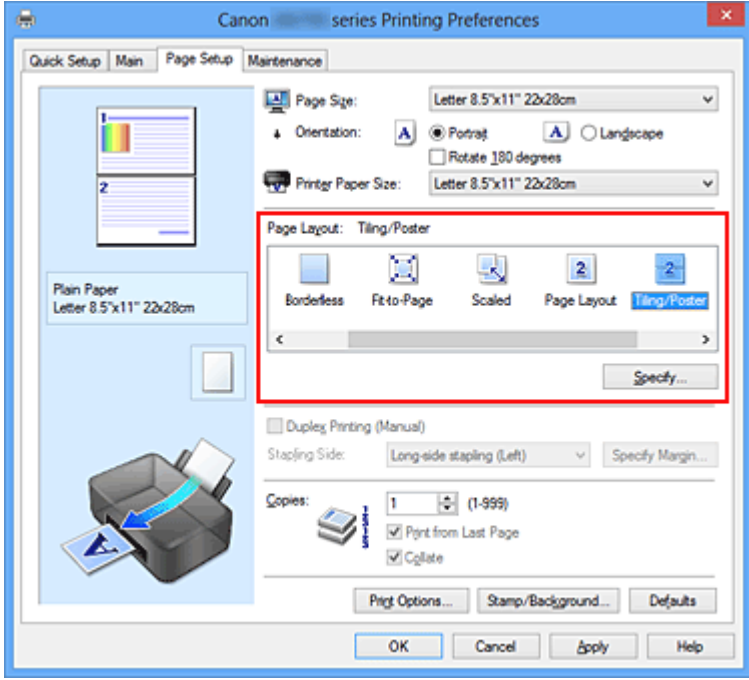

3. Auswählen des Druckerpapierformats

Wählen Sie in der Liste **Druckerpapierformat (Printer Paper Size)** das in den Drucker eingelegte Papierformat aus.

4. Festlegen der Anzahl der Bildunterteilungen und der zu druckenden Seiten

Klicken Sie bei Bedarf auf **Einstellen... (Specify...)** und nehmen Sie im Dialogfeld **Nebeneinander/ Posterdruck (Tiling/Poster Printing)** die folgenden Einstellungen vor. Klicken Sie anschließend auf **OK**.

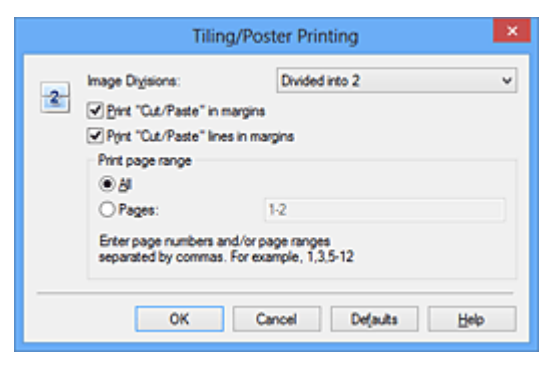

#### **Bildunterteilung (Image Divisions)**

Wählen Sie die gewünschte Unterteilung (vertikal x horizontal) aus.

Die Anzahl der für den Druck benötigten Seiten steigt mit der Anzahl der Unterteilungen. Wenn Sie Seiten zusammenfügen, um ein Poster zu erstellen, können Sie die Anzahl der Bildunterteilungen erhöhen, um ein größeres Poster zu drucken.

#### **Am Rand "Ausschneiden/Einfügen" drucken (Print "Cut/Paste" in margins)**

Deaktivieren Sie dieses Kontrollkästchen, um die Wörter "Ausschneiden" und "Einfügen" nicht zu drucken.

#### **Hinweis**

- Diese Funktion ist bei Verwendung bestimmter Druckertreiber oder Betriebsumgebungen möglicherweise deaktiviert.
- **Am Rand "Ausschneiden/Einfügen"-Linien drucken (Print "Cut/Paste" lines in margins)** Deaktivieren Sie dieses Kontrollkästchen, um Schnittlinien nicht zu drucken.

#### **Seitenbereich (Print page range)**

Gibt den Druckbereich an. Wählen Sie im Normalfall **Alles (All)**.

Um nur eine bestimmte Seite noch einmal zu drucken, wählen Sie **Seiten (Pages)**, und geben Sie die Seitennummer der zu druckenden Seite an. Zum Drucken mehrerer Seiten geben Sie den Druckbereich durch Trennen der Seiten mit Kommas oder Eingabe eines Bindestriches zwischen den Seitenzahlen ein.

### **Hinweis**

• Sie können den Druckbereich auch angeben, indem Sie im Vorschaufenster auf die Seiten klicken.

#### 5. Abschließen der Konfiguration

Klicken Sie auf **OK** auf der Registerkarte **Seite einrichten (Page Setup)**. Wenn Sie den Druckvorgang ausführen, wird das Dokument beim Drucken auf mehrere Seiten aufgeteilt.

### **Drucken nur bestimmter Seiten**

Wenn der Ausdruck blass erscheint oder ein Tintenbehälter während des Druckvorgangs leer wird, können Sie nur die entsprechenden Seiten wie folgt erneut drucken:

### 1. Einstellen des Druckbereichs

Klicken Sie im Vorschaufenster auf der linken Seite der Registerkarte **Seite einrichten (Page Setup)** auf die Seiten, die nicht gedruckt werden müssen.

Die Seiten werden gelöscht und nur die zu druckenden Seiten werden angezeigt.

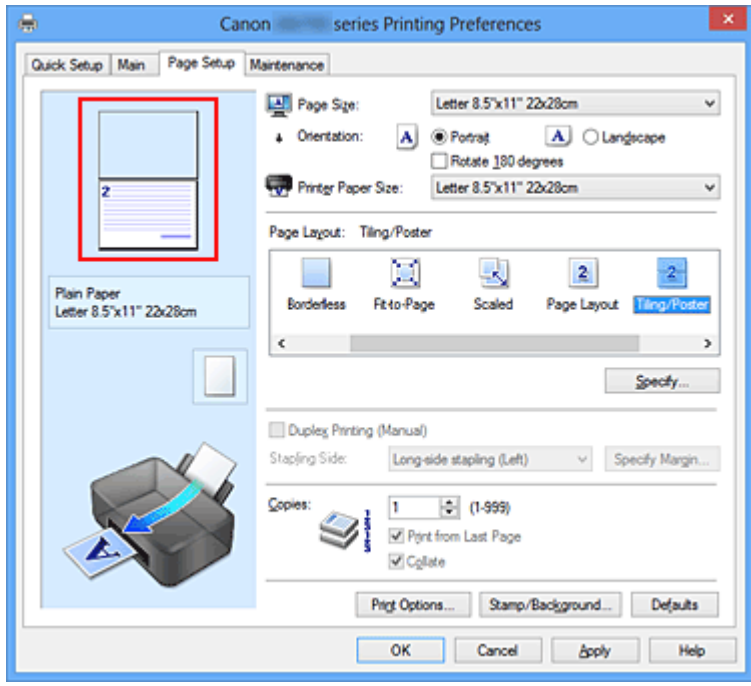

### **Hinweis**

- Klicken Sie auf die gelöschten Seiten, um sie erneut anzuzeigen.
- Klicken Sie mit der rechten Maustaste auf das Vorschaufenster, um **Alle Seiten drucken (Print all pages)** oder **Alle Seiten löschen (Delete all pages)** auszuwählen.
- 2. Abschließen der Konfiguration

Wenn Sie die Auswahl der Seiten abgeschlossen haben, klicken Sie auf **OK**. Beim Ausführen des Druckvorgangs werden nur die angegebenen Seiten gedruckt.

### **Wichtig**

• Da beim Nebeneinander-/Posterdruck die Dokumente vergrößert werden, werden die Druckergebnisse möglicherweise beeinträchtigt.

# <span id="page-244-0"></span>**Broschürendruck**

Mit der Funktion "Broschürendruck" können Sie Broschüren drucken. Daten werden auf beide Seiten des Papiers gedruckt. Bei diesem Druckvorgang wird sichergestellt, dass die gefalteten Broschürenblätter in der richtigen Reihenfolge zusammengelegt und in der Mitte geheftet werden können.

So stellen Sie die Funktion für den Broschürendruck ein:

- 1. Öffnen des [Druckertreiber-Setup-Fensters](#page-305-0)
- 2. Einstellen des Broschürendrucks

Wählen Sie **Broschüre (Booklet)** in der Liste **Seitenlayout (Page Layout)** auf der Registerkarte **Seite einrichten (Page Setup)** aus.

Die aktuellen Einstellungen werden im Vorschaufenster auf der linken Seite des Fensters angezeigt.

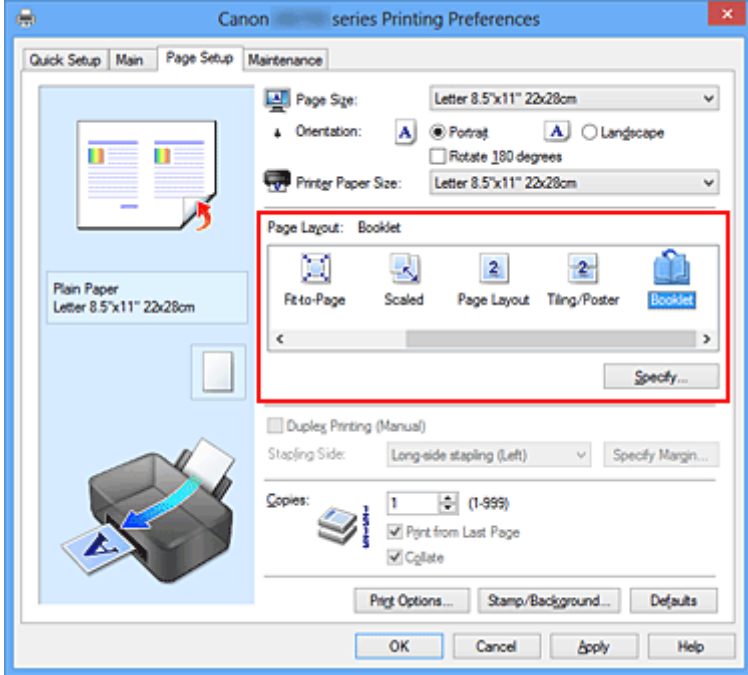

3. Auswählen des Druckerpapierformats

Wählen Sie in der Liste **Druckerpapierformat (Printer Paper Size)** das in den Drucker eingelegte Papierformat aus.

4. Festlegen des Rands zum Heften und der Randbreite

Klicken Sie auf **Einstellen... (Specify...)**, legen Sie die folgenden Einstellungen im Dialogfeld **Broschürendruck (Booklet Printing)** fest und klicken Sie anschließend auf **OK**.

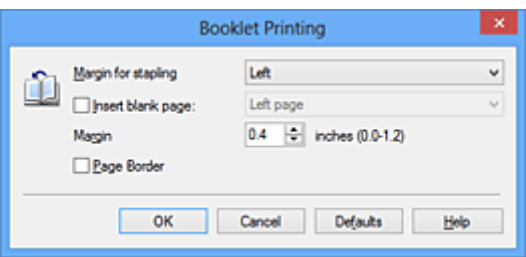

#### **Rand zum Heften (Margin for stapling)**

Wählen Sie für die gedruckte Broschüre die Seite für den Rand zum Heften aus.

#### **Leere Seite einfügen (Insert blank page)**

Um ein Blatt leer zu lassen, aktivieren Sie das Kontrollkästchen und wählen Sie die Seite aus, die leer bleiben soll.

#### **Rand (Margin)**

Geben Sie die Randbreite ein. Die eingegebene Breite ab der Mitte des Blatts wird die Randbreite für eine Seite.

#### **Seitenrand (Page Border)**

Um einen Seitenrand um jede Dokumentseite zu drucken, aktivieren Sie das Kontrollkästchen.

#### 5. Abschließen der Konfiguration

Klicken Sie auf **OK** auf der Registerkarte **Seite einrichten (Page Setup)**.

Wenn Sie den Druckvorgang ausführen, wird das Dokument auf eine Seite des Papiers gedruckt. Wenn der Druck auf der einen Seite abgeschlossen ist, legen Sie das Papier nach Maßgabe der Meldung richtig ein, und klicken Sie auf **OK**.

Wenn der Druck auf der anderen Seite beendet ist, falten Sie alle Blätter in der Mitte, und heften Sie sie zu einer Broschüre zusammen.

### **Wichtig**

• **Broschüre (Booklet)** kann nicht ausgewählt werden, wenn auf der Registerkarte **Optionen (Main)** unter **Medientyp (Media Type)** ein anderer Medientyp als **Normalpapier (Plain Paper)** ausgewählt ist.

### **Hinweis**

• Wenn das Kontrollkästchen **Leere Seite einfügen (Insert blank page)** für den Broschürendruck aktiviert ist, werden Stempel und Hintergrund nicht auf den Leerseiten gedruckt.

# <span id="page-246-0"></span>**Duplexdruck**

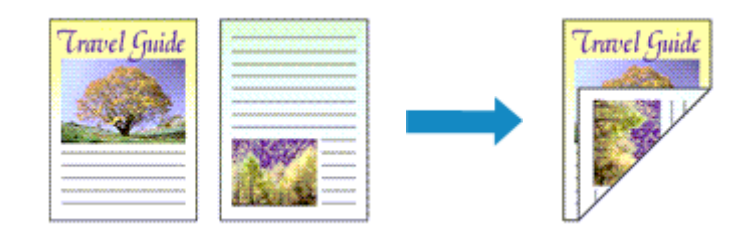

So drucken Sie Daten auf beiden Papierseiten: Sie können den Duplexdruck unter **Zusätzliche Funktionen (Additional Features)** auf der Registerkarte **Schnelleinrichtung (Quick Setup)** veranlassen.

- 1. Öffnen des [Druckertreiber-Setup-Fensters](#page-305-0)
- 2. Festlegen des Duplexdrucks

Aktivieren Sie das Kontrollkästchen **Duplexdruck (Manuell) (Duplex Printing (Manual))** auf der Registerkarte **Seite einrichten (Page Setup)**.

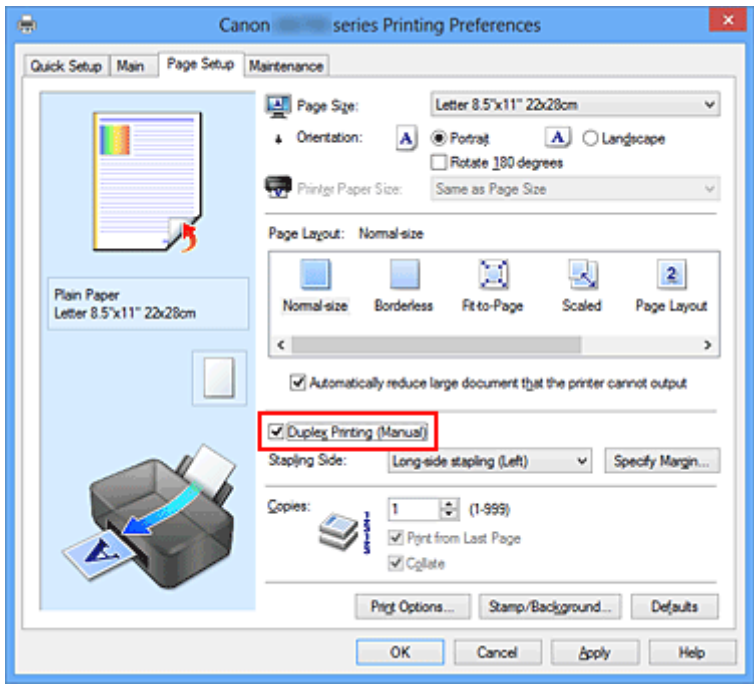

3. Auswählen des Layouts

Wählen Sie **Normale Größe (Normal-size)**, **An Seite anpassen (Fit-to-Page)**, **Skaliert (Scaled)** oder **Seitenlayout (Page Layout)** aus der Liste **Seitenlayout (Page Layout)** aus.

4. Festlegen der Heftseite

Unter den Einstellungen **Ausrichtung (Orientation)** und **Seitenlayout (Page Layout)** wird automatisch die beste **Heftseite (Stapling Side)** ausgewählt. Wenn Sie die Einstellung ändern möchten, wählen in der Liste eine andere Heftseite aus.

5. Festlegen der Randbreite

Klicken Sie bei Bedarf auf **Rand angeben... (Specify Margin...)** und legen Sie die Randbreite fest. Klicken Sie anschließend auf **OK**.

6. Abschließen der Konfiguration

Klicken Sie auf **OK** auf der Registerkarte **Seite einrichten (Page Setup)**.

Wenn Sie den Druckvorgang ausführen, wird das Dokument zuerst auf eine Seite des Papiers gedruckt. Nachdem eine Seite gedruckt wurde, legen Sie das Papier entsprechend der Meldung erneut ein. Klicken Sie dann auf **Druckvorgang starten (Start Printing)**, um die andere Seite zu drucken.

### **Wichtig**

- Wenn auf der Registerkarte **Optionen (Main)** aus der Liste **Medientyp (Media Type)** ein anderer Medientyp als **Normalpapier (Plain Paper)** ausgewählt wird, ist die Option **Duplexdruck (Manuell) (Duplex Printing (Manual))** nicht verfügbar.
- Wenn in der Liste **Randlos (Borderless)** die Option **Nebeneinander/Poster (Tiling/Poster)**, **Broschüre (Booklet)** oder **Seitenlayout (Page Layout)** ausgewählt ist, sind die Optionen **Duplexdruck (Manuell) (Duplex Printing (Manual))** und **Heftseite (Stapling Side)** nicht verfügbar.

### **Hinweis**

• Sind beim Duplexdruck auf der Rückseite des Papiers Verschmierungen zu sehen, rufen Sie **Bodenplattenreinigung (Bottom Plate Cleaning)** auf der Registerkarte **Wartung (Maintenance)** auf.

### **Verwandte Themen**

- [Reinigen im Inneren des Druckers](#page-105-0)
- **Kandern des Betriebsmodus des Druckers**

# <span id="page-248-0"></span>**Stempel-/Hintergrunddruck**

Die Optionen **Stempel (Stamp)** oder **Hintergrund (Background)** sind bei Verwendung bestimmter Druckertreiber oder Betriebsumgebungen möglicherweise deaktiviert.

Mit der Funktion **Stempel (Stamp)** können Sie einen Stempeltext oder eine Bitmap über oder unter Dokumentdaten drucken. Überdies können auch das Datum, die Uhrzeit und der Benutzername gedruckt werden. Die Funktion **Hintergrund (Background)** ermöglicht es, Dokumentdaten mit einer Illustration zu hinterlegen.

So verwenden Sie die Funktion zum Drucken von Stempeln und Hintergründen:

## **Drucken von Stempeln**

"VERTRAULICH", "WICHTIG" und andere in Firmen oft verwendete Stempeltexte sind vorgespeichert.

- 1. Öffnen des [Druckertreiber-Setup-Fensters](#page-305-0)
- 2. Klicken auf **Stempel/Hintergrund... (Stamp/Background...)** (**Stempel... (Stamp...)**) auf der Registerkarte **Seite einrichten (Page Setup)**

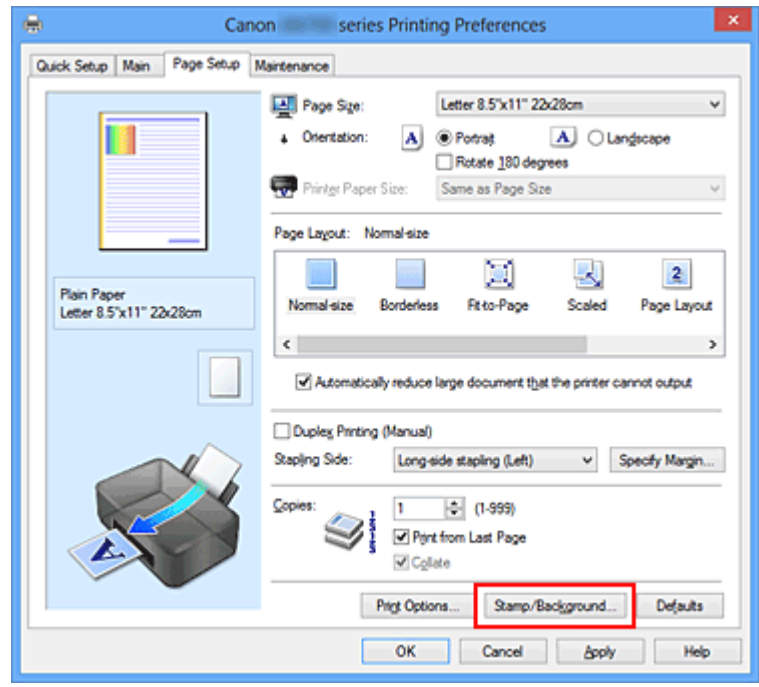

Das Dialogfeld **Stempel/Hintergrund (Stamp/Background)** (**Stempel (Stamp)**) wird geöffnet.

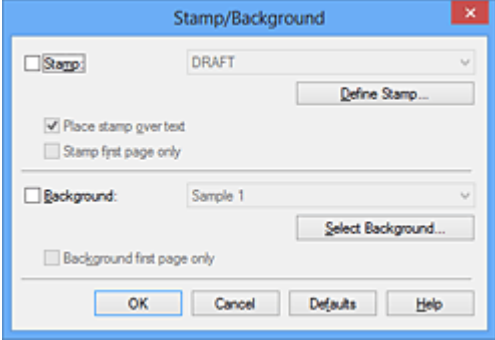

## **Hinweis**

- Bei Verwendung des XPS-Druckertreibers wird die Schaltfläche **Stempel/Hintergrund... (Stamp/Background...)** zur Schaltfläche **Stempel... (Stamp...)** und es kann nur die Stempelfunktion verwendet werden.
- 3. Auswählen eines Stempels

Aktivieren Sie das Kontrollkästchen **Stempel (Stamp)**, und wählen Sie den zu verwendenden Stempel aus der Liste aus.

Die aktuellen Einstellungen werden im Vorschaufenster auf der linken Seite der Registerkarte **Seite einrichten (Page Setup)** angezeigt.

4. Festlegen der Stempeldetails

Nehmen Sie bei Bedarf die folgenden Einstellungen vor und klicken Sie auf **OK**.

#### **Schaltfläche Stempel definieren... (Define Stamp...)**

Klicken Sie zum [Ändern des Stempeltexts, der Bitmap oder Position](#page-251-0) auf diese Option.

#### **Über Text stempeln (Place stamp over text)**

Aktivieren Sie dieses Kontrollkästchen, um den Stempel auf die Vorderseite des Dokuments zu drucken.

#### **Hinweis**

- Der Stempel wird nun im Vordergrund gedruckt, da er in den Bereichen, in denen Stempelund Dokumentdaten überlappen, über die Dokumentdaten gedruckt wird. Wenn das Kontrollkästchen nicht aktiviert ist, wird der Stempel hinter die Dokumentdaten gedruckt und kann, je nach verwendeter Anwendungssoftware, in den überlappenden Bereichen verdeckt werden.
- Die Option **Über Text stempeln (Place stamp over text)** kann nicht zusammen mit dem XPS-Druckertreiber verwendet werden.

Bei Verwendung des XPS-Druckers wird der Stempel normalerweise im Vordergrund des Dokuments gedruckt.

#### **Halbdurchsichtigen Stempel drucken (Print semitransparent stamp)**

Aktivieren Sie dieses Kontrollkästchen, um einen halbdurchsichtigen Stempel auf die Vorderseite des Dokuments zu drucken.

Diese Funktion ist nur bei Verwendung des XP-Druckertreibers verfügbar.

#### **Nur erste Seite stempeln (Stamp first page only)**

Aktivieren Sie dieses Kontrollkästchen, um den Stempel nur auf die erste Seite des Dokuments zu drucken.

5. Abschließen der Konfiguration

Klicken Sie auf **OK** auf der Registerkarte **Seite einrichten (Page Setup)**. Wenn Sie den Druckvorgang ausführen, werden die Daten mit dem angegebenen Stempel gedruckt.

### **Drucken eines Hintergrunds**

Zwei Bitmapdateien sind als Muster bereits vorgespeichert.

1. Öffnen des [Druckertreiber-Setup-Fensters](#page-305-0)

2. Klicken auf **Stempel/Hintergrund... (Stamp/Background...)** auf der Registerkarte **Seite einrichten (Page Setup)**

Das Dialogfeld **Stempel/Hintergrund (Stamp/Background)** wird geöffnet.

3. Auswählen des Hintergrunds

Aktivieren Sie das Kontrollkästchen **Hintergrund (Background)**, und wählen Sie den zu verwendenden Hintergrund in der Liste aus. Die aktuellen Einstellungen werden im Vorschaufenster auf der linken Seite der Registerkarte **Seite einrichten (Page Setup)** angezeigt.

4. Festlegen der Hintergrunddetails

Nehmen Sie bei Bedarf die folgenden Einstellungen vor und klicken Sie auf **OK**.

**Schaltfläche Hintergrund auswählen... (Select Background...)** Klicken Sie auf diese Option, um [einen anderen Hintergrund zu verwenden oder das Layout oder](#page-255-0) [die Dichte eines Hintergrunds zu ändern](#page-255-0).

#### **Hintergrund nur erste Seite (Background first page only)**

Aktivieren Sie dieses Kontrollkästchen, um den Hintergrund nur auf die erste Seite des Dokuments zu drucken.

5. Abschließen der Konfiguration

Klicken Sie auf **OK** auf der Registerkarte **Seite einrichten (Page Setup)**. Wenn Sie den Druckvorgang ausführen, werden die Daten mit dem angegebenen Hintergrund gedruckt.

## **Wichtig**

• Ist **Randlos (Borderless)** ausgewählt, ist die Schaltfläche **Stempel/Hintergrund... (Stamp/ Background...)** (**Stempel... (Stamp...)**) nicht verfügbar.

### **Hinweis**

• Wenn das Kontrollkästchen **Leere Seite einfügen (Insert blank page)** für den Broschürendruck aktiviert ist, werden Stempel und Hintergrund nicht auf den Leerseiten gedruckt.

## **Verwandte Themen**

- **N** [Speichern eines Stempels](#page-251-0)
- **N** [Speichern von Bilddaten zur Verwendung als Hintergrund](#page-255-0)

# <span id="page-251-0"></span>**Speichern eines Stempels**

Diese Funktion ist bei Verwendung bestimmter Druckertreiber oder Betriebsumgebungen möglicherweise deaktiviert.

Sie können einen neuen Stempel erstellen und speichern. Sie können auch einen vorhandenen Stempel beliebig ändern und in geänderter Form erneut speichern. Nicht benötigte Stempel können jederzeit gelöscht werden.

So speichern Sie einen neuen Stempel:

## **Speichern eines neuen Stempels**

- 1. Öffnen des [Druckertreiber-Setup-Fensters](#page-305-0)
- 2. Klicken auf **Stempel/Hintergrund... (Stamp/Background...)** (**Stempel... (Stamp...)**) auf der Registerkarte **Seite einrichten (Page Setup)**

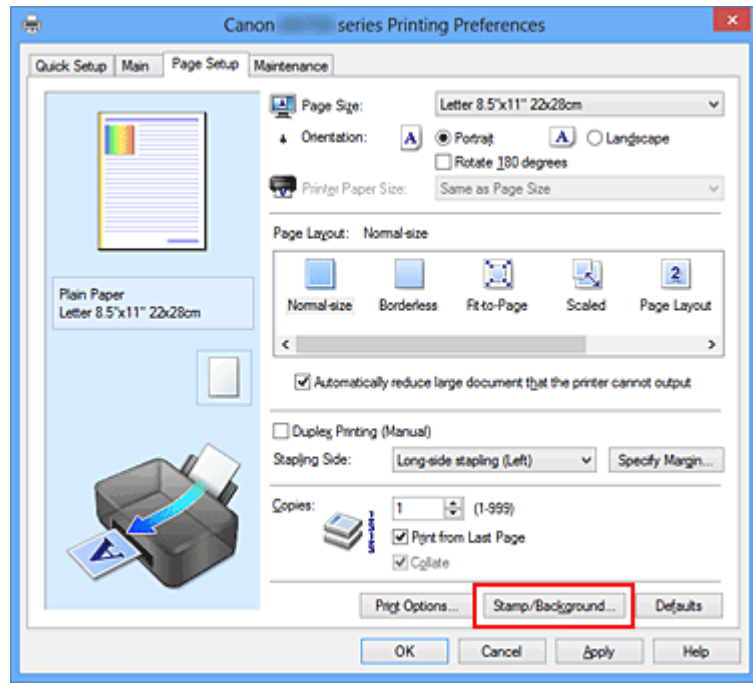

Das Dialogfeld **Stempel/Hintergrund (Stamp/Background)** (**Stempel (Stamp)**) wird geöffnet.

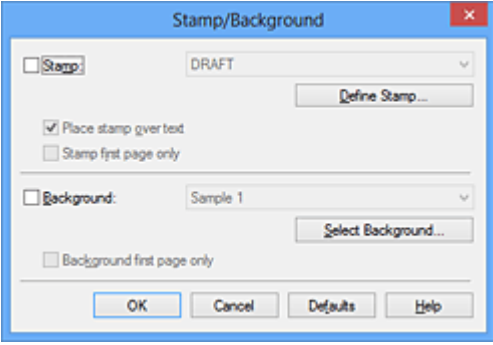
## **Hinweis**

• Bei Verwendung des XPS-Druckertreibers wird die Schaltfläche **Stempel/Hintergrund... (Stamp/Background...)** zur Schaltfläche **Stempel... (Stamp...)** und es kann nur die Stempelfunktion verwendet werden.

### 3. Klicken auf **Stempel definieren... (Define Stamp...)**

Das Dialogfeld **Stempeleinstellungen (Stamp Settings)** wird geöffnet.

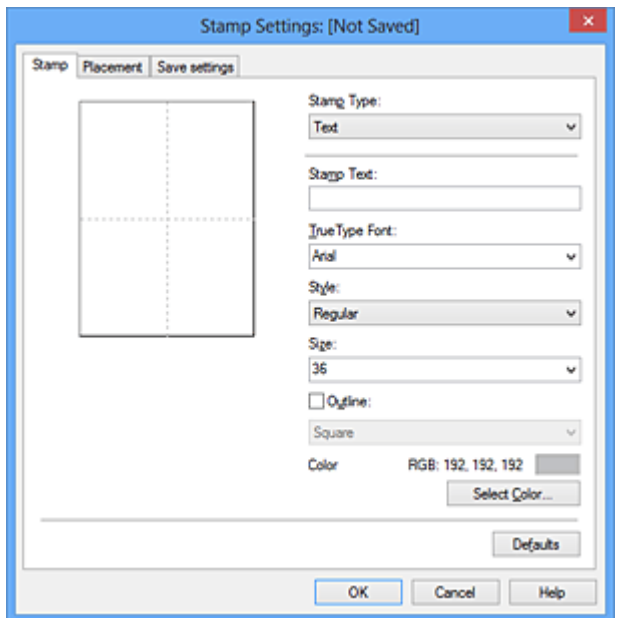

- 4. Konfigurieren des Stempels im Vorschaufenster
	- Registerkarte **Stempel (Stamp)**

Wählen Sie je nach dem beabsichtigten Zweck **Text**, **Bitmap** oder **Datum/Uhrzeit/ Benutzername (Date/Time/User Name)** unter **Stempeltyp (Stamp Type)**.

- Damit Sie einen Stempel vom Typ **Text** speichern können, müssen die Zeichen in das Feld **Stempeltext (Stamp Text)** eingetragen sein. Ändern Sie bei Bedarf die Einstellungen **TrueType-Schriftart (TrueType Font)**, **Stil (Style)**, **Größe (Size)** und **Kontur (Outline)**. Die Farbe des Stempels können Sie durch Klicken auf **Farbe wählen... (Select Color...)** auswählen.
- Klicken Sie bei **Bitmap** auf **Datei auswählen... (Select File...)**, und wählen Sie die zu verwendende Bitmapdatei (.bmp) aus. Ändern Sie bei Bedarf die Einstellungen für **Größe (Size)** und **Transparente weiße Fläche (Transparent white area)**.
- Als **Datum/Uhrzeit/Benutzername (Date/Time/User Name)** werden unter **Stempeltext (Stamp Text)** das Datum und die Uhrzeit der Druckobjekterstellung sowie der Benutzername angezeigt. Ändern Sie bei Bedarf die Einstellungen **TrueType-Schriftart (TrueType Font)**, **Stil (Style)**, **Größe (Size)** und **Kontur (Outline)**. Die Farbe des Stempels können Sie durch Klicken auf **Farbe wählen... (Select Color...)** auswählen.

### **Wichtig**

- **Stempeltext (Stamp Text)** ist nicht verfügbar, wenn **Datum/Uhrzeit/Benutzername (Date/ Time/User Name)** ausgewählt ist.
- Registerkarte **Position (Placement)**

Wählen Sie die Stempelposition in der Liste **Position** aus. Sie können auch **Benutzerdefiniert (Custom)** in der Liste **Position** auswählen und die Koordinaten für **X-Position** und **Y-Position** festlegen.

Sie können die Stempelposition auch ändern, indem Sie den Stempel im Vorschaufenster an eine andere Position ziehen.

Um den Stempelpositionswinkel zu ändern, geben Sie einen Wert in das Feld **Ausrichtung (Orientation)** ein.

## **Wichtig**

- **Ausrichtung (Orientation)** kann nicht geändert werden, wenn auf der Registerkarte **Stempel (Stamp)** für **Stempeltyp (Stamp Type)** die Option **Bitmap** ausgewählt wurde.
- 5. Speichern des Stempels

Klicken Sie auf die Registerkarte **Einstellungen speichern (Save settings)** und geben Sie einen Titel in das Feld **Titel (Title)** ein. Klicken Sie anschließend auf **Speichern (Save)**. Klicken Sie auf **OK**, wenn die Bestätigungsmeldung angezeigt wird.

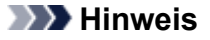

• Am Anfang oder Ende eines Titels können keine Leerzeichen, Tabulatoren oder Zeilenwechsel eingegeben werden.

### 6. Abschließen der Konfiguration

Klicken Sie auf **OK**. Das Dialogfeld **Stempel/Hintergrund (Stamp/Background)** (**Stempel (Stamp)**) wird erneut geöffnet.

Der gespeicherte Titel wird in der Liste **Stempel (Stamp)** angezeigt.

## **Ändern und Speichern von Stempeleinstellungen**

1. Auswählen des Stempels, für den die Einstellungen geändert werden sollen

Aktivieren Sie das Kontrollkästchen **Stempel (Stamp)** im Dialogfeld **Stempel/Hintergrund (Stamp/ Background)** (**Stempel (Stamp)**). Wählen Sie dann in der Liste den Titel des zu ändernden Stempels aus.

2. Klicken auf **Stempel definieren... (Define Stamp...)**

Das Dialogfeld **Stempeleinstellungen (Stamp Settings)** wird geöffnet.

- 3. Konfigurieren des Stempels im Vorschaufenster
- 4. Speichern des Stempels mit Überschreiben

### Klicken Sie auf der Registerkarte **Einstellungen speichern (Save settings)** auf **Überschreibung speichern (Save overwrite)**.

Wenn Sie den Stempel unter einem anderen Titel speichern möchten, geben Sie in das Feld **Titel (Title)** einen neuen Titel ein, und klicken Sie auf **Speichern (Save)**. Klicken Sie auf **OK**, wenn die Bestätigungsmeldung angezeigt wird.

5. Abschließen der Konfiguration

Klicken Sie auf **OK**. Das Dialogfeld **Stempel/Hintergrund (Stamp/Background)** (**Stempel (Stamp)**) wird erneut geöffnet.

Der gespeicherte Titel wird in der Liste **Stempel (Stamp)** angezeigt.

## **Löschen nicht mehr benötigter Stempel**

1. Klicken Sie im Dialogfeld **Stempel/Hintergrund (Stamp/Background)** (**Stempel (Stamp)**) auf **Stempel definieren... (Define Stamp...)**.

Das Dialogfeld **Stempeleinstellungen (Stamp Settings)** wird geöffnet.

2. Auswählen des zu löschenden Stempels

Wählen Sie in der Liste **Stempel (Stamps)** auf der Registerkarte **Einstellungen speichern (Save settings)** den Titel des zu löschenden Stempels aus. Klicken Sie anschließend auf **Löschen (Delete)**. Klicken Sie auf **OK**, wenn die Bestätigungsmeldung angezeigt wird.

3. Abschließen der Konfiguration

Klicken Sie auf **OK**. Das Dialogfeld **Stempel/Hintergrund (Stamp/Background)** (**Stempel (Stamp)**) wird erneut geöffnet.

# **Speichern von Bilddaten zur Verwendung als Hintergrund**

Diese Funktion ist bei Verwendung bestimmter Druckertreiber oder Betriebsumgebungen möglicherweise deaktiviert.

Sie können eine Bitmapdatei (.bmp) wählen und diese als neuen Hintergrund speichern. Sie können auch einen vorhandenen Hintergrund ändern und in geänderter Form speichern. Ein nicht benötigter Hintergrund kann gelöscht werden.

So speichern Sie die als Hintergrund zu verwendenden Bilddaten:

## **Speichern eines neuen Hintergrunds**

- 1. Öffnen des [Druckertreiber-Setup-Fensters](#page-305-0)
- 2. Klicken auf **Stempel/Hintergrund... (Stamp/Background...)** auf der Registerkarte **Seite einrichten (Page Setup)**

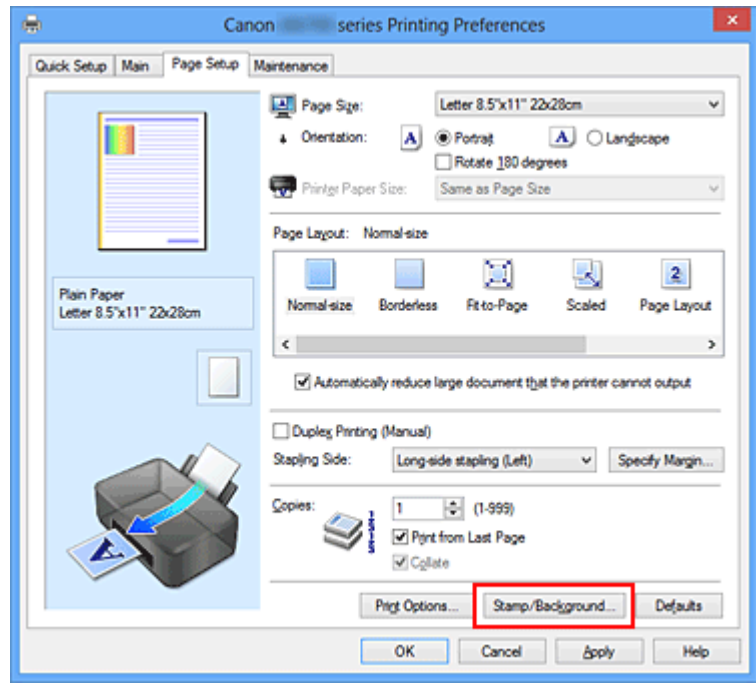

Das Dialogfeld **Stempel/Hintergrund (Stamp/Background)** wird geöffnet.

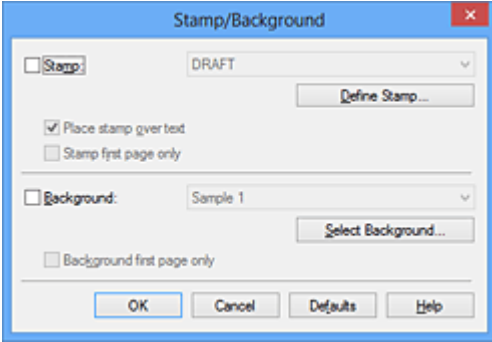

## **Hinweis**

• Bei Verwendung des XPS-Druckertreibers wird die Schaltfläche **Stempel/Hintergrund... (Stamp/Background...)** zur Schaltfläche **Stempel... (Stamp...)**, und die Schaltfläche **Hintergrund (Background)** kann nicht verwendet werden.

#### 3. Klicken auf **Hintergrund auswählen... (Select Background...)**

Das Dialogfeld **Hintergrundeinstellungen (Background Settings)** wird geöffnet.

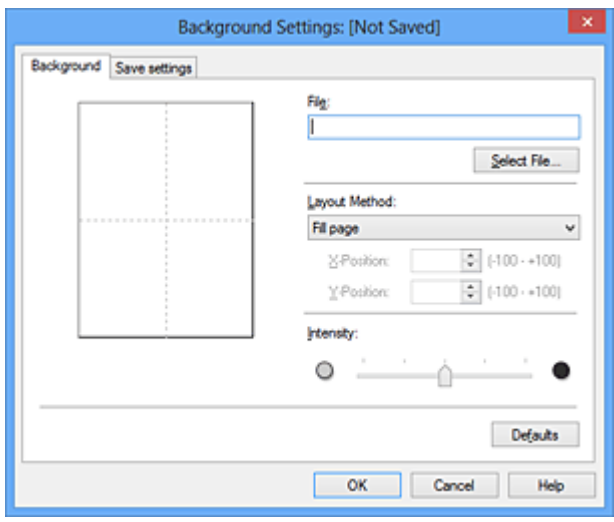

4. Die Bilddaten auswählen, die für den Hintergrund registriert werden sollen

Klicken Sie auf **Datei auswählen... (Select File...)**. Wählen Sie die gewünschte Bitmapdatei (.bmp) aus, und klicken Sie auf **Öffnen (Open)**.

5. Vornehmen der folgenden Einstellungen, während das Vorschaufenster angezeigt wird

#### **Layoutmethode (Layout Method)**

Legen Sie fest, wie die als Hintergrund verwendeten Bilddaten auf das Papier gedruckt werden sollen.

Wenn Sie **Benutzerdefiniert (Custom)** auswählen, können Sie die Koordinaten für **X-Position** und **Y-Position** angeben.

Sie können die Hintergrundposition auch ändern, indem Sie das Bild im Vorschaufenster an eine andere Stelle ziehen.

#### **Intensität (Intensity)**

Legen Sie die Intensität der Hintergrundbilddaten mit dem Schieberegler **Intensität (Intensity)** fest. Wenn Sie den Schieberegler nach rechts verschieben, wird der Hintergrund dunkler, wenn Sie ihn nach links verschieben, wird der Hintergrund heller. Zum Drucken des Hintergrunds mit Original-Bitmap-Intensität bewegen Sie den Schieberegler ganz nach rechts.

#### 6. Speichern des Hintergrunds

Klicken Sie auf die Registerkarte **Einstellungen speichern (Save settings)** und geben Sie einen Titel in das Feld **Titel (Title)** ein. Klicken Sie anschließend auf **Speichern (Save)**. Klicken Sie auf **OK**, wenn die Bestätigungsmeldung angezeigt wird.

## **Hinweis**

- Am Anfang oder Ende eines Titels können keine Leerzeichen, Tabulatoren oder Zeilenwechsel eingegeben werden.
- 7. Abschließen der Konfiguration

Klicken Sie auf **OK**, dann wird das Dialogfeld **Stempel/Hintergrund (Stamp/Background)** wieder angezeigt.

Der gespeicherte Titel erscheint in der Liste **Hintergrund (Background)**.

## **Ändern und Speichern von Hintergrundeinstellungen**

1. Auswählen des Hintergrunds, für den die Einstellungen geändert werden sollen

Aktivieren Sie das Kontrollkästchen **Hintergrund (Background)** im Dialogfeld **Stempel/Hintergrund (Stamp/Background)**. Wählen Sie dann in der Liste den Titel des zu ändernden Hintergrunds aus.

2. Klicken auf **Hintergrund auswählen... (Select Background...)**

Das Dialogfeld **Hintergrundeinstellungen (Background Settings)** wird geöffnet.

- 3. Festlegen jedes Elements auf der Registerkarte **Hintergrund (Background)**, während das Vorschaufenster angezeigt wird
- 4. Speichern des Hintergrunds

Klicken Sie auf der Registerkarte **Einstellungen speichern (Save settings)** auf **Überschreibung speichern (Save overwrite)**. Wenn Sie den Hintergrund unter einem anderen Titel speichern möchten, geben Sie in das Feld **Titel (Title)** einen neuen Titel ein, und klicken Sie auf **Speichern (Save)**.

Klicken Sie auf **OK**, wenn die Bestätigungsmeldung angezeigt wird.

5. Abschließen der Konfiguration

Klicken Sie auf **OK**, dann wird das Dialogfeld **Stempel/Hintergrund (Stamp/Background)** wieder angezeigt.

Der gespeicherte Titel erscheint in der Liste **Hintergrund (Background)**.

## **Löschen eines nicht mehr benötigten Hintergrunds**

1. Klicken auf **Hintergrund auswählen... (Select Background...)** im Dialogfeld **Stempel/ Hintergrund (Stamp/Background)**

Das Dialogfeld **Hintergrundeinstellungen (Background Settings)** wird geöffnet.

2. Wählen Sie den zu löschenden Hintergrund aus

Wählen Sie in der Liste **Hintergründe (Backgrounds)** auf der Registerkarte **Einstellungen speichern (Save settings)** den Titel des zu löschenden Hintergrunds aus. Klicken Sie anschließend auf **Löschen (Delete)**.

Klicken Sie auf **OK**, wenn die Bestätigungsmeldung angezeigt wird.

## 3. Abschließen der Konfiguration

Klicken Sie auf **OK**, dann wird das Dialogfeld **Stempel/Hintergrund (Stamp/Background)** wieder angezeigt.

# **Einrichten des Umschlagdrucks**

So verwenden Sie die Funktion zum Drucken von Umschlägen:

- 1. [Einlegen von Umschlägen](#page-60-0) in den Drucker
- 2. Öffnen des [Druckertreiber-Setup-Fensters](#page-305-0)
- 3. Auswählen des Medientyps

Wählen Sie die Option **Umschlag (Envelope)** unter **Häufig verwendete Einstellungen (Commonly Used Settings)** auf der Registerkarte **Schnelleinrichtung (Quick Setup)**.

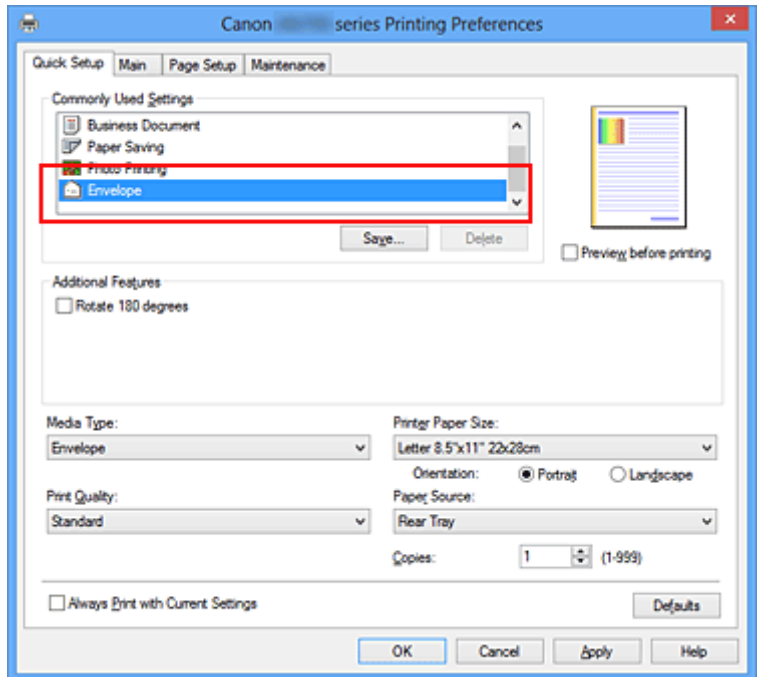

4. Auswählen des Papierformats

Wenn das Dialogfeld **Umschlagformateinstellung (Envelope Size Setting)** angezeigt wird, wählen Sie **Geschäftsbrief-Umschlag 10 (Envelope Com 10)**, **DL Umschlag (Envelope DL)**, **Yougata 4 105x235mm (Yougata 4 4.13"x9.25")** oder **Yougata 6 98x190mm (Yougata 6 3.86"x7.48")** aus, und klicken Sie dann auf **OK**.

5. Einstellen der Ausrichtung

Um den Empfänger horizontal zu drucken, wählen Sie **Querformat (Landscape)** als **Ausrichtung (Orientation)** aus.

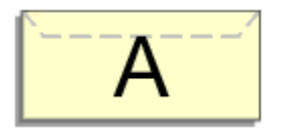

6. Auswählen der Druckqualität

Wählen Sie die Option **Hoch (High)** oder **Standard** aus, die hinsichtlich **Druckqualität (Print Quality)** Ihrem Zweck am besten entspricht.

### 7. Abschließen der Konfiguration

Klicken Sie auf **OK**.

Wenn Sie den Druckvorgang ausführen, werden die Informationen auf den Umschlag gedruckt.

## **Wichtig**

• Wenn Sie den Umschlag drucken, werden Anleitungsmeldungen angezeigt.

Wenn Sie die Anleitungsmeldungen ausblenden möchten, aktivieren Sie das Kontrollkästchen **Diese Meldung nicht mehr anzeigen (Do not show this message again)**.

Wenn Sie die Anleitung wieder einblenden möchten, klicken Sie auf die Schaltfläche **Druckerstatus anzeigen (View Printer Status)** auf der Registerkarte **Wartung (Maintenance)**, und starten Sie den Canon IJ-Statusmonitor.

Klicken Sie anschließend im Menü **Optionen (Option)** unter **Anleitungsmeldung anzeigen (Display Guide Message)** auf **Drucken von Umschlägen (Envelope Printing)**, um die Einstellung zu aktivieren.

# **Bedrucken von Postkarten**

In diesem Abschnitt wird die Vorgehensweise für den Postkartendruck beschrieben.

- 1. [Einlegen von Postkarten](#page-60-0) in den Drucker
- 2. Öffnen des [Druckertreiber-Setup-Fensters](#page-305-0)
- 3. Auswählen häufig verwendeter Einstellungen

Zeigen Sie die Registerkarte **Schnelleinrichtung (Quick Setup)** an, und wählen Sie **Standard** für **Häufig verwendete Einstellungen (Commonly Used Settings)** aus.

4. Auswählen des Medientyps

Wählen Sie **Hagaki A**, **Ink Jet Hagaki**, **Hagaki K** oder **Hagaki** als Einstellung für **Medientyp (Media Type)** aus.

**Wichtig** 

- Der Drucker kann nicht auf Postkarten drucken, die mit Fotos oder Etiketten versehen sind.
- Wenn Sie die Seiten von Postkarten separat bedrucken, erzielen Sie ein besseres Druckergebnis, wenn Sie zuerst die Mitteilungsseite und anschließend die Adressseite drucken.
- 5. Auswählen des Papierformats

Wählen Sie **Hagaki 100x148mm** oder **Hagaki 2 200x148mm** als Einstellung für **Druckerpapierformat (Printer Paper Size)** aus.

### **Wichtig**

- Antwortkarten können nur verwendet werden, wenn sie über den Computer gedruckt werden.
- Setzen Sie beim Drucken einer Antwortkarte das Papierformat über die Anwendungssoftware oder den Druckertreiber stets auf **Hagaki 2 200x148mm**.
- Falten Sie die Antwortkarte nicht. Bei einer Knickfalte kann der Drucker die Postkarte nicht ordnungsgemäß einziehen, was zu einem Papierstau oder versetzt gedruckten Zeilen führen kann.
- Der randlose Druck ist bei Antwortkarten nicht verfügbar.
- 6. Festlegen der Ausrichtung für den Druckvorgang

Um die Adresse horizontal zu drucken, setzen Sie **Ausrichtung (Orientation)** auf **Querformat (Landscape)**.

7. Auswählen der Druckqualität

Wählen Sie für **Druckqualität (Print Quality)** je nach Zweck entweder **Hoch (High)** oder **Standard** aus.

8. Abschließen der Konfiguration

Klicken Sie auf **OK**.

Beim Ausführen des Druckvorgangs werden die Daten auf die Postkarte gedruckt.

## **Wichtig**

• Beim Postkartendruck wird eine Anleitungsmeldung angezeigt.

Wenn die Anleitungsmeldung angezeigt wird, können Sie **Diese Meldung nicht mehr anzeigen (Do not show this message again)** auswählen, um die Anzeige von Anleitungsmeldungen zu deaktivieren. Wenn Sie die Anleitungsmeldungen wieder anzeigen möchten, öffnen Sie die Registerkarte **Wartung (Maintenance)**, und klicken Sie auf **Druckerstatus anzeigen (View Printer Status)**, um den Canon IJ-Statusmonitor zu starten.

Wählen Sie **Anleitungsmeldung anzeigen (Display Guide Message)** im Menü **Optionen (Option)**, und klicken Sie auf **Hagaki-Druck (Hagaki Printing)**, um die Einstellung zu aktivieren.

• Wenn Sie andere Medien als Postkarten bedrucken, legen Sie die Medien jeweils entsprechend der Verwendung ein, und klicken Sie auf **Druckvorgang starten (Start Printing)**.

# <span id="page-263-0"></span>**Anzeigen der Druckergebnisse vor dem Drucken**

Wenn Sie den XPS-Druckertreiber verwenden, ersetzen Sie beim Lesen dieser Informationen "Canon IJ-Vorschau" durch "Canon IJ XPS-Vorschau".

Sie können das Druckergebnis vor dem Drucken anzeigen und prüfen.

So zeigen Sie das Druckergebnis vor dem Drucken an:

Sie können die Anzeige der Druckergebnisse auf der Registerkarte **Schnelleinrichtung (Quick Setup)** konfigurieren.

- 1. Öffnen des [Druckertreiber-Setup-Fensters](#page-305-0)
- 2. Einstellen der Vorschau

Aktivieren Sie das Kontrollkästchen **Vorschau vor dem Druckvorgang (Preview before printing)** auf der Registerkarte **Optionen (Main)**.

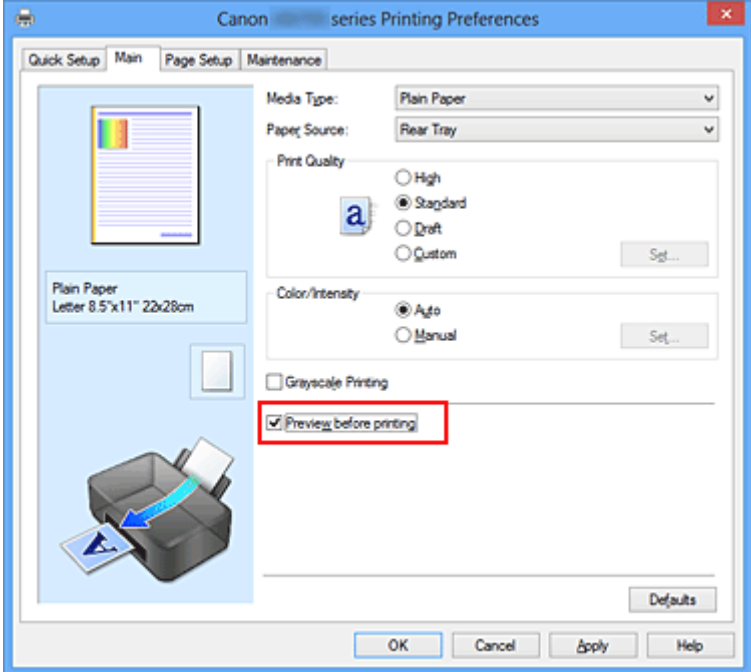

3. Abschließen der Konfiguration

Klicken Sie auf **OK**.

Wenn Sie den Druckvorgang starten, wird die Canon IJ-Vorschau geöffnet, und die Druckergebnisse werden angezeigt.

## **Wichtig**

• Im Dialogfeld **Manuelle Farbeinstellung (Manual Color Adjustment)** auf der Registerkarte **Farbeinstellung (Color Adjustment)** befindet sich das Kontrollkästchen **Muster für Farbanpassung drucken (Print a pattern for color adjustment)**. Wenn dieses Kontrollkästchen aktiviert ist, ist die Option **Vorschau vor dem Druckvorgang (Preview before printing)** nicht verfügbar.

## **Verwandtes Thema**

**M** [Canon IJ-Vorschau](#page-309-0)

# **Festlegen des Papierformats (benutzerdefiniertes Format)**

Sie können Höhe und Breite des Papiers angeben, wenn das Papierformat nicht im Menü **Seitenformat (Page Size)** verfügbar ist. Ein solches Papierformat wird "benutzerdefiniertes Format" genannt.

So richten Sie ein benutzerdefiniertes Papierformat ein:

Sie können benutzerdefinierte Formate auch unter **Druckerpapierformat (Printer Paper Size)** auf der Registerkarte **Schnelleinrichtung (Quick Setup)** konfigurieren.

- 1. Öffnen des [Druckertreiber-Setup-Fensters](#page-305-0)
- 2. Auswählen des Papierformats

Wählen Sie **Benutzerdefiniert... (Custom...)** unter **Seitenformat (Page Size)** auf der Registerkarte **Seite einrichten (Page Setup)** aus.

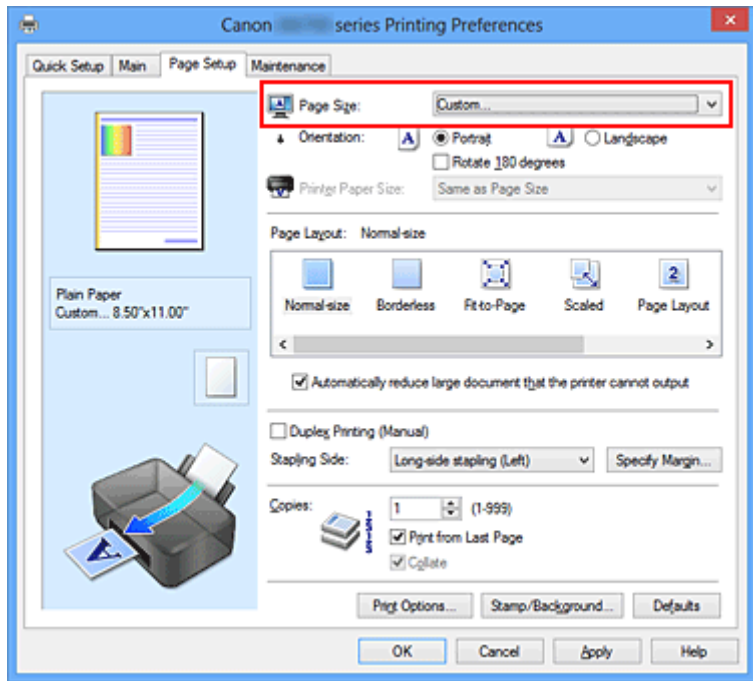

Das Dialogfeld **Benutzerdefiniertes Papierformat (Custom Paper Size)** wird angezeigt.

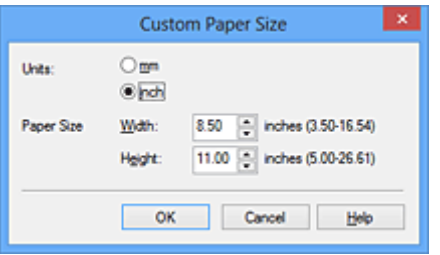

3. Festlegen des benutzerdefinierten Druckpapierformats

Legen Sie **Einheiten (Units)** fest und geben Sie **Breite (Width)** und **Höhe (Height)** des zu verwendenden Papiers an. Klicken Sie anschließend auf **OK**.

4. Abschließen der Konfiguration

Klicken Sie auf **OK** auf der Registerkarte **Seite einrichten (Page Setup)**. Wenn Sie den Druckvorgang ausführen, werden die Daten mit dem angegebenen Papierformat gedruckt.

## **Wichtig**

- Wenn Sie in der Anwendungssoftware, mit der Sie Ihr Dokument erstellt haben, Werte für die Höhe und Breite angeben können, legen Sie diese Werte in der Anwendung fest. Wenn Sie diese Werte in der Anwendungssoftware nicht angeben können, legen Sie die Werte im Druckertreiber fest.
- Abhängig vom Format der angegebenen benutzerdefinierten Medien wird das Drucken eventuell deaktiviert.

Informationen zu bedruckbaren Formaten für benutzerdefinierte Medien finden Sie unter "[Verwendbare](#page-67-0) [Medientypen](#page-67-0)".

# **Bearbeiten des Druckdokuments oder erneutes Drucken aus dem Druckverlauf**

Diese Funktion ist bei Verwendung des IJ-Standarddruckertreibers nicht verfügbar.

Im Canon IJ XPS-Vorschaufenster können Sie das Druckdokument bearbeiten oder den Dokumentdruckverlauf abrufen, um das Dokument zu drucken.

So verwenden Sie die Canon IJ XPS-Vorschau:

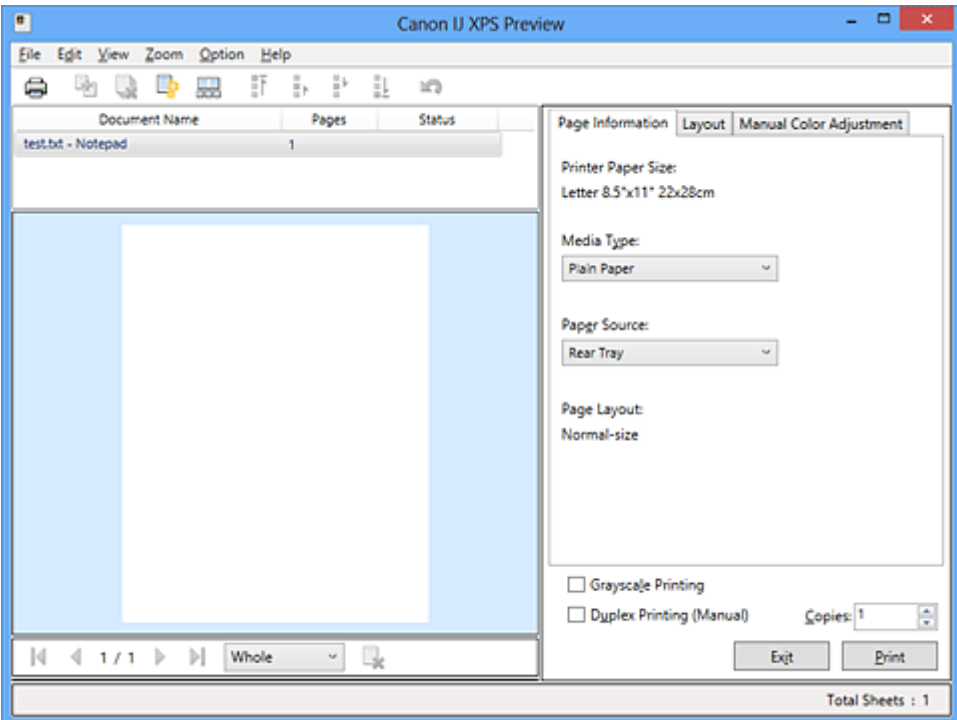

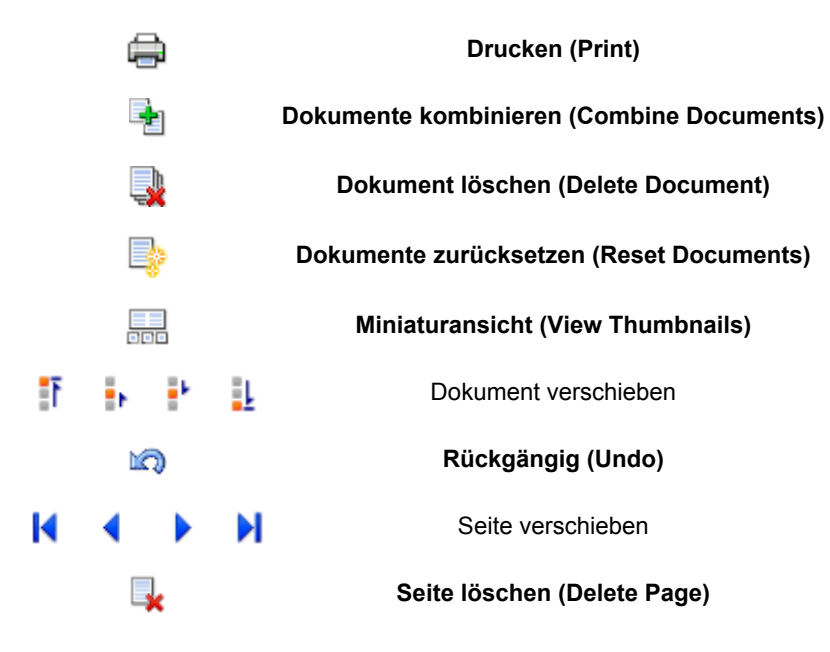

## **Hinweis**

- Durch Klicken auf **Miniaturansicht (View Thumbnails)** können Sie Miniaturansichten der in der Liste **Dokumentname (Document Name)** ausgewählten Druckdokumente ein- oder ausblenden.
- Durch Klicken auf **Rückgängig (Undo)** werden die soeben vorgenommenen Änderungen widerrufen.

## **Bearbeiten und Drucken eines Druckdokuments**

Beim Drucken mehrerer Dokumente oder Seiten können Sie Dokumente verbinden, die Druckreihenfolge der Dokumente oder Seiten ändern und Dokumente oder Seiten löschen.

- 1. Offnen des [Druckertreiber-Setup-Fensters](#page-305-0)
- 2. Einstellen der Vorschau

Aktivieren Sie das Kontrollkästchen **Vorschau vor dem Druckvorgang (Preview before printing)** auf der Registerkarte **Optionen (Main)**.

3. Abschließen der Konfiguration

Klicken Sie auf **OK**. Die Canon IJ XPS-Vorschau zeigt vor dem Drucken das zu erwartende Ergebnis an.

### 4. Bearbeiten von Druckdokumenten und Druckseiten

• Verbinden von Druckdokumenten

Sie können mehrere Druckdokumente zu einem einzigen Dokument verbinden. Indem Sie Druckdokumente verbinden, können Sie verhindern, dass beim Duplexdruck oder Seitenlayoutdruck leere Seiten eingefügt werden.

Wählen Sie in der Liste **Dokumentname (Document Name)** die Dokumente, die Sie verbinden möchten. Wählen Sie im Menü **Bearbeiten (Edit)** unter **Dokumente (Documents)** die Option **Dokumente kombinieren (Combine Documents)**, um die Dokumente in der aufgeführten Reihenfolge zu verbinden.

Halten Sie zum Auswählen mehrerer Druckdokumente die Strg-Taste gedrückt, und klicken Sie auf die zu verbindenden Dokumente, oder halten Sie die Umschalttaste gedrückt, und verwenden Sie die Nach-oben- oder Nach-unten-Pfeiltaste. Sie können auch in einen leeren Bereich der Dokumentliste klicken und durch Ziehen mit der Maus mehrere Dokumente auswählen.

Wenn Sie Dokumente verbinden, werden die vor dem Verbinden ausgewählten Dokumente aus der Liste gelöscht, und das verbundene Dokument wird zur Liste hinzugefügt.

- Ändern der Reihenfolge von Druckdokumenten oder Druckseiten
	- Um die Reihenfolge der Druckdokumente zu ändern, wechseln Sie zur Liste **Dokumentname (Document Name)**, und wählen Sie das zu verschiebende Druckdokument aus. Wählen Sie dann im Menü **Bearbeiten (Edit)** unter **Dokumente (Documents)** die Option **Dokument verschieben (Move Document)**, und wählen Sie das entsprechende Element aus. Die Druckreihenfolge der Dokumente kann auch durch Klicken und Ziehen verändert werden.
	- Um die Reihenfolge der Druckseiten zu ändern, klicken Sie im Menü **Optionen (Option)** auf **Miniaturansicht (View Thumbnails)**, und wählen Sie die zu verschiebende Druckseite aus. Wählen Sie dann im Menü **Bearbeiten (Edit)** unter **Seiten (Pages)** die Option **Seite verschieben (Move Page)**, und wählen Sie das entsprechende Element aus. Die Druckreihenfolge der Seiten kann auch durch Klicken und Ziehen verändert werden.
- Löschen von Druckdokumenten und Druckseiten
	- Zum Löschen eines Druckdokuments wählen Sie das Zieldokument in der Liste **Dokumentname (Document Name)** aus und wählen dann im Menü **Bearbeiten (Edit)** die Option **Dokumente (Documents)** und danach **Dokument löschen (Delete Document)**.
- Klicken Sie zum Löschen einer Druckseite im Menü **Optionen (Option)** auf **Miniaturansicht (View Thumbnails)**, und wählen Sie die zu löschende Druckseite aus. Wählen Sie dann im Menü **Bearbeiten (Edit)** unter **Seiten (Pages)** die Option **Seite löschen (Delete Page)**.
- Wiederherstellung von Druckseiten

Seiten, die mit **Seite löschen (Delete Page)** gelöscht wurden, lassen sich wiederherstellen. Aktivieren Sie zum Wiederherstellen von Seiten das Kontrollkästchen **Gelöschte Seiten anzeigen (View Deleted Pages)** im Menü **Optionen (Option)**, und wählen Sie die wiederherzustellenden Seiten aus der Miniaturansicht aus. Wählen Sie dann im Menü **Bearbeiten (Edit)** den Befehl **Seiten (Pages)** und dann **Seite wiederherstellen (Restore Page)**.

Nachdem Sie die Druckdokumente oder Druckseiten bearbeitet haben, können Sie die Druckeinstellungen auf den Registerkarten **Seiteninformationen (Page Information)**, **Layout** und **Manuelle Farbeinstellung (Manual Color Adjustment)** wie gewünscht ändern.

## **Wichtig**

- Um die zum Verbinden ausgewählten Dokumente in der Liste anzuzeigen, öffnen Sie die Vorschau, und führen Sie den Druckvorgang erneut aus.
- Um den ursprünglichen Zustand der Druckdokumente vor der Bearbeitung in der Vorschau wiederherzustellen, wählen Sie im Menü **Bearbeiten (Edit)** unter **Dokumente (Documents)** die Option **Dokumente zurücksetzen (Reset Documents)**.
- Wenn die Druckeinstellungen der zu verbindenden Dokumente unterschiedlich sind, wird möglicherweise eine Meldung angezeigt.

Überprüfen Sie diese Meldung, bevor Sie die Dokumente verbinden.

- Wenn die Ausgabepapierformate der zu verbindenden Dokumente unterschiedlich sind und ein Duplexdruck oder Seitenlayoutdruck durchgeführt werden soll, gibt der Drucker für bestimmte Druckseiten möglicherweise nicht das erwartete Druckergebnis aus. Überprüfen Sie vor dem Drucken die Vorschau.
- Je nach den Druckeinstellungen des Druckdokuments sind einige Funktionen in der Canon IJ XPS-Vorschau möglicherweise nicht verfügbar.

### **Hinweis**

• Sie können Namen unter **Dokumentname (Document Name)** durch einen beliebigen Namen ersetzen.

### 5. Drucken

Klicken Sie auf **Drucken (Print)**.

Wenn Sie den Druckvorgang ausführen, verwendet der Drucker die angegebenen Einstellungen zum Drucken der Daten.

## **Erneutes Drucken aus dem Druckverlauf**

Wenn Sie im Menü **Datei (File)** auf **Druckverlauf speichern (Save Print History)** klicken, um diese Einstellung zu aktivieren, wird das aus der Vorschau gedruckte Dokument gespeichert, und Sie können das Dokument mit denselben Einstellungen erneut drucken.

1. Anzeigen des Druckverlaufs

Öffnen Sie das [Druckertreiber-Setup-Fensters.](#page-305-0) Wählen Sie dann auf der Registerkarte **Wartung (Maintenance)** die Option **Druckverlauf anzeigen (View Print History)** aus. Das gespeicherte Druckdokument wird in der Vorschau angezeigt.

### **Wichtig**

- Um die Anzahl der Einträge im Druckverlauf zu begrenzen, klicken Sie im Menü **Datei (File)** auf **Verlaufseingabelimit (History Entry Limit)**.
- Wenn die Anzahl der zulässigen Einträge überschritten wird, werden die Einträge des Druckverlaufs beginnend beim ältesten Eintrag gelöscht.
- 2. Auswählen eines Druckdokuments

Wählen Sie in der Liste **Dokumentname (Document Name)** das Dokument, das Sie drucken möchten.

3. Drucken

Klicken Sie auf **Drucken (Print)**.

## **Verwandtes Thema**

**[Anzeigen der Druckergebnisse vor dem Drucken](#page-263-0)** 

# **Ändern der Druckqualität und Korrigieren der Bilddaten**

- **[Festlegen der Druckqualität \(Benutzerdefiniert\)](#page-271-0)**
- **[Drucken von Farbdokumenten in Schwarzweiß](#page-273-0)**
- **[Festlegen der Farbkorrektur](#page-275-0)**
- **[Optimaler Fotodruck von Bilddaten](#page-277-0)**
- **M** [Anpassen der Farben mit dem Druckertreiber](#page-279-0)
- **[Drucken mit ICC-Profilen](#page-281-0)**
- [Interpretieren des ICC-Profils](#page-285-0)
- **[Anpassen der Farbbalance](#page-286-0)**
- **M** [Anpassen der Farbbalance mit Farbmustern \(Druckertreiber\)](#page-288-0)
- **[Einstellen der Helligkeit](#page-293-0)**
- **[Anpassen der Intensität](#page-295-0)**
- **[Einstellen des Kontrasts](#page-297-0)**
- **M** [Anpassen von Intensität/Kontrast mit Farbmustern \(Druckertreiber\)](#page-299-0)

# <span id="page-271-0"></span>**Festlegen der Druckqualität (Benutzerdefiniert)**

Die Druckqualität kann unter **Benutzerdefiniert (Custom)** festgelegt werden.

So legen Sie die Druckqualität fest:

- 1. Öffnen des [Druckertreiber-Setup-Fensters](#page-305-0)
- 2. Auswählen der Druckqualität

Wählen Sie auf der Registerkarte **Optionen (Main)** unter **Benutzerdefiniert (Custom)** die Option **Druckqualität (Print Quality)** aus. Klicken Sie anschließend auf **Einstellen... (Set...)**.

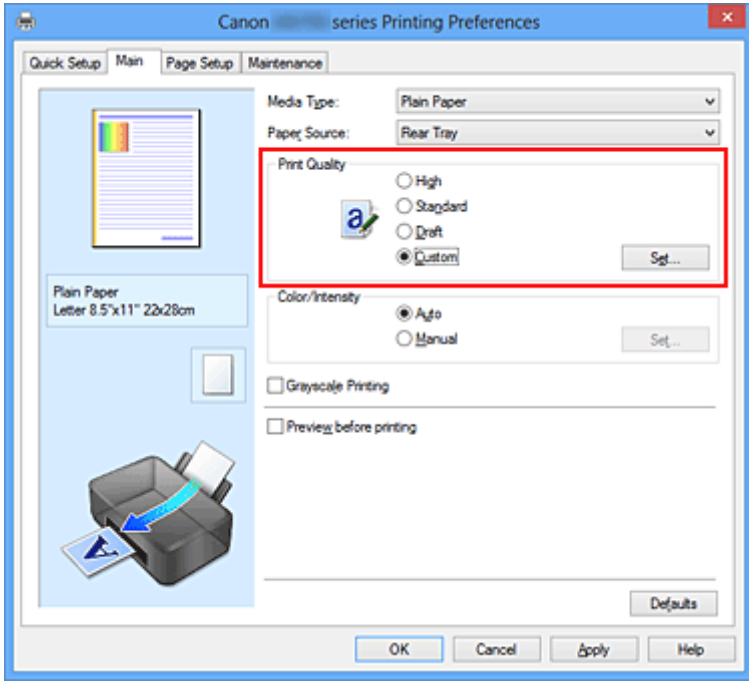

Das Dialogfeld **Benutzerdefiniert (Custom)** wird geöffnet.

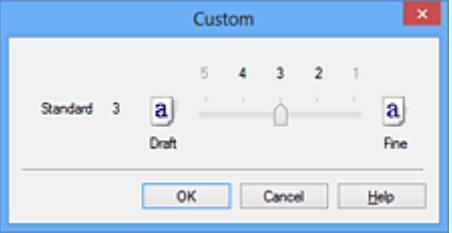

3. Festlegen der Druckqualität

Bewegen Sie den Schieberegler an die gewünschte Position und klicken Sie auf **OK**.

4. Abschließen der Konfiguration

Klicken Sie auf der Registerkarte **Optionen (Main)** auf **OK**. Wenn Sie den Druckvorgang ausführen, werden die Bilddaten mit der ausgewählten Druckqualität gedruckt.

## **Wichtig**

• Bestimmte Druckqualitätsoptionen sind je nach den unter **Medientyp (Media Type)** gewählten Einstellungen nicht verfügbar.

## **Verwandte Themen**

- **[Festlegen der Farbkorrektur](#page-275-0)**
- **[Anpassen der Farbbalance](#page-286-0)**
- **[Einstellen der Helligkeit](#page-293-0)**
- **[Anpassen der Intensität](#page-295-0)**
- **[Einstellen des Kontrasts](#page-297-0)**

# <span id="page-273-0"></span>**Drucken von Farbdokumenten in Schwarzweiß**

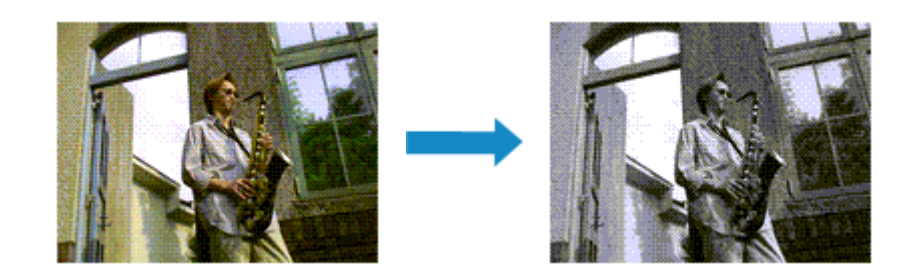

So drucken Sie ein farbiges Dokument schwarzweiß:

Sie können das Drucken von Graustufen unter **Zusätzliche Funktionen (Additional Features)** auf der Registerkarte **Schnelleinrichtung (Quick Setup)** veranlassen.

- 1. Öffnen des [Druckertreiber-Setup-Fensters](#page-305-0)
- 2. Festlegen des Druckens von Graustufen

Aktivieren Sie das Kontrollkästchen **Graustufen drucken (Grayscale Printing)** auf der Registerkarte **Optionen (Main)**.

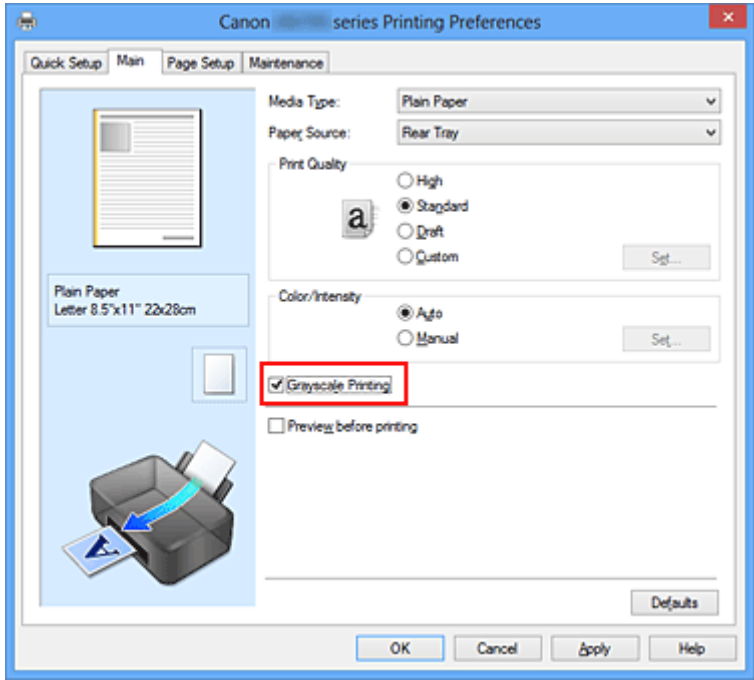

3. Abschließen der Konfiguration

#### Klicken Sie auf **OK**.

Wenn Sie den Druckvorgang ausführen, wird das Dokument in ein Graustufendokument umgewandelt. So können Sie ein Farbdokument schwarzweiß drucken.

### **Wichtig**

• Wenn das Kontrollkästchen **Graustufen drucken (Grayscale Printing)** aktiviert ist, verarbeitet der Druckertreiber die Bilddaten als sRGB-Daten. In diesem Fall können die gedruckten Farben von den Original-Bilddaten abweichen.

Wenn Sie die Funktion zum Drucken von Graustufen zum Drucken von Adobe RGB-Daten verwenden, konvertieren Sie die Daten mit einer Anwendungssoftware in sRGB-Daten.

### **Hinweis**

• Bei der Funktion **Graustufen drucken (Grayscale Printing)** werden neben der schwarzen Tinte u. U. auch andere Tinten verwendet.

# <span id="page-275-0"></span>**Festlegen der Farbkorrektur**

Sie können die Farbkorrekturmethode festlegen, die dem zu druckenden Dokument entspricht. Normalerweise passt der Druckertreiber die Farben mithilfe von Canon Digital Photo Color an, damit die Daten mit den Farbtönen gedruckt werden, die von den meisten Menschen bevorzugt werden. Diese Methode ist zum Drucken von sRGB-Daten geeignet.

Wählen Sie **ICM** (**ICC Profilabgleich (ICC Profile Matching)**), wenn Sie den Farbraum (Adobe RGB oder sRGB) der Bilddaten beim Drucken effizient nutzen möchten. Wählen Sie **Keine (None)**, wenn Sie das ICC-Druckprofil mit einer Anwendungssoftware angeben wollen.

So legen Sie die Methode der Farbkorrektur fest:

Sie können die Farbkorrektur auch auf der Registerkarte **Schnelleinrichtung (Quick Setup)** einstellen, indem Sie zunächst **Fotodruck (Photo Printing)** unter **Häufig verwendete Einstellungen (Commonly Used Settings)** und anschließend **Farbe/Intensität Manuelle Einstellung (Color/Intensity Manual Adjustment)** unter **Zusätzliche Funktionen (Additional Features)** wählen.

- 1. Öffnen des [Druckertreiber-Setup-Fensters](#page-305-0)
- 2. Auswählen der manuellen Farbeinstellung

Wählen Sie auf der Registerkarte **Optionen (Main)** unter **Farbe/Intensität (Color/Intensity)** die Option **Manuell (Manual)**. Klicken Sie anschließend auf **Einstellen... (Set...)**.

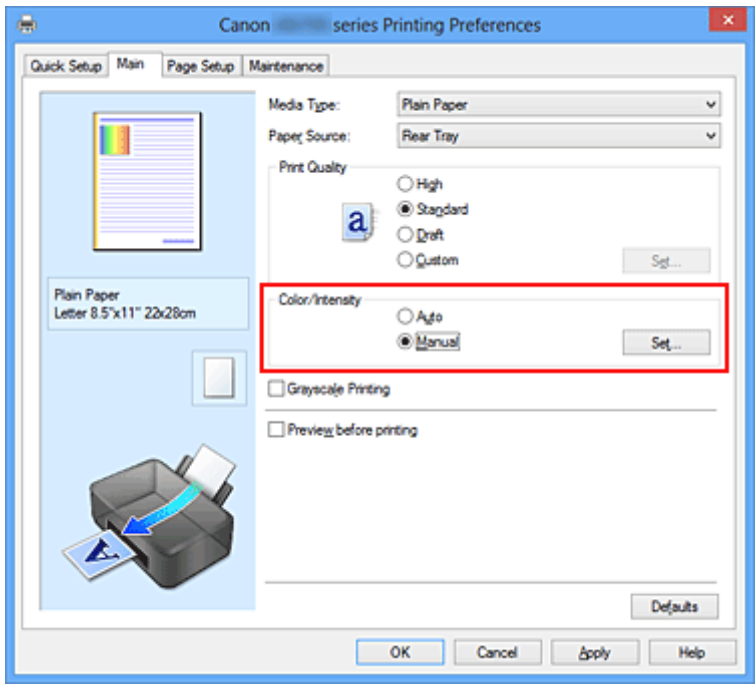

Das Dialogfeld **Manuelle Farbeinstellung (Manual Color Adjustment)** wird geöffnet.

3. Auswählen der Farbkorrektur

Klicken Sie auf die Registerkarte **Abstimmung (Matching)** und wählen Sie aus den folgenden Werten für **Farbkorrektur (Color Correction)** den aus, der Ihrem Zweck entspricht. Klicken Sie anschließend auf **OK**.

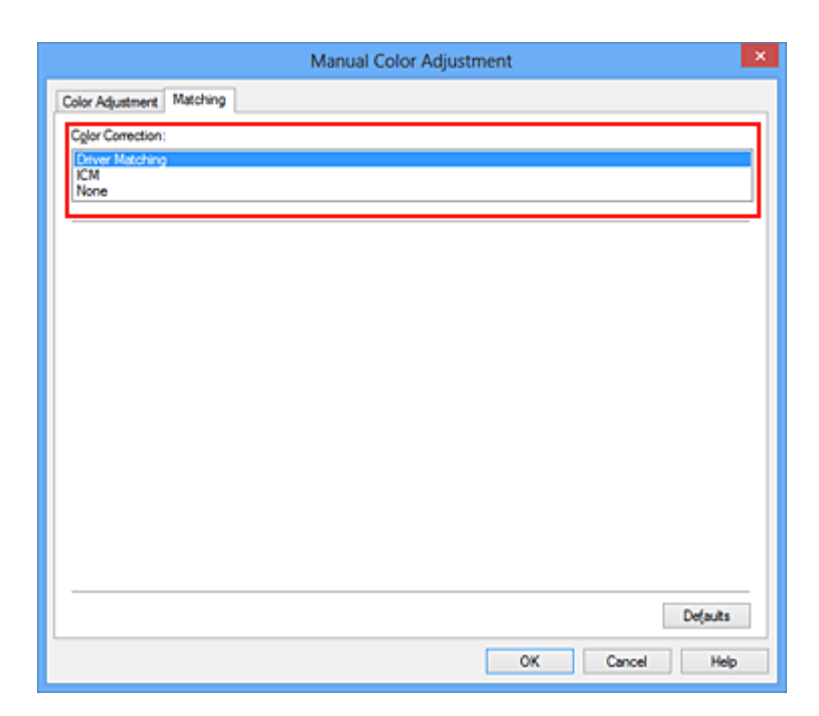

#### **Treiberabgleich (Driver Matching)**

Wenn Sie Canon Digital Photo Color verwenden, können Sie sRGB-Daten in den Farbtönen drucken, die von den meisten Personen bevorzugt werden.

#### **ICM (ICC Profilabgleich (ICC Profile Matching))**

Passt die Farben während des Druckens mithilfe eines ICC-Profils an. Geben Sie das Eingabeprofil bzw. die Renderpriorität an, das bzw. die verwendet werden soll.

#### **Keine (None)**

Der Druckertreiber nimmt keine Farbkorrektur vor. Wählen Sie diesen Wert, wenn Sie in einer Anwendungssoftware zum Drucken ein von Ihnen erstelltes ICC-Druckprofil oder ein ICC-Druckprofil für Canon-Spezialpapier angeben.

4. Abschließen der Konfiguration

Klicken Sie auf der Registerkarte **Optionen (Main)** auf **OK**. Wenn Sie den Druckvorgang ausführen, werden die Dokumentdaten mit der angegebenen Farbkorrektur gedruckt.

### **Wichtig**

- Wenn ICM in der Anwendungssoftware deaktiviert ist, steht **ICM** unter **Farbkorrektur (Color Correction)** nicht zur Verfügung, und der Drucker kann die Bilddaten möglicherweise nicht ordnungsgemäß drucken.
- Wenn das Kontrollkästchen **Graustufen drucken (Grayscale Printing)** auf der Registerkarte **Optionen (Main)** aktiviert ist, ist die Option **Farbkorrektur (Color Correction)** nicht verfügbar.

### **Verwandte Themen**

- **N** [Optimaler Fotodruck von Bilddaten](#page-277-0)
- **[Anpassen der Farben mit dem Druckertreiber](#page-279-0)**
- **[Drucken mit ICC-Profilen](#page-281-0)**
- [Interpretieren des ICC-Profils](#page-285-0)

# <span id="page-277-0"></span>**Optimaler Fotodruck von Bilddaten**

Beim Drucken von Bildern, die mit einer Digitalkamera aufgenommen wurden, entsteht gelegentlich der Eindruck, dass sich die Farbtöne auf dem Ausdruck von den Farbtönen im eigentlichen Bild oder von den auf dem Bildschirm angezeigten Farbtönen unterscheiden.

Um Druckergebnisse zu erhalten, die den gewünschten Farbtönen möglichst ähnlich sind, müssen Sie ein Druckverfahren wählen, das sich für die Anwendungssoftware bzw. Ihre Anforderungen am besten eignet.

## **Farbmanagement**

Geräte wie Digitalkameras, Scanner, Monitore und Drucker handhaben Farben unterschiedlich. Das Farbmanagement (Farbabgleich) ist eine Methode, mit der geräteabhängige "Farben" als allgemeiner Farbraum verwaltet werden.

In Windows ist ein Farbmanagementsystem namens "ICM" in das Betriebssystem integriert. Adobe RGB und sRGB werden in der Regel als allgemeine Farbräume verwendet. Adobe RGB verfügt über einen breiteren Farbraum als sRGB.

ICC-Profile konvertieren geräteabhängige "Farben" in allgemeine Farbräume. Mithilfe eines ICC-Profils und des Farbmanagements können Sie den Farbraum der Bilddaten innerhalb des vom Drucker unterstützten Farbreproduktionsbereichs erweitern.

## **Für Bilddaten geeignetes Druckverfahren auswählen**

Das empfohlene Druckverfahren hängt von dem Farbraum (Adobe RGB oder sRGB) der Bilddaten oder der zu verwendenden Anwendungssoftware ab.

Es gibt zwei typische Druckverfahren.

Ermitteln Sie den Farbraum (Adobe RGB oder sRGB) der Bilddaten sowie die zu verwendende Anwendungssoftware und wählen Sie das für Ihren Zweck geeignete Druckverfahren.

### **[Anpassen der Farben mit dem Druckertreiber](#page-279-0)**

Beschreibt die Prozedur zum Drucken von sRGB-Daten mithilfe der Farbkorrekturfunktion des Druckertreibers.

• So drucken Sie unter Verwendung von Canon Digital Photo Color

Der Drucker druckt die Daten in den Farbtönen, die von den meisten Menschen bevorzugt werden. Dabei werden die Farben der ursprünglichen Bilddaten reproduziert und dreidimensionale Effekte sowie scharfe Kontraste erzeugt.

• So drucken Sie direkt unter Zuweisung der Bearbeitungsergebnisse einer Anwendungssoftware

Beim Drucken stellt der Drucker auch kleinste Farbdifferenzen zwischen dunklen und hellen Bereichen dar, ohne die dunkelsten und hellsten Bereiche selbst zu verändern. Beim Drucken berücksichtigt der Drucker das Ergebnis der Optimierung, also z. B. die veränderte Helligkeit, die mit einer Anwendungssoftware eingestellt wurde.

### **[Drucken mit ICC-Profilen](#page-281-0)**

Beschreibt das Verfahren zum Drucken unter Verwendung des Farbraums von Adobe RGB oder sRGB.

Sie können mit einem allgemeinen Farbraum drucken, indem Sie Anwendungssoftware und Druckertreiber so einrichten, dass das Farbmanagement dem ICC-Eingabeprofil der Bilddaten entspricht.

Die Methode zum Einrichten des Druckertreibers ist je nach verwendeter Anwendungssoftware unterschiedlich.

## **Verwandtes Thema**

[Interpretieren des ICC-Profils](#page-285-0)

# <span id="page-279-0"></span>**Anpassen der Farben mit dem Druckertreiber**

Sie können die Farbkorrekturfunktion des Druckertreibers angeben, um durch die Verwendung von Canon Digital Photo Color sRGB-Daten mit den Farbtönen zu drucken, die von den meisten Menschen bevorzugt werden.

Verwenden Sie beim Drucken aus einer Anwendungssoftware, die ICC-Profile identifizieren kann und deren Angabe erlaubt, die Anwendungssoftware zur Angabe eines ICC-Druckprofil und der Einstellungen für das Farbmanagement.

So passen Sie die Farben mit dem Druckertreiber an:

- 1. Öffnen des [Druckertreiber-Setup-Fensters](#page-305-0)
- 2. Auswählen der manuellen Farbeinstellung

Wählen Sie auf der Registerkarte **Optionen (Main)** unter **Farbe/Intensität (Color/Intensity)** die Option **Manuell (Manual)**. Klicken Sie anschließend auf **Einstellen... (Set...)**. Das Dialogfeld **Manuelle Farbeinstellung (Manual Color Adjustment)** wird geöffnet.

3. Auswählen der Farbkorrektur

Klicken Sie auf die Registerkarte **Abstimmung (Matching)** und wählen Sie **Treiberabgleich (Driver Matching)** für **Farbkorrektur (Color Correction)**.

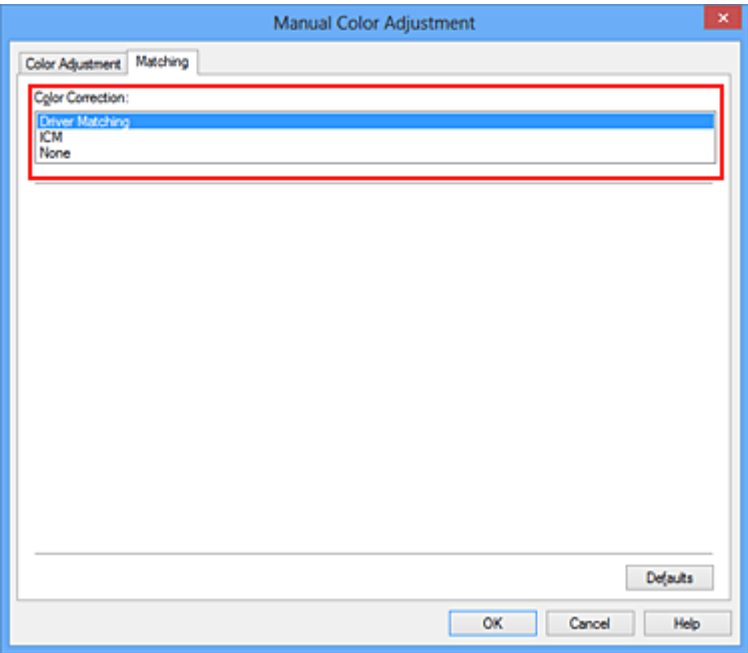

4. Einstellen weiterer Elemente

Klicken Sie ggf. auf die Registerkarte **Farbeinstellung (Color Adjustment)**, und passen Sie die Farbbalance (**Cyan**, **Magenta** und **Gelb (Yellow)**) sowie die Einstellungen für **Helligkeit (Brightness)**, **Intensität (Intensity)** und **Kontrast (Contrast)** an. Klicken Sie anschließend auf **OK**.

5. Abschließen der Konfiguration

Klicken Sie auf der Registerkarte **Optionen (Main)** auf **OK**. Wenn Sie den Druckvorgang ausführen, passt der Druckertreiber die Farben beim Druck der Daten an.

## **Verwandte Themen**

- **[Festlegen der Druckqualität \(Benutzerdefiniert\)](#page-271-0)**
- **[Festlegen der Farbkorrektur](#page-275-0)**
- **[Anpassen der Farbbalance](#page-286-0)**
- **[Einstellen der Helligkeit](#page-293-0)**
- **[Anpassen der Intensität](#page-295-0)**
- **[Einstellen des Kontrasts](#page-297-0)**

# <span id="page-281-0"></span>**Drucken mit ICC-Profilen**

Wenn für die Bilddaten ein ICC-Eingabeprofil angegeben ist, können Sie mit dem Farbraum (Adobe RGB oder sRGB) der Daten effektiv drucken.

Die Methode zum Einrichten des Druckertreibers ist je nach verwendeter Anwendungssoftware unterschiedlich.

## **Angeben eines ICC-Profils in der Anwendungssoftware und Drucken der Daten**

Wenn Sie die Bearbeitungsergebnisse von Adobe Photoshop, Canon Digital Photo Professional oder einer anderen Anwendungssoftware drucken, mit der Sie ICC-Eingabeprofile und ICC-Druckprofile angeben können, können Sie den Farbraum des in den Bilddaten angegebenen ICC-Druckprofils beim Drucken optimal nutzen.

Geben Sie für diese Druckmethode mit der Anwendungssoftware die Farbmanagementeinstellungen sowie ICC-Eingabeprofil und ICC-Druckprofil in den Bilddaten an.

Sie müssen die Farbmanagementeinstellungen in der Anwendungssoftware auch dann vornehmen, wenn Sie mit einem selbst erstellten ICC-Druckprofil oder einem ICC-Druckprofil für Canon-Spezialpapier drucken.

Eine Anleitung enthält das Handbuch der verwendeten Anwendungssoftware.

- 1. Öffnen des [Druckertreiber-Setup-Fensters](#page-305-0)
- 2. Auswählen der manuellen Farbeinstellung

Wählen Sie auf der Registerkarte **Optionen (Main)** unter **Farbe/Intensität (Color/Intensity)** die Option **Manuell (Manual)**. Klicken Sie anschließend auf **Einstellen... (Set...)**. Das Dialogfeld **Manuelle Farbeinstellung (Manual Color Adjustment)** wird geöffnet.

3. Auswählen der Farbkorrektur

Klicken Sie auf die Registerkarte **Abstimmung (Matching)** und wählen Sie **Keine (None)** für **Farbkorrektur (Color Correction)** aus.

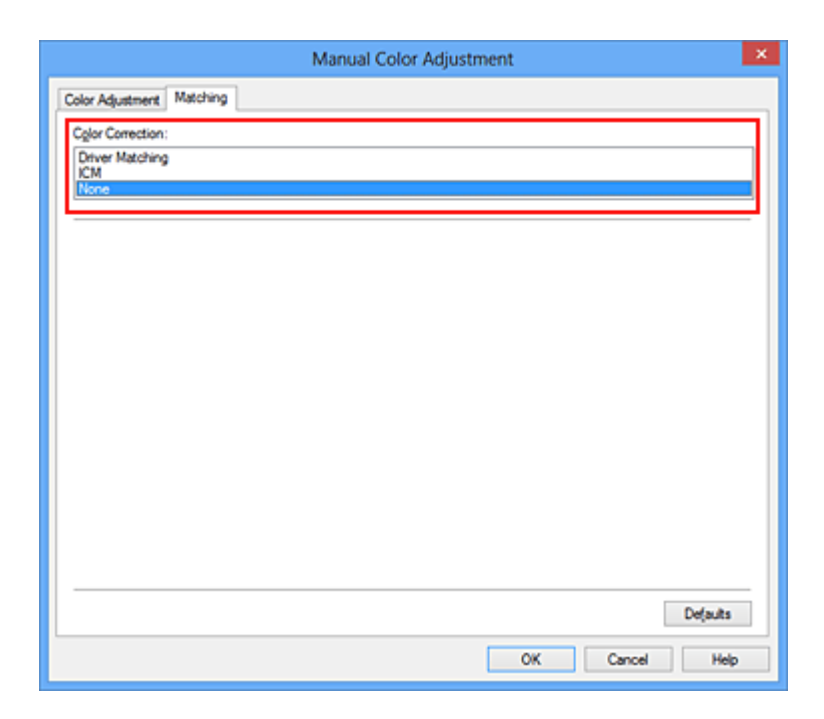

4. Einstellen weiterer Elemente

Klicken Sie ggf. auf die Registerkarte **Farbeinstellung (Color Adjustment)**, und passen Sie die Farbbalance (**Cyan**, **Magenta** und **Gelb (Yellow)**) sowie die Einstellungen für **Helligkeit (Brightness)**, **Intensität (Intensity)** und **Kontrast (Contrast)** an. Klicken Sie anschließend auf **OK**.

5. Abschließen der Konfiguration

Klicken Sie auf der Registerkarte **Optionen (Main)** auf **OK**. Wenn Sie den Druckvorgang ausführen, verwendet der Drucker den Farbraum der Bilddaten.

## **Angeben eines ICC-Profils mit dem Druckertreiber und Drucken der Daten**

Drucken Sie aus einer Anwendungssoftware, die keine ICC-Eingabeprofile identifizieren kann oder die Angabe nur eines Profils unter Verwendung des Farbraums erlaubt, der in dem ICC-Profil (sRGB) definiert ist, das in den Daten angegeben wurde. Beim Drucken von Adobe RGB-Daten können Sie die Daten auch dann mit dem Adobe RGB-Farbraum drucken, wenn die Anwendungssoftware Adobe RGB nicht unterstützt.

- 1. Öffnen des [Druckertreiber-Setup-Fensters](#page-305-0)
- 2. Auswählen der manuellen Farbeinstellung

Wählen Sie auf der Registerkarte **Optionen (Main)** unter **Farbe/Intensität (Color/Intensity)** die Option **Manuell (Manual)**. Klicken Sie anschließend auf **Einstellen... (Set...)**. Das Dialogfeld **Manuelle Farbeinstellung (Manual Color Adjustment)** wird geöffnet.

3. Auswählen der Farbkorrektur

Klicken Sie auf die Registerkarte **Abstimmung (Matching)**, und wählen Sie **ICM** (**ICC Profilabgleich (ICC Profile Matching)**) für **Farbkorrektur (Color Correction)**.

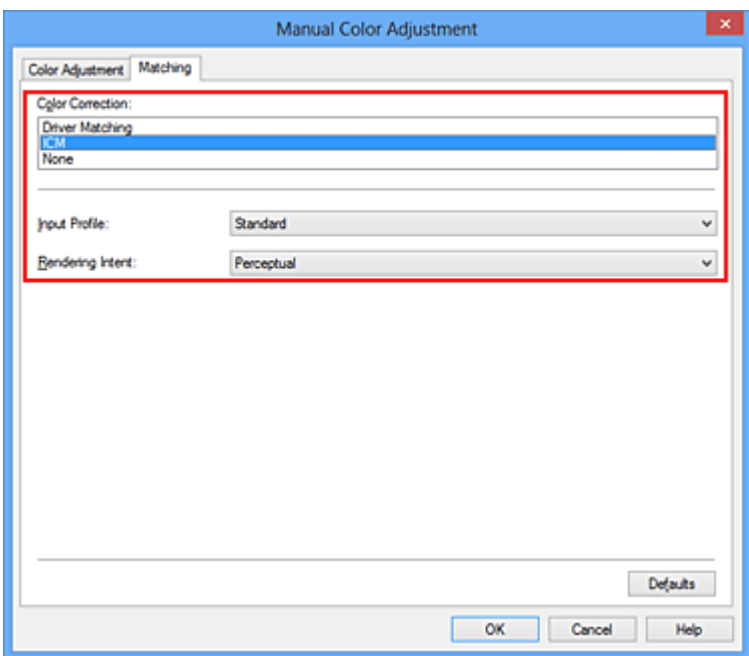

#### 4. Auswählen des Eingabeprofils

Wählen Sie ein **Eingabeprofil (Input Profile)**, das dem Farbraum der Bilddaten entspricht.

• Für sRGB-Daten oder Daten ohne ICC-Eingabeprofil:

Wählen Sie **Standard**.

• Für Adobe RGB-Daten:

Wählen Sie **Adobe RGB (1998)**.

#### **Wichtig**

- Wenn die Anwendungssoftware ein Eingabeprofil angibt, hat dieses Vorrang vor der Eingabeprofileinstellung des Druckertreibers.
- Wenn keine ICC-Eingabeprofile auf Ihrem Computer installiert sind, wird **Adobe RGB (1998)** nicht angezeigt.

#### 5. Auswählen der Renderpriorität

Wählen Sie die Farbeinstellungsmethode unter **Renderpriorität (Rendering Intent)** aus.

#### • **Sättigung (Saturation)**

Diese Methode liefert im Vergleich zur Methode **Perzeptiv (Perceptual)** Bilder mit noch lebendigeren Farben.

#### • **Perzeptiv (Perceptual)**

Diese Methode betont bei der Reproduktion von Bildern die Farbtöne, die von den meisten Betrachtern vorgezogen werden. Wählen Sie diese Methode zum Drucken von Fotos.

#### • **Relativ farbmetrisch (Relative Colorimetric)**

Wenn Bilddaten in den Farbraum des Druckers konvertiert werden, wird bei dieser Methode der Farbreproduktion eine Annäherung an die gemeinsamen Farbbereiche angestrebt. Mit dieser Methode werden die Farben der Bilddaten weitgehend originalgetreu gedruckt.

#### • **Absolut farbmetrisch (Absolute Colorimetric)**

Wenn **Relativ farbmetrisch (Relative Colorimetric)** ausgewählt ist, werden weiße Punkte durch die weißen Papierflächen reproduziert (Hintergrundfarbe). Wenn Sie dagegen **Absolut** **farbmetrisch (Absolute Colorimetric)** wählen, hängt die Reproduktion weißer Punkte von den Bilddaten ab.

### **Wichtig**

• Diese Funktion ist bei Verwendung von Windows XP SP2 oder Windows XP SP3 deaktiviert.

6. Einstellen weiterer Elemente

Klicken Sie ggf. auf die Registerkarte **Farbeinstellung (Color Adjustment)**, und passen Sie die Farbbalance (**Cyan**, **Magenta** und **Gelb (Yellow)**) sowie die Einstellungen für **Helligkeit (Brightness)**, **Intensität (Intensity)** und **Kontrast (Contrast)** an. Klicken Sie anschließend auf **OK**.

7. Abschließen der Konfiguration

Klicken Sie auf der Registerkarte **Optionen (Main)** auf **OK**. Wenn Sie den Druckvorgang ausführen, verwendet der Drucker den Farbraum der Bilddaten.

## **Verwandte Themen**

- **[Festlegen der Druckqualität \(Benutzerdefiniert\)](#page-271-0)**
- **[Festlegen der Farbkorrektur](#page-275-0)**
- **M** [Anpassen der Farbbalance](#page-286-0)
- **[Einstellen der Helligkeit](#page-293-0)**
- **[Anpassen der Intensität](#page-295-0)**
- **[Einstellen des Kontrasts](#page-297-0)**

# <span id="page-285-0"></span>**Interpretieren des ICC-Profils**

Wenn Sie das Druckerprofil angeben müssen, wählen Sie das ICC-Profil für das Papier, auf dem gedruckt werden soll.

Die ICC-Profile, die für diesen Drucker installiert sind, werden folgendermaßen angezeigt:

$$
Canon \xrightarrow{\text{XXXX}} \text{PR} \underset{\text{(1)}}{\text{PR}} \underset{\text{(2)}}{\text{LP}}
$$

- (1) der Modellname des Druckers.
- (2) der Medientyp. Diese Bezeichnung entspricht den folgenden Medientypen:
	- GL: Fotoglanzpapier Plus II
	- PT: Professional Fotopapier Platin
	- SG/LU: Photo Papier Plus,Seiden-Glanz / Professional Fotopapier Hochgl.
	- MP: Fotopapier Matt
- (3) die Druckqualität.

Die Druckqualität wird in 5 Bereiche eingeteilt, von hoher Geschwindigkeit bis hoher Qualität. Je höher die Nummer, desto höher die Druckqualität. Dieser Wert entspricht der Position des Schiebereglers im Dialogfeld **Benutzerdefiniert (Custom)** des Druckertreibers.

# <span id="page-286-0"></span>**Anpassen der Farbbalance**

Sie können die Farbtöne beim Drucken anpassen.

Da diese Funktion die Farbbalance der Druckausgabe durch Veränderung des Tintenmenge jeder einzelnen Farbe anpasst, ändert sich auch die Farbbalance des Dokuments insgesamt. Verwenden Sie die Anwendungssoftware, wenn Sie die Farbbalance grundlegend ändern wollen. Verwenden Sie den Druckertreiber nur für kleine Korrekturen der Farbbalance.

Im folgenden Beispiel wurde mithilfe der Farbbalance Cyan intensiviert und Gelb abgeschwächt, sodass die Farben insgesamt gleichmäßiger werden.

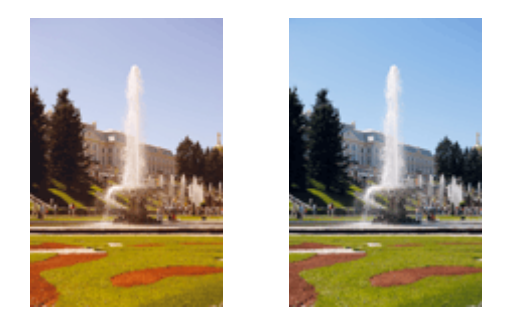

Keine Anpassung Anpassen der Farbbalance

So passen Sie die Farbbalance an:

Sie können die Farbbalance auch auf der Registerkarte **Schnelleinrichtung (Quick Setup)** einstellen, indem Sie zunächst **Fotodruck (Photo Printing)** unter **Häufig verwendete Einstellungen (Commonly Used Settings)** und anschließend **Farbe/Intensität Manuelle Einstellung (Color/Intensity Manual Adjustment)** unter **Zusätzliche Funktionen (Additional Features)** einstellen.

- 1. Öffnen des [Druckertreiber-Setup-Fensters](#page-305-0)
- 2. Auswählen der manuellen Farbeinstellung

Wählen Sie auf der Registerkarte **Optionen (Main)** unter **Farbe/Intensität (Color/Intensity)** die Option **Manuell (Manual)**. Klicken Sie anschließend auf **Einstellen... (Set...)**.

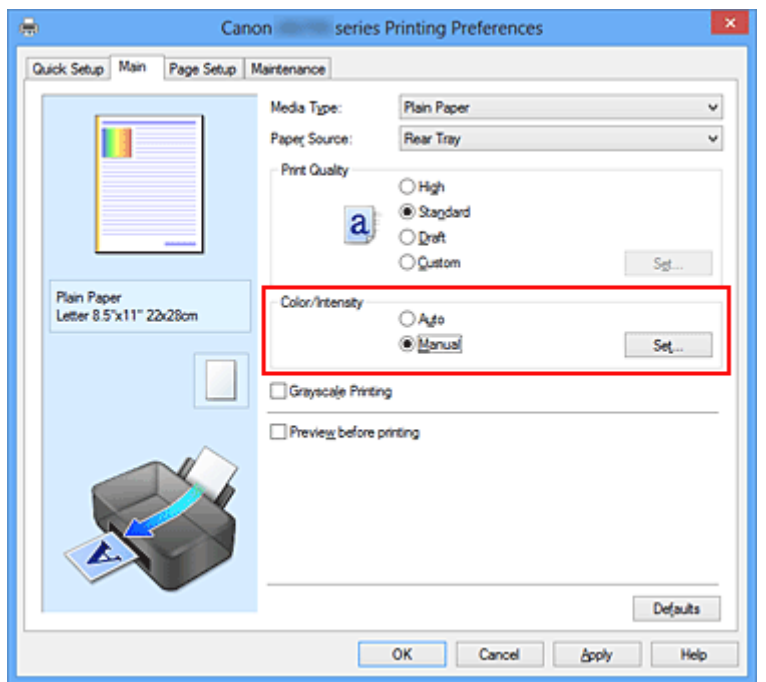

3. Anpassen der Farbbalance

Es gibt separate Schieberegler für **Cyan**, **Magenta** und **Gelb (Yellow)**. Jede Farbe wird betont, wenn der entsprechende Regler nach rechts geschoben wird, und schwächer, wenn der Regler nach links geschoben wird. Wenn Cyan reduziert wird, wird beispielsweise Rot betont.

Sie können auch direkt einen Wert für den Schieberegler eingeben. Geben Sie einen Wert zwischen -50 und 50 ein. Die aktuellen Einstellungen werden im Vorschaufenster auf der linken Seite des Druckertreibers angezeigt.

Klicken Sie nach dem Anpassen der Farben auf **OK**.

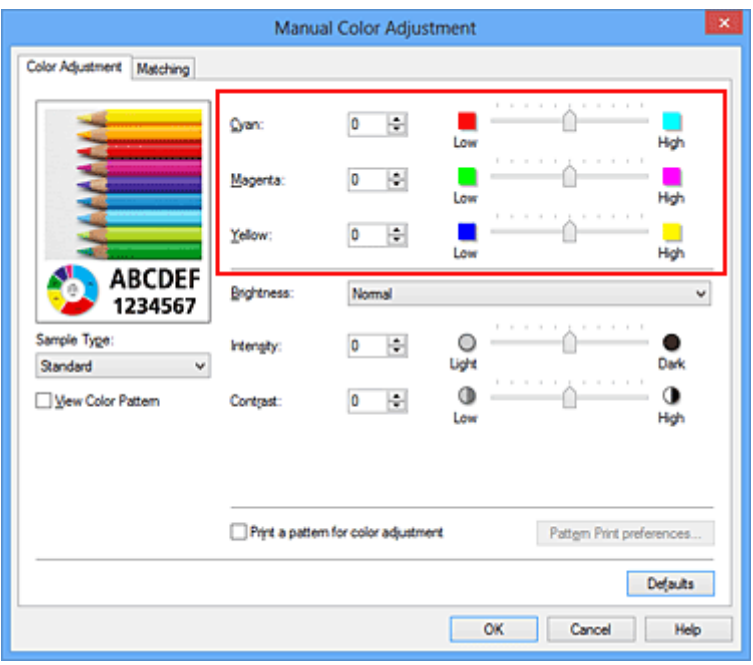

## **Wichtig**

- Schieben Sie den Schieberegler langsam in die gewünschte Richtung.
- 4. Abschließen der Konfiguration

Klicken Sie auf der Registerkarte **Optionen (Main)** auf **OK**. Wenn Sie den Druckvorgang ausführen, wird das Dokument mit der angepassten Farbbalance gedruckt.

## **Wichtig**

• Wenn das Kontrollkästchen **Graustufen drucken (Grayscale Printing)** auf der Registerkarte **Optionen (Main)** aktiviert ist, ist die Farbbalance (**Cyan**, **Magenta**, **Gelb (Yellow)**) nicht verfügbar.

## **Verwandte Themen**

- **[Festlegen der Druckqualität \(Benutzerdefiniert\)](#page-271-0)**
- **[Festlegen der Farbkorrektur](#page-275-0)**
- **[Anpassen der Farbbalance mit Farbmustern \(Druckertreiber\)](#page-288-0)**
- **[Einstellen der Helligkeit](#page-293-0)**
- **[Anpassen der Intensität](#page-295-0)**
- **[Einstellen des Kontrasts](#page-297-0)**
- **M** [Anpassen von Intensität/Kontrast mit Farbmustern \(Druckertreiber\)](#page-299-0)
# <span id="page-288-0"></span>**Anpassen der Farbbalance mit Farbmustern (Druckertreiber)**

Sie können die Druckergebnisse eines Musterdrucks prüfen und die Farbbalance anpassen. Wenn Sie die Farbbalance oder Intensität/Kontrast eines Dokuments ändern, werden die Anpassungsergebnisse über die Musterdruckfunktion zusammen mit den Anpassungswerten in einer Liste gedruckt.

Im Folgenden finden Sie die Vorgehensweise zum Anpassen der Farbbalance durch Prüfen des Musters.

- 1. Öffnen des [Druckertreiber-Setup-Fensters](#page-305-0)
- 2. Auswählen der manuellen Farbeinstellung

Wählen Sie auf der Registerkarte **Optionen (Main)** unter **Farbe/Intensität (Color/Intensity)** die Option **Manuell (Manual)**. Klicken Sie anschließend auf **Einstellen... (Set...)**.

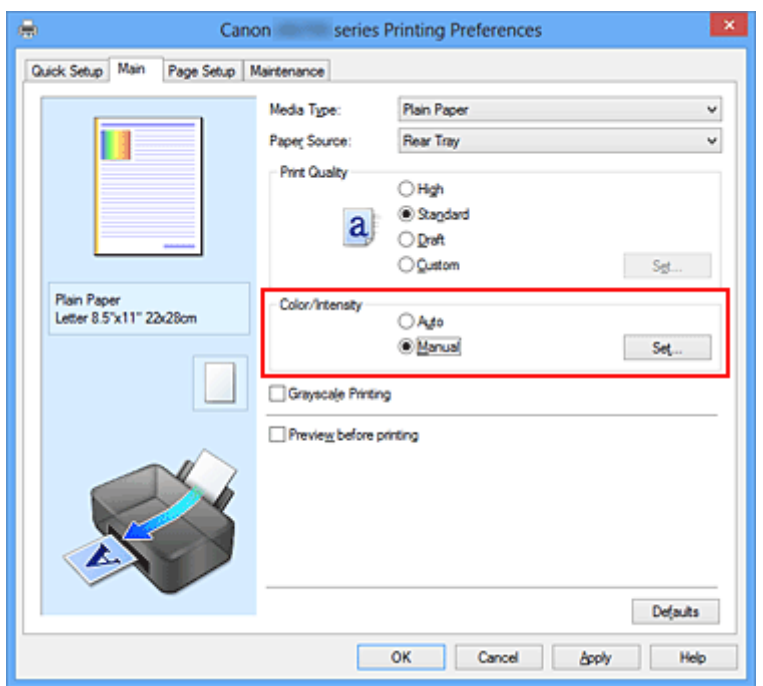

Das Dialogfeld **Manuelle Farbeinstellung (Manual Color Adjustment)** wird geöffnet.

3. Auswählen des Musterdrucks

Aktivieren Sie das Kontrollkästchen **Muster für Farbanpassung drucken (Print a pattern for color adjustment)** auf der Registerkarte **Farbeinstellung (Color Adjustment)**, und klicken Sie auf **Musterdruck-Einstellungen... (Pattern Print preferences...)**.

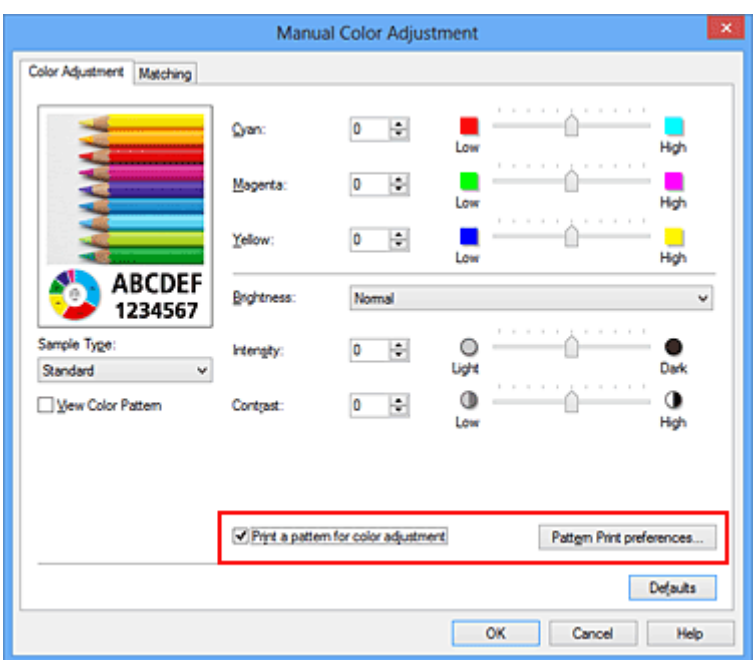

4. Festlegen des Musterdrucks

Wenn das Dialogfeld **Musterdruck (Pattern Print)** geöffnet wird, legen Sie die folgenden Elemente fest, und klicken Sie dann auf **OK**.

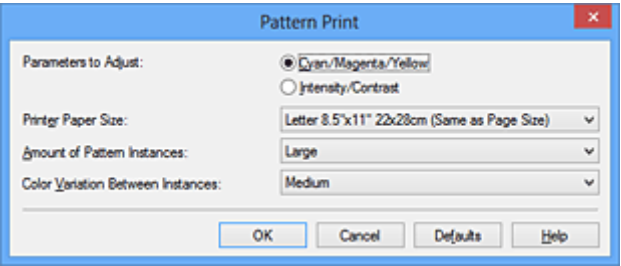

#### **Anzupassende Parameter (Parameters to Adjust)**

Wählen Sie **Cyan/Magenta/Gelb (Cyan/Magenta/Yellow)**.

## **Wichtig**

• Wenn das Kontrollkästchen **Graustufen drucken (Grayscale Printing)** auf der Registerkarte **Optionen (Main)** aktiviert ist, ist **Cyan/Magenta/Gelb (Cyan/Magenta/Yellow)** nicht verfügbar.

#### **Druckerpapierformat (Printer Paper Size)**

Wählen Sie das Papierformat, das für den Musterdruck verwendet werden soll.

## **Hinweis**

• Abhängig von dem auf der Registerkarte **Seite einrichten (Page Setup)** ausgewählten Papierformat stehen einige Formate möglicherweise nicht zur Auswahl.

#### **Anzahl Musterinstanzen (Amount of Pattern Instances)**

Wählen Sie **Größte (Largest)**, **Groß (Large)** oder **Klein (Small)**, um die Anzahl der zu druckenden Muster festzulegen.

#### **Hinweis**

• **Größte (Largest)** und **Groß (Large)** stehen nicht zur Auswahl, wenn bestimmte Papierformate oder Ausgabepapierformate gewählt wurden.

#### **Farbabweichung zwischen Instanzen (Color Variation Between Instances)**

Legen Sie den Umfang der Farbänderung zwischen angrenzenden Mustern fest.

# **Hinweis**

- **Groß (Large)** ist ungefähr doppelt so groß wie **Mittel (Medium)**, und **Klein (Small)** ist ungefähr halb so groß wie **Mittel (Medium)**.
- 5. Prüfen der Druckergebnisse des Musterdrucks

Wählen Sie **OK** auf der Registerkarte **Farbeinstellung (Color Adjustment)**, um das Dialogfeld **Manuelle Farbeinstellung (Manual Color Adjustment)** zu schließen.

Wählen Sie **OK** auf der Registerkarte **Optionen (Main)**, und führen Sie den Druckvorgang aus. Der Drucker druckt ein Muster, bei dem die von Ihnen festgelegte Farbbalance den mittleren Wert darstellt.

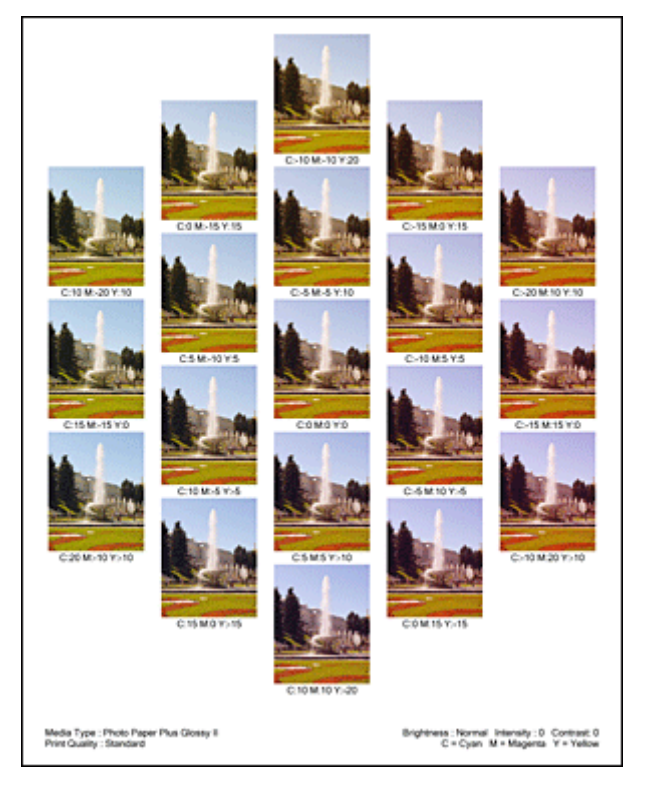

6. Anpassen der Farbbalance

Prüfen Sie die Druckergebnisse, und wählen Sie das Bild aus, das Ihnen am besten gefällt. Geben Sie anschließend die Zahlen für die Farbbalance, die sich unter diesem Bild befinden, auf der Registerkarte **Farbeinstellung (Color Adjustment)** in die Felder **Cyan**, **Magenta** und **Gelb (Yellow)** ein. Deaktivieren Sie das Kontrollkästchen **Muster für Farbanpassung drucken (Print a pattern for color adjustment)**, und klicken Sie auf **OK**.

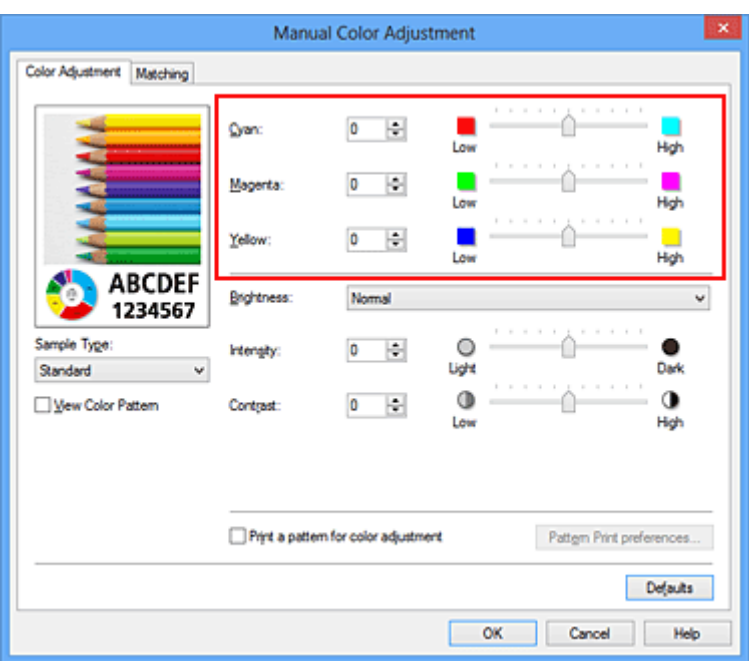

## **Hinweis**

- Sie können die Farbbalance auch auf der Registerkarte **Schnelleinrichtung (Quick Setup)** einstellen, indem Sie zunächst **Fotodruck (Photo Printing)** unter **Häufig verwendete Einstellungen (Commonly Used Settings)** und anschließend **Farbe/Intensität Manuelle Einstellung (Color/Intensity Manual Adjustment)** unter **Zusätzliche Funktionen (Additional Features)** einstellen.
- 7. Abschließen der Konfiguration

Klicken Sie auf der Registerkarte **Optionen (Main)** auf **OK**. Wenn Sie den Druckvorgang ausführen, wird das Dokument mit der Farbbalance gedruckt, die durch die Musterdruckfunktion angepasst wurde.

## **Wichtig**

- Wenn das Kontrollkästchen **Muster für Farbanpassung drucken (Print a pattern for color adjustment)** auf der Registerkarte **Farbeinstellung (Color Adjustment)** aktiviert ist, sind die folgenden Optionen abgeblendet und können nicht festgelegt werden:
	- **Vorschau vor dem Druckvorgang (Preview before printing)** auf der Registerkarte **Optionen (Main)**
	- **Heftseite (Stapling Side)** und **Rand angeben... (Specify Margin...)** auf der Registerkarte **Seite einrichten (Page Setup)** (Wenn **Duplexdruck (Manuell) (Duplex Printing (Manual))** festgelegt ist, kann nur **Heftseite (Stapling Side)** ausgewählt werden.)
- Sie können nur ein Muster drucken, wenn die Einstellung **Seitenlayout (Page Layout)** auf der Registerkarte **Seite einrichten (Page Setup) Normale Größe (Normal-size)** oder **Randlos (Borderless)** lautet.
- Wenn das Kontrollkästchen **Graustufen drucken (Grayscale Printing)** auf der Registerkarte **Optionen (Main)** aktiviert ist, stehen **Cyan**, **Magenta** und **Gelb (Yellow)** nicht zur Verfügung.
- Die Verfügbarkeit dieser Funktion ist von der verwendeten Anwendungssoftware abhängig.

## **Verwandte Themen**

- **[Anpassen der Farbbalance](#page-286-0)**
- **[Anpassen der Intensität](#page-295-0)**

**[Einstellen des Kontrasts](#page-297-0)** 

**[Anpassen von Intensität/Kontrast mit Farbmustern \(Druckertreiber\)](#page-299-0)** 

# <span id="page-293-0"></span>**Einstellen der Helligkeit**

Sie können die Helligkeit der Bilddaten beim Drucken ändern.

Diese Funktion ändert nicht reines Weiß oder reines Schwarz, sondern nur die Helligkeit der dazwischen liegenden Farben.

Die folgenden Beispiele zeigen das Druckergebnis bei Änderung der Helligkeitseinstellung.

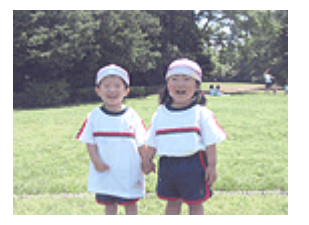

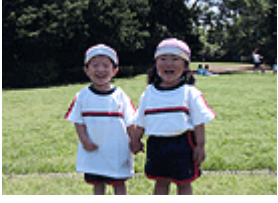

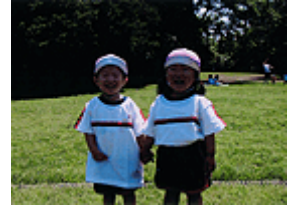

**Hell (Light)** ist ausgewählt **Normal** ist ausgewählt **Dunkel (Dark)** ist ausgewählt

#### So passen Sie die Helligkeit an:

Sie können die Helligkeit auch auf der Registerkarte **Schnelleinrichtung (Quick Setup)** einstellen, indem Sie zunächst **Fotodruck (Photo Printing)** unter **Häufig verwendete Einstellungen (Commonly Used Settings)** und anschließend **Farbe/Intensität Manuelle Einstellung (Color/Intensity Manual Adjustment)** unter **Zusätzliche Funktionen (Additional Features)** wählen.

- 1. Öffnen des [Druckertreiber-Setup-Fensters](#page-305-0)
- 2. Auswählen der manuellen Farbeinstellung

Wählen Sie auf der Registerkarte **Optionen (Main)** unter **Farbe/Intensität (Color/Intensity)** die Option **Manuell (Manual)**. Klicken Sie anschließend auf **Einstellen... (Set...)**.

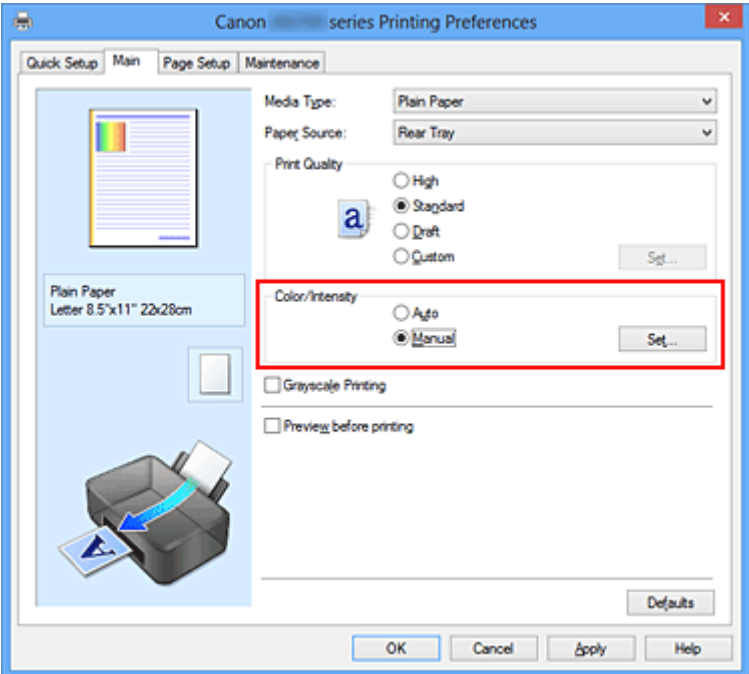

Das Dialogfeld **Manuelle Farbeinstellung (Manual Color Adjustment)** wird geöffnet.

3. Einstellen der Helligkeit

Wählen Sie unter **Helligkeit (Brightness)** die Option **Hell (Light)**, **Normal** oder **Dunkel (Dark)** und klicken Sie auf **OK**. Die aktuellen Einstellungen werden im Vorschaufenster auf der linken Seite des Druckertreibers angezeigt.

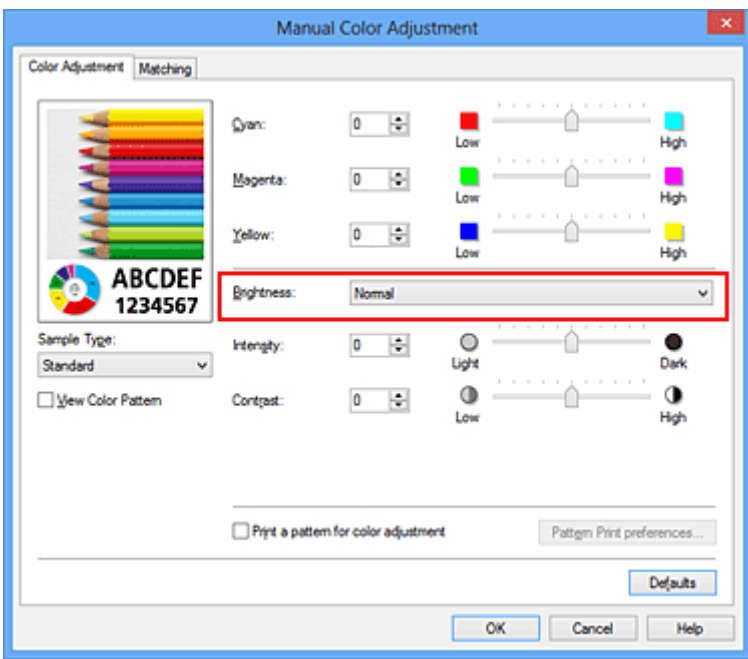

4. Abschließen der Konfiguration

Klicken Sie auf der Registerkarte **Optionen (Main)** auf **OK**. Wenn Sie den Druckvorgang ausführen, werden die Daten mit der eingestellten Helligkeit gedruckt.

## **Verwandte Themen**

- **Endergen der Druckqualität (Benutzerdefiniert)**
- **[Festlegen der Farbkorrektur](#page-275-0)**
- **M** [Anpassen der Farbbalance](#page-286-0)
- **[Anpassen der Intensität](#page-295-0)**
- **[Einstellen des Kontrasts](#page-297-0)**

# <span id="page-295-0"></span>**Anpassen der Intensität**

Sie können Bilddaten für den Ausdruck abschwächen (aufhellen) oder verstärken (dunkler machen). Im folgenden Beispiel wurde die Intensität erhöht, so dass alle Farben intensiver gedruckt werden.

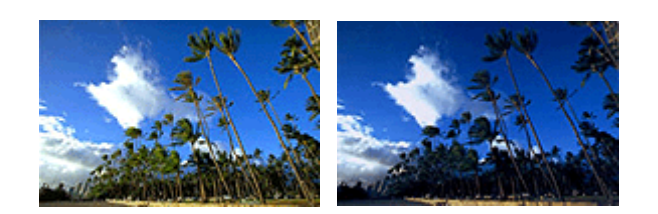

Keine Anpassung Höhere Intensität

So passen Sie die Intensität an:

Sie können die Intensität auch auf der Registerkarte **Schnelleinrichtung (Quick Setup)** einstellen, indem Sie zunächst **Fotodruck (Photo Printing)** unter **Häufig verwendete Einstellungen (Commonly Used Settings)** und anschließend **Farbe/Intensität Manuelle Einstellung (Color/Intensity Manual Adjustment)** unter **Zusätzliche Funktionen (Additional Features)** wählen.

- 1. Öffnen des [Druckertreiber-Setup-Fensters](#page-305-0)
- 2. Auswählen der manuellen Farbeinstellung

Wählen Sie auf der Registerkarte **Optionen (Main)** unter **Farbe/Intensität (Color/Intensity)** die Option **Manuell (Manual)**. Klicken Sie anschließend auf **Einstellen... (Set...)**.

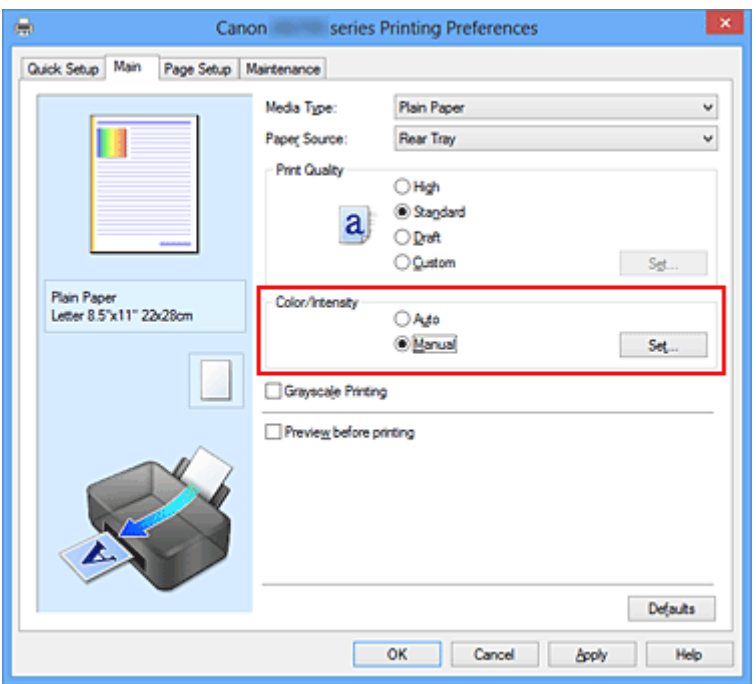

Das Dialogfeld **Manuelle Farbeinstellung (Manual Color Adjustment)** wird geöffnet.

3. Anpassen der Intensität

Ziehen Sie den Schieberegler **Intensität (Intensity)** nach rechts, um die Farben zu verstärken (dunkler erscheinen zu lassen). Ziehen Sie den Schieberegler nach links, um die Farben abzuschwächen (heller erscheinen zu lassen).

Sie können auch direkt einen Wert für den Schieberegler eingeben. Geben Sie einen Wert zwischen -50 und 50 ein. Die aktuellen Einstellungen werden im Vorschaufenster auf der linken Seite des Druckertreibers angezeigt.

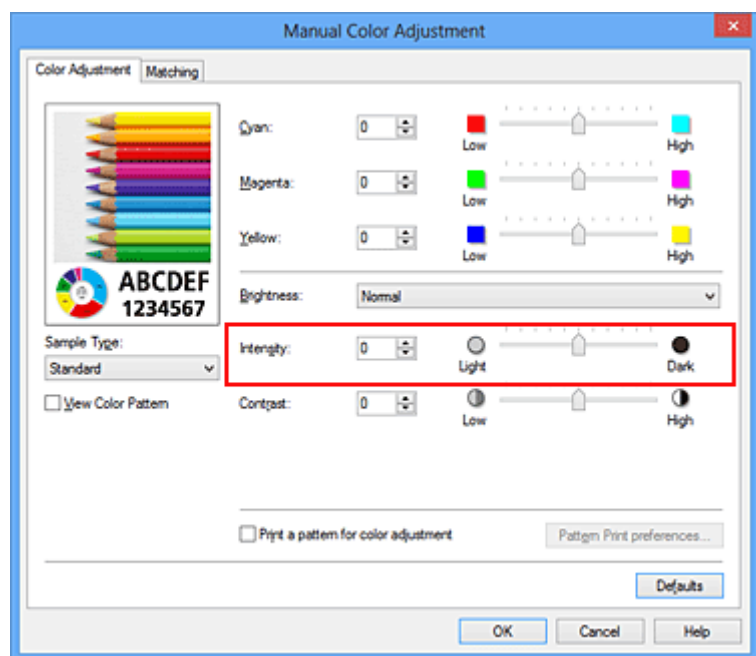

Klicken Sie nach dem Anpassen der Farben auf **OK**.

## **Wichtig**

• Schieben Sie den Schieberegler langsam in die gewünschte Richtung.

4. Abschließen der Konfiguration

Klicken Sie auf der Registerkarte **Optionen (Main)** auf **OK**. Wenn Sie den Druckvorgang ausführen, werden die Bilddaten mit der angepassten Intensität gedruckt.

# **Verwandte Themen**

- **[Festlegen der Druckqualität \(Benutzerdefiniert\)](#page-271-0)**
- **[Festlegen der Farbkorrektur](#page-275-0)**
- **[Anpassen der Farbbalance](#page-286-0)**
- **M** [Anpassen der Farbbalance mit Farbmustern \(Druckertreiber\)](#page-288-0)
- **[Einstellen der Helligkeit](#page-293-0)**
- **[Einstellen des Kontrasts](#page-297-0)**
- **M** [Anpassen von Intensität/Kontrast mit Farbmustern \(Druckertreiber\)](#page-299-0)

# <span id="page-297-0"></span>**Einstellen des Kontrasts**

Sie können den Bildkontrast während des Druckvorgangs anpassen.

Erhöhen Sie den Kontrast, um die Unterschiede zwischen den hellen und dunklen Bereichen von Bildern stärker hervorzuheben. Verringern Sie den Kontrast, wenn die Unterschiede zwischen den hellen und dunklen Bereichen von Bildern nicht so deutlich sein sollen.

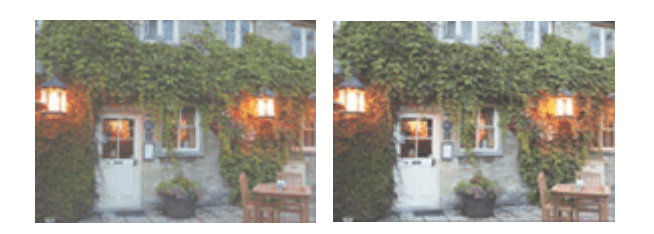

Keine Anpassung Kontrast einstellen

So passen Sie den Kontrast an:

Sie können den Kontrast auch auf der Registerkarte **Schnelleinrichtung (Quick Setup)** einstellen, indem Sie zunächst **Fotodruck (Photo Printing)** unter **Häufig verwendete Einstellungen (Commonly Used Settings)** und anschließend **Farbe/Intensität Manuelle Einstellung (Color/Intensity Manual Adjustment)** unter **Zusätzliche Funktionen (Additional Features)** wählen.

- 1. Öffnen des [Druckertreiber-Setup-Fensters](#page-305-0)
- 2. Auswählen der manuellen Farbeinstellung

Wählen Sie auf der Registerkarte **Optionen (Main)** unter **Farbe/Intensität (Color/Intensity)** die Option **Manuell (Manual)**. Klicken Sie anschließend auf **Einstellen... (Set...)**.

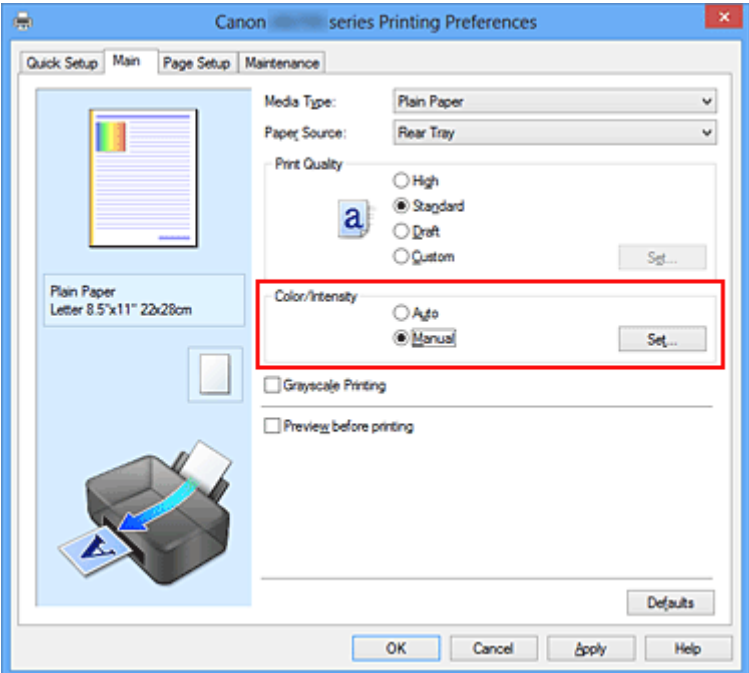

Das Dialogfeld **Manuelle Farbeinstellung (Manual Color Adjustment)** wird geöffnet.

3. Kontrast einstellen

Wenn Sie den Schieberegler **Kontrast (Contrast)** nach rechts verschieben, wird der Kontrast verstärkt, wenn Sie ihn nach links verschieben, wird der Kontrast verringert.

Sie können auch direkt einen Wert für den Schieberegler eingeben. Geben Sie einen Wert zwischen -50 und 50 ein. Die aktuellen Einstellungen werden im Vorschaufenster auf der linken Seite des Druckertreibers angezeigt.

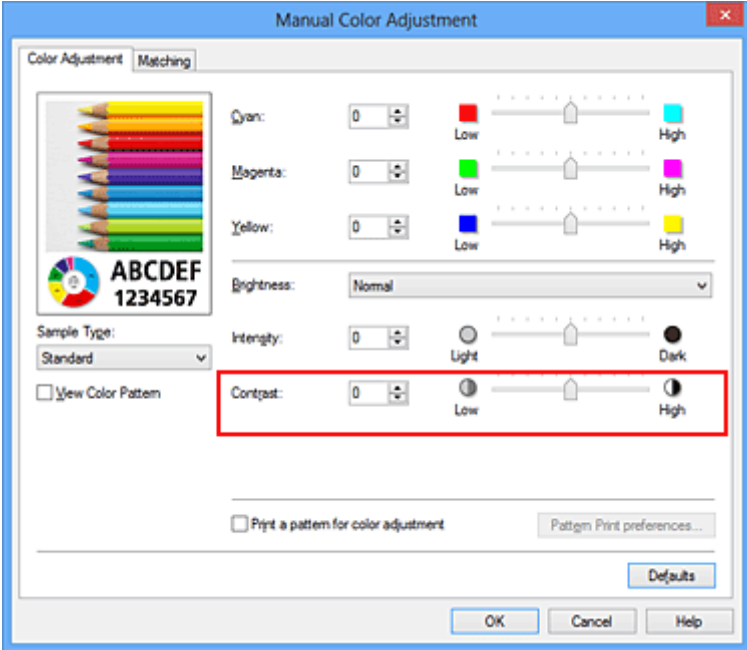

Klicken Sie nach dem Anpassen der Farben auf **OK**.

## **Wichtig**

• Schieben Sie den Schieberegler langsam in die gewünschte Richtung.

4. Abschließen der Konfiguration

Klicken Sie auf der Registerkarte **Optionen (Main)** auf **OK**. Wenn Sie den Druckvorgang ausführen, wird das Bild mit dem angepassten Kontrast gedruckt.

# **Verwandte Themen**

- **[Festlegen der Druckqualität \(Benutzerdefiniert\)](#page-271-0)**
- **[Festlegen der Farbkorrektur](#page-275-0)**
- **[Anpassen der Farbbalance](#page-286-0)**
- **M** [Anpassen der Farbbalance mit Farbmustern \(Druckertreiber\)](#page-288-0)
- **[Einstellen der Helligkeit](#page-293-0)**
- **M** [Anpassen der Intensität](#page-295-0)
- [Anpassen von Intensität/Kontrast mit Farbmustern \(Druckertreiber\)](#page-299-0)

# <span id="page-299-0"></span>**Anpassen von Intensität/Kontrast mit Farbmustern (Druckertreiber)**

Sie können die Druckergebnisse eines Musterdrucks prüfen und Intensität/Kontrast anpassen. Wenn Sie die Farbbalance oder Intensität/Kontrast eines Dokuments ändern, werden die Anpassungsergebnisse über die Musterdruckfunktion zusammen mit den Anpassungswerten in einer Liste gedruckt.

Im Folgenden finden Sie die Vorgehensweise zum Anpassen von Intensität/Kontrast durch Prüfen des Musters.

- 1. Öffnen des [Druckertreiber-Setup-Fensters](#page-305-0)
- 2. Auswählen der manuellen Farbeinstellung

Wählen Sie auf der Registerkarte **Optionen (Main)** unter **Farbe/Intensität (Color/Intensity)** die Option **Manuell (Manual)**. Klicken Sie anschließend auf **Einstellen... (Set...)**.

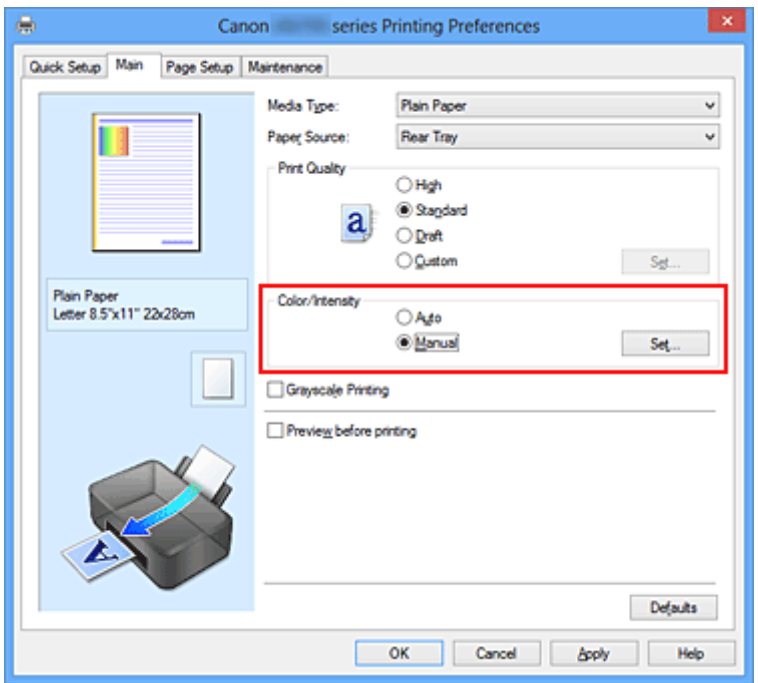

Das Dialogfeld **Manuelle Farbeinstellung (Manual Color Adjustment)** wird geöffnet.

3. Auswählen des Musterdrucks

Aktivieren Sie das Kontrollkästchen **Muster für Farbanpassung drucken (Print a pattern for color adjustment)** auf der Registerkarte **Farbeinstellung (Color Adjustment)**, und klicken Sie auf **Musterdruck-Einstellungen... (Pattern Print preferences...)**.

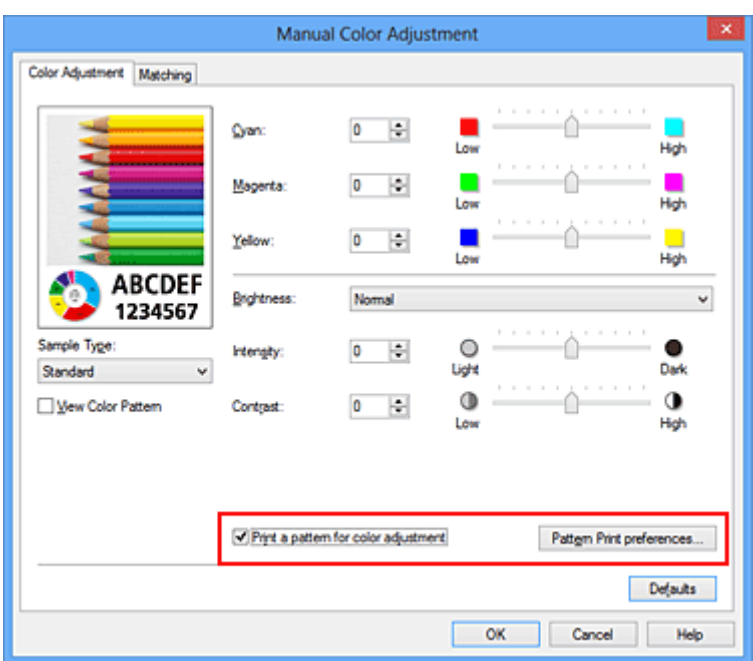

4. Festlegen des Musterdrucks

Wenn das Dialogfeld **Musterdruck (Pattern Print)** geöffnet wird, legen Sie die folgenden Elemente fest, und klicken Sie dann auf **OK**.

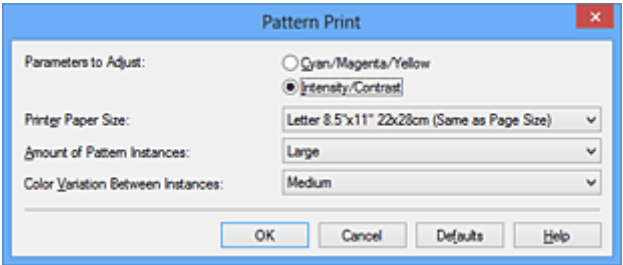

#### **Anzupassende Parameter (Parameters to Adjust)**

Wählen Sie **Intensität/Kontrast (Intensity/Contrast)**.

#### **Druckerpapierformat (Printer Paper Size)**

Wählen Sie das Papierformat, das für den Musterdruck verwendet werden soll.

#### **Hinweis**

• Abhängig von dem auf der Registerkarte **Seite einrichten (Page Setup)** ausgewählten Papierformat stehen einige Formate möglicherweise nicht zur Auswahl.

#### **Anzahl Musterinstanzen (Amount of Pattern Instances)**

Wählen Sie **Größte (Largest)**, **Groß (Large)** oder **Klein (Small)**, um die Anzahl der zu druckenden Muster festzulegen.

#### **Hinweis**

• **Größte (Largest)** und **Groß (Large)** stehen nicht zur Auswahl, wenn bestimmte Papierformate oder Ausgabepapierformate gewählt wurden.

#### **Farbabweichung zwischen Instanzen (Color Variation Between Instances)**

Legen Sie den Umfang der Farbänderung zwischen angrenzenden Mustern fest.

#### **Hinweis**

• **Groß (Large)** ist ungefähr doppelt so groß wie **Mittel (Medium)**, und **Klein (Small)** ist ungefähr halb so groß wie **Mittel (Medium)**.

5. Prüfen der Druckergebnisse des Musterdrucks

Wählen Sie **OK** auf der Registerkarte **Farbeinstellung (Color Adjustment)**, um das Dialogfeld **Manuelle Farbeinstellung (Manual Color Adjustment)** zu schließen.

Wählen Sie **OK** auf der Registerkarte **Optionen (Main)**, und führen Sie den Druckvorgang aus. Der Drucker druckt ein Muster, bei dem die von Ihnen vorgenommene Einstellung für Intensität/Kontrast den mittleren Wert darstellt.

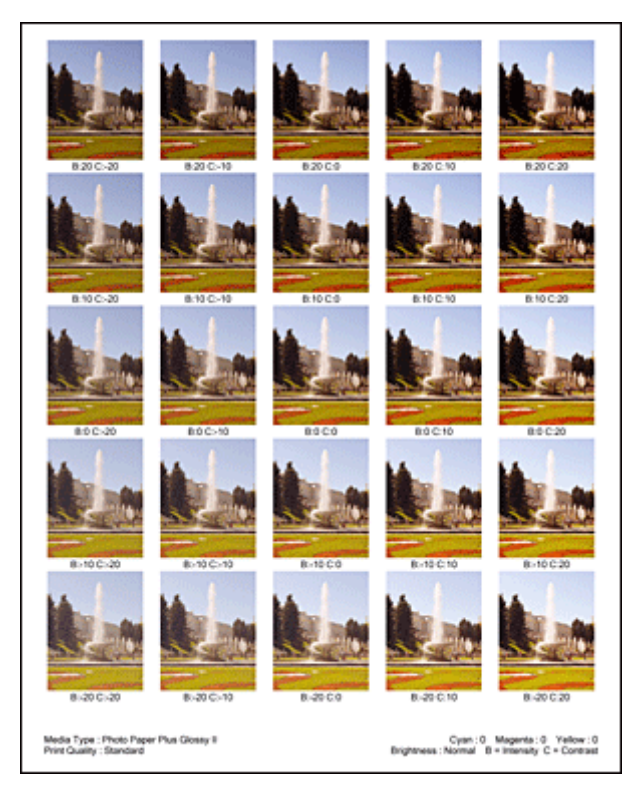

6. Anpassen von Intensität/Kontrast

Prüfen Sie die Druckergebnisse, und wählen Sie das Bild aus, das Ihnen am besten gefällt. Geben Sie anschließend die Zahlen für Intensität und Kontrast, die sich unter diesem Bild befinden, auf der Registerkarte **Farbeinstellung (Color Adjustment)** in die Felder **Intensität (Intensity)** und **Kontrast (Contrast)** ein.

Deaktivieren Sie das Kontrollkästchen **Muster für Farbanpassung drucken (Print a pattern for color adjustment)**, und klicken Sie auf **OK**.

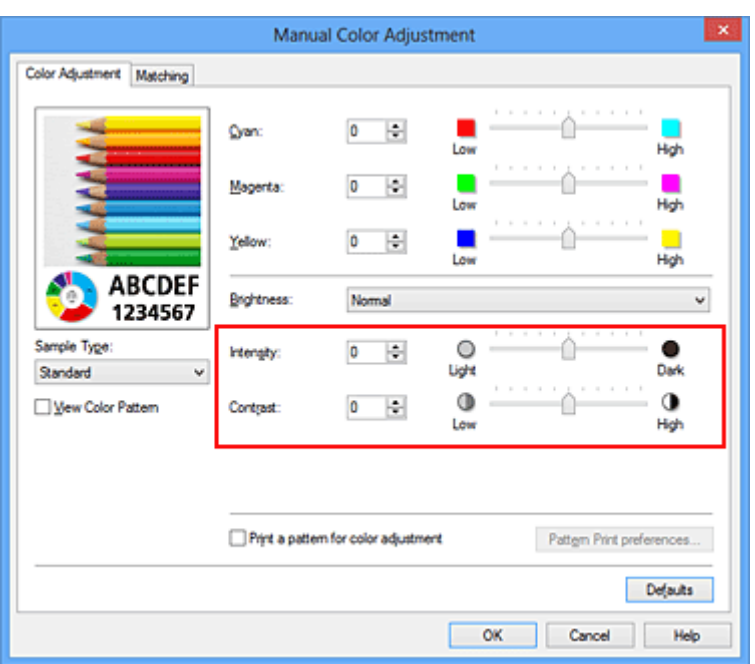

## **Hinweis**

- Sie können Intensität/Kontrast auch auf der Registerkarte **Schnelleinrichtung (Quick Setup)** angeben, indem Sie zunächst **Fotodruck (Photo Printing)** unter **Häufig verwendete Einstellungen (Commonly Used Settings)** wählen und dann **Farbe/Intensität Manuelle Einstellung (Color/Intensity Manual Adjustment)** unter **Zusätzliche Funktionen (Additional Features)** wählen.
- 7. Abschließen der Konfiguration

Klicken Sie auf der Registerkarte **Optionen (Main)** auf **OK**. Wenn Sie den Druckvorgang ausführen, wird das Dokument mit den durch die Musterdruckfunktion angepassten Einstellungen für Intensität/Kontrast gedruckt.

# **Wichtig**

- Wenn das Kontrollkästchen **Muster für Farbanpassung drucken (Print a pattern for color adjustment)** auf der Registerkarte **Farbeinstellung (Color Adjustment)** aktiviert ist, sind die folgenden Optionen abgeblendet und können nicht festgelegt werden:
	- **Vorschau vor dem Druckvorgang (Preview before printing)** auf der Registerkarte **Optionen (Main)**
	- **Heftseite (Stapling Side)** und **Rand angeben... (Specify Margin...)** auf der Registerkarte **Seite einrichten (Page Setup)** (Wenn **Duplexdruck (Manuell) (Duplex Printing (Manual))** festgelegt ist, kann nur **Heftseite (Stapling Side)** ausgewählt werden.)
- Sie können nur ein Muster drucken, wenn die Einstellung **Seitenlayout (Page Layout)** auf der Registerkarte **Seite einrichten (Page Setup) Normale Größe (Normal-size)** oder **Randlos (Borderless)** lautet.
- Die Verfügbarkeit dieser Funktion ist von der verwendeten Anwendungssoftware abhängig.

# **Verwandte Themen**

- **[Anpassen der Farbbalance](#page-286-0)**
- **M** [Anpassen der Farbbalance mit Farbmustern \(Druckertreiber\)](#page-288-0)
- **[Anpassen der Intensität](#page-295-0)**
- **[Einstellen des Kontrasts](#page-297-0)**

# **Überblick über den Druckertreiber**

- **[Canon IJ-Druckertreiber](#page-304-0)**
- **E [Öffnen des Druckertreiber-Setup-Fensters](#page-305-0)**
- **[Canon IJ-Statusmonitor](#page-307-0)**
- **E [Überprüfen des Tintenstatus mithilfe des Computers](#page-308-0)**
- **[Canon IJ-Vorschau](#page-309-0)**
- **[Löschen nicht benötigter Druckaufträge](#page-310-0)**
- **[Nutzungshinweise \(Druckertreiber\)](#page-311-0)**

# <span id="page-304-0"></span>**Canon IJ-Druckertreiber**

Der Canon IJ-Druckertreiber (im Folgenden bezeichnet als Druckertreiber) ist eine Softwarekomponente, die auf Ihrem Computer installiert wird. Sie wird zum Drucken von Daten auf diesem Druckerbenötigt.

Der Druckertreiber wandelt die von Ihrer Anwendungssoftware erstellten Druckdaten in Daten um, die vom Drucker interpretiert werden können, und sendet diese Daten an den Drucker.

Da unterschiedliche Modelle jeweils andere Formate der Druckdaten unterstützen, benötigen Sie einen Druckertreiber für das von Ihnen verwendete Modell.

# **Druckertreibertypen**

Unter Windows Vista SP1 oder höher können Sie zusätzlich zum normalen Druckertreiber den XPS-Druckertreiber installieren.

Der XPS-Druckertreiber kann zum Drucken aus Anwendungen verwendet werden, die den XPS-Druck unterstützen.

# **Wichtig**

• Damit der XPS-Druckertreiber verwendet werden kann, muss der Standarddruckertreiber auf dem Computer installiert sein.

# **Installieren des Druckertreibers**

- Zur Installation des normalen Druckertreibers legen Sie die im Lieferumfang des Druckers enthaltene Installations-CD-ROM ein und wählen unter **Setup erneut starten (Start Setup Again)** die Option zum Installieren des Treibers aus.
- Zur Installation des XPS-Druckertreibers legen Sie die im Lieferumfang des Druckers enthaltene Installations-CD-ROM ein und wählen unter **Software hinzufügen (Add Software)** die Option **XPS-Treiber (XPS Driver)** aus.

# **Auswählen des Druckertreibers**

Um den Druckertreiber festzulegen, öffnen Sie das Dialogfeld **Drucken (Print)** der verwendeten Anwendungssoftware, und wählen Sie für den normalen Druckertreiber "XXX" (wobei "XXX" dem Modellnamen entspricht) oder für den XPS-Druckertreiber "XXX XPS" (wobei "XXX" dem Modellnamen entspricht) aus.

# **Anzeigen des Handbuchs über den Druckertreiber**

Um eine Beschreibung einer Registerkarte im Druckertreiber-Setup-Fenster anzuzeigen, klicken Sie auf die Schaltfläche **Hilfe (Help)** auf der Registerkarte.

## **Verwandtes Thema**

**IN [Öffnen des Druckertreiber-Setup-Fensters](#page-305-0)** 

# <span id="page-305-0"></span>**Öffnen des Druckertreiber-Setup-Fensters**

Sie können das Druckertreiber-Setup-Fenster aus der verwendeten Anwendungssoftware heraus oder über das Druckersymbol anzeigen.

# **Öffnen des Druckertreiber-Setup-Fensters über die Anwendungssoftware**

Führen Sie die nachfolgenden Schritte aus, um das Druckprofil vor dem Druckvorgang zu konfigurieren.

1. Wählen Sie den Befehl zum Drucken in der Anwendungssoftware

In der Regel wird mit dem Befehl **Drucken (Print)** im Menü **Datei (File)** das Dialogfeld **Drucken (Print)** aufgerufen.

2. Wählen Sie den Namen Ihres Druckers aus, und klicken Sie auf die Option **Einstellungen (Preferences)** (oder **Eigenschaften (Properties)**).

Das Druckertreiber-Setup-Fenster wird geöffnet.

## **Hinweis**

• Je nachdem, welche Anwendung Sie verwenden, können die Befehle oder Menünamen unterschiedlich lauten, und es können mehr Schritte erforderlich sein als hier angegeben. Weitere Informationen finden Sie im Benutzerhandbuch zu Ihrer Anwendungssoftware.

# **Öffnen des Druckertreiber-Setup-Fensters über das Druckersymbol**

Führen Sie die folgenden Schritte aus, um Wartungsarbeiten wie eine Druckkopfreinigung am Drucker durchzuführen oder um ein Druckprofil zu konfigurieren, das für alle Anwendungen gilt.

- 1. Auswahl wie folgt:
	- Wählen Sie unter Windows 8 über die Charms auf dem Desktop die Optionen **Einstellungen (Settings)** -> **Systemsteuerung (Control Panel)** -> **Hardware und Sound (Hardware and Sound)** -> **Geräte und Drucker (Devices and Printers)**.
	- Wählen Sie unter Windows 7 **Start** -> **Geräte und Drucker (Devices and Printers)**.
	- Wählen Sie unter Windows Vista **Start** -> **Systemsteuerung (Control Panel)** -> **Hardware und Sound (Hardware and Sound)** -> **Drucker (Printers)**.
	- Wählen Sie unter Windows XP **start** -> **Systemsteuerung (Control Panel)** -> **Drucker und andere Hardware (Printers and Other Hardware)** -> **Drucker und Faxgeräte (Printers and Faxes)**.
- 2. Klicken Sie mit der rechten Maustaste auf das Symbol für den Namen Ihres Druckermodells und wählen Sie im angezeigten Menü die Option **Druckeinstellungen (Printing preferences)** aus.

Das Druckertreiber-Setup-Fenster wird geöffnet.

## **Wichtig**

• Wenn Sie das Druckertreiber-Setup-Fenster über **Druckereigenschaften (Printer properties)** (Windows 8, Windows 7) oder **Eigenschaften (Properties)** (Windows Vista, Windows XP) öffnen, werden Registerkarten für Windows-Funktionen wie **Anschlüsse (Ports)** (oder **Erweitert (Advanced)**) angezeigt. Diese Registerkarten werden nicht angezeigt, wenn Sie es

# über den Befehl **Druckeinstellungen (Printing preferences)** oder über die Anwendungssoftware öffnen. Informationen zu den Registerkarten mit Windows-Funktionen finden Sie im Windows-Benutzerhandbuch.

# <span id="page-307-0"></span>**Canon IJ-Statusmonitor**

Der Canon IJ-Statusmonitor ist eine Anwendungssoftware, die den Druckerstatus und den Fortschritt des aktuellen Druckauftrags anzeigt. Der Status des Druckers wird mithilfe von Grafiken, Symbolen und Meldungen angezeigt.

# **Starten des Canon IJ-Statusmonitors**

Der Canon IJ-Statusmonitor wird automatisch gestartet, wenn Druckdaten an den Drucker gesendet werden. Nach dem Start wird der Canon IJ-Statusmonitor als Schaltfläche in der Taskleiste angezeigt.

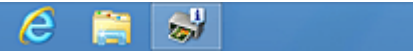

Klicken Sie auf die Schaltfläche für den Statusmonitor in der Taskleiste. Der Canon IJ-Statusmonitor wird angezeigt.

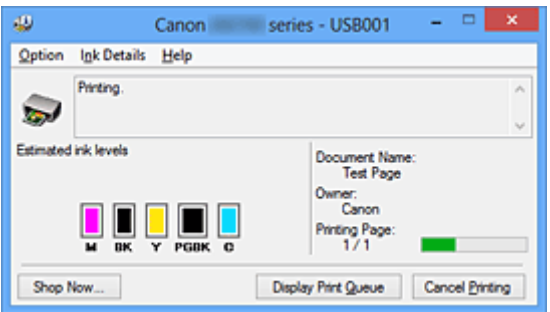

# **Hinweis**

- Um den Canon IJ-Statusmonitor zu öffnen, wenn der Drucker nicht druckt, öffnen Sie das [Druckertreiber-Setup-Fensters,](#page-305-0) und klicken Sie auf **Druckerstatus anzeigen (View Printer Status)** auf der Registerkarte **Wartung (Maintenance)**.
- Die auf dem Canon IJ-Statusmonitor angezeigten Informationen variieren je nach Land oder Region, in dem/der Sie den Drucker verwenden.

# **Wenn Fehler auftreten**

Der Canon IJ-Statusmonitor wird automatisch angezeigt, wenn ein Fehler auftritt (z. B. wenn im Drucker kein Papier mehr oder nur noch wenig Tinte vorhanden ist).

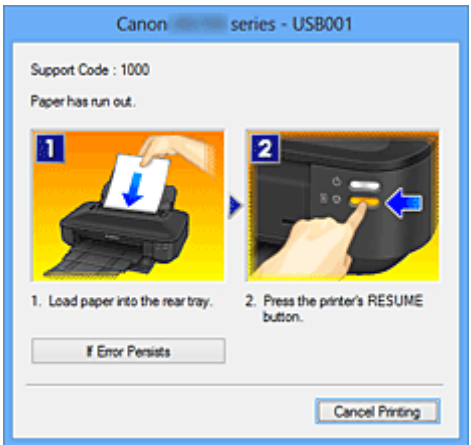

Führen Sie in diesen Fällen die beschriebenen Schritte durch.

# <span id="page-308-0"></span>**Überprüfen des Tintenstatus mithilfe des Computers**

Sie können den verbleibenden Tintenstand und die Typen der Tintenpatronen für Ihr Modell überprüfen.

- 1. Öffnen des [Druckertreiber-Setup-Fensters](#page-305-0)
- 2. Starten des Canon IJ-Statusmonitors

Klicken Sie auf der Registerkarte **Wartung (Maintenance)** auf **Druckerstatus anzeigen (View Printer Status)**.

Der Canon IJ-Statusmonitor wird geöffnet und enthält eine Abbildung des Tintenstatus.

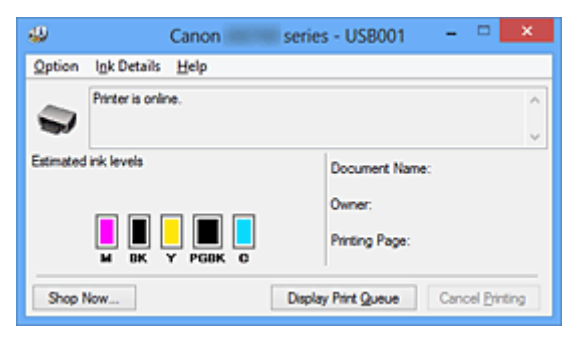

## **Hinweis**

- Die auf dem Canon IJ-Statusmonitor angezeigten Informationen variieren je nach Land oder Region, in dem/der Sie den Drucker verwenden.
- Wenn Sie eine Meldung zum verbleibenden Tintenstand erhalten, wird ein Hinweis über dem Tintensymbol angezeigt.

### Beispiel: **O**

Der Tintenbehälter ist fast leer. Bereiten Sie einen neuen Tintenbehälter vor.

• Wenn Sie auf Papier im Format A3 oder größer drucken, kann die Tinte vor Abschluss des Druckvorgangs verbraucht werden, oder der Druck kann blass sein oder weiße Streifen aufweisen.

## 3. Klicken auf **Details zur Tinte (Ink Details)** (bei Bedarf)

Sie können die tintenspezifische Informationen überprüfen.

Wenn eine Warnmeldung bezüglich der verbliebenen Tintenmenge angezeigt wird, wird im Dialogfeld **Details zur Tinte (Ink Details)** oben in der Abbildung ein Benachrichtigungssymbol angezeigt. Führen Sie in diesen Fällen die auf dem Bildschirm beschriebenen Schritte durch.

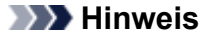

• Sie können zudem das Dialogfeld **Details zur Tinte (Ink Details)** anzeigen, indem Sie im Canon IJ-Statusmonitor das Tintensymbol auswählen.

# <span id="page-309-0"></span>**Canon IJ-Vorschau**

Die Canon IJ-Vorschau ist eine Anwendung, mit der Sie in einer Vorschau anzeigen können, welche Ergebnisse ein Druckauftrag liefert, bevor Sie den Druck eines Dokuments tatsächlich starten.

Die Vorschau wird entsprechend den Einstellungen angezeigt, die Sie im Druckertreiber gewählt haben, und ermöglicht Ihnen, das Dokumentenlayout, die Druckreihenfolge und die Anzahl der Seiten zu überprüfen. Sie können die Medientypeinstellungen ändern.

Wenn Sie vor dem Druckvorgang eine Vorschau anzeigen möchten, öffnen Sie das [Druckertreiber-Setup-](#page-305-0)[Fensters,](#page-305-0) klicken Sie auf die Registerkarte **Optionen (Main)**, und aktivieren Sie das Kontrollkästchen **Vorschau vor dem Druckvorgang (Preview before printing)**.

Wenn Sie keine Vorschau anzeigen möchten, deaktivieren Sie das Kontrollkästchen.

# **Wichtig**

• Wenn Sie den XPS-Druckertreiber verwenden, finden Sie weitere Informationen unter "[Bearbeiten des](#page-266-0) [Druckdokuments oder erneutes Drucken aus dem Druckverlauf](#page-266-0)".

# **Verwandtes Thema**

**[Anzeigen der Druckergebnisse vor dem Drucken](#page-263-0)** 

# <span id="page-310-0"></span>**Löschen nicht benötigter Druckaufträge**

Wenn Sie den XPS-Druckertreiber verwenden, ersetzen Sie beim Lesen dieser Informationen "Canon IJ-Statusmonitor" durch "Canon IJ XPS-Statusmonitor".

Wenn der Druckvorgang vom Drucker nicht gestartet wird, sind möglicherweise noch Daten von abgebrochenen oder fehlgeschlagenen Druckaufträgen vorhanden. Löschen Sie die nicht benötigten Druckaufträge mithilfe des Canon IJ-Statusmonitors.

1. Anzeigen des Canon IJ-Statusmonitors

Klicken Sie auf das Symbol für den Canon IJ-Statusmonitor in der Taskleiste. Der Canon IJ-Statusmonitor wird angezeigt.

2. Anzeigen der Druckaufträge

Klicken Sie auf **Druckwarteschlange anzeigen (Display Print Queue)**. Das Fenster "Druckwarteschlange" (Print Queue) wird geöffnet.

3. Löschen von Druckaufträgen

Wählen Sie im Menü **Drucker (Printer)** die Option **Alle Druckaufträge abbrechen (Cancel All Documents)**.

Klicken Sie auf **Ja (Yes)**, wenn die Bestätigungsmeldung angezeigt wird.

Das Löschen des Druckauftrags ist abgeschlossen.

## **Wichtig**

• Benutzer, die nicht zur Druckerverwaltung berechtigt sind, können Druckaufträge anderer Benutzer nicht löschen.

## **Hinweis**

• Beim Durchführen dieses Verfahrens werden alle Druckaufträge gelöscht. Wenn einer der Aufträge in der Druckwarteschlange benötigt wird, müssen Sie den Druckvorgang neu starten.

# <span id="page-311-0"></span>**Nutzungshinweise (Druckertreiber)**

Für den Druckertreiber gelten die nachfolgend beschriebenen Beschränkungen. Beachten Sie diese Beschränkungen, wenn Sie mit dem Druckertreiber arbeiten.

# **Beschränkungen für den Druckertreiber**

- Bei einigen Anwendungen ist die Einstellung **Kopien (Copies)** auf der Registerkarte **Seite einrichten (Page Setup)** des Druckertreibers möglicherweise deaktiviert. Verwenden Sie in diesem Fall die Einstellung für Kopien im Dialogfeld **Drucken (Print)** der Anwendungssoftware.
- Falls die ausgewählte **Sprache (Language)** auf der Registerkarte **Wartung (Maintenance)** im Dialogfeld **Info (About)** nicht mit der im Betriebssystem ausgewählten Sprache der Benutzeroberfläche übereinstimmt, wird das Druckertreiber-Setup-Fenster u. U. nicht ordnungsgemäß angezeigt.
- Nehmen Sie keine Änderungen an den Druckereigenschaften auf der Registerkarte **Erweitert (Advanced)** vor. Wenn Sie die Druckereigenschaften ändern, werden die nachfolgenden Funktionen nicht mehr ordnungsgemäß durchgeführt.

Eine Ausführung der folgenden Funktionen ist ebenfalls nicht möglich, wenn im Dialogfeld **Drucken (Print)** der Anwendungssoftware die Option **Ausgabe in Datei (Print to file)** ausgewählt ist, oder Sie mit Anwendungen arbeiten, die das EMF-Spoolen nicht unterstützen, z. B. Adobe Photoshop LE und MS Photo Editor.

- **Vorschau vor dem Druckvorgang (Preview before printing)** auf der Registerkarte **Optionen (Main)**
- **Vermeiden von Druckdatenverlust (Prevention of Print Data Loss)** im Dialogfeld **Druckoptionen (Print Options)** auf der Registerkarte **Seite einrichten (Page Setup)**
- **Seitenlayout (Page Layout)**, **Nebeneinander/Poster (Tiling/Poster)**, **Broschüre (Booklet)**, **Duplexdruck (Manuell) (Duplex Printing (Manual))**, **Rand angeben... (Specify Margin...)**, **Ab der letzten Seite drucken (Print from Last Page)**, **Sortieren (Collate)** und **Stempel/ Hintergrund... (Stamp/Background...)** (**Stempel... (Stamp...)**) auf der Registerkarte **Seite einrichten (Page Setup)**.
- **Muster für Farbanpassung drucken (Print a pattern for color adjustment)** auf der Registerkarte **Farbeinstellung (Color Adjustment)** im Dialogfeld **Manuelle Farbeinstellung (Manual Color Adjustment)**
- Da die Auflösung, die Sie im Vorschaufenster sehen, nicht der gedruckten Auflösung entspricht, können Text und Linien im Vorschaufenster und im tatsächlichen Ausdruck unterschiedlich aussehen.
- Bei einigen Anwendungen wird der Druckvorgang in mehrere Druckaufträge unterteilt. Um den Druckvorgang abzubrechen, löschen Sie alle unterteilten Druckaufträge.
- Wenn Bilddaten nicht ordnungsgemäß gedruckt werden, öffnen Sie das Dialogfeld **Druckoptionen (Print Options)** über die Registerkarte **Seite einrichten (Page Setup)**, und ändern Sie die Einstellung für **Von Anwendung geforderte ICM-Funktion deaktivieren (Disable ICM required from the application software)**. So lässt sich das Problem möglicherweise beheben.

## **Hinweis**

- Die Option **Von Anwendung geforderte ICM-Funktion deaktivieren (Disable ICM required from the application software)** kann nicht zusammen mit dem XPS-Druckertreiber verwendet werden.
- Starten Sie das Canon IJ Network Tool nicht während eines Druckvorgangs.
- Drucken Sie nicht, wenn das Canon IJ Network Tool ausgeführt wird.

# **Einschränkungen im Zusammenhang mit Anwendungen**

- In Microsoft Word (Microsoft Corporation) gelten folgende Beschränkungen.
	- Wenn Microsoft Word über dieselben Druckfunktionen wie der Druckertreiber verfügt, legen Sie die Funktionen in Word fest.
	- Wenn **An Seite anpassen (Fit-to-Page)**, **Skaliert (Scaled)** oder **Seitenlayout (Page Layout)** für **Seitenlayout (Page Layout)** auf der Registerkarte **Seite einrichten (Page Setup)** des Druckertreibers verwendet wird, wird das Dokument in einigen Versionen von Word möglicherweise nicht normal gedruckt.
	- Wenn **Seitenformat (Page Size)** in Word auf "XXX Vergrößern/Verkleinern" eingestellt ist, wird das Dokument in einigen Versionen von Word möglicherweise nicht normal gedruckt.
		- Falls dieses Problem auftritt, führen Sie die folgenden Schritte aus.
			- 1. Öffnen Sie in Word das Dialogfeld **Drucken (Print)**.
			- 2. Öffnen Sie das [Druckertreiber-Setup-Fensters,](#page-305-0) und legen Sie auf der Registerkarte **Seite einrichten (Page Setup)** unter **Seitenformat (Page Size)** das gleiche Papierformat wie in Word fest.
			- 3. Legen Sie die gewünschte Einstellung für **Seitenlayout (Page Layout)** fest, und klicken Sie dann auf **OK**, um das Fenster zu schließen.
			- 4. Schließen Sie das Dialogfeld **Drucken (Print)**, ohne den Druckvorgang zu starten.
			- 5. Öffnen Sie in Word das Dialogfeld **Drucken (Print)** erneut.
			- 6. Öffnen Sie das Druckertreiber-Setup-Fenster erneut und klicken Sie auf **OK**.
			- 7. Starten Sie den Druckvorgang.
- Wenn der Bitmap-Druck in Adobe Illustrator (Adobe Systems Incorporated) aktiviert ist, kann der Druckvorgang einige Zeit dauern, oder es werden nicht alle Daten gedruckt. Drucken Sie erst, nachdem Sie das Kontrollkästchen **Bitmap-Druck (Bitmap Printing)** im Dialogfeld **Drucken (Print)** deaktiviert haben.

# **Beschreibung des Druckertreibers**

- [Beschreibung der Registerkarte "Schnelleinrichtung"](#page-314-0)
- [Beschreibung der Registerkarte "Optionen"](#page-321-0)
- [Beschreibung der Registerkarte "Seite einrichten"](#page-328-0)
- [Beschreibung der Registerkarte "Wartung"](#page-341-0)
- [Beschreibung der Canon IJ-Vorschau](#page-349-0)
- [Beschreibung der Canon IJ XPS-Vorschau](#page-352-0)
- [Beschreibung des Canon IJ-Statusmonitors](#page-361-0)

# <span id="page-314-0"></span>**Beschreibung der Registerkarte "Schnelleinrichtung"**

Die Registerkarte **Schnelleinrichtung (Quick Setup)** dient zum Speichern von häufig verwendeten Druckeinstellungen. Wenn Sie eine gespeicherte Einstellung auswählen, wechselt der Drucker automatisch zu den voreingestellten Elementen.

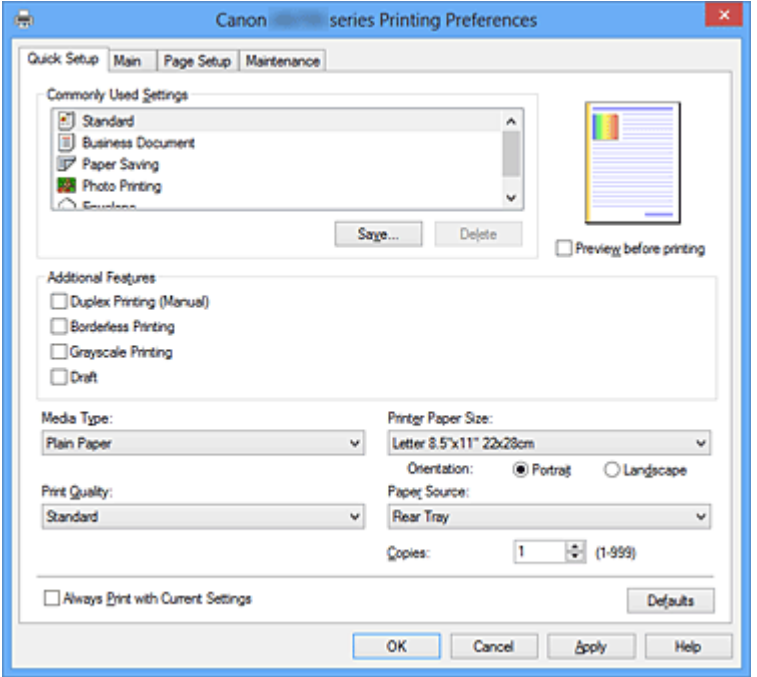

#### **Häufig verwendete Einstellungen (Commonly Used Settings)**

Die Namen und Symbole von häufig verwendeten Druckprofilen werden gespeichert. Wenn Sie ein Druckprofil gemäß dem Zweck des Dokuments auswählen, werden die dem Zweck entsprechenden Einstellungen angewendet.

Darüber hinaus werden nützliche Funktionen für das ausgewählte Druckprofil unter **Zusätzliche Funktionen (Additional Features)** angezeigt.

Sie können ein Druckprofil auch ändern und unter einem neuen Namen speichern. Sie können das gespeicherte Druckprofil löschen.

Sie können die Profile neu anordnen, indem Sie die einzelnen Profile an die gewünschte Position ziehen, oder indem Sie die Strg-Taste gedrückt halten und die Nach-oben- oder Nach-unten-Pfeiltaste drücken.

#### **Standard**

Hierbei handelt es sich um die Werkseinstellungen.

Wenn **Seitenformat (Page Size)**, **Ausrichtung (Orientation)** und **Kopien (Copies)** in der Anwendungssoftware festgelegt wurden, haben diese Einstellungen Priorität.

#### **Geschäftliches Dokument (Business Document)**

Verwenden Sie die Einstellung beim Drucken eines normalen Dokuments. Wenn **Seitenformat (Page Size)**, **Ausrichtung (Orientation)** und **Kopien (Copies)** in der Anwendungssoftware festgelegt wurden, haben diese Einstellungen Priorität.

#### **Papiereinsparung (Paper Saving)**

Verwenden Sie die Einstellung beim Drucken eines normalen Dokuments, um Papier zu sparen. Die Kontrollkästchen **2 Seiten pro Blatt (2-on-1 Printing)** und **Duplexdruck (Manuell) (Duplex Printing (Manual))** werden automatisch aktiviert.

Wenn **Seitenformat (Page Size)**, **Ausrichtung (Orientation)** und **Kopien (Copies)** in der Anwendungssoftware festgelegt wurden, haben diese Einstellungen Priorität.

## **Fotodruck (Photo Printing)**

Wenn Sie diese Einstellung beim Drucken von Fotos auswählen, werden das Fotopapier und die Fotogröße festgelegt, die normalerweise verwendet werden. Das Kontrollkästchen **Randloser Druck (Borderless Printing)** wird automatisch aktiviert.

Wenn **Ausrichtung (Orientation)** und **Kopien (Copies)** in der Anwendungssoftware festgelegt wurden, haben diese Einstellungen Priorität.

#### **Umschlag (Envelope)**

Wenn Sie diese Einstellung beim Drucken von Umschlägen auswählen, wird für **Medientyp (Media Type)** automatisch **Umschlag (Envelope)** festgelegt. Wählen Sie im Dialogfeld **Umschlagformateinstellung (Envelope Size Setting)** die Größe des zu verwendenden Umschlags aus.

### **Hinweis**

• Die Kombination von **Zusätzliche Funktionen (Additional Features)**, die für das beim Speichern des hinzugefügten Druckprofils ausgewählte Druckprofil angezeigt wurde, wird ebenfalls angezeigt, wenn dieses hinzugefügte Druckprofil ausgewählt wird.

#### **Speichern... (Save...)**

Zeigt das [Dialogfeld Häufig verwendete Einstellungen speichern \(Save Commonly Used Settings\)](#page-318-0) an. Klicken Sie auf diese Schaltfläche, wenn Sie die auf den Registerkarten **Schnelleinrichtung (Quick Setup)**, **Optionen (Main)** und **Seite einrichten (Page Setup)** festgelegten Informationen unter **Häufig verwendete Einstellungen (Commonly Used Settings)** speichern möchten.

#### **Löschen (Delete)**

Löscht ein gespeichertes Druckprofil.

Wählen Sie den Namen der Einstellung, die aus **Häufig verwendete Einstellungen (Commonly Used Settings)** gelöscht werden soll, und klicken Sie auf **Löschen (Delete)**. Wenn eine

Bestätigungsmeldung angezeigt wird, klicken Sie auf **OK**, um das angegebene Druckprofil zu löschen.

### **Hinweis**

• In den ursprünglichen Einstellungen gespeicherte Druckprofile können nicht gelöscht werden.

#### **Vorschaufenster**

In der Abbildung wird angezeigt, wie das Original auf einem Blatt Papier platziert wird. Sie können das Layout insgesamt überprüfen.

#### **Vorschau vor dem Druckvorgang (Preview before printing)**

Zeigt das Druckergebnis vor dem Ausdrucken der Daten in einer Vorschau an. Aktivieren Sie dieses Kontrollkästchen, um eine Vorschau vor dem Druckvorgang anzuzeigen. Deaktivieren Sie dieses Kontrollkästchen, wenn keine Vorschau angezeigt werden soll.

## **Wichtig**

• Um die Canon IJ XPS-Vorschau zu verwenden, muss Microsoft .NET Framework 4 Client Profile auf Ihrem Computer installiert sein.

#### **Zusätzliche Funktionen (Additional Features)**

Zeigt die häufig verwendeten, praktischen Funktionen des Druckprofils an, das Sie unter **Häufig verwendete Einstellungen (Commonly Used Settings)** auf der Registerkarte **Schnelleinrichtung (Quick Setup)** ausgewählt haben.

Wenn Sie den Mauszeiger in die Nähe einer Funktion bewegen, die geändert werden kann, wird eine Beschreibung dieser Funktion angezeigt.

Um eine Funktion zu aktivieren, aktivieren Sie das entsprechende Kontrollkästchen.

Für einige Funktionen können Sie detaillierte Einstellungen über die Registerkarten **Optionen (Main)** und **Seite einrichten (Page Setup)** festlegen.

## **Wichtig**

• Abhängig von den Druckprofilen werden bestimmte Funktionen möglicherweise abgeblendet und können nicht geändert werden.

#### **2 Seiten pro Blatt (2-on-1 Printing)**

Druckt zwei Seiten des Dokuments nebeneinander auf ein Blatt Papier. Klicken Sie zum Ändern der Seitenreihenfolge auf die Registerkarte **Seite einrichten (Page Setup)**, um **Seitenlayout (Page Layout)** für **Seitenlayout (Page Layout)** auszuwählen, und klicken Sie auf **Einstellen... (Specify...)**. Nehmen Sie dann im angezeigten [Dialogfeld](#page-331-0) [Seitenlayoutdruck \(Page Layout Printing\)](#page-331-0) die Einstellung für **Reihenfolge (Page Order)** vor.

#### **4 Seiten pro Blatt (4-on-1 Printing)**

Druckt vier Seiten des Dokuments nebeneinander auf ein Blatt Papier.

Klicken Sie zum Ändern der Seitenreihenfolge auf die Registerkarte **Seite einrichten (Page Setup)**, um **Seitenlayout (Page Layout)** für **Seitenlayout (Page Layout)** auszuwählen, und klicken Sie auf **Einstellen... (Specify...)**. Nehmen Sie dann im angezeigten [Dialogfeld](#page-331-0) [Seitenlayoutdruck \(Page Layout Printing\)](#page-331-0) die Einstellung für **Reihenfolge (Page Order)** vor.

#### **Duplexdruck (Manuell) (Duplex Printing (Manual))**

Legen Sie fest, ob das Dokument manuell auf beide Seiten des Papiers oder nur auf eine Seite gedruckt werden soll.

Legen Sie zum Ändern der Heftseite oder der Ränder die neuen Werte über die Registerkarte **Seite einrichten (Page Setup)** fest.

#### **Randloser Druck (Borderless Printing)**

Führt einen randlosen Druck ohne Ränder durch.

Beim randlosen Druck wird das zu druckende Dokument vergrößert, sodass es leicht über den Rand des Papiers hinausreicht. Mit anderen Worten wird das Dokument ohne Ränder gedruckt. Um einzustellen, wie weit das Dokument über das Papier hinausreicht, klicken Sie auf die Registerkarte **Seite einrichten (Page Setup)**, wählen Sie **Randlos (Borderless)** aus und geben Sie den Wert unter **Erweiterungsumfang (Amount of Extension)** ein.

#### **Graustufen drucken (Grayscale Printing)**

Diese Funktion wandelt die Daten beim Drucken des Dokuments in Schwarzweißdaten um.

#### **Entwurf (Draft)**

Diese Einstellung ist für Testdrucke geeignet.

#### **Um 180 Grad drehen (Rotate 180 degrees)**

Beim Drucken des Dokuments wird es um 180 Grad gegen die Papierzufuhrrichtung gedreht. Die in einer anderen Anwendungssoftware konfigurierte Breite des Druckbereichs und der Erweiterungsumfang werden vertikal und horizontal umgekehrt.

#### **Farbe/Intensität Manuelle Einstellung (Color/Intensity Manual Adjustment)**

Wählen Sie diese Option, wenn Sie die Methode für die **Farbkorrektur (Color Correction)** und individuelle Einstellungen wie **Cyan**, **Magenta**, **Gelb (Yellow)**, **Helligkeit (Brightness)**, **Intensität (Intensity)**, **Kontrast (Contrast)** usw. festlegen.

#### **Medientyp (Media Type)**

Wählt einen Druckpapiertyp aus.

Wählen Sie einen Medientyp aus, der dem in den Drucker eingelegten Papier entspricht. Hierdurch wird sichergestellt, dass der Druckvorgang für das angegebene Papier ordnungsgemäß ausgeführt wird.

#### **Druckerpapierformat (Printer Paper Size)**

Wählt das Format des in den Drucker eingelegten Papiers aus.

In der Regel wird das Papierformat automatisch entsprechend der Einstellung für das

Ausgabepapierformat festgelegt, und das Dokument wird ohne Skalierung gedruckt.

Wenn Sie **2 Seiten pro Blatt (2-on-1 Printing)** oder **4 Seiten pro Blatt (4-on-1 Printing)** unter

**Zusätzliche Funktionen (Additional Features)** festlegen, können Sie das Papierformat manuell über **Seitenformat (Page Size)** auf der Registerkarte **Seite einrichten (Page Setup)** festlegen.

Bei der Auswahl eines Papierformats, das kleiner als **Seitenformat (Page Size)** ist, wird das Seitenbild verkleinert.

Bei der Auswahl eines Papierformats, das größer als **Seitenformat (Page Size)** ist, wird das Seitenbild vergrößert.

#### **Ausrichtung (Orientation)**

Wählt die Ausrichtung für den Druckvorgang aus.

Wenn die zum Erstellen des Dokuments verwendete Anwendung über eine ähnliche Funktion verfügt, wählen Sie dieselbe Ausrichtung aus, die Sie in der Anwendung ausgewählt haben.

#### **Hochformat (Portrait)**

Beim Drucken des Dokuments bleiben dessen obere und untere Position unverändert (relativ zur Papierzufuhrrichtung). Dies ist die Standardeinstellung.

#### **Querformat (Landscape)**

Beim Drucken des Dokuments wird es um 90 Grad gedreht (relativ zur Papierzufuhrrichtung). Sie können die Drehrichtung ändern, indem Sie auf die Registerkarte **Wartung (Maintenance)** klicken, das Dialogfeld **Benutzerdefinierte Einstellungen (Custom Settings)** öffnen und das Kontrollkästchen **Um 90 Grad nach links drehen, wenn die Ausrichtung [Querformat] ist (Rotate 90 degrees left when orientation is [Landscape])** aktivieren bzw. deaktivieren. Um das Dokument beim Drucken um 90 Grad nach links zu drehen, aktivieren Sie das Kontrollkästchen **Um 90 Grad nach links drehen, wenn die Ausrichtung [Querformat] ist (Rotate 90 degrees left when orientation is [Landscape])**.

#### **Druckqualität (Print Quality)**

Wählt die gewünschte Druckqualität aus.

Wählen Sie eine der folgenden Optionen, um die für den Zweck geeignete Druckqualität einzustellen. Um die Druckqualität manuell festzulegen, klicken Sie auf die Registerkarte **Optionen (Main)**, und wählen Sie für **Druckqualität (Print Quality)** die Option **Benutzerdefiniert (Custom)** aus. Die Option **Einstellen... (Set...)** wird aktiviert. Klicken Sie auf **Einstellen... (Set...)**, um das [Dialogfeld](#page-322-0) [Benutzerdefiniert \(Custom\)](#page-322-0) zu öffnen und die gewünschten Einstellungen festzulegen.

#### **Hoch (High)**

Gibt der Druckqualität Vorrang vor der Druckgeschwindigkeit.

#### **Standard**

Druckt mit durchschnittlicher Geschwindigkeit und Qualität.

## **Entwurf (Draft)**

Diese Einstellung ist für Testdrucke geeignet.

#### **Papierzufuhr (Paper Source)**

Zeigt die Papierquelle an.

#### **Hinteres Fach (Rear Tray)**

Papier wird immer vom hinteren Fach eingezogen.

#### **Kopien (Copies)**

Legt die Anzahl der zu druckenden Exemplare fest. Sie können einen Wert von 1 bis 999 angeben.

# <span id="page-318-0"></span>**Wichtig**

• Wenn die Anwendung, mit der Sie Ihr Dokument erstellt haben, dieselbe Funktion hat, nehmen Sie die Einstellungen im Druckertreiber vor. Ist das Druckergebnis in diesem Fall nicht annehmbar, legen Sie die Einstellungen in der Anwendung fest.

### **Immer mit aktuellen Einstellungen drucken (Always Print with Current Settings)**

Druckt Dokumente mit den aktuellen Einstellungen ab dem nächsten Druckvorgang. Wenn Sie diese Funktion auswählen und anschließend das [Druckertreiber-Setup-Fensters](#page-305-0) schließen, werden die auf den Registerkarten **Schnelleinrichtung (Quick Setup)**, **Optionen (Main)** und **Seite einrichten (Page Setup)** festgelegten Informationen gespeichert. Ab dem nächsten Druckvorgang kann dann mit denselben Einstellungen gedruckt werden.

## **Wichtig**

- Wenn Sie sich mit einem anderen Benutzernamen anmelden, werden die Einstellungen, die festgelegt wurden, während diese Funktion aktiviert war, nicht in den Druckeinstellungen angezeigt.
- Wenn eine Einstellung mit der Anwendungssoftware festgelegt wurde, hat sie Priorität.

#### **Standard (Defaults)**

Setzt alle geänderten Einstellungen auf die Standardwerte zurück.

Klicken Sie auf diese Schaltfläche, um alle Einstellungen auf den Registerkarten **Schnelleinrichtung (Quick Setup)**, **Optionen (Main)**, und **Seite einrichten (Page Setup)** auf ihre Standardwerte (Werkseinstellungen) zurückzusetzen.

# **Dialogfeld Häufig verwendete Einstellungen speichern (Save Commonly Used Settings)**

Mit diesem Dialogfeld können Sie die auf den Registerkarten **Schnelleinrichtung (Quick Setup)**, **Optionen (Main)** und **Seite einrichten (Page Setup)** festgelegten Informationen speichern und diese der Liste **Häufig verwendete Einstellungen (Commonly Used Settings)** auf der Registerkarte **Schnelleinrichtung (Quick Setup)** hinzufügen.

#### **Name**

Geben Sie den Namen des Druckprofils an, das Sie speichern möchten.

Sie können bis zu 255 Zeichen eingeben.

Der Name wird mit dem zugehörigen Symbol in der Liste **Häufig verwendete Einstellungen (Commonly Used Settings)** auf der Registerkarte **Schnelleinrichtung (Quick Setup)** angezeigt.

#### **Optionen... (Options...)**

Öffnet das Dialogfeld Häufig verwendete Einstellungen speichern (Save Commonly Used Settings). Ändert die Details für das zu speichernde Druckprofil.

# **Dialogfeld Häufig verwendete Einstellungen speichern (Save Commonly Used Settings)**

Wählen Sie die Symbole der Druckprofile aus, die unter **Häufig verwendete Einstellungen (Commonly Used Settings)** gespeichert werden sollen, und ändern Sie die in den Druckprofilen zu speichernden Elemente.

#### **Symbol (Icon)**

Wählen Sie das Symbol des zu speichernden Druckprofils aus. Das ausgewählte Symbol wird zusammen mit seinem Namen in der Liste **Häufig verwendete** **Einstellungen (Commonly Used Settings)** auf der Registerkarte **Schnelleinrichtung (Quick Setup)** angezeigt.

#### **Papierformateinstellung speichern (Save the paper size setting)**

Speichert das Papierformat im Druckprofil unter **Häufig verwendete Einstellungen (Commonly Used Settings)**.

Aktivieren Sie dieses Kontrollkästchen, um das gespeicherte Papierformat anzuwenden, wenn das Druckprofil ausgewählt ist.

Ist das Kontrollkästchen deaktiviert, wird das Papierformat nicht gespeichert. In diesem Fall wird die Papierformateinstellung nicht angewendet, wenn das Druckprofil ausgewählt wird. Stattdessen wendet der Drucker beim Druckvorgang das mit der Anwendungssoftware festgelegte Papierformat an.

#### **Ausrichtungseinstellung speichern (Save the orientation setting)**

Speichert die Einstellung für **Ausrichtung (Orientation)** im Druckprofil unter **Häufig verwendete Einstellungen (Commonly Used Settings)**.

Aktivieren Sie dieses Kontrollkästchen, um die gespeicherte Ausrichtung für den Druckvorgang anzuwenden, wenn das Druckprofil ausgewählt wird.

Ist das Kontrollkästchen deaktiviert, wird die Ausrichtung für den Druckvorgang nicht gespeichert. In diesem Fall wird die Einstellung für **Ausrichtung (Orientation)** nicht angewendet, wenn das Druckprofil ausgewählt wird. Stattdessen druckt der Drucker mit der Ausrichtung, die mit der Anwendungssoftware festgelegt wurde.

## **Kopieneinstellung speichern (Save the copies setting)**

Speichert die Einstellung für **Kopien (Copies)** im Druckprofil unter **Häufig verwendete Einstellungen (Commonly Used Settings)**.

Aktivieren Sie dieses Kontrollkästchen, um die gespeicherte Einstellung für Kopien anzuwenden, wenn das Druckprofil ausgewählt wird.

Ist das Kontrollkästchen deaktiviert, wird die Einstellung für Kopien nicht gespeichert. In diesem Fall wird die Einstellung für **Kopien (Copies)** nicht angewendet, wenn das Druckprofil ausgewählt wird. Stattdessen wendet der Drucker die mit der Anwendungssoftware festgelegte Einstellung für Kopien an.

# **Dialogfeld Benutzerdefiniertes Papierformat (Custom Paper Size)**

In diesem Dialogfeld können Sie die Größe (Breite und Höhe) des benutzerdefinierten Papiers angeben.

#### **Einheiten (Units)**

Wählen Sie die Einheit für die Eingabe eines benutzerdefinierten Papierformats aus.

#### **Papierformat (Paper Size)**

Legt die **Breite (Width)** und **Höhe (Height)** des benutzerdefinierten Papiers fest. Die Angabe erfolgt in den Maßeinheiten, die unter **Einheiten (Units)** festgelegt sind.

## **Verwandte Themen**

- **[Drucken mit einfacher Installation](#page-220-0)**
- **Eestlegen eines Seitenformat und einer Ausrichtung**
- **Eestlegen der Anzahl der Kopien und der Druckreihenfolge**
- **[Randloser Druck](#page-231-0)**
- **[Duplexdruck](#page-246-0)**
- **[Einrichten des Umschlagdrucks](#page-259-0)**
- **[Bedrucken von Postkarten](#page-261-0)**
- **[Anzeigen der Druckergebnisse vor dem Drucken](#page-263-0)**
- **Eestlegen des Papierformats (benutzerdefiniertes Format)**
- **[Drucken von Farbdokumenten in Schwarzweiß](#page-273-0)**
- **[Festlegen der Farbkorrektur](#page-275-0)**
- **[Anpassen der Farbbalance](#page-286-0)**
- **M** [Anpassen der Farbbalance mit Farbmustern \(Druckertreiber\)](#page-288-0)
- **[Einstellen der Helligkeit](#page-293-0)**
- **[Anpassen der Intensität](#page-295-0)**
- **[Einstellen des Kontrasts](#page-297-0)**
- **[Anpassen von Intensität/Kontrast mit Farbmustern \(Druckertreiber\)](#page-299-0)**
- **[Speichern von häufig verwendeten Druckprofilen](#page-113-0)**

# <span id="page-321-0"></span>**Beschreibung der Registerkarte "Optionen"**

Auf der Registerkarte **Optionen (Main)** können Sie die grundlegenden Druckeinstellungen für den jeweiligen Medientyp festlegen. Solange kein spezielles Druckverfahren erforderlich ist, reichen die Einstellungen auf dieser Registerkarte für den normalen Druckbetrieb aus.

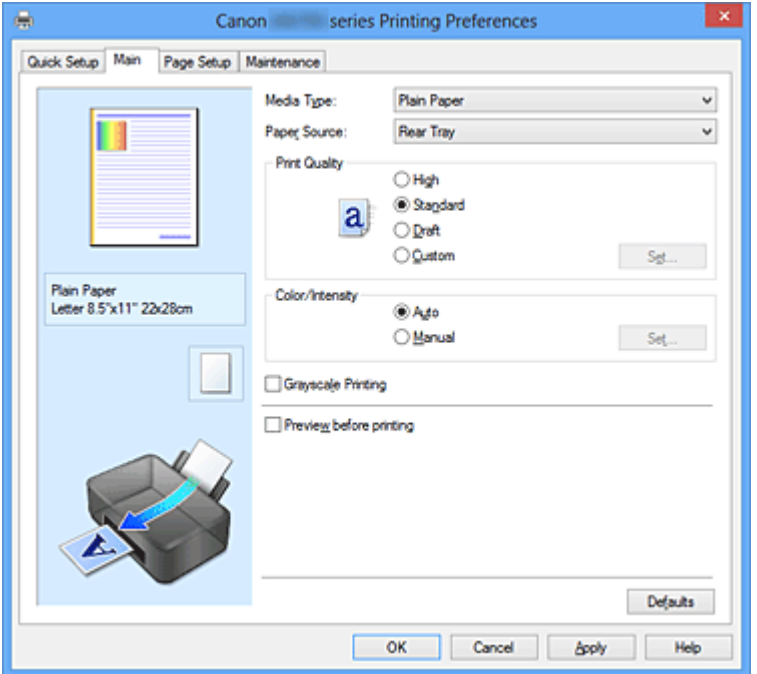

#### **Vorschaufenster**

In der Abbildung wird angezeigt, wie das Original auf einem Blatt Papier platziert wird. Sie können das Layout insgesamt überprüfen.

#### **Medientyp (Media Type)**

Wählt einen Druckpapiertyp aus.

Wählen Sie einen Medientyp aus, der dem in den Drucker eingelegten Papier entspricht. Hierdurch wird sichergestellt, dass der Druckvorgang für das angegebene Papier ordnungsgemäß ausgeführt wird.

#### **Papierzufuhr (Paper Source)**

Zeigt die Papierquelle an.

#### **Hinteres Fach (Rear Tray)**

Papier wird immer vom hinteren Fach eingezogen.

#### **Druckqualität (Print Quality)**

Wählt die gewünschte Druckqualität aus.

Wählen Sie eine der folgenden Optionen, um die für den Zweck geeignete Druckqualität einzustellen.

### **Wichtig**

• Abhängig von den Einstellungen für **Medientyp (Media Type)** sind die Druckergebnisse möglicherweise unverändert, selbst wenn **Druckqualität (Print Quality)** geändert wird.

#### **Hoch (High)**

Gibt der Druckqualität Vorrang vor der Druckgeschwindigkeit.

#### **Standard**

Druckt mit durchschnittlicher Geschwindigkeit und Qualität.

### **Entwurf (Draft)**

Diese Einstellung ist für Testdrucke geeignet.

### <span id="page-322-0"></span>**Benutzerdefiniert (Custom)**

Wählen Sie diese Option, um die Druckqualität individuell festzulegen.

#### **Einstellen... (Set...)**

Wählen Sie **Benutzerdefiniert (Custom)** für **Druckqualität (Print Quality)** aus, um die Schaltfläche zu aktivieren.

Öffnet das Dialogfeld Benutzerdefiniert (Custom). Anschließend können Sie die Druckqualität individuell einstellen.

#### **Farbe/Intensität (Color/Intensity)**

Wählt die Methode zur Farbeinstellung.

#### **Autom. (Auto)**

**Cyan**, **Magenta**, **Gelb (Yellow)**, **Helligkeit (Brightness)**, **Intensität (Intensity)** sowie **Kontrast (Contrast)** usw. werden automatisch eingestellt.

#### **Manuell (Manual)**

Wählen Sie diese Option, wenn Sie individuelle Einstellungen wie **Cyan**, **Magenta**, **Gelb (Yellow)**, **Helligkeit (Brightness)**, **Intensität (Intensity)**, **Kontrast (Contrast)** usw. festlegen. die Methode für die **Farbkorrektur (Color Correction)** festlegen.

#### **Einstellen... (Set...)**

Wählen Sie **Manuell (Manual)** für **Farbe/Intensität (Color/Intensity)** aus, um die Schaltfläche zu aktivieren.

Sie können im Dialogfeld **Manuelle Farbeinstellung (Manual Color Adjustment)** individuelle Farbeinstellungen wie **Cyan**, **Magenta**, **Gelb (Yellow)**, **Helligkeit (Brightness)**, **Intensität (Intensity)** und **Kontrast (Contrast)** auf der [Registerkarte Farbeinstellung](#page-323-0) vornehmen und die Methode für die **Farbkorrektur (Color Correction)** auf der [Registerkarte Abstimmung \(Matching\)](#page-325-0) festlegen.

#### **Hinweis**

• Wenn Sie ein ICC-Profil zum Anpassen von Farben verwenden möchten, stellen Sie das Profil im Dialogfeld **Manuelle Farbeinstellung (Manual Color Adjustment)** ein.

#### **Graustufen drucken (Grayscale Printing)**

Diese Funktion wandelt die Daten beim Drucken des Dokuments in Schwarzweißdaten um. Aktivieren Sie das Kontrollkästchen, um ein Farbdokument in Schwarzweiß zu drucken.

#### **Vorschau vor dem Druckvorgang (Preview before printing)**

Zeigt das Druckergebnis vor dem Ausdrucken der Daten in einer Vorschau an.

Aktivieren Sie dieses Kontrollkästchen, um eine Vorschau vor dem Druckvorgang anzuzeigen.

## **Wichtig**

• Um die Canon IJ XPS-Vorschau zu verwenden, muss Microsoft .NET Framework 4 Client Profile auf Ihrem Computer installiert sein.

#### **Standard (Defaults)**

Setzt alle geänderten Einstellungen auf die Standardwerte zurück.

Wenn Sie auf diese Schaltfläche klicken, werden alle Einstellungen auf dem aktuellen Bildschirm auf die Standardwerte (Werkseinstellungen) zurückgesetzt.

## **Dialogfeld Benutzerdefiniert (Custom)**

Legen Sie die Qualität fest, und wählen Sie die gewünschte Druckqualität aus.

#### **Qualität**

Sie können die Druckqualität mit dem Schieberegler anpassen.

# <span id="page-323-0"></span>**Wichtig**

• Bestimmte Druckqualitätsoptionen sind je nach den unter **Medientyp (Media Type)** gewählten Einstellungen nicht verfügbar.

## **Hinweis**

• Die Druckqualitätsmodi **Hoch (High)**, **Standard** und **Entwurf (Draft)** sind mit dem Schieberegler verknüpft. Wenn der Schieberegler bewegt wird, werden die entsprechende Qualität und der Wert daher auf der linken Seite angezeigt. Dasselbe wird mit der Auswahl des entsprechenden Optionsfelds für **Druckqualität (Print Quality)** auf der Registerkarte **Optionen (Main)** bewirkt.

# **Registerkarte Farbeinstellung (Color Adjustment)**

Auf dieser Registerkarte können Sie die Farbbalance anpassen, indem Sie die Einstellungen für **Cyan**, **Magenta**, **Gelb (Yellow)**, **Helligkeit (Brightness)**, **Intensität (Intensity)** und **Kontrast (Contrast)** ändern.

#### **Vorschau**

Zeigt die Auswirkungen der Farbanpassung an.

Farbe und Helligkeit werden bei der Einstellung der einzelnen Elemente geändert. Sie können den Status der Farbeinstellung einfach prüfen, indem Sie mit **Beispieltyp (Sample Type)** ein Vorschaubild auswählen, das dem gewünschten Ausdruck entspricht.

## **Hinweis**

• Die Grafik ist einfarbig, wenn das Kontrollkästchen **Graustufen drucken (Grayscale Printing)** aktiviert ist.

#### **Beispieltyp (Sample Type)**

Wählt ein Vorschaubild zur Anzeige auf der Registerkarte **Farbeinstellung (Color Adjustment)** aus. Wählen Sie ggf. ein dem vorgesehenen Ausdruck entsprechendes Vorschaubild aus **Standard**, **Porträt (Portrait)**, **Landschaft (Landscape)** und **Grafiken (Graphics)** aus.

#### **Farbmuster anzeigen (View Color Pattern)**

Zeigt ein Muster zur Überprüfung der bei der Farbanpassung vorgenommenen Farbänderungen an. Aktivieren Sie dieses Kontrollkästchen, wenn Sie das Vorschaubild mit einem Farbmuster anzeigen möchten.

#### **Cyan / Magenta / Gelb (Yellow)**

Passt die Intensität von **Cyan**, **Magenta** und **Gelb (Yellow)** an.

Wenn Sie den Schieberegler nach rechts verschieben, wird eine Farbe kräftiger, wenn Sie ihn nach links verschieben, wird eine Farbe schwächer.

Sie können auch direkt einen Wert für den Schieberegler eingeben. Geben Sie einen Wert zwischen -50 und 50 ein.

Durch diese Anpassung wird die relative Tintenmenge jeder verwendeten Farbe geändert, was sich auf die gesamte Farbbalance des Dokuments auswirkt. Verwenden Sie Ihre Anwendung, wenn Sie die Farbbalance insgesamt grundlegend ändern wollen. Verwenden Sie den Druckertreiber nur für geringe Korrekturen der Farbbalance.

## **Wichtig**

• Ist **Graustufen drucken (Grayscale Printing)** auf der Registerkarte **Optionen (Main)** aktiviert, sind die Optionen **Cyan**, **Magenta** und **Gelb (Yellow)** nicht verfügbar.
## **Helligkeit (Brightness)**

Wählt die Helligkeit des Ausdrucks aus.

Sie können die Level von reinem Weiß und reinem Schwarz nicht ändern. Die Helligkeit der Farben zwischen Weiß und Schwarz kann jedoch geändert werden.

#### **Intensität (Intensity)**

Passt die Intensität des Ausdrucks insgesamt an.

Wenn Sie den Schieberegler nach rechts verschieben, erhöht sich die Intensität, wenn Sie ihn nach links verschieben, verringert sich die Intensität.

Sie können auch direkt einen Wert für den Schieberegler eingeben. Geben Sie einen Wert zwischen -50 und 50 ein.

#### **Kontrast (Contrast)**

Passt den Kontrast zwischen Hell und Dunkel in dem zu druckenden Bild an.

Wenn Sie den Schieberegler nach rechts verschieben, wird der Kontrast verstärkt, wenn Sie ihn nach links verschieben, wird der Kontrast verringert.

Sie können auch direkt einen Wert für den Schieberegler eingeben. Geben Sie einen Wert zwischen -50 und 50 ein.

#### **Muster für Farbanpassung drucken**

Wenn Sie die Farbbalance oder Intensität/Kontrast ändern, werden die Anpassungsergebnisse über die Musterdruckfunktion zusammen mit den Anpassungswerten in einer Liste gedruckt. Wählen Sie diese Funktion beim Drucken eines Musters für die Farbeinstellung.

#### **Musterdruck-Einstellungen... (Pattern Print preferences...)**

Aktivieren Sie **Muster für Farbanpassung drucken (Print a pattern for color adjustment)**, um die Schaltfläche zu aktivieren.

Das Dialogfeld Musterdruck (Pattern Print) wird geöffnet, in dem Sie Einstellungen für den Musterdruck festlegen können.

# **Dialogfeld Musterdruck (Pattern Print)**

Führt die Einrichtung für den Druck von Mustern durch, mithilfe derer Sie Farbbalance und Intensität/ Kontrast von Dokumenten überprüfen können.

#### **Anzupassende Parameter (Parameters to Adjust)**

Wählen Sie die durch den Musterdruck zu überprüfende Option aus.

#### **Cyan/Magenta/Gelb (Cyan/Magenta/Yellow)**

Druckt ein Muster, mit dem Sie die Balance von Cyan/Magenta/Gelb überprüfen können.

## **Wichtig**

• Ist **Graustufen drucken (Grayscale Printing)** auf der Registerkarte **Optionen (Main)** aktiviert, sind die Optionen **Cyan/Magenta/Gelb (Cyan/Magenta/Yellow)** nicht verfügbar.

#### **Intensität/Kontrast (Intensity/Contrast)**

Druckt ein Muster, mit dem Sie die Balance von Intensität/Kontrast überprüfen können.

#### **Druckerpapierformat (Printer Paper Size)**

Wählt das Papierformat aus, das für den Musterdruck verwendet werden soll. Die Einstellung ist mit **Druckerpapierformat (Printer Paper Size)** auf der Registerkarte **Seite einrichten (Page Setup)** verknüpft.

#### **Hinweis**

• Abhängig von dem auf der Registerkarte **Seite einrichten (Page Setup)** ausgewählten Papierformat stehen einige Formate möglicherweise nicht zur Auswahl.

## **Anzahl Musterinstanzen (Amount of Pattern Instances)**

Legt die Anzahl der zu druckenden Muster fest.

Sie können zwischen **Größte (Largest)**, **Groß (Large)** und **Klein (Small)** wählen. Die folgende Anzahl an Mustern kann bei der Auswahl folgender Mustergrößen gedruckt werden:

# **Hinweis**

- **Größte (Largest)** und **Groß (Large)** stehen nicht zur Auswahl, wenn bestimmte Papierformate oder Ausgabepapierformate gewählt wurden.
- Im Vorschaufenster auf der Registerkarte **Optionen (Main)** wird ein Bild angezeigt, mit dem Sie das Layout insgesamt prüfen können.

### **Größte (Largest)**

**Cyan/Magenta/Gelb (Cyan/Magenta/Yellow)** 37 **Intensität/Kontrast (Intensity/Contrast)** 49

#### **Groß (Large)**

**Cyan/Magenta/Gelb (Cyan/Magenta/Yellow)** 19 **Intensität/Kontrast (Intensity/Contrast)** 25

## **Klein (Small)**

**Cyan/Magenta/Gelb (Cyan/Magenta/Yellow)** 7 **Intensität/Kontrast (Intensity/Contrast)** 9

#### **Farbabweichung zwischen Instanzen (Color Variation Between Instances)**

Legt den Umfang der Farbänderung zwischen angrenzenden Mustern fest.

Wählen Sie zwischen **Groß (Large)**, **Mittel (Medium)** und **Klein (Small)**. Bei der Auswahl von

**Groß (Large)** ist die Änderung groß, bei der Auswahl von **Klein (Small)** ist die Änderung gering.

### **Hinweis**

• **Groß (Large)** ist ungefähr doppelt so groß wie **Mittel (Medium)**, und **Klein (Small)** ist ungefähr halb so groß wie **Mittel (Medium)**.

# **Registerkarte Abstimmung (Matching)**

Hiermit können Sie die Methode zum Anpassen von Farben gemäß dem Typ des zu druckenden Dokuments auswählen.

#### **Farbkorrektur (Color Correction)**

Hiermit können Sie **Treiberabgleich (Driver Matching)**, **ICM** (**ICC Profilabgleich (ICC Profile Matching)**) oder **Keine (None)** gemäß dem Zweck des Druckvorgangs auswählen. **Wichtig** 

• Wenn das Kontrollkästchen **Graustufen drucken (Grayscale Printing)** auf der Registerkarte **Optionen (Main)** aktiviert ist, ist **Farbkorrektur (Color Correction)** nicht verfügbar.

## **Hinweis**

• Im XPS-Druckertreiber wird die Option **ICM** zur Option **ICC Profilabgleich (ICC Profile Matching)**.

#### **Treiberabgleich (Driver Matching)**

Wenn Sie Canon Digital Photo Color verwenden, können Sie sRGB-Daten in den Farbtönen drucken, die von den meisten Personen bevorzugt werden.

#### **ICM (ICC Profilabgleich (ICC Profile Matching))**

Passt die Farben während des Druckens mithilfe eines ICC-Profils an. Geben Sie das Eingabeprofil und die Renderpriorität an, das bzw. die verwendet werden soll.

#### **Wichtig**

• Wenn die Anwendungssoftware so eingestellt ist, dass ICM deaktiviert ist, ist **ICM** unter **Farbkorrektur (Color Correction)** nicht verfügbar, und der Drucker kann die Bilddaten möglicherweise nicht ordnungsgemäß drucken.

#### **Keine (None)**

Deaktiviert die Farbeinstellung mit dem Druckertreiber.

#### **Eingabeprofil (Input Profile)**

Legt das zu verwendende Eingabeprofil fest, wenn Sie **ICM** (**ICC Profilabgleich (ICC Profile Matching)**) unter **Farbkorrektur (Color Correction)** auswählen.

#### **Standard**

Es wird das Standarddruckerprofil (sRGB) verwendet, das den Farbraum von ICM unterstützt. Dies ist die Standardeinstellung.

#### **Adobe RGB (1998)**

Es wird das Adobe RGB-Profil verwendet, das einen breiteren Farbraum als sRGB unterstützt.

## **Wichtig**

• **Adobe RGB (1998)** wird nicht angezeigt, wenn keine Adobe RGB-Eingabeprofile installiert sind.

## **Renderpriorität (Rendering Intent)**

Legt die zu verwendende Methode für den Abgleich fest, wenn Sie **ICM** (**ICC Profilabgleich (ICC Profile Matching)**) unter **Farbkorrektur (Color Correction)** auswählen.

#### **Sättigung (Saturation)**

Diese Methode liefert im Vergleich zur Methode **Perzeptiv (Perceptual)** Bilder mit noch lebendigeren Farben.

## **Perzeptiv (Perceptual)**

Diese Methode betont bei der Reproduktion von Bildern die Farben, die von den meisten Betrachtern als wünschenswert empfunden werden. Wählen Sie diese Methode zum Drucken von Fotos.

#### **Relativ farbmetrisch (Relative Colorimetric)**

Wenn Bilddaten in den Farbraum des Druckers konvertiert werden, strebt diese Methode eine Annäherung an die gemeinsamen Farbbereiche an. Mit dieser Methode werden die Farben der Bilddaten weitgehend originalgetreu gedruckt.

#### **Absolut farbmetrisch (Absolute Colorimetric)**

Wenn **Relativ farbmetrisch (Relative Colorimetric)** ausgewählt ist, werden weiße Punkte durch die weißen Papierflächen reproduziert (Hintergrundfarbe). Wenn Sie dagegen **Absolut farbmetrisch (Absolute Colorimetric)** wählen, hängt die Reproduktion weißer Punkte von den Bilddaten ab.

# **Verwandte Themen**

- **[Festlegen der Druckqualität \(Benutzerdefiniert\)](#page-271-0)**
- **[Anpassen der Farbbalance](#page-286-0)**
- **[Einstellen der Helligkeit](#page-293-0)**
- **M** [Anpassen der Intensität](#page-295-0)
- **[Einstellen des Kontrasts](#page-297-0)**
- **M** [Anpassen der Farbbalance mit Farbmustern \(Druckertreiber\)](#page-288-0)
- **M** [Anpassen von Intensität/Kontrast mit Farbmustern \(Druckertreiber\)](#page-299-0)
- **[Festlegen der Farbkorrektur](#page-275-0)**
- **[Anpassen der Farben mit dem Druckertreiber](#page-279-0)**
- **[Drucken mit ICC-Profilen](#page-281-0)**
- **[Drucken von Farbdokumenten in Schwarzweiß](#page-273-0)**
- **[Anzeigen der Druckergebnisse vor dem Drucken](#page-263-0)**

# **Beschreibung der Registerkarte "Seite einrichten"**

Auf der Registerkarte **Seite einrichten (Page Setup)** können Sie festlegen, auf welche Weise ein Dokument auf dem Papier angeordnet werden soll. Darüber hinaus können Sie auf dieser Registerkarte die Anzahl der zu druckenden Exemplare und die Druckreihenfolge festlegen. Wenn die Anwendung, die zum Erstellen des Dokuments verwendet wurde, über eine ähnliche Funktion verfügt, legen Sie diese Einstellungen in der Anwendung fest.

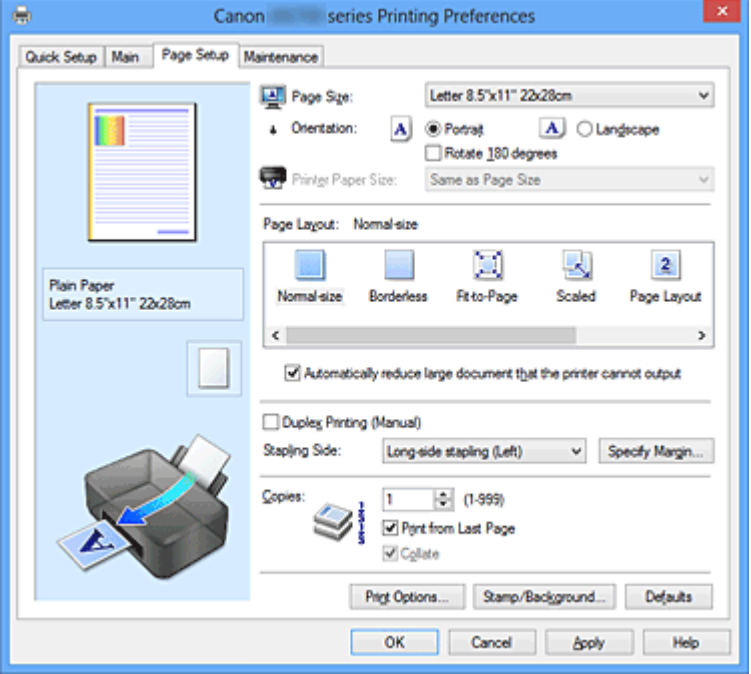

#### **Vorschaufenster**

In der Abbildung wird angezeigt, wie das Original auf einem Blatt Papier platziert wird. Sie können das Layout insgesamt überprüfen.

#### **Seitenformat (Page Size)**

Wählt ein Seitenformat aus.

Stellen Sie sicher, dass Sie dasselbe Seitenformat auswählen, das Sie in der Anwendung ausgewählt haben.

#### **Ausrichtung (Orientation)**

Wählt die Ausrichtung für den Druckvorgang aus.

Wenn die zum Erstellen des Dokuments verwendete Anwendung über eine ähnliche Funktion verfügt, wählen Sie dieselbe Ausrichtung aus, die Sie in der Anwendung ausgewählt haben.

#### **Hochformat (Portrait)**

Beim Drucken des Dokuments bleiben dessen obere und untere Position unverändert (relativ zur Papierzufuhrrichtung). Dies ist die Standardeinstellung.

#### **Querformat (Landscape)**

Beim Drucken des Dokuments wird es um 90 Grad gedreht (relativ zur Papierzufuhrrichtung). Sie können die Drehrichtung ändern, indem Sie auf die Registerkarte **Wartung (Maintenance)** klicken, das Dialogfeld **Benutzerdefinierte Einstellungen (Custom Settings)** öffnen und das Kontrollkästchen **Um 90 Grad nach links drehen, wenn die Ausrichtung [Querformat] ist (Rotate 90 degrees left when orientation is [Landscape])** aktivieren bzw. deaktivieren. Um das Dokument beim Drucken um 90 Grad nach links zu drehen, aktivieren Sie das Kontrollkästchen **Um 90 Grad nach links drehen, wenn die Ausrichtung [Querformat] ist (Rotate 90 degrees left when orientation is [Landscape])**.

#### **Um 180 Grad drehen (Rotate 180 degrees)**

Beim Drucken des Dokuments wird es um 180 Grad gegen die Papierzufuhrrichtung gedreht. Die in einer anderen Anwendungssoftware konfigurierte Breite des Druckbereichs und der Erweiterungsumfang werden vertikal und horizontal umgekehrt.

#### **Druckerpapierformat (Printer Paper Size)**

Wählt das Format des in den Drucker eingelegten Papiers aus.

Für Druckvorgänge mit normalen Formaten lautet die Standardeinstellung **Wie Seitenformat (Same as Page Size)**.

Sie können ein Druckerpapierformat auswählen, wenn Sie **An Seite anpassen (Fit-to-Page)**, **Skaliert (Scaled)**, **Seitenlayout (Page Layout)**, **Nebeneinander/Poster (Tiling/Poster)** oder **Broschüre (Booklet)** für **Seitenlayout (Page Layout)** festlegen.

Bei der Auswahl eines Papierformats, das kleiner als das **Seitenformat (Page Size)** ist, wird die Dokumentgröße verkleinert. Bei der Auswahl eines Papierformats, das größer als das **Seitenformat (Page Size)** ist, wird die Dokumentgröße vergrößert.

#### **Seitenlayout**

Wählt die Größe des zu druckenden Dokuments sowie die Art des Druckvorgangs aus.

#### **Normale Größe (Normal-size)**

Hierbei handelt es sich um die normale Druckmethode. Wählen Sie diese Option, wenn Sie kein Seitenlayout festlegen.

# **Großes Dokument, das Drucker nicht ausgeben kann, autom. reduzieren (Automatically reduce large document that the printer cannot output)**

Wenn der Drucker das Papierformat eines Dokuments nicht drucken kann, kann der Drucker die Größe beim Drucken des Dokuments automatisch reduzieren.

Aktivieren Sie dieses Kontrollkästchen, um die Größe beim Drucken des Dokuments zu reduzieren.

#### **Randlos (Borderless)**

Legt fest, ob formatfüllend ohne Seitenränder oder mit Seitenrändern gedruckt wird. Beim randlosem Druck werden Originale vergrößert, sodass sie leicht über den Rand des Papiers hinausreichen. Daher kann das Drucken ohne Ränder (Rahmen) erfolgen.

Geben Sie mit **Erweiterungsumfang (Amount of Extension)** an, wie weit das Dokument beim randlosen Druck über das Papier hinausreichen soll.

#### **Erweiterungsumfang (Amount of Extension)**

Legt fest, wie weit das Dokument beim randlosen Druck über das Papier hinausreichen soll. Wenn Sie den Schieber nach rechts bewegen, wird der Erweiterungsumfang vergrößert, und Sie können problemlos randlos drucken.

Wenn Sie den Schieber nach links bewegen, wird der Erweiterungsumfang reduziert und die zu druckende Bildfläche des Dokuments erweitert.

#### **An Seite anpassen (Fit-to-Page)**

Mit dieser Funktion können Sie Dokumente automatisch vergrößern oder verkleinern, um diese an das Format des in den Drucker eingelegten Papiers anzupassen, ohne das in der Anwendungssoftware festgelegte Papierformat zu ändern.

#### **Skaliert (Scaled)**

Dokumente können für den Druckvorgang vergrößert oder verkleinert werden.

Geben Sie das Format unter **Druckerpapierformat (Printer Paper Size)** an, oder geben Sie das Skalierungsverhältnis in das Feld **Skalierung (Scaling)** ein.

#### **Skalierung (Scaling)**

Legt ein Vergrößerungs-/Verkleinerungsverhältnis für das zu druckende Dokument fest.

## **Seitenlayout (Page Layout)**

Mehrere Seiten eines Dokuments können auf ein Blatt Papier gedruckt werden.

#### **Einstellen... (Specify...)**

Öffnet das [Dialogfeld Seitenlayoutdruck \(Page Layout Printing\).](#page-331-0)

Klicken Sie auf diese Schaltfläche, um Details zum Seitenlayoutdruck festzulegen.

#### **Nebeneinander/Poster (Tiling/Poster)**

Mit dieser Funktion können Sie die Bilddaten vergrößern und die vergrößerten Daten für den Druckvorgang auf mehrere Seiten aufteilen. Sie können diese Seiten dann zusammenfügen, um ein großes Druckerzeugnis wie z. B. ein Poster zu erstellen.

#### **Einstellen... (Specify...)**

Öffnet das [Dialogfeld Nebeneinander/Posterdruck \(Tiling/Poster Printing\)](#page-332-0). Klicken Sie auf diese Schaltfläche, um Details für Nebeneinander/Posterdruck festzulegen.

#### **Broschüre (Booklet)**

Der Broschürendruck ist eine praktische Funktion zur Erstellung von Broschüren. Daten werden auf beide Seiten eines Blatts Papier gedruckt. Bei diesem Druckvorgang wird sichergestellt, dass die gefalteten Broschürenblätter in der richtigen Reihenfolge zusammengelegt und in der Mitte geheftet werden können.

#### **Einstellen... (Specify...)**

Öffnet das [Dialogfeld Broschürendruck \(Booklet Printing\)](#page-333-0).

Klicken Sie auf diese Schaltfläche, um Details für den Broschürendruck festzulegen.

#### **Duplexdruck (Manuell) (Duplex Printing (Manual))**

Legen Sie fest, ob das Dokument manuell auf beide Seiten des Papiers oder nur auf eine Seite gedruckt werden soll.

Aktivieren Sie dieses Kontrollkästchen, um das Dokument auf beide Seiten zu drucken. Diese Funktion kann nur verwendet werden, wenn **Normalpapier (Plain Paper)** unter **Medientyp (Media Type)** und eine der folgenden Optionen ausgewählt ist: **Normale Größe (Normal-size)**, **An Seite anpassen (Fit-to-Page)**, **Skaliert (Scaled)** oder **Seitenlayout (Page Layout)**.

#### **Heftseite (Stapling Side)**

Wählt die Position des Heftrands aus.

Der Drucker analysiert die Einstellungen **Ausrichtung (Orientation)** und **Seitenlayout (Page Layout)** und wählt automatisch die beste Position für den Heftrand aus. Überprüfen Sie **Heftseite (Stapling Side)**, und wählen Sie zur Änderung eine Option aus der Liste aus.

#### **Rand angeben... (Specify Margin...)**

Öffnet das [Dialogfeld Rand angeben \(Specify Margin\)](#page-333-0). Sie können die Breite des Heftrands angeben.

#### **Kopien (Copies)**

Legt die Anzahl der zu druckenden Exemplare fest. Sie können einen Wert von 1 bis 999 angeben.

### **Wichtig**

• Wenn die zum Erstellen des Dokuments verwendete Anwendung über eine ähnliche Funktion verfügt, geben Sie die Anzahl der Exemplare in der Anwendung an, statt sie hier festzulegen.

# **Ab der letzten Seite drucken (Print from Last Page)**

Aktivieren Sie das Kontrollkästchen, wenn der Ausdruck mit der letzten Seite beginnen soll. Auf diese Weise liegen die Seiten nach der Ausgabe in der richtigen Reihenfolge vor und brauchen nicht sortiert zu werden.

Deaktivieren Sie das Kontrollkästchen, wenn der Ausdruck des Dokuments mit der ersten Seite beginnen soll.

## <span id="page-331-0"></span>**Sortieren (Collate)**

Aktivieren Sie dieses Kontrollkästchen, um die Seiten jedes Exemplars zu gruppieren, wenn Sie mehrere Exemplare drucken möchten.

Deaktivieren Sie dieses Kontrollkästchen, wenn jeweils die Seiten mit derselben Seitenzahl gruppiert gedruckt werden sollen.

# **Wichtig**

• Wenn die Anwendung, mit der Sie Ihr Dokument erstellt haben, dieselbe Funktion hat, nehmen Sie die Einstellungen im Druckertreiber vor. Ist das Druckergebnis in diesem Fall nicht annehmbar, legen Sie die Einstellungen in der Anwendung fest. Wenn Sie die Anzahl der Kopien und die Druckreihenfolge sowohl in der Anwendung als auch im Druckertreiber festlegen, wird möglicherweise ein Vielfaches der Werte in den beiden Einstellungen gedruckt oder die angegebene Reihenfolge nicht berücksichtigt.

#### **Druckoptionen... (Print Options...)**

Öffnet das [Dialogfeld Druckoptionen \(Print Options\).](#page-333-0) Ändert detaillierte Druckertreibereinstellungen für von Anwendungen gesendete Druckdaten.

## **Stempel/Hintergrund... (Stamp/Background...) (Stempel... (Stamp...))**

Öffnet das [Dialogfeld Stempel/Hintergrund \(Stempel\).](#page-335-0)

Mit der Funktion **Stempel (Stamp)** können Sie einen Stempeltext oder eine Bitmap über oder unter Dokumentdaten drucken. Überdies können auch das Datum, die Uhrzeit und der Benutzername gedruckt werden. Die Funktion **Hintergrund (Background)** ermöglicht es, Dokumentdaten mit einer Illustration zu hinterlegen.

# **Hinweis**

• Bei Verwendung des XPS-Druckertreibers wird die Schaltfläche **Stempel/Hintergrund... (Stamp/ Background...)** zur Schaltfläche **Stempel... (Stamp...)** und es kann nur die Stempelfunktion verwendet werden.

Je nach Art des verwendeten Druckertreibers und der Umgebung sind die Funktionen **Stempel (Stamp)** und **Hintergrund (Background)** möglicherweise nicht verfügbar.

# **Dialogfeld Benutzerdefiniertes Papierformat (Custom Paper Size)**

In diesem Dialogfeld können Sie die Größe (Breite und Höhe) des benutzerdefinierten Papiers angeben.

#### **Einheiten (Units)**

Wählen Sie die Einheit für die Eingabe eines benutzerdefinierten Papierformats aus.

#### **Papierformat (Paper Size)**

Legt die **Breite (Width)** und **Höhe (Height)** des benutzerdefinierten Papiers fest. Die Angabe erfolgt in den Maßeinheiten, die unter **Einheiten (Units)** festgelegt sind.

# **Dialogfeld Seitenlayoutdruck (Page Layout Printing)**

In diesem Dialogfeld können Sie die Anzahl der Dokumentseiten festlegen, die auf ein Blatt Papier gedruckt werden sollen. Zudem können Sie die Reihenfolge der Seiten festlegen und auswählen, ob eine Linie am Seitenrand um jede Dokumentseite gedruckt werden soll.

Die in diesem Dialogfeld festgelegten Einstellungen können im Vorschaufenster des Druckertreibers überprüft werden.

## <span id="page-332-0"></span>**Vorschausymbol**

Zeigt die im Dialogfeld **Seitenlayoutdruck (Page Layout Printing)** vorgenommenen Einstellungen an.

Sie können das Druckergebnis vor dem Ausdrucken der Daten in einer Vorschau überprüfen.

#### **Seiten (Pages)**

Legt die Anzahl der Dokumentseiten fest, die auf einem Blatt Papier platziert werden sollen.

#### **Reihenfolge (Page Order)**

Gibt die Ausrichtung des Dokuments für den Druck auf ein Blatt Papier an.

#### **Seitenrand (Page Border)**

Druckt eine Linie am Seitenrand um jede Dokumentseite. Aktivieren Sie dieses Kontrollkästchen, um die Linie am Seitenrand zu drucken.

# **Dialogfeld Nebeneinander/Posterdruck (Tiling/Poster Printing)**

In diesem Dialogfeld können Sie die Größe des zu druckenden Bilds auswählen. Zudem können Sie Einstellungen für Schnittlinien und Einfügemarkierungen vornehmen, die beim Zusammenfügen der Seiten zu einem Poster nützlich sind.

Die in diesem Dialogfeld festgelegten Einstellungen können im Vorschaufenster des Druckertreibers überprüft werden.

#### **Vorschausymbol**

Zeigt die Einstellungen des Dialogfelds **Nebeneinander/Posterdruck (Tiling/Poster Printing)** an. Sie können prüfen, wie das Druckergebnis ausfallen wird.

## **Bildunterteilung (Image Divisions)**

Wählen Sie die gewünschte Unterteilung (vertikal x horizontal) aus.

Die Anzahl der für den Druck benötigten Seiten steigt mit der Anzahl der Unterteilungen. Wenn Sie Seiten zusammenfügen, um ein Poster zu erstellen, können Sie die Anzahl der Bildunterteilungen erhöhen, um ein größeres Poster zu drucken.

#### **Am Rand "Ausschneiden/Einfügen" drucken (Print "Cut/Paste" in margins)**

Legt fest, ob die Wörter "Ausschneiden" und "Einfügen" in den Rändern angezeigt werden. Diese Wörter helfen beim Zusammenfügen der Seiten zu einem Poster.

Aktivieren Sie dieses Kontrollkästchen, um die Wörter zu drucken.

# **Hinweis**

• Je nach Art des verwendeten Druckertreibers und der Umgebung ist diese Funktion möglicherweise nicht verfügbar.

#### **Am Rand "Ausschneiden/Einfügen"-Linien drucken (Print "Cut/Paste" lines in margins)**

Legt fest, ob Schnittlinien, die beim Zusammenfügen der Seiten zu einem Poster nützlich sind, gedruckt werden.

Aktivieren Sie dieses Kontrollkästchen, um die Schnittlinien zu drucken.

## **Seitenbereich (Print page range)**

Gibt den Druckbereich an. Wählen Sie im Normalfall **Alles (All)**.

Wählen Sie **Seiten (Pages)** zur Angabe einer bestimmten Seite oder eines bestimmten Bereichs.

## **Hinweis**

• Wenn einige Seiten nicht ordnungsgemäß gedruckt wurden, geben Sie die Seiten an, die nicht gedruckt werden müssen, indem Sie im Vorschaufenster der Registerkarte **Seite einrichten**

# <span id="page-333-0"></span>**Dialogfeld Broschürendruck (Booklet Printing)**

In diesem Dialogfeld können Sie festlegen, wie das Dokument als Broschüre gebunden werden soll. Das einseitige Drucken und das Drucken eines Seitenrands kann ebenfalls in diesem Dialogfeld festgelegt werden.

Die in diesem Dialogfeld festgelegten Einstellungen können im Vorschaufenster des Druckertreibers überprüft werden.

## **Vorschausymbol**

Zeigt die im Dialogfeld **Broschürendruck (Booklet Printing)** vorgenommenen Einstellungen an. Sie können prüfen, wie das Dokument nach dem Broschürendruck aussehen wird.

## **Rand zum Heften (Margin for stapling)**

Legt fest, welche Seite der Broschüre geheftet wird.

## **Leere Seite einfügen (Insert blank page)**

Legt fest, ob das Dokument auf eine oder beide Seiten der Broschüre gedruckt werden soll. Aktivieren Sie dieses Kontrollkästchen, um das Dokument auf eine Seite der Broschüre zu drucken, und wählen Sie die Seite aus der Liste aus, die leer bleiben soll.

## **Rand (Margin)**

Gibt die Breite des Heftrands an.

Die eingegebene Breite ab der Mitte des Blatts wird zum Heftrand.

## **Seitenrand (Page Border)**

Druckt eine Linie am Seitenrand um jede Dokumentseite. Aktivieren Sie dieses Kontrollkästchen, um die Linie am Seitenrand zu drucken.

# **Dialogfeld Rand angeben (Specify Margin)**

In diesem Dialogfeld können Sie die Randbreite für die Heftseite angeben. Falls ein Dokument nicht auf eine Seite passt, wird das Dokument beim Drucken verkleinert.

# **Rand (Margin)**

Gibt die Breite des Heftrands an.

Die Breite der Seite, die unter **Heftseite (Stapling Side)** festgelegt wurde, wird zum Heftrand.

# **Dialogfeld Druckoptionen (Print Options)**

Nimmt Änderungen an Druckdaten vor, die an den Drucker gesendet werden.

Je nach Art des verwendeten Druckertreibers und der Umgebung ist diese Funktion möglicherweise nicht verfügbar.

# **Von Anwendung geforderte ICM-Funktion deaktivieren (Disable ICM required from the application software)**

Deaktiviert die von der Anwendungssoftware benötigte ICM-Funktion.

Wenn eine Anwendungssoftware für das Drucken von Daten Windows ICM verwendet, können unerwartete Farben erzeugt oder die Druckgeschwindigkeit reduziert werden. Falls diese Probleme auftreten, können sie möglicherweise durch die Aktivierung dieses Kontrollkästchens behoben werden.

# **Wichtig**

- Deaktivieren Sie dieses Kontrollkästchen im Normalfall.
- Diese Funktion kann nicht verwendet werden, wenn im Dialogfeld **Manuelle Farbeinstellung (Manual Color Adjustment)** auf der Registerkarte **Abstimmung (Matching)** für **Farbkorrektur (Color Correction)** die Option **ICM** ausgewählt ist.

# **Hinweis**

• Die Registerkarte **Von Anwendung geforderte ICM-Funktion deaktivieren (Disable ICM required from the application software)** kann nicht zusammen mit dem XPS-Druckertreiber verwendet werden.

# **Farbprofileinstellung der Anwendungssoftware deaktivieren (Disable the color profile setting of the application software)**

Wenn dieses Kontrollkästchen aktiviert wird, werden die Informationen im Farbprofil deaktiviert, die in der Anwendungssoftware festgelegt wurden.

Wenn die in der Anwendungssoftware festgelegten Farbprofilinformationen an den Druckertreiber gesendet werden, kann das Druckergebnis unerwartete Farben aufweisen. In diesem Fall kann das Problem unter Umständen durch die Aktivierung dieses Kontrollkästchens behoben werden.

# **Wichtig**

- Selbst bei aktiviertem Kontrollkästchen wird nur ein Teil der Informationen im Farbprofil deaktiviert. Das Farbprofil kann weiterhin zum Drucken verwendet werden.
- Deaktivieren Sie dieses Kontrollkästchen im Normalfall.

## **Papiergruppierung aufheben (Ungroup Papers)**

# Legt die Anzeigemethode von **Medientyp (Media Type)**, **Seitenformat (Page Size)** und **Druckerpapierformat (Printer Paper Size)** fest.

Um die Optionen einzeln anzuzeigen, aktivieren Sie das Kontrollkästchen.

Um die Optionen in einer Gruppe anzuzeigen, deaktivieren Sie das Kontrollkästchen.

# **Anwendungssoftware zum Komprimieren von Druckdaten nicht zulassen (Do not allow application software to compress print data)**

Die Komprimierung von Druckdaten der Anwendungssoftware ist unzulässig.

Wenn im Druckergebnis Bilddaten fehlen oder unerwünschte Farben auftreten, kann das Problem unter Umständen durch das Aktivieren dieses Kontrollkästchens verbessert werden.

# **Wichtig**

• Deaktivieren Sie dieses Kontrollkästchen im Normalfall.

# **Hinweis**

• Die Registerkarte **Anwendungssoftware zum Komprimieren von Druckdaten nicht zulassen (Do not allow application software to compress print data)** kann nicht zusammen mit dem XPS-Druckertreiber verwendet werden.

# **Nach Erstellung von Druckdaten nach Seite drucken (Print after creating print data by page)**

Die Druckdaten werden in Seiteneinheiten erstellt, und der Druckvorgang wird gestartet, nachdem die Verarbeitung einer Druckdatenseite abgeschlossen ist.

Wenn das gedruckte Dokument unerwünschte Effekte wie Streifen aufweist, können die

Druckergebnisse unter Umständen durch das Aktivieren dieses Kontrollkästchens verbessert werden.

# **Wichtig**

• Deaktivieren Sie dieses Kontrollkästchen im Normalfall.

#### <span id="page-335-0"></span>**Bilder mithilfe von Point Sampling skalieren (Scale images using nearest-neighbor interpolation)**

Wenn ein Bild beim Drucken vergrößert oder verkleinert werden soll, wendet der Drucker einen einfachen Interpolationsvorgang zur Bildvergrößerung oder -verkleinerung an.

Ist der Druck von Bilddaten in einem gedruckten Dokument nicht deutlich, werden die Ergebnisse unter Umständen durch das Aktivieren dieses Kontrollkästchens verbessert.

# **Wichtig**

• Deaktivieren Sie dieses Kontrollkästchen im Normalfall.

# **Hinweis**

• **Bilder mithilfe von Point Sampling skalieren (Scale images using nearest-neighbor interpolation)** kann nur zusammen mit dem XPS-Druckertreiber verwendet werden.

#### **Vermeiden von Druckdatenverlust (Prevention of Print Data Loss)**

Sie können die Größe der mithilfe der Anwendungssoftware erstellten Druckdaten reduzieren und die Daten dann ausdrucken.

Je nach verwendeter Anwendungssoftware werden die Bilddaten möglicherweise abgeschnitten oder nicht ordnungsgemäß gedruckt. Wählen Sie in diesem Fall **Ein (On)** aus. Wenn Sie diese Option nicht verwenden, wählen Sie **Aus (Off)** aus.

## **Wichtig**

• Bei der Verwendung dieser Funktion kann es je nach Druckdaten zu einer Verschlechterung der Druckqualität kommen.

#### **Einheit der Druckdatenverarbeitung (Unit of Print Data Processing)**

Wählt die Verarbeitungseinheit der Druckdaten, die an den Drucker gesendet werden sollen. Wählen Sie im Normalfall **Empfohlen (Recommended)** aus.

# **Wichtig**

• Bestimmte Einstellungen können einen großen Teil des Arbeitsspeichers belegen. Ändern Sie die Einstellung nicht, falls Ihr Computer nur über einen geringen Arbeitsspeicher verfügt.

#### **Hinweis**

• Die Registerkarte **Einheit der Druckdatenverarbeitung (Unit of Print Data Processing)** kann nicht zusammen mit dem XPS-Druckertreiber verwendet werden.

# **Dialogfeld Stempel/Hintergrund (Stamp/Background) (Stempel... (Stamp...))**

Mit dem Dialogfeld **Stempel/Hintergrund (Stamp/Background)** (**Stempel... (Stamp...)**) können Sie einen Stempel und/oder Hintergrund über oder unter Dokumentdaten drucken. Abgesehen von den vorgespeicherten Stempeln und Hintergründen können Sie auch Ihre eigenen verwenden.

# **Hinweis**

• Bei Verwendung des XPS-Druckertreibers wird die Schaltfläche **Stempel/Hintergrund... (Stamp/ Background...)** zur Schaltfläche **Stempel... (Stamp...)** und es kann nur die Stempelfunktion verwendet werden.

#### **Stempel (Stamp)**

Mit der Stempeldruckfunktion wird ein Stempel auf ein Dokument gedruckt. Aktivieren Sie dieses Kontrollkästchen, und wählen Sie einen Titel aus der Liste, um einen Stempel zu drucken.

#### **Stempel definieren... (Define Stamp...)**

Öffnet das Dialogfeld **Stempeleinstellungen (Stamp Settings)**.

Sie können die Details für einen ausgewählten Stempel prüfen oder einen neuen Stempel speichern.

#### **Über Text stempeln (Place stamp over text)**

Legt fest, wie der Stempel auf das Dokument gedruckt werden soll. Aktivieren Sie das Kontrollkästchen **Stempel (Stamp)**, um die Funktion zu aktivieren. Aktivieren Sie dieses Kontrollkästchen, um einen Stempel auf die gedruckte Dokumentseite zu drucken. Die gedruckten Daten werden möglicherweise unter dem Stempel verborgen. Deaktivieren Sie dieses Kontrollkästchen, um die Dokumentdaten über den Stempel zu drucken. Die gedruckten Daten werden nicht unter dem Stempel verborgen.

# **Hinweis**

• Der Stempel wird nun im Vordergrund gedruckt, da er in den Bereichen, in denen Stempel- und Dokumentdaten überlappen, über die Dokumentdaten gedruckt wird. Wenn das Kontrollkästchen nicht aktiviert ist, wird der Stempel hinter die Dokumentdaten gedruckt und kann, je nach verwendeter Anwendungssoftware, in den überlappenden Bereichen verdeckt werden.

#### **Halbdurchsichtigen Stempel drucken (Print semitransparent stamp)**

Legt fest, wie der Stempel auf das Dokument gedruckt werden soll.

Aktivieren Sie das Kontrollkästchen **Stempel (Stamp)**, um die Funktion zu aktivieren.

Aktivieren Sie dieses Kontrollkästchen, um einen halbtransparenten Stempel auf die gedruckte Dokumentseite zu drucken.

Deaktivieren Sie dieses Kontrollkästchen, um den Stempel über die Dokumentdaten zu drucken. Die gedruckten Daten werden möglicherweise unter dem Stempel verborgen.

## **Hinweis**

• Sie können die Option **Halbdurchsichtigen Stempel drucken (Print semitransparent stamp)** nur zusammen mit dem XPS-Druckertreiber verwenden.

#### **Nur erste Seite stempeln (Stamp first page only)**

Legt fest, ob der Stempel nur auf die erste Seite oder auf alle Seiten des Dokuments gedruckt werden soll, wenn es sich um ein mehrseitiges Dokument handelt.

Aktivieren Sie das Kontrollkästchen **Stempel (Stamp)**, um die Funktion zu aktivieren.

Aktivieren Sie dieses Kontrollkästchen, um einen Stempel nur auf die erste Seite zu drucken.

#### **Hintergrund (Background)**

Mit dem Hintergrunddruck können Sie ein Dokument mit einer Illustration oder einem ähnlichen Objekt (Bitmap usw.) hinterlegen.

Aktivieren Sie dieses Kontrollkästchen, um einen Hintergrund zu drucken, und wählen Sie einen Titel aus der Liste aus.

#### **Hintergrund auswählen... (Select Background...)**

Öffnet das Dialogfeld **Hintergrundeinstellungen (Background Settings)**.

Sie können eine Bitmap als Hintergrund speichern und die Layoutmethode und Intensität des ausgewählten Hintergrunds ändern.

#### **Hintergrund nur erste Seite (Background first page only)**

Legt fest, ob der Hintergrund nur auf die erste Seite oder auf alle Seiten des Dokuments gedruckt werden soll, wenn es sich um ein mehrseitiges Dokument handelt.

Aktivieren Sie das Kontrollkästchen **Hintergrund (Background)**, um die Funktion zu aktivieren. Aktivieren Sie dieses Kontrollkästchen, um einen Hintergrund nur auf die erste Seite zu drucken.

# **Registerkarte Stempel (Stamp)**

Mit der Registerkarte Stempel können Sie den Text und die Bitmap-Datei (.bmp) zur Verwendung für einen Stempel festlegen.

### **Vorschaufenster**

Zeigt den Status des auf den einzelnen Registerkarten konfigurierten Stempels an.

### **Stempeltyp (Stamp Type)**

Gibt den Stempeltyp an.

Wählen Sie die Option **Text** aus, um einen Stempel mit Zeichen zu erstellen. Wählen Sie die Option **Bitmap** aus, um einen Stempel mit einer Bitmap-Datei zu erstellen. Wählen Sie **Datum/ Uhrzeit/Benutzername (Date/Time/User Name)** aus, um Erstellungsdatum/-uhrzeit und den Benutzernamen für das gedruckte Dokument anzuzeigen.

Die Einstellungselemente auf der Registerkarte **Stempel (Stamp)** ändern sich je nach ausgewähltem Typ.

Wenn für **Stempeltyp (Stamp Type)** die Option **Text** oder **Datum/Uhrzeit/Benutzername (Date/Time/ User Name)** festgelegt ist

#### **Stempeltext (Stamp Text)**

Gibt die Textzeichenfolge für den Stempel an.

Sie können bis zu 64 Zeichen eingeben.

Als **Datum/Uhrzeit/Benutzername (Date/Time/User Name)** werden unter **Stempeltext (Stamp Text)** das Datum und die Uhrzeit der Druckobjekterstellung sowie der Benutzername angezeigt.

## **Wichtig**

• **Stempeltext (Stamp Text)** ist nicht verfügbar, wenn **Datum/Uhrzeit/Benutzername (Date/ Time/User Name)** ausgewählt ist.

#### **TrueType-Schriftart (TrueType Font)**

Wählt die Schriftart für die Textzeichenfolge des Stempels aus.

## **Stil (Style)**

Wählt den Schriftschnitt für die Textzeichenfolge des Stempels aus.

#### **Größe (Size)**

Wählt die Schriftgröße für die Textzeichenfolge des Stempels aus.

#### **Kontur (Outline)**

Wählt einen Rahmen aus, der die Textzeichenfolge des Stempels umgibt. Ist eine große Schriftgröße unter **Größe (Size)** ausgewählt, können die Zeichen über den Rand des Stempels hinausragen.

### **Farbe (Color)/Farbe wählen... (Select Color...)**

Zeigt die aktuelle Farbe des Stempels an.

Klicken Sie zur Auswahl einer anderen Farbe auf **Farbe wählen... (Select Color...)**, um das Dialogfeld **Farbe (Color)** zu öffnen, und wählen oder erstellen Sie eine Farbe, die Sie für einen Stempel verwenden möchten.

Wenn für **Stempeltyp (Stamp Type)** die Option **Bitmap** ausgewählt ist

#### **Datei (File)**

Gibt den Namen der Bitmap-Datei an, die als Stempel verwendet werden soll.

# **Datei auswählen... (Select File...)**

Öffnet das Dialogfeld zum Auswählen einer Datei.

Klicken Sie auf diese Schaltfläche, um eine als Stempel zu verwendende Bitmap-Datei auszuwählen.

### **Größe (Size)**

Passt die Größe der Bitmap-Datei an, die als Stempel verwendet werden soll.

Wenn Sie den Schieberegler nach rechts verschieben, nimmt die Größe zu, wenn Sie ihn nach links verschieben, nimmt die Größe ab.

### **Transparente weiße Fläche (Transparent white area)**

Legt fest, ob die weißen Bereiche der Bitmap in transparente Bereiche umgewandelt werden sollen.

Aktivieren Sie dieses Kontrollkästchen, um die weißen Bereiche der Bitmap in transparente Bereiche umzuwandeln.

# **Hinweis**

• Klicken Sie auf **Standard (Defaults)**, um **Stempeltyp (Stamp Type)** auf Text, **Stempeltext (Stamp Text)** auf Leer, **TrueType-Schriftart (TrueType Font)** auf Arial, **Stil (Style)** auf Standard, **Größe (Size)** auf 36 Punkte einzustellen sowie **Kontur (Outline)** zu deaktivieren und **Farbe (Color)** auf Grau mit den RGB-Werten (192, 192, 192) festzulegen.

# **Registerkarte Position (Placement)**

Mit der Registerkarte Position können Sie die Stelle festlegen, an der der Stempel gedruckt werden soll.

#### **Vorschaufenster**

Zeigt den Status des auf den einzelnen Registerkarten konfigurierten Stempels an.

#### **Position**

Gibt die Stempelposition auf der Seite an.

Wenn Sie **Benutzerdefiniert (Custom)** aus der Liste auswählen, können Sie Werte für die Koordinaten **X-Position** und **Y-Position** direkt eingeben.

#### **Ausrichtung (Orientation)**

Gibt den Drehwinkel für den Stempel an. Der Winkel kann durch die Eingabe einer Gradzahl festgelegt werden.

Bei negativen Werten wird der Stempel im Uhrzeigersinn gedreht.

# **Hinweis**

• **Ausrichtung (Orientation)** ist nur aktiviert, wenn **Text** oder **Datum/Uhrzeit/Benutzername (Date/Time/User Name)** für **Stempeltyp (Stamp Type)** auf der Registerkarte **Stempel (Stamp)** ausgewählt ist.

# **Hinweis**

• Klicken Sie auf **Standard (Defaults)**, um die Stempelposition auf **Zentrieren (Center)** und die Ausrichtung auf 0 einzustellen.

# **Registerkarte Einstellungen speichern (Save settings)**

Auf der Registerkarte **Einstellungen speichern (Save settings)** können Sie einen neuen Stempel speichern oder einen nicht benötigten Stempel löschen.

## **Titel (Title)**

Geben Sie den Titel zum Speichern des erstellten Stempels ein. Sie können bis zu 64 Zeichen eingeben.

## **Hinweis**

• Am Anfang oder Ende eines Titels können keine Leerzeichen, Tabulatoren oder Zeilenwechsel eingegeben werden.

#### **Stempel (Stamps)**

Zeigt eine Liste der gespeicherten Stempeltitel an. Geben Sie einen Titel an, um den entsprechenden Stempel unter **Titel (Title)** anzuzeigen.

#### **Speichern (Save)/Überschreibung speichern (Save overwrite)**

Speichert den Stempel.

Geben Sie einen Titel unter **Titel (Title)** ein, und klicken Sie auf die Schaltfläche.

### **Löschen (Delete)**

Löscht einen nicht benötigten Stempel.

Geben Sie den Titel eines nicht benötigten Stempels in der Liste **Stempel (Stamps)** an, und klicken Sie auf die Schaltfläche.

# **Registerkarte Hintergrund (Background)**

Auf der Registerkarte Hintergrund können Sie eine Bitmap-Datei (.bmp) zur Verwendung als Hintergrund auswählen oder festlegen, wie der ausgewählte Hintergrund gedruckt werden soll.

#### **Vorschaufenster**

Zeigt den Status der auf der Registerkarte **Hintergrund (Background)** festgelegten Bitmap an.

#### **Datei (File)**

Gibt den Namen der Bitmap-Datei an, die als Hintergrund verwendet werden soll.

### **Datei auswählen... (Select File...)**

Öffnet das Dialogfeld zum Auswählen einer Datei.

Klicken Sie auf diese Schaltfläche, um eine als Hintergrund zu verwendende Bitmap-Datei (.bmp) auszuwählen.

#### **Layoutmethode (Layout Method)**

Legt fest, wie das Hintergrundbild auf dem Papier platziert werden soll.

Wenn Sie **Benutzerdefiniert (Custom)** auswählen, können Sie die Koordinaten für **X-Position** und **Y-Position** angeben.

#### **Intensität (Intensity)**

Passt die Intensität der als Hintergrund zu verwendenden Bitmap an. Wenn Sie den Schieberegler nach rechts verschieben, erhöht sich die Intensität, wenn Sie ihn nach links verschieben, verringert sich die Intensität. Zum Drucken des Hintergrunds mit Original-Bitmap-Intensität bewegen Sie den Schieberegler ganz nach rechts.

## **Hinweis**

- Je nach Art des verwendeten Druckertreibers und der Umgebung ist diese Funktion möglicherweise nicht verfügbar.
- Klicken Sie auf **Standard (Defaults)**, um **Datei (File)** auf Leer, **Layoutmethode (Layout Method)** auf **Seite ausfüllen (Fill page)** und den Schieberegler **Intensität (Intensity)** in die Mitte zu stellen.

# **Registerkarte Einstellungen speichern (Save settings)**

Auf der Registerkarte **Einstellungen speichern (Save settings)** können Sie einen neuen Hintergrund speichern oder einen nicht benötigten Hintergrund löschen.

# **Titel (Title)**

Geben Sie den Titel zum Speichern des angegebenen Hintergrundbilds ein. Sie können bis zu 64 Zeichen eingeben.

# **Hinweis**

• Am Anfang oder Ende eines Titels können keine Leerzeichen, Tabulatoren oder Zeilenwechsel eingegeben werden.

## **Hintergründe (Backgrounds)**

Zeigt eine Liste der gespeicherten Hintergrundtitel an. Geben Sie einen Titel an, um den entsprechenden Hintergrund unter **Titel (Title)** anzuzeigen.

## **Speichern (Save)/Überschreibung speichern (Save overwrite)**

Speichert die Bilddaten als Hintergrund.

Klicken Sie auf diese Schaltfläche, nachdem Sie den **Titel (Title)** eingefügt haben.

## **Löschen (Delete)**

Löscht einen nicht benötigten Hintergrund.

Geben Sie den Titel eines nicht benötigten Hintergrunds in der Liste **Hintergründe (Backgrounds)** an, und klicken Sie auf diese Schaltfläche.

# **Beschreibung der Registerkarte "Wartung"**

Über die Registerkarte **Wartung (Maintenance)** können Sie die Funktionen zur Druckerwartung aufrufen und die Einstellungen des Druckers ändern.

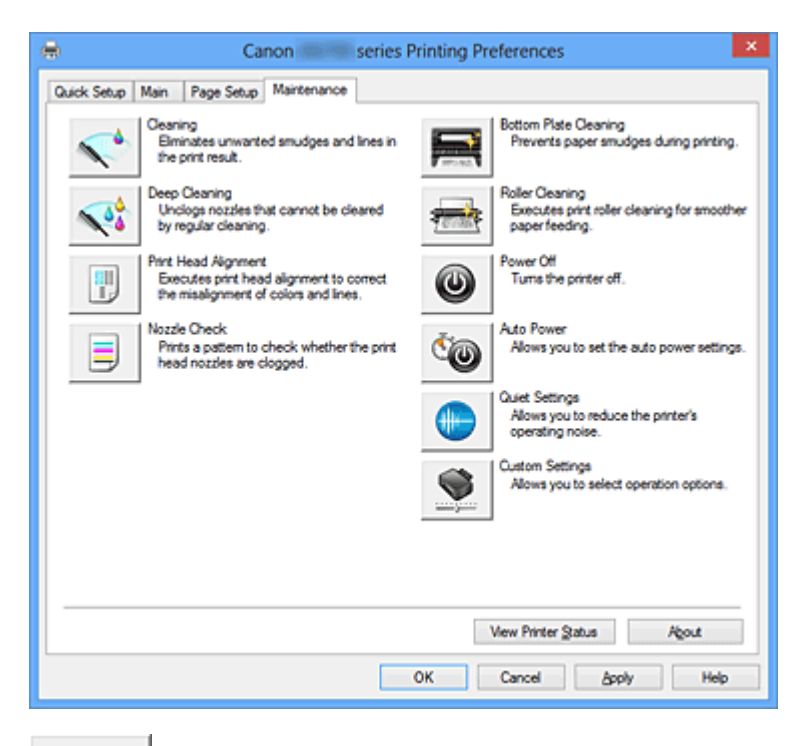

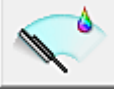

# **Reinigung (Cleaning)**

Führt die Druckkopfreinigung aus.

Bei der Druckkopfreinigung werden Verstopfungen in den Druckkopfdüsen beseitigt.

Führen Sie eine Reinigung durch, wenn der Ausdruck blass ist oder eine einzelne Farbe nicht gedruckt wird, obwohl ausreichend Tinte für jede Farbe vorhanden ist.

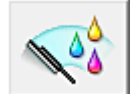

# **Intensivreinigung (Deep Cleaning)**

Führt eine Intensivreinigung durch.

Führen Sie eine Intensivreinigung durch, wenn das Druckkopfproblem durch eine zweimalige Reinigung nicht behoben wurde.

# **Hinweis**

• Bei der **Intensivreinigung (Deep Cleaning)** wird mehr Tinte verbraucht als bei der **Reinigung (Cleaning)**.

Durch häufiges Reinigen der Druckköpfe wird der Tintenvorrat des Druckers schnell aufgebraucht. Führen Sie daher eine Reinigung nur aus, wenn sie erforderlich ist.

#### **Tintengruppe (Ink Group)**

Wenn Sie auf **Reinigung (Cleaning)** oder **Intensivreinigung (Deep Cleaning)** klicken, wird das Fenster **Tintengruppe (Ink Group)** angezeigt.

Wählt die Tintengruppe mit dem zu reinigenden Druckkopf aus.

Klicken Sie auf [Anfangstest der Objekte \(Initial Check Items\)](#page-344-0), um die vor der Reinigung oder Intensivreinigung zu prüfenden Elemente anzuzeigen.

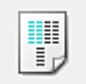

# **Druckkopfausrichtung (Print Head Alignment)**

Bei der Druckkopfausrichtung werden die Positionen der Druckköpfe im Gerät korrigiert und Probleme wie Farbabweichungen und falsch ausgerichtete Zeilen behoben.

Richten Sie den Druckkopf sofort nach dem Einsetzen aus.

Wenn Sie auf **Druckkopfausrichtung (Print Head Alignment)** klicken, wird das [Dialogfeld](#page-344-0) [Druckkopfausrichtung starten \(Start Print Head Alignment\)](#page-344-0) angezeigt.

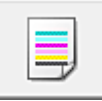

# **Düsentest (Nozzle Check)**

Druckt ein Düsentestmuster.

Verwenden Sie diese Funktion, falls der Ausdruck blass ist oder eine einzelne Farbe nicht gedruckt wird. Drucken Sie ein Düsentestmuster, und prüfen Sie, ob der Druckkopf ordnungsgemäß funktioniert. Falls eine einzelne Farbe im Ausdruck blass erscheint oder das Druckergebnis nicht gedruckte Abschnitte enthält, klicken Sie auf **Reinigung (Cleaning)**, um den Druckkopf zu reinigen. Um eine Liste der Elemente anzuzeigen, die Sie vor dem Drucken des Düsentestmusters prüfen

sollten, klicken Sie auf [Anfangstest der Objekte \(Initial Check Items\).](#page-345-0)

#### **Prüfmuster drucken (Print Check Pattern)**

Mit dieser Funktion können Sie durch Ausdrucken eines Musters überprüfen, ob die Düsen verstopft sind.

Klicken Sie auf **Prüfmuster drucken (Print Check Pattern)**. Wenn die Bestätigungsmeldung angezeigt wird, klicken Sie auf **OK**. Anschließend wird das Dialogfeld **Musterüberprüfung (Pattern Check)** angezeigt.

#### **Bitmap links (gut)**

Die Druckkopfdüsen sind nicht verstopft.

#### **Bitmap rechts (schlecht)**

Die Druckkopfdüsen sind möglicherweise verstopft.

#### **Beenden (Exit)**

Schließt das Dialogfeld **Musterüberprüfung (Pattern Check)** und kehrt zur Registerkarte **Wartung (Maintenance)** zurück.

#### **Reinigung (Cleaning)**

Führt die Druckkopfreinigung aus.

Bei der Druckkopfreinigung werden Verstopfungen in den Druckkopfdüsen beseitigt. Führen Sie eine Reinigung durch, wenn der Ausdruck blass ist oder eine einzelne Farbe nicht gedruckt wird, obwohl ausreichend Tinte für jede Farbe vorhanden ist.

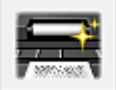

# **Bodenplattenreinigung (Bottom Plate Cleaning)**

Führt die Reinigung der Bodenplatte des Druckers durch.

Um Verschmierungen auf der Rückseite des Papiers zu verhindern, führen Sie die

**Bodenplattenreinigung (Bottom Plate Cleaning)** durch, bevor Sie den Duplexdruck starten.

Führen Sie die **Bodenplattenreinigung (Bottom Plate Cleaning)** auch dann aus, wenn auf den

ausgedruckten Seiten Verschmierungen zu sehen sind, die nicht von den Druckdaten herrühren.

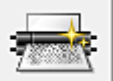

## **Reinigung der Papiereinzugwalzen (Roller Cleaning)**

Hiermit werden die Papiereinzugwalzen gereinigt. Der Papiereinzug kann unter Umständen fehlschlagen, wenn sich Staub an den Papiereinzugwalzen des Druckers angesammelt hat. In diesem Fall sollten Sie die Papiereinzugwalzen reinigen, um das Druckergebnis zu verbessern.

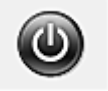

# **Ausschalten (Power Off)**

Schaltet den Drucker über den Treiber aus.

Verwenden Sie diese Funktion zum Ausschalten des Druckers, wenn Sie die Taste EIN (POWER) am Drucker nicht drücken können, da sich der Drucker außerhalb Ihrer Reichweite befindet. Nachdem Sie auf diese Schaltfläche geklickt haben, müssen Sie zum erneuten Einschalten des Druckers die Taste EIN (POWER) am Drucker drücken. Bei Verwendung dieser Funktion kann der Drucker nicht über den Druckertreiber eingeschaltet werden.

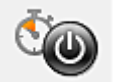

# **Autom. Ein/Aus (Auto Power)**

Öffnet das [Dialogfeld Autom. Ein/Aus-Einstellungen \(Auto Power Settings\)](#page-345-0). Geben Sie die Einstellungen zum automatischen Ein-/Ausschalten des Druckers an. Verwenden Sie diese Funktion, wenn Sie die automatischen Ein/Aus-Einstellungen ändern möchten.

## **Hinweis**

• Wenn der Drucker ausgeschaltet oder die Kommunikation zwischen dem Drucker und dem Computer deaktiviert ist, wird möglicherweise eine Fehlermeldung angezeigt, da der Computer den Druckerstatus nicht ermitteln kann.

Klicken Sie in diesem Fall auf **OK**, um die zuletzt mit dem Computer festgelegten Einstellungen anzuzeigen.

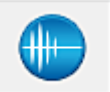

# **Geräuscharme Einstellungen (Quiet Settings)**

Öffnet das [Dialogfeld Geräuscharme Einstellungen \(Quiet Settings\)](#page-346-0).

Im Dialogfeld **Geräuscharme Einstellungen (Quiet Settings)** können Sie eine Einstellung zur Senkung des Geräuschpegels des Druckers wählen. Dieser Modus ist praktisch, wenn Sie die Betriebsgeräusche des Druckers reduzieren müssen, z. B. wenn Sie nachts drucken. Verwenden Sie diese Funktion, wenn Sie die Einstellung für den geräuscharmen Modus ändern möchten.

# **Hinweis**

• Wenn der Drucker ausgeschaltet oder die Kommunikation zwischen dem Drucker und dem Computer deaktiviert ist, wird möglicherweise eine Fehlermeldung angezeigt, da der Computer den Druckerstatus nicht ermitteln kann.

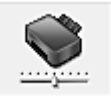

# **Benutzerdefinierte Einstellungen (Custom Settings)**

Öffnet das [Dialogfeld Benutzerdefinierte Einstellungen \(Custom Settings\).](#page-346-0)

Verwenden Sie diese Funktion, wenn Sie die Einstellungen dieses Druckers ändern möchten.

# **Hinweis**

• Wenn der Drucker ausgeschaltet oder die bidirektionale Kommunikation deaktiviert ist, wird möglicherweise eine Fehlermeldung angezeigt, dass der Druckerstatus nicht ermittelt werden kann.

Klicken Sie in diesem Fall auf **OK**, um die zuletzt mit dem Computer festgelegten Einstellungen anzuzeigen.

### <span id="page-344-0"></span>**Druckverlauf anzeigen (View Print History)**

Mit dieser Funktion wird die Canon IJ XPS-Vorschau gestartet und der Druckverlauf angezeigt.

## **Hinweis**

• Sie können diese Funktion nur zusammen mit dem XPS-Druckertreiber verwenden.

### **Druckerstatus anzeigen (View Printer Status)**

Startet den Canon IJ-Statusmonitor.

Verwenden Sie diese Funktion, wenn Sie den Druckerstatus und den Fortschritt eines Druckauftrags prüfen möchten.

### **Hinweis**

• Wenn Sie den XPS-Druckertreiber verwenden, ersetzen Sie "Canon IJ-Statusmonitor" durch "Canon IJ XPS-Statusmonitor".

#### **Info (About)**

Öffnet das [Dialogfeld Info \(About\)](#page-347-0).

Hier können Sie die Version des Druckertreibers und einen Copyright-Hinweis prüfen. Zudem kann die zu verwendende Sprache geändert werden.

# **Anfangstest der Objekte (Initial Check Items)**

Stellen Sie sicher, dass der Drucker eingeschaltet ist und öffnen Sie die vordere Abdeckung des Druckers.

Prüfen Sie Folgendes für jede Tinte. Führen Sie anschließend ggf. die Funktion **Düsentest (Nozzle Check)** oder **Reinigung (Cleaning)** aus.

- [Überprüfen Sie den Tintenstand](#page-308-0) der Patrone.
- Stellen Sie sicher, dass Sie die Tintenpatrone richtig einsetzen, sodass beim Einrasten ein Klickgeräusch zu hören ist.
- Ist die Tintenpatrone mit einem orangefarbenen Klebeband versehen, ziehen Sie dieses vollständig ab.

Wenn das Band nicht vollständig entfernt wird, kann die Tinte nicht ordnungsgemäß austreten.

• Überprüfen Sie, ob jede Tintenpatrone an der richtigen Position eingesetzt ist.

# **Dialogfeld Druckkopfausrichtung starten (Start Print Head Alignment)**

In diesem Dialogfeld können Sie die Position des Druckkopfs anpassen oder den aktuellen Einstellungswert für die Druckkopfposition drucken.

#### **Druckkopf ausrichten (Align Print Head)**

Richtet den Druckkopf aus.

Bei der Druckkopfausrichtung werden die Positionen der Druckköpfe im Gerät korrigiert und Probleme wie Farbabweichungen und falsch ausgerichtete Zeilen behoben. Richten Sie den Druckkopf sofort nach dem Einsetzen aus.

#### **Ausrichtungswert drucken (Print Alignment Value)**

Klicken Sie auf diese Schaltfläche, um den aktuellen Einstellungswert der Druckkopfposition zu prüfen.

Druckt den aktuellen Einstellungswert der Druckkopfposition.

# <span id="page-345-0"></span>**Dialogfeld Druckkopfausrichtung (Print Head Alignment)**

Klicken Sie zur manuellen Druckkopfausrichtung auf **Druckkopf ausrichten (Align Print Head)** im Dialogfeld **Druckkopfausrichtung starten (Start Print Head Alignment)**, und befolgen Sie die Anleitungen in den Meldungen. Anschließend wird das Dialogfeld **Druckkopfausrichtung (Print Head Alignment)** angezeigt.

In diesem Dialogfeld können Sie das gedruckte Muster prüfen und die Position des Druckkopfs anpassen.

# **Vorschaufenster**

Zeigt das Muster der **Druckkopfausrichtung (Print Head Alignment)** an, und prüft die Position des ausgewählten Musters.

Sie können die Einstellung auch ändern, indem Sie direkt auf das Muster auf dem Bildschirm klicken.

# **Auswahl der Musternummer**

Vergleichen Sie die gedruckten Ausrichtungsmuster, und geben Sie die Nummer des Musters mit den am wenigsten sichtbaren Strichen bzw. horizontalen Streifen in das entsprechende Feld ein.

# **Hinweis**

• Wenn Sie sich nicht sicher sind, wie das gedruckte Muster zu analysieren ist, finden Sie weitere Informationen unter [Ausrichten des Druckkopfs über den Computer](#page-99-0).

# **Anfangstest der Objekte (Initial Check Items)**

Stellen Sie sicher, dass der Drucker eingeschaltet ist und öffnen Sie die vordere Abdeckung des Druckers.

Prüfen Sie Folgendes für jede Tinte. Führen Sie anschließend ggf. die Funktion **Düsentest (Nozzle Check)** oder **Reinigung (Cleaning)** aus.

- [Überprüfen Sie den Tintenstand](#page-308-0) der Patrone.
- Stellen Sie sicher, dass Sie die Tintenpatrone richtig einsetzen, sodass beim Einrasten ein Klickgeräusch zu hören ist.
- Ist die Tintenpatrone mit einem orangefarbenen Klebeband versehen, ziehen Sie dieses vollständig ab.

Wenn das Band nicht vollständig entfernt wird, kann die Tinte nicht ordnungsgemäß austreten.

• Überprüfen Sie, ob jede Tintenpatrone an der richtigen Position eingesetzt ist.

# **Dialogfeld Autom. Ein/Aus-Einstellungen (Auto Power Settings)**

Wenn Sie auf **Autom. Ein/Aus (Auto Power)** klicken, wird das Dialogfeld **Autom. Ein/Aus-Einstellungen (Auto Power Settings)** angezeigt.

Dieses Dialogfeld ermöglicht das Ein- bzw. Ausschalten des Druckers über den Druckertreiber.

# **Automatisches Einschalten (Auto Power On)**

Legt die Einstellung zum automatischen Einschalten fest.

Legen Sie **Deaktiviert (Disable)** fest, um zu verhindern, dass sich der Drucker automatisch einschaltet, wenn er Druckdaten empfängt.

Stellen Sie sicher, dass der Drucker eingeschaltet ist, und klicken Sie auf **OK**, um die Druckereinstellungen zu ändern.

Legen Sie **Aktiviert (Enable)** fest, um den Drucker automatisch einzuschalten, wenn er Druckdaten empfängt.

#### <span id="page-346-0"></span>**Automatisches Ausschalten (Auto Power Off)**

Legt die Einstellung zum automatischen Ausschalten fest.

Wenn in einem bestimmten Zeitraum keine Daten vom Druckertreiber oder vom Drucker empfangen werden, schaltet sich der Drucker aus.

# **Dialogfeld Geräuscharme Einstellungen (Quiet Settings)**

Wenn Sie auf **Geräuscharme Einstellungen (Quiet Settings)** klicken, wird das Dialogfeld **Geräuscharme Einstellungen (Quiet Settings)** angezeigt.

Im Dialogfeld **Geräuscharme Einstellungen (Quiet Settings)** können Sie eine Einstellung zur Senkung des Geräuschpegels des Druckers wählen.

Wählen Sie den geräuscharmen Modus, wenn Sie das Druckergeräusch nachts und in anderen Situationen, in denen es stören könnte, reduzieren möchten.

Die Verwendung dieser Funktion kann den Druckvorgang verlangsamen.

## **Geräuscharmen Modus nicht verwenden (Do not use quiet mode)**

Wählen Sie diese Option, wenn der Drucker mit normalem Geräuschpegel drucken soll.

**Geräuscharmen Modus immer verwenden (Always use quiet mode)**

Wählen Sie diese Option, um den Geräuschpegel des Druckers beim Drucken zu senken.

# **Geräuscharmen Modus im angegebenen Zeitraum verwenden (Use quiet mode during specified hours)**

Wählen Sie diese Option, um den Geräuschpegel des Druckers zu festgelegten Zeiten zu senken. Wählen Sie **Startzeit (Start time)** und **Ende (End time)** für die Aktivierung des gewünschten geräuscharmen Modus aus. Wenn beide Einstellungen auf die gleiche Zeit eingestellt sind, kann der geräuscharme Modus nicht aktiviert werden.

# **Wichtig**

- Der geräuscharme Modus kann über den Drucker oder den Druckertreiber eingestellt werden. Der geräuscharme Modus wird auf über den Drucker ausgeführte Vorgänge sowie auf Druckvorgänge angewendet, die über den Computer gestartet werden, unabhängig davon, auf welche Weise der Modus eingestellt wurde.
- Wenn Sie eine Zeit für **Geräuscharmen Modus im angegebenen Zeitraum verwenden (Use quiet mode during specified hours)** angeben, wird der geräuscharme Modus nicht auf Vorgänge anwendet, die direkt über den Drucker ausgeführt werden (Direktdruck usw.).

# **Dialogfeld Benutzerdefinierte Einstellungen (Custom Settings)**

Wenn Sie auf **Benutzerdefinierte Einstellungen (Custom Settings)** klicken, wird das Dialogfeld **Benutzerdefinierte Einstellungen (Custom Settings)** angezeigt.

Wechseln Sie bei Bedarf zwischen verschiedenen Betriebsmodi des Druckers.

# **Papierabrieb verhindern (Prevent paper abrasion)**

Der Drucker kann den Abstand zwischen dem Druckkopf und dem Papier beim Drucken mit hoher Dichte vergrößern, um Papierabrieb zu verhindern.

Aktivieren Sie das Kontrollkästchen, um diese Funktion zu aktivieren.

# **Druckköpfe manuell ausrichten (Align heads manually)**

Die Funktion **Druckkopfausrichtung (Print Head Alignment)** auf der Registerkarte **Wartung (Maintenance)** ist normalerweise für die automatische Ausrichtung konfiguriert. Sie können aber zum manuellen Modus wechseln.

Wenn Sie mit den Druckergebnissen nach der automatischen Druckkopfausrichtung nicht zufrieden

#### <span id="page-347-0"></span>sind, [führen Sie eine manuelle Druckkopfausrichtung durch.](#page-100-0)

Aktivieren Sie dieses Kontrollkästchen, wenn Sie eine manuelle Druckkopfausrichtung durchführen möchten.

#### **Papierstau verhindern (Prevent paper jam)**

Aktivieren Sie dieses Kontrollkästchen nur, wenn A3-Normalpapier häufig Papierstaus in der Nähe der Papierausgabe verursacht.

# **Wichtig**

• Wenn diese Funktion verwendet wird, dauert das Drucken auf A3-Normalpapier länger. Außerdem kann sich die Papierqualität verschlechtern.

# **Um 90 Grad nach links drehen, wenn die Ausrichtung [Querformat] ist (Rotate 90 degrees left when orientation is [Landscape])**

Sie können die Drehrichtung von **Querformat (Landscape)** unter **Ausrichtung (Orientation)** auf der Registerkarte **Seite einrichten (Page Setup)** ändern.

Um das Dokument beim Drucken um 90 Grad nach links zu drehen, aktivieren Sie das Kontrollkästchen.

# **Papierbreite beim Drucken vom Computer erkennen (Detect the paper width when printing from computer)**

Beim Drucken über den Computer wird durch diese Funktion das in den Drucker eingelegte Papier identifiziert.

Wenn die vom Drucker erkannte Papierbreite von der unter **Seitenformat (Page Size)** auf der Registerkarte **Seite einrichten (Page Setup)** angegebenen abweicht, wird eine Meldung angezeigt. Aktivieren Sie zur Verwendung der Papierbreitenerkennung beim Drucken über den Computer das Kontrollkästchen.

# **Wichtig**

• Wenn Sie benutzerdefiniertes Papier verwenden, stellen Sie das Format des in den Drucker eingelegten Papiers ordnungsgemäß über **Benutzerdefiniertes Papierformat (Custom Paper Size)** ein.

Wenn eine Fehlermeldung angezeigt wird, obwohl Papier des eingestellten Formats eingelegt wurde, deaktivieren Sie das Kontrollkästchen.

### **Wartezeit für Tintentrocknung (Ink Drying Wait Time)**

Der Drucker kann beim Drucken nach jeder Seite eine Pause einlegen. Wenn Sie den Schieberegler nach rechts verschieben, erhöht sich die Wartezeit, wenn Sie ihn nach links verschieben, verringert sich die Wartezeit.

Wenn das Papier verschmutzt ist, weil die nächste Seite ausgegeben wird, bevor die Tinte auf der aktuellen Seite vollständig getrocknet ist, sollte die Wartezeit verlängert werden.

Durch Verringerung der Wartezeit wird die Druckgeschwindigkeit gesteigert.

# **Dialogfeld Info (About)**

Wenn Sie auf **Info (About)** klicken, wird das Dialogfeld **Info (About)** angezeigt.

In diesem Dialogfeld werden die Version, Copyright-Informationen und die Modulliste des Druckertreibers angezeigt. Sie können die zu verwendende Sprache auswählen und die im Setup-Fenster angezeigte Sprache ändern.

#### **Module**

Führt die Druckertreibermodule auf.

# **Sprache (Language)**

Legt die im **Druckertreiber-Setup-Fensters** zu verwendende Sprache fest.

# **Wichtig**

• Wenn die Schriftart für die Anzeige der von Ihnen gewählten Sprache nicht in Ihrem System installiert ist, werden die Zeichen nicht ordnungsgemäß angezeigt.

# **Verwandte Themen**

- [Reinigen der Druckköpfe über den Computer](#page-95-0)
- **[Ausrichten des Druckkopfs über den Computer](#page-99-0)**
- **N [Verwenden des Computers zum Drucken eines Düsentestmusters](#page-104-0)**
- [Reinigen im Inneren des Druckers](#page-105-0)
- [Reinigen der Papiereinzugwalzen über den Computer](#page-97-0)
- **W** [Verwalten des Stromverbrauchs des Druckers](#page-115-0)
- **Werringern der Geräuschentwicklung des Druckers**
- **M** [Ändern des Betriebsmodus des Druckers](#page-119-0)

# **Beschreibung der Canon IJ-Vorschau**

Die Canon IJ-Vorschau ist eine Anwendung, mit der Sie in einer Vorschau anzeigen können, welche Ergebnisse ein Druckauftrag liefert, bevor Sie den Druck eines Dokuments tatsächlich starten. Die Vorschau wird entsprechend den Einstellungen angezeigt, die Sie im Druckertreiber gewählt haben, und ermöglicht Ihnen, das Dokumentenlayout, die Druckreihenfolge und die Anzahl der Seiten zu überprüfen. Sie können die Medientyp- und die Papierzufuhreinstellungen ändern.

Wenn Sie vor dem Druckvorgang eine Vorschau anzeigen möchten, öffnen Sie das [Druckertreiber-Setup-](#page-305-0)[Fensters,](#page-305-0) und aktivieren Sie das Kontrollkästchen **Vorschau vor dem Druckvorgang (Preview before printing)** auf der Registerkarte **Optionen (Main)**.

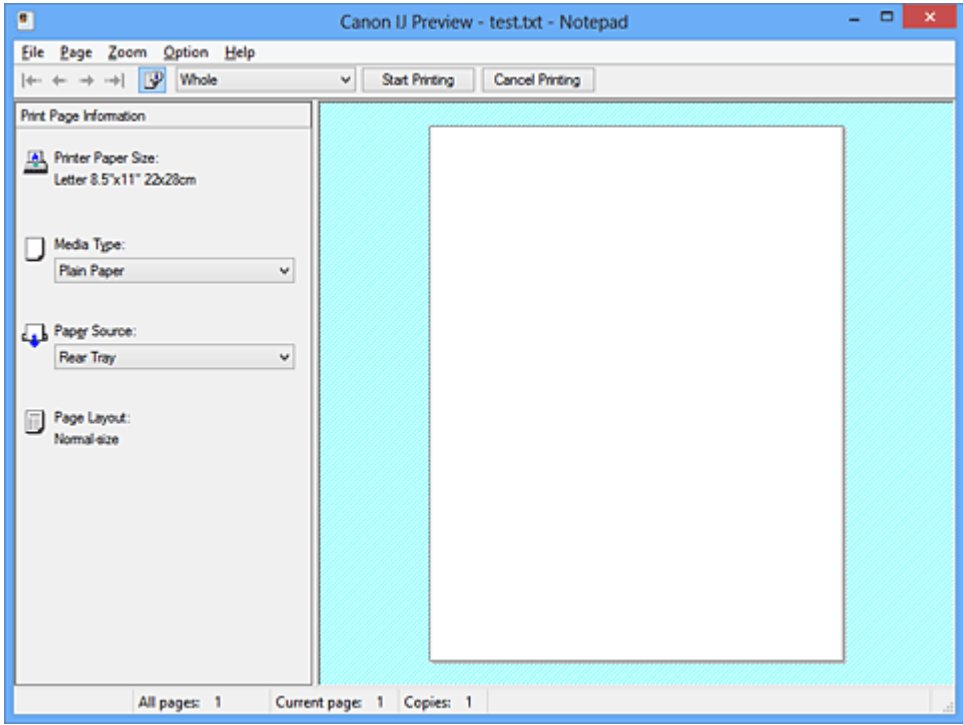

#### **Menü Datei (File)**

Wählt den Druckvorgang aus.

#### **Druckvorgang starten (Start Printing)**

Beendet die Canon IJ-Vorschau und startet dann den Druck des Dokuments, das auf dem Vorschaubildschirm angezeigt wird.

Dieser Befehl hat dieselbe Funktion wie die Option **Druckvorgang starten (Start Printing)** auf der Symbolleiste.

#### **Druckvorgang abbrechen (Cancel Printing)**

Beendet die Canon IJ-Vorschau und bricht den Druck des Dokuments ab, das auf dem Vorschaubildschirm angezeigt wird.

Dieser Befehl hat dieselbe Funktion wie die Option **Druckvorgang abbrechen (Cancel Printing)** auf der Symbolleiste.

#### **Beenden (Exit)**

Beendet die Canon IJ-Vorschau.

#### **Menü Seite (Page)**

Dieses Menü enthält die folgenden Befehle für die Auswahl der anzuzeigenden Seite. Mit Ausnahme des Befehls **Seitenauswahl... (Page Selection...)** können alle Befehle auch über die Symbolleiste ausgewählt werden.

# **Hinweis**

- Wenn die Seiten gespoolt werden, wird die letzte gespoolte Seite zur letzten Seite.
- Wenn die Einstellung **Seitenlayout (Page Layout)** auf der Registerkarte **Seite einrichten (Page Setup)** auf **Seitenlayout (Page Layout)**, **Nebeneinander/Poster (Tiling/Poster)** oder **Broschüre (Booklet)** festgelegt ist, ist die Seitenanzahl ausschlaggebend für die Anzahl der für den Druckvorgang zu verwendenden Blätter und nicht die Anzahl der Seiten im Originaldokument, das mit der Anwendungssoftware erstellt wurde.
- Wurde der manuelle Duplexdruck festgelegt, werden die Vorderseiten, die zuerst gedruckt werden, alle zusammen angezeigt. Anschließend werden die Rückseiten angezeigt.

#### **Erste Seite (First Page)**

Zeigt die erste Seite des Dokuments an.

Ist die derzeit angezeigte Seite die erste Seite, ist dieser Befehl abgeblendet und kann nicht ausgewählt werden.

#### **Vorherige Seite (Previous Page)**

Zeigt die Seite an, die sich vor der derzeit angezeigten Seite befindet. Ist die derzeit angezeigte Seite die erste Seite, ist dieser Befehl abgeblendet und kann nicht ausgewählt werden.

## **Nächste Seite (Next Page)**

Zeigt die Seite an, die sich nach der derzeit angezeigten Seite befindet. Ist die derzeit angezeigte Seite die letzte Seite, ist dieser Befehl abgeblendet und kann nicht ausgewählt werden.

#### **Letzte Seite (Last Page)**

Zeigt die letzte Seite des Dokuments an.

Ist die derzeit angezeigte Seite die letzte Seite, ist dieser Befehl abgeblendet und kann nicht ausgewählt werden.

### **Seitenauswahl... (Page Selection...)**

Zeigt das Dialogfeld **Seitenauswahl (Page Selection)** an.

Mit diesem Befehl können Sie die Seitenzahl der anzuzeigenden Seite angeben.

#### **Menü Zoom**

Wählt das Verhältnis für die Anzeige des zu druckenden Dokuments als Vorschaubild aus.

Sie können das Verhältnis ebenfalls aus der Dropdownliste auf der Symbolleiste auswählen.

## **Ganz (Whole)**

Zeigt die ganze Datenseite als eine Seite an.

**50%**

Die Anzeige der Daten wird auf 50 % der tatsächlichen Druckgröße reduziert.

#### **100%**

Die Anzeige der Daten entspricht der tatsächlichen Druckgröße.

#### **200%**

Die Anzeige der Daten wird auf 200 % der tatsächlichen Druckgröße vergrößert.

## **400%**

Die Anzeige der Daten wird auf 400 % der tatsächlichen Druckgröße vergrößert.

#### **Menü Optionen (Option)**

Dieses Menü enthält den folgenden Befehl:

## **Druckseiten-Informationen anzeigen (Displays Print Page Information)**

Zeigt die Druckeinstellungsinformationen (z. B. Druckerpapierformat, Medientyp und Seitenlayout) für jede Seite links auf dem Vorschaubildschirm an.

In diesem Bildschirm können Sie auch den Medientyp und die Papierzufuhreinstellungen ändern.

#### **Menü Hilfe (Help)**

Wenn Sie diesen Menüeintrag auswählen, wird das Hilfe-Fenster für die Canon IJ-Vorschau angezeigt, und Sie können die Version und Copyright-Informationen prüfen.

#### **Schaltfläche Druckvorgang starten (Start Printing)**

Druckt die in der Dokumentliste ausgewählten Dokumente. Die gedruckten Dokumente werden aus der Liste gelöscht. Nach dem Drucken aller Dokumente wird die Canon IJ XPS-Vorschau geschlossen.

### **Schaltfläche Druckvorgang abbrechen (Cancel Printing)**

Beendet die Canon IJ-Vorschau und bricht den Druck des Dokuments ab, das auf dem Vorschaubildschirm angezeigt wird.

Sie können während des Spool-Vorgangs auf die Schaltfläche klicken.

#### **Bildschirm Druckseiten-Informationen (Print Page Information)**

Zeigt die Druckeinstellungsinformationen für jede Seite links auf dem Vorschaubildschirm an.

In diesem Bildschirm können Sie auch den Medientyp und die Papierzufuhreinstellungen ändern.

# **Wichtig**

• Werden Medientyp und Papierzufuhr über die Anwendungssoftware eingestellt, haben diese Einstellungen Priorität, und die geänderten Einstellungen werden unter Umständen unwirksam.

#### **Druckerpapierformat (Printer Paper Size)**

Zeigt das Papierformat des zu druckenden Dokuments an.

#### **Medientyp (Media Type)**

Sie können den Medientyp des zu druckenden Dokuments auswählen.

#### **Papierzufuhr (Paper Source)**

Sie können die Papierzufuhr für das zu druckende Dokument auswählen.

#### **Seitenlayout (Page Layout)**

Zeigt das Seitenlayout des zu druckenden Dokuments an.

# **Beschreibung der Canon IJ XPS-Vorschau**

Die Canon IJ XPS-Vorschau ist eine Anwendung, mit der Sie in einer Vorschau anzeigen können, welche Ergebnisse ein Druckauftrag liefert, bevor Sie den Druck eines Dokuments tatsächlich starten. Die Vorschau wird entsprechend den Einstellungen angezeigt, die Sie im Druckertreiber gewählt haben, und ermöglicht Ihnen, das Dokumentenlayout, die Druckreihenfolge und die Anzahl der Seiten zu überprüfen. Die Vorschau ermöglicht Ihnen auch die Bearbeitung des Druckdokuments und der Druckseiten, die Änderung der Druckeinstellungen und das Ausführen anderer Funktionen.

Wenn Sie vor dem Druckvorgang eine Vorschau anzeigen möchten, öffnen Sie das [Druckertreiber-Setup-](#page-305-0)[Fensters,](#page-305-0) und aktivieren Sie das Kontrollkästchen **Vorschau vor dem Druckvorgang (Preview before printing)** auf der Registerkarte **Optionen (Main)**.

# **Wichtig**

• Um die Canon IJ XPS-Vorschau zu verwenden, muss Microsoft .NET Framework 4 Client Profile auf Ihrem Computer installiert sein.

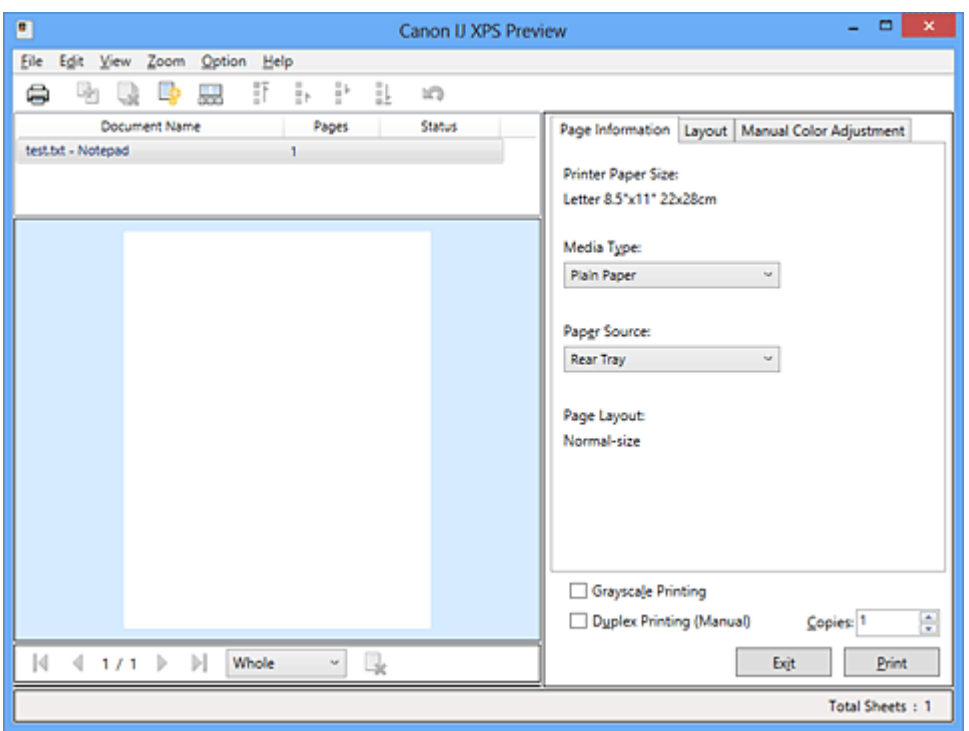

#### **Menü Datei (File)**

Wählt einen Druckvorgang und druckt die Verlaufseinstellungen:

#### **Drucken (Print)**

Druckt die in der Dokumentliste ausgewählten Dokumente.

Die gedruckten Dokumente werden aus der Liste gelöscht. Nach dem Drucken aller Dokumente wird die Canon IJ XPS-Vorschau geschlossen.

Dieser Befehl hat dieselbe Funktion wie die Option (Drucken) auf der Symbolleiste und die Option **Drucken (Print)** im Druckeinstellungsbereich.

#### **Alle Dokumente drucken (Print All Documents)**

Druckt alle Dokumente in der Dokumentliste und schließt die Canon IJ XPS-Vorschau.

#### **Druckverlauf speichern (Save Print History)**

Legt fest, ob die über die Canon IJ XPS-Vorschau gedruckten Dokumente als Einträge im Druckverlauf gespeichert werden.

#### **Verlaufseingabelimit (History Entry Limit)**

Hiermit können Sie die maximale Anzahl der Einträge im Druckverlauf ändern. Wählen Sie **10 Eingaben (10 Entries)**, **30 Eingaben (30 Entries)** oder **100 Eingaben (100 Entries)**.

## **Wichtig**

• Wenn die Anzahl der zulässigen Einträge überschritten wird, werden die Einträge des Druckverlaufs beginnend beim ältesten Eintrag gelöscht.

#### **Dokumente aus Verlauf zur Liste hinzufügen (Add documents from history to the list)**

Fügt das im Druckverlauf gespeicherte Dokument zur Dokumentliste hinzu.

#### **Beenden (Exit)**

Beendet die Canon IJ XPS-Vorschau. Die in der Dokumentliste verbleibenden Dokumente werden aus der Liste gelöscht.

Dieser Befehl hat dieselbe Funktion wie die Option **Beenden (Exit)** im Druckeinstellungsbereich.

#### **Menü Bearbeiten (Edit)**

Wählt die Methode zum Bearbeiten mehrerer Dokumente oder Seiten aus.

#### **Rückgängig (Undo)**

Widerruft die vorherige Änderung.

Kann die Änderung nicht widerrufen werden, ist diese Funktion abgeblendet und kann nicht ausgewählt werden.

Dieser Befehl hat dieselbe Funktion wie die Option (Rückgängig) auf der Symbolleiste.

#### **Dokumente (Documents)**

Wählt die Methode zum Bearbeiten von Druckdokumenten aus.

#### **Dokumente kombinieren (Combine Documents)**

Fügt die in der Dokumentliste ausgewählten Dokumente zu einem Dokument zusammen. Ist nur ein Dokument ausgewählt, ist dieser Befehl abgeblendet und kann nicht ausgewählt werden.

Dieser Befehl hat dieselbe Funktion wie die Option <sup>[42]</sup> (Dokumente kombinieren) auf der Symbolleiste.

#### **Dokumente zurücksetzen (Reset Documents)**

Setzt die in der Dokumentliste ausgewählten Dokumente in den Zustand vor dem Hinzufügen zur Canon IJ XPS-Vorschau zurück.

Die kombinierten Dokumente werden geteilt und die ursprünglichen Dokumente wiederhergestellt.

Dieser Befehl hat dieselbe Funktion wie die Option (Dokumente zurücksetzen) auf der Symbolleiste.

#### **Dokument verschieben (Move Document)**

Verwenden Sie den folgenden Befehl, um die Reihenfolge der in der Dokumentliste ausgewählten Dokumente zu ändern.

#### **Nach vorn verschieben (Move to First)**

Verschiebt das ausgewählte Druckdokument an den Anfang der Dokumentliste. Ist das derzeit ausgewählte Dokument das erste Dokument, ist dieser Befehl abgeblendet und kann nicht ausgewählt werden.

#### **Nach oben verschieben (Move Up One)**

Verschiebt das ausgewählte Druckdokument um eine Position weiter nach oben. Ist das derzeit ausgewählte Dokument das erste Dokument, ist dieser Befehl abgeblendet und kann nicht ausgewählt werden.

#### **Nach unten verschieben (Move Down One)**

Verschiebt das ausgewählte Druckdokument um eine Position weiter nach unten. Ist das derzeit ausgewählte Dokument das letzte Dokument, ist dieser Befehl abgeblendet und kann nicht ausgewählt werden.

#### **Nach hinten verschieben (Move to Last)**

Verschiebt das ausgewählte Druckdokument an das Ende der Dokumentliste. Ist das derzeit ausgewählte Dokument das letzte Dokument, ist dieser Befehl abgeblendet und kann nicht ausgewählt werden.

#### **Dokument löschen (Delete Document)**

Löscht das ausgewählte Dokument aus der Dokumentliste.

Enthält die Dokumentliste nur ein Dokument, ist das Dokument abgeblendet und kann nicht ausgewählt werden.

Dieser Befehl hat dieselbe Funktion wie die Option (Dokument löschen) auf der Symbolleiste.

## **Graustufen drucken (Grayscale Printing)**

Hiermit können Sie die Einstellungen für das einfarbige Drucken ändern. Dieser Befehl hat dieselbe Funktion wie das Kontrollkästchen **Graustufen drucken (Grayscale Printing)** im Druckeinstellungsbereich.

#### **Seitenlayoutdruck... (Page Layout Printing...)**

Öffnet das Dialogfeld **Seitenlayoutdruck (Page Layout Printing)**.

Mit diesem Dialogfeld können Sie die Optionen **Seitenlayoutdruck (Page Layout Printing)**, **Seiten (Pages)**, **Reihenfolge (Page Order)** und **Seitenrand (Page Border)** festlegen.

#### **Duplexdruck... (Duplex Printing...)**

Öffnet das Dialogfeld **Duplexdruck (Duplex Printing)**.

Mit diesem Dialogfeld können Sie die Optionen **Duplexdruck (Manuell) (Duplex Printing (Manual))**, **Heftseite (Stapling Side)** und **Rand (Margin)** festlegen.

#### **Kopien... (Copies...)**

Öffnet das Dialogfeld **Kopien (Copies)**.

Mit diesem Dialogfeld können Sie die Optionen **Kopien (Copies)**, **Sortieren (Collate)** und **Ab der letzten Seite drucken (Print from Last Page)** festlegen.

#### **Seiten (Pages)**

Wählt die Methode zum Bearbeiten von Druckseiten aus.

#### **Seite löschen (Delete Page)**

Löscht die derzeit ausgewählte Seite.

Ist der Seitenlayoutdruck festgelegt, werden die rot umrahmten Seiten gelöscht.

Dieser Befehl hat dieselbe Funktion wie die Option (Seite löschen) auf der Symbolleiste.

#### **Seite wiederherstellen (Restore Page)**

Stellt Seiten wieder her, die mit der Funktion **Seite löschen (Delete Page)** gelöscht wurden. Aktivieren Sie zum Wiederherstellen von Seiten das Kontrollkästchen **Gelöschte Seiten anzeigen (View Deleted Pages)** im Menü **Optionen (Option)**, und zeigen Sie die gelöschten Seiten als Miniaturbilder an.

#### **Seite verschieben (Move Page)**

Verwenden Sie den folgenden Befehl, um die Reihenfolge der derzeit ausgewählten Seiten zu ändern.

#### **Nach vorn verschieben (Move to First)**

Verschiebt die derzeit ausgewählte Seite an den Anfang des Dokuments. Ist die derzeit ausgewählte Seite die erste Seite, ist dieser Befehl abgeblendet und kann nicht ausgewählt werden.

#### **Um eins nach vorn verschieben (Move Forward One)**

Verschiebt die derzeit ausgewählte Seite um eine Position weiter nach vorn. Ist die derzeit ausgewählte Seite die erste Seite, ist dieser Befehl abgeblendet und kann nicht ausgewählt werden.

#### **Um eins nach hinten verschieben (Move Backward One)**

Verschiebt die derzeit ausgewählte Seite um eine Position weiter nach hinten. Ist die derzeit ausgewählte Seite die letzte Seite, ist dieser Befehl abgeblendet und kann nicht ausgewählt werden.

#### **Nach hinten verschieben (Move to Last)**

Verschiebt die derzeit ausgewählte Seite an das Ende des Dokuments. Ist die derzeit ausgewählte Seite die letzte Seite, ist dieser Befehl abgeblendet und kann nicht ausgewählt werden.

#### **Menü Anzeigen (View)**

Wählt die anzuzeigenden Dokumente und Seiten aus.

#### **Dokumente (Documents)**

Verwenden Sie den folgenden Befehl, um das anzuzeigende Dokument auszuwählen.

## **Erstes Dokument (First Document)**

Zeigt das erste Dokument in der Dokumentliste an.

Ist das derzeit ausgewählte Dokument das erste Dokument, ist dieser Befehl abgeblendet und kann nicht ausgewählt werden.

#### **Vorheriges Dokument (Previous Document)**

Zeigt das Dokument an, das sich vor dem derzeit angezeigten Dokument befindet. Ist das derzeit ausgewählte Dokument das erste Dokument, ist dieser Befehl abgeblendet und kann nicht ausgewählt werden.

#### **Nächstes Dokument (Next Document)**

Zeigt das Dokument an, das sich nach dem derzeit angezeigten Dokument befindet. Ist das derzeit ausgewählte Dokument das letzte Dokument, ist dieser Befehl abgeblendet und kann nicht ausgewählt werden.

#### **Letztes Dokument (Last Document)**

Zeigt das letzte Dokument in der Dokumentliste an.

Ist das derzeit ausgewählte Dokument das letzte Dokument, ist dieser Befehl abgeblendet und kann nicht ausgewählt werden.

#### **Seiten (Pages)**

Verwenden Sie den folgenden Befehl, um die anzuzeigende Seite auszuwählen.

# **Hinweis**

• Wenn die Einstellung **Seitenlayout (Page Layout)** im Druckertreiber auf **Nebeneinander/ Poster (Tiling/Poster)** oder **Broschüre (Booklet)** festgelegt ist, ist die Seitenanzahl ausschlaggebend für die Anzahl der für den Druckvorgang zu verwendenden Blätter und nicht die Anzahl der Seiten im Originaldokument, das mit der Anwendungssoftware erstellt wurde.

### **Erste Seite (First Page)**

Zeigt die erste Seite des Dokuments an.

Ist die derzeit angezeigte Seite die erste Seite, ist dieser Befehl abgeblendet und kann nicht ausgewählt werden.

#### **Vorherige Seite (Previous Page)**

Zeigt die Seite an, die sich vor der derzeit angezeigten Seite befindet.

Ist die derzeit angezeigte Seite die erste Seite, ist dieser Befehl abgeblendet und kann nicht ausgewählt werden.

## **Nächste Seite (Next Page)**

Zeigt die Seite an, die sich nach der derzeit angezeigten Seite befindet. Ist die derzeit angezeigte Seite die letzte Seite, ist dieser Befehl abgeblendet und kann nicht ausgewählt werden.

## **Letzte Seite (Last Page)**

Zeigt die letzte Seite des Dokuments an.

Ist die derzeit angezeigte Seite die letzte Seite, ist dieser Befehl abgeblendet und kann nicht ausgewählt werden.

## **Seitenauswahl... (Page Selection...)**

Zeigt das Dialogfeld **Seitenauswahl (Page Selection)** an.

Mit diesem Befehl können Sie die Seitenzahl der anzuzeigenden Seite angeben.

## **Menü Zoom**

Wählt das Verhältnis für die Anzeige des zu druckenden Dokuments als Vorschaubild aus.

Sie können das Verhältnis ebenfalls aus der Dropdownliste auf der Symbolleiste auswählen.

#### **Ganz (Whole)**

Zeigt die ganze Datenseite als eine Seite an.

#### **50%**

Die Anzeige der Daten wird auf 50 % der tatsächlichen Druckgröße reduziert.

#### **100%**

Die Anzeige der Daten entspricht der tatsächlichen Druckgröße.

# **200%**

Die Anzeige der Daten wird auf 200 % der tatsächlichen Druckgröße vergrößert.

# **400%**

Die Anzeige der Daten wird auf 400 % der tatsächlichen Druckgröße vergrößert.

# **Menü Optionen (Option)**

Hiermit werden die folgenden Informationen aus- bzw. eingeblendet.

#### **Miniaturansicht (View Thumbnails)**

Reduziert alle Seiten des in der Dokumentliste ausgewählten Dokuments und zeigt diese unten im Vorschaufenster an.

Dieser Befehl hat dieselbe Funktion wie die Option **bei (Miniaturansicht) auf der Symbolleiste**.

#### **Dokumentliste anzeigen (View Document List)**

Zeigt die Druckdokumentliste oben im Vorschaufenster an.

#### **Druckeinstellungsbereich anzeigen (View Print Settings Area)**

Zeigt den Druckeinstellungsbereich auf der rechten Seite des Vorschaufensters an.

#### **Gelöschte Seiten anzeigen (View Deleted Pages)**

Wenn die Miniaturansichten angezeigt werden, werden mit dieser Funktion Seiten angezeigt, die mit der Option **Seite löschen (Delete Page)** gelöscht wurden.

Um die gelöschten Seiten zu überprüfen, müssen Sie zunächst das Kontrollkästchen **Miniaturansicht (View Thumbnails)** aktivieren.

# **Gedruckte Dokumente in der Liste behalten (Keep printed documents on the list)** Behält das gedruckte Dokument in der Dokumentliste.

#### **Beim Start angezeigte Druckeinstellungen (Print Settings Displayed at Startup)**

Legt fest, ob die Registerkarte des Druckeinstellungsbereichs angezeigt wird, wenn die Canon IJ XPS-Vorschau gestartet wird.

Wählen Sie **Seiteninformationen (Page Information)**, **Layout** oder **Manuelle Farbeinstellung (Manual Color Adjustment)**.

#### **Menü Hilfe (Help)**

Wenn Sie diesen Menüeintrag auswählen, wird das Hilfe-Fenster für die Canon IJ XPS-Vorschau angezeigt, und Sie können die Version und Copyright-Informationen prüfen.

# **(Drucken)**

Druckt die in der Dokumentliste ausgewählten Dokumente.

Die gedruckten Dokumente werden aus der Liste gelöscht. Nach dem Drucken aller Dokumente wird die Canon IJ XPS-Vorschau geschlossen.

# **(Dokumente kombinieren)**

Fügt die in der Dokumentliste ausgewählten Dokumente zu einem Dokument zusammen. Ist nur ein Dokument ausgewählt, ist dieser Befehl abgeblendet und kann nicht ausgewählt werden.

# **(Dokument löschen)**

Löscht das ausgewählte Dokument aus der Dokumentliste.

Enthält die Dokumentliste nur ein Dokument, ist das Dokument abgeblendet und kann nicht ausgewählt werden.

# **(Dokumente zurücksetzen)**

Setzt die in der Dokumentliste ausgewählten Dokumente in den Zustand vor dem Hinzufügen zur Canon IJ XPS-Vorschau zurück.

Die kombinierten Dokumente werden geteilt und die ursprünglichen Dokumente wiederhergestellt.

# **(Miniaturansicht)**

Reduziert alle Seiten des in der Dokumentliste ausgewählten Dokuments und zeigt diese unten im Vorschaufenster an.

Klicken Sie zum Ausblenden der Druckseiten erneut auf **Miniaturansicht (View Thumbnails)**.

# **(Nach vorn verschieben)**

Verschiebt das ausgewählte Druckdokument an den Anfang der Dokumentliste. Ist das derzeit ausgewählte Dokument das erste Dokument, ist dieser Befehl abgeblendet und kann nicht ausgewählt werden.

# **(Nach oben verschieben)**

Verschiebt das ausgewählte Druckdokument um eine Position weiter nach oben. Ist das derzeit ausgewählte Dokument das erste Dokument, ist dieser Befehl abgeblendet und kann nicht ausgewählt werden.

# **(Nach unten verschieben)**

Verschiebt das ausgewählte Druckdokument um eine Position weiter nach unten. Ist das derzeit ausgewählte Dokument das letzte Dokument, ist dieser Befehl abgeblendet und kann nicht ausgewählt werden.

# **(Nach hinten verschieben)**

Verschiebt das ausgewählte Druckdokument an das Ende der Dokumentliste. Ist das derzeit ausgewählte Dokument das letzte Dokument, ist dieser Befehl abgeblendet und kann nicht ausgewählt werden.

# **(Rückgängig)**

Widerruft die vorherige Änderung.

Kann die Änderung nicht widerrufen werden, ist diese Funktion abgeblendet und kann nicht ausgewählt werden.

# **(Seite löschen)**

Löscht die derzeit ausgewählte Seite.

Ist der Seitenlayoutdruck festgelegt, werden die rot umrahmten Seiten gelöscht.

## **Dokumentliste**

Zeigt die Liste der Druckdokumente an.

Das in der Dokumentliste ausgewählte Dokument wird zur Anzeige in der Vorschau und zur Bearbeitung verwendet.

# **Dokumentname (Document Name)**

Zeigt den Namen des Druckdokuments an.

Wenn Sie auf den Namen des ausgewählten Druckdokuments klicken, wird ein Textfeld angezeigt, und Sie können das Dokument nach Bedarf umbenennen.

# **Seiten (Pages)**

Zeigt die Anzahl der Seiten im Druckdokument an.

# **Wichtig**

- Die unter **Seiten (Pages)** angezeigte Zahl und die Anzahl der Ausgabeseiten weichen voneinander ab.
- Um die Anzahl der Ausgabeseiten zu prüfen, schauen Sie in der Statusleiste unten im Vorschaufenster nach.

#### **Status**

Zeigt den Status der Druckdokumente an.

Bei Dokumenten, für die eine Datenverarbeitung durchgeführt wird, wird **Daten werden verarbeitet (Processing data)** angezeigt.

# **Wichtig**

• Dokumente, für die **Daten werden verarbeitet (Processing data)** angezeigt wird, können nicht gedruckt oder bearbeitet werden.

Warten Sie, bis die Datenverarbeitung abgeschlossen wird.

#### **Druckeinstellungsbereich-Bildschirm**

Hier können Sie die Druckeinstellungen für die in der Dokumentliste ausgewählten Dokumente überprüfen und ändern.

Der Druckeinstellungsbereich wird auf der rechten Seite des Vorschaufensters angezeigt.

# **Registerkarte Seiteninformationen (Page Information)**

Die Druckeinstellungen werden für jede Seite angezeigt.

Sie können die Medientyp- und Papierzufuhreinstellungen ändern.

## **Druckerpapierformat (Printer Paper Size)**

Zeigt das Papierformat des zu druckenden Dokuments an.

#### **Medientyp (Media Type)**

Hiermit können Sie den Medientyp des zu druckenden Dokuments auswählen.

#### **Papierzufuhr (Paper Source)**

Hiermit können Sie die Papierzufuhr für das zu druckende Dokument auswählen.

#### **Seitenlayout (Page Layout)**

Zeigt das Seitenlayout des zu druckenden Dokuments an.

#### **Registerkarte Layout**

Sie können die Einstellungen für den Seitenlayoutdruck angeben.

Klicken Sie auf **Übernehmen (Apply)**, um die angegebenen Einstellungen anzuwenden. Wenn die Einstellungen für den Seitenlayoutdruck nicht für das Druckdokument geändert werden können, sind die einzelnen Optionen abgeblendet und können nicht ausgewählt werden.

#### **Registerkarte Manuelle Farbeinstellung (Manual Color Adjustment)**

Auf dieser Registerkarte können Sie die Farbbalance anpassen, indem Sie die Einstellungen für **Cyan**, **Magenta**, **Gelb (Yellow)**, **Helligkeit (Brightness)**, **Intensität (Intensity)** und **Kontrast (Contrast)** ändern.

#### **Cyan/Magenta/Gelb (Yellow)**

Passt die Intensität von **Cyan**, **Magenta** und **Gelb (Yellow)** an.

Wenn Sie den Schieberegler nach rechts verschieben, wird eine Farbe kräftiger, wenn Sie ihn nach links verschieben, wird eine Farbe schwächer.

Sie können auch direkt einen Wert für den Schieberegler eingeben. Geben Sie einen Wert zwischen -50 und 50 ein.

Durch diese Anpassung wird die relative Tintenmenge jeder verwendeten Farbe geändert, was sich auf die gesamte Farbbalance des Dokuments auswirkt.

Verwenden Sie die Anwendungssoftware, wenn Sie die Farbbalance insgesamt grundlegend ändern wollen. Verwenden Sie den Druckertreiber nur für geringe Korrekturen der Farbbalance.

# **Wichtig**

• Ist **Graustufen drucken (Grayscale Printing)** aktiviert, sind die Optionen **Cyan**, **Magenta** und **Gelb (Yellow)** nicht verfügbar.

#### **Helligkeit (Brightness)**

Wählt die Helligkeit des Ausdrucks aus.

Reines Weiß und Schwarz werden nicht geändert, die Änderungen wirken sich jedoch auf die Farben zwischen Weiß und Schwarz aus.

#### **Intensität (Intensity)**

Passt die Intensität des Ausdrucks insgesamt an.

Wenn Sie den Schieberegler nach rechts verschieben, erhöht sich die Intensität, wenn Sie ihn nach links verschieben, verringert sich die Intensität.

Sie können auch direkt einen Wert für den Schieberegler eingeben. Geben Sie einen Wert zwischen -50 und 50 ein.

#### **Kontrast (Contrast)**

Passt den Kontrast zwischen Hell und Dunkel in dem zu druckenden Bild an.

Wenn Sie den Schieberegler nach rechts verschieben, wird der Kontrast verstärkt, wenn Sie ihn nach links verschieben, wird der Kontrast verringert.

Sie können auch direkt einen Wert für den Schieberegler eingeben. Geben Sie einen Wert zwischen -50 und 50 ein.

#### **Standard (Defaults)**

Setzt alle geänderten Einstellungen auf die Standardwerte zurück.

Wenn Sie auf diese Schaltfläche klicken, werden alle Einstellungen auf dieser Registerkarte auf die Standardwerte (Werkseinstellungen) zurückgesetzt.
#### **Graustufen drucken (Grayscale Printing)**

Hiermit können Sie die Einstellungen für das einfarbige Drucken ändern.

#### **Duplexdruck (Manuell) (Duplex Printing (Manual) )**

Legen Sie fest, ob das Dokument manuell auf beide Seiten des Papiers oder nur auf eine Seite gedruckt werden soll.

Wenn die Einstellungen für den Duplexdruck nicht für das Druckdokument geändert werden können, ist die Option nicht verfügbar.

### **Wichtig**

• Wenn Sie **Broschüre (Booklet)** für **Seitenlayout (Page Layout)** auswählen, wird **Duplexdruck (Manuell) (Duplex Printing (Manual))** im Druckeinstellungsbereich automatisch festgelegt. In diesem Fall ist **Duplexdruck (Manuell) (Duplex Printing (Manual))** nicht verfügbar.

#### **Kopien (Copies)**

Legt die Anzahl der zu druckenden Exemplare fest. Sie können einen Wert von 1 bis 999 angeben. Wenn die Anzahl der Exemplare nicht für das Druckdokument geändert werden kann, ist die Option nicht verfügbar.

#### **Beenden (Exit)**

Beendet die Canon IJ XPS-Vorschau.

Die in der Dokumentliste verbleibenden Dokumente werden aus der Liste gelöscht.

#### **Drucken (Print)**

Druckt die in der Dokumentliste ausgewählten Dokumente.

Die gedruckten Dokumente werden aus der Liste gelöscht. Nach dem Drucken aller Dokumente wird die Canon IJ XPS-Vorschau geschlossen.

# **Beschreibung des Canon IJ-Statusmonitors**

Der Canon IJ-Statusmonitor wird geöffnet und zeigt den Status des Druckers und den Druckfortschritt an. Der Status des Druckers wird mithilfe von Grafiken, Symbolen und Meldungen angezeigt.

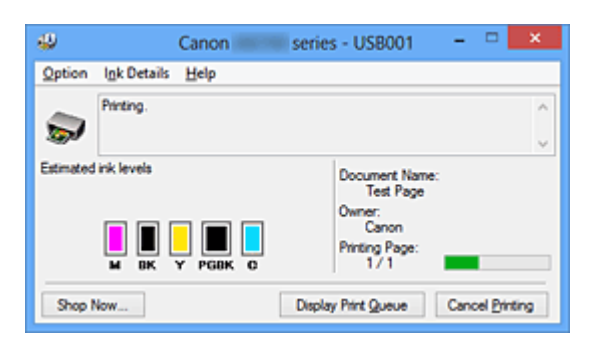

## **Funktionen des Canon IJ-Statusmonitors**

Der Canon IJ-Statusmonitor bietet folgende Vorteile:

#### **Sie können den Druckerstatus auf dem Bildschirm überprüfen.**

Der Status des Druckers wird auf dem Bildschirm in Echtzeit angezeigt. Sie können den Druckfortschritt jedes Druckdokuments (Druckauftrag) prüfen.

#### **Fehlerarten und Lösungen werden auf dem Bildschirm angezeigt.**

Die Anzeige erfolgt, wenn ein Druckerfehler auftritt. Sie können sofort prüfen, welche Maßnahme Sie ergreifen sollten.

#### **Sie können den Tintenstatus überprüfen.**

Diese Funktion zeigt Grafiken an, in denen der Typ der Tintenpatrone und die geschätzten Tintenstände dargestellt werden.

Bei einem niedrigen Tintenstand werden Symbole und Meldungen angezeigt (Tintenstandwarnung).

## **Überblick über den Canon IJ-Statusmonitor**

Mit dem Canon IJ-Statusmonitor können Sie den Status des Druckers und der Tinte anhand von Grafiken und Meldungen überprüfen.

Sie können die Informationen zum Druckdokument und Druckfortschritt während des Druckvorgangs prüfen.

Wenn ein Druckerfehler auftritt, werden Ursache und Lösungsmöglichkeiten angezeigt. Befolgen Sie die Anweisungen in der Meldung.

#### **Drucker**

Der Canon IJ-Statusmonitor zeigt im Falle einer Warnung oder eines Fehlers im Drucker ein Symbol an.

 : Gibt an, dass eine Warnung (Bedienereingriff erforderlich) ausgegeben wurde oder der Drucker in Betrieb ist.

 $\bullet$ : Es ist ein Fehler aufgetreten, der Wartungsmaßnahmen erfordert.

#### **Tintenpatrone**

Der Canon IJ-Statusmonitor zeigt im Falle eines niedrigen Tintenstands oder bei völlig aufgebrauchter Tinte ein Symbol an.

Darüber hinaus zeigt diese Funktion Grafiken an, in denen die geschätzten Tintenstände der Tintenpatrone dargestellt werden.

Klicken Sie in diesem Fall auf die Grafiken, um das Dialogfeld **Details zur Tinte (Ink Details)** zu öffnen. Sie können detaillierte Informationen wie den verbleibenden Tintenstand und die Typen der Tintenpatronen für Ihr Druckermodell überprüfen.

#### **Dokumentname (Document Name)**

Zeigt den Namen des zu druckenden Dokuments an.

#### **Besitzer (Owner)**

Zeigt den Namen des Besitzers des zu druckenden Dokuments an.

#### **Druckseite (Printing Page)**

Zeigt die Zahl der aktuellen Druckseite und die Anzahl der Druckseiten insgesamt an.

#### **Druckwarteschlange anzeigen (Display Print Queue)**

Zeigt das Druckfenster für die Verwaltung des Druckauftrags an, der gerade gedruckt wird oder sich in der Druckwarteschlange befindet.

#### **Druckvorgang abbrechen (Cancel Printing)**

Bricht den aktuellen Druckauftrag ab.

#### **Wichtig**

• Die Schaltfläche **Druckvorgang abbrechen (Cancel Printing)** ist nur aktiviert, während Druckdaten an den Drucker gesendet werden. Wenn das Senden der Druckdaten abgeschlossen ist, ist die Schaltfläche abgeblendet und nicht verfügbar.

#### **Menü Optionen (Option)**

Wenn Sie **Statusmonitor aktivieren (Enable Status Monitor)** auswählen, wenn eine Meldung zum Drucker ausgegeben wird, wird der Canon IJ-Statusmonitor gestartet.

Wenn **Statusmonitor aktivieren (Enable Status Monitor)** ausgewählt ist, sind folgende Befehle verfügbar.

#### **Aktuellen Druckauftrag immer anzeigen (Always Display Current Job)**

Zeigt den Canon IJ-Statusmonitor während des Druckvorgangs an.

#### **Immer im Vordergrund anzeigen (Always Display on Top)**

Zeigt den Canon IJ-Statusmonitor über den anderen Fenstern an.

#### **Anleitungsmeldung anzeigen (Display Guide Message)**

Zeigt Betriebsanleitungen für Situationen mit komplizierter Papiereinstellung an.

#### **Drucken von Umschlägen (Envelope Printing)**

Zeigt beim Starten des Druckens von Umschlägen die Anleitungsmeldung an. Wenn Sie die Anleitungsmeldung ausblenden möchten, aktivieren Sie das Kontrollkästchen **Diese Meldung nicht mehr anzeigen (Do not show this message again)**.

Wenn Sie die Anleitungsmeldung wieder anzeigen möchten klicken Sie im Menü **Optionen (Option)** unter **Anleitungsmeldung anzeigen (Display Guide Message)** auf **Drucken von Umschlägen (Envelope Printing)**, und aktivieren Sie diese Einstellung.

#### **Hagaki-Druck (Hagaki Printing)**

Zeigt die Anleitungsmeldungen an, bevor der Drucker auf Hagaki-Papier druckt. Wenn Sie die Anleitungsmeldung ausblenden möchten, aktivieren Sie das Kontrollkästchen **Diese Meldung nicht mehr anzeigen (Do not show this message again)**.

Wenn Sie die Anleitungsmeldung wieder anzeigen möchten klicken Sie im Menü **Optionen (Option)** unter **Anleitungsmeldung anzeigen (Display Guide Message)** auf **Hagaki-Druck (Hagaki Printing)**, und aktivieren Sie diese Einstellung.

#### **Einlegen von schmalformatigem Papier (How to load narrow width paper)**

Wenn Sie auf schmalem Papier im Querformat drucken möchten, wird auf dem Drucker eine entsprechende Anleitungsmeldung angezeigt.

Wenn Sie die Anleitungsmeldung ausblenden möchten, aktivieren Sie das Kontrollkästchen **Diese Meldung nicht mehr anzeigen (Do not show this message again)**.

Wenn Sie die Anleitungsmeldung wieder anzeigen möchten klicken Sie im Menü **Optionen (Option)** unter **Anleitungsmeldung anzeigen (Display Guide Message)** auf **Einlegen von schmalformatigem Papier (How to load narrow width paper)**, und aktivieren Sie diese Einstellung.

#### **Warnung automatisch anzeigen (Display Warning Automatically)**

#### **Wenn eine Tintenstandwarnung angezeigt wird (When a Low Ink Warning Occurs)**

Der Canon IJ-Statusmonitor wird automatisch gestartet und im Vordergrund angezeigt, wenn eine Tintenstandwarnung angezeigt wird.

#### **Beim Start von Windows starten (Start when Windows is Started)**

Der Canon IJ-Statusmonitor wird automatisch gestartet, wenn Sie Windows starten.

#### **Menü Details zur Tinte (Ink Details)**

Wählen Sie dieses Menü, um das Dialogfeld **Details zur Tinte (Ink Details)** anzuzeigen. Überprüfen Sie detaillierte Informationen wie den verbleibenden Tintenstand und die Typen der Tintenpatronen für Ihren Drucker.

#### **Dialogfeld Details zur Tinte (Ink Details)**

Diese Funktion zeigt Grafiken und Meldungen an, in denen der Typ der Tintenpatrone und die geschätzten Tintenstände dargestellt werden.

#### **Informationen zur Tinte (Anzeige links)**

Zeigt die Typen der Tintenpatronen mithilfe von Grafiken an.

Wenn eine Warnmeldung bezüglich des aktuellen Tintenstands angezeigt wird, zeigt der Druckertreiber ein entsprechendes Symbol an.

Wird das Symbol angezeigt, bedienen Sie den Drucker gemäß den Anweisungen, die auf dem Bildschirm angezeigt werden.

#### **Meldung (Anzeige rechts)**

Zeigt Informationen wie Tintenstatus und Tintenfarben in Textform an.

#### **Nummer des Tintenmodells (Ink Model Number)**

Zeigt die Typen der Tintenpatronen für Ihren Drucker an.

#### **Schließen (Close)**

Schließt das Dialogfeld **Details zur Tinte (Ink Details)**, um zum Canon IJ-Statusmonitor zurückzukehren.

#### **Menü Hilfe (Help)**

Wenn Sie diesen Menüeintrag auswählen, wird das Hilfe-Fenster für den Canon IJ-Statusmonitor angezeigt, und Sie können die Version und Copyright-Informationen prüfen.

# **Aktualisieren des Druckertreibers**

- **[Verwenden des aktuellen Druckertreibers](#page-365-0)**
- **[Löschen des nicht benötigten Druckertreibers](#page-366-0)**
- **[Vor dem Installieren des Druckertreibers](#page-367-0)**
- **[Installieren des Druckertreibers](#page-368-0)**

# <span id="page-365-0"></span>**Verwenden des aktuellen Druckertreibers**

Wenn Sie den Druckertreiber auf die neueste Version aktualisieren, werden ungelöste Probleme damit möglicherweise behoben.

Überprüfen Sie die Version des Druckertreibers, indem Sie auf der Registerkarte **Wartung (Maintenance)** auf die Schaltfläche **Info (About)** klicken.

Sie können auf unsere Website zugreifen und den neuesten Druckertreiber für Ihr Druckermodell herunterladen.

#### **Wichtig**

- Sie können den Druckertreiber kostenlos herunterladen, eventuell anfallende Kosten für die Internetverbindung müssen jedoch von Ihnen übernommen werden.
- [Löschen Sie die derzeit installierte Version des Druckertreibers](#page-366-0), bevor Sie den aktuellen Druckertreiber installieren.

## **Verwandte Themen**

- **N** [Vor dem Installieren des Druckertreibers](#page-367-0)
- **[Installieren des Druckertreibers](#page-368-0)**

# <span id="page-366-0"></span>**Löschen des nicht benötigten Druckertreibers**

Nicht mehr verwendete Druckertreiber können gelöscht werden. Beenden Sie vor dem Löschen des Druckertreibers zunächst alle laufenden Programme.

So löschen Sie nicht mehr benötigte Druckertreiber:

- 1. Starten des Deinstallationsprogramms
	- Wählen Sie unter Windows 8 über die Charms auf dem Desktop die Optionen **Einstellungen (Settings)** -> **Systemsteuerung (Control Panel)** -> **Programme (Programs)** -> **Programme und Funktionen (Programs and Features)**. Wählen Sie in der Programmliste die Option "XXX Printer Driver" aus (wobei "XXX" der Modellname ist), und klicken Sie dann auf **Deinstallieren (Uninstall)**.
	- Wählen Sie unter Windows 7 oder Windows Vista **Start** -> **Systemsteuerung (Control Panel)** -> **Programme (Programs)** -> **Programme (Programs and Features)** aus. Wählen Sie in der Programmliste die Option "XXX Printer Driver" aus (wobei "XXX" der Modellname ist), und klicken Sie dann auf **Deinstallieren (Uninstall)**.
	- Wählen Sie unter Windows XP **Start** -> **Systemsteuerung (Control Panel)** -> **Programme installieren oder deinstallieren (Add or Remove Programs)** aus. Wählen Sie in der Programmliste die Option "XXX Printer Driver" aus (wobei "XXX" der Modellname ist), und klicken Sie dann auf **Entfernen (Remove)**.

Das Bestätigungsfenster für die Deinstallation des Modells wird angezeigt.

### **Wichtig**

• Unter Windows 8, Windows 7 oder Windows Vista wird beim Starten, Installieren oder Deinstallieren von Software möglicherweise ein Dialogfeld mit einer Bestätigung oder Warnung angezeigt.

Dieses Dialogfeld wird angezeigt, wenn Administratorrechte zum Ausführen einer Aufgabe erforderlich sind.

Wenn Sie bei einem Administratorkonto angemeldet sind, klicken Sie zum Fortfahren auf **Ja (Yes)** (oder **Fortfahren (Continue)**, **Zulassen (Allow)**).

Bei einigen Anwendungen müssen Sie bei einem Administratorkonto angemeldet sein, um fortfahren zu können. Wechseln Sie in diesen Fällen zu einem Administratorkonto, und starten den Vorgang neu.

2. Ausführen des Deinstallationsprogramms

Klicken auf Sie auf **Ausführen (Execute)**. Klicken Sie auf **Ja (Yes)**, wenn die Bestätigungsmeldung angezeigt wird.

Wenn alle Dateien gelöscht wurden, klicken Sie auf **Abgeschlossen (Complete)**.

Das Löschen des Druckertreibers ist abgeschlossen.

### **Wichtig**

• Bei der Deinstallation des Druckertreibers werden der Drucker- und der XPS-Druckertreiber gelöscht.

# <span id="page-367-0"></span>**Vor dem Installieren des Druckertreibers**

In diesem Abschnitt werden die Elemente erläutert, die Sie vor der Installation der Druckertreiber überprüfen sollten. Sie finden in diesem Abschnitt auch Informationen für den Fall, dass die Druckertreiber nicht installiert werden können.

## **Prüfen des Druckerstatus**

• Schalten Sie den Drucker aus.

## **Überprüfen der Einstellungen des Computers**

- Beenden Sie alle laufenden Anwendungen.
- Melden Sie sich unter Windows 8, Windows 7 oder Windows Vista als Benutzer mit Administratorrechten an.

Melden Sie sich in Windows XP als Administrator an.

## **Wichtig**

• [Löschen Sie die derzeit installierte Version des Druckertreibers](#page-366-0), bevor Sie den aktuellen Druckertreiber installieren.

## **Verwandte Themen**

- **N** [Verwenden des aktuellen Druckertreibers](#page-365-0)
- **[Installieren des Druckertreibers](#page-368-0)**

# <span id="page-368-0"></span>**Installieren des Druckertreibers**

Sie können über das Internet auf unsere Website zugreifen und die neuesten Druckertreiber und XPS-Druckertreiber für Ihr Druckermodell herunterladen.

So installieren Sie den heruntergeladenen Druckertreiber:

- 1. Schalten Sie den Drucker aus.
- 2. Starten des Installationsprogramms

Doppelklicken Sie auf das Symbol der heruntergeladenen Datei. Das Installationsprogramm wird gestartet.

### **Wichtig**

• Unter Windows 8, Windows 7 oder Windows Vista wird beim Starten, Installieren oder Deinstallieren von Software möglicherweise ein Dialogfeld mit einer Bestätigung oder Warnung angezeigt.

Dieses Dialogfeld wird angezeigt, wenn Administratorrechte zum Ausführen einer Aufgabe erforderlich sind.

Wenn Sie bei einem Administratorkonto angemeldet sind, klicken Sie zum Fortfahren auf **Ja (Yes)** (oder **Fortfahren (Continue)**, **Zulassen (Allow)**).

Bei einigen Anwendungen müssen Sie bei einem Administratorkonto angemeldet sein, um fortfahren zu können. Wechseln Sie in diesen Fällen zu einem Administratorkonto, und starten den Vorgang neu.

3. Installieren Sie den Druckertreiber.

Führen Sie die auf dem Bildschirm beschriebenen Schritte durch.

4. Abschließen der Installation

#### Klicken Sie auf **Abgeschlossen (Complete)**.

Je nach verwendetem Betriebssystem werden Sie möglicherweise dazu aufgefordert, Ihren Computer neu zu starten. Starten Sie den Computer neu, um die Installation ordnungsgemäß abzuschließen.

### **Wichtig**

- Der XPS-Druckertreiber wird nach demselben Schema wie der Druckertreiber installiert. Allerdings muss die Installation des Druckertreibers abgeschlossen sein, wenn Sie den XPS-Druckertreiber installieren.
- Sie können den Druckertreiber und den XPS-Druckertreiber kostenlos herunterladen, eventuell anfallende Kosten für die Internetverbindung müssen jedoch von Ihnen übernommen werden.
- [Löschen Sie die derzeit installierte Version des Druckertreibers](#page-366-0), bevor Sie den aktuellen Druckertreiber installieren.

### **Verwandte Themen**

- **N** [Verwenden des aktuellen Druckertreibers](#page-365-0)
- [Löschen des nicht benötigten Druckertreibers](#page-366-0)
- **[Vor dem Installieren des Druckertreibers](#page-367-0)**

# **Fehlersuche**

- **[Der Drucker lässt sich nicht einschalten](#page-426-0)**
- **[Druckvorgang lässt sich nicht starten](#page-399-0)**
- **[Papier wird nicht richtig zugeführt/Fehler "Kein Papier" wird angezeigt](#page-403-0)**
- **[Druckergebnisse sind nicht zufrieden stellend](#page-408-0)**
- **[Es wird keine Tinte ausgegeben](#page-424-0)**
- **[Papierstaus](#page-402-0)**
- **[Wenn ein Fehler auftritt](#page-440-0)**

## **Einzelsuchfunktion**

- **[Probleme mit der Netzwerkverbindung](#page-370-0)**
- **[Probleme beim Drucken](#page-398-0)**
- **[Probleme mit der Druckqualität](#page-407-0)**
- **[Probleme mit dem Drucker](#page-425-0)**
- **[Probleme beim Installieren/Herunterladen](#page-432-0)**
- **[Info zu angezeigten Fehlern/Meldungen](#page-439-0)**
- **[Wenn das Problem weiterhin besteht](#page-448-0)**

# <span id="page-370-0"></span>**Probleme mit der Netzwerkverbindung**

- **[Probleme mit dem Drucker bei Verwendung im Netzwerk](#page-371-0)**
- **[Es kann kein Drucker im Netzwerk erkannt werden](#page-379-0)**
- **[Andere Probleme mit dem Netzwerk](#page-390-0)**

# <span id="page-371-0"></span>**Probleme mit dem Drucker bei Verwendung im Netzwerk**

- **[Der Drucker funktioniert plötzlich nicht mehr](#page-372-0)**
- **[Auf dem Druckerstatusmonitor des Druckers wird der Tintenstand nicht](#page-375-0) [angezeigt](#page-375-0)**
- **[Geringe Druckgeschwindigkeit](#page-376-0)**
- **[Nach dem Austauschen eines Zugriffspunkt bzw. dem Ändern der](#page-377-0) [Einstellungen kann der Drucker nicht mehr verwendet werden](#page-377-0)**

# <span id="page-372-0"></span>**Der Drucker funktioniert plötzlich nicht mehr**

Keine Kommunikation mit dem Drucker nach Ändern der Netzwerkeinstellungen möglich

**Keine Kommunikation mit Drucker über das Wireless LAN möglich** 

**[Keine Kommunikation mit Drucker über das LAN möglich](#page-373-0)** 

**[Drucken über einen Computer im Netzwerk nicht möglich](#page-373-0)** 

## **Keine Kommunikation mit dem Drucker nach Ändern der Netzwerkeinstellungen möglich**

Es kann eine Weile dauern, bis der Computer die IP-Adresse erhält. Der Computer muss unter Umständen neu gestartet werden.

Überprüfen Sie, ob dem Computer eine gültige IP-Adresse zugewiesen wurde, und suchen Sie den Drucker anschließend noch einmal.

## **Keine Kommunikation mit Drucker über das Wireless LAN möglich**

Test 1 Der Drucker muss eingeschaltet sein.

Test 2 Die Netzwerkeinstellungen des Druckers müssen mit den Einstellungen des Zugriffspunkts übereinstimmen.

Informieren Sie sich in der Bedienungsanleitung des Zugriffspunkts oder beim Hersteller, um die Zugriffspunkteinstellungen zu überprüfen, und ändern Sie dann die Druckereinstellungen.

**[Einstellen eines WEP-/WPA-/WPA2-Schlüssels](#page-391-0)** 

Test 3 Stellen Sie den Drucker in der Nähe des Zugriffspunkts auf.

Der Zugriffspunkt befindet sich im Gebäude innerhalb des effektiven Bereichs für drahtlose Kommunikation. Stellen Sie den Drucker im Umkreis von 50 m/164 Fuß vom Zugriffspunkt auf.

Test 4 Stellen Sie sicher, dass keine Hindernisse vorhanden sind.

Die drahtlose Kommunikation zwischen verschiedenen Räumen oder Stockwerken ist im Allgemeinen schlecht. Ändern Sie die Position der Geräte entsprechend.

Test 5 Stellen Sie sicher, dass sich keine Störquellen für die Funkwellen in der Umgebung befinden.

Falls ein Gerät (z. B. Mikrowellenofen) mit der gleichen Frequenzbandbreite wie die Drahtlosstation in der Nähe aufgestellt wird, kann das Gerät Störungen verursachen. Stellen Sie die Drahtlosstation möglichst weit entfernt von Störquellen auf.

Test 6 Vergewissern Sie sich, dass die Netzwerkeinstellungen des Computers korrekt sind.

Informationen zum Verbinden eines Netzwerkgeräts mit dem Computer und dessen Einrichtung erhalten Sie in der Bedienungsanleitung des Netzwerkgeräts oder beim Hersteller.

<span id="page-373-0"></span>Test 7 Vergewissern Sie sich, dass die Funkwellenübertragung einwandfrei funktioniert, und passen Sie die Installationspositionen an. Überwachen Sie dabei die Funkwellenübertragung mit dem IJ Network Tool.

#### [Überwachen des Status des drahtlosen Netzwerks](#page-143-0)

### Test 8 Vergewissern Sie sich, dass der gültige drahtlose Kanal verwendet wird.

Möglicherweise unterliegt der zu verwendende drahtlose Kanal abhängig von den im Computer installierten drahtlosen Netzwerkgeräten Einschränkungen. In der Bedienungsanleitung des Computers oder des drahtlosen Netzwerkgeräts finden Sie Informationen zum Angeben des gültigen drahtlosen Kanals.

## Test 9 Vergewissern Sie sich, dass der auf den Zugriffspunkt eingestellte Kanal für die Kommunikation mit dem Computer gültig ist (siehe Test 8).

Ist dies nicht der Fall, ändern Sie den für den Zugriffspunkt festgelegten Kanal.

## Test 10 Stellen Sie sicher, dass die Firewall der Sicherheitssoftware deaktiviert ist.

Falls die Firewallfunktion Ihrer Sicherheitssoftware aktiviert ist, erscheint möglicherweise eine Meldung mit dem Hinweis, dass die Canon-Software versucht, auf das Netzwerk zuzugreifen. Wenn die Meldung erscheint, stellen Sie die Sicherheitssoftware so ein, dass sie den Zugriff immer zulässt.

Werden Programme verwendet, durch die die Netzwerkumgebung beeinflusst wird, überprüfen Sie deren Einstellungen. Bei einigen Programmen wird standardmäßig eine Firewall aktiviert.

## Test 11 Bei Verwendung eines Routers müssen Drucker und Computer mit der LAN-Seite verbunden werden (identisches Netzwerksegment).

Sollte das Problem weiterhin bestehen, führen Sie die Einrichtung über die Installations-CD-ROM oder entsprechend den Anweisungen auf unserer Website durch.

#### • **Für die Position:**

Stellen Sie sicher, dass sich zwischen Zugriffspunkt und Drucker keine Hindernisse befinden.

## **Keine Kommunikation mit Drucker über das LAN möglich**

Test 1 Der Drucker muss eingeschaltet sein.

Test 2 Stellen Sie sicher, dass das LAN-Kabel ordnungsgemäß angeschlossen ist.

Vergewissern Sie sich, dass der Drucker mit dem LAN-Kabel ordnungsgemäß an den Router angeschlossen ist. Falls das LAN-Kabel locker ist, schließen Sie es ordnungsgemäß an.

Wenn das LAN-Kabel mit der WAN-Seite des Routers verbunden ist, schließen Sie das Kabel mit der LAN-Seite des Routers an.

Sollte das Problem weiterhin bestehen, führen Sie die Einrichtung über die Installations-CD-ROM oder entsprechend den Anweisungen auf unserer Website durch.

## **Drucken über einen Computer im Netzwerk nicht möglich**

Test 1 Vergewissern Sie sich, dass die Netzwerkeinstellungen des Computers korrekt sind.

Anweisungen zur Einrichtung des Computers erhalten Sie in der Bedienungsanleitung des Computers oder beim Hersteller.

Test 2 Wenn der Druckertreiber nicht installiert ist, installieren Sie ihn.

Installieren Sie den Druckertreiber von der Installations-CD-ROM oder unserer Website.

## Test 3 Bei Verwendung von drahtlosem LAN darf die Zugriffssteuerung nicht auf den Zugriffspunkt gesetzt werden.

Die Vorgehensweisen zum Verbinden und Einrichten eines Zugriffspunkts werden in der Bedienungsanleitung zum Zugriffspunkt erläutert. Gegebenenfalls können Sie sich auch an den Hersteller wenden.

#### **Hinweis**

• Weitere Informationen zur Überprüfung der MAC-Adresse oder der IP-Adresse des Computers finden Sie unter [Überprüfen der IP-Adresse oder der MAC-Adresse des Computers.](#page-395-0)

# <span id="page-375-0"></span>**Auf dem Druckerstatusmonitor des Druckers wird der Tintenstand nicht angezeigt**

Verwenden Sie den Druckertreiber mit bidirektionaler Kommunikation.

Wählen Sie auf der Registerkarte **Anschlüsse (Ports)** im Eigenschaftendialogfeld des Druckertreibers die Option **Bidirektionale Unterstützung aktivieren (Enable bidirectional support)** aus.

**M[Öffnen des Druckertreiber-Setup-Fensters](#page-305-0)** 

# <span id="page-376-0"></span>**Geringe Druckgeschwindigkeit**

Test 1 Der Drucker druckt möglicherweise gerade einen von einem anderen Computer gestarteten großen Auftrag.

Test 2 Vergewissern Sie sich bei der Verwendung von drahtlosem LAN, dass die Funkwellenübertragung einwandfrei funktioniert, und passen Sie die Installationspositionen an. Überwachen Sie dabei die Funkwellenübertragung mit dem IJ Network Tool.

**EU**[Überwachen des Status des drahtlosen Netzwerks](#page-143-0)

Stellen Sie sicher, dass sich zwischen Zugriffspunkt und Drucker keine Hindernisse befinden. Die drahtlose Kommunikation zwischen verschiedenen Räumen oder Stockwerken ist im Allgemeinen schlecht. Drahtlose Kommunikation kann durch Metall, Beton, Metallteile enthaltende Holzvorrichtungen, Lehmwände oder Dämmstoffe unterbrochen werden. Falls der Drucker aufgrund der Beschaffenheit einer Wand nicht über ein drahtloses LAN mit dem Computer kommunizieren kann, stellen Sie den Drucker und den Computer im selben Raum oder auf derselben Etage auf.

Test 3 Stellen Sie bei der Verwendung des drahtlosen LAN sicher, dass sich keine Störquellen in der Umgebung befinden.

Falls ein Gerät (z. B. Mikrowellenofen) mit der gleichen Frequenzbandbreite wie die Drahtlosstation in der Nähe aufgestellt wird, kann das Gerät Störungen verursachen. Stellen Sie die Drahtlosstation möglichst weit entfernt von Störquellen auf.

# <span id="page-377-0"></span>**Nach dem Austauschen eines Zugriffspunkt bzw. dem Ändern der Einstellungen kann der Drucker nicht mehr verwendet werden**

Wenn Sie einen Zugriffspunkt autauschen, müssen Sie die Netzwerkeinrichtung des Druckers erneut durchführen.

Nehmen Sie die Netzwerkeinstellungen erneut über die Installations-CD-ROM oder entsprechend den Anweisungen auf unserer Website vor.

Wenn das Problem weiterhin besteht, finden Sie unten weitere Informationen.

Keine Möglichkeit zur Kommunikation mit Drucker nach Übernehmen der MAC-/IP-Adressenfilterung oder Eingeben eines WEP-/WPA-/WPA2-Schlüssels für den Zugriffspunkt

**Bußei aktivierter Verschlüsselung ist keine Kommunikation mit dem Drucker möglich, nachdem der** Verschlüsselungstyp für den Zugriffspunkt aktiviert wurde

# **Keine Möglichkeit zur Kommunikation mit Drucker nach Übernehmen der MAC-/IP-Adressenfilterung oder Eingeben eines WEP-/WPA-/WPA2- Schlüssels für den Zugriffspunkt**

Test 1 Überprüfen Sie die Zugriffspunkteinstellung.

Informationen zur Überprüfung der Zugriffspunkteinstellung erhalten Sie in der Bedienungsanleitung für den Zugriffspunkt oder beim Hersteller des Geräts. Vergewissern Sie sich, dass mit dieser Einstellung eine Kommunikation zwischen Computer und Zugriffspunkt möglich ist.

Test 2 Wird am Zugriffspunkt eine MAC-Adressenfilterung oder eine IP-Adressenfilterung vorgenommen, vergewissern Sie sich, dass die MAC-Adressen bzw. die IP-Adressen sowohl für den Computer bzw. das Netzwerkgerät als auch den Drucker registriert sind.

Test 3 Bei Verwendung eines WEP-/WPA-/WPA2-Schlüssels muss der Schlüssel für den Computer oder das Netzwerkgerät und den Drucker dem für den Zugriffspunkt festgelegten Schlüssel entsprechen.

Neben dem WEP-Schlüssel selbst müssen Schlüssellänge, Schlüsselformat, die zu verwendende Schlüssel-ID und die Authentifizierungsmethode für Drucker, Zugriffspunkt und Computer übereinstimmen.

Im Normalfall wählen Sie für die Authentifizierungsmethode **Automatisch (Auto)** aus. Falls Sie die Methode manuell angeben möchten, wählen Sie **Offenes System (Open System)** oder **Gemeinsamer Schlüssel (Shared Key)** gemäß der Einstellung des Zugriffspunkts aus.

**M[Einstellen eines WEP-/WPA-/WPA2-Schlüssels](#page-391-0)** 

# **Bei aktivierter Verschlüsselung ist keine Kommunikation mit dem Drucker möglich, nachdem der Verschlüsselungstyp für den Zugriffspunkt aktiviert wurde**

Ist zwischen Drucker und Computer keine Kommunikation möglich, nachdem der Verschlüsselungstyp des Druckers geändert wurde, vergewissern Sie sich, dass die Verschlüsselungstypen für den Computer und den Zugriffspunkt dem für den Drucker eingestellten Verschlüsselungstyp entsprechen.

**M[Keine Möglichkeit zur Kommunikation mit Drucker nach Übernehmen der MAC-/IP-Adressenfilterung](#page-377-0)** [oder Eingeben eines WEP-/WPA-/WPA2-Schlüssels für den Zugriffspunkt](#page-377-0)

# <span id="page-379-0"></span>**Es kann kein Drucker im Netzwerk erkannt werden**

- **[Drucker wird bei Einrichtung der Netzwerkkommunikation nicht erkannt](#page-380-0)**
- **[Der Drucker wurde im WLAN nicht gefunden](#page-387-0)**
- **[Der Drucker wurde im drahtgebundenen LAN nicht gefunden](#page-389-0)**

# <span id="page-380-0"></span>**Drucker wird bei Einrichtung der Netzwerkkommunikation nicht erkannt**

Wenn der Drucker beim Einrichten der Netzwerkkommunikation im Netzwerk nicht erkannt wird, überprüfen Sie die Netzwerkeinstellungen, bevor Sie eine erneute Druckererkennung starten.

Bulbei der Einrichtung des WLAN wird der Drucker nicht erkannt: Test 1

Bußei der Einrichtung des Drahtgebundenes LAN wird der Drucker nicht erkannt: Test 1

# <span id="page-381-0"></span>**Bei der Einrichtung des WLAN wird der Drucker nicht erkannt: Test**

**1**

# **Sind der Computer und das Netzwerkgerät (Router, Zugriffspunkt usw.) konfiguriert, und kann der Computer eine Verbindung mit dem Netzwerk herstellen?**

Vergewissern Sie sich, dass Sie Webseiten auf dem Computer anzeigen können.

## **Falls keine Webseiten angezeigt werden:**

Konfigurieren Sie den Computer und das Netzwerkgerät.

Informationen zur Konfiguration erhalten Sie in der Bedienungsanleitung des Computers und Netzwerkgeräts oder beim Hersteller.

Wenn nach der Konfiguration des Computers und des Netzwerkgeräts Webseiten angezeigt werden, beginnen Sie die Einrichtung der Netzwerkkommunikation von vorne.

## **Falls Webseiten angezeigt werden:**

Fahren Sie mit Test 2 fort.

[Bei der Einrichtung des WLAN wird der Drucker nicht erkannt: Test 2](#page-382-0)

# <span id="page-382-0"></span>**Bei der Einrichtung des WLAN wird der Drucker nicht erkannt: Test**

**2**

# **Wird die Einrichtung der Netzwerkkommunikation durch die Firewallfunktion Ihrer Sicherheitssoftware oder Ihres Computerbetriebssystems behindert?**

Die Kommunikation zwischen dem Drucker und dem Computer kann durch die Firewallfunktion Ihrer Sicherheitssoftware oder Ihres Computerbetriebssystems eingeschränkt werden. Überprüfen Sie die Firewalleinstellung Ihrer Sicherheitssoftware oder Ihres Betriebssystems bzw. die auf dem Computer angezeigte Meldung.

## **Falls die Einrichtung durch die Firewallfunktion behindert wird:**

## • **Wenn die Meldung auf dem Computer angezeigt wird:**

Wenn auf dem Computer die Warnmeldung erscheint, dass Canon-Software versucht, auf das Netzwerk zuzugreifen, stellen Sie die Sicherheitssoftware so ein, dass sie den Zugriff zulässt.

## • **Wenn die Meldung nicht auf dem Computer angezeigt wird:**

Brechen Sie die Einrichtung ab, und stellen Sie die Sicherheitssoftware so ein, dass Canon-Software\* auf das Netzwerk zugreifen darf.

\* Wählen Sie auf der Installations-CD-ROM die Option **win** > **Driver** > **DrvSetup** aus, und stellen Sie dann die Sicherheitssoftware so ein, dass die Datei **Setup.exe** oder **Setup64.exe** auf das Netzwerk zugreifen kann.

Nachdem Sie die Einstellungen in der Sicherheitssoftware vorgenommen haben, beginnen Sie die Einrichtung der Netzwerkkommunikation von vorne.

## **EXPERIMENT**

• Informationen zu den Firewalleinstellungen des Betriebssystems oder der Sicherheitssoftware erhalten Sie in der Bedienungsanleitung des Computers oder der Software bzw. beim Hersteller.

## **Falls kein Problem mit den Firewalleinstellungen vorliegt:**

Fahren Sie mit Test 3 fort.

[Bei der Einrichtung des WLAN wird der Drucker nicht erkannt: Test 3](#page-383-0)

# <span id="page-383-0"></span>**Bei der Einrichtung des WLAN wird der Drucker nicht erkannt: Test 3**

# **Überprüfen Sie die Einstellungen des Zugriffspunkts.**

Überprüfen Sie die Netzwerkverbindungseinstellungen des Zugriffspunkts, wie IP-Adressenfilterung, MAC-Adressenfilterung oder DHCP-Funktion.

Informationen zum Überprüfen der Einstellungen des Zugriffspunkts erhalten Sie in der mit dem Zugriffspunkt gelieferten Bedienungsanleitung oder beim Hersteller des Geräts.

# <span id="page-384-0"></span>**Bei der Einrichtung des Drahtgebundenes LAN wird der Drucker nicht erkannt: Test 1**

## **Ist das LAN-Kabel angeschlossen, und sind Drucker und Router eingeschaltet?**

Stellen Sie sicher, dass das LAN-Kabel angeschlossen ist.

Der Drucker muss eingeschaltet sein.

[Sicherstellen, dass der Drucker eingeschaltet ist](#page-54-0)

Stellen Sie sicher, dass der Router eingeschaltet ist.

## **Falls das LAN-Kabel angeschlossen und der Drucker oder das Netzwerkgerät ausgeschaltet ist:**

Schalten Sie den Drucker bzw. das Netzwerkgerät ein.

Nach dem Einschalten kann es einige Sekunden dauern, bis der Drucker oder das Netzwerkgerät einsatzbereit ist. Klicken Sie einige Sekunden, nachdem Sie den Drucker oder das Netzwerkgerät eingeschaltet haben, im Bildschirm **Druckereinstellungen prüfen (Check Printer Settings)** auf **Erneut suchen (Redetect)**.

Wenn der Drucker erkannt wird, befolgen Sie die Anweisungen auf dem Bildschirm, um die Einrichtung der Netzwerkkommunikation fortzusetzen.

## **Falls das LAN-Kabel angeschlossen und der Drucker und das Netzwerkgerät eingeschaltet sind:**

Wenn der Drucker und das Netzwerkgerät eingeschaltet sind oder wenn der Drucker nach dem Klicken auf **Erneut suchen (Redetect)** nicht erkannt wurde, fahren Sie mit Test 2 fort.

[Bei der Einrichtung des Drahtgebundenes LAN wird der Drucker nicht erkannt: Test 2](#page-385-0)

# <span id="page-385-0"></span>**Bei der Einrichtung des Drahtgebundenes LAN wird der Drucker nicht erkannt: Test 2**

## **Sind der Computer und der Router konfiguriert, und kann der Computer eine Verbindung mit dem Netzwerk herstellen?**

Vergewissern Sie sich, dass Sie Webseiten auf dem Computer anzeigen können.

## **Falls keine Webseiten angezeigt werden:**

Klicken Sie im Bildschirm **Druckereinstellungen prüfen (Check Printer Settings)** auf **Abbrechen (Cancel)**, um die Einrichtung der Netzwerkkommunikation abzubrechen. Konfigurieren Sie danach den Computer und das Netzwerkgerät.

Informationen zur Konfiguration erhalten Sie in der Bedienungsanleitung des Computers und Netzwerkgeräts oder beim Hersteller.

Wenn nach der Konfiguration des Computers und des Netzwerkgeräts Webseiten angezeigt werden, beginnen Sie die Einrichtung der Netzwerkkommunikation von vorne.

## **Falls Webseiten angezeigt werden:**

Fahren Sie mit Test 3 fort.

[Bei der Einrichtung des Drahtgebundenes LAN wird der Drucker nicht erkannt: Test 3](#page-386-0)

# <span id="page-386-0"></span>**Bei der Einrichtung des Drahtgebundenes LAN wird der Drucker nicht erkannt: Test 3**

## **Aktivieren Sie die Einstellung für das drahtgebundene LAN des Druckers.**

Drücken Sie die Taste **FORTSETZEN/ABBRECHEN (RESUME/CANCEL)**, und halten Sie sie gedrückt, bis die **POWER**-Anzeige 11 Mal weiß blinkt.

## **Hinweis**

• Um zu überprüfen, ob das LAN aktiv ist, drucken Sie die Netzwerkeinstellungen.

**N**[Drucken der Netzwerkeinstellungsinformationen](#page-128-0)

# <span id="page-387-0"></span>**Der Drucker wurde im WLAN nicht gefunden**

Test 1 Der Drucker muss eingeschaltet sein.

Test 2 Stellen Sie sicher, dass die Wi-Fi-Anzeige an der Vorderseite des Druckers leuchtet.

Wenn die Wi-Fi-Anzeige nicht leuchtet, ist das drahtlose LAN inaktiv.

Um das WLAN zu deaktivieren, halten Sie die Taste **FORTSETZEN/ABBRECHEN (RESUME/CANCEL)** gedrückt, bis die **POWER**-Anzeige 10 mal blinkt.

Das WLAN ist aktiviert, und die Wi-Fi-Anzeige leuchtet.

Test 3 Wenn der Drucker vorübergehend über einUSB-Kabel mit dem Computer verbunden ist, stellen Sie sicher, dass das USB-Kabel ordnungsgemäß angeschlossen ist.

Wenn Sie die WLAN-Verbindung mit einem USB-Kabel einrichten oder die WLAN-Einstellungen durch Verwendung des IJ Network Tool ändern, achten Sie darauf, dass der Drucker und der Computer ordnungsgemäß miteinander verbunden sind.

[Anschließen des Druckers über ein USB-Kabel an den Computer](#page-125-0)

Test 4 Vergewissern Sie sich, dass die Installation des Druckers abgeschlossen wurde.

Führen Sie andernfalls die Einrichtung über die Installations-CD-ROM oder entsprechend den Anweisungen auf unserer Website durch.

Test 5 Klicken Sie bei Verwendung von IJ Network Tool auf **Aktualisieren (Update)**, um erneut nach dem Drucker zu suchen.

**[Bildschirm "Canon IJ Network Tool"](#page-150-0)** 

Test 6 Stellen Sie bei der Netzwerksuche nach einem Drucker sicher, dass der Drucker dem Anschluss zugeordnet ist.

Wird im IJ Network Tool unter **Name** die Option **Kein Treiber (No Driver)** angezeigt, ist keine Zuordnung vorhanden. Wählen Sie im Menü **Einstellungen (Settings)** die Option **Anschluss zuordnen (Associate Port)**, und ordnen Sie dem Drucker den Anschluss zu.

[Wenn der Druckertreiber keinem Anschluss zugeordnet ist](#page-193-0)

Test 7 Die Netzwerkeinstellungen des Druckers müssen mit den Einstellungen des Zugriffspunkts übereinstimmen.

Informieren Sie sich in der Bedienungsanleitung des Zugriffspunkts oder beim Hersteller, um die Zugriffspunkteinstellungen zu überprüfen, und ändern Sie dann die Druckereinstellungen.

**[Einstellen eines WEP-/WPA-/WPA2-Schlüssels](#page-391-0)** 

Test 8 Stellen Sie sicher, dass keine Hindernisse vorhanden sind.

Die drahtlose Kommunikation zwischen verschiedenen Räumen oder Stockwerken ist im Allgemeinen schlecht. Ändern Sie die Position der Geräte entsprechend.

Test 9 Stellen Sie den Drucker in der Nähe des Zugriffspunkts auf.

Der Zugriffspunkt befindet sich im Gebäude innerhalb des effektiven Bereichs für drahtlose Kommunikation. Stellen Sie den Drucker im Umkreis von 50 m/164 Fuß vom Zugriffspunkt auf.

Test 10 Stellen Sie sicher, dass sich keine Störquellen für die Funkwellen in der Umgebung befinden.

Falls ein Gerät (z. B. Mikrowellenofen) mit der gleichen Frequenzbandbreite wie die Drahtlosstation in der Nähe aufgestellt wird, kann das Gerät Störungen verursachen. Stellen Sie die Drahtlosstation möglichst weit entfernt von Störquellen auf.

Test 11 Vergewissern Sie sich, dass die Netzwerkeinstellungen des Computers korrekt sind.

Vergewissern Sie sich, dass der Computer über das drahtlose LAN mit dem Drucker und dem Zugriffspunkt kommunizieren kann.

Test 12 Vergewissern Sie sich, dass auf der Registerkarte **Anschlüsse (Ports)** im Eigenschaftendialogfeld des Druckertreibers die Option **Bidirektionale Unterstützung aktivieren (Enable bidirectional support)** ausgewählt wurde.

Test 13 Stellen Sie sicher, dass die Firewall der Sicherheitssoftware deaktiviert ist.

Falls die Firewallfunktion Ihrer Sicherheitssoftware aktiviert ist, erscheint möglicherweise eine Meldung mit dem Hinweis, dass die Canon-Software versucht, auf das Netzwerk zuzugreifen. Wenn die Meldung erscheint, stellen Sie die Sicherheitssoftware so ein, dass sie den Zugriff immer zulässt.

Werden Programme verwendet, durch die die Netzwerkumgebung beeinflusst wird, überprüfen Sie deren Einstellungen. Bei einigen Programmen wird standardmäßig eine Firewall aktiviert.

Test 14 Bei Verwendung eines Routers müssen Drucker und Computer mit der LAN-Seite verbunden werden (identisches Netzwerksegment).

Sollte das Problem weiterhin bestehen, führen Sie die Einrichtung über die Installations-CD-ROM oder entsprechend den Anweisungen auf unserer Website durch.

# <span id="page-389-0"></span>**Der Drucker wurde im LAN nicht gefunden**

Test 1 Der Drucker muss eingeschaltet sein.

Test 2 Ist die LAN-Einstellung des Druckers aktiviert?

Um zu überprüfen, ob das LAN aktiv ist, drucken Sie die Netzwerkeinstellungen.

**[Drucken der Netzwerkeinstellungsinformationen](#page-128-0)** 

Wenn das LAN nicht aktiv ist, halten Sie die Taste **FORTSETZEN/ABBRECHEN (RESUME/CANCEL)** gedrückt, bis die **POWER**-Anzeige 11 Mal weiß blinkt. Das LAN ist aktiviert.

Test 3 Stellen Sie sicher, dass das LAN-Kabel ordnungsgemäß angeschlossen ist.

Vergewissern Sie sich, dass der Drucker mit dem LAN-Kabel ordnungsgemäß an den Router angeschlossen ist. Falls das LAN-Kabel locker ist, schließen Sie es ordnungsgemäß an.

Wenn das LAN-Kabel mit der WAN-Seite des Routers verbunden ist, schließen Sie das Kabel mit der LAN-Seite des Routers an.

# <span id="page-390-0"></span>**Andere Probleme mit dem Netzwerk**

- **[Name des Zugriffspunkts, SSID oder Netzwerkschlüssel ist nicht mehr bekannt](#page-391-0)**
- **[Während der Einrichtung wird auf dem Bildschirm eine Meldung angezeigt](#page-393-0)**
- **[Das Admin-Kennwort für den Drucker wurde vergessen](#page-394-0)**
- **[Überprüfen von Netzwerkinformationen](#page-395-0)**
- **[Wiederherstellen der Netzwerkeinstellungen des Druckers auf die](#page-397-0) [Herstellerstandards](#page-397-0)**

# <span id="page-391-0"></span>**Name des Zugriffspunkts, SSID oder Netzwerkschlüssel ist nicht mehr bekannt**

Keine Verbindung mit einem Zugriffspunkt möglich, für den ein WEP-/WPA-/WPA2-Schlüssel eingestellt ist (der WEP-/WPA-/WPA2-Schlüssel wurde vergessen)

Einstellen eines WEP-/WPA-/WPA2-Schlüssels

# **Keine Verbindung mit einem Zugriffspunkt möglich, für den ein WEP-/WPA-/ WPA2-Schlüssel eingestellt ist (der WEP-/WPA-/WPA2-Schlüssel wurde vergessen)**

Informationen zum Einrichten des Zugriffspunkts erhalten Sie in der Bedienungsanleitung für den Zugriffspunkt oder beim Hersteller des Geräts. Vergewissern Sie sich, dass eine Kommunikation zwischen Computer und Zugriffspunkt möglich ist.

Richten Sie anschließend den Drucker mithilfe des IJ Network Tool so ein, dass er den Einstellungen des Zugriffspunkts entspricht.

## **Einstellen eines WEP-/WPA-/WPA2-Schlüssels**

Informationen zum Einrichten des Zugriffspunkts erhalten Sie in der Bedienungsanleitung für den Zugriffspunkt oder beim Hersteller des Geräts. Vergewissern Sie sich, dass eine Kommunikation zwischen Computer und Zugriffspunkt möglich ist.

Richten Sie anschließend den Drucker mithilfe des IJ Network Tool so ein, dass er den Einstellungen des Zugriffspunkts entspricht.

#### • **Voraussetzungen bei Verwendung von WEP**

Schlüssellänge, Schlüsselformat, zu verwendender Schlüssel (von 1 bis 4) und Authentifizierungsmethode müssen für Zugriffspunkt, Drucker und Computer jeweils übereinstimmen.

Um mit einem Zugriffspunkt, der automatisch erzeugte WEP-Schlüssel verwendet, kommunizieren zu können, muss der Drucker für die Verwendung des vom Zugriffspunkt generierten Schlüssels konfiguriert werden. Geben Sie den Schlüssel dazu im hexadezimalen Format ein.

Im Normalfall wählen Sie für die Authentifizierungsmethode **Automatisch (Auto)** aus. Wählen Sie andernfalls je nach Einstellung des Zugriffspunkts die Option **Offenes System (Open System)** oder **Gemeinsamer Schlüssel (Shared Key)** aus.

Wenn der Bildschirm **WEP-Details (WEP Details)** angezeigt wird, nachdem Sie im Bildschirm **Suchen (Search)** auf **Einrichten (Set)** geklickt haben, befolgen Sie die Anweisungen auf dem Bildschirm, und legen Sie die Schlüssellänge, das Schlüsselformat, die Schlüsselnummer und die Authentifizierung fest, um einen WEP-Schlüssel einzugeben.

Weitere Informationen finden Sie unter [Ändern der detaillierten Einstellungen für WEP](#page-136-0).

#### • **Voraussetzungen bei Verwendung von WPA oder WPA2**

Authentifizierungsmethode, Passphrase und dynamischer Verschlüsselungstyp müssen für Zugriffspunkt, Drucker und Computer übereinstimmen.

Geben Sie die für den Zugriffspunkt konfigurierte Passphrase ein (eine Abfolge aus 8 bis 63 alphanumerischen Zeichen oder eine 64 Zeichen umfassende hexadezimale Zahl).

Wählen Sie für die dynamische Verschlüsselungsmethode entweder **TKIP (Basisverschlüsselung) (TKIP (Basic Encryption))** oder **AES (Sichere Verschlüsselung) (AES (Secure Encryption))** aus. Weitere Informationen finden Sie unter [Ändern der detaillierten Einstellungen für WPA oder WPA2.](#page-138-0)

## **Hinweis**

• Dieser Drucker unterstützt WPA-PSK (Persönlicher WPA) und WPA2-PSK (Persönlicher WPA2).

# <span id="page-393-0"></span>**Während der Einrichtung wird auf dem Bildschirm eine Meldung angezeigt**

Bei der Einrichtung wird der Bildschirm Kennwort eingeben (Enter Password) angezeigt

Der Bildschirm für die Einrichtung der Verschlüsselung wird nach Auswahl des Zugriffspunkts im Bildschirm Suchen (Search) angezeigt

**Di**Die Meldung "Sie verbinden den Drucker mit dem unverschlüsselten drahtlosen Netzwerk" wird angezeigt

# **Bei der Einrichtung wird der Bildschirm Kennwort eingeben (Enter Password) angezeigt**

Der folgende Bildschirm wird angezeigt, falls ein Administratorkennwort für den bereits eingerichteten Drucker eingestellt wird.

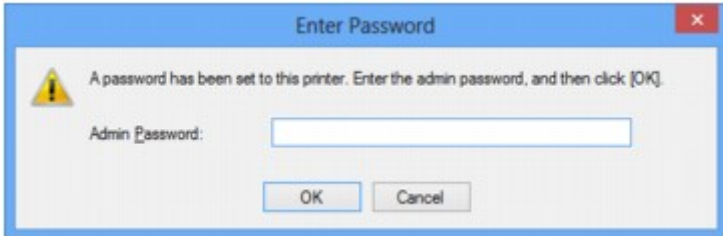

Geben Sie das festgelegte Administratorkennwort ein.

**Mändern der Einstellungen auf der Registerkarte "Admin-Kennwort"** 

## **Der Bildschirm für die Einrichtung der Verschlüsselung wird nach Auswahl des Zugriffspunkts im Bildschirm Suchen (Search) angezeigt**

Dieser Bildschirm wird automatisch angezeigt, wenn der ausgewählte Zugriffspunkt verschlüsselt ist. Konfigurieren Sie in diesem Fall die Details, um die Verschlüsselungseinstellungen zu verwenden, die auf dem Zugriffspunkt festgelegt sind.

Informationen zu den Verschlüsselungseinstellungen finden Sie unter [Ändern der Einstellungen auf der](#page-134-0) [Registerkarte "Drahtloses LAN".](#page-134-0)

## **Die Meldung "Sie verbinden den Drucker mit dem unverschlüsselten drahtlosen Netzwerk" wird angezeigt**

Für den Zugriffspunkt ist keine Sicherheit konfiguriert. Der Drucker kann nach wie vor verwendet werden. Setzen Sie daher die Installation fort.

## **Wichtig**

• Falls Sie eine Verbindung mit einem Netzwerk herstellen, das nicht durch Sicherheitsmaßnahmen geschützt wird, besteht die Gefahr, dass beispielsweise persönliche Daten von Dritten eingesehen werden können.

# <span id="page-394-0"></span>**Das Admin-Kennwort für den Drucker wurde vergessen**

Initialisieren Sie die LAN-Einstellungen.

[Wiederherstellen der Netzwerkeinstellungen des Druckers auf die Herstellerstandards](#page-397-0)

Führen Sie nach Initialisierung der LAN-Einstellungen die Einrichtung über die Installations-CD-ROM oder entsprechend den Anweisungen auf unserer Website durch.

# <span id="page-395-0"></span>**Überprüfen von Netzwerkinformationen**

Überprüfen der IP-Adresse oder der MAC-Adresse des Druckers

Überprüfen der IP-Adresse oder der MAC-Adresse des Computers

Überprüfen der Kommunikationsfähigkeit zwischen Computer und Drucker bzw. Computer und **Zugriffspunkt** 

[Überprüfen der Netzwerkeinstellungsinformationen](#page-396-0)

## **Überprüfen der IP-Adresse oder der MAC-Adresse des Druckers**

Weitere Informationen zur Überprüfung der IP-Adresse oder MAC-Adresse des Druckers finden Sie in den Netzwerkeinstellungen, die Sie ausdrucken können.

[Drucken der Netzwerkeinstellungsinformationen](#page-128-0)

Zur Anzeige der Netzwerkeinstellungen mithilfe von IJ Network Tool wählen Sie im Menü **Ansicht (View)** die Option **Netzwerkinformationen (Network Information)** aus.

**[Bildschirm "Canon IJ Network Tool"](#page-150-0)** 

## **Überprüfen der IP-Adresse oder der MAC-Adresse des Computers**

Führen Sie zum Überprüfen der IP-Adresse oder der MAC-Adresse des Computers die folgenden Schritte aus.

- 1. Wählen Sie wie unten dargestellt **Eingabeaufforderung (Command Prompt)** aus.
	- Wählen Sie in Windows 8 auf dem Bildschirm **Start** die Option **Eingabeaufforderung (Command Prompt)** aus. Wenn **Eingabeaufforderung (Command Prompt)** nicht auf dem Bildschirm **Start** angezeigt wird, wählen Sie den Charm **Suchen (Search)** aus und suchen Sie nach **Eingabeaufforderung (Command Prompt)**.
	- Klicken Sie in Windows 7, Windows Vista oder Windows XP auf **Start** > **Alle Programme (All Programs)** > **Zubehör (Accessories)** > **Eingabeaufforderung (Command Prompt)**.
- 2. Geben Sie "ipconfig/all" ein, und drücken Sie die **Eingabetaste (Enter)**.

Die IP- und MAC-Adressen der auf Ihrem Computer installierten Netzwerkgeräte werden angezeigt. Ist das Netzwerkgerät nicht mit dem Netzwerk verbunden, wird die IP-Adresse nicht angezeigt.

## **Überprüfen der Kommunikationsfähigkeit zwischen Computer und Drucker bzw. Computer und Zugriffspunkt**

Wenn Sie überprüfen möchten, ob Kommunikation möglich ist, führen Sie den Pingtest aus.

- 1. Wählen Sie wie unten dargestellt **Eingabeaufforderung (Command Prompt)** aus.
	- Wählen Sie in Windows 8 auf dem Bildschirm **Start** die Option **Eingabeaufforderung (Command Prompt)** aus. Wenn **Eingabeaufforderung (Command Prompt)** nicht auf dem Bildschirm **Start** angezeigt wird, wählen Sie den Charm **Suchen (Search)** aus und suchen Sie nach **Eingabeaufforderung (Command Prompt)**.
- Klicken Sie in Windows 7, Windows Vista oder Windows XP auf **Start** > **Alle Programme (All Programs)** > **Zubehör (Accessories)** > **Eingabeaufforderung (Command Prompt)**.
- 2. Geben Sie den Pingbefehl und die IP-Adresse des Zieldruckers oder des Zielzugriffspunkts ein, und drücken Sie anschließend die **EINGABETASTE (Enter)**.

XXX.XXX.XXX.XXX anpingen

"XXX.XXX.XXX.XXX" ist die IP-Adresse des Zielgeräts.

Falls die Kommunikation verfügbar ist, wird beispielsweise folgende Meldung angezeigt.

Antwort von XXX.XXX.XXX.XXX: Bytes=32 Zeit=10ms TTL=255

Wird **Anforderungszeitüberschreitung (Request timed out)** angezeigt, ist keine Kommunikation möglich.

## **Überprüfen der Netzwerkeinstellungsinformationen**

Weitere Informationen zur Überprüfung der IP-Adresse oder MAC-Adresse des Druckers finden Sie in den Netzwerkeinstellungen, die Sie ausdrucken können.

[Drucken der Netzwerkeinstellungsinformationen](#page-128-0)

# **Wiederherstellen der Netzwerkeinstellungen des Druckers auf die Herstellerstandards**

## **Wichtig**

• Beachten Sie, dass durch die Initialisierung alle Netzwerkeinstellungen am Drucker gelöscht werden und Druckvorgänge u. U. nicht mehr möglich sind. Richten Sie den Drucker mithilfe der Installations-CD-ROM oder entsprechend den Anweisungen auf unserer Website ein, um ihn über das Netzwerk zu verwenden.

Drücken Sie die Taste **FORTSETZEN/ABBRECHEN (RESUME/CANCEL)**, und halten Sie sie gedrückt, bis die **POWER**-Anzeige 9 Mal weiß blinkt.

Die Netzwerkeinstellungen werden initialisiert.

# **Probleme beim Drucken**

- **[Druckvorgang lässt sich nicht starten](#page-399-0)**
- **[Papierstaus](#page-402-0)**
- **[Papier wird nicht richtig zugeführt/Fehler "Kein Papier" wird angezeigt](#page-403-0)**
- **[Druckvorgang wird vorzeitig angehalten](#page-406-0)**

# <span id="page-399-0"></span>**Druckvorgang lässt sich nicht starten**

Test 1 Vergewissern Sie sich, dass der Netzstecker richtig angeschlossen ist, und schalten Sie den Drucker dann wieder ein, indem Sie die Taste **EIN (ON)** drücken.

Der Drucker wird initialisiert, wenn die **POWER**-Anzeige blinkt. Warten Sie, bis die **POWER**-Anzeige nicht mehr blinkt, sondern leuchtet.

### **Hinweis**

• Wenn Sie große Datenmengen wie z. B. Fotos oder Grafiken drucken, wird der Druckauftrag möglicherweise erst mit einiger Verzögerung gestartet. Während die **POWER**-Anzeige blinkt, verarbeitet der Computer Daten und sendet sie an den Drucker. Warten Sie, bis der Druckvorgang gestartet wird.

Test 2 Der Drucker muss ordnungsgemäß an den Computer angeschlossen sein.

Wenn der Drucker über ein USB-Kabel mit dem Computer verbunden ist, stellen Sie sicher, dass das USB-Kabel ordnungsgemäß in den Drucker und den Computer eingesteckt ist, und prüfen Sie Folgendes:

- Wenn Sie ein Verteilergerät (z. B. einen USB-Hub) verwenden, entfernen Sie es, und schließen Sie den Drucker direkt an den Computer an. Wiederholen Sie anschließend den Druckvorgang. Wird der Druckvorgang normal gestartet, besteht ein Problem mit dem Verteilergerät. Weitere Informationen erhalten Sie bei dem Händler, bei dem Sie das Verteilergerät erworben haben.
- Es besteht auch die Möglichkeit, dass das Problem durch das USB-Kabel verursacht wird. Tauschen Sie das USB-Kabel aus, und wiederholen Sie den Druckvorgang.

Wenn Sie den Drucker über ein LAN verwenden, stellen Sie sicher, dass der Drucker über ein LAN-Kabel mit dem Netzwerk verbunden bzw. richtig eingerichtet ist.

### Test 3 Löschen Sie nicht benötigte Druckaufträge.

**[Löschen nicht benötigter Druckaufträge](#page-310-0)** 

## Test 4 Entspricht die Einstellung für das Seitenformat der Größe des in den Drucker eingelegten Papiers?

Deaktivieren Sie die Druckertreibereinstellung zur Erkennung der Papierbreite am Drucker.

Um am Drucker die Einstellung zur Erkennung der Papierbreite zu deaktivieren, öffnen Sie das Druckertreiber-Setup-Fenster, deaktivieren Sie unter **Benutzerdefinierte Einstellungen (Custom Settings)** auf der Registerkarte **Wartung (Maintenance)** das Kontrollkästchen **Papierbreite beim Drucken vom Computer erkennen (Detect the paper width when printing from computer)**, und klicken Sie anschließend auf **OK**.

Weitere Informationen zum [Öffnen des](#page-305-0) Druckertreiber-Setup-Fensters finden Sie unter Öffnen des [Druckertreiber-Setup-Fensters](#page-305-0).

\* Aktivieren Sie das Kontrollkästchen **Papierbreite beim Drucken vom Computer erkennen (Detect the paper width when printing from computer)** nach Abschluss des Druckvorgangs wieder. Klicken Sie dann auf **OK**.

#### Test 5 Der Name des Druckers muss im Dialogfeld Drucken ausgewählt sein.

Wenn Sie einen Druckertreiber für einen anderen Drucker verwenden, kann der Drucker den Druckvorgang nicht korrekt ausführen.

Der Name des Druckers muss im Dialogfeld Drucken ausgewählt sein.

#### **Hinweis**

• Wählen Sie **Als Standarddrucker festlegen (Set as Default Printer)**, um den Drucker als Standarddrucker festzulegen.

Test 6 Konfigurieren Sie den Druckeranschluss entsprechend.

Der Druckeranschluss muss ordnungsgemäß konfiguriert sein.

- 1. Melden Sie sich bei einem Benutzerkonto mit Administratorrechten an.
- 2. Führen Sie die unten stehenden Schritte durch.
	- Wählen Sie unter Windows 8 im Charm **Einstellungen (Settings)** die Option **Systemsteuerung (Control Panel)** oder **Desktop** > **Hardware und Sound (Hardware and Sound)** > **Geräte und Drucker (Devices and Printers)**.
	- Klicken Sie unter Windows 7 im Menü **Start** auf **Geräte und Drucker (Devices and Printers)**.
	- Klicken Sie unter Windows Vista auf das Menü **Start** > **Systemsteuerung (Control Panel)** > **Hardware und Sound (Hardware and Sound)** > **Drucker (Printers)**.
	- Klicken Sie unter Windows XP auf das Menü **Start** > **Systemsteuerung (Control Panel)** > **Drucker und andere Hardware (Printers and Other Hardware)** > **Drucker und Faxgeräte (Printers and Faxes)**.
- 3. Öffnen Sie die Eigenschaften des Druckertreibers für den Drucker.
	- Klicken Sie unter Windows 8 oder Windows 7 mit der rechten Maustaste auf das Symbol "Canon XXX" (wobei "XXX" für den Namen Ihres Druckers steht), und wählen Sie anschließend **Druckereigenschaften (Printer properties)**.
	- Klicken Sie unter Windows Vista oder Windows XP mit der rechten Maustaste auf das Symbol "Canon XXX" (wobei "XXX" für den Namen Ihres Druckers steht), und wählen Sie anschließend **Eigenschaften (Properties)**.
- 4. Klicken Sie auf die Registerkarte **Anschlüsse (Ports)**, um die Einstellungen für den Druckeranschluss zu überprüfen.

Vergewissern Sie sich, dass der Anschluss "USBnnn" (wobei "n" für eine Zahl steht) mit "Canon XXX" in der Spalte **Drucker (Printer)** für **Auf folgenden Anschlüssen drucken (Print to the following port(s))** ausgewählt ist.

#### **Hinweis**

- Wenn der Drucker über LAN betrieben wird, wird der Anschlussname des Druckers als "CNBJNP\_xxxxxxxxxx" angezeigt. "xxxxxxxxxx" ist die aus der MAC-Adresse generierte Zeichenfolge oder eine Zeichenfolge, die vom Benutzer beim Einrichten des Druckers festgelegt wurde.
- Falls die Einstellung falsch ist:

Installieren Sie den Druckertreiber erneut von der Installations-CD-ROM oder unserer Website.

• Der Druckvorgang startet nicht, obwohl der Drucker über ein USB-Kabel mit dem Computer verbunden ist und der Anschluss "USBnnn" ausgewählt ist:

Wählen Sie unter Windows 8 im **Start**-Bildschirm die Option **My Printer** aus, um **My Printer** zu starten. Wenn **My Printer** nicht im **Start**-Bildschirm angezeigt wird, wählen Sie den Charm **Suchen (Search)** aus, und suchen Sie nach "**My Printer**".

Geben Sie den richtigen Druckeranschluss unter **Diagnose und Reparatur (Diagnose and Repair Printer)** an. Legen Sie gemäß den Anweisungen auf dem Bildschirm den richtigen Druckeranschluss fest, und wählen Sie dann den Druckernamen aus.

Klicken Sie unter Windows 7, Windows Vista oder Windows XP auf **Start** und wählen Sie **Alle Programme (All programs)**, **Canon Utilities**, **Canon My Printer**, **Canon My Printer** und dann **Diagnose und Reparatur (Diagnose and Repair Printer)**. Legen Sie gemäß den Anweisungen auf dem Bildschirm den richtigen Druckeranschluss fest, und wählen Sie dann den Druckernamen aus.

Falls sich das Problem nicht beheben lässt, installieren Sie den Druckertreiber erneut von der Installations-CD-ROM oder unserer Website.

• Der Druckvorgang startet nicht, obwohl der Anschluss "CNBJNP\_xxxxxxxxxxx" ausgewählt ist, wenn der Drucker im LAN verwendet wird:

Starten Sie IJ Network Tool, und wählen Sie "CNBJNP\_xxxxxxxxxx" wie in Schritt 4 bestätigt aus. Weisen Sie dann dem Drucker den Anschluss im Menü **Einstellungen (Settings)** unter **Anschluss zuordnen (Associate Port)** zu.

Falls sich das Problem nicht beheben lässt, installieren Sie den Druckertreiber erneut von der Installations-CD-ROM oder unserer Website.

#### Test 7 Ist die Menge der Druckdaten äußerst groß?

Klicken Sie auf der Registerkarte **Seite einrichten (Page Setup)** des Druckertreibers auf **Druckoptionen (Print Options)**. Setzen Sie anschließend im angezeigten Dialogfeld die Option **Vermeiden von Druckdatenverlust (Prevention of Print Data Loss)** auf **Ein (On)**.

\* Wenn **Ein (On)** unter **Vermeiden von Druckdatenverlust (Prevention of Print Data Loss)** ausgewählt wird, kann die Druckqualität verringert sein.

Test 8 Starten Sie den Computer neu.

# <span id="page-402-0"></span>**Papierstaus**

Bei einem Papierstau blinkt die **Alarm**-Anzeige orange und es wird automatisch eine Meldung zur Fehlersuche auf dem Computerbildschirm ausgegeben. Führen Sie die in der Meldung beschriebenen Schritte aus.

Video anschauen

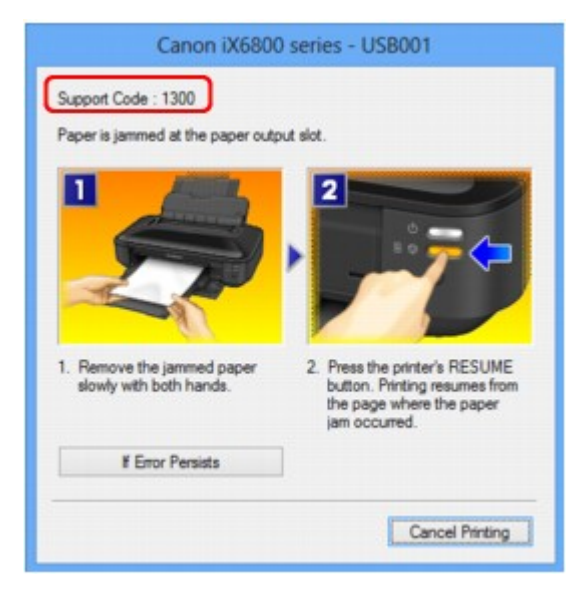

Informationen zum Entfernen von gestautem Papier finden Sie unter [Supportcodeliste \(Bei Papierstau\)](#page-450-0).

### **Hinweis**

• Sie können Maßnahmen zur Behebung von Fehlern mit Supportcodes auf Ihrem Computer finden, indem Sie nach einem Supportcode suchen.

[Klicken Sie zur Suche hier](#page-14-0)

# <span id="page-403-0"></span>**Papier wird nicht richtig zugeführt/Fehler "Kein Papier" wird angezeigt**

Test 1 Stellen Sie sicher, dass Papier eingelegt ist.

**[Einlegen von Papier](#page-60-0)** 

Test 2 Achten Sie beim Einlegen von Papier auf die folgenden Punkte.

• Wenn Sie zwei oder mehrere Blätter Papier einlegen, achten Sie darauf, den Papierstapel vor dem Einlegen zu lockern.

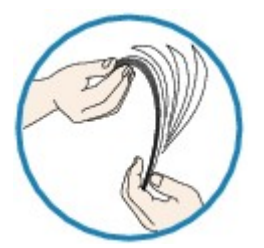

- Wenn Sie zwei oder mehrere Blätter Papier einlegen, achten Sie darauf, dass die Kanten bündig ausgerichtet sind.
- Achten Sie beim Einlegen von mehr als zwei Blättern Papier darauf, dass der Papierstapel die Füllgrenze nicht übersteigt.

Möglicherweise wird das Papier aber trotz Beachten der maximalen Kapazität nicht eingezogen. Dies ist abhängig vom Papiertyp oder den Umgebungsbedingungen (sehr hohe oder niedrige Temperatur und Luftfeuchtigkeit). Reduzieren Sie die Anzahl der eingelegten Blätter in diesem Fall auf weniger als die Hälfte der Füllgrenze.

- Legen Sie das Papier unabhängig von der Druckausrichtung stets im Hochformat ein.
- Beim Einlegen von Papier muss die zu bedruckende Seite nach OBEN zeigen. Schieben Sie die Papierführungen so weit nach innen, dass sie auf beiden Seiten eng am Papier anliegen.

**Ellegen von Papier** 

Test 3 Überprüfen Sie, ob das verwendete Papier zu dick oder gewellt ist.

[Nicht verwendbare Medientypen](#page-71-0)

Test 4 Achten Sie beim Einlegen von Hagaki-Papier und Umschlägen auf die folgenden Punkte.

- Wenn Hagaki-Papier gewellt ist, wird es möglicherweise nicht richtig eingezogen, auch wenn der Papierstapel die Füllgrenze nicht übersteigt.
- Informationen zum Bedrucken von Umschlägen finden Sie unter [Einlegen von Papier](#page-60-0). Bereiten Sie die Umschläge vor dem Drucken vor.

Legen Sie die Umschläge nach dem Vorbereiten im Hochformat ein. Wenn Sie die Umschläge im Querformat einlegen, werden sie nicht richtig eingezogen.

Test 5 Stellen Sie sicher, dass die Einstellungen für den Medientyp und das Papierformat mit dem eingelegten Papier übereinstimmen.

Test 6 Versichern Sie sich, dass sich keine Fremdkörper im hinteren Fach befinden.

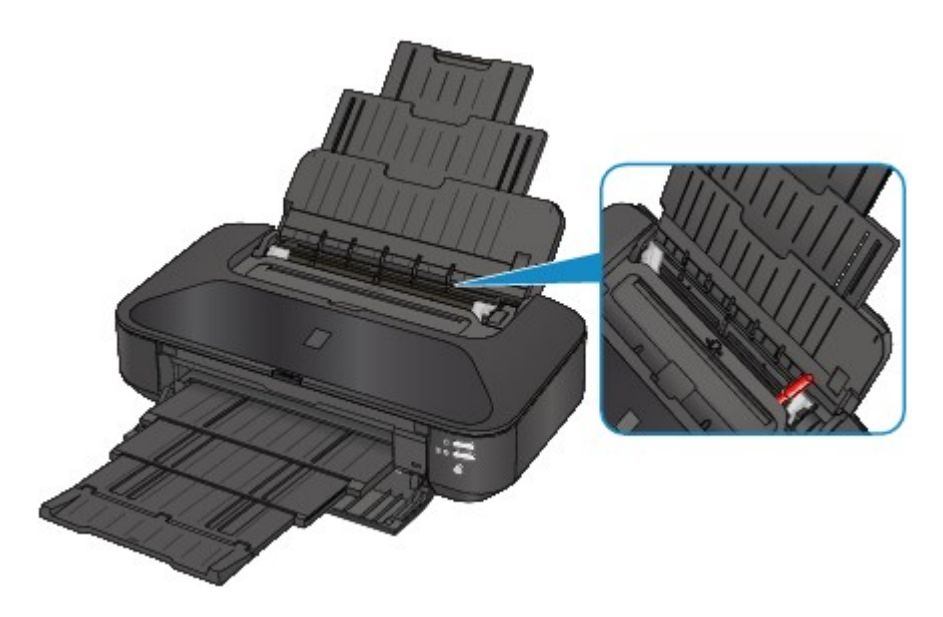

Falls sich im hinteren Fach abgerissene Papierstücke befinden, folgen Sie den Anweisungen unter [Papierstaus,](#page-402-0) um das Papier zu entfernen.

Sollte sich ein Fremdkörper im hinteren Fach befinden, schalten Sie den Drucker aus, ziehen den Netzstecker und entfernen den Fremdkörper.

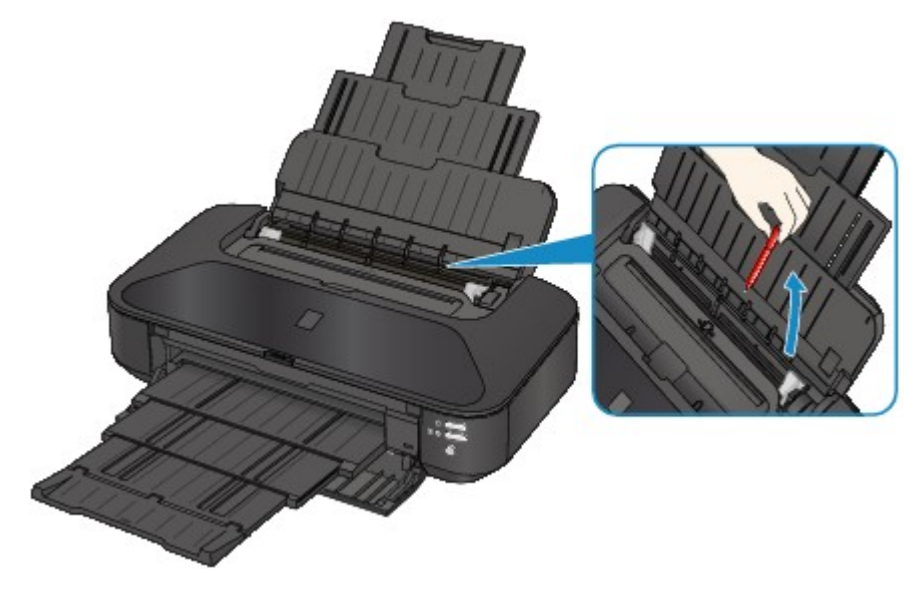

Test 7 Reinigen Sie die Papiereinzugwalze.

**[Reinigen der Papiereinzugwalzen über den Computer](#page-97-0)** 

#### **Hinweis**

• Führen Sie die Reinigung nur durch, wenn sie erforderlich ist, da sich die Papiereinzugwalze beim Reinigen abnutzt.

Test 8 Wenn A3-Normalpapier häufig gewellt ist oder sich in der Nähe des Papierausgabeschachts staut, wählen Sie die Einstellung zum Verhindern von Papierstau an.

Wählen Sie die Einstellung zum Verhindern von Papierstau im Druckertreiber nur dann, wenn sich A3- Normalpapier häufig in der Nähe des Papierausgabeschachts staut oder gewellt ist.

Durch Anwenden der Einstellung zum Verhindern von Papierstau kann möglicherweise die Druckgeschwindigkeit oder die Druckqualität abnehmen.

\* Deaktivieren Sie die Einstellung zum Verhindern von Papierstau, sobald der Druckvorgang abgeschlossen ist. Andernfalls ist diese Einstellung bei allen folgenden Druckaufträgen aktiviert.

Öffnen Sie das Druckertreiber-Setup-Fenster und aktivieren Sie unter **Benutzerdefinierte Einstellungen (Custom Settings)** auf der Registerkarte **Wartung (Maintenance)** das Kontrollkästchen **Papierstau verhindern (Prevent paper jam)**. Klicken Sie dann auf **OK**.

Weitere Informationen zum Öffnen des Druckertreiber-Setup-Fensters finden Sie unter [Öffnen des](#page-305-0) [Druckertreiber-Setup-Fensters](#page-305-0).

# <span id="page-406-0"></span>**Druckvorgang wird vorzeitig angehalten**

Test 1 Ist Papier eingelegt?

Stellen Sie sicher, dass Papier eingelegt ist.

Legen Sie Papier ein, falls im Drucker keines mehr vorhanden ist.

Test 2 Sind in den zu druckenden Dokumenten viele Fotos oder Abbildungen enthalten?

Beim Drucken großer Datenmengen wie Fotos oder Grafiken benötigen der Drucker und der Computer unter Umständen mehr Zeit für die Verarbeitung der Daten. Daher kann es so wirken, als wäre der Drucker nicht in Betrieb.

Darüber hinaus wird der Drucker beim Drucken von Daten, bei denen kontinuierlich eine große Menge Tinte auf Normalpapier verbraucht wird, manchmal angehalten. Warten Sie in jedem Fall ab, bis der Vorgang abgeschlossen ist.

#### **Hinweis**

• Wenn Sie ein Dokument mit einem großen Druckbereich drucken oder mehrere Exemplare eines Dokuments drucken, wird der Druckvorgang unter Umständen zwischendurch angehalten, damit die Tinte trocknen kann.

### Test 3 Hat der Drucker über einen längeren Zeitraum fortlaufend gedruckt?

Wenn mit dem Drucker über einen längeren Zeitraum ununterbrochen gedruckt wird, kann es zu einer Überhitzung des Druckkopfs und anderen Komponenten in seiner Umgebung kommen. Der Drucker wird möglicherweise automatisch an einem Zeilenumbruch angehalten, bevor der Druckvorgang fortgesetzt wird.

Warten Sie in diesem Fall einen Moment, ohne das Gerät zu bedienen. Wird der Druckvorgang trotzdem nicht fortgesetzt, sollten Sie den Druckauftrag zu einem günstigen Zeitpunkt unterbrechen und den Drucker für mindestens 15 Minuten ausschalten.

### **Vorsicht**

• Im Druckerinnenraum können im Bereich des Druckkopfs extrem hohe Temperaturen entstehen. Berühren Sie daher weder den Druckkopf noch andere Komponenten in dessen Nähe.

# **Probleme mit der Druckqualität**

- **[Druckergebnisse sind nicht zufrieden stellend](#page-408-0)**
- **[Es wird keine Tinte ausgegeben](#page-424-0)**

# <span id="page-408-0"></span>**Druckergebnisse sind nicht zufrieden stellend**

Wenn das Druckergebnis aufgrund von weißen Streifen, versetzten Linien oder ungleichmäßiger Farbgebung nicht zufrieden stellend ist, überprüfen Sie zuerst die Einstellungen für Papier und Druckqualität.

## Test 1 Stimmen die Einstellungen für das Seitenformat und den Medientyp mit der Größe und dem Typ des eingelegten Papiers überein?

Wenn diese Einstellungen nicht richtig sind, kann kein zufrieden stellendes Druckergebnis erzielt werden.

Wenn Sie ein Foto oder eine Abbildung drucken, können falsche Papiertypeinstellungen die Qualität des Ausdrucks verschlechtern.

Beim Drucken mit einer falschen Papiertypeinstellung kann außerdem die Druckoberfläche verkratzt werden.

Beim randlosen Druck kann je nach Kombination aus eingestelltem Papiertyp und eingelegtem Papier eine ungleichmäßige Farbgebung auftreten.

Prüfen Sie die Einstellungen zum Seitenformat und Medientyp mithilfe des Druckertreibers.

#### **[Drucken mit einfacher Installation](#page-220-0)**

Test 2 Stellen Sie sicher, dass im Druckertreiber die richtige Druckqualität eingestellt ist.

Wählen Sie eine für das Papier und das zu druckende Bild geeignete Druckqualität aus. Wenn der Ausdruck verschwommen ist oder ungleichmäßige Farben aufweist, erhöhen Sie die Einstellung für die Druckqualität, und starten Sie den Druckvorgang erneut.

Sie können die Einstellung der Druckqualität mithilfe des Druckertreibers überprüfen.

**M[Ändern der Druckqualität und Korrigieren der Bilddaten](#page-270-0)** 

Test 3 Wenn das Problem nicht behoben werden kann, liegt möglicherweise eine andere Ursache vor.

Weitere Informationen finden Sie in den Abschnitten unten:

**ND**ruckauftrag kann nicht abgeschlossen werden

[Keine Druckergebnisse/Unscharfer Druck/Farben sind falsch/Weiße Streifen](#page-410-0)

- **[Linien sind schief](#page-413-0)**
- [Linie wird nicht oder nur teilweise gedruckt](#page-414-0)
- [Bild wird nicht oder nur teilweise gedruckt](#page-415-0)
- **M[Gedrucktes Papier wellt sich, oder Tinte ist verschmiert](#page-416-0)**
- [Papier ist verschmutzt/Bedruckte Oberfläche ist verkratzt](#page-417-0)
- **[Rückseite des Papiers ist verschmutzt](#page-420-0)**
- **[Im Ausdruck erscheinen vertikale Linien](#page-421-0)**
- **M[Farben sind ungleichmäßig oder weisen Streifen auf](#page-422-0)**

# <span id="page-409-0"></span>**Druckauftrag kann nicht abgeschlossen werden**

Test 1 Wählen Sie die Einstellung aus, die das Komprimieren der Druckdaten nicht zulässt.

Wenn Sie die Einstellung zum Verhindern der Komprimierung von Druckdaten mit der verwendeten Anwendungssoftware aktivieren, wird das Druckergebnis möglicherweise verbessert.

Klicken Sie auf der Registerkarte **Seite einrichten (Page Setup)** des Druckertreibers auf **Druckoptionen (Print Options)**. Aktivieren Sie das Kontrollkästchen **Anwendungssoftware zum Komprimieren von Druckdaten nicht zulassen (Do not allow application software to compress print data)**, und klicken Sie anschließend auf **OK**.

\* Deaktivieren Sie das Kontrollkästchen nach Abschluss des Druckvorgangs.

## Test 2 Ist die Menge der Druckdaten äußerst groß?

Klicken Sie auf der Registerkarte **Seite einrichten (Page Setup)** des Druckertreibers auf **Druckoptionen (Print Options)**. Setzen Sie anschließend im angezeigten Dialogfeld die Option **Vermeiden von Druckdatenverlust (Prevention of Print Data Loss)** auf **Ein (On)**.

\* Wenn **Ein (On)** unter **Vermeiden von Druckdatenverlust (Prevention of Print Data Loss)** ausgewählt wird, kann die Druckqualität verringert sein.

### Test 3 Reicht der Festplattenspeicher des Computers aus?

Löschen Sie nicht benötigte Dateien, um mehr Speicherplatz freizugeben.

# <span id="page-410-0"></span>**Keine Druckergebnisse/Unscharfer Druck/Farben sind falsch/ Weiße Streifen**

**Keine Druckergebnisse** 

 **Unscharfer Druck**

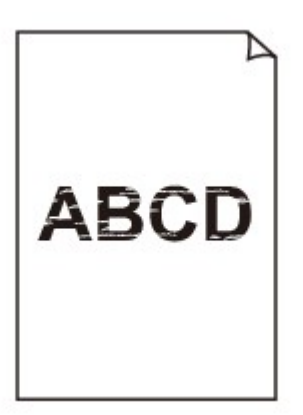

#### 

#### **Farben sind falsch**

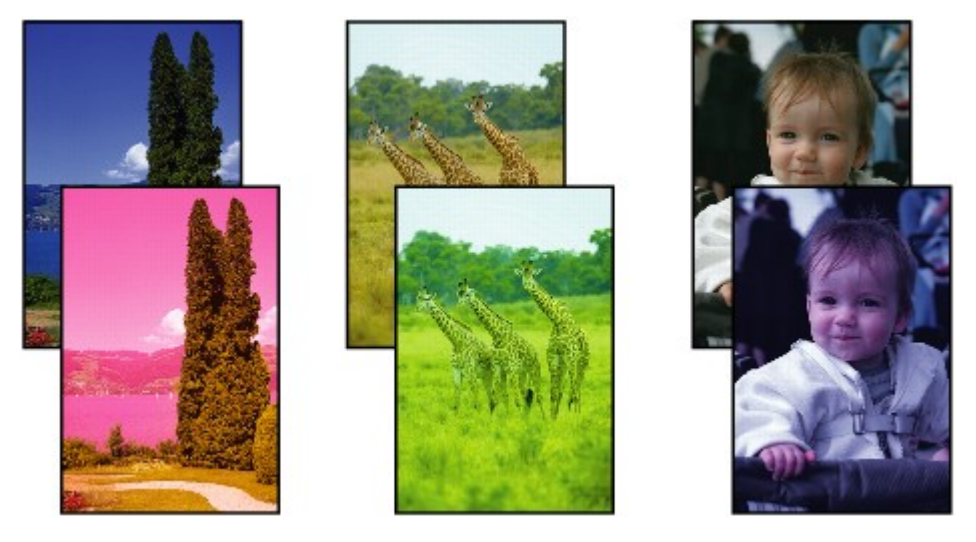

 **Weiße Streifen**

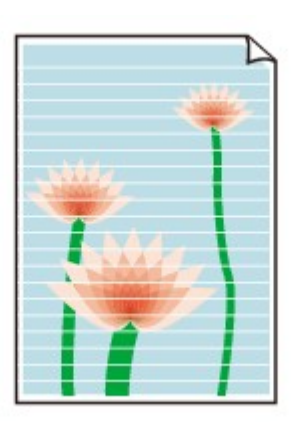

Test 1 Haben Sie die Einstellungen für Papier und Druckqualität überprüft?

**N**[Druckergebnisse sind nicht zufrieden stellend](#page-408-0)

Test 2 Überprüfen Sie die Tintenpatronen. Tauschen Sie leere Tintenpatronen aus.

**M[Austauschen von Tintenpatronen](#page-78-0)** 

### Test 3 Wurde das orangefarbene Klebeband bzw. der Schutzfilm entfernt?

Prüfen Sie, ob der Schutzfilm vollständig abgezogen wurde und die Y-förmige Lüftungsöffnung frei ist (siehe Abbildung (A)).

Wenn das orangefarbene Klebeband nicht entfernt wurde (siehe Abbildung (B)), ziehen Sie es ab.

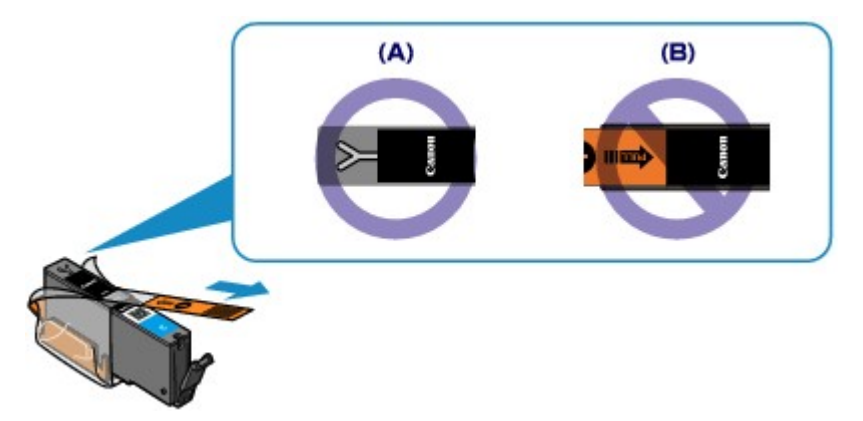

Test 4 Drucken Sie das Düsentestmuster, und führen Sie sämtliche erforderlichen Wartungsmaßnahmen wie die Druckkopfreinigung durch.

Drucken Sie das Düsentestmuster, um zu überprüfen, ob die Tinte von den Druckkopfdüsen ordnungsgemäß ausgegeben wird.

Informationen zum Drucken eines Düsentestmusters, zur Druckkopfreinigung und zur Intensivreinigung des Druckkopfs finden Sie unter [Druck wird blasser oder Farben sind falsch](#page-87-0).

• Falls das Düsentestmuster nicht ordnungsgemäß gedruckt wird:

Überprüfen Sie, ob die Tintenpatrone einer Farbe leer ist.

Führen Sie eine Druckkopfreinigung durch, wenn das Düsentestmuster nicht ordnungsgemäß gedruckt wird, obwohl genügend Tinte zur Verfügung steht. Drucken Sie anschließend das Düsentestmuster erneut.

• Wenn das Problem nach zweimaliger Druckkopfreinigung weiterhin besteht:

Führen Sie eine Intensivreinigung des Druckkopfs durch.

Wenn das Problem nach der Intensivreinigung nicht behoben ist, sollten Sie den Drucker ausschalten und nach 24 Stunden eine erneute Intensivreinigung des Druckkopfs durchführen.

• Wenn das Problem auch nach zweimaliger Intensivreinigung des Druckkopfs weiterhin besteht:

Wenn das Problem nach der Intensivreinigung des Druckkopfs nicht behoben ist, ist der Druckkopf möglicherweise beschädigt. Wenden Sie sich an das Service-Center.

Test 5 Bei Verwendung eines Papiers mit nur einer bedruckbaren Oberfläche muss das Papier mit der bedruckbaren Seite nach oben eingelegt werden.

Wenn die falsche Seite eines derartigen Papiers bedruckt wird, kann das Druckergebnis unscharf oder von verminderter Qualität sein.

Legen Sie das Papier so ein, dass die zu bedruckende Seite nach oben zeigt.

Ausführliche Informationen dazu, welche Seite bedruckbar ist, finden Sie in den mit dem Papier gelieferten Anweisungen.

# <span id="page-413-0"></span>**Linien sind schief**

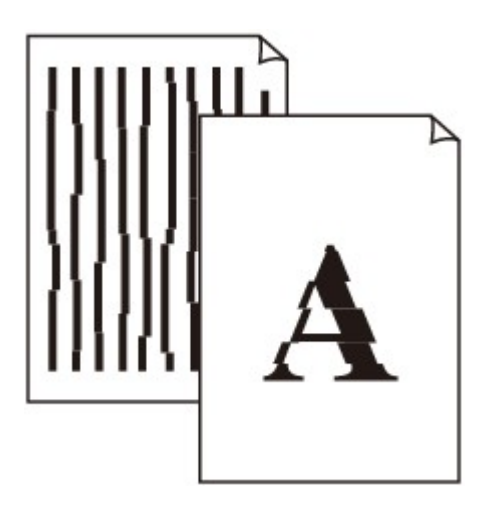

### Test 1 Haben Sie die Einstellungen für Papier und Druckqualität überprüft?

**N[Druckergebnisse sind nicht zufrieden stellend](#page-408-0)** 

Test 2 Führen Sie die Druckkopfausrichtung durch.

Wenn Linien versetzt gedruckt werden oder der Ausdruck aus anderen Gründen nicht zufrieden stellend ist, muss der Druckkopf ausgerichtet werden.

**M[Ausrichten des Druckkopfs](#page-93-0)** 

#### **Hinweis**

• Wenn das Problem nach der Druckkopfausrichtung nicht behoben ist, sollten Sie eine manuelle Druckkopfausrichtung durchführen. Weitere Informationen finden Sie unter [Manuelle Druckkopfausrichtung](#page-100-0) [über den Computer](#page-100-0).

Test 3 Erhöhen Sie die Druckqualität, und wiederholen Sie den Druckvorgang.

Möglicherweise kann das Druckergebnis auch durch eine Erhöhung der Druckqualität im Druckertreiber verbessert werden.

# <span id="page-414-0"></span>**Linie wird nicht oder nur teilweise gedruckt**

### Test 1 Wird die Funktion zum Seitenlayoutdruck oder die Heftrandfunktion verwendet?

Wird die Funktion "Seitenlayoutdruck" oder die Heftrandfunktion verwendet, werden dünne Linien möglicherweise nicht gedruckt. Versuchen Sie, die Linien im Dokument dicker zu machen.

### Test 2 Ist die Menge der Druckdaten äußerst groß?

Klicken Sie auf der Registerkarte **Seite einrichten (Page Setup)** des Druckertreibers auf **Druckoptionen (Print Options)**. Setzen Sie anschließend im angezeigten Dialogfeld die Option **Vermeiden von Druckdatenverlust (Prevention of Print Data Loss)** auf **Ein (On)**.

\* Wenn **Ein (On)** unter **Vermeiden von Druckdatenverlust (Prevention of Print Data Loss)** ausgewählt wird, kann die Druckqualität verringert sein.

# <span id="page-415-0"></span>**Bild wird nicht oder nur teilweise gedruckt**

Test 1 Wählen Sie die Einstellung aus, die das Komprimieren der Druckdaten nicht zulässt.

Wenn Sie die Einstellung zum Verhindern der Komprimierung von Druckdaten mit der verwendeten Anwendungssoftware aktivieren, wird das Druckergebnis möglicherweise verbessert.

Klicken Sie auf der Registerkarte **Seite einrichten (Page Setup)** des Druckertreibers auf **Druckoptionen (Print Options)**. Aktivieren Sie das Kontrollkästchen **Anwendungssoftware zum Komprimieren von Druckdaten nicht zulassen (Do not allow application software to compress print data)**, und klicken Sie anschließend auf **OK**.

\* Deaktivieren Sie das Kontrollkästchen nach Abschluss des Druckvorgangs.

## Test 2 Ist die Menge der Druckdaten äußerst groß?

Klicken Sie auf der Registerkarte **Seite einrichten (Page Setup)** des Druckertreibers auf **Druckoptionen (Print Options)**. Setzen Sie anschließend im angezeigten Dialogfeld die Option **Vermeiden von Druckdatenverlust (Prevention of Print Data Loss)** auf **Ein (On)**.

\* Wenn **Ein (On)** unter **Vermeiden von Druckdatenverlust (Prevention of Print Data Loss)** ausgewählt wird, kann die Druckqualität verringert sein.

# <span id="page-416-0"></span>**Gedrucktes Papier wellt sich, oder Tinte ist verschmiert**

 **Auf dem bedruckten Papier ist Tinte verschmiert**

**P** Das bedruckte Papier wellt sich

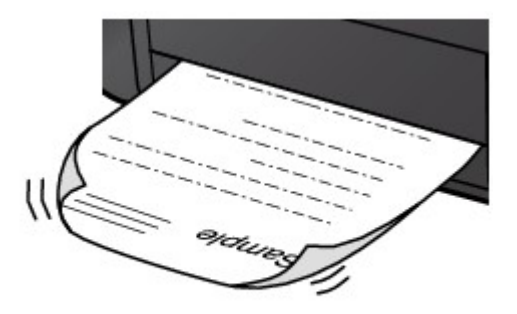

Test 1 Haben Sie die Einstellungen für Papier und Druckqualität überprüft?

**N[Druckergebnisse sind nicht zufrieden stellend](#page-408-0)** 

Test 2 Falls die Intensität hoch eingestellt ist, verringern Sie die Einstellung für Intensität, und starten Sie einen neuen Druckvorgang.

Wenn Sie Normalpapier zum Drucken von Bildern mit hoher Intensität verwenden, nimmt das Papier unter Umständen zu viel Tinte auf und wellt sich, was zu Papierabrieb führt.

Sie können die Intensität mithilfe des Druckertreibers überprüfen.

**[Anpassen der Intensität](#page-295-0)** 

#### Test 3 Wird Fotopapier zum Drucken von Fotos verwendet?

Beim Drucken von Daten mit hoher Farbsättigung, wie Fotos oder Bilder mit kräftigen Farben, empfehlen wir die Verwendung von Fotoglanzpapier Plus II oder einem anderen Spezialpapier von Canon.

**Werwendbare Medientypen** 

# <span id="page-417-0"></span>**Papier ist verschmutzt/Bedruckte Oberfläche ist verkratzt**

 **Papier ist verschmutzt**

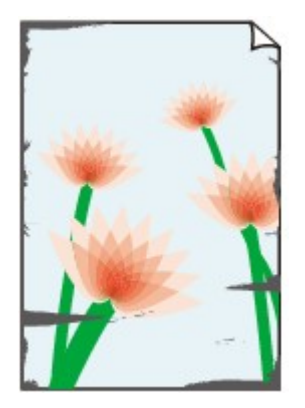

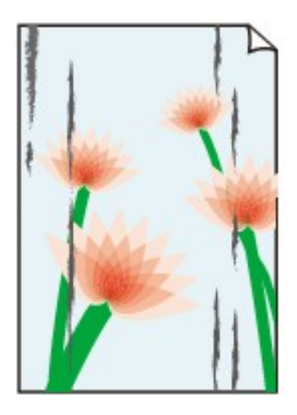

**Die Kanten des Papiers sind verschmutzt Bedruckte Oberfläche ist verschmutzt**

#### **Bedruckte Oberfläche ist verkratzt**

Test 1 Haben Sie die Einstellungen für Papier und Druckqualität überprüft?

**N**[Druckergebnisse sind nicht zufrieden stellend](#page-408-0)

Test 2 Wird ein geeigneter Papiertyp verwendet? Prüfen Sie Folgendes:

- Überprüfen Sie, ob das verwendete Papier für den Zweck geeignet ist.
	- **Noverwendbare Medientypen**
- Beim randlosen Druck muss das verwendete Papier für den randlosen Druck geeignet sein.

Falls das verwendete Papier nicht für den randlosen Druck geeignet ist, wird möglicherweise die Druckqualität an den oberen und unteren Kanten des Papiers verringert.

**[Druckbereich](#page-72-0)** 

Test 3 Legen Sie das Papier nach dem Glätten ein.

Wenn Sie Photo Papier Plus,Seiden-Glanz verwenden, legen Sie das Papier ggf. gewellt ein. Wenn Sie das Papier aufrollen, um es zu glätten, kann dies Risse auf der Papieroberfläche verursachen, die die Druckqualität beeinträchtigen.

Legen Sie nicht verwendetes Papier zurück in das Paket, und bewahren Sie es auf einer ebenen Oberfläche auf.

• **Normalpapier**

Drehen Sie das Papier um, und legen Sie es zum Bedrucken anders herum ein.

Ist das Papier über einen längeren Zeitraum im hinteren Fach eingelegt, kann es sich wellen. Legen Sie das Papier in diesem Fall mit der anderen Seite nach oben ein. Dadurch wird das Problem möglicherweise behoben.

#### • **Bei anderen Papiersorten**

Wenn die Wellung des Papiers an den vier Ecken mehr als 3 mm / 0,1 Zoll (A) in der Höhe beträgt, kann das Papier möglicherweise verschmutzt oder nicht korrekt eingezogen werden. Führen Sie in diesen Fällen die unten beschriebenen Schritte durch, um die Wellung des Papiers zu beheben.

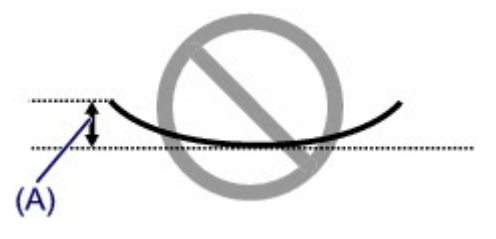

1. Rollen Sie das Papier wie unten dargestellt in die der Wellung entgegengesetzte Richtung.

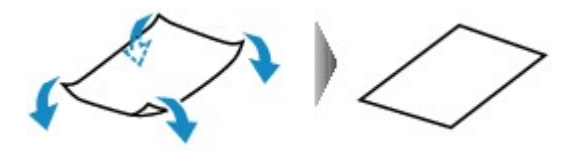

2. Prüfen Sie, ob das Papier nun eben ist.

Wir empfehlen, das auf diese Weise geglättete Papier blattweise zu bedrucken.

#### **Hinweis**

• Je nach verwendetem Medientyp wird das Papier möglicherweise verschmutzt, oder es wird möglicherweise nicht richtig eingezogen, auch wenn es nicht nach innen abgeknickt ist. Führen Sie in diesen Fällen die unten beschriebenen Schritte durch, um das Papier vor dem Drucken auf eine Wellung von weniger als 3 mm / 0,1 Zoll (B) in der Höhe nach außen zu biegen. Dadurch wird möglicherweise das Druckergebnis verbessert.

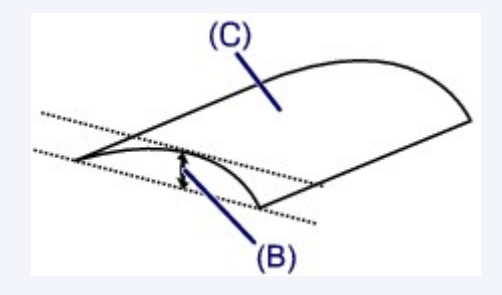

(C) Zu bedruckende Seite

Wir empfehlen, das auf diese Weise geglättete Papier blattweise zu bedrucken.

### Test 4 Passen Sie die Einstellung zum Verhindern von Papierabrieb an.

Durch Festlegen der Einstellung zum Verhindern von Papierabrieb wird der Abstand zwischen Druckkopf und eingelegtem Papier vergrößert. Wenn die Druckoberfläche auch bei korrekt eingestelltem Medientyp Abrieb aufweist, aktivieren Sie die Druckereinstellung zum Verhindern von Papierabrieb am Computer.

Durch Anwenden der Einstellung zum Verhindern von Papierabrieb kann möglicherweise die Druckgeschwindigkeit abnehmen.

\* Deaktivieren Sie die Einstellung zum Verhindern von Papierabrieb, sobald der Druckvorgang abgeschlossen ist. Andernfalls ist diese Einstellung bei allen folgenden Druckaufträgen aktiviert.

Öffnen Sie das Druckertreiber-Setup-Fenster und aktivieren Sie unter **Benutzerdefinierte Einstellungen (Custom Settings)** auf der Registerkarte **Wartung (Maintenance)** das Kontrollkästchen **Papierabrieb verhindern (Prevent paper abrasion)**. Klicken Sie dann auf **OK**.

Weitere Informationen zum [Öffnen des](#page-305-0) Druckertreiber-Setup-Fensters finden Sie unter Öffnen des [Druckertreiber-Setup-Fensters](#page-305-0).

Test 5 Falls die Intensität hoch eingestellt ist, verringern Sie die Einstellung für Intensität, und starten Sie einen neuen Druckvorgang.

Wenn Sie Normalpapier zum Drucken von Bildern mit hoher Intensität verwenden, nimmt das Papier unter Umständen zu viel Tinte auf und wellt sich, was zu Papierabrieb führt.

Verringern Sie die im Druckertreiber eingestellte Intensität und starten Sie einen neuen Druckvorgang.

1. Öffnen Sie das Druckertreiber-Setup-Fenster.

**M**[Öffnen des Druckertreiber-Setup-Fensters](#page-305-0)

- 2. Wählen Sie auf der Registerkarte **Optionen (Main)** unter **Farbe/Intensität (Color/Intensity)** die Option **Manuell (Manual)** aus. Klicken Sie dann auf **Einstellen... (Set...)**.
- 3. Stellen Sie unter **Farbeinstellung (Color Adjustment)** mit dem Schieberegler **Intensität (Intensity)** die Intensität ein.

#### Test 6 Wurde außerhalb des empfohlenen Druckbereichs gedruckt?

Beim Drucken außerhalb des empfohlenen Druckbereichs des Druckpapiers kann die untere Kante des Papiers durch Tinte verschmutzt werden.

Formatieren Sie Ihr Originaldokument in der Anwendung neu.

**[Druckbereich](#page-72-0)** 

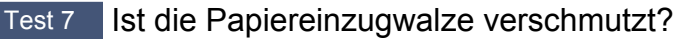

Reinigen Sie die Papiereinzugwalze.

[Reinigen der Papiereinzugwalzen über den Computer](#page-97-0)

#### **Hinweis**

• Führen Sie die Reinigung nur durch, wenn sie erforderlich ist, da sich die Papiereinzugwalze beim Reinigen abnutzt.

#### Test 8 Ist das Innere des Druckers verschmutzt?

Beim Duplexdruck wird das Innere des Druckers möglicherweise durch Tinte verschmutzt. Dadurch wird der Ausdruck verschmiert.

Führen Sie eine Bodenplattenreinigung durch, um den Druckerinnenraum zu reinigen.

**[Reinigen im Inneren des Druckers](#page-105-0)** 

#### **Hinweis**

• Um eine Verschmutzung des Druckerinnenraums zu vermeiden, stellen Sie das richtige Papierformat ein.

#### Test 9 Stellen Sie eine längere Dauer für das Trocknen der Druckoberfläche ein.

Somit wird ausreichend Zeit für das Trocknen der Druckoberfläche eingeräumt, wodurch ein Verschmieren und Verkratzen des Papiers verhindert wird.

- 1. Der Drucker muss eingeschaltet sein.
- 2. Öffnen Sie das Druckertreiber-Setup-Fenster.

**Möffnen des Druckertreiber-Setup-Fensters** 

- 3. Klicken Sie auf die Registerkarte **Wartung (Maintenance)** und dann auf **Benutzerdefinierte Einstellungen (Custom Settings)**.
- 4. Ziehen Sie den Schieberegler unter **Wartezeit für Tintentrocknung (Ink Drying Wait Time)** zur Einstellung der Wartezeit und klicken Sie dann auf **OK**.
- 5. Bestätigen Sie die Meldung und klicken Sie auf **OK**.

# <span id="page-420-0"></span>**Rückseite des Papiers ist verschmutzt**

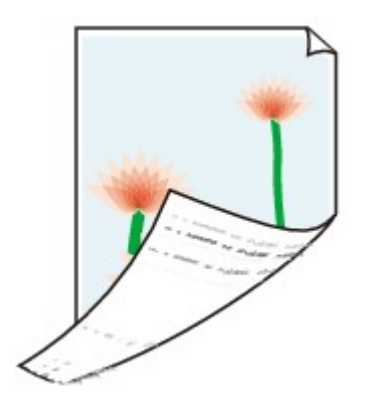

Test 1 Haben Sie die Einstellungen für Papier und Druckqualität überprüft?

**N[Druckergebnisse sind nicht zufrieden stellend](#page-408-0)** 

Test 2 Führen Sie eine Bodenplattenreinigung durch, um den Druckerinnenraum zu reinigen.

**[Reinigen im Inneren des Druckers](#page-105-0)** 

### **Hinweis**

• Bei randlosem Druck, Duplexdruck oder übermäßigem Drucken kann der Innenraum des Druckers mit Tinte verschmutzt werden.

# <span id="page-421-0"></span>**Im Ausdruck erscheinen vertikale Linien**

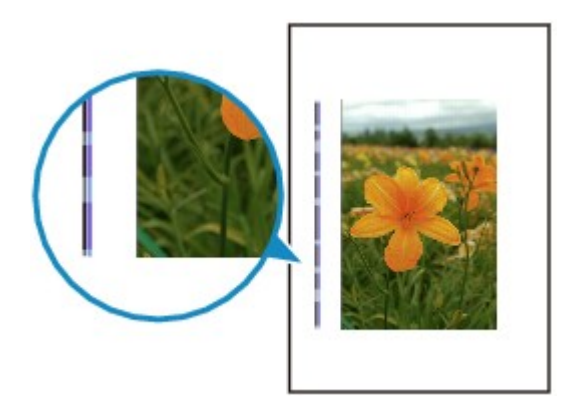

Test Haben Sie Papier des richtigen Formats eingelegt?

Wenn das Format des eingelegten Papiers größer ist als das festgelegte Format, werden die Ränder möglicherweise mit vertikalen Linien bedruckt.

Stellen Sie das richtige Format entsprechend dem Format des eingelegten Papiers ein.

**[Druckergebnisse sind nicht zufrieden stellend](#page-408-0)** 

### **Hinweis**

- Der Verlauf des vertikalen Linienmusters kann je nach Bilddaten oder Druckeinstellung variieren.
- Dieser Drucker führt automatische Reinigungsvorgänge aus, um stets saubere Ausdrucke zu gewährleisten. Bei der Reinigung wird eine kleine Menge Tinte ausgegeben.

Diese Tinte wird in der Regel im Tintenauffangbehälter gesammelt. Wenn das Format des eingelegten Papiers jedoch größer ist als das festgelegte Format, kann unter Umständen auch Tinte auf das Papier abgegeben werden.

# <span id="page-422-0"></span>**Farben sind ungleichmäßig oder weisen Streifen auf**

 **Farben sind ungleichmäßig**

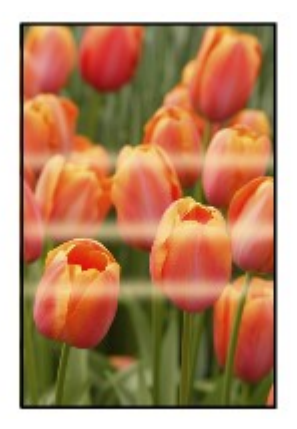

000000000000000

**Farben sind streifig** 

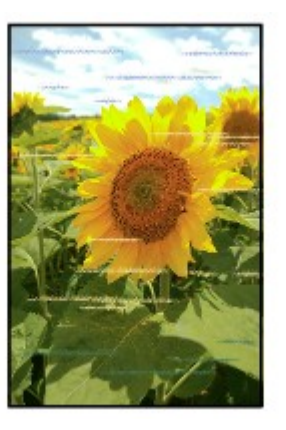

Video anschauen

Test 1 Haben Sie die Einstellungen für Papier und Druckqualität überprüft?

**ND**ruckergebnisse sind nicht zufrieden stellend

Test 2 Drucken Sie das Düsentestmuster, und führen Sie sämtliche erforderlichen Wartungsmaßnahmen wie die Druckkopfreinigung durch.

Drucken Sie das Düsentestmuster, um zu überprüfen, ob die Tinte von den Druckkopfdüsen ordnungsgemäß ausgegeben wird.

Informationen zum Drucken eines Düsentestmusters, zur Druckkopfreinigung und zur Intensivreinigung des Druckkopfs finden Sie unter [Druck wird blasser oder Farben sind falsch](#page-87-0).

• Falls das Düsentestmuster nicht ordnungsgemäß gedruckt wird:

Überprüfen Sie, ob die Tintenpatrone einer Farbe leer ist.

Führen Sie eine Druckkopfreinigung durch, wenn das Düsentestmuster nicht ordnungsgemäß gedruckt wird, obwohl genügend Tinte zur Verfügung steht. Drucken Sie anschließend das Düsentestmuster erneut.

• Wenn das Problem nach zweimaliger Druckkopfreinigung weiterhin besteht:

Führen Sie eine Intensivreinigung des Druckkopfs durch.

Wenn das Problem nach der Intensivreinigung nicht behoben ist, sollten Sie den Drucker ausschalten und nach 24 Stunden eine erneute Intensivreinigung des Druckkopfs durchführen.

• Wenn das Problem auch nach zweimaliger Intensivreinigung des Druckkopfs weiterhin besteht:

Wenn das Problem nach der Intensivreinigung des Druckkopfs nicht behoben ist, ist der Druckkopf möglicherweise beschädigt. Wenden Sie sich an das Service-Center.

Test 3 Führen Sie die Druckkopfausrichtung durch.

[Ausrichten des Druckkopfs](#page-93-0)

#### **Hinweis**

• Wenn das Problem nach der Druckkopfausrichtung nicht behoben ist, sollten Sie eine manuelle Druckkopfausrichtung durchführen. Weitere Informationen finden Sie unter [Manuelle Druckkopfausrichtung](#page-100-0) [über den Computer](#page-100-0).

# <span id="page-424-0"></span>**Es wird keine Tinte ausgegeben**

### Test 1 Ist die Tinte aufgebraucht?

Öffnen Sie die obere Abdeckung und überprüfen Sie den Status der Anzeige für Tintenbehälter.

#### **W[Überprüfen des Tintenstatus](#page-83-0)**

### Test 2 Wurde das orangefarbene Klebeband bzw. der Schutzfilm entfernt?

Prüfen Sie, ob der Schutzfilm vollständig abgezogen wurde und die Y-förmige Lüftungsöffnung frei ist (siehe Abbildung (A)).

Wenn das orangefarbene Klebeband nicht entfernt wurde (siehe Abbildung (B)), ziehen Sie es ab.

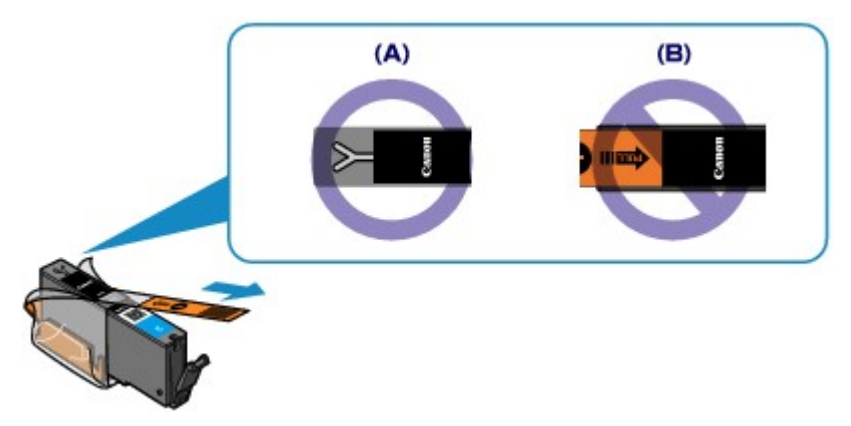

### Test 3 Sind die Druckkopfdüsen verstopft?

Drucken Sie das Düsentestmuster, um zu überprüfen, ob die Tinte von den Druckkopfdüsen ordnungsgemäß ausgegeben wird.

Informationen zum Drucken eines Düsentestmusters, zur Druckkopfreinigung und zur Intensivreinigung des Druckkopfs finden Sie unter [Druck wird blasser oder Farben sind falsch](#page-87-0).

• Falls das Düsentestmuster nicht ordnungsgemäß gedruckt wird:

Überprüfen Sie, ob die Tintenpatrone einer Farbe leer ist.

Führen Sie eine Druckkopfreinigung durch, wenn das Düsentestmuster nicht ordnungsgemäß gedruckt wird, obwohl genügend Tinte zur Verfügung steht. Drucken Sie anschließend das Düsentestmuster erneut.

• Wenn das Problem nach zweimaliger Druckkopfreinigung weiterhin besteht:

Führen Sie eine Intensivreinigung des Druckkopfs durch.

Wenn das Problem nach der Intensivreinigung nicht behoben ist, sollten Sie den Drucker ausschalten und nach 24 Stunden eine erneute Intensivreinigung des Druckkopfs durchführen.

• Wenn das Problem auch nach zweimaliger Intensivreinigung des Druckkopfs weiterhin besteht:

Wenn das Problem nach der Intensivreinigung des Druckkopfs nicht behoben ist, ist der Druckkopf möglicherweise beschädigt. Wenden Sie sich an das Service-Center.

# **Probleme mit dem Drucker**

- **[Der Drucker lässt sich nicht einschalten](#page-426-0)**
- **[Der Drucker schaltet sich automatisch aus](#page-427-0)**
- **[Verbindung zum Computer kann mit USB-Kabel nicht ordnungsgemäß](#page-428-0) [hergestellt werden](#page-428-0)**
- **[Keine Kommunikation mit dem Drucker über USB-Verbindung möglich](#page-429-0)**
- **[Druckkopfhalter fährt nicht in die Austauschposition](#page-430-0)**
- **[Der Druckerstatusmonitor wird nicht angezeigt](#page-431-0)**

# <span id="page-426-0"></span>**Der Drucker lässt sich nicht einschalten**

Test 1 Drücken Sie die Taste **EIN (ON)**.

Test 2 Vergewissern Sie sich, dass der Netzstecker richtig am Netzkabelanschluss des Druckers angeschlossen ist, und schalten Sie den Drucker wieder ein.

Test 3 Trennen Sie den Drucker von der Stromversorgung. Schließen Sie den Drucker dann wieder an die Stromversorgung an. Warten Sie mindestens 3 Minuten, bevor Sie den Drucker wieder einschalten.

Wenn das Problem weiterhin besteht, wenden Sie sich an das Service-Center.

# <span id="page-427-0"></span>**Der Drucker schaltet sich automatisch aus**

Test **Deaktivieren Sie die Einstellung für das automatische Ausschalten.** 

Der Drucker wird nach Ablauf des von Ihnen eingegebenen Zeitraums automatisch ausgeschaltet, wenn Sie die Einstellung zum automatischen Ausschalten aktivieren.

Wenn der Drucker nicht automatisch ausgeschaltet werden soll, öffnen Sie das Druckertreiber-Setup-Fenster, und wählen Sie in **Autom. Ein/Aus (Auto Power)** auf der Registerkarte **Wartung (Maintenance)** die Option **Deaktiviert (Disable)** für **Automatisches Ausschalten (Auto Power Off)** aus.

# <span id="page-428-0"></span>**Verbindung zum Computer kann mit USB-Kabel nicht ordnungsgemäß hergestellt werden**

# **Geringe Druckgeschwindigkeit/Hi-Speed-USB-Verbindung funktioniert nicht/Die Meldung "Dieses Gerät kann eine höhere Leistung erbringen (This device can perform faster)" wird angezeigt**

Ist die Systemumgebung nicht vollständig mit Hi-Speed-USB kompatibel, wird der Drucker mit einer niedrigeren Geschwindigkeit (entsprechend USB 1.1) betrieben. Der Drucker funktioniert in diesem Fall einwandfrei, die Druckgeschwindigkeit kann jedoch aufgrund der niedrigeren Verbindungsgeschwindigkeit langsamer sein.

Test Prüfen Sie folgende Punkte, um sicherzustellen, dass Ihre Systemumgebung eine Hi-Speed-USB-Verbindung unterstützt.

- Unterstützt der USB-Anschluss des Computers Hi-Speed-USB-Verbindungen?
- Unterstützt das USB-Kabel oder der USB-Hub Hi-Speed-USB-Verbindungen?

Verwenden Sie ein ausgewiesenes Hi-Speed-USB-Kabel. Das Kabel sollte nicht länger als 3 Meter / 10 Fuß sein.

• Unterstützt das Betriebssystem des Computers Hi-Speed-USB-Verbindungen?

Installieren Sie das aktuellste Update für Ihren Computer.

• Funktioniert der Hi-Speed-USB-Treiber ordnungsgemäß?

Besorgen Sie sich die aktuellste Version des Hi-Speed-USB-Treibers, der mit Ihrer Hardware kompatibel ist, und installieren Sie diese auf dem Computer.

### **Wichtig**

• Ausführliche Informationen zu Hi-Speed USB für Ihre Systemumgebung erhalten Sie vom Hersteller Ihres Computers, des USB-Kabels oder des USB-Hubs.

# <span id="page-429-0"></span>**Keine Kommunikation mit dem Drucker über USB-Verbindung möglich**

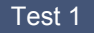

Test 1 Der Drucker muss eingeschaltet sein.

Test 2 Stellen Sie sicher, dass das USB-Kabel ordnungsgemäß angeschlossen ist.

Unter [Anschließen des Druckers über ein USB-Kabel an den Computer](#page-125-0) finden Sie Informationen zum ordnungsgemäßen Anschluss des USB-Kabels.

Test 3 Starten Sie das IJ Network Tool nicht während eines Druckvorgangs.

Test 4 Drucken Sie nicht, während das IJ Network Tool ausgeführt wird.

Test 5 Vergewissern Sie sich, dass auf der Registerkarte **Anschlüsse (Ports)** im Eigenschaftendialogfeld des Druckertreibers die Option **Bidirektionale Unterstützung aktivieren (Enable bidirectional support)** ausgewählt wurde.

**Möffnen des Druckertreiber-Setup-Fensters** 

# <span id="page-430-0"></span>**Druckkopfhalter fährt nicht in die Austauschposition**

### Test 1 Ist die **POWER**-Anzeige aus?

Prüfen Sie, ob die **POWER**-Anzeige leuchtet.

Der Druckkopfhalter bewegt sich nur, wenn der Drucker eingeschaltet ist. Falls die **POWER**-Anzeige aus ist, schließen Sie die obere Abdeckung, und schalten Sie den Drucker ein.

Der Drucker wird initialisiert, wenn die **POWER**-Anzeige blinkt. Warten Sie, bis die **POWER**-Anzeige nicht mehr blinkt, sondern leuchtet, und öffnen Sie dann die obere Abdeckung erneut.

### Test 2 Blinkt die **Alarm**-Anzeige?

Schließen Sie die obere Abdeckung, zählen Sie, wie oft die **Alarm**-Anzeige blinkt, führen Sie die entsprechenden Schritte zur Behebung des Fehlers aus, und öffnen Sie dann die obere Abdeckung wieder. Details zur Behebung des Fehlers finden Sie unter [Wenn ein Fehler auftritt.](#page-440-0)

### Test 3 Wurde die obere Abdeckung länger als 10 Minuten offen gelassen?

Wenn die obere Abdeckung länger als 10 Minuten geöffnet ist, bewegt sich der Druckkopfhalter in die entsprechende Position, damit der Druckkopf nicht austrocknet. Schließen Sie die obere Abdeckung, und öffnen Sie sie wieder, damit sich der Druckkopfhalter wieder in die Austauschposition bewegt.

### Test 4 Hat der Drucker über einen längeren Zeitraum fortlaufend gedruckt?

Schließen Sie die obere Abdeckung, warten Sie eine Weile, und öffnen Sie sie wieder.

Wenn der Drucker kontinuierlich über einen längeren Zeitraum druckt, kann dies dazu führen, dass sich der Druckkopfhalter nicht zur Austauschposition bewegt, da der Druckkopf überhitzt ist.

### **Hinweis**

• Durch Öffnen der oberen Abdeckung während des Druckvorgangs wird der Druckkopfhalter in die entsprechende Position bewegt, um ihn zu schützen. Schließen Sie die obere Abdeckung, und öffnen Sie sie nach Abschluss des Druckvorgangs wieder.

# <span id="page-431-0"></span>**Der Druckerstatusmonitor wird nicht angezeigt**

Test Ist der Druckerstatusmonitor aktiviert?

Stellen Sie sicher, dass **Statusmonitor aktivieren (Enable Status Monitor)** im Menü **Optionen (Option)** des Druckerstatusmonitors ausgewählt ist.

1. Öffnen Sie das Druckertreiber-Setup-Fenster.

**M[Öffnen des Druckertreiber-Setup-Fensters](#page-305-0)** 

- 2. Klicken Sie auf der Registerkarte **Wartung (Maintenance)** auf **Druckerstatus anzeigen (View Printer Status)**.
- 3. Aktivieren Sie gegebenenfalls das Kontrollkästchen **Statusmonitor aktivieren (Enable Status Monitor)** im Menü **Optionen (Option)**.
## **Probleme beim Installieren/Herunterladen**

- **[Druckertreiber kann nicht installiert werden](#page-433-0)**
- **[Easy-WebPrint EX wird nicht gestartet bzw. das Easy-WebPrint EX-Menü nicht](#page-436-0) [angezeigt](#page-436-0)**
- **[Aktualisieren des Druckertreibers in Netzwerkumgebungen](#page-437-0)**
- **[Deinstallieren des IJ Network Tool](#page-438-0)**

# <span id="page-433-0"></span>**Druckertreiber kann nicht installiert werden**

• **Falls der Installationsvorgang nicht automatisch gestartet wird, wenn die Installations-CD-ROM in das Laufwerk des Computers eingelegt wird:**

Starten Sie die Installation entsprechend den nachstehenden Anweisungen.

- 1. Führen Sie die unten stehenden Schritte durch.
	- Wählen Sie unter Windows 8 auf dem **Desktop** in der **Taskleiste (Taskbar)** das **Explorer**-Symbol aus, und wählen Sie dann aus der auf der linken Seite angezeigten Liste **Computer** aus.
	- Klicken Sie unter Windows 7 oder Windows Vista auf **Start** und dann auf **Computer**.
	- Klicken Sie unter Windows XP auf **Start** und dann auf **Arbeitsplatz (My Computer)**.
- 2. Doppelklicken Sie im angezeigten Fenster auf das Symbol **CD-ROM**.

Wenn der Inhalt der CD-ROM angezeigt wird, doppelklicken Sie auf **MSETUP4.EXE**.

Falls Sie den Druckertreiber nicht mithilfe der Installations-CD-ROM installieren können, installieren Sie ihn von unserer Website.

### **Hinweis**

• Wenn das CD-ROM-Symbol nicht angezeigt wird, gehen Sie folgendermaßen vor:

- Entfernen Sie die CD-ROM aus dem Computer, und legen Sie sie dann erneut ein.
- Starten Sie den Computer neu.

Wenn das Symbol daraufhin weiterhin nicht angezeigt wird, probieren Sie verschiedene Datenträger aus, um zu überprüfen, ob diese angezeigt werden. Wenn andere Datenträger angezeigt werden, liegt ein Problem mit der Installations-CD-ROM vor. Wenden Sie sich in diesem Fall an das Service-Center.

• **Falls Sie nach dem Bildschirm Druckeranschluss (Printer Connection) nicht fortfahren können:**

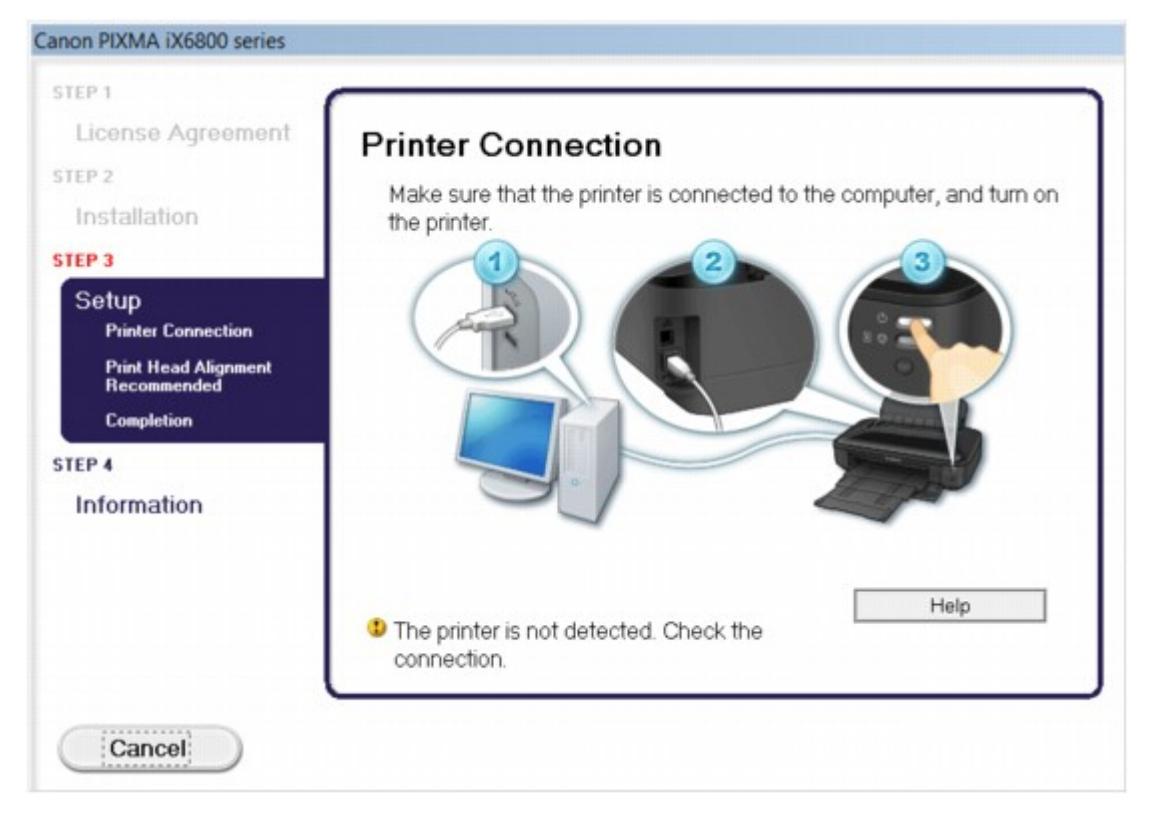

### **Hinweis**

• Abhängig vom verwendeten Computer wird möglicherweise **Der Drucker wird nicht erkannt. Überprüfen Sie die Verbindung. (The printer is not detected. Check the connection.)** angezeigt.

Test 1 Vergewissern Sie sich, dass das USB-Kabel richtig an den Drucker und den Computer angeschlossen ist.

Test 2 Befolgen Sie die untenstehenden Schritte, um den Drucker und den Computer wieder zu verbinden.

- 1. Schalten Sie den Drucker aus.
- 2. Ziehen Sie das USB-Kabel aus dem Drucker und dem Computer, und schließen Sie es anschließend wieder an.
- 3. Schalten Sie den Drucker ein.

Test 3 Sollte das Problem weiterhin bestehen, befolgen Sie die untenstehenden Schritte, um den Druckertreiber neu zu installieren.

- 1. Klicken Sie auf **Abbrechen (Cancel)**.
- 2. Klicken Sie im Fenster **Installationsfehler (Installation Failure)** auf **Erneut (Start Over)**.
- 3. Klicken Sie im Fenster "PIXMA XXX" ("XXX" steht für den Namen Ihres Druckers) auf **Beenden (Exit)**, und entnehmen Sie dann die CD-ROM.
- 4. Schalten Sie den Drucker aus.
- 5. Starten Sie den Computer neu.
- 6. Vergewissern Sie sich, dass keine anderen Anwendungen ausgeführt werden.

7. Legen Sie die CD-ROM erneut ein und installieren Sie den Druckertreiber.

#### • **In anderen Fällen:**

Installieren Sie den Druckertreiber erneut.

Wenn der Treiber nicht korrekt installiert wurde, deinstallieren Sie den Druckertreiber, starten Sie den Computer neu, und installieren Sie den Treiber dann erneut.

#### [Löschen des nicht benötigten Druckertreibers](#page-366-0)

Falls Sie den Druckertreiber neu installieren, installieren Sie den Treiber von der Installations-CD-ROM oder unserer Website.

#### **Hinweis**

• Wenn der Abbruch des Installationsprogramms durch einen Fehler in Windows ausgelöst wurde, kann dies ein Hinweis darauf sein, dass das System unstabil ist, und der Treiber deshalb nicht installiert werden kann. Starten Sie den Computer vor der Neuinstallation neu.

# <span id="page-436-0"></span>**Easy-WebPrint EX wird nicht gestartet bzw. das Easy-WebPrint EX-Menü nicht angezeigt**

Wenn Easy-WebPrint EX nicht gestartet oder das Menü nicht in Internet Explorer angezeigt wird, überprüfen Sie Folgendes.

# Test 1 Wird **Canon Easy-WebPrint EX** im Menü **Symbolleisten (Toolbars)** des Menüs **Ansicht (View)** von Internet Explorer angezeigt?

Wenn **Canon Easy-WebPrint EX** nicht angezeigt wird, ist Easy-WebPrint EX nicht auf Ihrem Computer installiert. Installieren Sie die aktuelle Version von Easy-WebPrint EX auf Ihrem Computer, die Sie auf unserer Website finden.

### **Hinweis**

- Wenn Easy-WebPrint EX nicht auf dem Computer installiert ist, wird im Infobereich auf dem Desktop eventuell eine Aufforderung zur Installation des Programms angezeigt. Klicken Sie auf die Meldung, und folgen Sie der Anleitung auf dem Bildschirm, um Easy-WebPrint EX zu installieren.
- Zur Installation und zum Download von Easy-WebPrint EX ist Zugang zum Internet erforderlich.

Test 2 Ist **Canon Easy-WebPrint EX** im Menü **Symbolleisten (Toolbars)** des Menüs **Ansicht (View)** von Internet Explorer ausgewählt?

Falls **Canon Easy-WebPrint EX** nicht ausgewählt ist, ist Easy-WebPrint EX deaktiviert. Wählen Sie **Canon Easy-WebPrint EX** aus, um das Programm zu aktivieren.

# <span id="page-437-0"></span>**Aktualisieren des Druckertreibers in Netzwerkumgebungen**

Laden Sie vorher den neuesten Druckertreiber herunter.

Über das Internet auf unserer Website können Sie den neuesten Druckertreiber für Ihr Druckermodell herunterladen.

Führen Sie nach der Deinstallation des Druckertreibers die Installation des aktuellsten Druckertreibers entsprechend der üblichen Vorgehensweise aus. Wenn der Bildschirm zur Auswahl der

Verbindungsmethode angezeigt wird, wählen Sie je nach verwendeter Verbindungsmethode **Drucker über drahtlose LAN-Verbindung verwenden (Use the printer with wireless LAN connection)** oder **Drucker über drahtgebundene LAN-Verbindung verwenden (Use the printer with wired LAN connection)**. Der Drucker wird im Netzwerk automatisch erkannt.

Sobald der Drucker erkannt wurde, installieren Sie den Druckertreiber entsprechend der Anleitung auf dem Bildschirm.

### **Hinweis**

• Sie können den Drucker ohne erneute Installation über ein LAN verwenden.

# <span id="page-438-0"></span>**Deinstallieren des IJ Network Tool**

Führen Sie die unten angegebenen Schritte aus, um das IJ Network Tool vom Computer zu deinstallieren.

### **Wichtig**

- Selbst wenn das IJ Network Tool deinstalliert ist, können Sie immer noch mit dem Computer über das Netzwerk drucken. Sie können über das Netzwerk jedoch nicht die Netzwerkeinstellungen ändern.
- Melden Sie sich mit Administratorrechten am Benutzerkonto an.
- 1. Folgen Sie der Verfahrensweise zum Deinstallieren des IJ Network Tool.
	- Windows 8:
		- 1. Wählen Sie über das Charm **Einstellungen (Settings)** unter **Desktop** > **Programme (Programs)** > **Programme und Funktionen (Programs and Features)** die Option **Systemsteuerung (Control Panel)**.
		- 2. Wählen Sie in der Programmliste die Option **Canon IJ Network Tool** aus, und klicken Sie anschließend auf **Deinstallieren (Uninstall)**.

Klicken Sie im Bildschirm **Benutzerkontensteuerung (User Account Control)** auf **Weiter (Continue)**.

- Unter Windows 7 oder Windows Vista:
	- 1. Klicken Sie auf **Start** > **Systemsteuerung (Control Panel)** > **Programme (Programs)** > **Programme und Funktionen (Programs and Features)**.
	- 2. Wählen Sie in der Programmliste die Option **Canon IJ Network Tool** aus, und klicken Sie anschließend auf **Deinstallieren (Uninstall)**.

Klicken Sie im Bildschirm **Benutzerkontensteuerung (User Account Control)** auf **Weiter (Continue)**.

- Windows XP:
	- 1. Klicken Sie auf **Start** > **Systemsteuerung (Control Panel)** > **Programme installieren oder deinstallieren (Add or Remove Programs)**.
	- 2. Wählen Sie in der Programmliste die Option **Canon IJ Network Tool** aus, und klicken Sie anschließend auf **Entfernen (Remove)**.
- 2. Klicken Sie bei Anzeige der Bestätigungsmeldung auf **Ja (Yes)**.

Wenn eine Aufforderung zum Neustarten des Computers angezeigt wird, klicken Sie auf **OK**, um den Computer neu zu starten.

# **Info zu angezeigten Fehlern/Meldungen**

- **[Wenn ein Fehler auftritt](#page-440-0)**
- **[Eine Meldung wird angezeigt](#page-443-0)**

# <span id="page-440-0"></span>**Wenn ein Fehler auftritt**

Wenn beim Drucken ein Fehler auftritt, beispielsweise bei fehlendem Papier oder Papierstaus im Drucker, wird automatisch eine Meldung zur Fehlersuche ausgegeben. Führen Sie die in der Meldung beschriebenen Schritte aus.

Beim Auftreten eines Fehlers wird ein Supportcode (Fehlernummer) auf dem Computerbildschirm oder auf der **Alarm**-Anzeige angezeigt. Bei einigen Fehlerarten blinken die **POWER**-Anzeige und die **Alarm**-Anzeige abwechselnd. Überprüfen Sie den Status der Anzeigen sowie die Meldung und ergreifen Sie die entsprechende Maßnahme zur Behebung des Fehlers.

### **Supportcode entsprechend der Anzahl an Blinkzeichen der Alarm-Anzeige**

Beispiel für Blinkzeichenabfolge:

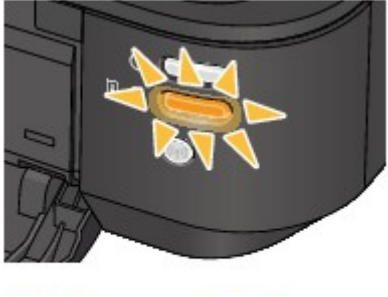

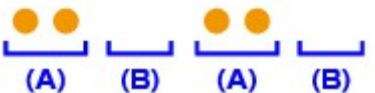

#### (A) Blinkt

#### (B) Erlischt

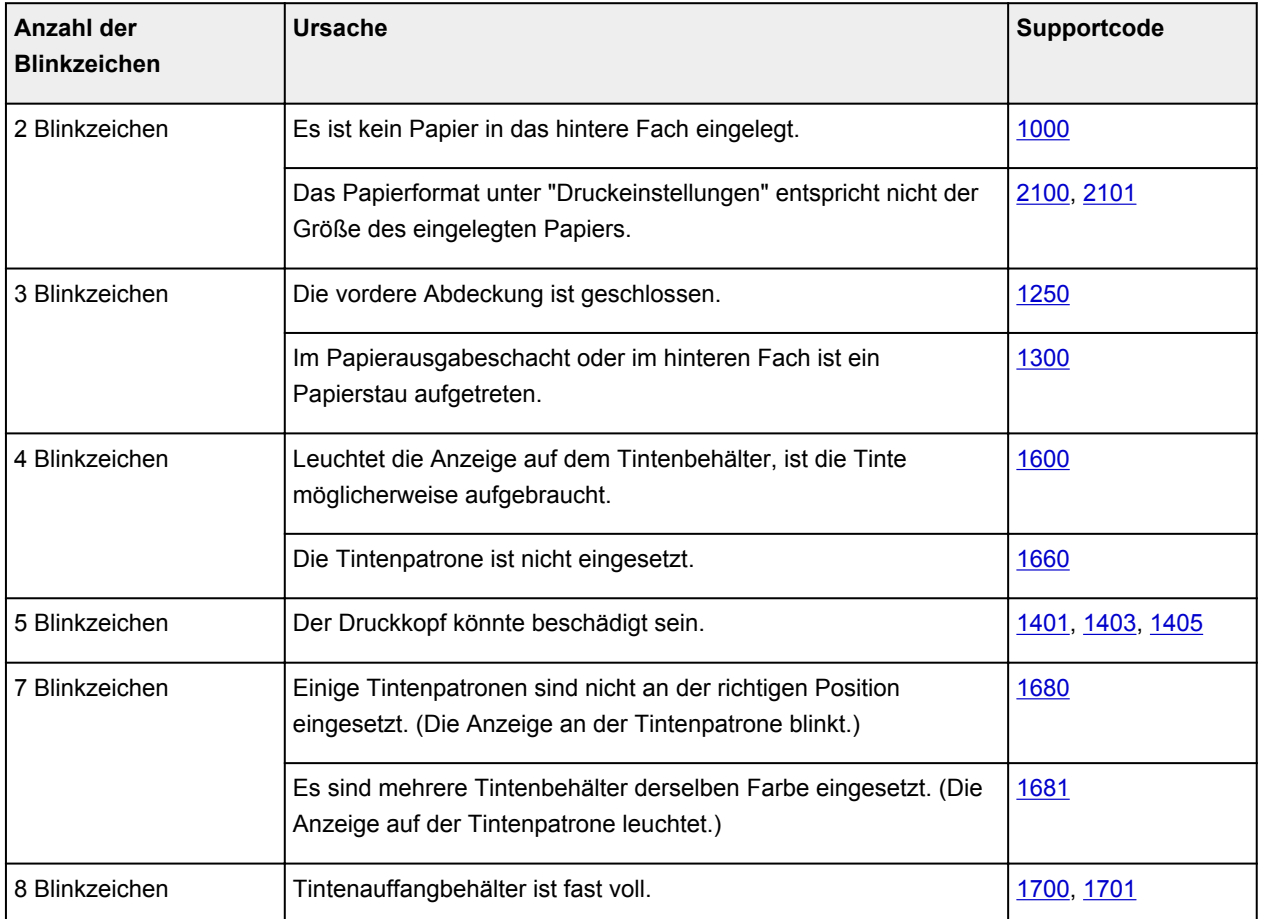

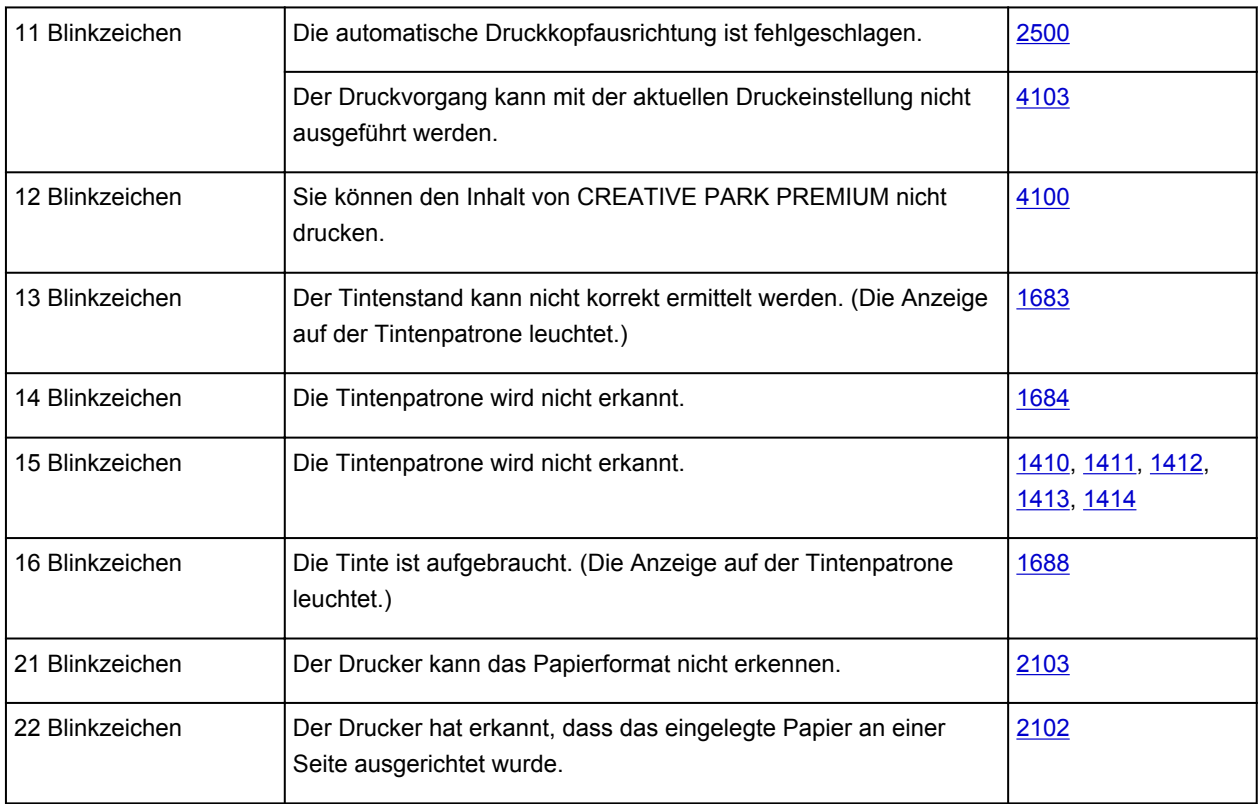

# **Supportcode entsprechend der Anzahl an abwechselnden Blinkzeichen der POWER-Anzeige und Alarm-Anzeige**

Beispiel für Blinkzeichenabfolge:

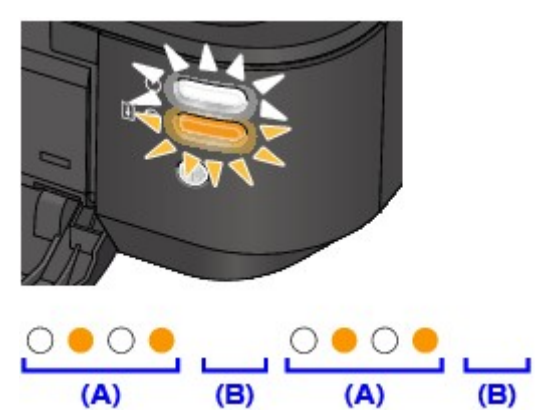

- (A) Blinkt
- (B) Erlischt

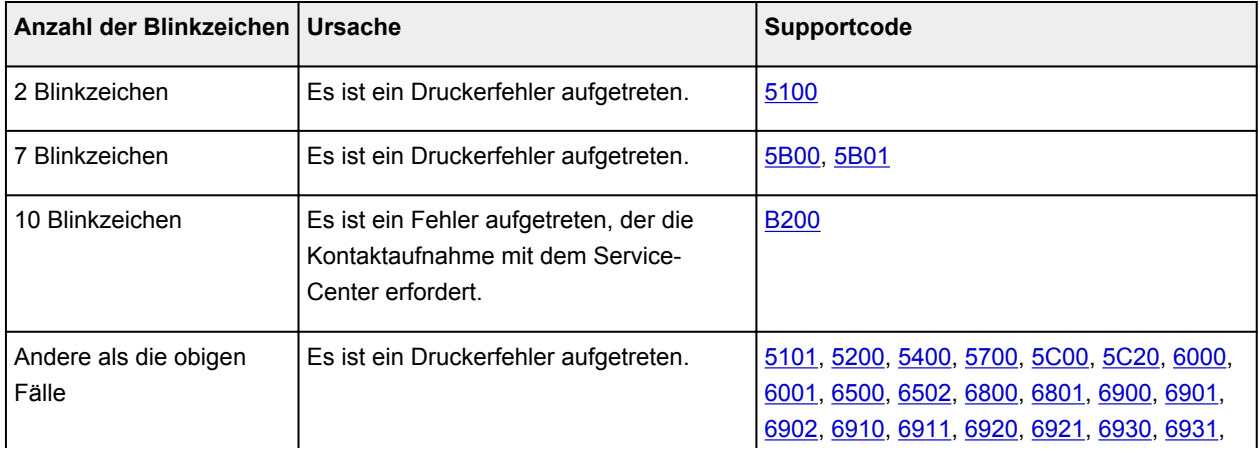

• **Wenn ein Supportcode und eine Meldung auf dem Computerbildschirm angezeigt werden:**

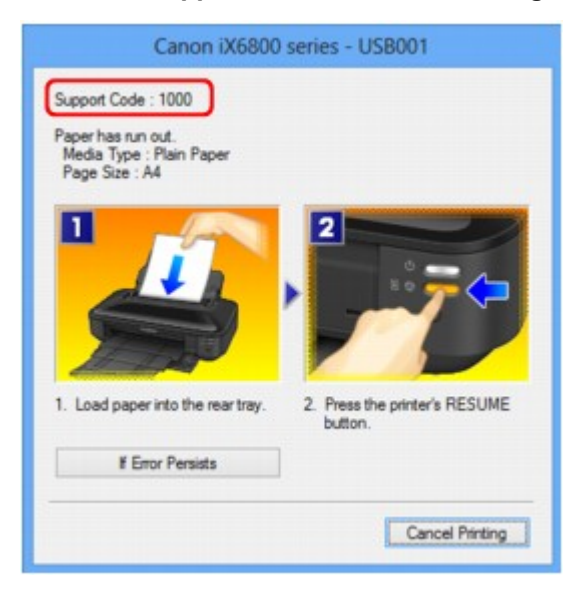

### **Hinweis**

• Sie können Maßnahmen zur Behebung von Fehlern mit Supportcodes auf Ihrem Computer finden, indem Sie nach einem Supportcode suchen.

[Klicken Sie zur Suche hier](#page-14-0)

Weitere Informationen zum Beheben von Fehlern ohne Supportcodes finden Sie unter [Eine Meldung wird](#page-443-0) [angezeigt](#page-443-0).

# <span id="page-443-0"></span>**Eine Meldung wird angezeigt**

In diesem Abschnitt werden einige Fehler oder Meldungen beschrieben.

### **Hinweis**

- Bei einigen Fehlern oder Meldungen wird ein Supportcode (Fehlernummer) auf dem Computerbildschirm angezeigt. Weitere Informationen zu Fehlern mit Supportcodes finden Sie unter [Supportcodeliste](#page-449-0).
- Fehlermeldung zu abgezogenem Netzkabel wird angezeigt
- Fehler beim Schreiben/Fehler bei der Ausgabe/Kommunikationsfehler
- **M[Andere Fehlermeldungen](#page-445-0)**
- **DID**er Bildschirm Inkjet Printer/Scanner/Fax Extended Survey Program wird angezeigt

### **Fehlermeldung zu abgezogenem Netzkabel wird angezeigt**

Möglicherweise wurde das Netzkabel abgezogen, während der Drucker noch eingeschaltet war.

Überprüfen Sie die am Computer angezeigte Fehlermeldung und klicken Sie auf **OK**.

Der Drucker beginnt zu drucken.

Hinweise zum Abziehen des Netzkabels finden Sie unter [Hinweis zum Abziehen des Netzkabels.](#page-58-0)

### **Fehler beim Schreiben/Fehler bei der Ausgabe/Kommunikationsfehler**

Test 1 Falls die **POWER**-Anzeige aus ist, vergewissern Sie sich, dass der Stecker richtig angeschlossen ist, und schalten Sie den Drucker ein.

Der Drucker wird initialisiert, wenn die **POWER**-Anzeige blinkt. Warten Sie, bis die **POWER**-Anzeige nicht mehr blinkt, sondern leuchtet.

Test 2 Der Druckeranschluss muss im Druckertreiber ordnungsgemäß konfiguriert sein.

- \* In den folgenden Anweisungen steht "XXX" für den Namen des Druckers.
	- 1. Melden Sie sich bei einem Benutzerkonto mit Administratorrechten an.
	- 2. Führen Sie die unten stehenden Schritte durch.
		- Wählen Sie unter Windows 8 im Charm **Einstellungen (Settings)** die Option **Systemsteuerung (Control Panel)** oder **Desktop** > **Hardware und Sound (Hardware and Sound)** > **Geräte und Drucker (Devices and Printers)**.
		- Klicken Sie unter Windows 7 im Menü **Start** auf **Geräte und Drucker (Devices and Printers)**.
		- Klicken Sie unter Windows Vista auf das Menü **Start** > **Systemsteuerung (Control Panel)** > **Hardware und Sound (Hardware and Sound)** > **Drucker (Printers)**.
		- Klicken Sie unter Windows XP auf das Menü **Start** > **Systemsteuerung (Control Panel)** > **Drucker und andere Hardware (Printers and Other Hardware)** > **Drucker und Faxgeräte (Printers and Faxes)**.
	- 3. Öffnen Sie die Eigenschaften des Druckertreibers für den Drucker.
- <span id="page-444-0"></span>• Klicken Sie unter Windows 8 oder Windows 7 mit der rechten Maustaste auf das Symbol "Canon XXX" (wobei "XXX" für den Namen Ihres Druckers steht), und wählen Sie anschließend **Druckereigenschaften (Printer properties)**.
- Klicken Sie unter Windows Vista oder Windows XP mit der rechten Maustaste auf das Symbol "Canon XXX" (wobei "XXX" für den Namen Ihres Druckers steht), und wählen Sie anschließend **Eigenschaften (Properties)**.
- 4. Klicken Sie auf die Registerkarte **Anschlüsse (Ports)**, um die Einstellungen für den Druckeranschluss zu überprüfen.

Vergewissern Sie sich, dass der Anschluss "USBnnn" (wobei "n" für eine Zahl steht) mit "Canon XXX" in der Spalte **Drucker (Printer)** für **Auf folgenden Anschlüssen drucken (Print to the following port(s))** ausgewählt ist.

### **Hinweis**

- Wenn der Drucker über LAN betrieben wird, wird der Anschlussname des Druckers als "CNBJNP\_xxxxxxxxxx" angezeigt. "xxxxxxxxxx" ist die aus der MAC-Adresse generierte Zeichenfolge oder eine Zeichenfolge, die vom Benutzer beim Einrichten des Druckers festgelegt wurde.
- Falls die Einstellung falsch ist:

Installieren Sie den Druckertreiber erneut von der Installations-CD-ROM oder unserer Website.

• Der Druckvorgang startet nicht, obwohl der Drucker über ein USB-Kabel mit dem Computer verbunden ist und der Anschluss "USBnnn" ausgewählt ist:

Wählen Sie unter Windows 8 im **Start**-Bildschirm die Option **My Printer** aus, um **My Printer** zu starten. Wenn **My Printer** nicht im **Start**-Bildschirm angezeigt wird, wählen Sie den Charm **Suchen (Search)** aus, und suchen Sie nach "**My Printer**".

Geben Sie den richtigen Druckeranschluss unter **Diagnose und Reparatur (Diagnose and Repair Printer)** an. Legen Sie gemäß den Anweisungen auf dem Bildschirm den richtigen Druckeranschluss fest, und wählen Sie dann den Druckernamen aus.

Klicken Sie unter Windows 7, Windows Vista oder Windows XP auf **Start** und wählen Sie **Alle Programme (All programs)**, **Canon Utilities**, **Canon My Printer**, **Canon My Printer** und dann **Diagnose und Reparatur (Diagnose and Repair Printer)**. Legen Sie gemäß den Anweisungen auf dem Bildschirm den richtigen Druckeranschluss fest, und wählen Sie dann den Druckernamen aus.

Falls sich das Problem nicht beheben lässt, installieren Sie den Druckertreiber erneut von der Installations-CD-ROM oder unserer Website.

• Der Druckvorgang startet nicht, obwohl der Anschluss "CNBJNP\_xxxxxxxxxx" ausgewählt ist, wenn der Drucker im LAN verwendet wird:

Starten Sie IJ Network Tool, und wählen Sie "CNBJNP\_xxxxxxxxxx" wie in Schritt 4 bestätigt aus. Weisen Sie dann dem Drucker den Anschluss im Menü **Einstellungen (Settings)** unter **Anschluss zuordnen (Associate Port)** zu.

Falls sich das Problem nicht beheben lässt, installieren Sie den Druckertreiber erneut von der Installations-CD-ROM oder unserer Website.

#### Test 3 Der Drucker muss ordnungsgemäß an den Computer angeschlossen sein.

Wenn der Drucker über ein USB-Kabel mit dem Computer verbunden ist, stellen Sie sicher, dass das USB-Kabel ordnungsgemäß in den Drucker und den Computer eingesteckt ist, und prüfen Sie Folgendes:

• Wenn Sie ein Verteilergerät (z. B. einen USB-Hub) verwenden, entfernen Sie es, und schließen Sie den Drucker direkt an den Computer an. Wiederholen Sie anschließend den Druckvorgang. Wird der

<span id="page-445-0"></span>Druckvorgang normal gestartet, besteht ein Problem mit dem Verteilergerät. Weitere Informationen erhalten Sie bei dem Händler, bei dem Sie das Verteilergerät erworben haben.

• Es besteht auch die Möglichkeit, dass das Problem durch das USB-Kabel verursacht wird. Tauschen Sie das USB-Kabel aus, und wiederholen Sie den Druckvorgang.

Wenn Sie den Drucker über ein LAN verwenden, stellen Sie sicher, dass der Drucker über ein LAN-Kabel mit dem Netzwerk verbunden bzw. richtig eingerichtet ist.

Test 4 Der Druckertreiber muss ordnungsgemäß installiert sein.

Deinstallieren Sie den Druckertreiber entsprechend der Anleitung unter [Löschen des nicht benötigten](#page-366-0) [Druckertreibers](#page-366-0). Installieren Sie den Druckertreiber dann von der Installations-CD-ROM oder unserer Website erneut.

Test 5 Wenn der Drucker über ein USB-Kabel mit dem Computer verbunden ist, prüfen Sie den Status des Geräts auf dem Computer.

Befolgen Sie die nachfolgenden Schritte, um den Status des Geräts zu überprüfen.

1. Öffnen Sie den Geräte-Manager auf Ihrem Computer wie unten gezeigt.

Wenn der Bildschirm **Benutzerkontensteuerung (User Account Control)** angezeigt wird, befolgen Sie die Anweisungen am Bildschirm.

- Wählen Sie unter Windows 8 im Charm **Einstellungen (Settings)** die Option **Systemsteuerung (Control Panel)** oder **Desktop** > **Hardware und Sound (Hardware and Sound)** > **Geräte-Manager (Device Manager)**
- Klicken Sie unter Windows 7 oder Windows Vista auf **Systemsteuerung (Control Panel)**, **Hardware und Sound (Hardware and Sound)** und dann auf **Geräte-Manager (Device Manager)**.
- Klicken Sie unter Windows XP auf **Systemsteuerung (Control Panel)**, **Leistung und Wartung (Performance and Maintenance)**, **System** und anschließend auf **Geräte-Manager (Device Manager)** auf der Registerkarte **Hardware**.
- 2. Doppelklicken Sie auf **USB-Controller (Universal Serial Bus controllers)** und klicken Sie anschließend auf **USB-Druckerunterstützung (USB Printing Support)**.

Wenn der Bildschirm mit den **Eigenschaften der USB-Druckerunterstützung (USB Printing Support Properties)** nicht angezeigt wird, vergewissern Sie sich, dass der Drucker ordnungsgemäß mit dem Computer verbunden ist.

**TEST 3 [Der Drucker muss ordnungsgemäß an den Computer angeschlossen sein.](#page-444-0)** 

3. Klicken Sie auf die Registerkarte **Allgemein (General)** und überprüfen Sie, ob am Gerät Probleme vorliegen.

Im Falle eines Gerätefehlers finden Sie weitere Informationen zur Fehlerbehebung in der Windows-Hilfe.

### **Andere Fehlermeldungen**

Test Falls eine Fehlermeldung außerhalb des Druckerstatusmonitors angezeigt wird, prüfen Sie folgende Punkte:

• "**Spool-Vorgang konnte aufgrund von unzureichendem Festplattenspeicher nicht ausgeführt werden (Could not spool successfully due to insufficient disk space)**"

Löschen Sie nicht benötigte Dateien, um mehr Festplattenspeicherplatz freizugeben.

• "**Spool-Vorgang konnte aufgrund von unzureichendem Arbeitsspeicher nicht ausgeführt werden (Could not spool successfully due to insufficient memory)**"

<span id="page-446-0"></span>Beenden Sie andere ausgeführte Anwendungssoftware, um Arbeitsspeicher freizugeben.

Wenn Sie weiterhin nicht drucken können, starten Sie Ihren Computer neu, und versuchen Sie es erneut.

• "**Druckertreiber konnte nicht gefunden werden (Printer driver could not be found)**"

Deinstallieren Sie den Druckertreiber entsprechend der Anleitung unter [Löschen des nicht benötigten](#page-366-0) [Druckertreibers](#page-366-0). Installieren Sie den Druckertreiber dann von der Installations-CD-ROM oder unserer Website erneut.

• "Anwendungsname - **Dateiname konnte nicht gedruckt werden (Could not print Application name)**" Drucken Sie erneut, sobald der aktuelle Druckauftrag abgeschlossen ist.

## **Der Bildschirm Inkjet Printer/Scanner/Fax Extended Survey Program wird angezeigt**

Wenn das Extended Survey Program für Inkjet-Drucker/Scanner/Faxgeräte (Inkjet Printer/Scanner/Fax Extended Survey Program) installiert ist, wird der Bestätigungsbildschirm für die Genehmigung der Übermittlung von Nutzungsinformationen zu Drucker und Anwendungssoftware jeden Monat über einen Zeitraum von etwa zehn Jahren angezeigt.

Lesen Sie die angezeigten Anweisungen durch, und gehen Sie wie folgt vor.

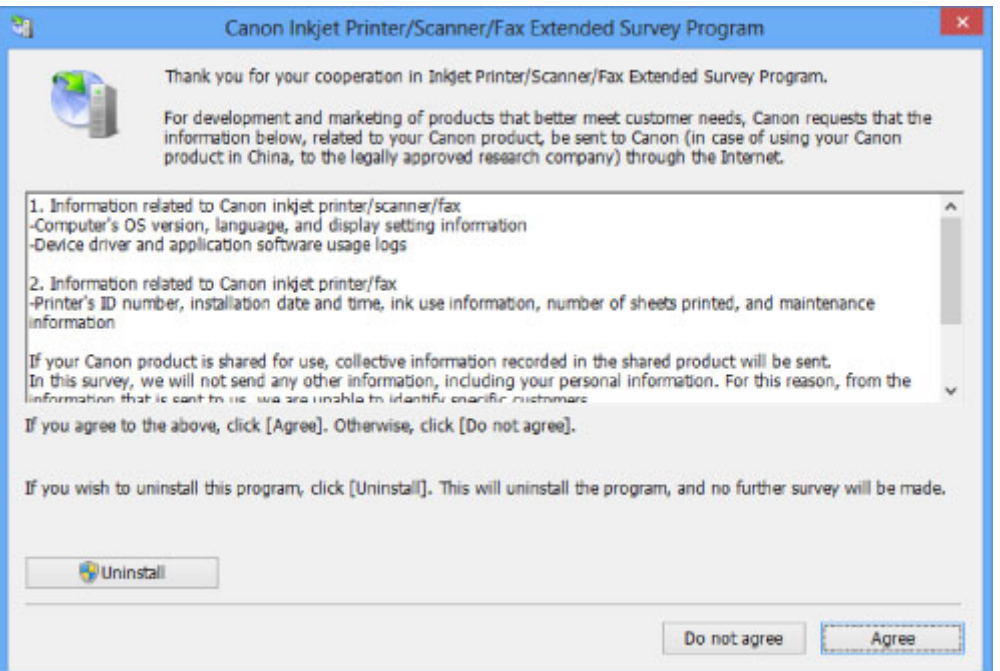

• **Wenn Sie an der Umfrage teilnehmen möchten:**

Klicken Sie auf **Akzeptieren (Agree)**, und folgen Sie dann der Anleitung auf dem Bildschirm. Die Nutzungsinformationen zum Drucker werden über das Internet gesendet. Wenn Sie die Bildschirmanweisungen befolgt haben, werden die Informationen automatisch ab dem zweiten Mal gesendet und der Bestätigungsbildschirm wird nicht noch einmal angezeigt.

### **Hinweis**

- Beim Übermitteln der Daten wird ein Warnhinweis wie z. B. Internetsicherheit angezeigt. Bestätigen Sie in diesem Fall, dass der Programmname "IJPLMUI.exe" ist und lassen Sie die Ausführung zu.
- Wenn Sie das Kontrollkästchen **Ab nächstem Mal automatisch senden (Send automatically from the next time)** deaktivieren, werden die Informationen ab dem zweiten Mal nicht mehr

automatisch übermittelt, und ein Bestätigungsbildschirm wird zum Zeitpunkt der nächsten Umfrage angezeigt. Das automatische Senden der Informationen wird unter Ändern der Bestätigungsbildschirm-Einstellung: beschrieben.

• **Wenn Sie nicht an der Umfrage teilnehmen möchten:**

Klicken Sie auf **Nicht akzeptieren (Do not agree)**. Der Bestätigungsbildschirm wird geschlossen und die Umfrage wird zu diesem Zeitpunkt nicht durchgeführt. Der Bestätigungsbildschirm wird nach einem Monat erneut eingeblendet.

• **So deinstallieren Sie das Extended Survey Program für Inkjet-Drucker/Scanner/Faxgeräte (Inkjet Printer/Scanner/Fax Extended Survey Program):**

Klicken Sie zum Deinstallieren des Extended Survey Program für Inkjet-Drucker/Scanner/Faxgeräte auf **Deinstallieren (Uninstall)**, und folgen Sie den Bildschirmanweisungen.

- **Ändern der Bestätigungsbildschirm-Einstellung:**
	- 1. Führen Sie die unten stehenden Schritte durch.
		- Wählen Sie unter Windows 8 über das Charm **Einstellungen (Settings)** unter **Desktop** > **Programme (Programs)** > **Programme und Funktionen (Programs and Features)** die Option **Systemsteuerung (Control Panel)**.
		- Wählen Sie unter Windows 7 oder Windows Vista die Optionen **Start** > **Systemsteuerung (Control Panel)** > **Programme (Programs)** > **Programme und Funktionen (Programs and Features)**.
		- Klicken Sie unter Windows XP auf das Menü **Start** > **Systemsteuerung (Control Panel)** > **Programme installieren oder deinstallieren (Add or Remove Programs)**.

### **EXPERIMENT**

• Unter Windows 8, Windows 7 oder Windows Vista wird beim Installieren, Deinstallieren oder Starten von Software möglicherweise ein Dialogfeld zur Bestätigung oder Warnung angezeigt.

Dieses Dialogfeld wird angezeigt, wenn Administratorrechte zum Ausführen einer Aufgabe erforderlich sind.

Falls Sie bei einem Administratorkonto angemeldet sind, befolgen Sie die Anweisungen am Bildschirm.

#### 2. Wählen Sie **Canon Extended Survey Program für Inkjet-Drucker/Scanner/Faxgeräte**.

3. Wählen Sie **Ändern (Change)**.

Wenn Sie nach Befolgen der Bildschirm-Anweisungen **Ja (Yes)** wählen, wird der Bestätigungsbildschirm angezeigt, wenn Sie an der nächsten Umfrage teilnehmen.

Wenn Sie **Nein (No)** wählen, werden die Informationen automatisch übermittelt.

### **Hinweis**

• Wenn Sie **Deinstallieren (Uninstall)** (oder **Entfernen (Remove)** unter Windows XP) auswählen, wird das Extended Survey Program für Inkjet-Drucker/Scanner/Faxgeräte (Inkjet Printer/Scanner/Fax Extended Survey Program) deinstalliert. Folgen Sie den Bildschirmanweisungen.

# **Wenn das Problem weiterhin besteht**

Wenn Sie das Problem mit den Hinweisen in diesem Kapitel nicht beheben können, wenden Sie sich an den Händler, bei dem Sie den Drucker gekauft haben, oder an das Service-Center.

Die Mitarbeiter des Kundendiensts von Canon sind darin geschult, technischen Support zur Zufriedenheit der Kunden anzubieten.

### **Vorsicht**

- Wenn der Drucker ungewöhnliche Geräusche macht oder Gerüche entwickelt oder Rauch entsteht, schalten Sie ihn sofort aus. Ziehen Sie den Netzstecker aus der Steckdose, und wenden Sie sich an den Händler oder an das Service-Center. Versuchen Sie niemals, den Drucker selbst zu reparieren oder auseinanderzubauen.
- Versuche der eigenmächtigen Reparatur oder Demontage des Druckers durch den Kunden führen zu einem Erlöschen jeglicher Gewährleistung, unabhängig vom Ablaufdatum der Gewährleistung.

Halten Sie folgende Daten bereit, bevor Sie sich an das Service-Center wenden:

- Produktname:
	- \* Der Name des Druckers befindet sich auf dem Deckblatt des Installationshandbuchs.
- Seriennummer: Informationen hierzu finden Sie im Installationshandbuch.
- Ausführliche Beschreibung des Problems
- Eigene Maßnahmen zum Beheben des Problems sowie Ergebnisse dieser Maßnahmen

## <span id="page-449-0"></span>**Supportcodeliste**

Der Supportcode wird auf dem Computerbildschirm angezeigt, wenn ein Fehler aufgetreten ist.

Der "Supportcode" ist die Fehlernummer. Er wird zusammen mit einer Fehlermeldung angezeigt.

Überprüfen Sie bei der Anzeige eines Fehlers den Supportcode, der auf dem Computerbildschirm angezeigt wird, und befolgen Sie die entsprechenden Schritte.

### **Der Supportcode wird auf dem Computerbildschirm angezeigt**

```
• 1000 bis 1ZZZ
  1000 1200 1250 1300 1401 1403
  1405 1410 1411 1412 1413 1414
  1600 1660 1680 1681 1683 1684
  1688 1700 1701
• 2000 bis 2ZZZ
  2100 2101 2102 2103 2500
• 4000 bis 4ZZZ
  4100 4103
• 5000 bis 5ZZZ
  5100 5101 5200 5400 5700 5B00
  5B01 5C00 5C20
• 6000 bis 6ZZZ
  6000 6001 6500 6502 6800 6801
  6900 6901 6902 6910 6911 6920
  6921 6930 6931 6932 6933 6940
  6941 6942 6943 6944 6945 6946
  6A80 6A81 6A90
```
#### • **A000 bis ZZZZ**

[B200](#page-523-0) [C000](#page-524-0)

Informationen zu Supportcodes bei Papierstau finden Sie auch in der [Supportcodeliste \(Bei Papierstau\).](#page-450-0)

# <span id="page-450-0"></span>**Supportcodeliste (Bei Papierstau)**

Falls ein Papierstau aufgetreten ist, entfernen Sie das gestaute Papier entsprechend den folgenden spezifischen Anleitungen.

Video anschauen (Windows)

Video anschauen (Mac)

• Wenn Sie das gestaute Papier am Papierausgabeschacht oder am hinteren Fach sehen können:

**M[1300](#page-451-0)** 

• Wenn das Papier reißt und es sich weder aus dem Papierausgabeschacht noch aus dem hinteren Fach entfernen lässt:

**[Papierstau im Drucker](#page-453-0)** 

• Wenn im Querformat eingelegtes schmales Papier, wie beispielsweise Papier im Kartenformat, einen Papierstau verursacht:

**[Kleinformatiges Papier verursacht Papierstau im Drucker](#page-457-0)** 

• In anderen als den obigen Fällen:

**[In anderen Fällen](#page-458-0)** 

### <span id="page-451-0"></span>**Ursache**

Im Papierausgabeschacht oder im hinteren Fach ist ein Papierstau aufgetreten.

### **Maßnahme**

Entfernen Sie das gestaute Papier entsprechend den nachstehenden Anweisungen.

- Video anschauen (Windows)
- Video anschauen (Mac)

### **Hinweis**

- Falls Sie den Drucker ausschalten müssen, um gestautes Papier während des Druckvorgangs zu entfernen, drücken Sie die Taste **FORTSETZEN/ABBRECHEN (RESUME/CANCEL)**, um Druckaufträge vor dem Ausschalten des Druckers abzubrechen.
- 1. Ziehen Sie das Papier langsam aus dem hinteren Fach oder dem Papierausgabeschacht heraus, je nachdem, was einfacher ist.

Halten Sie das Papier mit Ihren Händen fest, und ziehen Sie das gestaute Papier langsam heraus, damit es nicht reißt.

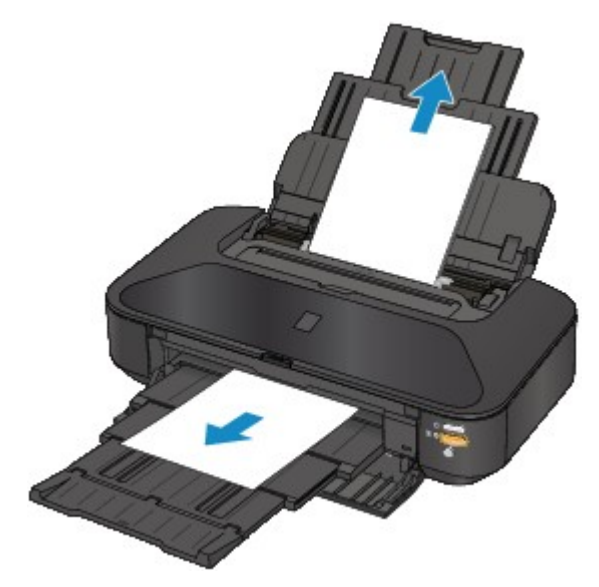

### **Hinweis**

- Wenn Sie das Papier nicht herausziehen können, schalten Sie den Drucker aus und wieder ein. Das Papier wird dann möglicherweise automatisch ausgeworfen.
- Wenn das Papier reißt und es sich nicht aus dem Papierausgabeschacht oder dem hinteren Fach entfernen lässt, entfernen Sie es aus dem Inneren des Druckers.

**IM [Im Drucker ist ein Papierstau aufgetreten](#page-453-0)** 

2. Legen Sie das Papier wieder ein, und drücken Sie die Taste **FORTSETZEN/ ABBRECHEN (RESUME/CANCEL)** am Drucker.

Wenn Sie den Drucker in Schritt 1 ausgeschaltet haben, wurden alle Druckaufträge in der Warteschlange abgebrochen. Starten Sie die Druckaufträge ggf. neu.

### **Hinweis**

- Prüfen Sie beim erneuten Einlegen von Papier, ob Sie zum Druck geeignetes Papier verwenden, und legen Sie es richtig ein.
- Wir empfehlen Papier mit einem anderen Format als A5 zum Drucken von Dokumenten mit Fotos oder Grafiken, andernfalls kann sich das Papier bei der Ausgabe wellen und dadurch Papierstaus verursachen.

Wenn Sie das Papier nicht entfernen können, das Papier im Drucker reißt oder der Papierstau auch nach dem Entfernen des Papiers nicht behoben ist, wenden Sie sich an das Service-Center.

# <span id="page-453-0"></span>**Im Drucker ist ein Papierstau aufgetreten**

Falls das gestaute Papier reißt und es sich weder aus dem Papierausgabeschacht noch aus dem hinteren Fach entfernen lässt, oder wenn das gestaute Papier im Inneren des Druckers verbleibt, entfernen Sie es gemäß nachstehender Anleitung.

Video anschauen (Windows)

Video anschauen (Mac)

### **Hinweis**

- Falls Sie den Drucker ausschalten müssen, um gestautes Papier während des Druckvorgangs zu entfernen, drücken Sie die Taste **FORTSETZEN/ABBRECHEN (RESUME/CANCEL)**, um Druckaufträge vor dem Ausschalten des Druckers abzubrechen.
- 1. Schalten Sie den Drucker aus, und ziehen Sie das Netzkabel des Druckers aus der Steckdose.
- 2. Öffnen Sie die obere Abdeckung.

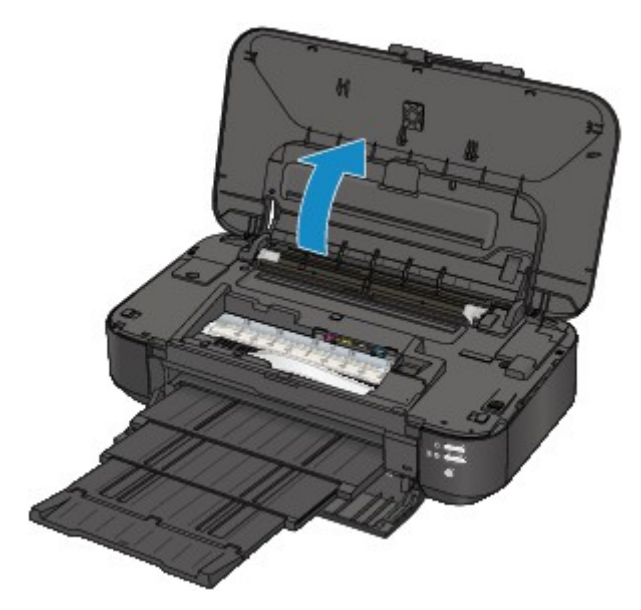

### **Wichtig**

• Berühren Sie nicht die durchsichtige Folie (A) oder das weiße Band (B).

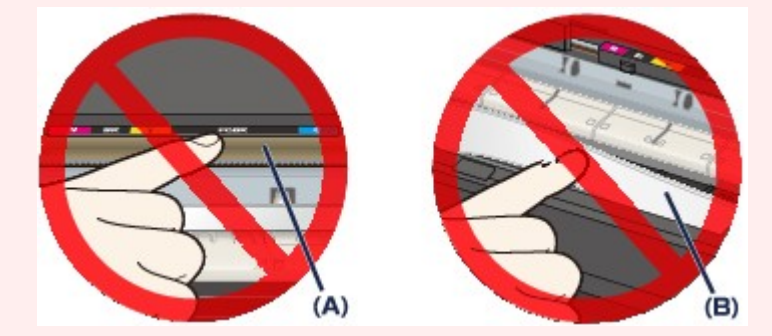

Wenn Sie diese Teile mit dem Papier oder den Händen berühren und Kratzer oder Flecken darauf hinterlassen, kann der Drucker beschädigt werden.

3. Stellen Sie sicher, dass sich das gestaute Papier nicht unter dem Druckkopfhalter befindet.

Falls sich das gestaute Papier unter dem Druckkopfhalter befindet, bewegen Sie den Druckkopfhalter auf die rechte oder linke Seite, um das Papier leichter entfernen zu können.

Wenn Sie den Druckkopfhalter bewegen, halten Sie die obere Seite des Druckkopfhalters fest und schieben Sie ihn langsam auf die rechte oder linke Seite.

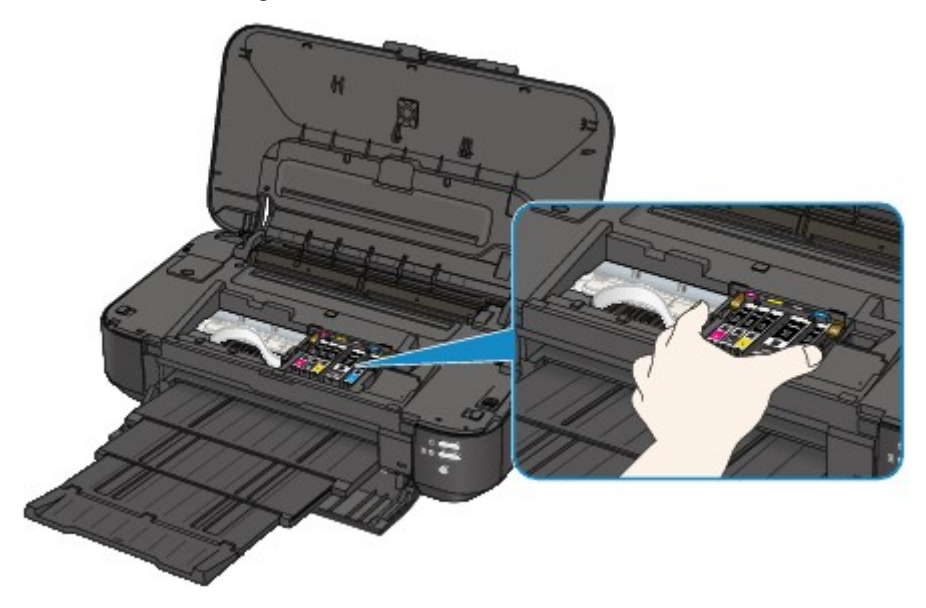

4. Halten Sie das gestaute Papier mit Ihren Händen fest.

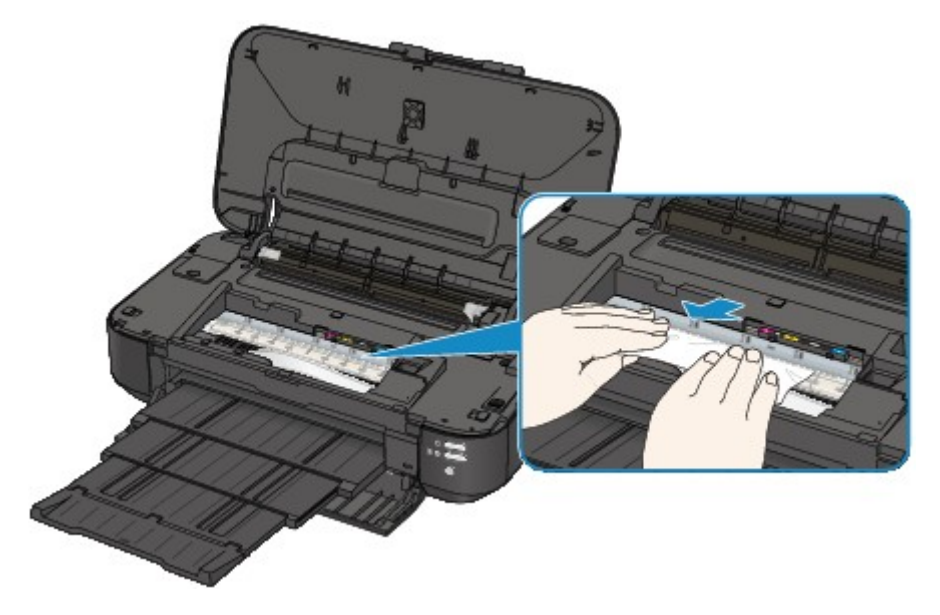

Wenn das Papier aufgerollt ist, ziehen Sie es heraus.

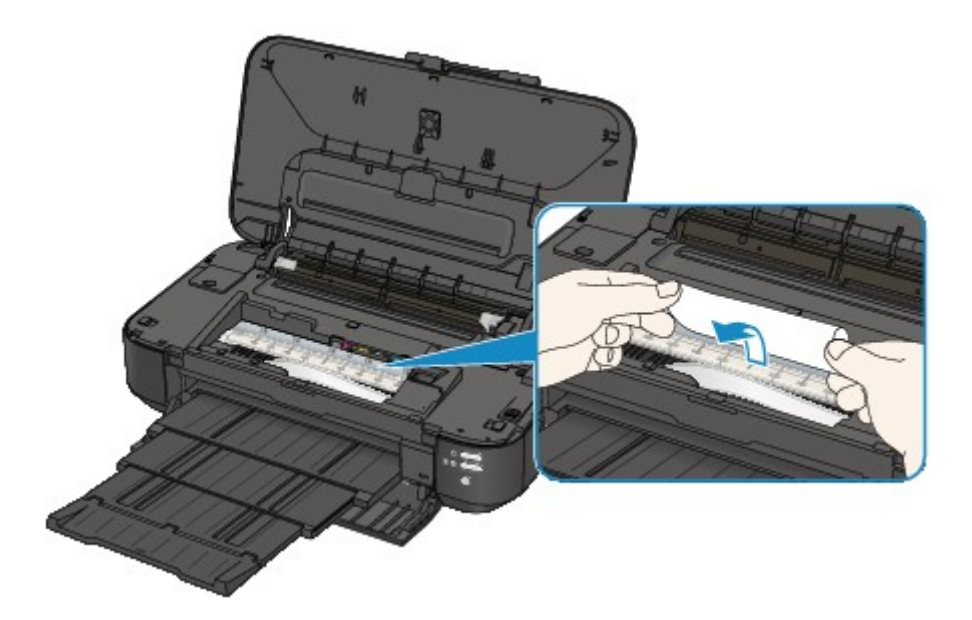

5. Ziehen Sie das gestaute Papier langsam heraus, damit es nicht reißt.

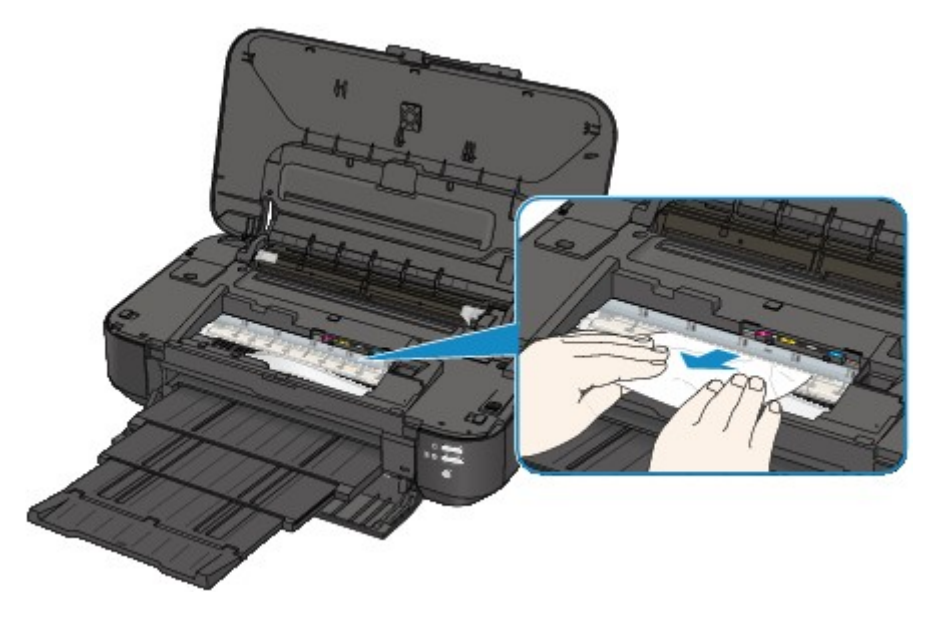

6. Vergewissern Sie sich, dass das gesamte gestaute Papier entfernt wurde.

Falls das Papier gerissen ist, kann es sein, dass noch ein Stück Papier im Drucker ist. Überprüfen Sie Folgendes und entfernen Sie ggf. das Stück Papier.

- Befindet sich das Papierstück unter dem Druckkopfhalter?
- Ist ein kleines Papierstück im Drucker verblieben?
- Befindet sich das Papierstück auf der rechten oder linken Seite (C) im Drucker?

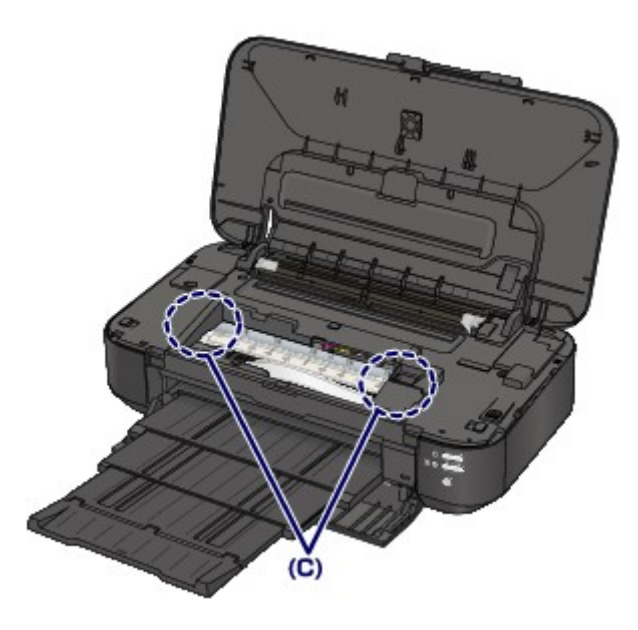

7. Schließen Sie die obere Abdeckung.

Alle Druckaufträge in der Warteschlange werden abgebrochen. Starten Sie die Druckaufträge ggf. neu.

### **Hinweis**

• Prüfen Sie beim erneuten Einlegen von Papier, ob Sie zum Druck geeignetes Papier verwenden, und legen Sie es richtig ein. Falls auf dem Computerbildschirm eine Meldung über einen Papierstau angezeigt wird, wenn Sie den Druckvorgang nach dem Entfernen des gestauten Papiers fortsetzen, befindet sich möglicherweise noch ein Papierstück im Drucker. Vergewissern Sie sich in diesem Fall, dass kein Stück Papier im Drucker zurückgeblieben ist.

Wenn Sie das Papier nicht entfernen können, das Papier im Drucker reißt oder der Papierstau auch nach dem Entfernen des Papiers nicht behoben ist, wenden Sie sich an das Service-Center.

# <span id="page-457-0"></span>**Kleinformatiges Papier verursacht Papierstau im Drucker**

Wenn im Querformat eingelegtes schmales Papier, wie beispielsweise Papier im Kartenformat, einen Papierstau verursacht, entfernen Sie das gestaute Papier gemäß folgender Anweisung.

### **Wichtig**

• Legen Sie schmales Papier, z. B. Papier im Kartenformat, nicht im Querformat ein.

1. Legen Sie ein Blatt Papier (gleiches Format wie zuvor, als Papierstau verursacht wurde) im Hochformat in das hintere Fach ein.

Legen Sie das Papier nicht im Querformat ein.

- 2. Schalten Sie den Drucker aus.
- 3. Schalten Sie den Drucker wieder ein.

Das eingelegte Papier wird eingezogen und schiebt das gestaute Papier heraus.

Alle Druckaufträge in der Warteschlange werden abgebrochen. Starten Sie die Druckaufträge ggf. neu.

Wenn Sie das Papier nicht entfernen können, das Papier im Drucker reißt oder der Papierstau auch nach dem Entfernen des Papiers nicht behoben ist, wenden Sie sich an das Service-Center.

## <span id="page-458-0"></span>**In anderen Fällen**

Achten Sie auf folgende Punkte:

Test 1 Befinden sich Fremdkörper in der Nähe des Papierausgabeschachts?

Test 2 Befinden sich Fremdkörper im hinteren Fach?

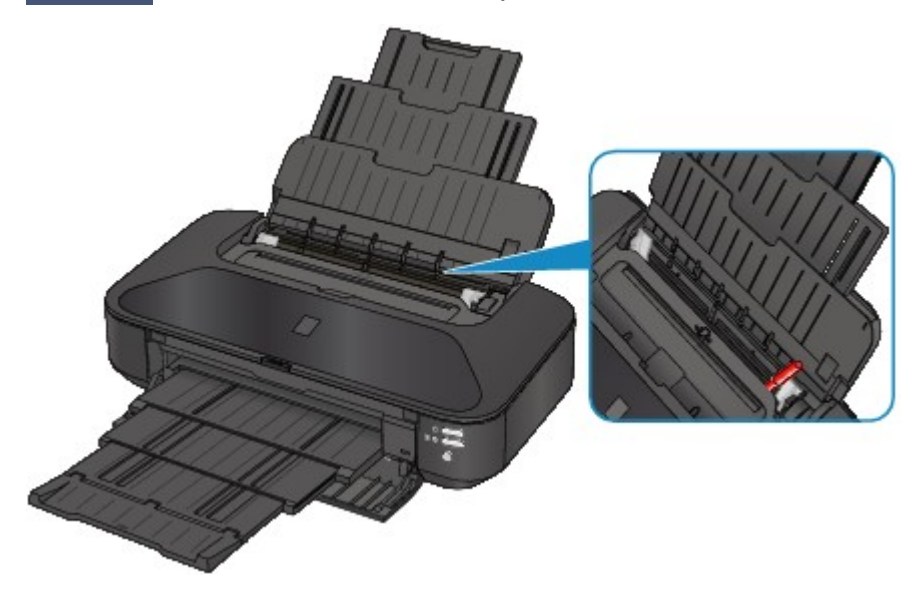

Sollte sich ein Fremdkörper im hinteren Fach befinden, schalten Sie den Drucker aus, ziehen den Netzstecker und entfernen den Fremdkörper.

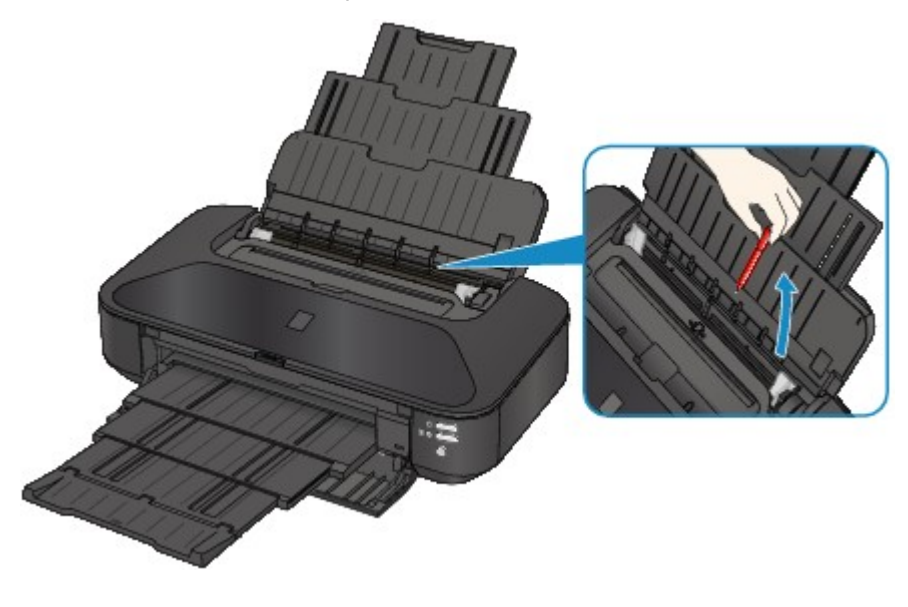

Test 3 Ist das Papier gewellt?

Legen Sie das Papier nach dem Glätten ein.

### Test 4 | Ist Normalpapier im Format A3 eingelegt?

Wählen Sie die Einstellung zum Verhindern von Papierstau im Druckertreiber nur dann, wenn sich A3- Normalpapier häufig in der Nähe des Papierausgabeschachts staut oder gewellt ist.

Durch Anwenden der Einstellung zum Verhindern von Papierstau kann möglicherweise die Druckgeschwindigkeit oder die Druckqualität abnehmen.

\* Deaktivieren Sie die Einstellung zum Verhindern von Papierstau, sobald der Druckvorgang abgeschlossen ist. Andernfalls ist diese Einstellung bei allen folgenden Druckaufträgen aktiviert.

• Unter Windows:

Öffnen Sie das Druckertreiber-Setup-Fenster und aktivieren Sie unter **Benutzerdefinierte Einstellungen (Custom Settings)** auf der Registerkarte **Wartung (Maintenance)** das Kontrollkästchen **Papierstau verhindern (Prevent paper jam)**. Klicken Sie dann auf **OK**.

• Unter Mac OS:

Wählen Sie im Popupmenü des Canon IJ Printer Utility die Option **Benutzerdefinierte Einstellungen (Custom Settings)** aus, aktivieren Sie das Kontrollkästchen **Papierstau verhindern (Prevent paper jam)**, und klicken Sie dann auf **Übernehmen (Apply)**.

### <span id="page-460-0"></span>**Ursache**

Es ist kein Papier in das hintere Fach eingelegt.

## **Maßnahme**

Legen Sie Papier in das hintere Fach ein, und drücken Sie die Taste **FORTSETZEN/ABBRECHEN (RESUME/CANCEL)** am Drucker.

## <span id="page-461-0"></span>**Ursache**

Die obere Abdeckung ist geöffnet.

## **Maßnahme**

Schließen Sie die obere Abdeckung, und warten Sie einen Moment.

## <span id="page-462-0"></span>**Ursache**

Die vordere Abdeckung ist geschlossen.

## **Maßnahme**

Öffnen Sie die vordere Abdeckung, um den Druckvorgang fortzusetzen.

## <span id="page-463-0"></span>**Ursache**

Der Druckkopf könnte beschädigt sein.

## **Maßnahme**

Wenden Sie sich an das Service-Center.

## <span id="page-464-0"></span>**Ursache**

Der Druckkopf könnte beschädigt sein.

## **Maßnahme**

Wenden Sie sich an das Service-Center.

## <span id="page-465-0"></span>**Ursache**

Der Druckkopf könnte beschädigt sein.

## **Maßnahme**

Wenden Sie sich an das Service-Center.

## <span id="page-466-0"></span>**Ursache**

Die Tintenpatrone wird nicht erkannt.

## **Maßnahme**

Öffnen Sie die obere Abdeckung, und tauschen Sie die Tintenpatrone, deren Anzeige nicht leuchtet, aus.

## <span id="page-467-0"></span>**Ursache**

Die Tintenpatrone wird nicht erkannt.

## **Maßnahme**

Öffnen Sie die obere Abdeckung, und tauschen Sie die Tintenpatrone, deren Anzeige nicht leuchtet, aus.
### **Ursache**

Die Tintenpatrone wird nicht erkannt.

### **Maßnahme**

Öffnen Sie die obere Abdeckung, und tauschen Sie die Tintenpatrone, deren Anzeige nicht leuchtet, aus.

### **Ursache**

Die Tintenpatrone wird nicht erkannt.

### **Maßnahme**

Öffnen Sie die obere Abdeckung, und tauschen Sie die Tintenpatrone, deren Anzeige nicht leuchtet, aus.

### **Ursache**

Die Tintenpatrone wird nicht erkannt.

### **Maßnahme**

Öffnen Sie die obere Abdeckung, und tauschen Sie die Tintenpatrone, deren Anzeige nicht leuchtet, aus.

### **Ursache**

Leuchtet die Anzeige auf dem Tintenbehälter, ist die Tinte möglicherweise aufgebraucht.

#### **Maßnahme**

Es wird empfohlen, den Tintenbehälter zu ersetzen.

Falls ein Druckvorgang läuft und Sie diesen fortsetzen möchten, drücken Sie nach Einsetzen eines Tintenbehälters die Taste **FORTSETZEN/ABBRECHEN (RESUME/CANCEL)** am Drucker. Dann kann der Druckvorgang fortgesetzt werden. Es wird empfohlen, den Tintenbehälter nach dem Druckvorgang auszutauschen. Der Drucker kann beschädigt werden, wenn weiterhin ohne Tinte gedruckt wird.

#### **Hinweis**

• Wenn mehrere Anzeigen für Tintenbehälter rot blinken, überprüfen Sie den Status der einzelnen Tintenpatronen.

### **Ursache**

Die Tintenpatrone ist nicht eingesetzt.

### **Maßnahme**

Setzen Sie die Tintenpatrone ein.

### **Ursache**

Einige Tintenbehälter sind nicht an der korrekten Position eingesetzt. (Die Anzeige auf der Tintenpatrone leuchtet.)

### **Maßnahme**

Vergewissern Sie sich, dass die Tintenbehälter an den richtigen Positionen eingesetzt sind.

### **Ursache**

Es sind mehrere Tintenbehälter derselben Farbe eingesetzt. (Die Anzeige auf der Tintenpatrone leuchtet.)

### **Maßnahme**

Vergewissern Sie sich, dass die Tintenbehälter an den richtigen Positionen eingesetzt sind.

### **Ursache**

Der Tintenstand kann nicht korrekt ermittelt werden. (Die Anzeige auf dem Tintenbehälter leuchtet.)

### **Maßnahme**

Tauschen Sie den Tintenbehälter aus und schließen Sie die obere Abdeckung.

Durch Drucken mit einem Tintenbehälter, der schon einmal leer war, kann der Drucker beschädigt werden.

Falls Sie den Druckvorgang trotzdem fortsetzen möchten, müssen Sie die Funktion zum Ermitteln des Tintenstands deaktivieren. Halten Sie die Taste **FORTSETZEN/ABBRECHEN (RESUME/CANCEL)** am Drucker mindestens 5 Sekunden lang gedrückt und lassen Sie sie wieder los.

Dadurch wird die Deaktivierung der Funktion zum Ermitteln des Tintenstands gespeichert. Beachten Sie, dass Canon nicht für Fehlfunktionen oder Schäden am Drucker haftet, die durch wiederaufgefüllte Tintenbehälter verursacht wurden.

### **Ursache**

Die Tintenpatrone wird nicht erkannt.

### **Maßnahme**

Der Druckvorgang kann nicht ausgeführt werden, da die Tintenpatrone nicht richtig eingesetzt wurde oder mit diesem Drucker nicht kompatibel ist.

Setzen Sie den korrekten Tintenbehälter ein.

Wenn Sie den Druckvorgang abbrechen möchten, drücken Sie die Taste **FORTSETZEN/ABBRECHEN (RESUME/CANCEL)** am Drucker.

### **Ursache**

Die Tinte ist aufgebraucht. (Die Anzeige auf dem Tintenbehälter leuchtet.)

### **Maßnahme**

Tauschen Sie den Tintenbehälter aus und schließen Sie die obere Abdeckung.

Wenn unter dieser Bedingung gedruckt wird, kann der Drucker beschädigt werden.

Falls Sie den Druckvorgang trotzdem fortsetzen möchten, müssen Sie die Funktion zum Ermitteln des Tintenstands deaktivieren. Halten Sie die Taste **FORTSETZEN/ABBRECHEN (RESUME/CANCEL)** am Drucker mindestens 5 Sekunden lang gedrückt und lassen Sie sie wieder los.

Dadurch wird die Deaktivierung der Funktion zum Ermitteln des Tintenstands gespeichert. Beachten Sie, dass Canon nicht für Fehlfunktionen oder Probleme haftbar ist, die durch das Fortsetzen des Druckvorgangs ohne Tinte entstehen.

### **Ursache**

Tintenauffangbehälter ist fast voll.

### **Maßnahme**

Drücken Sie die Taste **FORTSETZEN/ABBRECHEN (RESUME/CANCEL)** am Drucker, um den Druckvorgang fortzusetzen. Wenden Sie sich an das Service-Center.

### **Ursache**

Tintenauffangbehälter ist fast voll.

### **Maßnahme**

Drücken Sie die Taste **FORTSETZEN/ABBRECHEN (RESUME/CANCEL)** am Drucker, um den Druckvorgang fortzusetzen. Wenden Sie sich an das Service-Center.

#### **Ursache**

Das Papierformat unter "Druckeinstellungen" entspricht nicht der Größe des eingelegten Papiers.

#### **Maßnahme**

Überprüfen Sie die Druckeinstellungen und das eingelegte Papier. Legen Sie Papier im richtigen Format ein, und drücken Sie auf dem Drucker die Taste **FORTSETZEN/ABBRECHEN (RESUME/CANCEL)**.

Wenn Sie den Druckvorgang abbrechen möchten, drücken Sie die Taste **FORTSETZEN/ABBRECHEN (RESUME/CANCEL)** am Drucker erneut, während die **POWER**-Anzeige blinkt.

### **Ursache**

Das Papierformat unter "Druckeinstellungen" entspricht nicht der Größe des eingelegten Papiers.

#### **Maßnahme**

Überprüfen Sie die Druckeinstellungen und das eingelegte Papier. Legen Sie Papier im richtigen Format ein, und drücken Sie auf dem Drucker die Taste **FORTSETZEN/ABBRECHEN (RESUME/CANCEL)**.

Wenn Sie den Druckvorgang abbrechen möchten, drücken Sie die Taste **FORTSETZEN/ABBRECHEN (RESUME/CANCEL)** am Drucker erneut, während die **POWER**-Anzeige blinkt.

### **Ursache**

Der Drucker hat erkannt, dass das eingelegte Papier an einer Seite ausgerichtet wurde.

### **Maßnahme**

Legen Sie das Papier in die Mitte des hinteren Fachs ein, und schieben Sie die Papierführungen so weit nach innen, dass sie auf beiden Seiten am Papierstapel anliegen.

Drücken Sie die Taste **FORTSETZEN/ABBRECHEN (RESUME/CANCEL)** am Drucker, um die Fehlermeldung zu löschen.

#### **Ursache**

Der Drucker kann das Papierformat nicht erkennen.

#### **Maßnahme**

Drücken Sie die Taste **FORTSETZEN/ABBRECHEN (RESUME/CANCEL)** des Druckers, um die Fehlermeldung zu löschen, und versuchen Sie dann erneut zu drucken.

Sollte dieser Fehler selbst nach erneutem Drucken weiterhin auftreten, stellen Sie den Drucker über den Druckertreiber oder Remote UI so ein, dass er die Papierbreite nicht erkennt.

#### **Hinweis**

• Je nach Papiertyp erkennt der Drucker die Papierbreite möglicherweise nicht.

Wenn die obere Abdeckung während des Druckvorgangs geöffnet ist, erkennt der Drucker die Papierbreite möglicherweise ebenfalls nicht.

#### **Ursache**

Die automatische Druckkopfausrichtung ist möglicherweise aufgrund von Folgendem fehlgeschlagen.

- Die Druckkopfdüsen sind verstopft.
- Es wurde Papier in einem anderen Format als A4 oder Letter eingelegt.
- Der Papierausgabeschacht ist starkem Licht ausgesetzt.

#### **Maßnahme**

Drücken Sie die Taste **FORTSETZEN/ABBRECHEN (RESUME/CANCEL)** am Drucker, um die Fehlermeldung zu löschen, und gehen Sie dann nach den folgenden Anleitungen vor.

- Überprüfen Sie den Zustand des Druckkopfs, indem Sie das Düsentestmuster drucken.
- Legen Sie ein Blatt Normalpapier im Format A4/Letter ein, und führen Sie die automatische Druckkopfausrichtung erneut durch.
- Passen Sie die Betriebsumgebung und/oder die Position des Druckers so an, dass der Papierausgabeschacht keinem starken Licht ausgesetzt ist.

Wenn das Problem nach Ausführung der oben genannten Schritte und nach erneuter Druckkopfausrichtung weiterhin besteht, drücken Sie die Taste **FORTSETZEN/ABBRECHEN (RESUME/ CANCEL)** am Drucker, um die Fehlermeldung zu löschen. Führen Sie danach eine manuelle Druckkopfausrichtung durch.

#### **Ursache**

Die angegebenen Daten können nicht gedruckt werden.

#### **Maßnahme**

Wenn Sie den Inhalt von CREATIVE PARK PREMIUM drucken, bestätigen Sie die Meldung auf dem Computerbildschirm, und vergewissern Sie sich, dass für alle Farben Original-Tintenpatronen von Canon richtig eingesetzt sind. Starten Sie den Druckvorgang dann erneut.

#### **Ursache**

Der Druckvorgang kann mit den aktuellen Druckeinstellungen nicht ausgeführt werden.

#### **Maßnahme**

Drücken Sie die Taste **FORTSETZEN/ABBRECHEN (RESUME/CANCEL)** am Drucker, um den Druckvorgang abzubrechen.

Ändern Sie dann die Druckeinstellungen, und drucken Sie erneut.

#### **Ursache**

Es ist ein Druckerfehler aufgetreten.

#### **Maßnahme**

Beenden Sie den Druckvorgang, und schalten Sie den Drucker aus. Entfernen Sie dann das gestaute Papier oder das Schutzmaterial, das die Bewegung des Druckkopfhalters verhindert. Schalten Sie den Drucker wieder ein.

Wenn das Problem weiterhin besteht, wenden Sie sich an das Service-Center.

#### **Wichtig**

• Wenn Sie das gestaute Papier oder das Schutzmaterial entfernen, das die Bewegung des Druckkopfhalters verhindert, sollten Sie darauf achten, keine Komponenten im Inneren des Druckers zu berühren. Der Drucker druckt unter Umständen nicht ordnungsgemäß, wenn Sie diese Komponenten berühren.

### **Ursache**

Es ist ein Druckerfehler aufgetreten.

### **Maßnahme**

Entfernen Sie das Schutzmaterial, schalten Sie den Drucker aus und wieder ein.

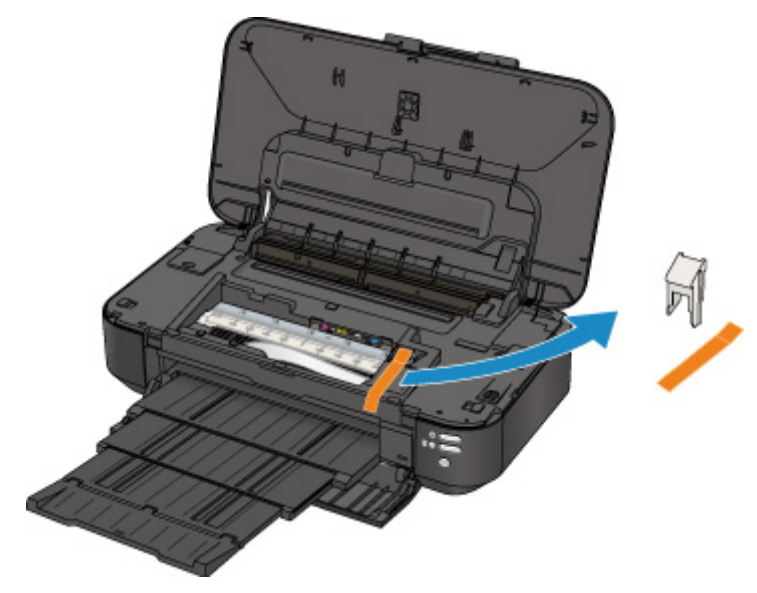

#### **Ursache**

Es ist ein Druckerfehler aufgetreten.

#### **Maßnahme**

Schalten Sie den Drucker aus, und ziehen Sie das Netzkabel des Druckers aus der Steckdose.

Schließen Sie den Drucker wieder an und schalten Sie den Drucker ein.

#### **Ursache**

Es ist ein Druckerfehler aufgetreten.

#### **Maßnahme**

Schalten Sie den Drucker aus, und ziehen Sie das Netzkabel des Druckers aus der Steckdose.

Schließen Sie den Drucker wieder an und schalten Sie den Drucker ein.

#### **Ursache**

Es ist ein Druckerfehler aufgetreten.

#### **Maßnahme**

Schalten Sie den Drucker aus, und ziehen Sie das Netzkabel des Druckers aus der Steckdose.

Schließen Sie den Drucker wieder an und schalten Sie den Drucker ein.

# **5B00**

### **Ursache**

Es ist ein Druckerfehler aufgetreten.

### **Maßnahme**

Wenden Sie sich an das Service-Center.

## **5B01**

### **Ursache**

Es ist ein Druckerfehler aufgetreten.

### **Maßnahme**

Wenden Sie sich an das Service-Center.

## **5C00**

#### **Ursache**

Es ist ein Druckerfehler aufgetreten.

### **Maßnahme**

Schalten Sie den Drucker aus, und ziehen Sie das Netzkabel des Druckers aus der Steckdose.

Schließen Sie den Drucker wieder an und schalten Sie den Drucker ein.

# **5C20**

### **Ursache**

Es ist ein Druckerfehler aufgetreten.

### **Maßnahme**

Schalten Sie den Drucker aus, und ziehen Sie das Netzkabel des Druckers aus der Steckdose.

Schließen Sie den Drucker wieder an und schalten Sie den Drucker ein.

#### **Ursache**

Es ist ein Druckerfehler aufgetreten.

#### **Maßnahme**

Schalten Sie den Drucker aus, und ziehen Sie das Netzkabel des Druckers aus der Steckdose.

Schließen Sie den Drucker wieder an und schalten Sie den Drucker ein.

#### **Ursache**

Es ist ein Druckerfehler aufgetreten.

#### **Maßnahme**

Wenn die vordere Abdeckung geschlossen ist, öffnen Sie sie.

Schalten Sie den Drucker aus, und ziehen Sie das Netzkabel des Druckers aus der Steckdose.

Schließen Sie den Drucker wieder an und schalten Sie den Drucker ein.

Wenn das Problem weiterhin besteht, wenden Sie sich an das Service-Center.

### **Wichtig**

• Schließen Sie die vordere Abdeckung nicht, solange der Drucker in Betrieb ist. Andernfalls tritt ein Fehler auf.

#### **Ursache**

Es ist ein Druckerfehler aufgetreten.

#### **Maßnahme**

Schalten Sie den Drucker aus, und ziehen Sie das Netzkabel des Druckers aus der Steckdose.

Schließen Sie den Drucker wieder an und schalten Sie den Drucker ein.

#### **Ursache**

Es ist ein Druckerfehler aufgetreten.

#### **Maßnahme**

Schalten Sie den Drucker aus, und ziehen Sie das Netzkabel des Druckers aus der Steckdose.

Schließen Sie den Drucker wieder an und schalten Sie den Drucker ein.

#### **Ursache**

Es ist ein Druckerfehler aufgetreten.

#### **Maßnahme**

Schalten Sie den Drucker aus, und ziehen Sie das Netzkabel des Druckers aus der Steckdose.

Schließen Sie den Drucker wieder an und schalten Sie den Drucker ein.

#### **Ursache**

Es ist ein Druckerfehler aufgetreten.

### **Maßnahme**

Schalten Sie den Drucker aus, und ziehen Sie das Netzkabel des Druckers aus der Steckdose.

Schließen Sie den Drucker wieder an und schalten Sie den Drucker ein.

#### **Ursache**

Es ist ein Druckerfehler aufgetreten.

#### **Maßnahme**

Schalten Sie den Drucker aus, und ziehen Sie das Netzkabel des Druckers aus der Steckdose.

Schließen Sie den Drucker wieder an und schalten Sie den Drucker ein.

#### **Ursache**

Es ist ein Druckerfehler aufgetreten.

### **Maßnahme**

Schalten Sie den Drucker aus, und ziehen Sie das Netzkabel des Druckers aus der Steckdose.

Schließen Sie den Drucker wieder an und schalten Sie den Drucker ein.
## **Ursache**

Es ist ein Druckerfehler aufgetreten.

## **Maßnahme**

Schalten Sie den Drucker aus, und ziehen Sie das Netzkabel des Druckers aus der Steckdose.

Schließen Sie den Drucker wieder an und schalten Sie den Drucker ein.

#### **Ursache**

Es ist ein Druckerfehler aufgetreten.

#### **Maßnahme**

Schalten Sie den Drucker aus, und ziehen Sie das Netzkabel des Druckers aus der Steckdose.

Schließen Sie den Drucker wieder an und schalten Sie den Drucker ein.

## **Ursache**

Es ist ein Druckerfehler aufgetreten.

## **Maßnahme**

Schalten Sie den Drucker aus, und ziehen Sie das Netzkabel des Druckers aus der Steckdose.

Schließen Sie den Drucker wieder an und schalten Sie den Drucker ein.

#### **Ursache**

Es ist ein Druckerfehler aufgetreten.

### **Maßnahme**

Schalten Sie den Drucker aus, und ziehen Sie das Netzkabel des Druckers aus der Steckdose.

Schließen Sie den Drucker wieder an und schalten Sie den Drucker ein.

## **Ursache**

Es ist ein Druckerfehler aufgetreten.

## **Maßnahme**

Schalten Sie den Drucker aus, und ziehen Sie das Netzkabel des Druckers aus der Steckdose.

Schließen Sie den Drucker wieder an und schalten Sie den Drucker ein.

#### **Ursache**

Es ist ein Druckerfehler aufgetreten.

## **Maßnahme**

Schalten Sie den Drucker aus, und ziehen Sie das Netzkabel des Druckers aus der Steckdose.

Schließen Sie den Drucker wieder an und schalten Sie den Drucker ein.

#### **Ursache**

Es ist ein Druckerfehler aufgetreten.

### **Maßnahme**

Schalten Sie den Drucker aus, und ziehen Sie das Netzkabel des Druckers aus der Steckdose.

Schließen Sie den Drucker wieder an und schalten Sie den Drucker ein.

#### **Ursache**

Es ist ein Druckerfehler aufgetreten.

### **Maßnahme**

Schalten Sie den Drucker aus, und ziehen Sie das Netzkabel des Druckers aus der Steckdose.

Schließen Sie den Drucker wieder an und schalten Sie den Drucker ein.

#### **Ursache**

Es ist ein Druckerfehler aufgetreten.

### **Maßnahme**

Schalten Sie den Drucker aus, und ziehen Sie das Netzkabel des Druckers aus der Steckdose.

Schließen Sie den Drucker wieder an und schalten Sie den Drucker ein.

#### **Ursache**

Es ist ein Druckerfehler aufgetreten.

## **Maßnahme**

Schalten Sie den Drucker aus, und ziehen Sie das Netzkabel des Druckers aus der Steckdose.

Schließen Sie den Drucker wieder an und schalten Sie den Drucker ein.

## **Ursache**

Es ist ein Druckerfehler aufgetreten.

## **Maßnahme**

Schalten Sie den Drucker aus, und ziehen Sie das Netzkabel des Druckers aus der Steckdose.

Schließen Sie den Drucker wieder an und schalten Sie den Drucker ein.

## **Ursache**

Es ist ein Druckerfehler aufgetreten.

## **Maßnahme**

Schalten Sie den Drucker aus, und ziehen Sie das Netzkabel des Druckers aus der Steckdose.

Schließen Sie den Drucker wieder an und schalten Sie den Drucker ein.

#### **Ursache**

Es ist ein Druckerfehler aufgetreten.

## **Maßnahme**

Schalten Sie den Drucker aus, und ziehen Sie das Netzkabel des Druckers aus der Steckdose.

Schließen Sie den Drucker wieder an und schalten Sie den Drucker ein.

### **Ursache**

Es ist ein Druckerfehler aufgetreten.

## **Maßnahme**

Schalten Sie den Drucker aus, und ziehen Sie das Netzkabel des Druckers aus der Steckdose.

Schließen Sie den Drucker wieder an und schalten Sie den Drucker ein.

#### **Ursache**

Es ist ein Druckerfehler aufgetreten.

### **Maßnahme**

Schalten Sie den Drucker aus, und ziehen Sie das Netzkabel des Druckers aus der Steckdose.

Schließen Sie den Drucker wieder an und schalten Sie den Drucker ein.

#### **Ursache**

Es ist ein Druckerfehler aufgetreten.

## **Maßnahme**

Schalten Sie den Drucker aus, und ziehen Sie das Netzkabel des Druckers aus der Steckdose.

Schließen Sie den Drucker wieder an und schalten Sie den Drucker ein.

# **6A80**

#### **Ursache**

Es ist ein Druckerfehler aufgetreten.

## **Maßnahme**

Schalten Sie den Drucker aus, und ziehen Sie das Netzkabel des Druckers aus der Steckdose.

Schließen Sie den Drucker wieder an und schalten Sie den Drucker ein.

# **6A81**

#### **Ursache**

Es ist ein Druckerfehler aufgetreten.

#### **Maßnahme**

Schalten Sie den Drucker aus, und ziehen Sie das Netzkabel des Druckers aus der Steckdose.

Schließen Sie den Drucker wieder an und schalten Sie den Drucker ein.

# **6A90**

#### **Ursache**

Es ist ein Druckerfehler aufgetreten.

## **Maßnahme**

Schalten Sie den Drucker aus, und ziehen Sie das Netzkabel des Druckers aus der Steckdose.

Schließen Sie den Drucker wieder an und schalten Sie den Drucker ein.

# **B200**

#### **Ursache**

Es ist ein Fehler aufgetreten, der die Kontaktaufnahme mit dem Service-Center erfordert.

## **Maßnahme**

Schalten Sie den Drucker aus, und ziehen Sie das Netzkabel des Druckers aus der Steckdose. Wenden Sie sich an das Service-Center.

# **C000**

### **Ursache**

Es ist ein Druckerfehler aufgetreten.

## **Maßnahme**

Schalten Sie den Drucker aus, und ziehen Sie das Netzkabel des Druckers aus der Steckdose.

Schließen Sie den Drucker wieder an und schalten Sie den Drucker ein.